# Core Flight System Command and Data Dictionary Utility

User's Guide

Engineering Directorate Software, Robotics, and Simulation Division

Version 1.4.14 August 2018

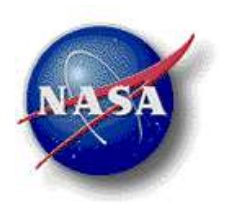

National Aeronautics and Space Administration Lyndon B. Johnson Space Center Houston, Texas 77058-3696

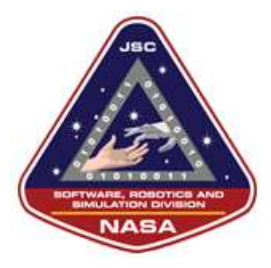

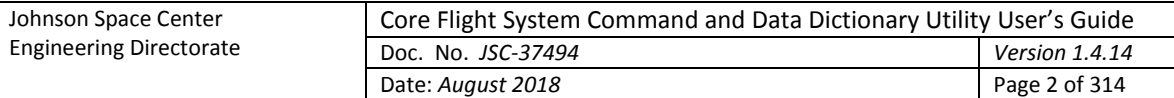

# **Contents**

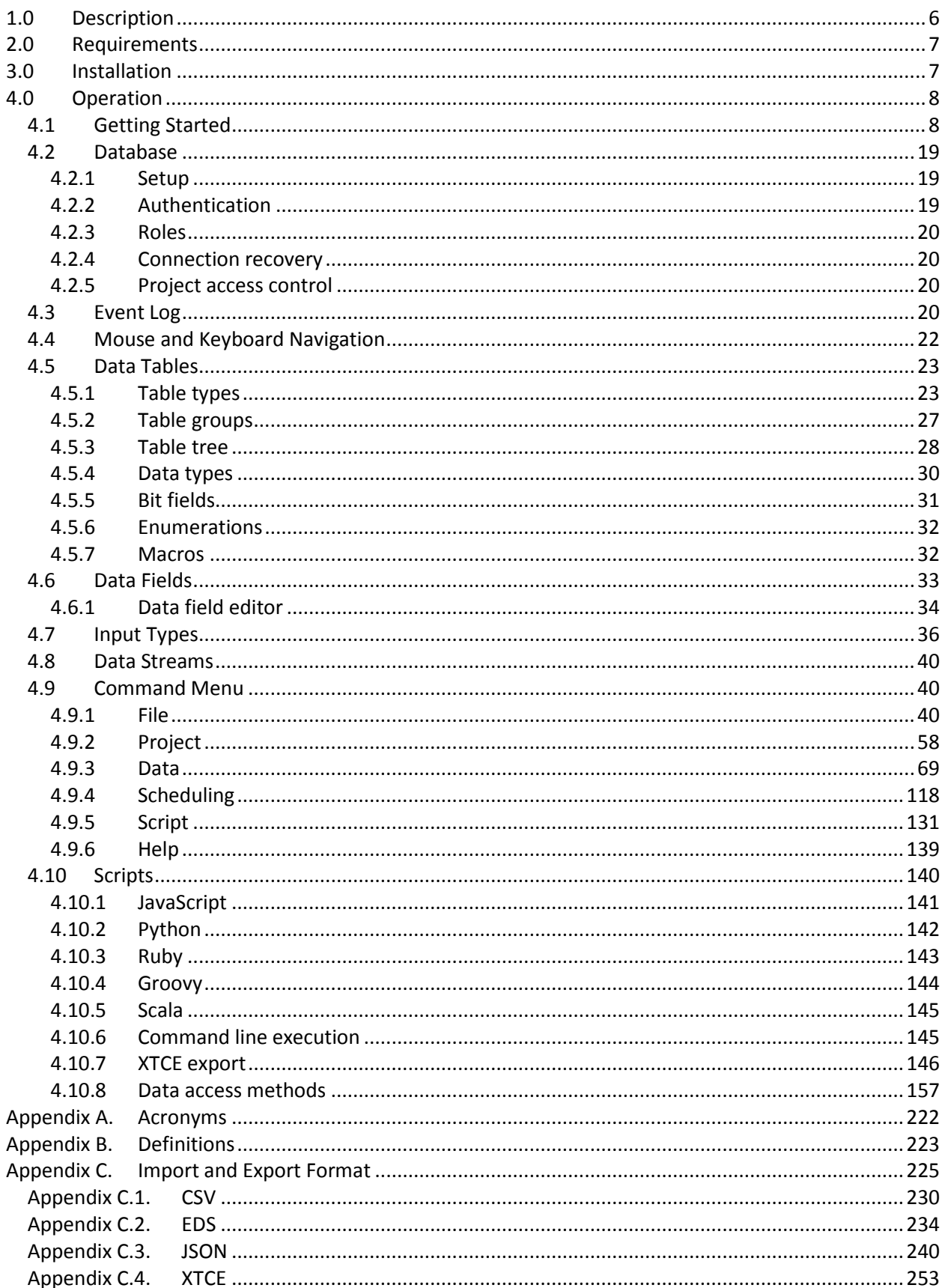

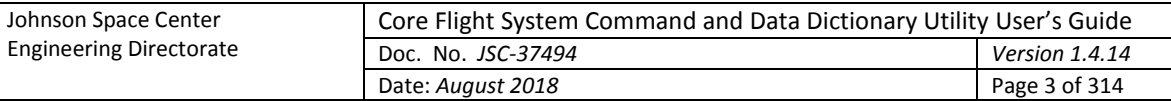

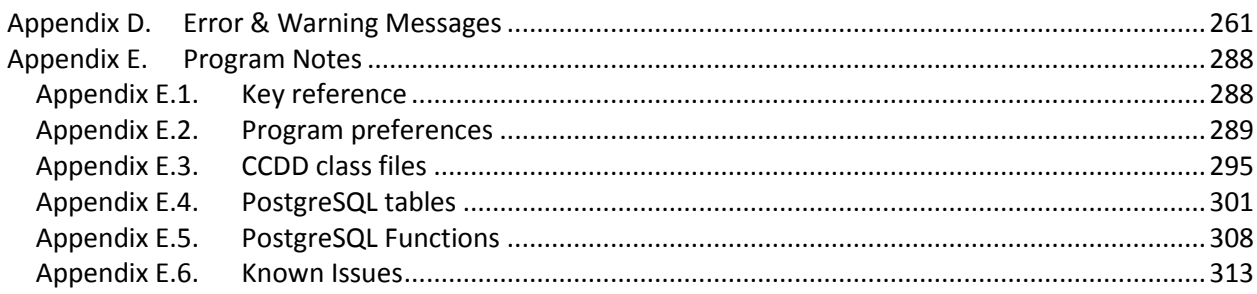

# **Figures**

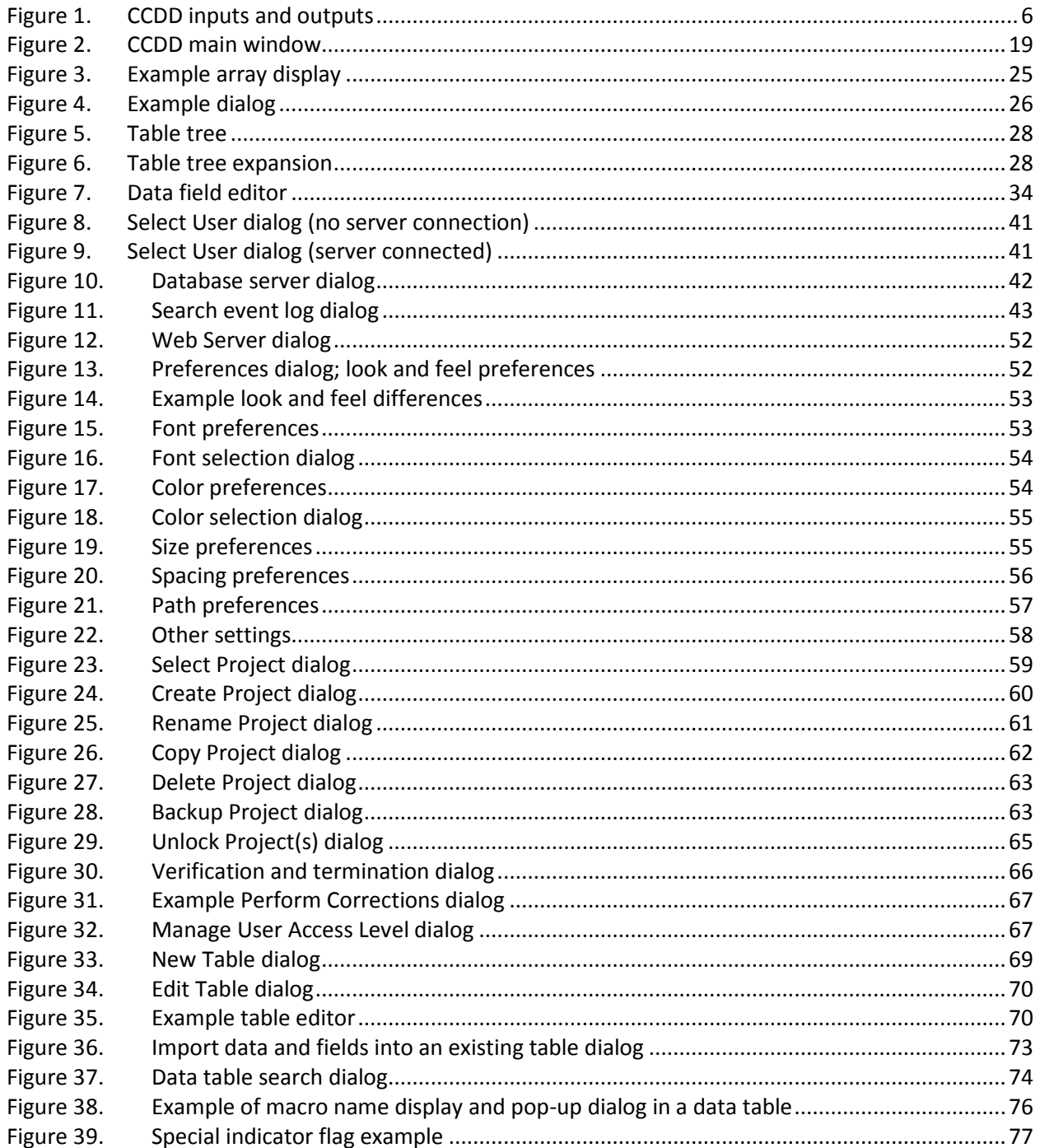

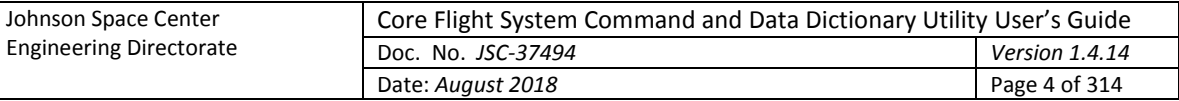

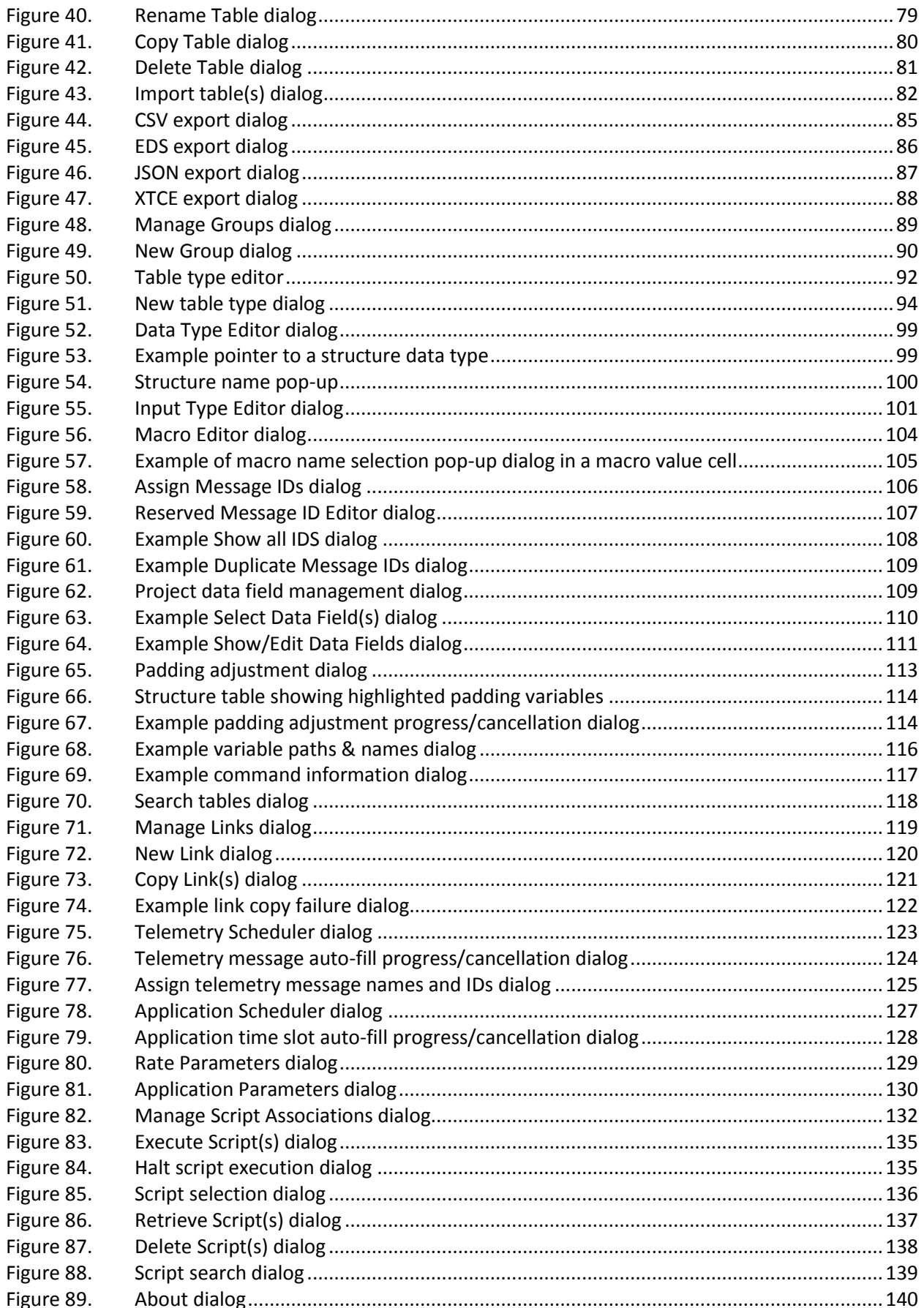

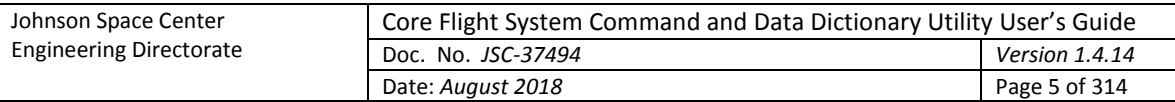

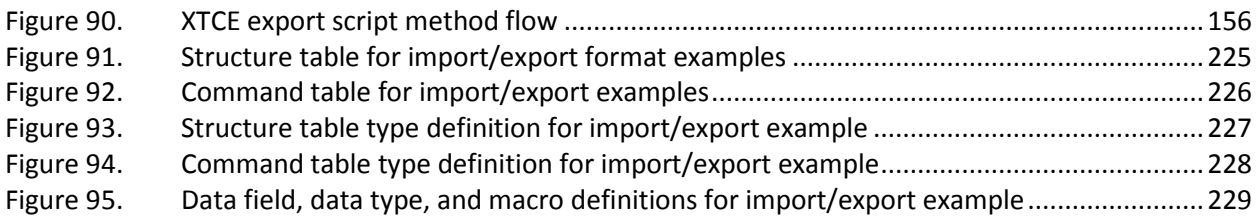

# **Tables**

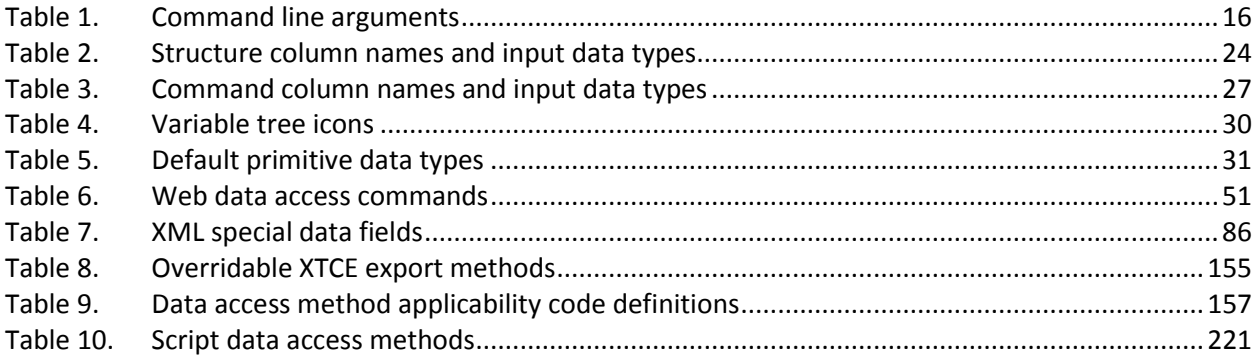

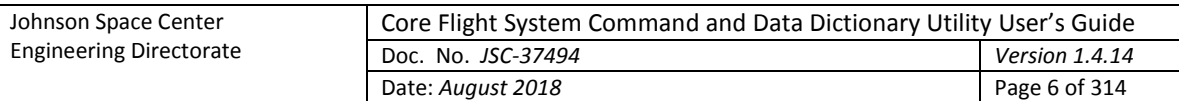

# <span id="page-5-0"></span>**1.0 Description**

The Core Flight System (CFS) Command and Data Dictionary (CDD) utility, or CCDD, is a software tool for managing the command and telemetry data for CFS and CFS applications. CCDD is written in Java™ and interacts with a PostgreSQL database, so it can be used on any operating system that supports the Java Runtime Environment (JRE) and PostgreSQL. CCDD is released as open source software under the NASA Open Source Software Agreement, version 1.3, and is hosted on GitHub.

The CCDD application uses tables, similar to a spreadsheet, to display and allow manipulation of telemetry data structures, command information, and other data pertinent to a CFS project. The data is stored in a PostgreSQL database for manipulation and data security. The PostgreSQL database server can be run locally or centralized on a remote host for easier access by multiple users. Data can be imported into the application from files in comma-separated values (CSV), JavaScript Object Notation (JSON), electronic data sheet (EDS), and extensible markup language (XML) telemetric and command exchange (XTCE) formats. Data can be exported from the application to files in CSV, JSON, EDS, and XTCE formats. The CCDD tables also allow simple cut and paste operations from the host operating system's clipboard. To make use of the project's data, CCDD can interact with Java Virtual Machine (JVM)-based scripting languages via a set of supplied data access methods. Using scripts, the user can translate the data stored in the CCDD's database into output files. Example scripts for creating common CFS related output files are provided in four of these scripting languages. An embedded web server can be activated, allowing web-based application access to the data. Figure 1 shows the basic relation between CCDD and external sources.

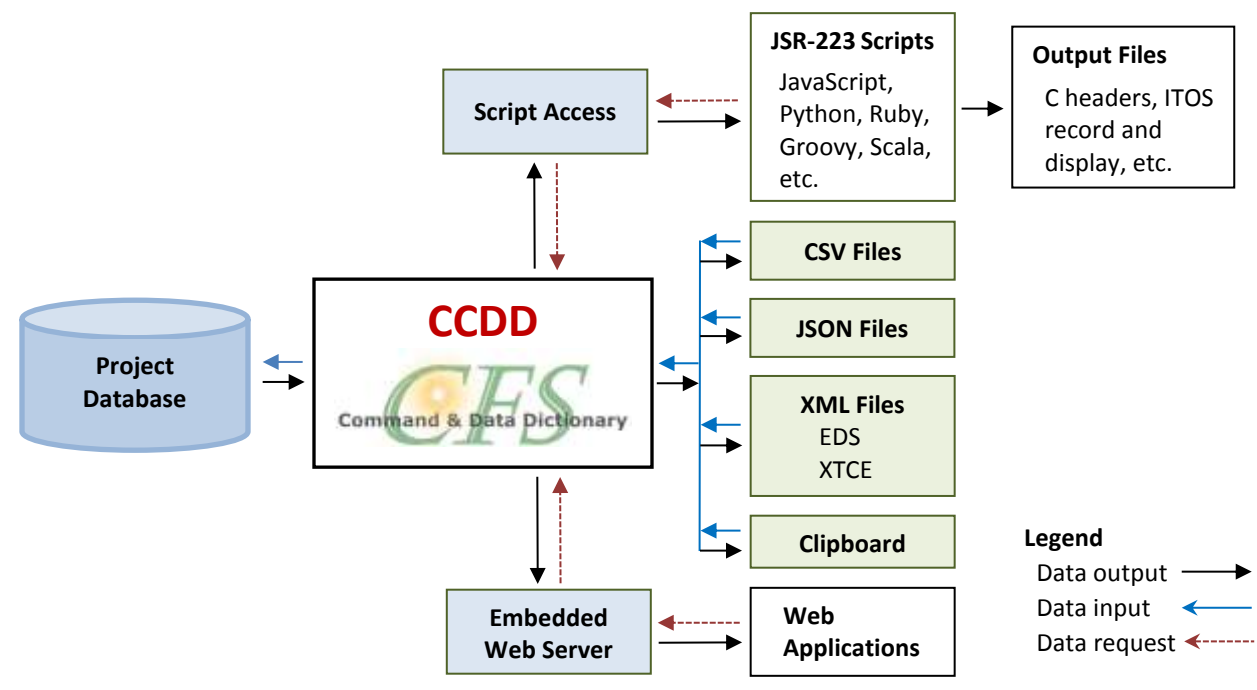

<span id="page-5-1"></span>Figure 1. CCDD inputs and outputs

Questions or comments concerning this document or the CCDD application should be addressed to:

Johnson Space Center Software, Robotics, and Simulation Division Spacecraft Software Engineering Branch, Mail Code ER6 Houston, TX 77058

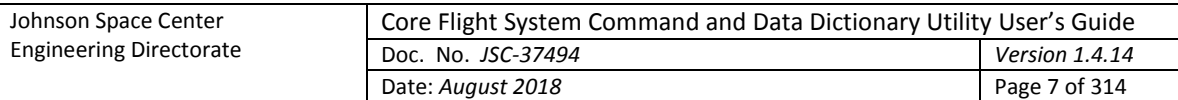

# <span id="page-6-0"></span>**2.0 Requirements**

CCDD is written based on the following Java and PostgreSQL versions:

- $\bullet$  JavaSE 1.7
	- o Developed in Linux using JavaSE 1.7 and tested on CentOS 6 Linux, Microsoft Windows 7, and Apple OS X using JavaSE 1.8
- PostgreSQL 8.4

CCDD comes with the following Java Database Connectivity (JDBC) driver, embedded Jetty web server, and JavaScript Object Notation (JSON) versions:

- JDBC driver 9.4-1207 (type 4)
- Jetty 9.2.18.v20160721
- JSON simple 1.1.1

Scripting language testing was performed using the following languages and versions:

- JavaScript (ECMAScript) 1.8 (Mozilla Rhino 1.7 release 3)
- JavaScript ECMA 262 Edition 5.1 (Oracle Nashorn 1.8.0\_131)
- Python 2.7 (Jython 2.7)
- Ruby 9.0.1.0 (JRuby 9.0.1.0)
- Groovy 2.4.4 (Groovy Scripting Engine 2.0)
- Scala 2.12.4 (Scala REPL 2.0) *requires Java 1.8*

EDS and XTCE XML schema versions:

- EDS 1.3.112.4.17.1
- $\bullet$  XTCE 1.1

Compatibility with other versions, in particular earlier ones, is not guaranteed.

# <span id="page-6-1"></span>**3.0 Installation**

To install CCDD copy the Java archive (jar) file  $\text{CCDD}$ .  $\text{tar}$ , the user's guide file

CCDD Users Guide.pdf, and the library folder CCDD lib and its contents to a folder. The application requires read/write access to a folder so that event log file(s) can be created; the default folder for the log files is the file from which the application is executed though this can be changed (see paragrap[h 4.2.5](#page-19-2) for further information on event logs and paragrap[h 4.1](#page-7-1) for changing the log file path). **Java and PostgreSQL must be installed before the application can be used.**

- To install Java, go t[o www.java.com](http://www.java.com/) and locate the installation instructions appropriate for the operating system on which the application is to be run.
- The PostgreSQL relational database management system is available for download from [www.postgresql.org.](http://www.postgresql.org/) The format appropriate for the target operating system must be used. Once installed, PostgreSQL must be configured prior to use by the application. Configuration includes setting up the PostgreSQL server as a background service, creating database users and roles within the PostgreSQL server, and setting the desired level of password authentication. Extensive information on configuring PostgreSQL is available fro[m www.postgresql.org.](http://www.postgresql.org/)

The CCDD lib folder contains versions of the library files required by CCDD for PostgreSQL interaction, the embedded web server, and XML import/export format conversions. Updated versions of these

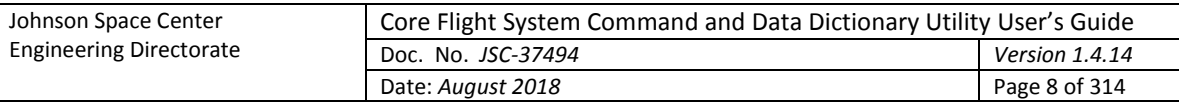

libraries can be used in place of those in this folder as described in paragrap[h 4.1.](#page-7-1) Information on these libraries can be found at the following:

- The PostgreSQL JDBC driver is located a[t jdbc.postgresql.org.](https://jdbc.postgresql.org/) *Note that version of Java installed determines which JDBC driver to use*.
- Jetty must be installed in order to use the web server. Jetty is located at [http://www.eclipse.org/jetty/.](http://www.eclipse.org/jetty/) *Note that version of Java installed determines which Jetty version to use*.
- The JSON conversion library is located at [https://code.google.com/archive/p/json-simple.](https://code.google.com/archive/p/json-simple/)
- Information regarding EDS is located a[t http://www.ccsds.org.](http://www.ccsds.org/)
- Information regarding XTCE is located a[t http://www.omg.org/space/xtce.](http://www.omg.org/space/xtce/)

CCDD supports the use of JVM-based scripting languages. At least one of these languages must be installed for the application to make use of CCDD's project-data-to-script-language interface. Only the scripting language(s) intended for use with the application need to be installed. The application was tested with five of the available languages: JavaScript, Python, Ruby, Groovy, and Scala. Details are provided in this in subsequent sections of this guide on the use of these five scripting languages; installation and use of other languages should be similar. The CCDD package provides examples of common scripts in the JavaScript, Python, Ruby, and Groovy languages.

The scripting languages are not part of the CCDD package and must be installed separately on the platform from which the CCDD application is launched. The following links can be used to find further information on downloading and installing the scripting languages.

- *JavaScript®* is part of the JRE download and installation fro[m www.java.com,](http://www.java.com/) so no further installation is necessary to use this scripting language. More information on JavaScript can be found a[t developer.mozilla.org.](https://developer.mozilla.org/en-US/docs/Web/JavaScript)
- *Python™* scripting is implemented using *Jython*, the Python implementation for Java. Jython can be downloaded from [www.jython.org.](http://www.jython.org/)
- *Ruby* scripting is implemented using *JRuby*, which implements Ruby in Java. JRuby is available for download from [jruby.org.](http://jruby.org/)
- *Groovy* can be downloaded from [www.groovy-lang.org.](http://www.groovy-lang.org/)
- *Scala* can be downloaded fro[m www.scala-lang.org](http://www.scala-lang.org/)*.*

# <span id="page-7-0"></span>**4.0 Operation**

# <span id="page-7-1"></span>**4.1 Getting Started**

To run the application open a command prompt window and type:

java –classpath *class\_paths* CCDD.CcddMain [*args…*]

where *class* paths includes the paths and .jar file names for the CCDD application (CCDD, jar) and supporting libraries, separated by colons (:) with no intervening spaces, and *args* are optional command line arguments in the form:

[<- or />*command* [*value*] […]]

Versions of the JDBC driver, Jetty server, and JSON conversion libraries are included in the CCDD lib folder. If the default version is incompatible with the installation or an updated version is desired then the defaults can be overridden by including the library path(s) and .jar file name(s) in the

*class\_paths* argument (or by overwriting the file(s) in the CCDD\_lib folder). The library files needed are shown below; <*version*> is the specific version number of the installed file that is part of the file's name.

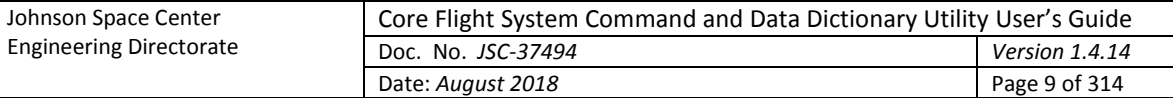

```
<JDBC path>/postgresql-<version>.jar
<Jetty path>/lib/jetty-http-<version>.jar
<Jetty path>/lib/jetty-io-<version>.jar
<Jetty path>/lib/jetty-security-<version>.jar
<Jetty path>/lib/jetty-server-<version>.jar
<Jetty path>/lib/jetty-servlet-<version>.jar
<Jetty path>/lib/jetty-util-<version>.jar
<Jetty path>/lib/servlet-api-<version>.jar
<JSON path>/json-simple-<version>.jar
```
The library class path(s) must be specified for each scripting language other than JavaScript. The library files required by Ruby, Python, Groovy, and Scala are shown below; <*version*> is the specific version number of the installed file that is part of the file's name. Library files for other scripting languages should follow a similar format.

<*JRuby path*>/lib/jruby.jar

*Note: the JRuby reference must precede the other scripting language library references*

```
<Jython path>jython.jar
<Groovy path>/lib/groovy-<version>.jar:<Groovy path>/lib/groovy-jsr223-
<version>.jar
<Scala path>/lib/scala-compiler.jar
```
Note: If running CCDD in Java 9 or 10 the startup command must be amended by adding the option to include the module containing the JAXB library:

java --add-modules java.xml.bind –classpath *class\_paths* CCDD.CcddMain [*args…*]

Each command line argument consists of a command, preceded by either a '-' or '/', followed by a space, then the command value. The available commands and acceptable values are described i[n Table 1.](#page-15-0) The commands can be entered in any order. If the same command is entered more than once then each instance is applied/executed in the order of appearance on the command line. The commands are not case-sensitive, so "-user" is the same as "-USER", "-User", etc.

The import and export commands require one or more sub-commands. The sub-commands are listed i[n Table 1](#page-15-0) directly beneath the entries for the export and import commands. The sub-commands have the same constraints as the commands, as described in the previous paragraph. However, the entire list of sub-commands must be bounded by single or double quotes. For example, the arguments for an export command would look similar to:

```
export "-tablePaths tableName -filePath /user/name/exportFolder -shutdown"
```
Single quotes may be used to bound command values within the export sub-command string if the string is bounded by double quotes, and vice versa.

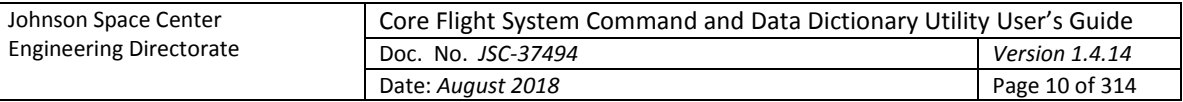

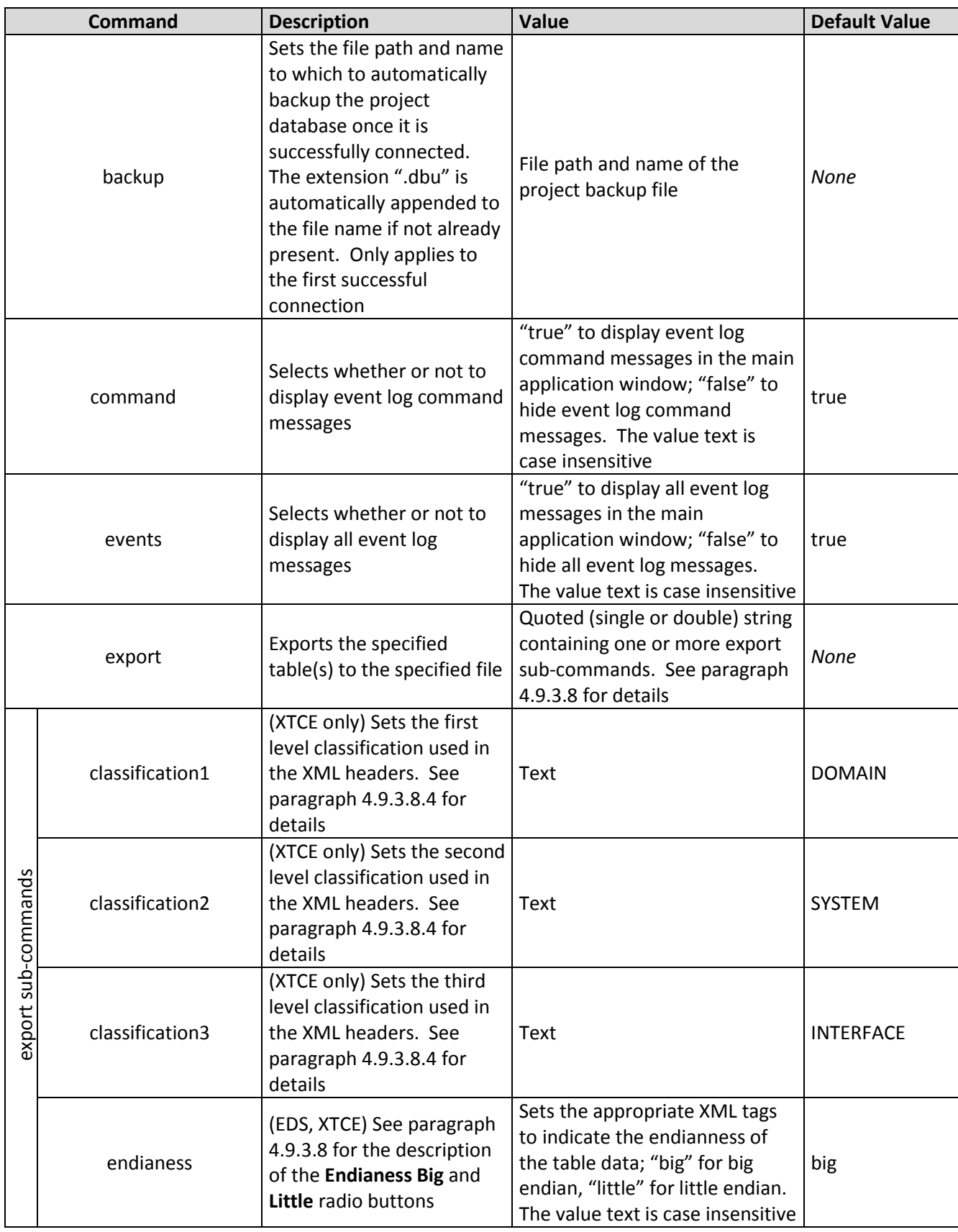

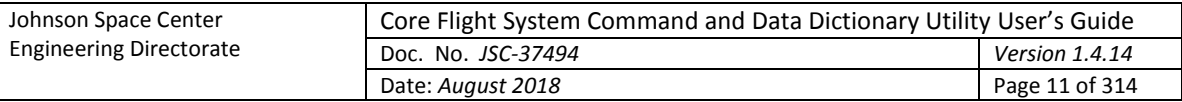

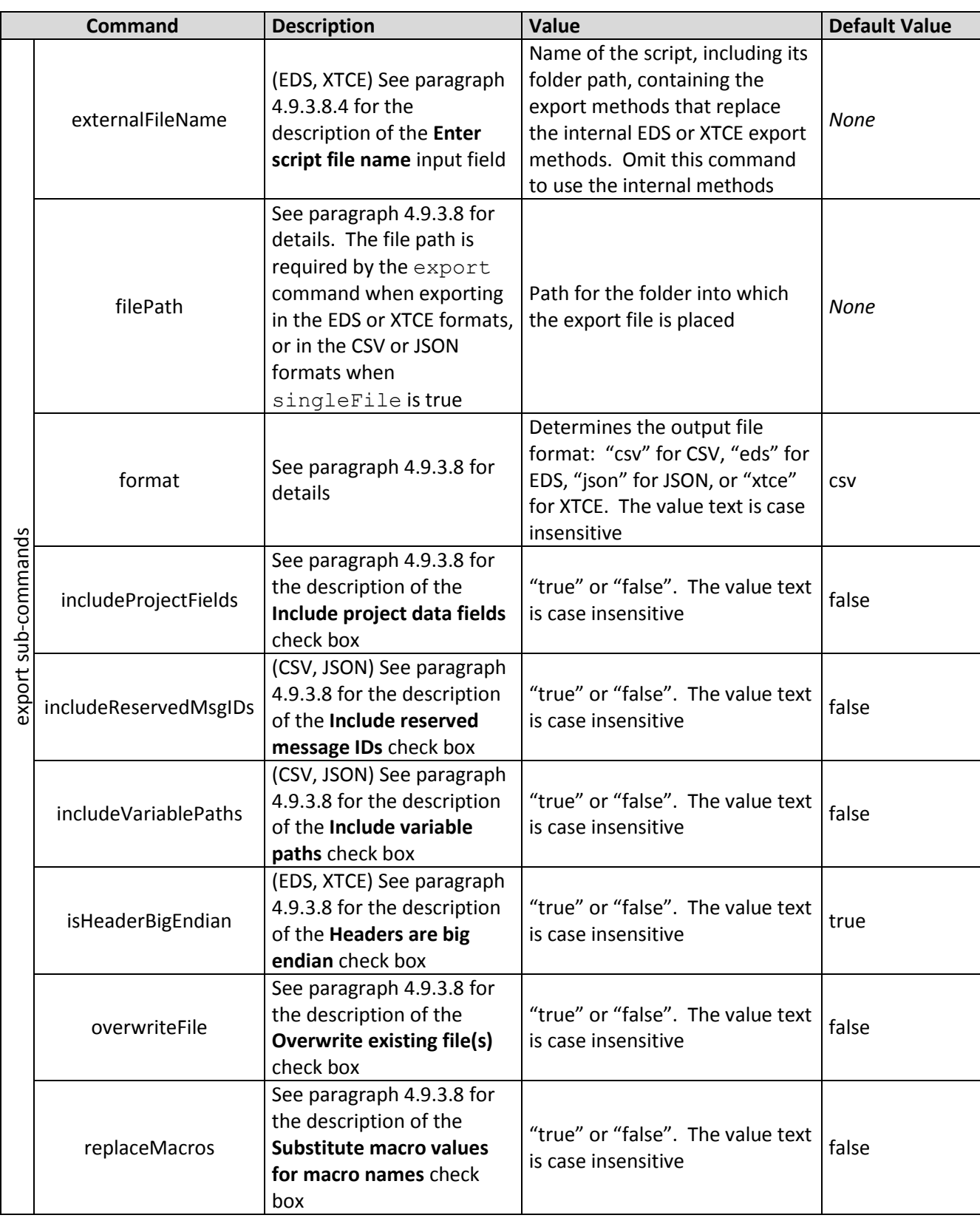

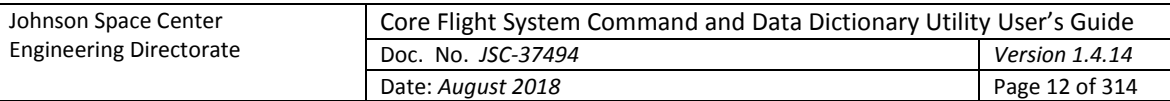

 $\overline{\phantom{0}}$ 

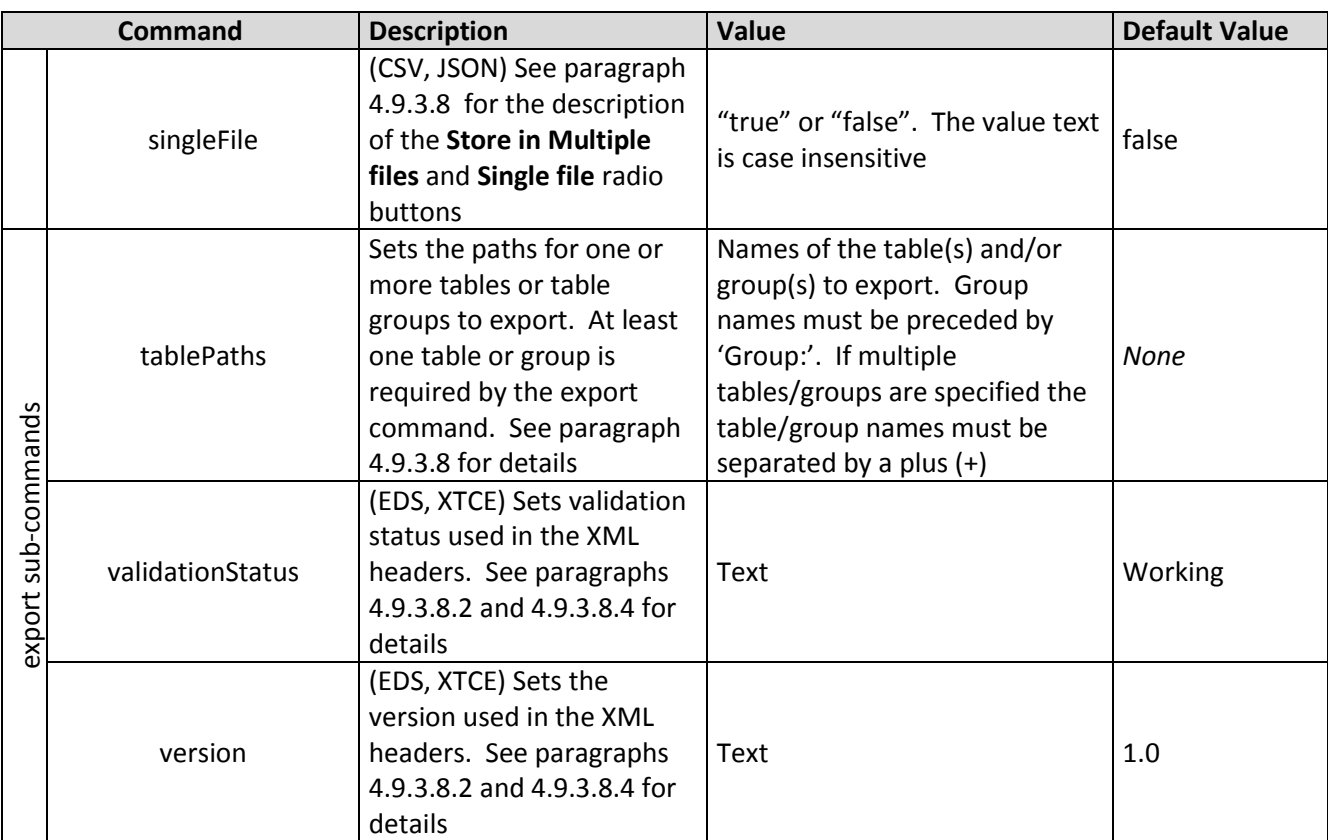

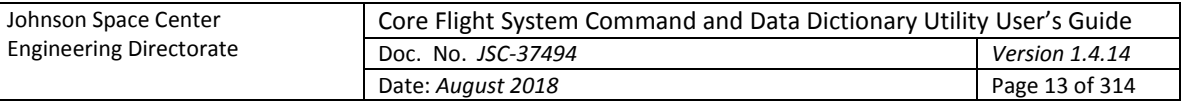

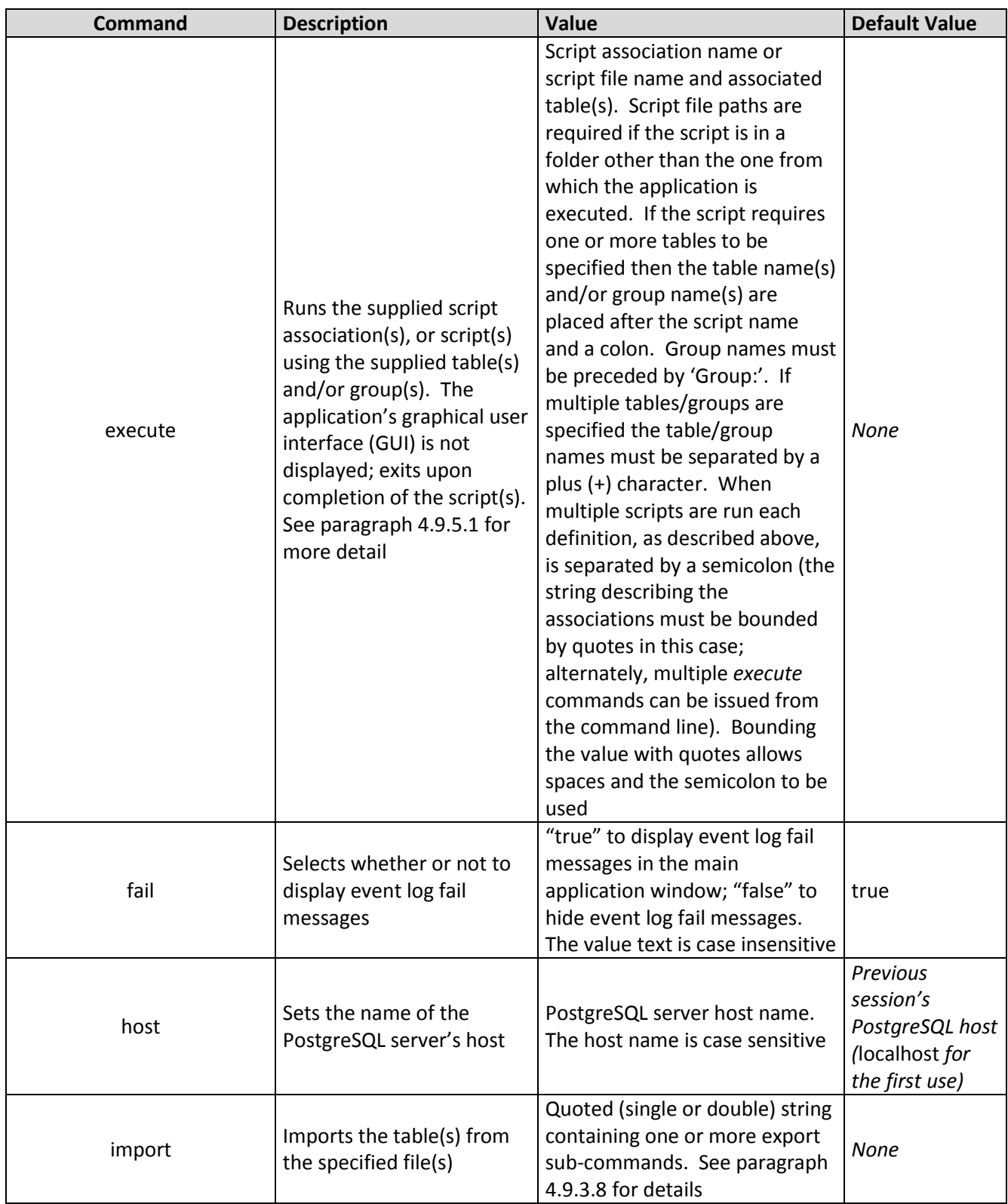

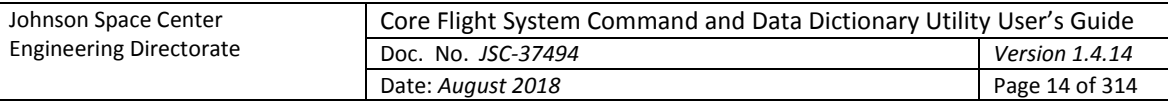

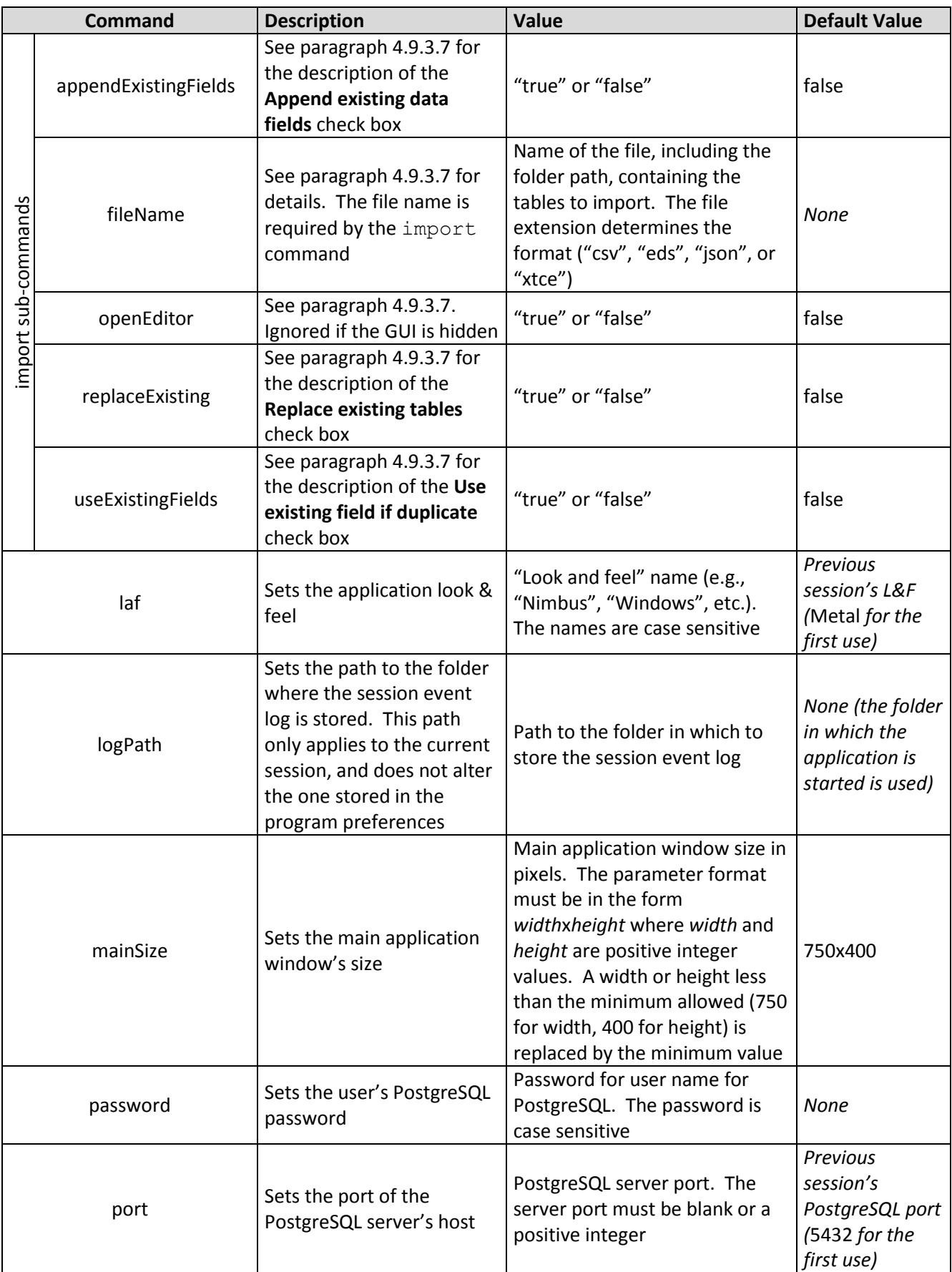

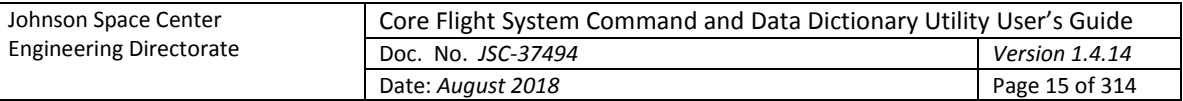

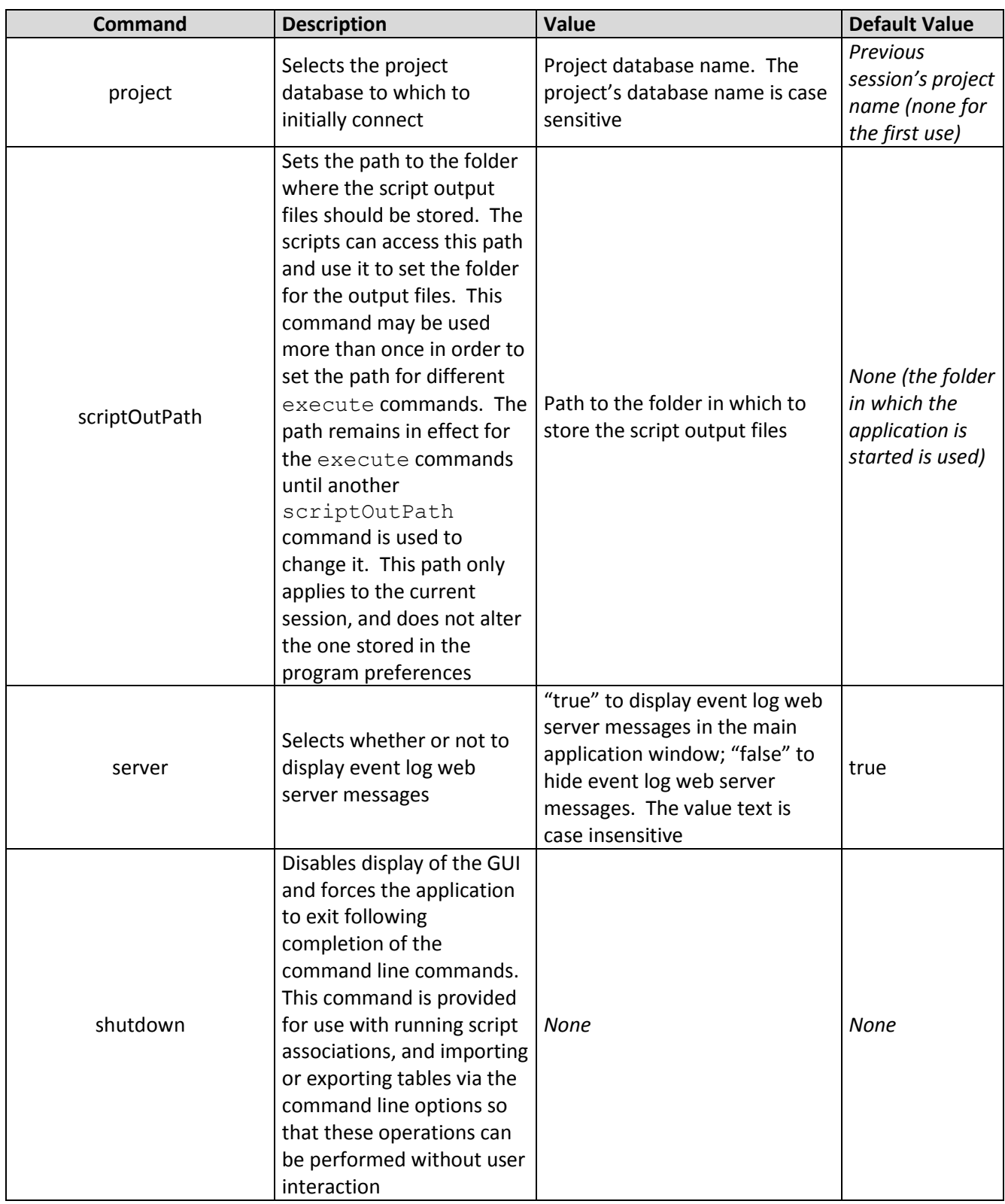

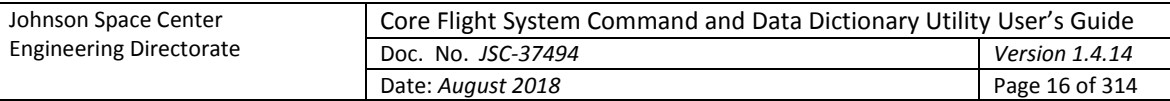

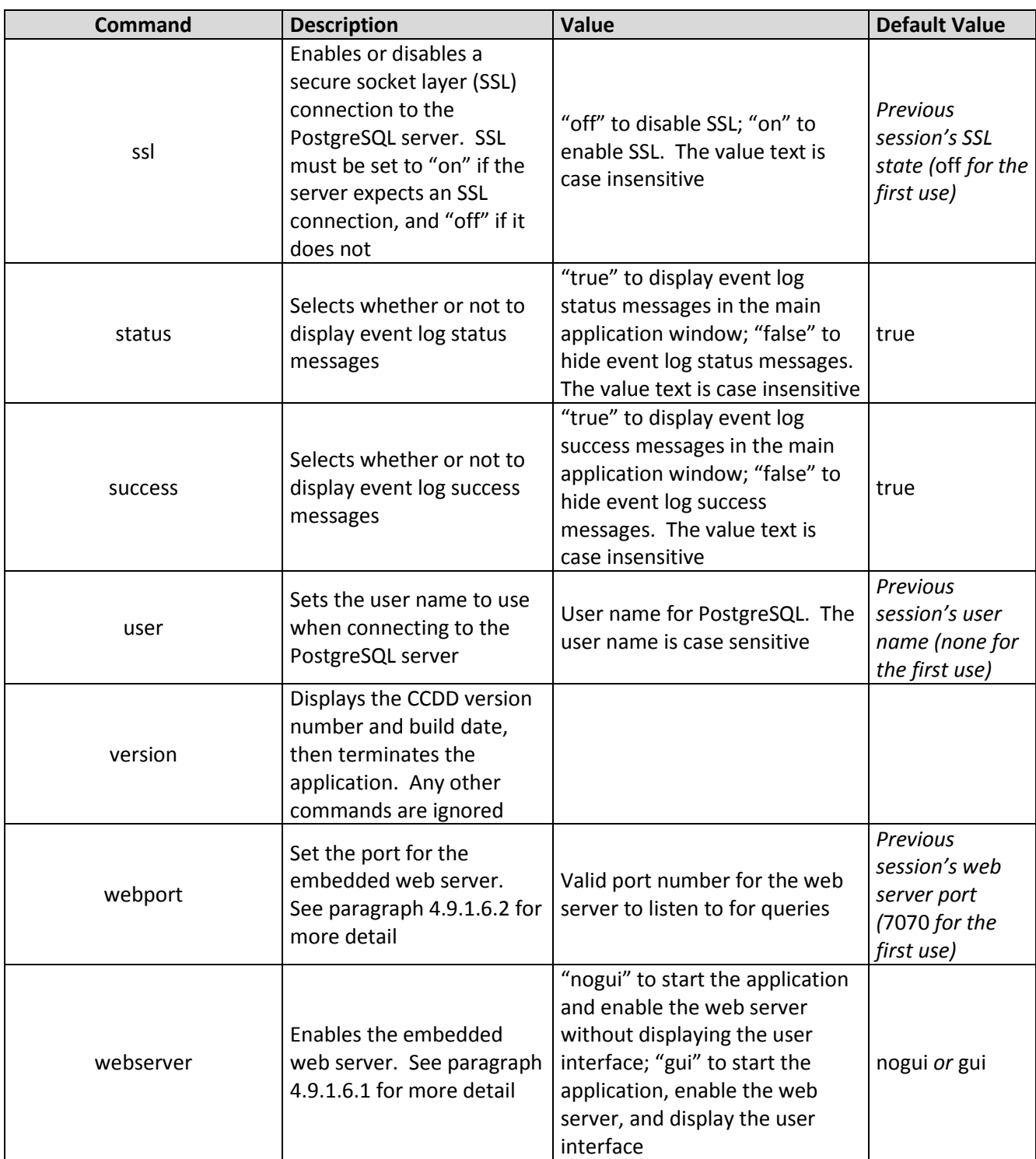

#### <span id="page-15-0"></span>Table 1. Command line arguments

The following is an example of starting the application in Linux. In this example the CCDD application is installed in the current folder, the default libraries in the CCDD lib folder are used, and the script library files are installed in the folder /opt. The project initially opened is "myProject" by user "userName":

```
java -classpath ./CCDD.jar:/opt/jruby-9.0.1.0/lib/jruby.jar:/opt/jython2.7
   .0/jython.jar:/opt/groovy-2.4.4/lib/groovy-2.4.4.jar:/opt/groovy-2.4.4/
```
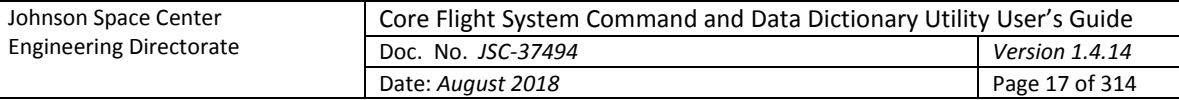

lib/groovy-jsr223-2.4.4.jar:/opt/scala-2.12.4/lib/scala-compiler.jar CCDD.CcddMain -project myProject -user userName

To make execution easier an alias can be created. Using the example above the Linux alias command is as follows:

```
alias CCDD='java -classpath ./CCDD.jar:/opt/jruby-9.0.1.0/lib/jruby.jar:/o
  pt/jython2.7.0/jython.jar:/opt/groovy-2.4.4/lib/groovy-2.4.4.jar:/opt/g
   roovy-2.4.4/lib/groovy-jsr223-2.4.4.jar:/opt/scala-2.12.4/lib/scala-
   compiler.jar CCDD.CcddMain'
```
For Microsoft Windows, the doskey command can be used to create an alias (the individual class paths must be separated by semi-colons instead of colons):

doskey CCDD=java -classpath "*class\_paths*" CCDD.CcddMain \$\*

Having created an alias, the application can then be started by simply typing:

CCDD [*args*…]

An invalid command or command parameter results in program termination. An invalid parameter displays an error message at the command prompt. An invalid command or a valid command without an associated parameter produces the following output at the command prompt:

```
usage:
java -classpath <class paths> CCDD.CcddMain [[<- or />]<command> <value> [...]]
Command line arguments:
 Command Value Value Description
  ----------------------- --------------------------------- --------------------------------------
  backup backup file name Backup project on connecting 
 command r = \frac{1}{2} true or false Show command events
 events true or false Show events
 execute [association \ name] or Exercise 15 [" or ']script file name[:table1 
                        or Group:group1[+...[+tableN or 
                       Group:groupN]]][;...][" or '] 
 export '<export sub-commands>' Export tables, etc. in CSV, EDS, JSON,
                                                     or XTCE format 
   export sub-commands:
   --------------------
 classification1 text (default: DOMAIN) Classification level 1 (XTCE) 
 classification2 text (default: SYSTEM) Classification level 2 (XTCE) 
 classification3 text (default: INTERFACE) Classification level 3 (XTCE) 
   endianess big or little (default: big) Endianess (EDS, XTCE)
   externalFileName external export script file name External export script file name
                                                      (EDS, XTCE) 
    filePath export file name Export file path + name (required for 
                                                      EDS, XTCE, and for CSV, JSON if 
                                                     exporting to a single file). This 
                                                     path is in effect for the current 
                                                      session only 
    format csv, eds, json, or xtce Export file format 
                        (default: csv) 
    includeProjectFields true or false (default: false) Include project data fields 
    includeReservedMsgIDs true or false (default: false) Include reserved message ID list 
                                                     (CSV, JSON) 
    includeVariablePaths true or false (default: false) Include variable path list (CSV, JSON)
    isHeaderBigEndian true or false (default: true) Force telemetry & command header to 
                                                    big endian (EDS, XTCE) 
    overwriteFile true or false (default: false) Overwrite existing file(s). If the
```
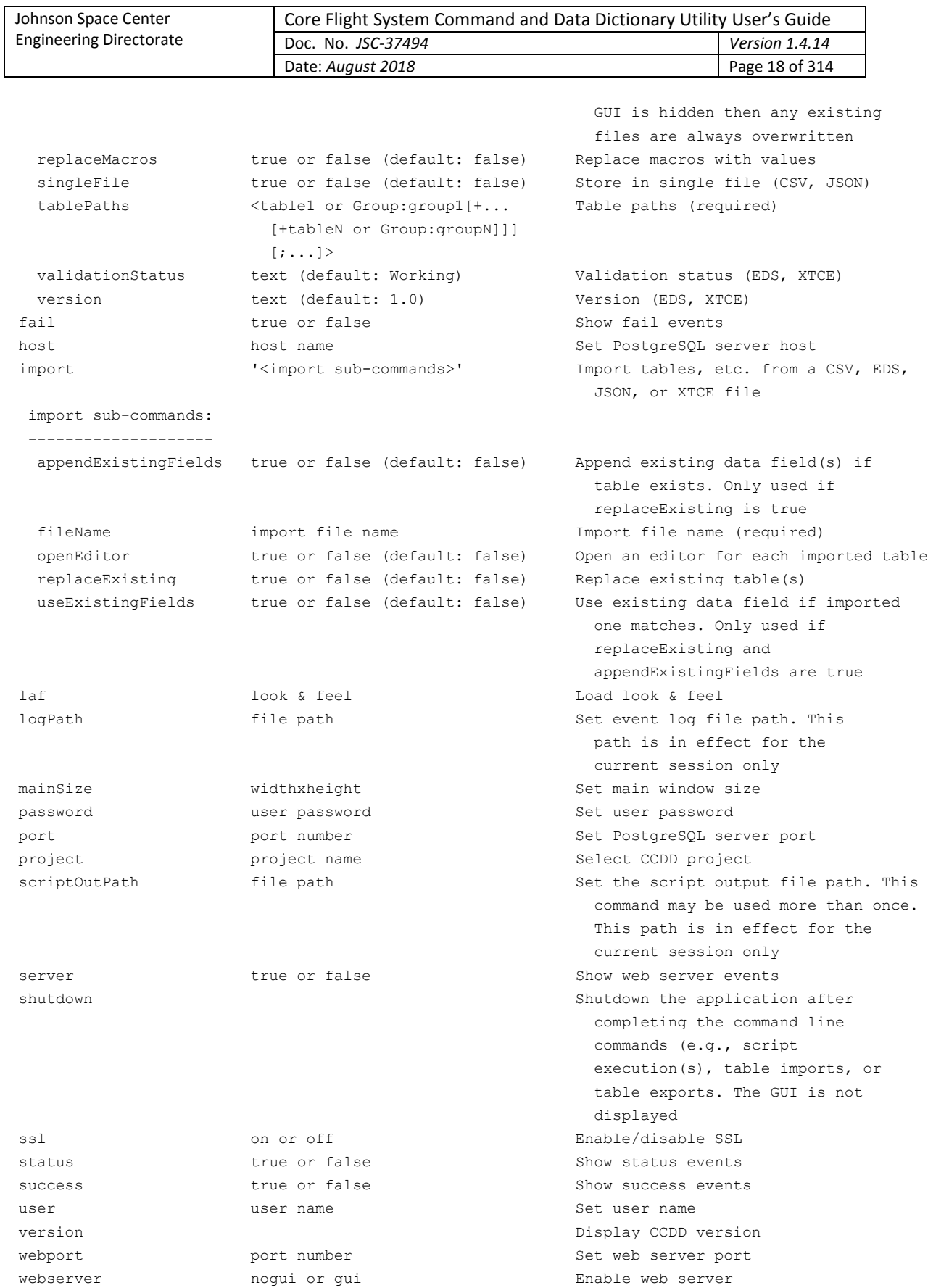

Once the application is executed the CCDD main window appears as shown in [Figure 2.](#page-18-3) If password authentication is enforced (see paragraph **Error! Reference source not found.**) and a password is not supplied on the command line then the Select User dialog appears (see paragraph [4.9.1.1\)](#page-40-2), allowing the

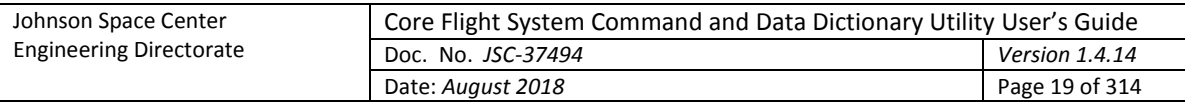

user and password to be entered. The graphical user interface (GUI) "look and feel" (L&F) can be selected by the user from a list of those installed on the operating system. If the L&F is changed then the application window and dialogs may differ in appearance (but not function) from those shown in the figures below. See paragraph [4.9.1.7.1](#page-51-4) on how to alter the L&F.

| CFS Command & Data Dictionary 1.0.68<br>$\Box$ eix                         |                   |                    |          |                            |                |                                                                                                    |  |  |
|----------------------------------------------------------------------------|-------------------|--------------------|----------|----------------------------|----------------|----------------------------------------------------------------------------------------------------|--|--|
| Eile Project Data Scheduling Script Help                                   |                   |                    |          |                            |                |                                                                                                    |  |  |
| Project: cdd db pk                                                         |                   |                    |          |                            |                |                                                                                                    |  |  |
| Index                                                                      | Server            | Project            | User     | Date/Time                  | Type           | Message                                                                                                    |  |  |
|                                                                            |                   |                    |          |                            |                | <del>aciete_ranction(apaate_aata_type_names / cive/ cive/vic</del><br>FUNCTION update data type names(oldType text, newType<br>text) RETURNS VOI  (757) |  |  |
| 39                                                                         | localhost<br>5432 | cdd db pk          | rmcclune | 08/03/2017<br>13:03:17.436 | <b>Success</b> | Database structure functions created                                                                                                    |  |  |
| 40                                                                         | localhost<br>5432 | cdd db pk rmcclune |          | 08/03/2017<br>13:03:17.437 | <b>Command</b> | SELECT 1 FROM pq tables WHERE tablename $\sim^*$<br>E'^ types\$';                                                                                       |  |  |
| 41                                                                         | localhost<br>5432 | cdd db pk rmcclune |          | 08/03/2017<br>13:03:17.438 | <b>Command</b> | SELECT description FROM pg shdescription JOIN<br>pg database ON objoid = pg database.oid WHERE datname<br>= 'cdd db pk';                                |  |  |
| 42                                                                         | localhost<br>5432 | cdd db pk rmcclune |          | 08/03/2017<br>13:03:17.439 | Command        | SELECT * FROM associations ORDER BY OID;                                                                                                    |  |  |
| 43                                                                         | localhost<br>5432 | cdd db pk rmcclune |          | 08/03/2017<br>13:03:17.440 | <b>Command</b> | SELECT description FROM pg shdescription JOIN<br>pq database ON objoid = pq database.oid WHERE datname<br>= 'cdd db pk';                                |  |  |
| 44                                                                         | localhost<br>5432 | cdd db pk rmcclune |          | 08/03/2017<br>13:03:17.441 | Command        | COMMENT ON DATABASE cdd db pk IS 'Core Flight Software<br>Command and Data Dictionary1;cdd db pk;12/2016';                                              |  |  |
| 45                                                                         | localhost<br>5432 | cdd_db_pk rmcclune |          | 08/03/2017<br>13:03:17.441 | <b>Success</b> | Project database 'cdd db pk' locked                                                                                                    |  |  |
| 46                                                                         | localhost<br>5432 | cdd db pk          | rmcclune | 08/03/2017<br>13:03:17.441 | Command        | SELECT * FROM pg get keywords()                                                                                                    |  |  |
| Event filter:<br>$V$ All<br>$V$ Command $V$ Success $V$ Fail<br>$V$ Status |                   |                    |          |                            |                |                                                                                                    |  |  |

Figure 2. CCDD main window

<span id="page-18-3"></span>The main window header contains the program name and version number. The main window is divided into a menu bar along the top and a session event log display area underneath. See paragraph [4.2.5](#page-19-2) for further information on the event log. The window can be resized as desired. Each menu contains one or more menu items or sub-menus. A menu item that is grayed-out indicates that the affected item is not available at that time; for example, if no project database is open then the table commands are not available. A description of each of the menu items is provided in section [4.9.](#page-39-1)

# <span id="page-18-0"></span>**4.2 Database**

## <span id="page-18-1"></span>**4.2.1 Setup**

CCDD interacts with a PostgreSQL database. A description of installing and configuring the PostgreSQL software and server is beyond the scope of this document; see the PostgreSQL web site at [www.postgresql.org](http://www.postgresql.org/) for this information.

#### <span id="page-18-2"></span>**4.2.2 Authentication**

The password authentication configuration for the PostgreSQL server affects the behavior of the CCDD application. Password authentication is controlled via the  $pq-hba$ .conf file. Super user status is required in order to make changes to this file. The location of this file can be determined by executing the "SHOW hba\_file;" command in the PostgreSQL server command line utility **psql**. There are a number of authentication methods described in the documentation on the PostgreSQL web site; e.g. "trust", "password", "md5", etc. The methods can be applied to all users or to individual users based on the connection type (local or remote). When set to "trust" no password is required to log into the server and access a database. The methods "password" and "md5" are similar in that the user must

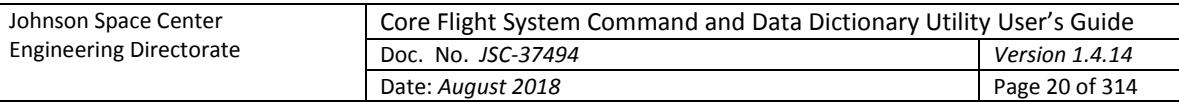

provide a password to log into the server. This is preferred in multi-user scenarios to control who may access the server and databases.

## <span id="page-19-0"></span>**4.2.3 Roles**

PostgreSQL allows only the owner of a database element (table, sequence, etc.) to make changes to that object. This would be problematic if multiple users require the capability to make updates. The restriction is overcome by means of *roles*. Every user login is a role in the server. Group roles can be created to which other roles (e.g., users) are assigned membership; any role belonging to the group inherits the privileges assigned to the group role. The PostgreSQL administrator must create a role for each user (the user's login identity), and one or more group roles that are used as the owner role when a project is created. The administrator must also assign membership in the group role to the appropriate users. Role creation and maintenance is performed outside the CCDD application, and must be completed prior to creating a project database. When a project database is created, one of the group roles is assigned as the owner (see paragraph [4.9.2.3;](#page-58-1) note that for a single-user project the user's role can be selected as the owner). Since all elements of the database are owned by the selected group, all members of the group have write privileges to these elements. Other roles (users) not in the group are prevented from changing the project elements. To control the ability of a specific user within the group to alter the database, CCDD implements individual user access levels – see paragraph [4.2.5.](#page-19-2)

#### <span id="page-19-1"></span>**4.2.4 Connection recovery**

If a database transaction fails due to a lost connection an attempt is made to reestablish the connection. If successful then the transaction is automatically repeated. If the reconnection attempt is unsuccessful then the error condition is propagated to the calling method. The PostgreSQL server timeout value, used when attempting to reestablish the server connection, is a program preference value (see [Appendix E.2\)](#page-288-0).

#### <span id="page-19-2"></span>**4.2.5 Project access control**

It's desirable sometimes to allow users access to the data within a project, but not allow these users to alter the data. CCDD implements user access levels to accomplish this. *This is intended only as a low level security measure to prevent inadvertent alteration of project data and does not prevent access to a project's database and/or alteration of the data via other applications*. The three access levels are administrative, read/write, and read only. When a project is created the user creating the project is automatically granted administrative privileges. Users with administrative access can assign access levels to the other users associated with the project. A user with read only access can still alter the contents of any of the editors in CCDD, but is unable to store the changes. Users granted read/write access have full access to the project, but are not allowed to alter access levels for any user. The enable state or operational capability for a command menu item is based on the user's access level.

Following project creation only the project's creator has a defined access level. Users that are not explicitly assigned an access level have read only privileges. Therefore, all other users with a role in the project can't alter the project's data until the project's administrator assigns them read/write or administrative privileges via the user access level manager - see paragraph [4.9.2.11.](#page-66-2)

# <span id="page-19-3"></span>**4.3 Event Log**

The application automatically records all interactions with the PostgreSQL and web servers. The information includes the exact commands issued to the server and the server responses (success, or failure with supporting information). All events are logged to the session's log file, even if the GUI is disabled.

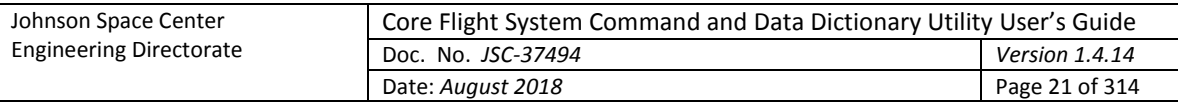

When the GUI is enabled the main application windows displays the current session's event log. Previous sessions' event logs can be reviewed using the **Read log** command; see paragrap[h 4.9.1.3.](#page-41-1) The log automatically scrolls to the latest entry when an event is logged. Each log entry contains the following information arranged in a tabular format:

- **Index** This is a sequential number assigned to each log entry, beginning with 1 and incrementing by one as transactions occur with the database.
- **Server** Name or address of the computer hosting the PostgreSQL server and the port number.
- **Project** Name of the project database to which the transaction applies.
- **User** Name of the user that initiated the transaction.
- **Data/Time** Date (month/day/year) and time stamp (hours:minutes:seconds) when the transaction occurred.

**Type** One of five log entry types:

**Command** Indicates a PostgreSQL command issued to the database.

- **Success** Indicates the database transaction completed successfully.
- **Fail** Indicates the database transaction or web server command failed.
- **Status** Indicates the log entry provides application status information.
- **Server** Indicates a web server command.
- **Message** The text in this column is dependent on the message **Type**. For a **Command** type the text is the PostgreSQL command issued to the database. If a data base transaction succeeds then a **Success** type message indicates what was accomplished by the database command. A **Fail** type message provides details on the cause of the transaction or web server failure. Failed transactions are rolled back so that no change is made to the database. The **Status** type message shows the results for an application operation (for example, the database table consistency check). A **Server** command displays web server command information. The message length displayed is limited by default to 250 characters in order to prevent bogging down the application. Truncated messages are denoted by a trailing ellipsis (…) followed by the number of truncated characters in parentheses. The full text of the message can be viewed by double clicking the right mouse button while the mouse pointer is over a log entry row – a log entry viewer is opened showing the full message text for that row.

Beneath the logged entries are entry filter check boxes that can be used to determine which messages are displayed, based on the message type(s). If a message type's check box is unchecked then messages of that type are hidden. Checking the box restores the messages. Messages for hidden types are still logged even if not currently displayed. The **Server** check box only appears once the web server is activated. The **All** check box affects the other check boxes – unchecking it clears the other check boxes, and checking it selects the others. If none of the check boxes are selected no log entries are displayed. Note that for the single log entry viewer the filter check boxes are not displayed.

A large number of **Command** log entries are generated during normal program operation. The display of these events can slow program execution under some circumstances (for example, when exporting a large number of tables). Deselecting the **Command** check box hides the command entries, making the GUI more responsive. The check box can be reselected, causing the command entries to be displayed, if the entries need to be reviewed. A command line option can be used to deselect the check box at program startup.

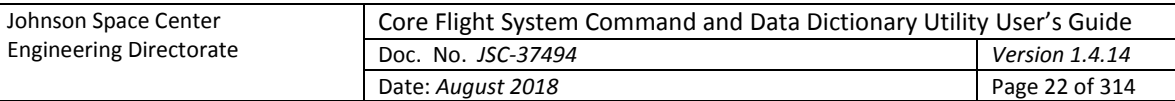

# <span id="page-21-0"></span>**4.4 Mouse and Keyboard Navigation**

The application's menus, dialogs, and GUI components can be manipulated using the mouse pointer, mouse buttons, and mouse wheel, as well as with the keyboard. Keyboard mnemonics are provided for the menu items and dialog buttons. These are accessed by pressing the Alt key in addition to another key; i.e., Alt+*key*, where *key* is the underlined character in the menu or button text (the key case is ignored). For example, pressing Alt+F or Alt+f in the main application window opens the **File** menu. The Tab and arrow keys can be used to navigate between the components in a dialog or window, and the pressing the Enter or space key actuates a control (e.g., a button or check box). See [Appendix E.1](#page-287-1) for a list of special keys and key sequences.

When a dialog containing a table is initially displayed it has no table row selected. A row can be selected by positioning the mouse pointer over a cell in the row and pressing the left mouse button, or by using the keyboard. To select an initial row with the keyboard press the Tab key, then the Enter or Space key when the table has the keyboard focus (which it does initially); this selects the table's topmost visible row and sets the focus to that row's leftmost column. The up and down arrow keys can then be used to change the selected row and the left and right arrows can change the selected column. The selected cell is highlighted. Multiple cell selection behavior is dependent on the particular table, but in general behaves as follows. Multiple, contiguous cells can be selected using a combination of the mouse/keyboard and the Shift key. Highlight the starting cell, then either (a) continue to press the left mouse button and drag the pointer, (b) hold the Shift key and left-click the mouse on another row (the two rows, plus any in between, are highlighted), or (c) hold the Shift key and press the arrow key to highlight as many cells as desired. Individual cells can be selected/deselected by pressing the Ctrl key and selecting the cell with the mouse. The entire table may be selected by pressing Ctrl-A. For row operations (e.g., Move up or Delete row) the row(s) indicated by the highlighted cell(s) are affected. Similarly, for column operations (e.g., Move left) the column(s) indicated by the highlighted cell(s) are affected. Once one or more cells are selected the highlighted data can be copied by pressing Ctrl-C. To paste the data into another application (e.g., spreadsheet or text document) or another table use the Ctrl-V or Ctrl-I key sequence.

Navigation within a table can be accomplished via mouse or keyboard. Note that some of these keys perform different functions if a cell is actively being edited. The Insert key inserts a row at the current selection point and the Delete key erases the contents of the currently selected cell(s) (see above paragraph concerning cell selection). Pressing the Ctrl-Delete deletes the currently selected rows. The Home and End keys change the cell selection to the first or last column, respectively, of the currently selected row. The Page Up and Page Down keys scroll the table up or down one page, respectively, (unless the entire table is already visible) changing the cell selection to the currently selected column, with the row one page up or down from its previous position.

Table data entry is initiated by double clicking the left mouse button while the mouse pointer is over the cell to be edited. The Enter or Space keys may also be used to initiate editing on the currently selected cell (the Space key initiates editing as well as inserts a space into the cell at the end of any existing text). Pressing the Enter key while editing a cell stores the text in the cell and initiates editing in the next cell, moving left to right until the last column is reached, at which point editing moves to the first column in the next row below unless the end of the table is reached. Protected cells, denoted by a gray background color, are skipped. A cell containing a check box does not allow moving to the next cell via the Enter key; instead, the check box state is toggles with each press of the Enter key.

While cell editing is active the Insert key inserts a space to the right of the text cursor, and the Delete key deletes the character to the right of the text cursor. The Home and End keys move the text cursor to the beginning and end of the cell, respectively. If the table cell's input type (see [4.7](#page-35-0) for information on input types) supports multiple lines then pressing Alt-Enter inserts a line break.

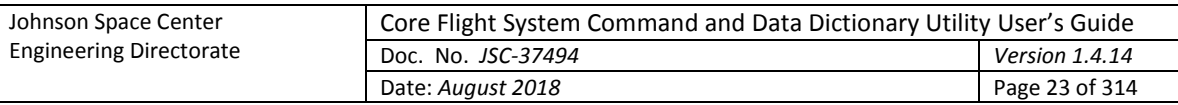

Pressing the Escape key while editing terminates editing of the cell and removes any changes made to the cell.

For most tables in the application, row sort order, column width, and column position are useradjustable. The table rows can be sorted by column by positioning the mouse pointer over the column's header and pressing the left mouse button. The rows are sorted in ascending order, depending on the selected column's contents, and an icon appears beside the column name indicating the sort direction. Selecting the column again sorts in descending order (with a corresponding change in the sort direction icon), and a third selection restores the rows to their original order and removes the sort direction icon (further column header selection repeats this sequence). Only one column can be sorted at a time – selection of another column removes the sort from the first sorted column before applying the sort to the newly selected one. The column width may be resized by positioning the mouse pointer over the right border of the column header (the mouse pointer changes to indicate resizing is possible), pressing and holding a mouse button, then moving the mouse left or right; release the mouse button to exit resizing. Automatic resizing, based on the widest of the contents of the cells and header, is accomplished by double clicking a mouse button when the resize cursor appears. The column order may be changed by positioning the mouse pointer over a column header, pressing and holding the left mouse button, then dragging the column to the new location.

Certain dialogs contain a tabbed pane and multiple tabs (example, the table and link editors). The tab order can be rearranged by positioning the mouse pointer over the tab, pressing and holding the left mouse button, and moving the mouse pointer. The pointer icon changes and a transparent copy of the tab appears that follows the pointer, but is constrained by the tabbed pane's header area. As the copy is moved the insertion point is indicated by a thicker line appears beside the tab where the dragged tab will be moved if the mouse button is released. For the table editor dialog, if the pointer is moved outside the bounds of the dialog and the mouse button released then the table editor represented by the tab is removed from the editor dialog. If the pointer is over another editor dialog then the tab is added to that dialog at the position indicated by the insertion indicator. However, if the button is released while the pointer isn't over a table editor dialog then a new editor dialog is created and the tab is placed within it.

Details specific to navigation in certain windows and dialogs are provided in the components' descriptions in later sections.

# <span id="page-22-0"></span>**4.5 Data Tables**

The CCDD data is stored in the project's database in the form of tables. The tables consist of a twodimensional array of columns and rows. The columns define the content of the cell in each row, much like the data in a spreadsheet. For example, a table may have a column titled "Description" which indicates that the cells in that column contain descriptive text concerning the parameter defined in each specific row. There is no constraint on the number of tables in the project's database, nor is there a constraint on the table's number of columns and rows.

# <span id="page-22-1"></span>**4.5.1 Table types**

Every data table is built from a table type definition which defines the table's columns. Think of a table type as the blueprint from which other tables are created. Two types of tables are available by default upon creation of a project: *Structure* and *Command*. Structure tables represent C-program data structures containing information on variables. Command tables are designed to contain information pertinent to CFS commands. Other table types may be created by the user to contain data that doesn't fit into the predefined types (see paragraph [4.9.3.10](#page-91-1) for information on the table type editor). All tables of a given type share the same column definitions. Data in tables of any type are accessible via the scripts (see paragraph [4.10](#page-139-0) for information regarding script access).

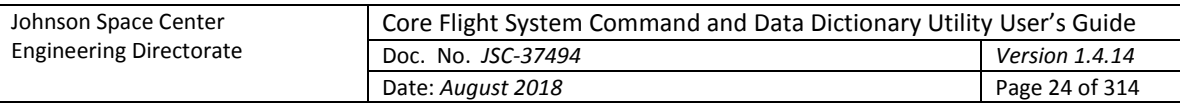

Every table that is created from a table type is considered a *prototype*. A prototype determines the columns and default data for all *instances* of that table. Each prototype table itself constitutes an instance of that table, and in many cases the prototype is the only instance. However, in the case of structure tables, multiple instances can exist – one for every reference to the structure from within another structure. Each of these derive their columns and initial data values from their prototype table.

A prototype table that is not referenced from within another table is considered a *root* table. A table that references another table is that table's *parent*, and the referenced table is a *child* of the parent. The root table is also a parent if it contains a reference to another table. It's common for structure tables to have a parent-child relationship. It's possible for tables of other types to have such a relationship as well, though less likely.

#### <span id="page-23-1"></span>**4.5.1.1 Structure tables**

Structure table rows represent C-program variables and related information. The variables can either be of a primitive data type (e.g., integer, char, double) or can be a reference to another structure. These child structures can in turn reference other structures, and so on, to any depth required by the user. The only constraint is that no circular references are allowed, wherein a structure references itself somewhere in its hierarchy. Ultimately only references to primitive data types exist as the end point of any path from the root structure, through its child structures, to a variable.

Certain columns are inherent to structures and must be present for the table to be recognized as a structure. The default names for these columns are "Variable Name", "Data Type", "Array Size", "Bit Length", and "Rate". The column names can be changed if desired; it's the column's input type that identifies the column (see paragrap[h 4.7](#page-35-0) for more information on input types). Therefore, for a table to be treated as a structure it must include at a minimum the columns with the input types "Variable name", "Primitive & Structure", "Array index", "Bit length", and "Rate". Other columns, "Description", "Units", and "Enumeration", are automatically included for structure tables; these additional columns can be altered, or even deleted. Columns containing other variable information can be added at the user's discretion. [Table 2](#page-23-0) shows the default structure column names and the corresponding input types.

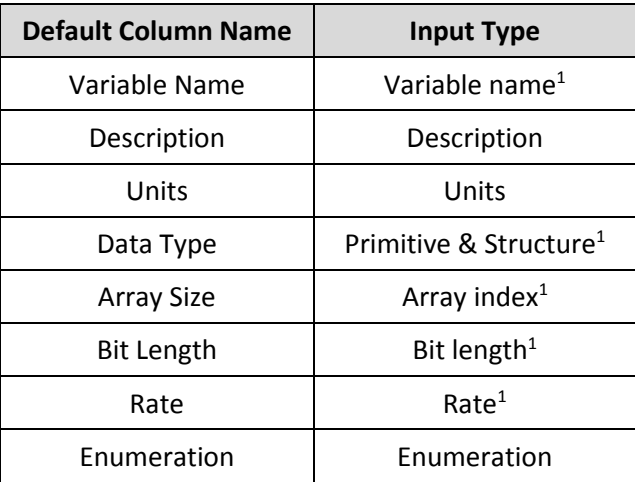

1 *A table must contain this input types to be identified as a structure*

#### Table 2. Structure column names and input data types

<span id="page-23-0"></span>Only one variable name, data type, array size, and bit length column is allowed per table type definition. The table can have multiple rate and enumeration columns.

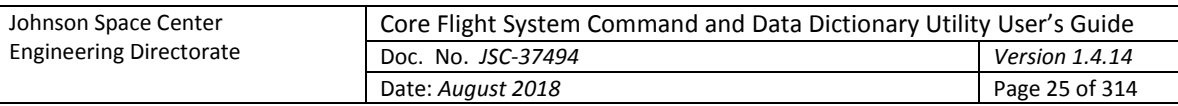

The array size and bit length cell values are mutually exclusive for a variable; only one can be assigned (or neither). If array size is specified then the bit length cell for that variable is grayed out and cannot be selected. Conversely, if a bit length is entered then the array size cell is grayed out.

The bit length and enumeration cells are valid only for data types that have a base type of "signed integer" or "unsigned integer" (see paragraph [4.5.4](#page-29-0) for information on data types). If a non-integer data type is selected in the data type column then the bit length and enumeration cells for that row are grayed out and cannot be edited. Conversely, if the bit length or enumeration cell is not empty then the data type for that row only displays integer data types.

If an array size is specified a row is inserted automatically into the table for each array member. Arrays may have one or more dimensions, each with a minimum size of 2. For multi-dimensional arrays the size of each dimension is specified in the array size column, separated from one another by commas. For example, a three dimensional array, **n**, with dimension sizes of 2, 3, and 4 would have the array size specified as "2, 3, 4" (the array text is automatically formatted with spaces). The first array member would be **n[0][0][0]**, the second **n[0][0][1]**, and so on until the last member, **n[1][2][3]**, is reached; this array would have a total of 24 members (=  $2 \times 3 \times 4$ ). When a structure table is open any arrays are initially collapsed; in other words only the *array definition* row is shown. The display of the *array member* rows can be toggled in one of two ways, via the **Expand arrays** command (see paragraph [4.9.3.2.3.5\)](#page-76-1) or by positioning the mouse pointer over any cell in the array size column and doubleclicking the right mouse button. When expanded, the array members for all arrays are displayed beneath their respective array definition row. The variable name column shows the variable name with the array index (or indices) appended, and the overall array dimension size(s) is displayed in the array size column. Se[e Figure 3](#page-24-0) for an example of an expanded array definition.

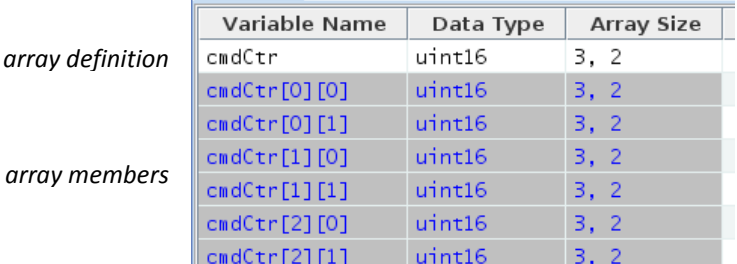

#### Figure 3. Example array display

<span id="page-24-0"></span>Note that the variable name, data type, and array size are grayed out and cannot be altered in the array member rows; however, individual values may be assigned to a member for the other columns in the table. The exception is the bit length column – an array definition or member cannot be assigned a bit length. To change the array member names or data type make the change to the array definition row; the member rows are changed as well. Changing the array definition row's array size value increases or decreases the member rows as needed, and clearing the array size cell removes all of the member rows for that variable.

The string data type is a special instance of the character base data type. If no array size is specified then the string variable is simply a single character. If an array size is supplied then the first (rightmost) array dimension determines the string length in characters. A string behaves as other array variables except that column values (e.g., description) may not be assigned to array members of the string other than the first one (i.e., one ending with an array index of zero). Arrays of string variables are allowed, as with other data types.

If a data type cell references a structure then the specific instance of the structure table it represents can be opened by double-clicking the right mouse button while the mouse pointer is positioned over the data type cell. The table is opened in its own tab in the same editor window (see paragrap[h 4.9.3.2](#page-68-2) for

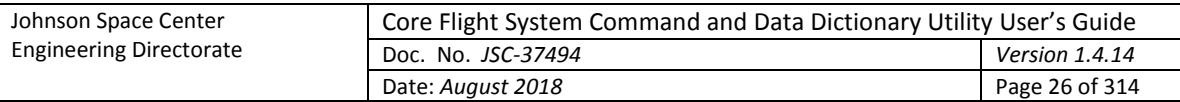

more information on the table editor). If this is attempted on a structure reference in a prototype table, and the prototype table is itself referenced in another structure table, then the dialog in [Figure 4](#page-25-0) is displayed, indicating that the prototype of the selected structure, and not a specific instance, was opened ('*a\_structure\_table*' and '*a\_child\_table*' in the figure are replaced by the prototype and child table names respectively). Once a structure is referenced by another one it is no longer a root structure table, and therefore can't have its own child tables, only those that are part of the hierarchy of the root structure to which the structure's prototype belongs.

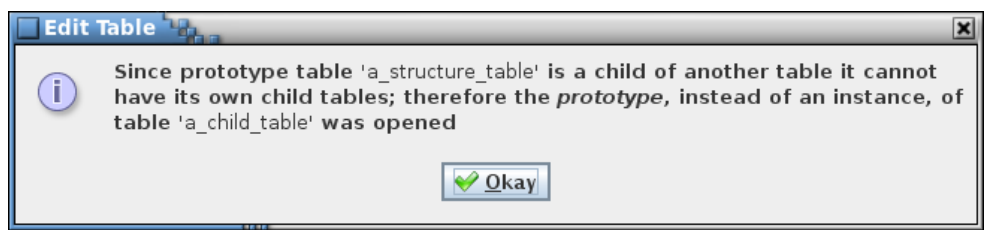

Figure 4. Example dialog

<span id="page-25-0"></span>As mentioned above, a child table inherits the data values of its prototype table. If a child table's data value is edited it overrides the inherited value, producing a "custom" value for the child. Even if the child's prototype values are subsequently changed the child retains its "custom" values. Special action must be taken to remove the child's custom value and have it use the prototype value – see paragraph [4.9.3.2.2.8.2.](#page-75-1)

The user may create other table types that also represent a structure table. If a table contains the default structure input data types then the table is treated as a structure table.

#### <span id="page-25-1"></span>**4.5.1.2 Command tables**

Command tables contain CFS command information. Certain columns are inherent to command tables and must be present for the table to be recognized as a command table. The default names for these columns are "Command Name" and "Command Code". The column names can be changed if desired; it's the columns' input type that identifies the column (see paragraph [4.7](#page-35-0) for more information on input types). Therefore, a command table must include columns with the "Command name" and "Command code" input types. Other columns ("Description", "Arg 1 Name", "Arg 1 Description", "Arg 1 Units", "Arg 1 Data Type", "Arg 1 Array Size", "Arg 1 Enumeration", "Arg 1 Minimum", and "Arg 1 Maximum") are automatically included for command tables; these additional columns can be altered, or even deleted. Only a single command name and command code column is allowed per table type definition. Columns containing other command information, such as those to describe more command arguments (name, data type, enumeration, minimum, maximum, etc.) can be added at the user's discretion. [Table 3](#page-26-1) shows the default command column names and the corresponding input types.

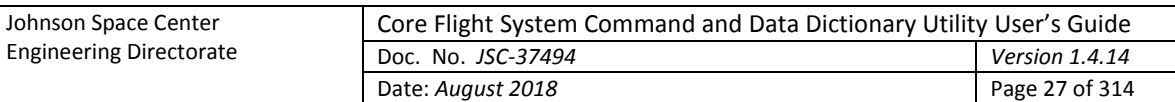

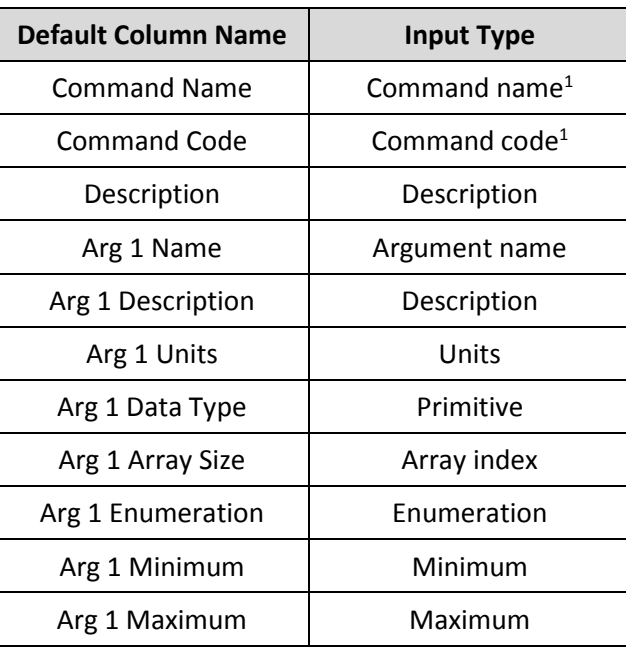

1 *A table must contain this input types to be identified as a command*

#### Table 3. Command column names and input data types

<span id="page-26-1"></span>The order in which the columns are defined in the command table type definition determines which columns are associated with a particular command argument. See paragraph [4.9.3.10](#page-91-1) for details on defining columns for a table type definition. Any column defined prior to the first column with the input type "Argument name" is assumed to apply to the command in general. All column definitions between two columns with the input type "Argument name" (or the last argument name column and the end of the table type definition) are assumed to be associated. For the default command table type definition the Description column is considered generic, and all of the columns following "Arg 1 Name" are associated with the first (and only) command argument. If a subsequent command argument is added it would begin with a column of input type "Argument name", placed after all of the first argument's associated columns, and followed by any column definitions associated with the new argument. It is suggested that any extra command argument sets are named in a manner similar to the default argument 1 names (e.g., Arg 2 Name, Arg 2 Data Type, etc.) so that the association is apparent to the user.

The command argument enumeration cells are valid only for data types that have a base type of "signed integer" or "unsigned integer" (see paragraph [4.5.4](#page-29-0) for information on data types). If a non-integer data type is selected in the argument's data type column then the argument's associated enumeration cell in the same row is grayed out and cannot be edited. Conversely, if the argument's enumeration cell is not empty then the argument's associated data type for that row only displays integer data types.

## <span id="page-26-0"></span>**4.5.2 Table groups**

Data tables can be assigned to user-defined groups (see paragraph [4.9.3.9](#page-88-1) for details on assigning tables to a group). These groups are a method of relating tables to each other. For example, all of the tables for a specific CFS application or subsystem can be assigned to a group. The groups are used in filtering the table tree (see paragraph [4.5.3](#page-27-0) concerning tree filtering). A table can be assigned to more than one group, or to none. The application scheduler uses the groups designated as CFS applications when producing the scheduler table (see paragraph [4.9.3.9](#page-88-1) for details on designating a group as an application, and paragrap[h 4.9.4.3\)](#page-125-0). Groups can also be assigned data fields. If a group is specified as

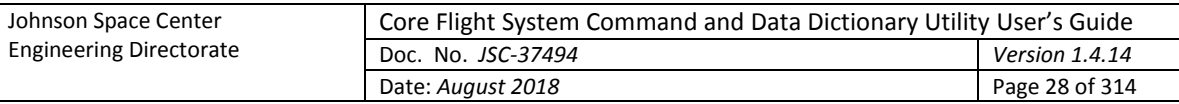

representing a CFS application a number of data fields are automatically assigned (these can be edited, removed, or additional fields added as desired). See paragraph [4.6](#page-32-0) for more details on data fields.

#### <span id="page-27-0"></span>**4.5.3 Table tree**

The table tree displays the data tables using a tree representation. Depending on the operation (e.g., Edit, Rename, etc.) there are one or two top level branches in the tree. The first, labeled *Prototypes*, is an alphabetical arrangement of the prototype tables. Since it displays prototypes only it is a single level in depth (not including any filtering; see below). The second top level branch that may be displayed, *Parents & Children*, shows the root tables and, if applicable, their children as sub-branches, and the children of those tables as further sub-branches, etc. See [Figure 5](#page-27-1) and [Figure 6.](#page-27-2)

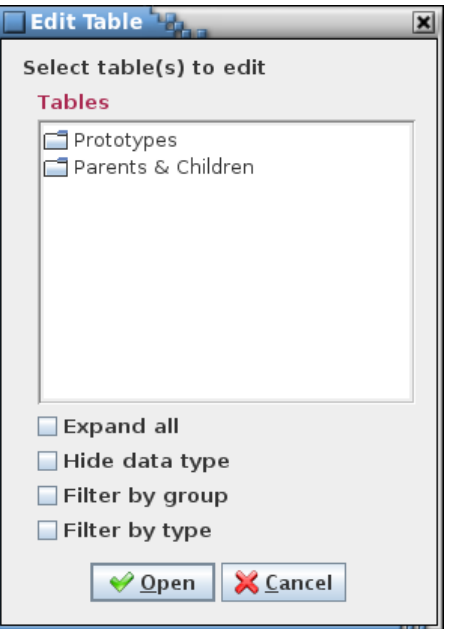

Figure 5. Table tree

<span id="page-27-1"></span>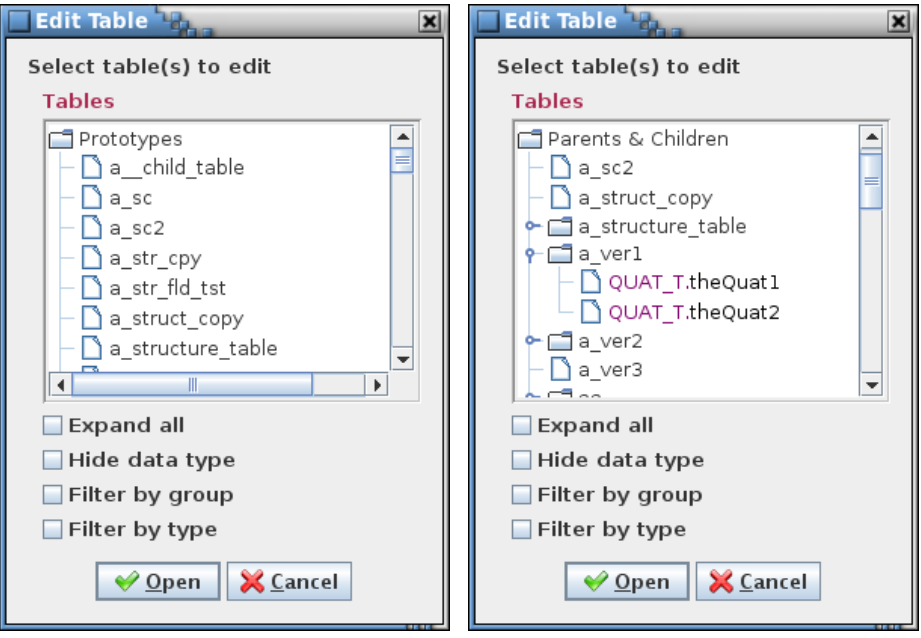

<span id="page-27-2"></span>Figure 6. Table tree expansion

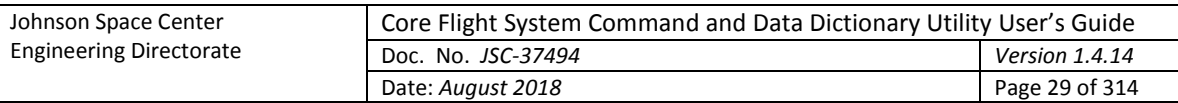

Selecting the symbol beside a branch in the tree causes that branch to expand (if collapsed) or to collapse (if expanded). Selection can be made with the mouse pointer, or by using the tab key and up/down arrows to highlight the branch's name, then pressing the right arrow to expand or left arrow to collapse the branch. Positioning the mouse pointer over a branch name and double left-clicking toggles between expanded and collapsed view for that branch. Selecting one or more branches and pressing Ctrl-E causes the selected branches and all of their child branches to expand (if collapsed) or collapse (if expanded). The first branch selected determines if any other selected branches are expanded or collapsed. Hovering the mouse over an item in the tree displays a pop-up tool tip showing the description of the item (if it has one; for a table this is the text from the table's description field; see [Figure 35\)](#page-69-1).

Below the tree are one or more check boxes. The **Expand all** check box is available for every tree; selecting this check box causes all of the tree branches to be displayed. Clearing the check box collapses all of the branches down to the initial level.

The names displayed in the tree for structure and primitive variables are in the format *data type.variable name* (see paragraph [4.5.3.1\)](#page-28-0). For structure variables the data type is the name of the structure defining the variable; for primitive variables (e.g., integers, floats) the data type is the name of the primitive. Color is used to highlight the data type. The **Hide data type** check box appears with table trees that display structure and primitive variables. When unchecked, the tree displays the variables in the full format as described. When check, the data type portion of the name is not displayed.

The remaining check boxes are used to filter the tree contents. There are two filter methods, **by groups** and **by types**. Depending on the operation one, both, or neither of these check boxes may be available.

If the **Filter by group** check box is selected then sub-branches are inserted at the level below the *Prototypes* and *Parents & Children* branches. These sub-branches are the groups defined by the user (see paragraphs [4.5.2](#page-26-0) and [4.9.3.9\)](#page-88-1). Tables belonging to the group are displayed as sub-branches of the group branch. A special group, labeled "*All tables*", appears in the tree below the user-defined group sub-branches. The "*All tables*" group is an automatically defined group that displays all tables, including those that are not a member of a group, so that every table is still available for selection in the table tree while the group filter is applied. Deselecting the check box removes the group branches.

If the **Filter by type** check box is selected then sub-branches are inserted at the level below the *Prototypes* and *Parents & Children* branches. These sub-branches are the table types: structure, command, and any others defined by the user (see paragraphs [4.5.1](#page-22-1) and [4.9.3.10\)](#page-91-1). Tables of a given type are displayed as sub-branches of the table type branch. In other words, all of the Structure type tables appear under a *Structure* branch, all Command type tables under a *Command* branch, and so on for each defined table type. Deselecting the check box removes the type branches.

Both the group and type filters may be applied simultaneously. The branches are first divided by group. Each group is then sub-divided by table type.

#### <span id="page-28-0"></span>**4.5.3.1 Variable tree**

Another form of the table tree is the variable tree. The variable tree displays only the project's structure tables. These are displayed in the same manner as in the table tree, except that the variables belonging to the structure tables are also shown as branches of their parent structure. Variable trees are used where selection of variables is required; e.g., in the links manager (paragraph [4.9.4.1\)](#page-118-1) and the telemetry scheduler (paragraph [4.9.4.2\)](#page-121-1). Like the table tree, variable trees allow filtering by group.

Variable names are displayed in the tree in the format:

<*data type*>.<*variable name*[*[array size][…]*]>[*:bit length*]

Examples: float.bq[1], uint16.faultBits:12

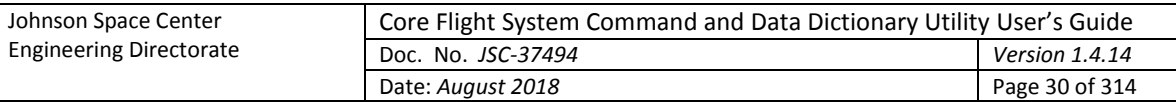

The node icons used in the variable tree indicate if the variable is a bit-wise variable or not (i.e., has a bit length assigned), if the variable is bit-packed with one or more variables, and if the variable belongs to a link (se[e Table 4\)](#page-29-1). Paragraph [4.5.5](#page-30-0) provides details on bit-packed variables.

| <b>Icon</b> | Variable type                       |  |  |
|-------------|-------------------------------------|--|--|
|             | Non-bit-wise variable               |  |  |
|             | Linked non-bit-wise variable        |  |  |
| nnr         | Bit-wise variable                   |  |  |
| °Β          | Linked bit-wise variable            |  |  |
| °ዬ          | Packed bit-wise variable            |  |  |
| LP          | Linked and packed bit-wise variable |  |  |

<span id="page-29-1"></span>Table 4. Variable tree icons

#### <span id="page-29-0"></span>**4.5.4 Data types**

The structure and command tables, and possibly and user-defined table types, contain data type columns. This column is used to set the data type for the referenced parameter (e.g., structure variable or command argument). The data type is either a primitive type, a reference to a structure, or a pointer.

Each primitive data type is derived from one of five base data types: signed integer, unsigned integer, floating point, character, and pointer. The base type, along with the size in bytes, determines the characteristics and usage of the data type. For example, a bit length can be assigned to a variable only if its data type has an integer base type (signed or unsigned), and the bit length is less than or equal to the data type's size (in bits).

A project database is automatically provided with a number of primitive data types. These can be altered or deleted. The default primitive types are shown in [Table 5.](#page-30-1)

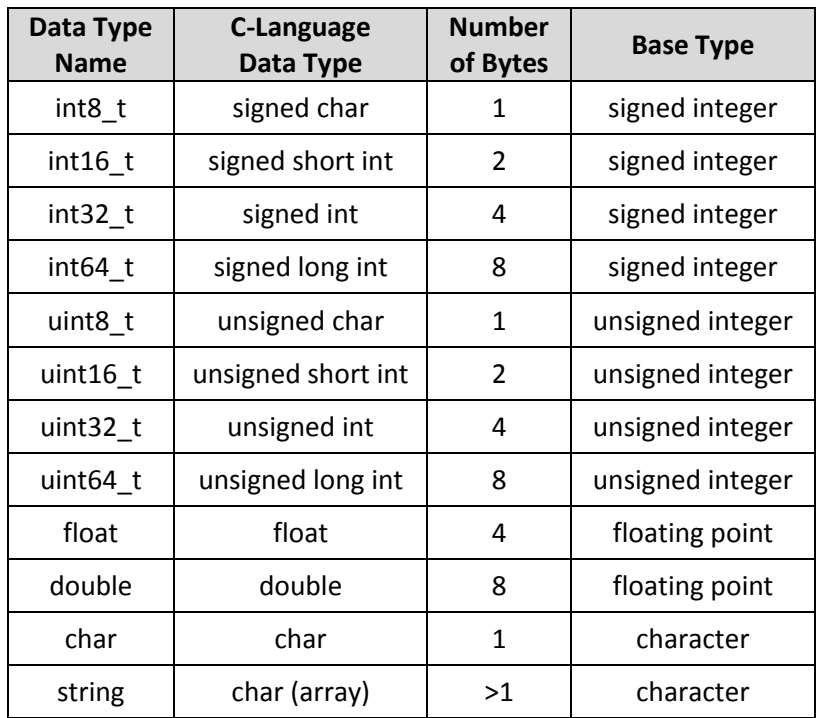

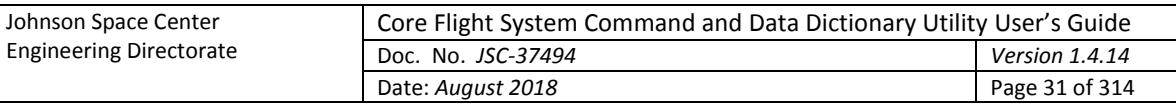

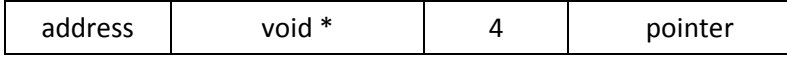

#### <span id="page-30-1"></span>Table 5. Default primitive data types

A data type with a base type of 'character' is considered a string if the byte size is set to greater than 1. The byte size value in this case is otherwise unused by the application. The application treats a string as an array of characters. An array of data type 'string' is treated specially by the application. See paragrap[h 4.5.1.1](#page-23-1) for details.

To the application a pointer represents an address and the actual data type and C type names are irrelevant. However, the application does allow creation of pointers with distinctive names. This is useful, such as in a generated header file to create  $typedef$  statements for subsequent use in assigning data types to variables (versus using the  $\text{void}$   $\star$  data type and type casting each variable appropriately). The application allows creation of any number of pointer data types.

In a data table, when a data type column cell is selected it displays a drop down menu showing the data types. The data types available depend on the usage. In general, in a structure table the data types include primitive types and the names of structures that are not referenced in the hierarchy of the structure being edited (this prevents creating a circular reference). If the structure variable has a bit length or enumeration value then the data types available are limited to primitive types with an integer base type (signed or unsigned). For a command argument only primitive types are displayed, and if the argument has an enumeration value then the data types are limited to primitive types that have an integer base type (signed or unsigned).

The data type manager (paragraph [4.9.3.11\)](#page-97-0) is used to create, modify, and delete the primitive data types.

#### <span id="page-30-0"></span>**4.5.5 Bit fields**

Variables with an integer (signed or unsigned) data type may be assigned as bit fields. A bit field is identified by having a value entered in the structure data table's **Bit Length** column. Variables with bit lengths specified that are co-located in the table and have the same data type are assumed to be packed together; i.e., these variables occupy the same byte or bytes. The number of variables and bits that are packed is based on the data type's byte size and the bit length of each variable. The bits representing a variable must be contained within a single data type's set of bits. For example, a *uint16* is two bytes, or 16 bits, so bit field variables totaling 16 or fewer bits are packed. If three variables of type *uint16* are colocated, with bit lengths of 2, 12, and 5, then the first two variables are packed together  $(2 + 12 < 16)$ , and the third variable occupies its own pair of bytes since its 5 bits won't fit within the first packed pair's 2 unused bits.

Bit-packed variables must have the same telemetry downlink rate. Since the variables are packed together they are downlinked together, even if only a subset of the variables is desired. The table editor accounts for bit-packing by enforcing a common rate among variables that are packed together. In other words, it changes the rates, if needed, of packed variables so that they match. The check for, and update to, a common rate takes place each time an edit is made to the table. In order to prevent two variables from being packed together a padding variable must be added between them with the appropriate bit length to ensure the two variables no longer fit within the bit size of the variables' data type.

When transferring variables, such as between trees in the link manager or between the variable tree and messages in the telemetry manager, those that are packed together are automatically moved as a unit, even if not explicitly selected.

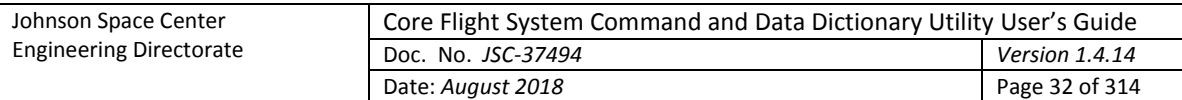

# <span id="page-31-0"></span>**4.5.6 Enumerations**

Enumerations allow associating a text label with an integer value, and optionally other attributes. Enumerations are useful, for example, in displays, since descriptive label text can be substituted for an ambiguous numeric value.

The format for an enumeration is as follows:

<*1 st enum value*> <*value/label separator*> <*1 st enum label*> [<*value/label separator*> <*other 1 st enum attributes*>]

[<pair separator> <*2 nd enum value*> <*value/label separator*> < *2 nd enum label*> [<*value/label separator*> <*other 2 nd enum attributes*>]][[<*pair separator*>…] [<*pair separator*> <*n th enum value*> <*value/label separator*> < *n th enum label*> [<*value/label separator*> <*other n th enum attributes*>]]]

The enumeration value/label and pair separator characters are at the discretion of the user. The application detects these characters automatically.

The label can contain multiple attributes (e.g., color, limit, etc.) – use the value/label separator character to delineate each attribute. Below is an example of an enumeration with three possible values (0, 1, and 2):

0 | Off | red, 1 | On | green, 2 | Standby | yellow

In this example the enumerated values 0, 1, and 2 correspond to the labels "Off", "On", and "Standby" and the colors "red", "green", and "yellow" respectively. The value/label separator is the "|" character, and the pair separator is the comma (","). Any spaces and/or tabs bounding the separator characters are ignored.

The structure and command tables contain an enumeration column by default. The enumeration's integer value is the value of the parameter described in the same row of the table (the variable name for a structure table and the argument name for a command table). The enumeration parameter's data type must be an integer type (signed or unsigned). The structure and command table editors enforce this constraint by not allowing text to be entered into an enumeration cell for which the associated data type is not an integer, and by only displaying integer types in the data type cell if the associated enumeration cell is not blank. Data type and enumeration column associations are determined by their respective input type designation (see paragraph [4.7](#page-35-0)) and are paired based on their order in the table's type definition. Command tables may have one or more command arguments, each with a data type and enumeration (see paragrap[h 4.5.1.2\)](#page-25-1); these are automatically paired when both are present in a given argument. The EDS and XTCE XML conversions (see paragraph[s 4.9.3.8.2](#page-84-1) an[d 4.9.3.8.3\)](#page-85-2) also check that the data type is valid for an enumeration, generating an error message if an enumeration is associated with a non-integer data type.

## <span id="page-31-1"></span>**4.5.7 Macros**

A macro is a text string used to represent a number or text. Once defined, a macro can be used to replace part or all of the contents of a data table cell. This allows a commonly used string of text to be defined once, then used in as many tables and table cells as desired. If the text subsequently needs to be altered then only the macro's definition need be changed, instead of having to locate and change each table cell where the text is found. An example for such usage would be an enumeration used in multiple cells and/or tables.

Macros are created and their values set or altered using the macro editor, described in paragraph [4.9.3.12.](#page-100-1) A macro name, when entered into a cell, must be bounded on either side by a pair of '#' characters (##, with no intervening spaces) in order for the macro to be recognized. Text that's entered into a cell bounded by the macro delimiters is only recognized as a macro if the macro is defined. If the macro isn't recognized then the characters are treated as any other text string. If the macro is

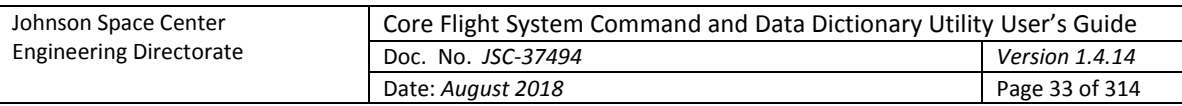

subsequently defined the cell automatically recognizes the text string as a macro. Macros can also be entered using the **Insert macro** command in the table editor; see paragraph [4.9.3.2.2.6.](#page-75-2)

A special type of macro is the *sizeof(data type)* call. The *sizeof()* call returns the size in bytes of the specified primitive or structure data type. *sizeof()* can be used in the same locations as a macro. The macro identifier characters (##) are not used with the *sizeof()* call.

Multiple macros can be inserted into a cell. However, a macro can't be inserted within another macro (the macro into which the second macro is inserted is no longer recognized as a macro in this case).

Text containing a macro and/or sizeof() call is evaluated as a mathematical expression if the resulting expansion of the macro(s) and *sizeof()* call(s) in the text is in a valid expression format. Mathematical expressions may contain numbers (including floating point values), the operators '+' (addition or sign, based on context), - (subtraction or sign, based on context), '\*' (multiplication), and '/' (division), parentheses ('(' and ')') for nesting expressions, and spaces (which are ignored).

As an example assume two macros are defined, MACRO\_A with a value of "2" and MACRO\_B with a value of "3". The text "(##MACRO\_A## + 4) / ##MACRO\_B", when the macros are expanded, is "(2 + 4) / 3". Since this is a valid mathematical expression the resulting text is "2" since  $(2 + 4) / 3 = 2$ . Multiple expressions can exist in the same text if each is separated from the other by a comma (,). For example, the text "#MACRO A, sizeof(float)  $*$  3" when expanded is "2, 4  $*$  3" (using the value for MACRO A stated previously and assuming a float is 4 bytes). Each portion of the text, when separated at the comma, is a valid mathematical expression, so the resulting text is "2, 12". This format is useful when setting the array size for a multi-dimensional array variable.

If the mouse pointer is hovered over a cell containing a macro a tool tip pop up appears displaying the contents of the cell with each macro name replaced by its value. All of the macros in a data table can be temporarily replaced by their corresponding values using the **Show macros** command in the table editor; see paragrap[h 4.9.3.2.2.7.](#page-75-3)

When a table's data is retrieved for use in a script or via the web server the option exists to retain the macro names in place of the macro values. See paragraphs [4.10](#page-139-0) an[d 4.9.1.6](#page-42-1) for details. An example of use for this is when creating C header files, where a #define statement is used to set a constant that determines array variable size(s). The macro name can be used to set the  $\# \text{define constant's name}$ and value. In the array definition(s) the macro name is retained instead of the using the value so that the #define constant determines the array size (note that the macro delimiter characters must be removed in this example).

# <span id="page-32-0"></span>**4.6 Data Fields**

Data fields are input fields created by the user for entering information associated with the component to which the field belongs. The fields are assigned names and an input type that constrains the values that can be entered into the field. Data fields can be associated with a project's data tables, groups, and to the project as a whole.

A data field can be used to enter a piece of information for a data table that doesn't fit with a table's row and column format. An example is a message identification (ID) number for a root structure table – the message ID applies to the entire table, not a specific row within it. A column could be added for information such as the message ID, but having the same value repeated for each row is both wasteful in storage as well as prone to errors (if every value doesn't match). Any number of data fields (including none) can be associated with each table. Default data fields may be assigned to a table type, so that every table created of that type automatically has the default fields in place. Fields can also be assigned to individual tables – there is no requirement for the tables to have the same fields.

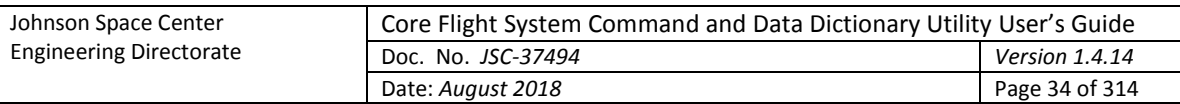

Similarly, table groups can be assigned data fields. For example, a group can be created that consists of all of the tables for a specific CFS application, so that the group represents the application. Applications have data associated with them that isn't appropriate for storage in a table, such as the application schedule rate or execution time. In this case a data field can be assigned to the group to hold the information. Groups designated as CFS applications are automatically assigned certain data fields; see paragraph [4.9.3.9.](#page-88-1)

Some data associated with a project is applicable to the entire project. Examples include the project's name and description, or the number of central processing units (CPUs) supported. For these cases the project-level data fields are appropriate. Paragraph [4.9.3.15](#page-108-2) provides information on adding data fields at the project level.

## <span id="page-33-0"></span>**4.6.1 Data field editor**

This section provides details on use of the data field editor [\(Figure 7\)](#page-33-1). See paragraph [4.9.3.10.4.1](#page-96-0) for information regarding adding default data fields to table types, paragraph [4.9.3.2.5.1](#page-77-0) for information on adding fields to a particular table, and paragrap[h 4.9.3.15](#page-108-2) for information on adding project-level fields. In each case the editor operation is the same.

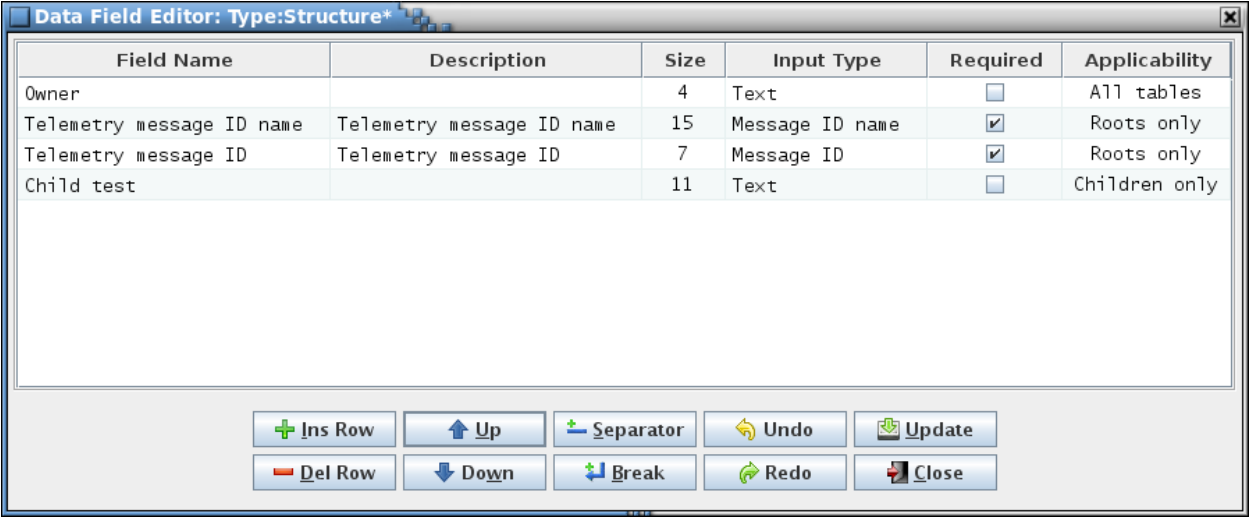

#### Figure 7. Data field editor

<span id="page-33-1"></span>There are five or six columns in the field editor (depending on context):

- **Field Name** This is the name of the data field. The name can be of any length and can contain letters, numerals, and punctuation characters. When the data field is displayed the field name is the label shown immediately to the left of the input field that is used to contain the field's value. The field name is also used if the data field is referenced from a script (see paragrap[h 4.10\)](#page-139-0). The field name is required.
- **Description** The field description is use to describe the content of the data field. The description appears as tool tip text whenever the mouse pointer hovers over the field in a table, group, or table type editor. HTML tags may be entered to provide formatting for the displayed tool tip text. This column may remain blank.
- **Size** The field size defines the width, in characters, of the data field's input text field. Due to padding and font differences, the actual field width may appear slightly larger. The size must be a positive integer, and is required. If a boolean input type or one with selection items is used in the **Input Type** column then the size is ignored; a boolean field is

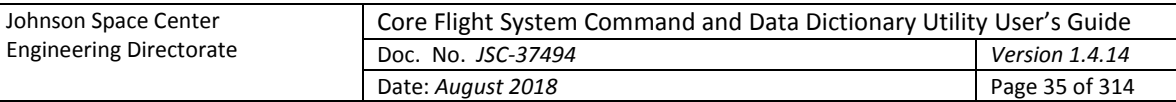

displayed as a check box, and the longest selection item determines the combo box width for a field with selection items.

- **Input Type** The field input type constrains the type of value entered into the data field's input text field. If the value entered into the data field doesn't conform to field's specified input type then a warning message dialog is displayed and the field reverts to its previous value. The input types are selectable from the combo box pull-down menu that appears when a cell in the Input Type column is selected. See paragraph [4.7](#page-35-0) for information on the available input types. A field with a boolean input type is displayed as a check box. The input type defaults to "text."
- **Required** The **Required** column displays a check box, initially unselected. Selecting the check box indicates that the field is required. When the field is displayed in the table or table editor the input text field is highlighted in yellow as long as the field's input text field value is empty. The application does not enforce the user to input data into the fields marked "required"; the highlighting is used merely as a reminder that the field value is considered necessary and should be filled. A boolean (check box) data field does not display the highlighting.
- **Applicability** This column only appears when assigning default data fields in the table type editor for a structure table type, or when editing the fields for a prototype or root structure table.

If the data field editor is invoked from the table type editor then it allows defining fields that are propagated to new and existing structure tables. Select the applicability for a field from the combo box pull down menu that appears when the applicability cell is selected. *All tables* indicates that the field will be added to all structure tables (root and child tables), *Roots only* implies that only root tables have the field added, and *Children only* means that only child tables have the field added. The default is *All tables*.

If the data field editor is invoked from a prototype or root structure table then all fields assigned to the table, regardless of the applicability setting, are displayed in the editor. For example, if the table has both *Roots only* and *Children only* fields assigned then only one of these types is displayed in the table's editor since a table can only be a root or a child, but not both. However, a table can change from a root to a child, and vice versa; when this happens the types of fields that are displayed are changed to match. The field editor displays all of the fields, whether applicable or not, so that these can be altered by the user.

The order that the rows appear in the field editor determines the order of appearance in the table editor, group manager, or table type editor. Field definition rows may be rearranged as desired by first selecting a cell in one or more rows, then pressing the **Up** or **Down** buttons to move the selected row relative to the ones not selected. The editor columns can be sorted as described in paragraph [4.4;](#page-21-0) however, the sorted order does not dictate the field display order.

Line separators and line breaks may be inserted as rows using the **Separator** and **Break** buttons respectively. Without these breaks the data fields, when displayed in a table, group manager, or table type editor, are arranged end to end, wrapping to the next line when the width of the editor is reached. The line break forces the next data field to the next row regardless of the editor width constraint. The line separator does the same, except that a dividing line is drawn between the rows where the separator is inserted. These breaks can be used to aid in grouping related data fields.

The field editor button commands are described below:

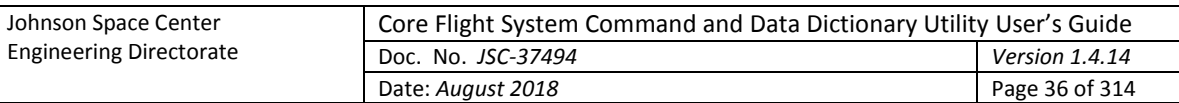

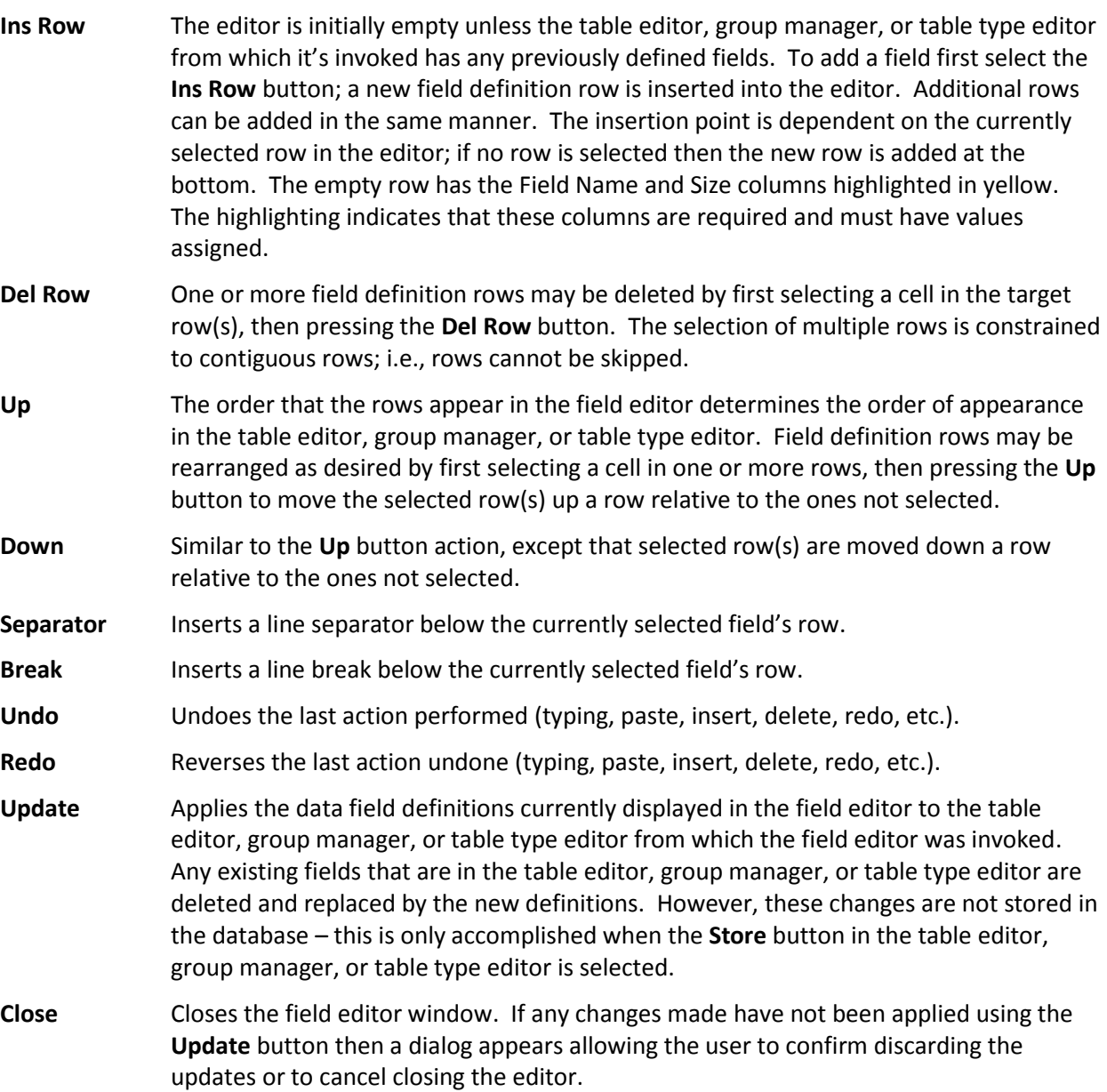

# <span id="page-35-0"></span>**4.7 Input Types**

Data table columns and data fields are assigned an input type in the table type editor (see paragraph [4.9.3.10\)](#page-91-1) and the data field editor (see paragraph [4.6.1\)](#page-33-0) respectively. The input type constrains the type of value entered into a data table cell or data field. Leading and trailing white space characters (spaces, tabs, etc.) are ignored and eliminated when the text is formatted (except for the two Text input types that specifically preserve these characters; spaces between characters in a text string are always retained). Leading plus (+) signs and zeroes are allowed for non-negative integer and floating point values, but are ignored and eliminated.

Some input types constrain the allowable values to one or more selection items (the **Variable reference** type, for example, and custom input types defined by the user that are provided a selection item list). The list items are displayed in a drop down menu in the table cell or data field. An empty cell/field is an allowable entry for input types with selection items and a blank item is automatically prepended to the list. These cells and fields use an item matching feature that allows for quickly pruning the selection item list based on the characters entered into the field or cell. As the user enters text those list items
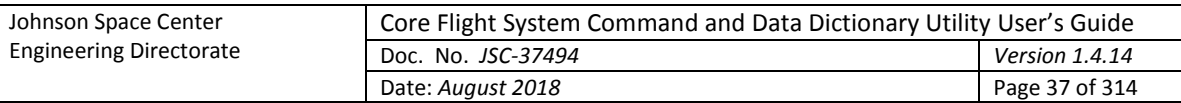

not matching the text are removed from the list. Wildcard characters are allowed. A '?' matches a single character and a '\*' matches one or more characters. The matching operation assumes a '\*' is at the end of the entered text. Matching is case sensitive. For example, given the list below, if the match criteria entered is '\*az' then the first four items constitute a match, whereas the remaining two items do not.

az azq a,az,b[0] a,az,b[1] b,Az b,a,z

A blank item is always retained as the first item in the list. If editing ends (e.g., by selecting another field or cell) then the first item in the list that matches the current match text is entered into the field/cell. If no item in the list matches the match text then the field/cell is blanked. The match text can be used to reduce the number of items in the list, then the mouse or keyboard (i.e., arrow keys) used to select an item from the list.

Customized input types may be defined using the input type editor; see paragraph [4.9.3.12.](#page-100-0)

In the table type or data field editor select the row in the **Input Type** column corresponding to the data table column or data field. A combo box pull down menu appears with the input types, both default and custom, listed in alphabetical order. The default input types are:

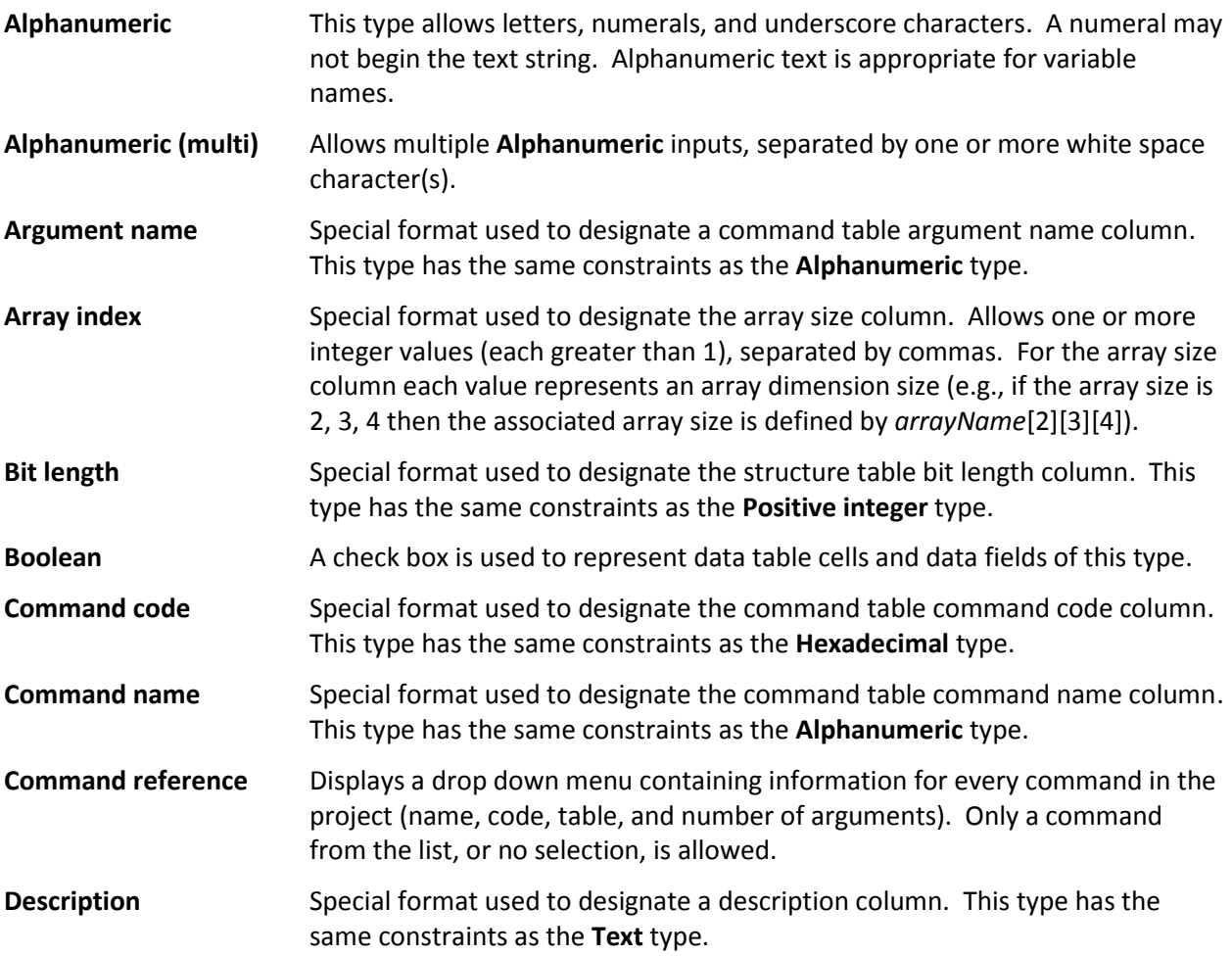

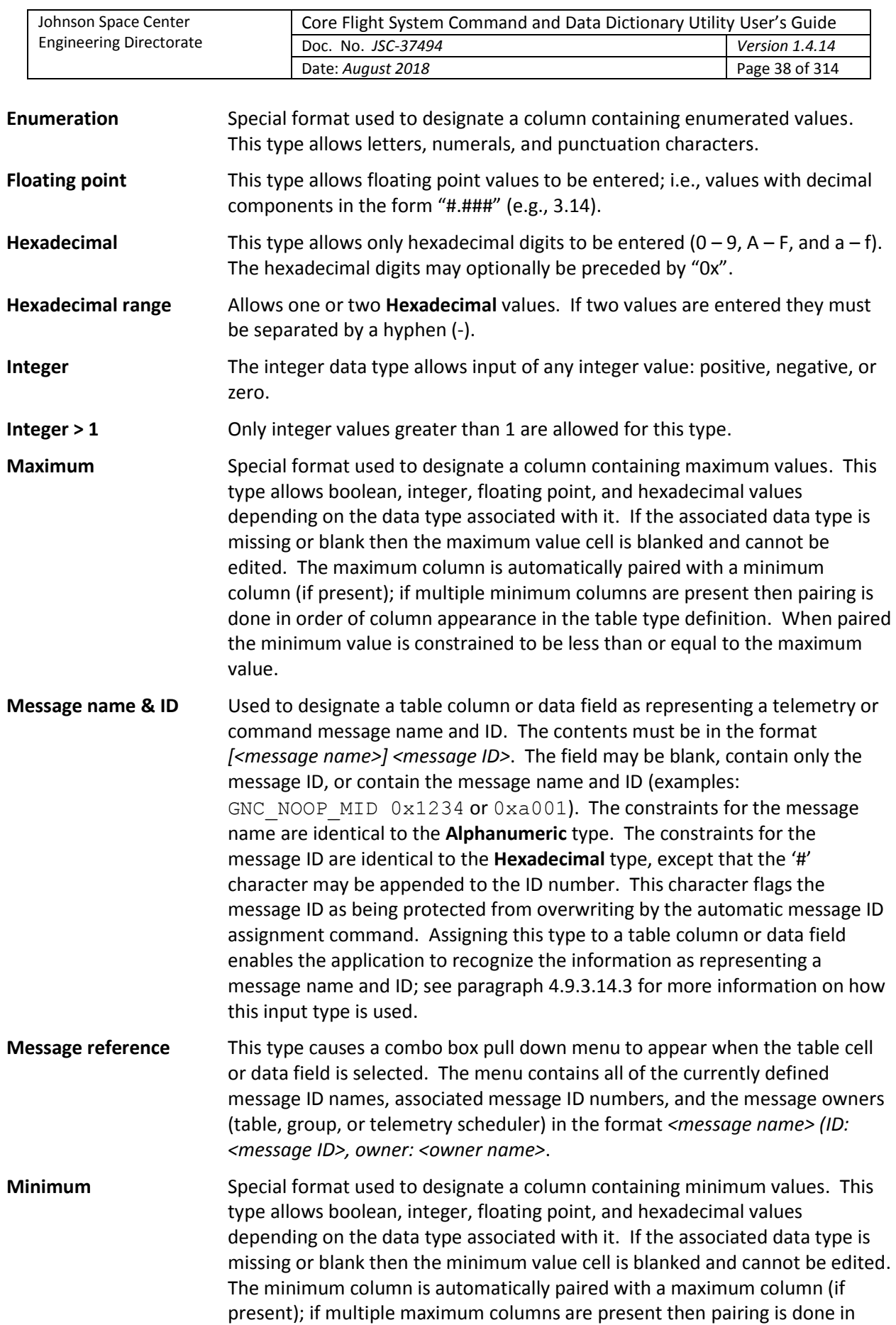

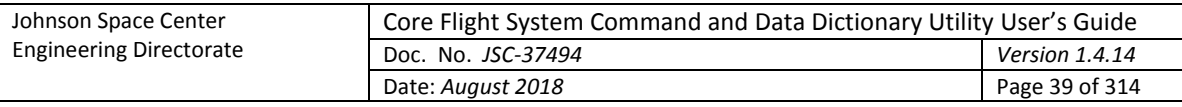

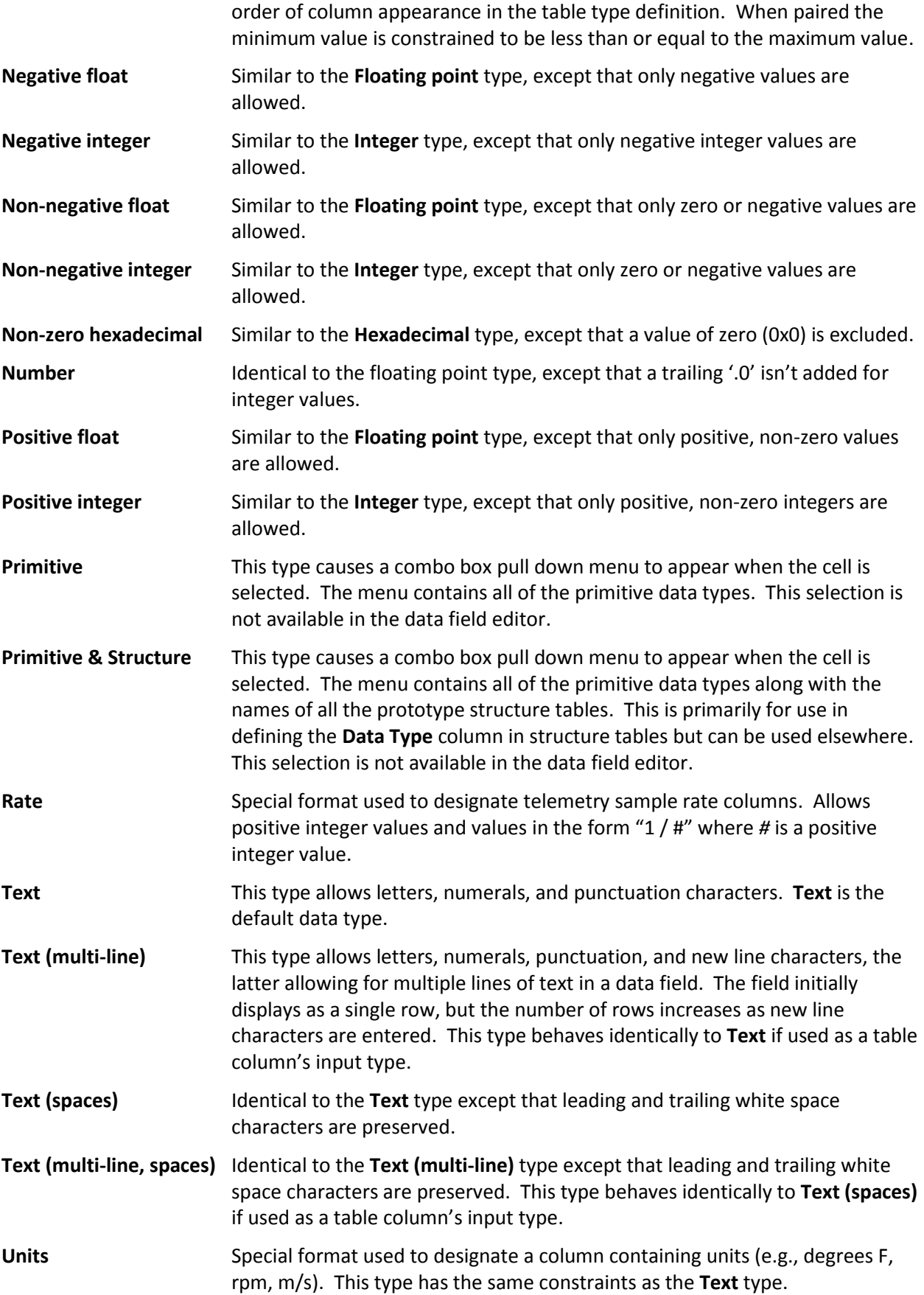

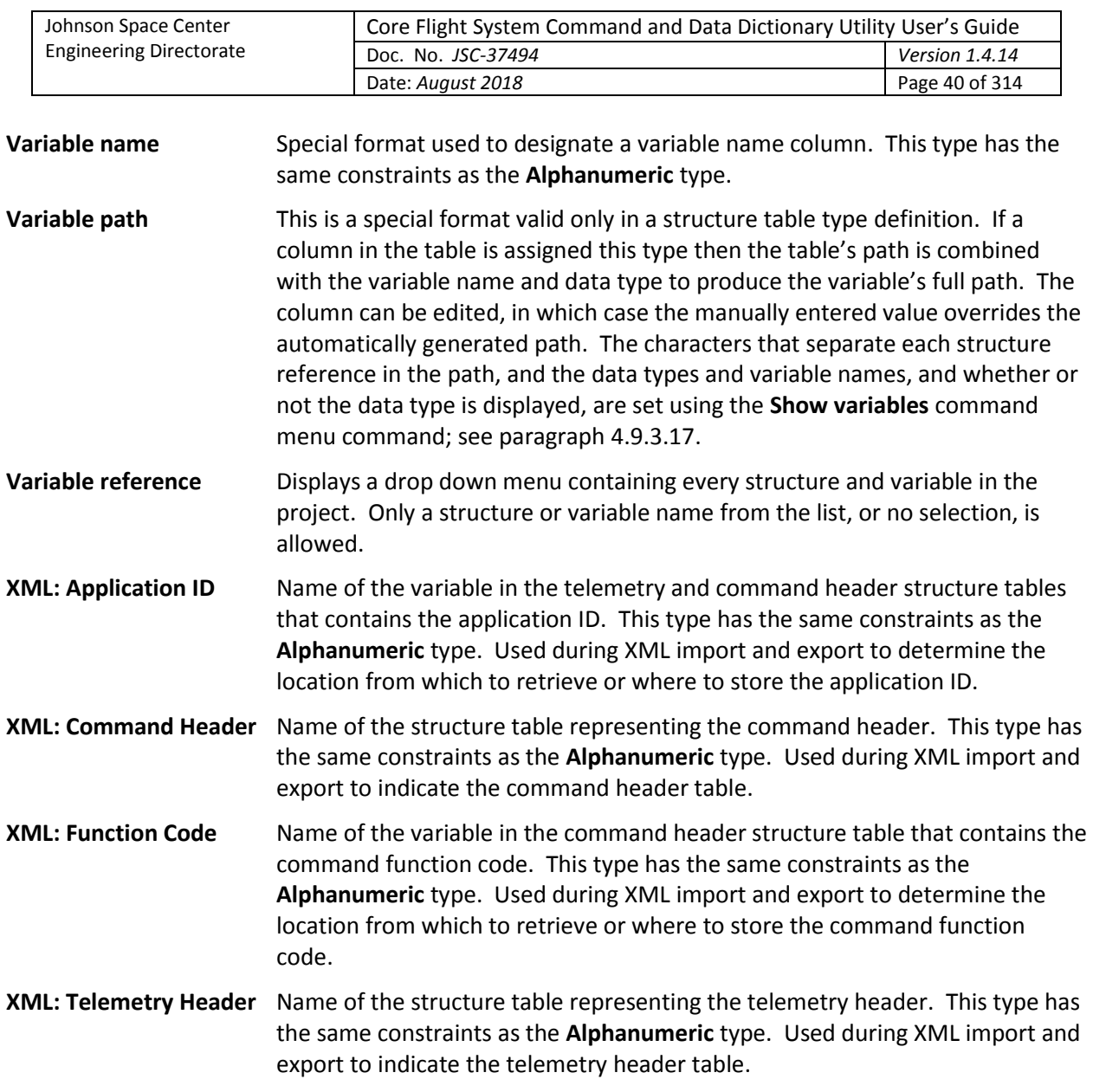

## **4.8 Data Streams**

CCDD supports the definition and use of multiple data streams. In this context a data stream refers to an uplink/downlink path; for example, serial, Ethernet, radio, etc. Each data stream has its own set of rate parameters (see paragraph [4.9.4.4\)](#page-128-0). Addition of a stream is accomplished by adding a new sample rate column to a structure table definition (see paragraph [4.9.3.10](#page-91-0) for information on altering a table type). A rate column is designated by assigning the column an input type of 'Rate' (see paragraph [4.7](#page-35-0) for information on input types). A telemetry parameter can be assigned a rate in each of the defined data streams. The link manager (paragraph [4.9.4.1\)](#page-118-0) allows linking telemetry parameters for allocation in the downlink messages. These linkages are specific to a data stream. The data stream can be assigned a name different from its associated rate column name in the rate parameter dialog (paragraph [4.9.4.4\)](#page-128-0).

## **4.9 Command Menu**

The following paragraphs describe the main application window's menu commands.

## **4.9.1 File**

The **File** menu provides selections for connecting to the database, altering the database connection properties, reading, printing, and searching the application logs, enabling the web server, updating the application's overall appearance, and exiting the program.

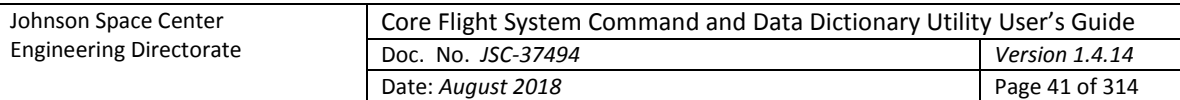

## **4.9.1.1 Select user**

When the **Select user** command is issued, if any table editor or the table type editor is open and has unsaved changes then a confirmation dialog first appears, allowing the user to choose whether to discard the unsaved changes and continue with the user change, or to cancel the user change. If there are no unsaved changes or if the user confirms discarding the changes then the editors are closed and the **Select User** dialog is displayed. The dialog allows entering the user name and/or user password. The appearance of the dialog is dependent on whether or not a connection is currently established with the PostgreSQL server. If no connection exists then the dialog appears as i[n Figure 8,](#page-40-0) and both the user and user password must be entered. If a connection to the server does exist (i.e., if changing to another user from one already connected to the server) then the dialog appears similar to that in [Figure 9.](#page-40-1) For this case the user text field is replaced by radio buttons providing an alphabetized list of the users registered in the PostgreSQL server.

Select or type in a user name and, if required by the server, provide the password in the **Password** field, then select the **Okay** button. An attempt is then made to establish a connection as the indicated user with the most recently selected or open project's database. If a project's database is open when the user is changed and the newly selected user does not have access privileges to this project then the database is closed. Select the **Cancel** button to exit the dialog without changing the user.

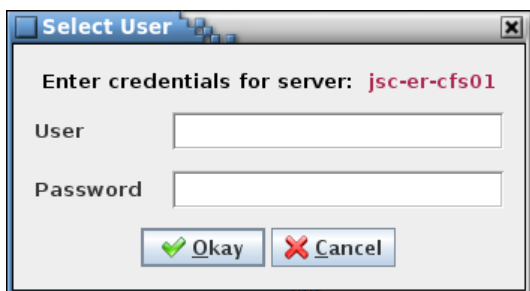

<span id="page-40-0"></span>Figure 8. Select User dialog (no server connection)

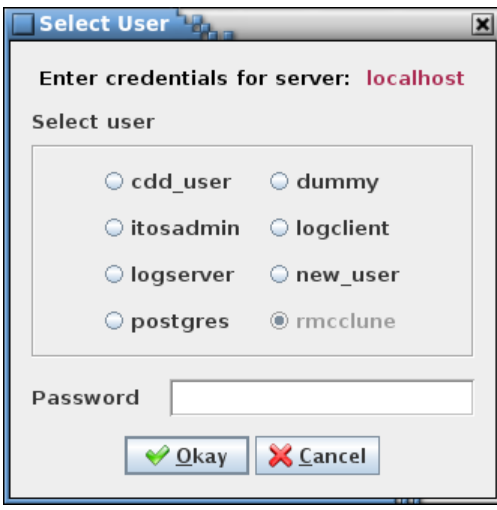

Figure 9. Select User dialog (server connected)

## <span id="page-40-1"></span>**4.9.1.2 Database server**

The **Database server** command is used to set the PostgreSQL database connection properties. When the command is issued, if any table editor or the table type editor is open and has unsaved changes then a confirmation dialog first appears, allowing the user to choose whether to discard the unsaved changes and continue with the server change, or to cancel the server change. If there are no unsaved changes or

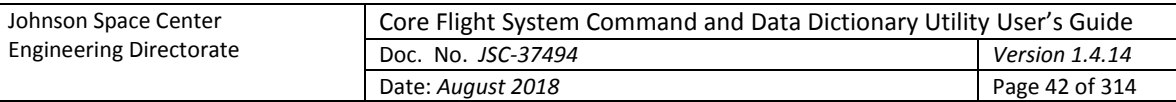

if the user confirms discarding the changes then the editors are closed and the **Database Server** dialog is displayed (see [Figure 10\)](#page-41-0). The dialog allows entering the PostgreSQL server host name and server port number, and to enable or disable secure sockets layer (SSL) authentication.

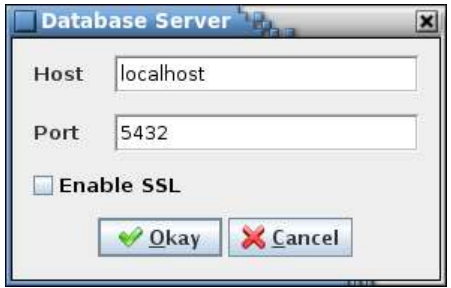

Figure 10. Database server dialog

<span id="page-41-0"></span>The dialog allows selection of a PostgreSQL server on the local or a remote host. Enter the server host name and the server port number, set the **Enable SSL** check box appropriate to the target connection's encryption requirements, and then select the **Okay** button. The host text field uses auto-completion to fill in the host string. The previous 30 host names are remembered by default, including those from previous sessions (the number of remembered host names can be changed via the Preferences dialog). If the host field is empty then the default host name, localhost, is used. The default port number for the PostgreSQL server is 5432. An attempt is then made to establish a connection to the server on the new host as the current user. Select the **Cancel** button to exit the dialog without changing the database server properties.

The SSL selection must match that of the target or else the connection will not be established. *Note: When SSL is enabled no certificate validation is performed by the JDBC driver.*

## **4.9.1.3 Read log**

The **Read log** command causes the **Open Event Log** file selection dialog to be displayed. Navigate to the location of the desired CCDD event log file, highlight it using the mouse or keyboard controls, and select **Open** to open the log in a window similar to the main program window. The log file names are in the format CCDD-*YYYYMMDD-hhmmss*.log, where *YYYYMMDD* is the year, month, and day, and *hhmmss* is the hour, minute, and second when the log was created. Select **Cancel** to close the file selection dialog without opening a log file. See paragrap[h 4.2.5](#page-19-0) for details on the event log columns and filter selections. The log window may be resized. The **Search** button displays the event log search dialog (see paragraph [4.9.1.5\)](#page-41-1); the log can be searched for a user-specified text string. Select the **Print** button to open a printer selection dialog in order to print a copy of the log to the selected printer. Select **Close** to close the log window.

## **4.9.1.4 Print log**

The **Print log** command causes a dialog to appear allowing selection of a printer in order to print a copy of the current session's event log; i.e., the log displayed in the main application window.

## <span id="page-41-1"></span>**4.9.1.5 Search log**

The **Search log** dialog provides a means of searching the current session's event log for a specified text string (see [Figure 11\)](#page-42-0). Case sensitivity for the search is governed by the **Ignore text case** check box.

The **Allow regular expression** check box, when checked, allows the use of a regular expression to define the search pattern in the search text field. A regular expression can be formulated to find multiple matching conditions (for example, the search for **a.c** would match any string that has a single character between the characters 'a' and 'c'). Information regarding the use of regular expressions is beyond the

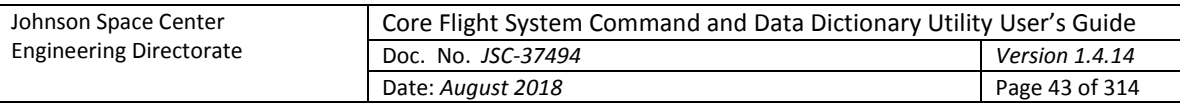

scope of this document; however, resources and tutorials can be found online. When unchecked, the search text is matched as typed in the search text field.

Enter the search text in the input field and select the **Search** button. The search results are displayed in the table at the bottom of the search dialog. The first column, **Log Index**, shows the log entry's index number where a match is found. The second column, **Column Name**, provides the column where the match occurs in the event log. The last column, **Context**, displays the string from log entry containing the search text, with the search text highlighted. The full length of the log message text is searched (and displayed, if a match is found), even if the message is truncated in the event log due to length restrictions. Pressing the Ctrl-F key sequence while the main application window has the focus also displays the event log search dialog.

The search text field uses auto-completion to fill in the search string. The previous search strings (those for the event log, tables, and scripts) are remembered, including those from previous sessions. The number of remembered search strings can be changed via the Preferences dalog, and defaults to 30. Case sensitivity for auto-completion is based on the **Ignore text case** check box selection state.

The input text can be changed and the **Search** button pressed again to initiate another search of the log. The search results can be output to a file or printer by selecting the **Print** button. To exit the search dialog select the **Close** button.

| Search Event Log<br>$\vert x \vert$                    |                          |                                                             |  |  |  |  |  |
|--------------------------------------------------------|--------------------------|-------------------------------------------------------------|--|--|--|--|--|
| Enter search text                                      |                          |                                                             |  |  |  |  |  |
| SELECT * FROM                                          |                          |                                                             |  |  |  |  |  |
| Ignore text case                                       |                          |                                                             |  |  |  |  |  |
|                                                        | Allow regular expression |                                                             |  |  |  |  |  |
| Search results (38 found)                              |                          |                                                             |  |  |  |  |  |
| Log Index                                              | Column Name              | Context                                                     |  |  |  |  |  |
| 94                                                     | Message                  | SELECT * FROM groups ORDER BY OID;                          |  |  |  |  |  |
| 97                                                     | Message                  | SELECT * FROM get_table_members_by_index();                 |  |  |  |  |  |
| 98                                                     | Message                  | SELECT * FROM __ values WHERE column_name = 'Rate';         |  |  |  |  |  |
| 102                                                    | Message                  | SELECT * FROM _tlm_scheduler ORDER BY OID;                  |  |  |  |  |  |
| 106                                                    | Message                  | SELECT * FROM links ORDER BY OID;                           |  |  |  |  |  |
| 109                                                    | Message                  | SELECT * FROM get_table_members_by_index();                 |  |  |  |  |  |
| 111                                                    | Message                  | SELECT * FROM _groups ORDER BY OID;                         |  |  |  |  |  |
| 114                                                    | Message                  | SELECT * FROM get_table_members_by_index();                 |  |  |  |  |  |
| 115                                                    | Message                  | SELECT * FROM __ values WHERE column_name = 'Rate - TTGbE'; |  |  |  |  |  |
| 119                                                    | Message                  | SELECT * FROM __ tlm_scheduler ORDER BY OID;                |  |  |  |  |  |
| 123                                                    | Message                  | SELECT * FROM links ORDER BY OID;                           |  |  |  |  |  |
| ٠<br>III.                                              |                          |                                                             |  |  |  |  |  |
| $\frac{1}{2}$ Close<br><b>Search</b><br><b>A</b> Print |                          |                                                             |  |  |  |  |  |

Figure 11. Search event log dialog

## <span id="page-42-0"></span>**4.9.1.6 Web server**

The embedded web server allows web-based applications access to a project's data. The web server must be started before any requests are made. If the application is running the **Enable server** command (paragraph [4.9.1.6.1\)](#page-51-0) is used to start and stop the server. The server is disabled by default. Command line options are available to allow the server to be started at program start-up, with or without the GUI enabled. Se[e Table 1](#page-15-0) for the web server command line arguments.

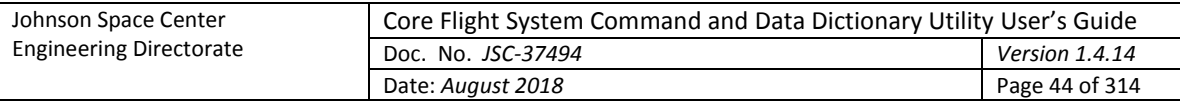

All requests are directed to the currently open project database. The query format is:

### *host*:*port*/*component*<?*attribute*<=*name*>>

The *host* name is the network name or IP address on which the CCDD application, with the web server active, is operating ('localhost' if active on the same machine as the requesting application). The *port* number is the port to which the server is assigned to listen (the default is 7070; this can be changed via command line command or menu option). The *component*, *attribute*, and *name* portions of the request determine the data returned. Data for tables, groups, applications, and the telemetry and application scheduler is available. Data may be requested for a single table, group, or application, or for all of the given component. Lists containing the names of all tables, groups, or applications can be requested. [Table 6](#page-50-0) contains the recognized *component*, *attribute*, and *name* combinations.

The data is returned to the requesting application in JSON "*key*":"*value*" pair format per the **Output** column i[n Table 6.](#page-50-0) For the initial request the user is prompted for a valid PostgreSQL server user name and password. Additionally, this user must have read access to the project open in the CCDD application hosting the web server.

If a table contains macro references then the table values default to replacing the macro names with the corresponding macro values, as defined in the macro editor (see paragraph[s 4.5.7](#page-31-0) an[d 4.9.3.12](#page-100-0) for more information relating to macros). Requests can be made to return the table data with the macro names displayed in place of the macro values by appending **;macro** (or **;macros** – either is case insensitive) at the end of the *name* portion of the request, or at the end of the *attribute* portion if there is no *name* portion. For example, the request *table?=;macro* returns the table data for all tables with the macro names displayed, and the request *telemetry?;macros* returns the telemetry information for all tables with the macro names displayed in those JSON "*key*":"*value*" pairs that are taken directly from table cells.

Variable paths, formatted as single strings, can be requested as part of a structure table's data (see paragrap[h 4.9.3.17](#page-111-0) for more information on variable paths). The variable paths are attached to the table data as an additional column named "Variable Path". The format for returning the paths is similar to the *variable* command (see [Table 6\)](#page-50-0):

### ;path<s><,<*variable path member separator character(s)*>,<*hide data types flag (*true *or* false*)*>,<*data type and variable name separator character(s)*>>

If the variable path member separator character(s), hide data type flag, and data type and variable name separator character(s) are not provided then the default values  $-$  "\_", false, and "\_", respectively  $-$  are used. The command is case insensitive and must be placed at the end of the *name* portion of the request, or at the end of the *attribute* portion if there is no *name* portion. It may be used in conjunction with the **macro** command described above. For example, the request:

*table?data=;path,"\_","false","."*

would convert the variable path *rootStruct,parentStruct.structVar,int.primVar* to *rootStruct\_parentStruct.structVar\_int.primVar*, and the request:

*table?data=;path,"\_",true,"\_"*

would convert the variable path *rootStruct,parentStruct.structVar,int.primVar* to *rootStruct\_structVar\_primVar*.

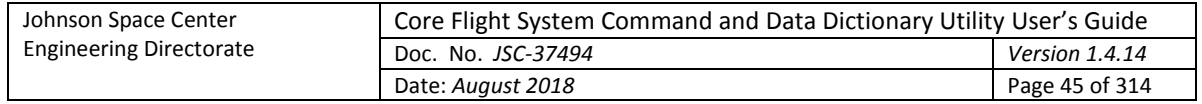

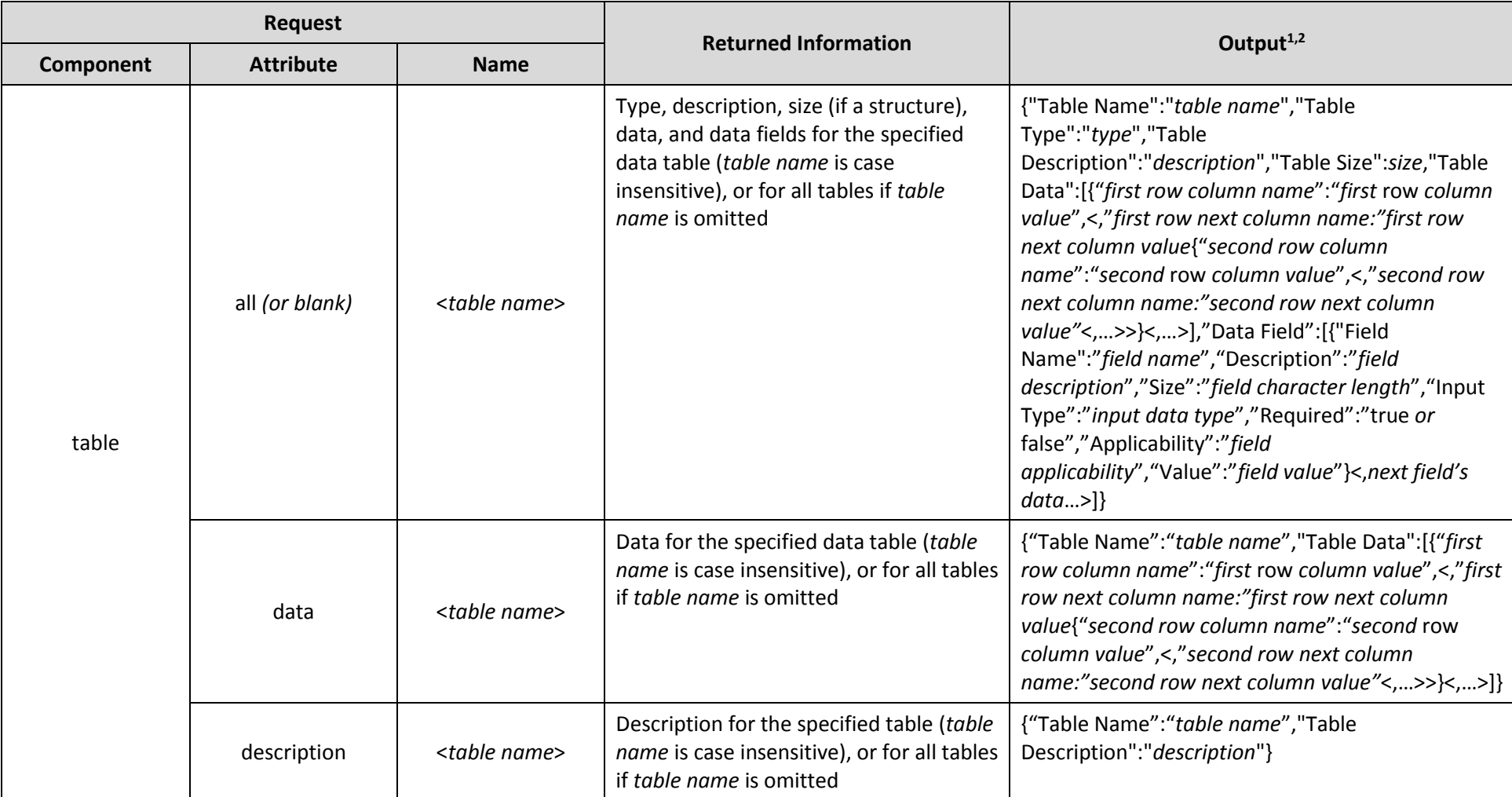

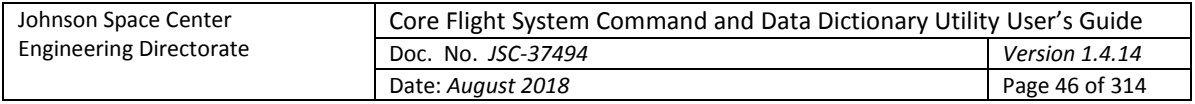

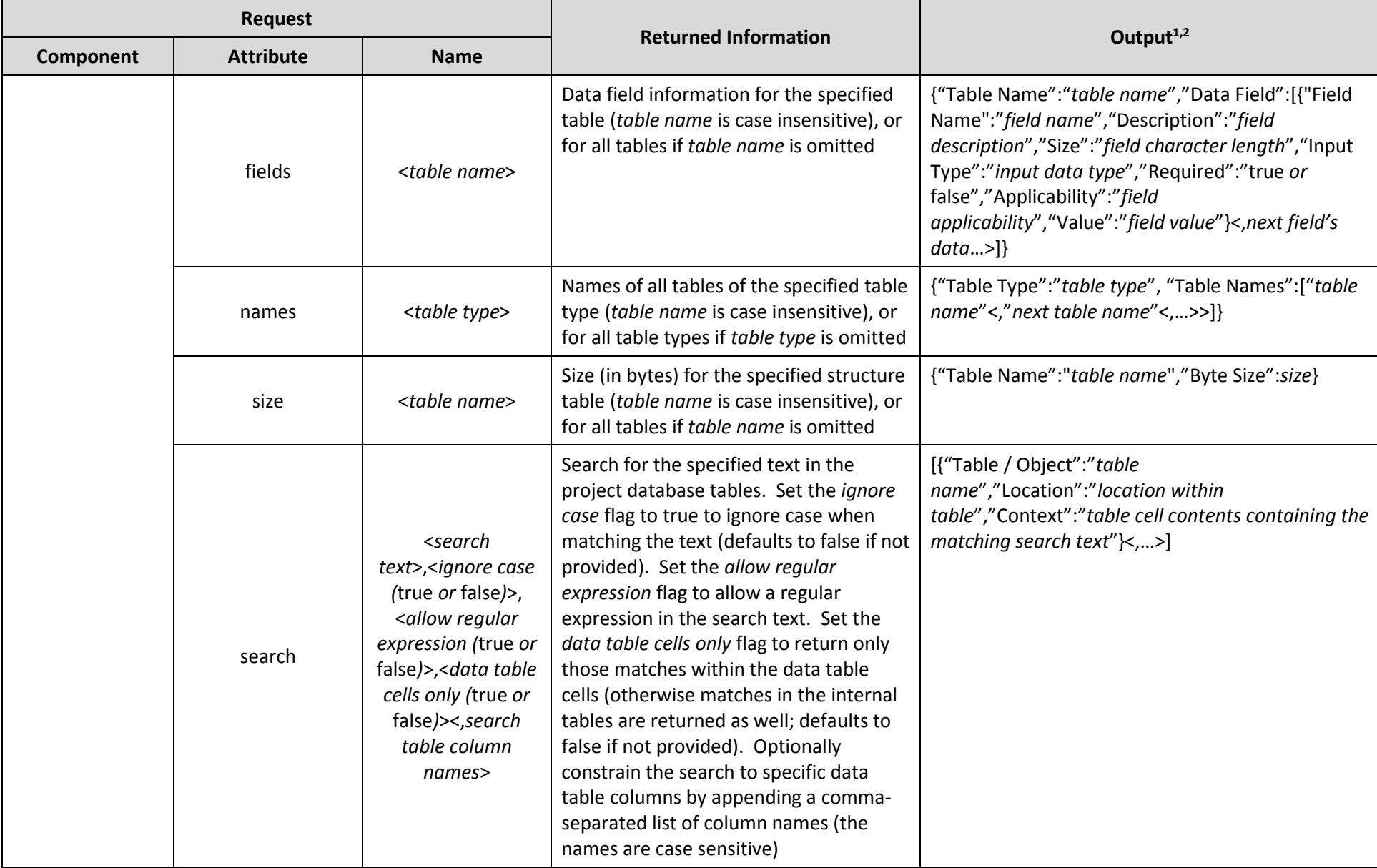

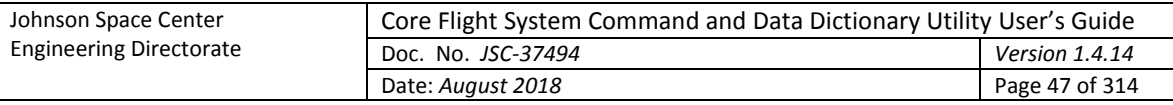

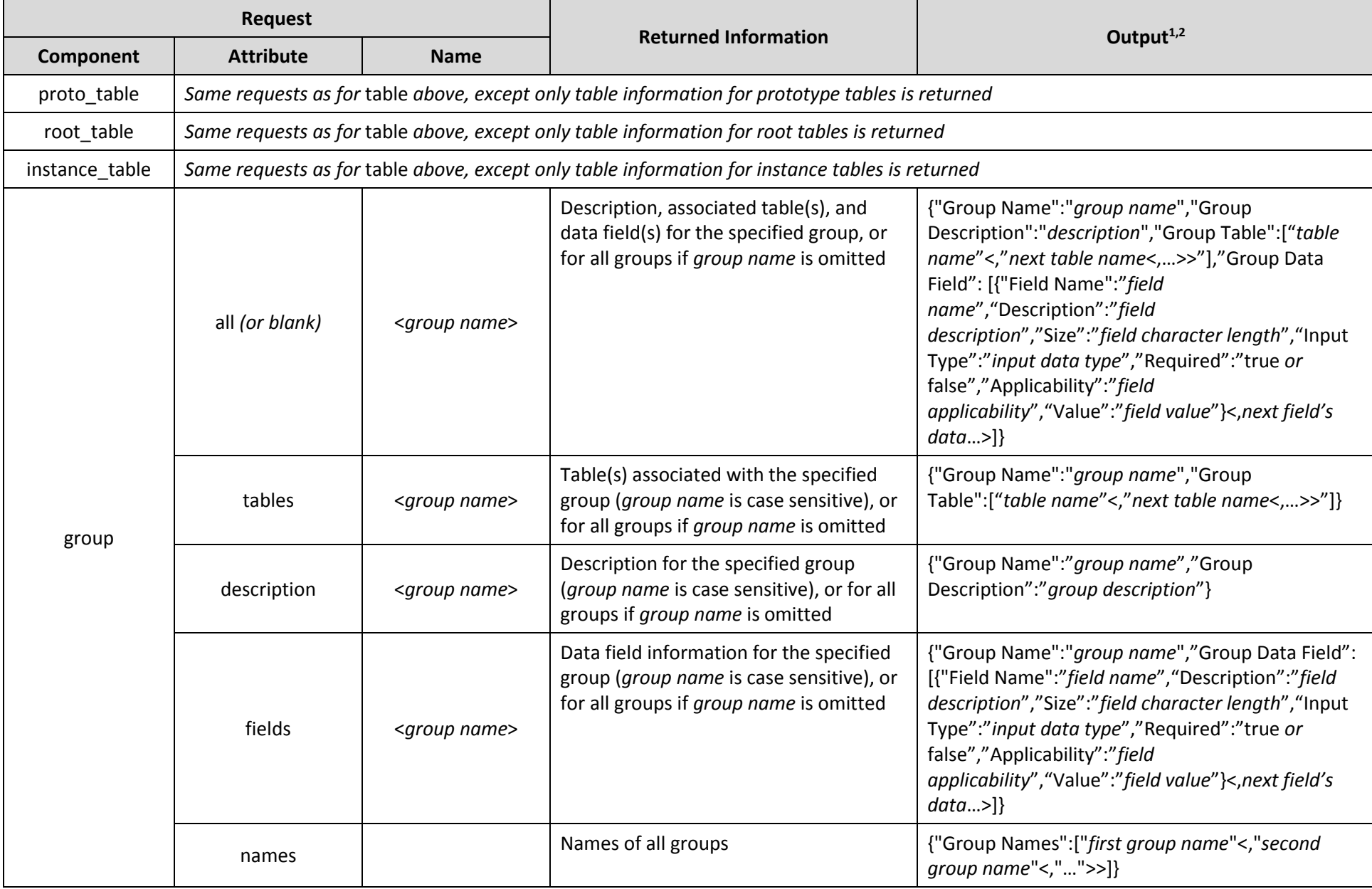

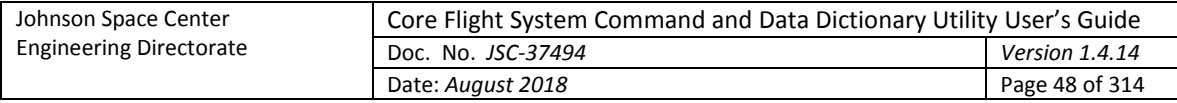

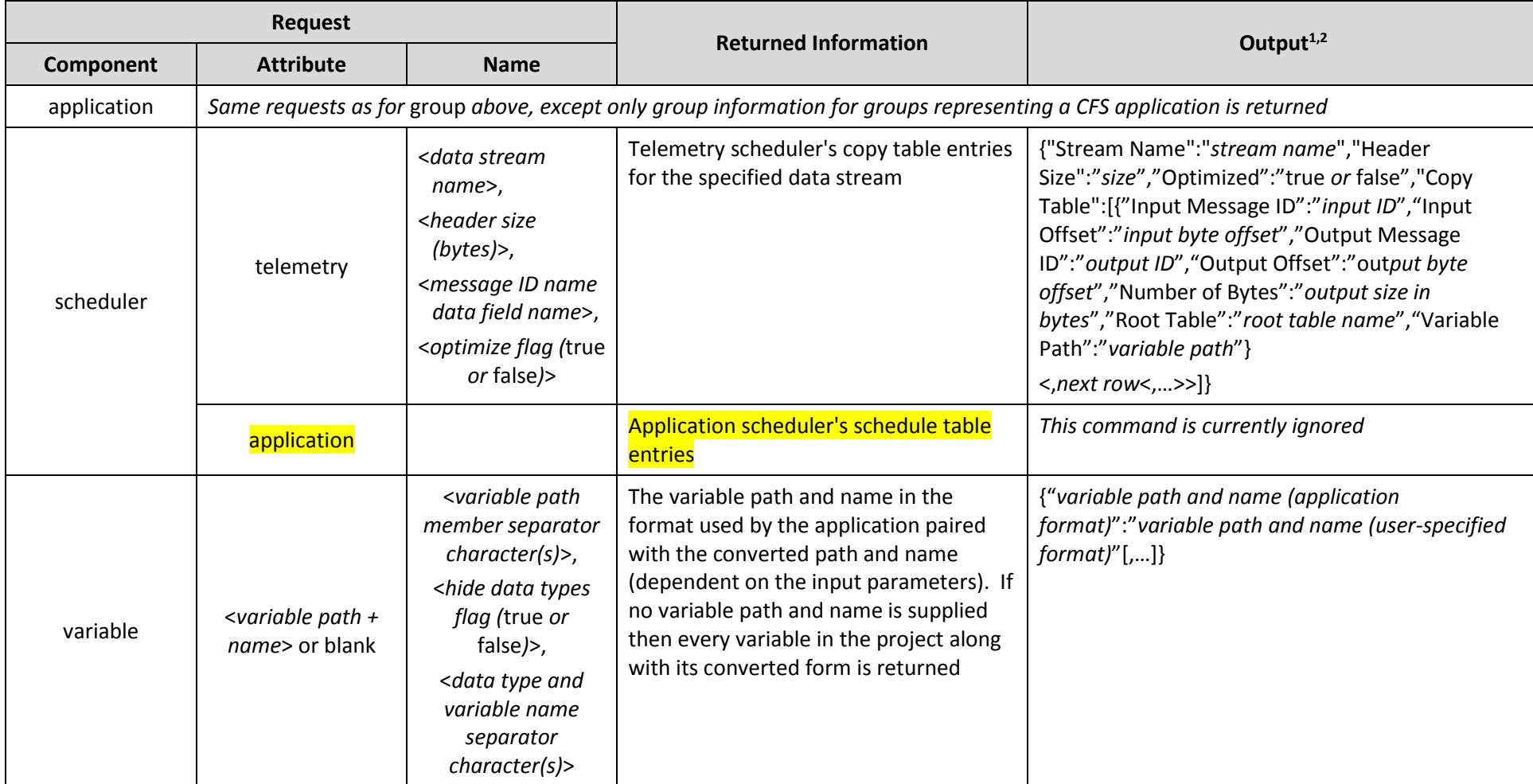

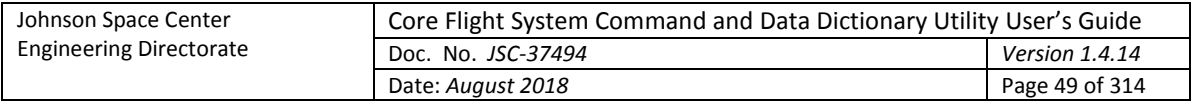

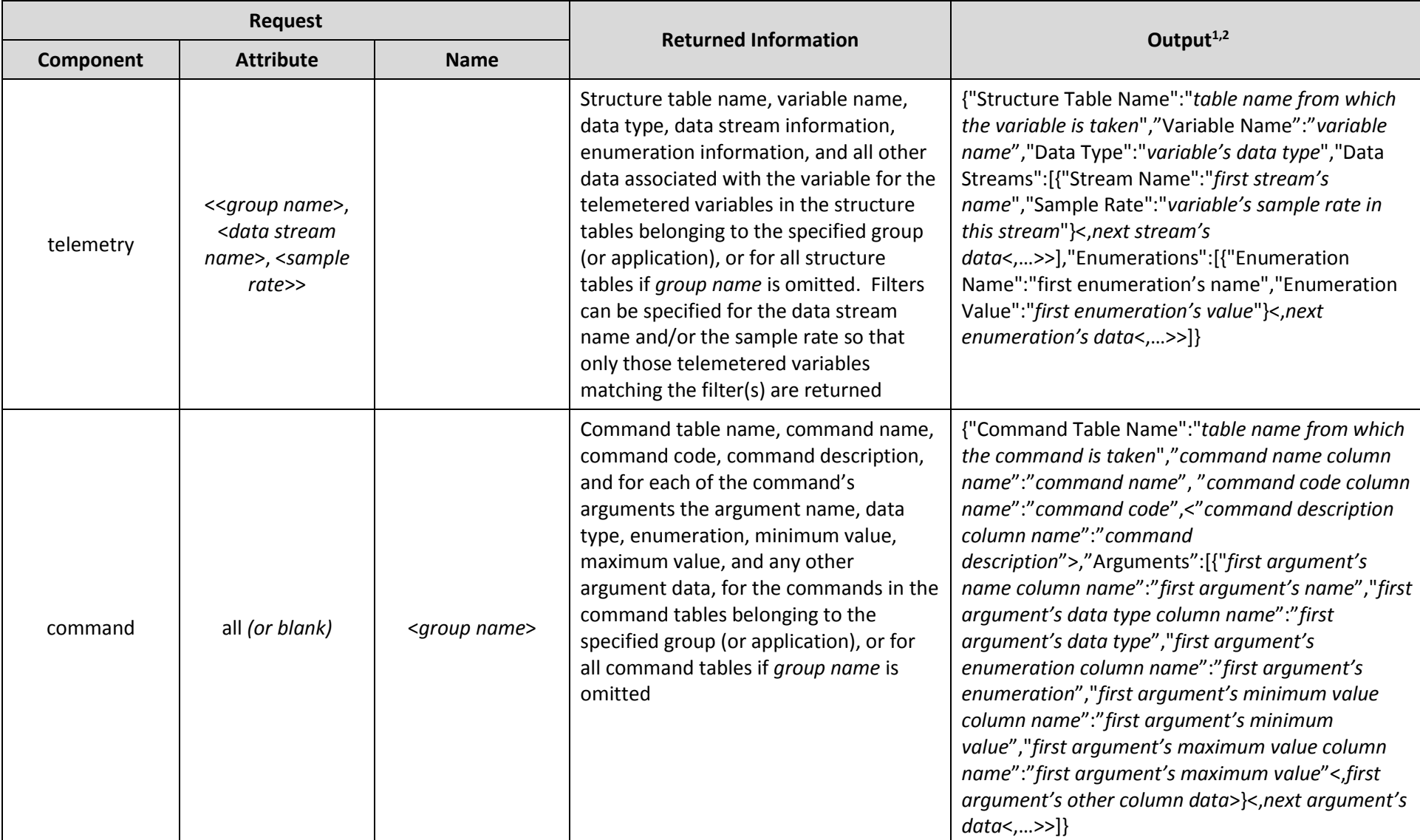

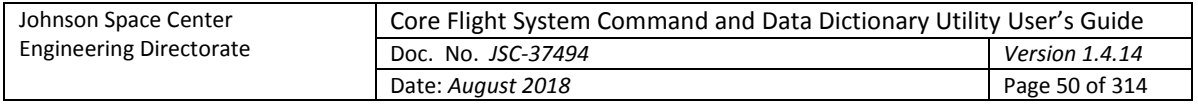

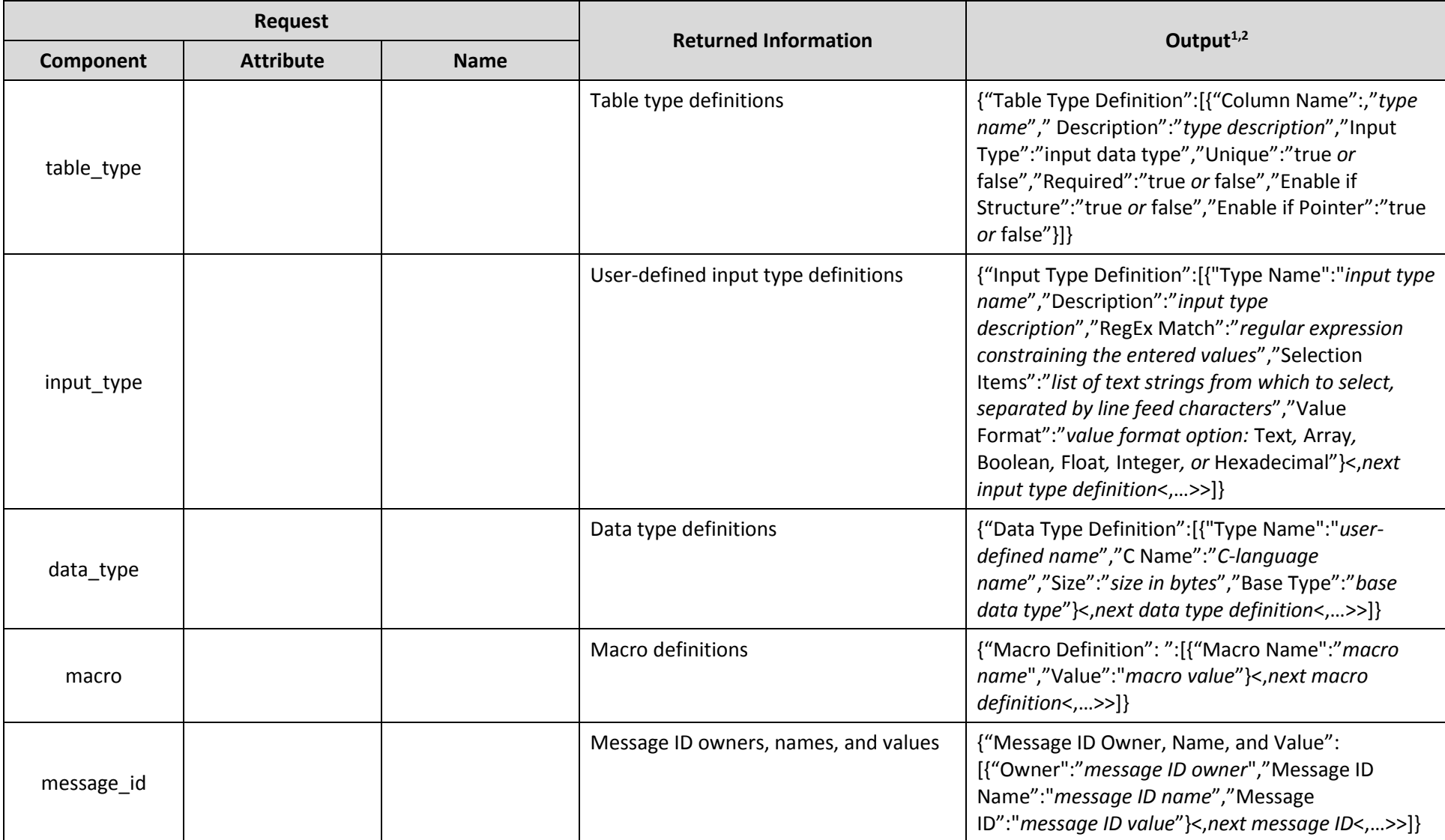

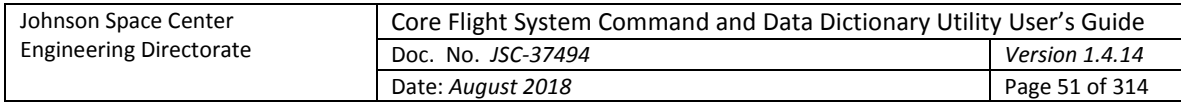

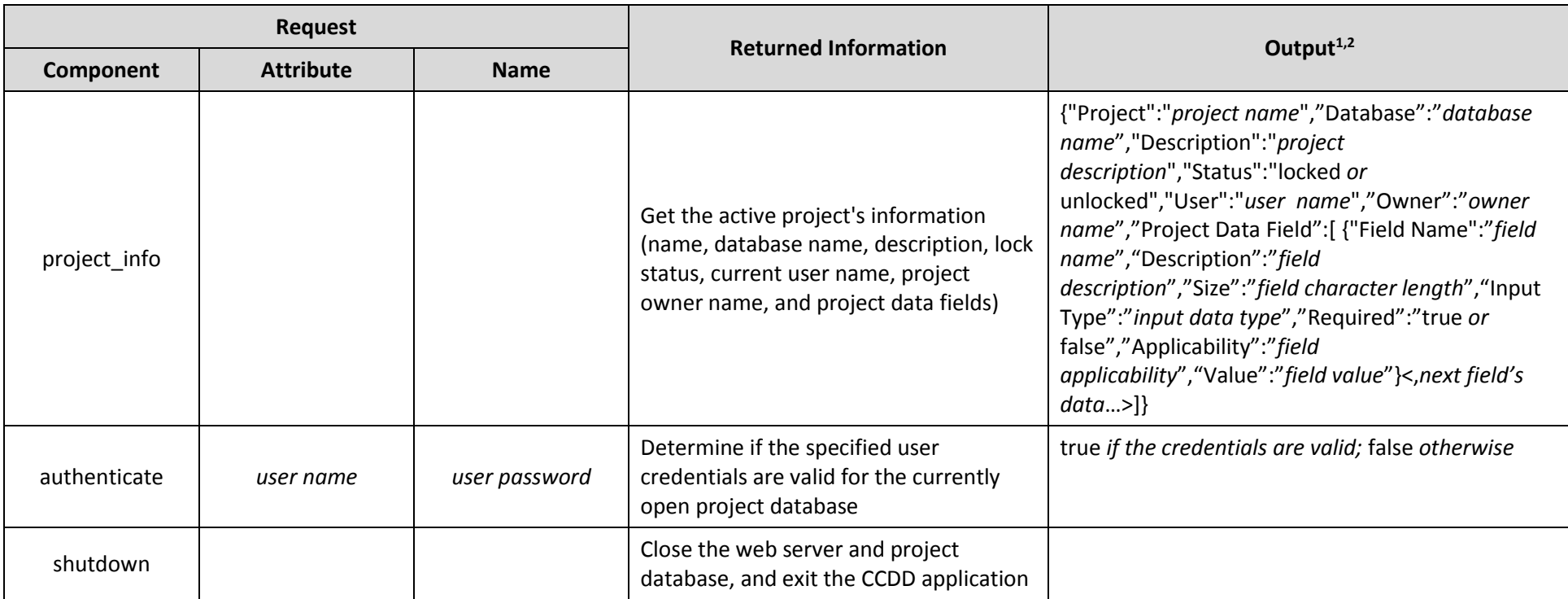

1 *Only those JSON "*key*":"*value*" pairs that are members of a JSON array (i.e., that are enclosed by brackets ([]) in the output) have their original order preserved; other pairs may appear in any order.*

<span id="page-50-0"></span>2 *If* Name *is omitted in a* table*,* proto\_table*,* root\_table*,* instance\_table*,* group*, or* application *request then a JSON array is returned in the format* [<*first output*><,*second output*<,…>>]*, with each array member representing a table, group, or application.*

Table 6. Web data access commands

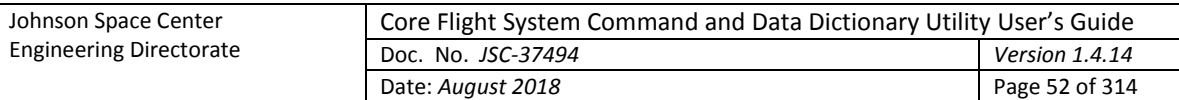

### <span id="page-51-0"></span>**4.9.1.6.1 Enable server**

Selecting the **Enable server** command toggles between starting and stopping the web server. When enabled, the web server allows CCDD to respond to web-based queries. When disabled, the server ignores web queries.

### **4.9.1.6.2 Select port**

The **Select port** command displays a dialog [\(Figure 12\)](#page-51-1) that allows selection of a port number for the embedded web server. Enter the server port number, then select the **Okay** button. If the web server is active then it's automatically restarted using the new port number. Select the **Cancel** button to exit the dialog without changing the server port.

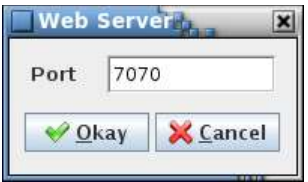

Figure 12. Web Server dialog

### <span id="page-51-1"></span>**4.9.1.7 Preferences**

The **Preferences** command displays the **Preferences** dialog [\(Figure 13\)](#page-51-2), which allows altering the application's display characteristics. This includes choosing the "look and feel" (L&F), fonts, colors, sizes, and spacing values applied to the program's GUI components. The dialog has a separate tab for each of the selection types. Once updates to the preferences are completed press the **Close** button to exit the dialog. The preference changes are saved so that the updated characteristics are used when the application is opened again. See [Appendix E.2](#page-288-0) for details on the stored preferences.

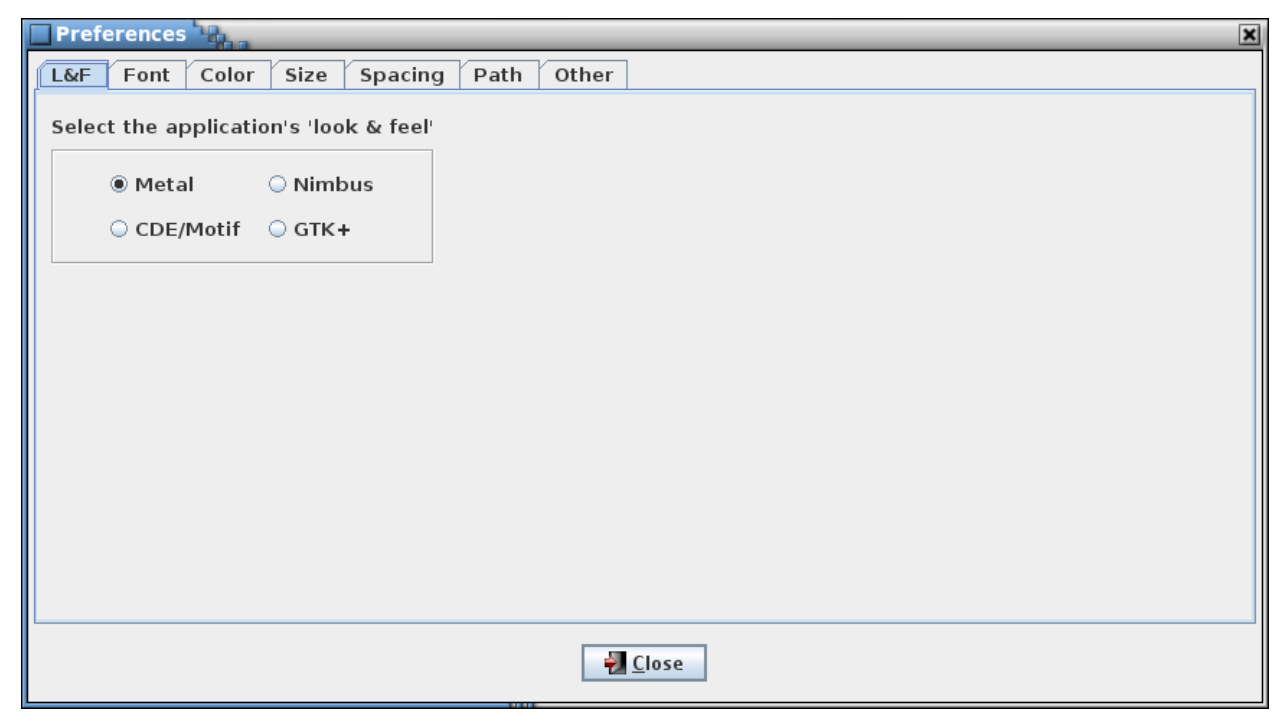

Figure 13. Preferences dialog; look and feel preferences

## <span id="page-51-2"></span>**4.9.1.7.1 L&F**

The L&F can be changed via the **L&F** tab [\(Figure 13\)](#page-51-2). L&Fs change the shape and color scheme of the graphical components (se[e Figure 14\)](#page-52-0), though the basic layout remains the same. The default is

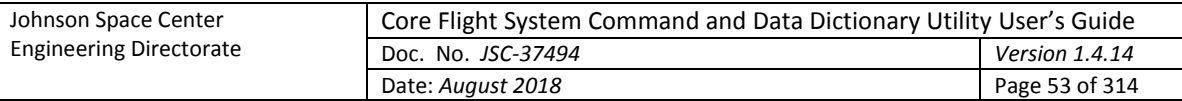

"Metal", the standard L&F provided with Java. The list of L&F selections displayed in the dialog is dependent on the available L&Fs loaded on the host machine. When the radio button associated with the desired L&F is selected the **Preferences** dialog, main application window, and any other open CCDD windows are immediately redrawn to reflect the L&F chosen.

|              | <b>LIFE EXPERIENCE THIS PHONE CAPT THE LIFE.</b> |                       |                                        |                                     |                                | $-13.88$                                                                                                    |                            |                                          |                                         | PS EXPERIENCE Relationship (2010) |                                       |                                | $-2.818$                                                                                                    |
|--------------|--------------------------------------------------|-----------------------|----------------------------------------|-------------------------------------|--------------------------------|----------------------------------------------------------------------------------------------------|----------------------------|------------------------------------------|-----------------------------------------|-----------------------------------|---------------------------------------|--------------------------------|----------------------------------------------------------------------------------------------------|
|              | ERI (2169): DATA ACAMARINI, SITET (149)          |                       |                                        |                                     |                                |                                                                                                    |                            | Die Ordert Des Tchefelnu Strut birb.     |                                         |                                   |                                       |                                |                                                                                                    |
|              | FRIGHT ABI 48 pK                                 |                       |                                        |                                     |                                |                                                                                                    |                            | Proposit autoil office pole              |                                         |                                   | CONTRACTOR                            |                                |                                                                                                    |
| <b>Budes</b> | Siever                                           | <b><i>Byoback</i></b> | <b>Mand</b>                            | <b>Gutz/Dres</b>                    | Type:                          | Messons                                                                                                    | <b><i><u>Index</u></i></b> | <b>Services</b>                          | <b>Controllector</b><br><b>Freisert</b> | Links and Ch<br>liter             | Gate/Drew                             | <b>Tiges</b>                   | Afgressinger                                                                                                    |
| $-1$         | 1432                                             | 101.01.14             | <b>STEELING</b>                        | <b>TRINING</b><br>120611-008        | <b>SAILED</b>                  | THE REPORT OF THE CONTRACT OF THE REAL PROPERTY.                                                                                             | 11                         | 5432                                     | 144.19 99                               | <b>FEBRUARE</b>                   | 100210-0101<br>14:05(A) JPR           | <b>TEACHER</b>                 | <b>CANADA COT REGIO DE L'ASTRONOMIA DELL'ANNIS</b>                                                                                    |
| 42           | 1:4:10-01<br>9432                                |                       | <b>STEELING</b>                        | 10U3/0011<br>12.08.02.069           | Correspond                     | WELDER LYNCHING JACOBS WHERE SUBMISSION - 4<br>EV Lipsie                                                                                     | #                          | <b>MEADUM</b><br>1435                    |                                         | <b>FERSING</b>                    | <b>INGNORT</b><br>14 Block E. BRID    | <b><i><u>Fashion</u></i></b>   | GLECT LIFRING a seles rend it fabieners - *<br>E" Jypesity                                                                            |
| 43           | keydus<br>1432                                   | 101.09                | <b>Interplane</b>                      | 1003/001<br>122811373               |                                | INLEST-Securizion FROM als chomication (CM)<br>Commissed (eg. distablere ON stopoli = pig initiation and<br>users disparer a tell di pir-    | 11                         | InsulAnd<br>54.03                        | 40,000,000                              | 1994 i fattel:                    | INVADENT<br>14:00:41.872              | <b>Exercised</b>               | SELECT sheerarters FROM pag photoscramory point<br>ing, Babilitario COI chamillo dia distattanza and<br>well the same window with the |
| 18.8         | <b>Lan affrage</b><br>5432                       | p.e.                  | <b>Avechane</b>                        | 101132021<br>1428.41.074            | Elevenined                     | SELECT . FROM  ASSOCIATION ORDER BY OC                                                                                                    | 44                         | MANBOAR<br>1430                          | 4826367                                 | I resoutune.                      | <b>IRVANIELY</b><br>14.00-41.874      | Excellental                    | <b>INSECT FROM:</b><br>Lad warve, C-RC-899 Wx 13831                                                                                   |
| an-          | 500                                              | 494, 95, 991          | <b>Irrivalues</b>                      | 100320017<br>14:54:41.979           | <b><i><u>Edenmand</u></i></b>  | EDECT * FROM Bells WHERE BANK Applicablely<br>- Talesta and -                                                                                | 45                         | <b>MAMBAR</b><br>5410                    | 120, (2) 26                             | <b>TRUSH</b>                      | 18/8/02/01<br>(4.864) XPL             | <b>Terminate</b>               | IBLECT 1-FROM  Juick VINERE field, applicability<br>= Warents only's                                                                  |
|              | <b>Structure</b><br>54.83                        | 149, 161, 241         | <b>Irreshand</b>                       | 101320011<br><b><i>GESEALIN</i></b> |                                | SELECT description FROM ag_shakesription plans.<br>Edmontonal (eg) distabance Old stopped to pain statements and<br>VH-5764<br>Preferences." | $\frac{1}{2}$              | <b>Malfidde</b><br>5410                  | 193, 191, 191                           | <b>TRALLWAY</b>                   | 197892617<br>14.05.87.876<br>700A DOM | <b>Taxabased</b>               | SELECT Januariation (SCA) aux shalos rises and action<br>big, Aldahasa DN chased in pg. Bandiasa aid.<br><b>STORY OF PRESIDENTS</b>   |
| a'r          | <b>Tarrack and</b><br>5432                       | 图 类 内                 | <b>TOOMS</b>                           | 100330031<br>160841.255             | Comment                        | COABIE<br><b>Flahe St</b><br>AM Fork Color   Stre.; Spacing<br>Timble                                                                        | $+1$                       | lózsifion<br><b>SATI</b>                 |                                         | precching                         | <b>JRZRZNUT</b><br>149951976          | Construct                      | <b>COMMA</b><br>1.50 Paul Cabi Him Nising Full<br>flight.5<br><b>Dictional</b>                                                        |
| ×            | <b>ISLAMINI</b><br>94.32                         | <b>ALLEY</b>          | week.ex                                | 10123/2017<br>14:00:31.307          | <b><i><u>SALLENS</u></i></b>   | below the applications look a feel-<br>PHIALT                                                                                                | 46                         | <b><i><u>RA 2470-042</u></i></b><br>3410 | 193,00 (6)                              | 1 Waldate                         | <b>INVENIET</b><br>14:85:41.877       | <b>Biginess</b>                | Select the application's 'back to feel<br>Desart                                                                                      |
| $\leftarrow$ | 5432                                             | 1498.<br>1991         | <b>ATTITURE</b>                        | 1003/2017<br>14:08:41.977           | Cornecard                      | <b>IR Nickers</b><br><b>TIGHT</b><br>Atwtai                                                                                                  | u                          | <b>End additioned</b><br>5434            | 141,01,01                               | <b>With Linkered</b>              | 15/35/217<br>14, 26, 81, 81           | <b>Constructed</b>             | <b>PEGKAR</b><br><b>TERNIKAA</b><br><b>SELECT</b>                                                                                     |
|              |                                                  |                       | <b>IAN AVE</b><br><b>Cycled Elbox:</b> |                                     | of Canadast in Linings of Feb. | $-x +$<br>COLPRATE                                                                                                    |                            |                                          |                                         | <b>EVANS FRIAR</b>                |                                       | Convenied (J) hostmail of Fall | <b>COCIMINA</b><br><b>COLEGAL</b>                                                                                                    |

Figure 14. Example look and feel differences

## <span id="page-52-0"></span>**4.9.1.7.2 Font**

The **Font** tab displays the selection controls for the various fonts used in the application [\(Figure 15\)](#page-52-1).

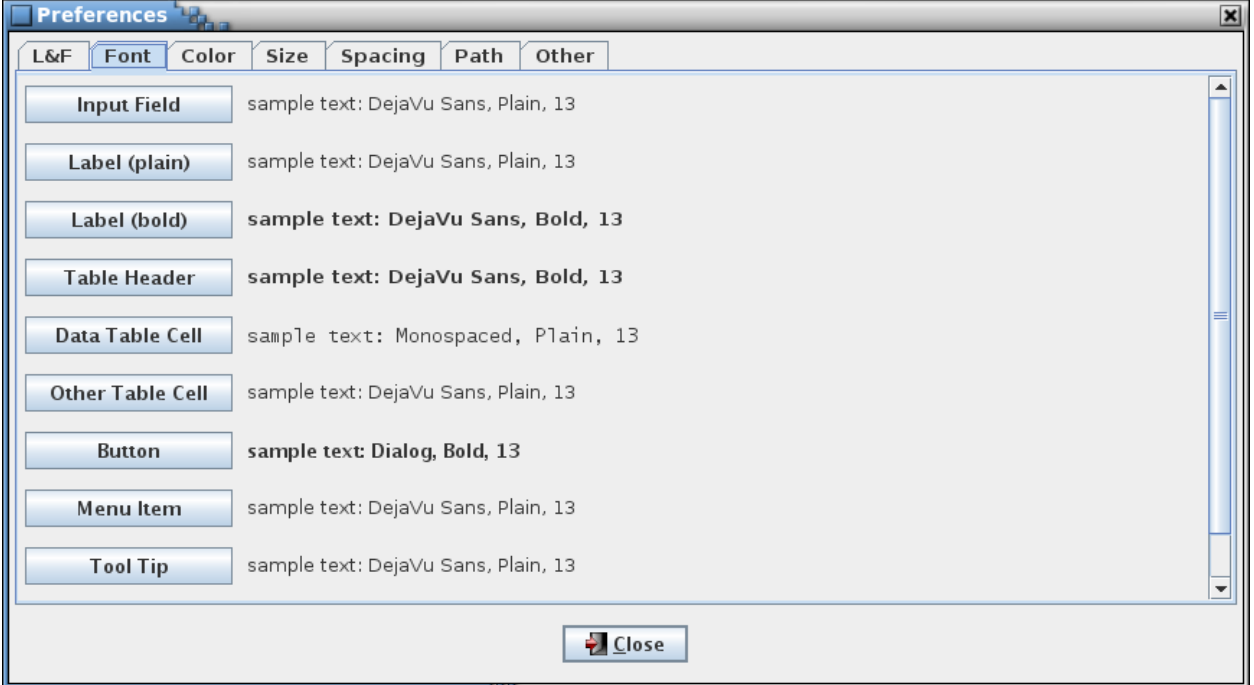

#### Figure 15. Font preferences

<span id="page-52-1"></span>Each font is represented by a button with a sample of the font's text beside it. Hovering the mouse pointer over the font button displays a tool tip describing the font's use in more detail. To alter a font press its associated button – a font selection dialog appears [\(Figure 16\)](#page-53-0). The font, style, and size are selected from the lists; the Sample field displays a sample of text using the chosen font settings. Select **Update** to change the selected font. The font change is implemented immediately in all of the application's open windows. Select **Default** to use the font's default settings. Press the **Close** button to exit the font selection dialog.

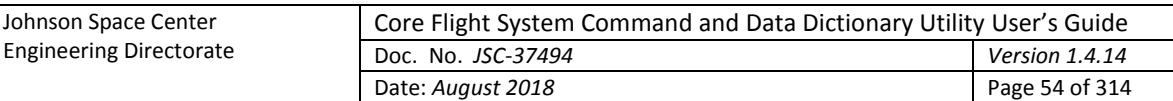

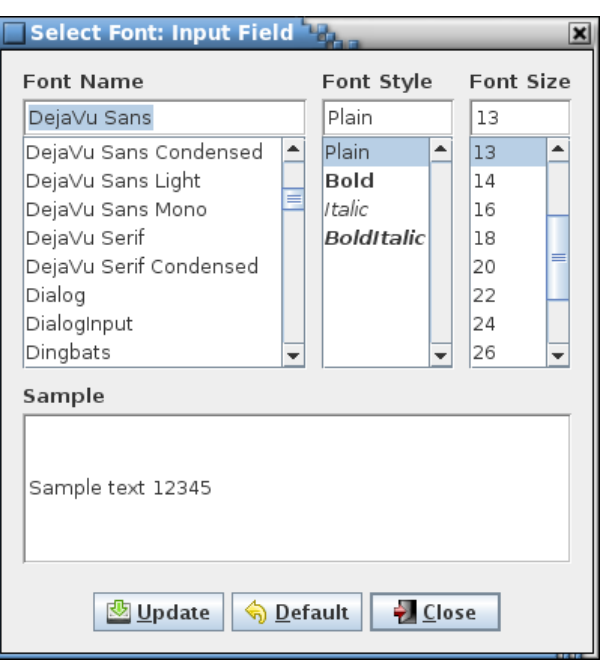

Figure 16. Font selection dialog

## <span id="page-53-0"></span>**4.9.1.7.3 Color**

The **Color** tab displays the selection controls for the various colors used in the application [\(Figure 17\)](#page-53-1).

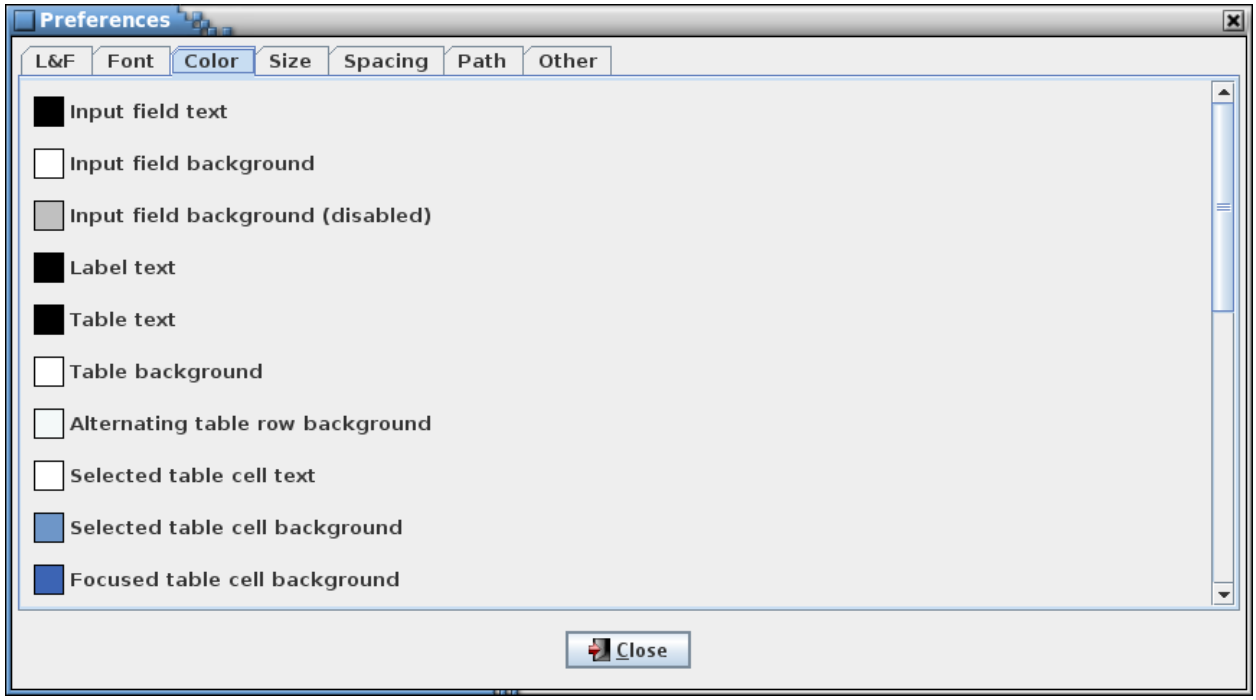

### Figure 17. Color preferences

<span id="page-53-1"></span>Each color is represented by a color box with a description beside it. Hovering the mouse pointer over the color box or description displays a tool tip describing the color's use in more detail. To alter a color select its associated box – a color selection dialog appears [\(Figure 18\)](#page-54-0). The actual appearance of the color selection dialog varies based on the chosen L&F. However, the basic color selection for each is the same – use the mouse to operation alter the color parameters via the dialog's buttons, sliders, wheels, input fields, etc. Select **Update** to change the selected color. The color change is implemented

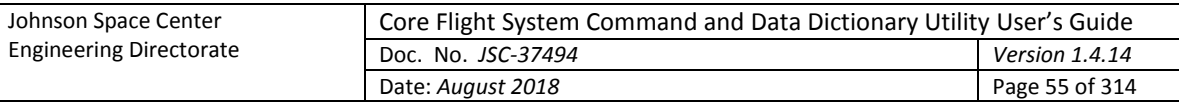

immediately in all of the application's open windows. Select **Default** to use the color's default settings. Press the **Close** button to exit the color selection dialog.

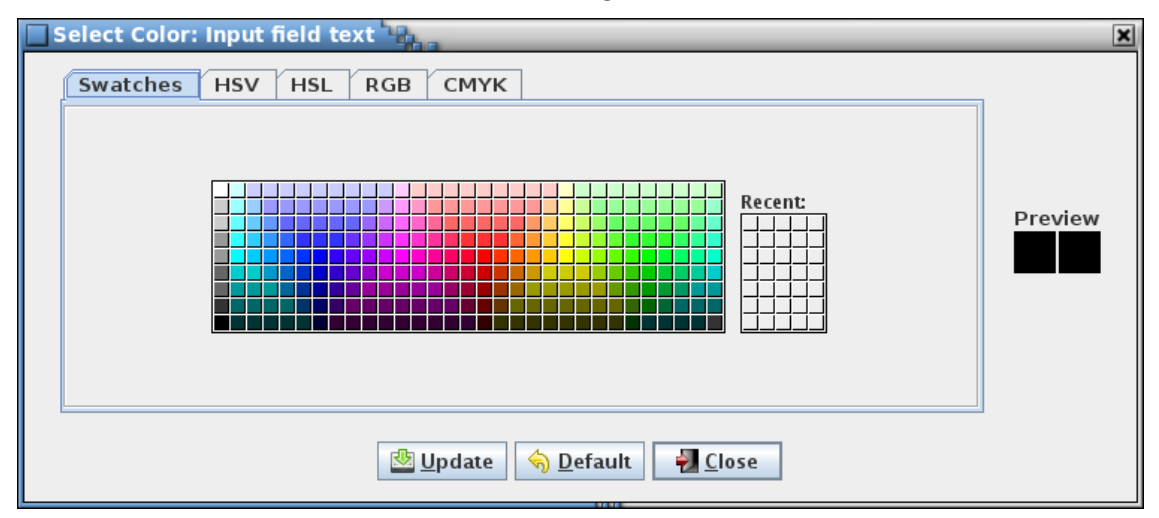

Figure 18. Color selection dialog

### <span id="page-54-0"></span>**4.9.1.7.4 Size**

The **Size** tab displays the selection controls for the various size values used in the application [\(Figure 19\)](#page-54-1).

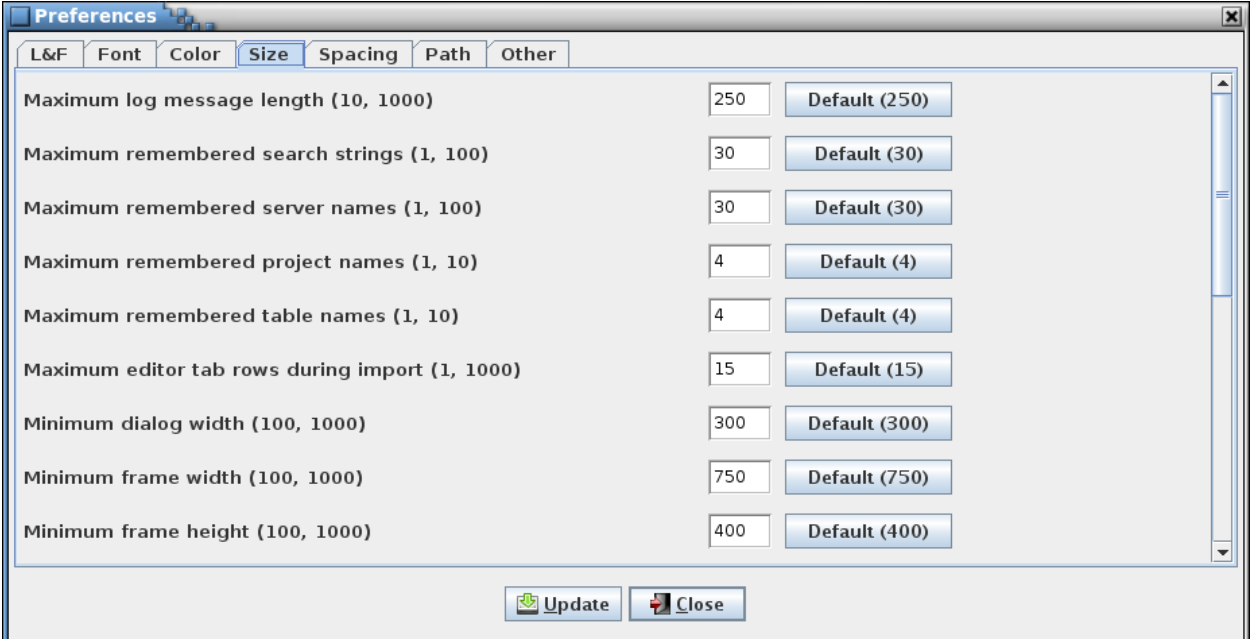

#### Figure 19. Size preferences

<span id="page-54-1"></span>Each size value is represented by an input field with a description and default value button on either side of it. Hovering the mouse pointer over the description or input field displays a tool tip describing the size value's use in more detail. The description includes the minimum and maximum values allowed. To alter a size value enter a valid value into its associated input field. Selecting the size value's associated **Default** button (which displays the default value) enters the size value's default value into the input field. Select **Update** to implement the altered size value(s). Although size changes are implemented immediately, these are not apparent until the size value is used (e.g., the log message length applies to event messages subsequently logged).

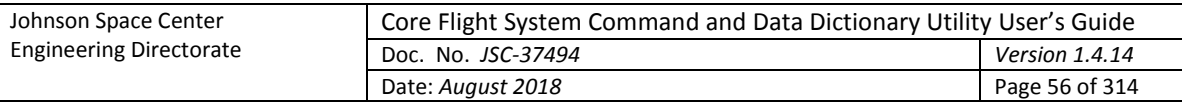

## **4.9.1.7.5 Spacing**

The **Spacing** tab displays the selection controls for the various spacing values used in the application [\(Figure 21\)](#page-56-0).

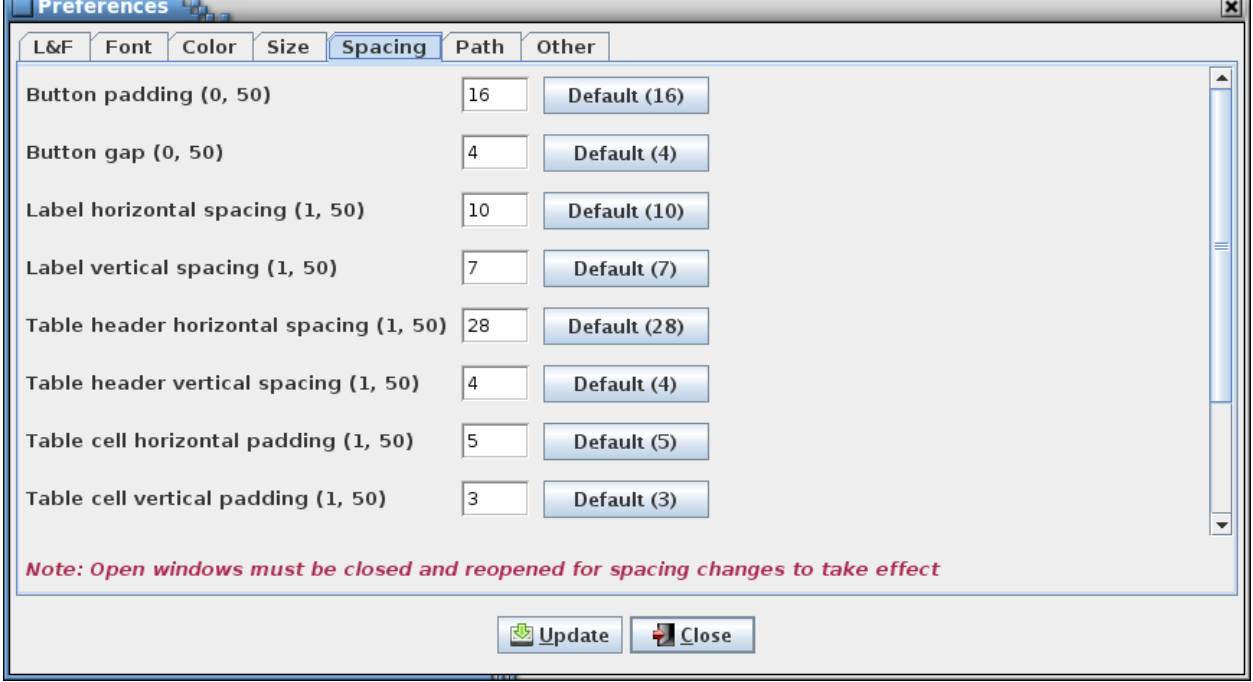

Figure 20. Spacing preferences

Each spacing value is represented by an input field with a description and default value button on either side of it. Hovering the mouse pointer over the description or input field displays a tool tip describing the spacing value's use in more detail. The description includes the minimum and maximum values allowed. To alter a spacing value enter a valid value into its associated input field. Selecting the spacing value's associated **Default** button (which displays the default value) enters the spacing value's default value into the input field. Select **Update** to implement the altered spacing value(s). As indicated by the note at the bottom of the dialog changes to spacing values are not applied to the application's open windows. These must be closed and reopened to use the updated values. Since this includes the main window, the application must be restarted in order for the spacing values to affect it.

## **4.9.1.7.6 Path**

The **Path** tab displays the selection controls for the various folder paths used in the application [\(Figure](#page-56-0)  [21\)](#page-56-0).

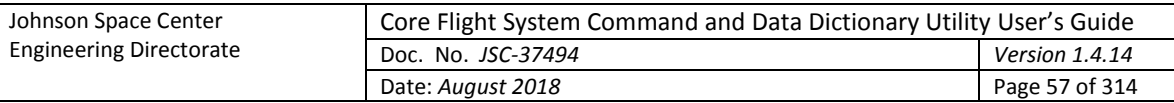

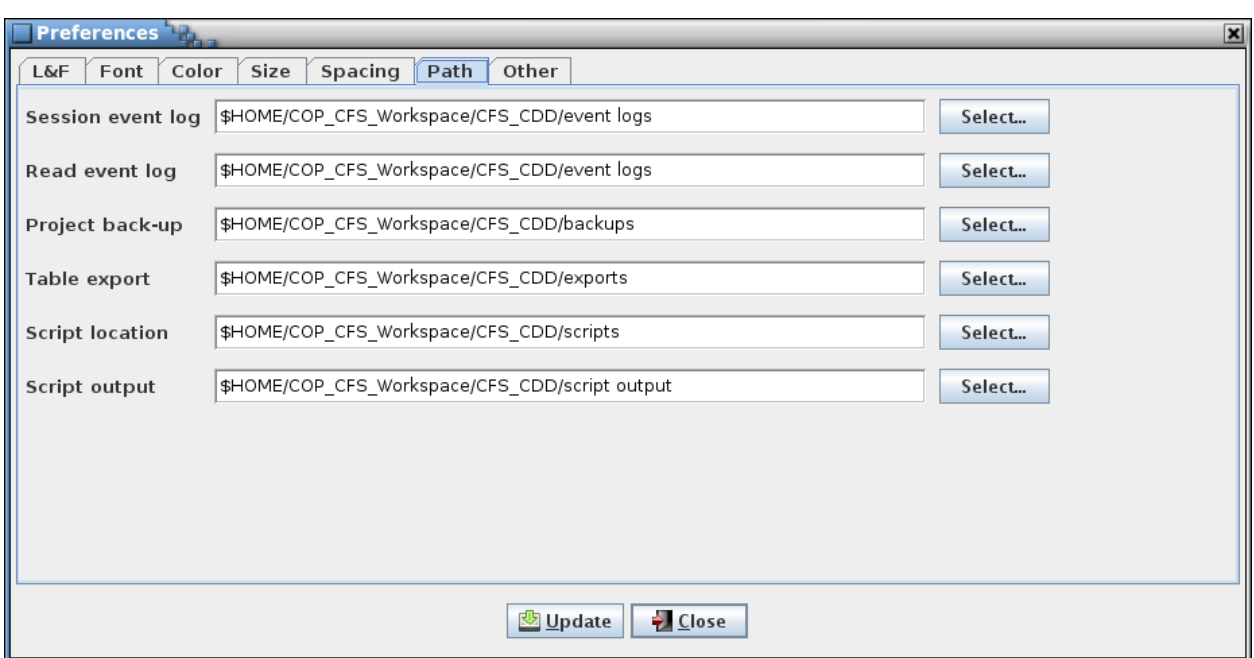

#### Figure 21. Path preferences

<span id="page-56-0"></span>Each path is represented by an input field with a description and path selection button on either side of it. Hovering the mouse pointer over the description or input field displays a tool tip describing the path's use in more detail. To alter a path either enter it into its associated input field or press its **Select…** button to display a folder chooser dialog; once selected in the dialog the path appears in the input field. Select **Update** to implement the altered path(s). Paths can be absolute or relative. Relative paths are based on the folder in which the application is executed. Note that path selection in other dialogs (for example, the **Script Manager** or **Open Event Log** dialogs) updates the respective path if changed in the dialog. Path selection via command line argument also updates the path preference.

The **Script output** path is a special case. It does not directly affect the output location of files generated by scripts. Instead, a script may obtain the **Script output** path via an access method (see paragraph [4.10.7\)](#page-145-0) and use it to set the location of any output files(s).

### **4.9.1.7.7 Other**

The **Other** tab displays program preferences that don't conform to those in the other tabs ([Figure 22\)](#page-57-0).

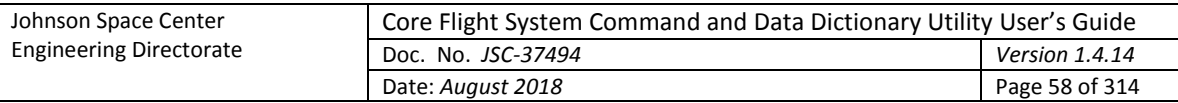

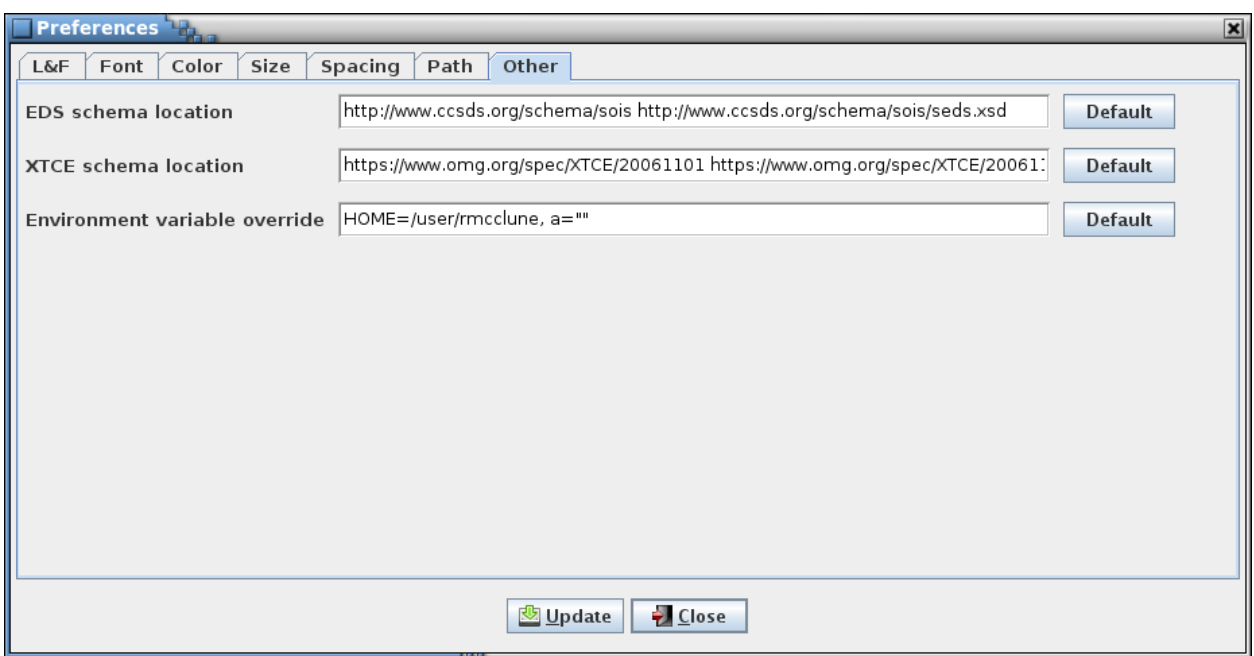

### Figure 22. Other settings

<span id="page-57-0"></span>Each setting is represented by an input field with a description and default selection button on either side of it. Hovering the mouse pointer over the description or input field displays a tool tip describing the setting's use in more detail. To alter a setting value enter a valid value into its associated input field. Selecting the setting's associated **Default** button enters the setting's default value into the input field. Select **Update** to store the altered setting value(s).

### **4.9.1.8 Exit**

Choosing the **Exit** command displays a dialog so that the user can confirm whether or not to exit the application. Select **Okay** to exit CCDD. If there are unsaved changes to a table editor or the table type editor then the user is queried whether or not to continue. If **Okay** is selected the open editors are closed (any unsaved changes are discarded), the main application window is closed, and the application exits. Select **Cancel** to close the dialog without exiting the application.

## **4.9.2 Project**

The **Project** menu contains commands for interacting with the project databases.

Each project has a locked/unlocked status flag. This flag is checked by the application when attempting to access a project. Project access is required for the **Open**, **New**, **Rename**, **Copy**, and **Delete** commands described in this section. If the flag indicates the project is unlocked the command proceeds. If the flag indicates the project is locked, the project access is denied and the specified operation is terminated. Access failure results in display of a database error dialog and the failure is written to the event log. The lock status is set to "locked" for an open project database. When the project database is closed (e.g., when exiting the CCDD application) the flag is set to "unlocked". Abnormal termination of the CCDD application can result in a project database retaining a locked status. The **Unlock** command (paragraph [4.9.2.9\)](#page-63-0) allows clearing a project's lock status.

*Note: In the project dialogs below, only those project databases for which the current user is allowed access are displayed.*

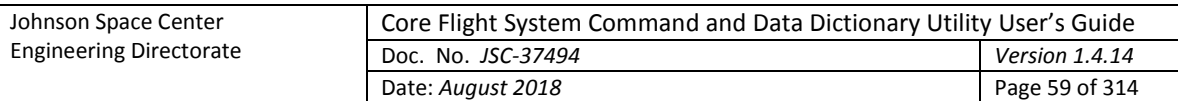

## **4.9.2.1 Open**

Selecting the **Open** command results in a dialog being displayed that shows the CCDD project databases, along with their descriptions, that are available in the PostgreSQL server (see [Figure 23\)](#page-58-0). The currently open project database is shown selected and grayed out. Other projects that are open in another instance of the CCDD application are also grayed out and have their associated radio button disabled. Select a project's radio button and then the **Open** button to open the selected project's database. The currently open project is first closed, along with any open table or table type editors. If the editors have any unsaved changes then a confirmation dialog appears, allowing the user to choose whether to continue with the project change, discarding the unsaved changes, or to cancel the project change. Select **Cancel** to allow the currently opened project to remain open.

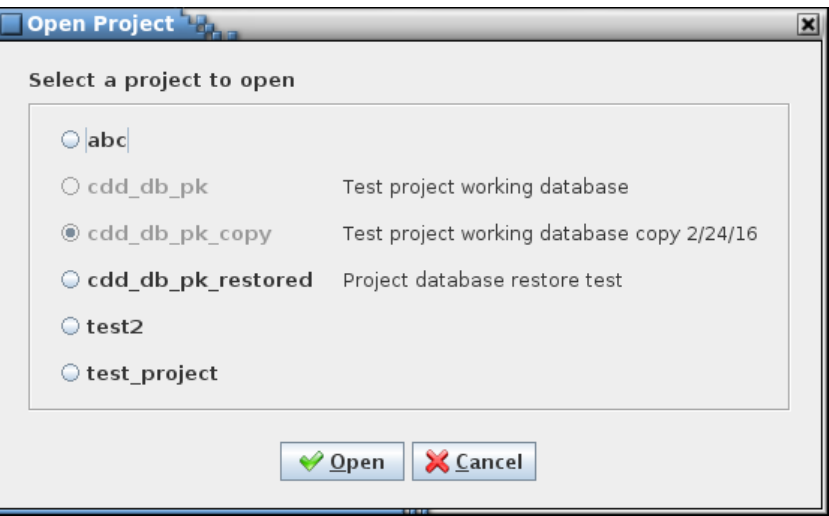

Figure 23. Select Project dialog

## <span id="page-58-0"></span>**4.9.2.2 Close**

When the **Close** command is selected the currently open project database is closed, along with any open data table or table type editors. If the editors have any unsaved changes then a confirmation dialog appears, allowing the user to choose whether to discard the unsaved changes and continue with closing the project, or to cancel closing the project.

## <span id="page-58-1"></span>**4.9.2.3 New**

The **Create Project** dialog (see [Figure 24\)](#page-59-0) appears when the **New** command is chosen, which allows creation of a new CCDD project database. A project owner must be selected from the list of available roles stored in the server, and a name supplied for the new project. Optionally, a description can be entered for the project.

The choice of owner should take into account the number of users that require access to the project's database. If only a single user needs access then that user can be selected as the owner. If multiple users need access then a group role should be created and this role assigned as the owner. All users requiring access would then need to be made members of this group role. Note that any user with super user status can access the project's database regardless of the owner. See paragraph **Error! Reference source not found.** for further information regarding setup of the PostgreSQL server.

The project name can contain any character except a semi-colon (;). The project name is used to create the project's PostgreSQL database name. To meet the PostgreSQL naming constraints all letters are changed to lower case, any non-alphanumeric characters are converted to underscores, and an underscore is prepended to the resulting name if it begins with a numeral. If the resulting database

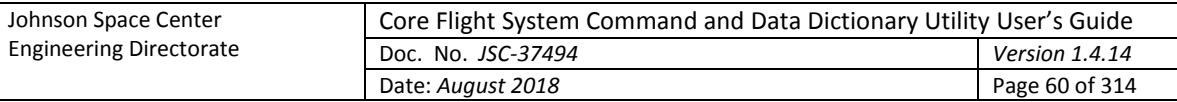

name length exceeds 63 characters (the maximum allowed by PostgreSQL) then the name is truncated to the maximum length. The project and derived database names must be unique; these may not be the same as another project/database name existing in the server. The description can contain any character and, optionally, can be formatted using HTML tags.

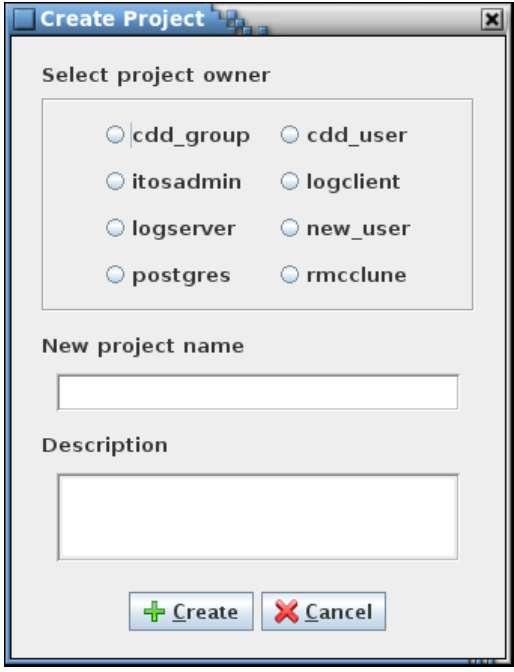

Figure 24. Create Project dialog

### <span id="page-59-0"></span>**4.9.2.4 Rename**

When the **Rename** command is selected the **Rename Project** dialog is displayed (se[e Figure 25\)](#page-60-0). This dialog allows an existing project to be renamed, its description to be altered, or both. When one of the radio buttons representing a project's database is selected the name and description appear in the fields below the radio button panel. Projects that are open in another instance of the CCDD application cannot be renamed and are grayed out with their radio button disabled. Only a project's administrator may rename a project, so radio buttons for projects for which the user is not an administrator are also disabled. See paragraph [4.9.2.3](#page-58-1) for constraints on the project name and description. When the **Rename** button is selected the project and description are updated. If the currently open project is renamed any open table editors are closed; if an editor has unstored changes then a dialog first appears allowing the user to confirm discarding the changes or canceling the rename operation. Note that this dialog can, if desired, be used to alter only the project's description (the description can also be edited using the **Manage project fields** command in the **Data** menu; see paragraph [4.9.3.15\)](#page-108-0). Selecting the **Cancel** button closes the dialog without making any alterations.

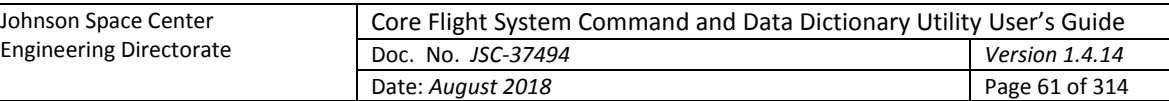

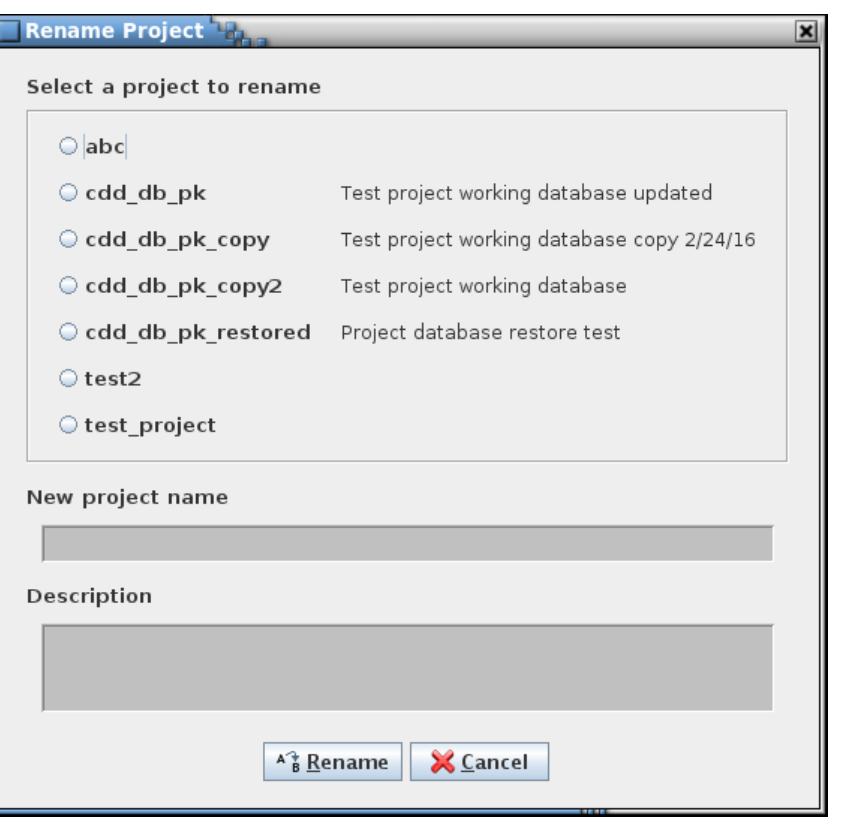

Figure 25. Rename Project dialog

## <span id="page-60-0"></span>**4.9.2.5 Copy**

When the **Copy** command selected the **Copy Project** dialog is displayed (see [Figure 26\)](#page-61-0). This dialog allows an existing project's database to be copied. Only a project's administrator may copy a project – the radio buttons for those projects which the user does not have administrator access are disabled. The exception is that a user with read/write access may copy the currently open project. When one of the radio buttons representing a project is selected the name and description appear in the fields below the radio button panel. The project name has the text "\_copy" automatically appended, though the copy's name and description can be altered as desired. See paragraph [4.9.2.3](#page-58-1) for constraints on the project name and description. The **Append date and time to project name** check box, if selected, replaces the text "\_copy" with the current date (year, month, and day) and time (hours, minutes, and seconds) stamp. Deselecting the check box removes the data and time stamp and appends the text "\_copy" again. When the **Copy** button is selected the selected project's database is copied, using the copy name and description. Selecting the **Cancel** button closes the dialog without making a copy.

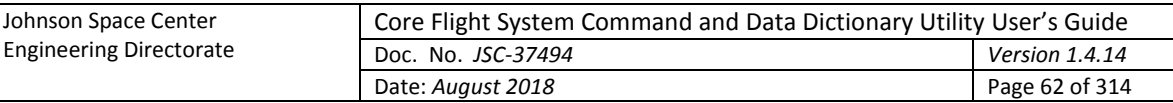

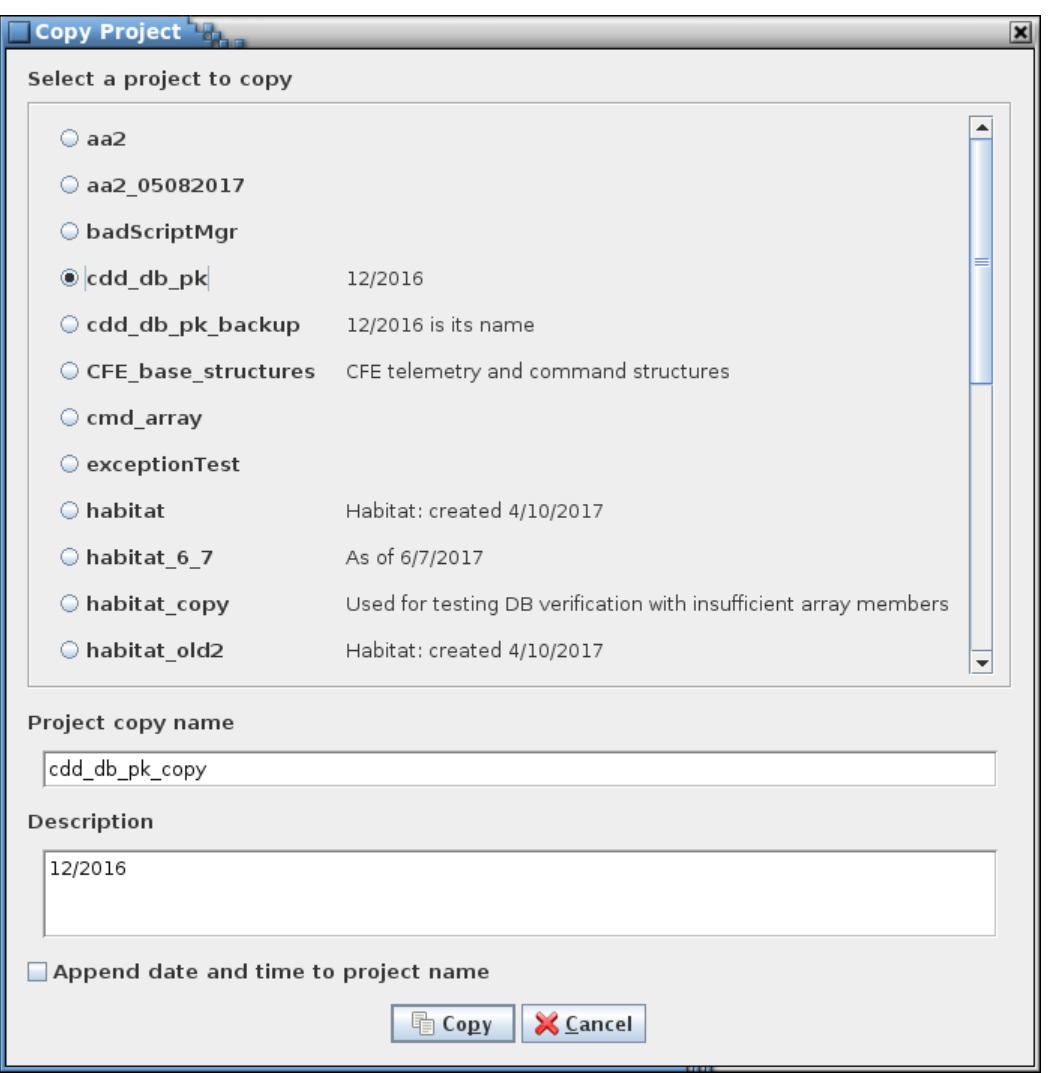

Figure 26. Copy Project dialog

## <span id="page-61-0"></span>**4.9.2.6 Delete**

The **Delete** command allows one or more project databases to be deleted. The **Delete Project(s)** dialog [\(Figure 27\)](#page-62-0) appears when the command is issued. Projects that are open, in this or another instance of the CCDD application, cannot be deleted and are grayed out with their associated radio button disabled. Only a project's administrator may delete a project, so radio buttons for projects for which the user is not an administrator are also disabled. After selecting a project (or projects) to delete, selecting the **Delete** button removes the project database(s) from the server. Selecting the **Cancel** button exits the dialog without deleting any projects. If **Delete** is selected a confirmation dialog is displayed for each selected project; selecting **Okay** continues with the delete operation for that project, and **Cancel** ignores the indicated project and does not delete it.

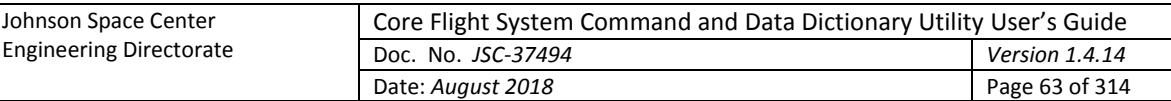

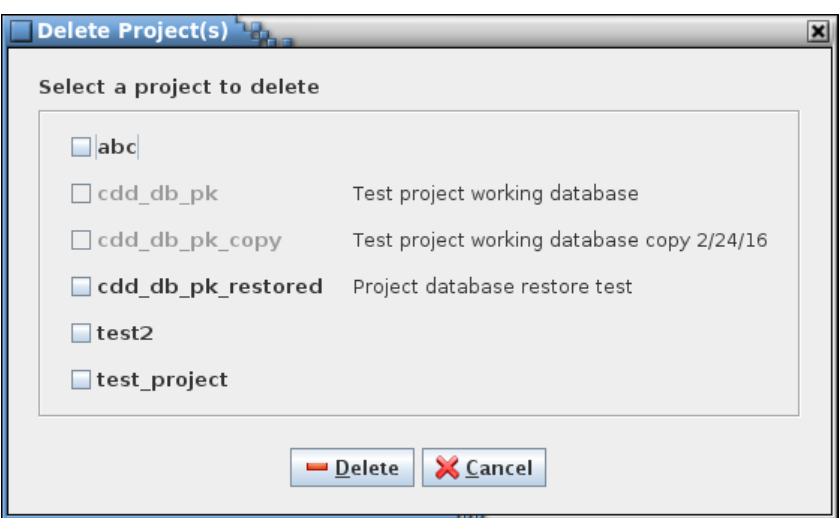

Figure 27. Delete Project dialog

## <span id="page-62-2"></span><span id="page-62-0"></span>**4.9.2.7 Backup**

The **Backup** command allows a user with read/write or administrator access to create a backup of the currently open project's database. A file selection dialog is displayed for choosing the location and name of the backup file [\(Figure 28\)](#page-62-1). The backup file extension is '.dbu'. The **Append date and time to file name** check box, if selected, appends the current date (year, month, and day) and time (hours, minutes, and seconds) stamp to the file name. Deselecting the check box removes the data and time stamp. Select the **Backup** button to proceed; if the file selected already exists an overwrite confirmation dialog appears. The backup file is created using the PostgreSQL *pg\_dump* command. This produces a PostgreSQL script file, in plain ASCII text, that has all of the commands necessary to create the project's database as it currently exists. The backup file makes it easy to transfer the database between servers and platforms. The **Restore** command, detailed in paragrap[h 4.9.2.8,](#page-63-1) uses the file generated by the **Backup** command to recreate a project's database. Selecting the **Cancel** button exits the dialog without creating a backup.

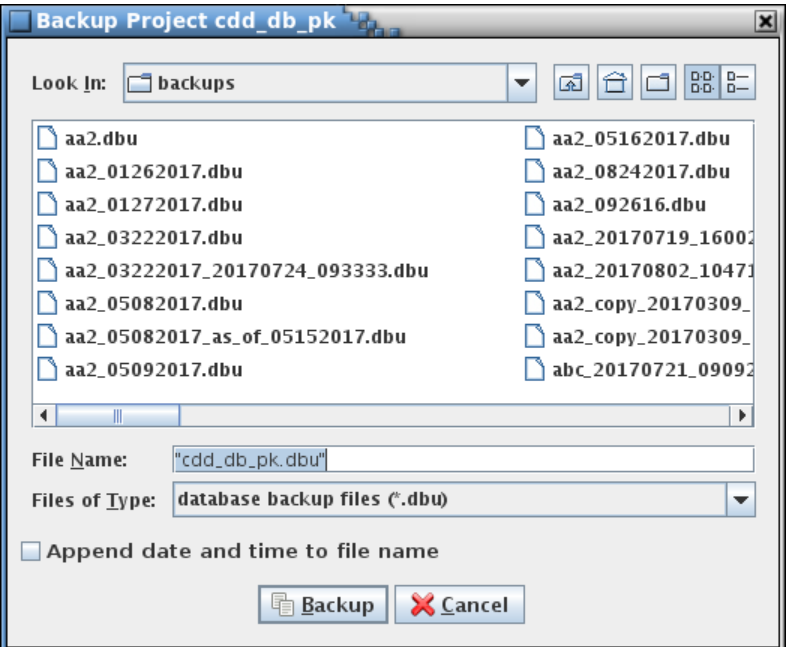

<span id="page-62-1"></span>Figure 28. Backup Project dialog

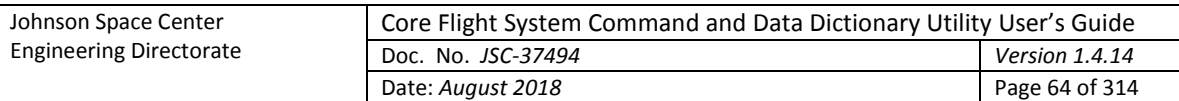

## <span id="page-63-1"></span>**4.9.2.8 Restore**

The **Restore** command allows (re)creating a project's database on a server using a PostgreSQL script file created using the **Backup** command (see paragraph [4.9.2.7\)](#page-62-2). Using the dialog that appears, navigate to the desired backup file, select it, and press the **Restore** button; the project database recorded in the script file is restored to the server. The name of the restored database is its original name with "\_restored" appended, and the owner is set to its original owner.

If the name of the restored project's database would match that of an existing database then a sequence number is appended to the restored database's name. For example, if the database *abc* is restored and the database *abc\_restore* already exists then the database is restored as *abc\_restore1*; if *abc\_restore1* already exists then *abc\_restore2* is used, and so on until an unused name is found.

## <span id="page-63-0"></span>**4.9.2.9 Unlock**

The **Unlock** command allows the locked status to be changed to "unlock" for a project database. This command is intended to be used to remove a lock from a project that remains locked after abnormal termination of the CCDD application. The **Unlock Project(s)** dialog [\(Figure 29\)](#page-64-0) appears when the command is issued. Though all projects are displayed, only those that are locked have their associated check box enabled.

The locked/unlocked status is displayed beside the project database name along with the name(s) of the user(s) that have active connections to the project. A project is shown as "Current" if opened by the current instance of the CCDD application and is shown as "in use by" the current user. "Locked" is displayed if a project is in use by another instance of the CCDD application or was open when the application terminated abnormally. "Unlocked" indicates that no other instance of the CCDD application has the project open. Other applications may have active connections to the project (e.g., the PostgreSQL command line interface application, psql). The users for these non-CCDD connections are also shown in the "in use by" list. Referring t[o Figure 29,](#page-64-0) project *abc* is unlocked with no active connections, project *cdd\_db\_pk* is open by user *new\_user* in this instance of the CCDD application, project *test2* is not open by CCDD but does have an active connection from another application by user *rmcclune*, and project *test\_project* is open by user *new\_user* in another instance of CCDD.

After selecting a project (or projects) to unlock, selecting the **Unlock** button unlocks the project database(s). Selecting the **Cancel** button exits the dialog without altering the project lock statuses.

*Warning: Removing a project's lock allows concurrent access to the project from more than one instance of the CCDD application. This may produce unexpected results or corruption of the project database if the multiple instances make updates to the update.*

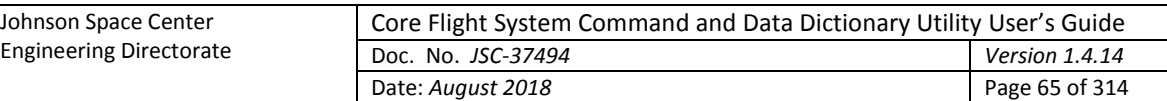

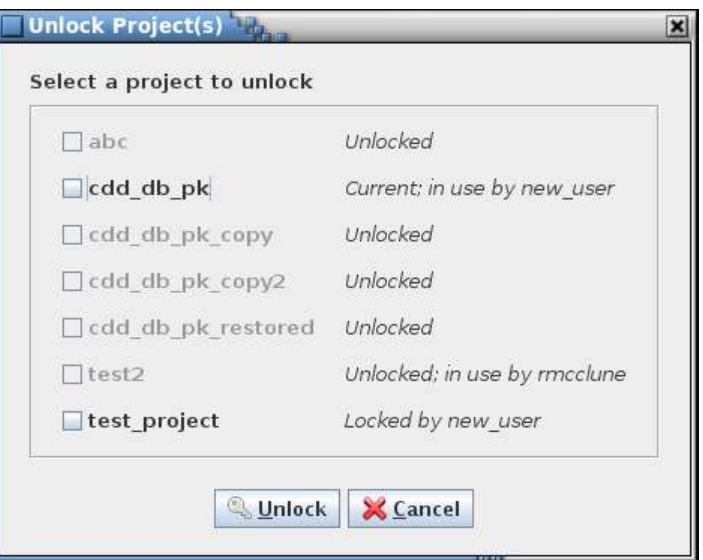

Figure 29. Unlock Project(s) dialog

## <span id="page-64-1"></span><span id="page-64-0"></span>**4.9.2.10 Verify**

The **Verify** command performs a consistency check on the currently open project database. This check ensures that the project's data tables are consistent with the table type definitions and that the information within a table is valid. Errors in the tables should not arise from interactions with the CCDD application. However, changes to the project's database from another application (e.g., psql) or using a version of the CCDD application that differs from the one used to create the project could result in the introduction and flagging of errors. The user is alerted to any potential problems and, where possible, is given the option to make corrections to the project's tables, ignore the problem and continue the check, or to cancel the check. There are three areas of verification performed, described in the following paragraphs. No changes are made to the project database until the user selects and confirms applying the updates at the end of the check. Since the project database can be altered by the verification it is recommended that the project be backed up or copied prior to allowing any updates to the database.

The *internal table check* verifies the project database's internal tables. These tables are for use by the CCDD application and are not directly viewable or editable by the user from within the application. The verification checks that the tables contain the expected number of columns and that the columns have the expected names and data types. Extraneous internal tables – tables with names conforming to the internal table naming scheme – are also detected; these tables can be created by the application's automatic update feature and can be ignored.

The *path reference check* verifies that the table and variable references in the internal tables are valid. Many of the internal tables store references to tables, and in the case of structure tables the table reference can include one or more child tables and associated variable names. When changes made to a table the references in the internal tables are updated as well. If any table or variable references no longer exist these references can be removed upon confirmation by the user.

The *table type check* compares each data table to its table type definition, verifying that the number of columns, column names, and column order match. Each data table is checked to see if its type matches one of the defined table types, and if so, that it contains only those columns defined for that type. If updating is confirmed then missing columns are added (devoid of data) and extra columns are eliminated (including the data in them). If the table's type is not defined then the entire table is deleted, along with its contents, when the update is applied. If the internal data type of the column doesn't match the expected one then the column data type is corrected with no loss of the column's data.

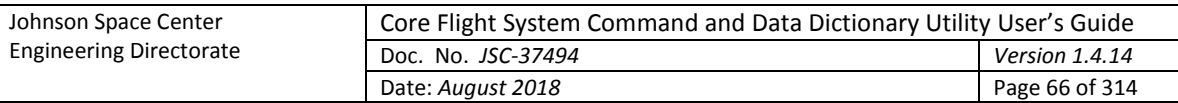

The *table data check* performs a check of the data within each table. In doing so it opens and inspects each data table and can generate a considerable number of database queries as is evidenced in the event log. Depending on the number of tables and the amount of data within them this operation can take a while. Each data value is checked to ensure it isn't null (empty cells in a data table contain blanks instead of nulls) and that it is compatible with the input type as defined in the table's type definition (e.g., no alphabetical characters in an integer cell). A check is made that each row in the table contains a row index (these indices are hidden from display in the table editor), that the row indices begin at 1, and there are no gaps in the index values. For structure tables containing array variables the check looks for missing array definitions (i.e., an array member without a corresponding array definition) and missing members (e.g., an array with an array size of 3 having only two members). Any columns in the table marked as unique (via the table type manager) are checked for duplicate values. If a duplicate is found and updating is confirmed then the value is replaced with a blank.

Note that certain inconsistencies may prevent a complete check of a project. For example, if a column is missing from a data table then the table's data can't be loaded (an error dialog is displayed) and checked until the missing column is added at the end of the verification check. For this case the column should be allowed to be added during the first verification check, then a second verification performed so that the data within the affected table is checked. Inconsistencies ignored during the table data verification section may lead to subsequent inconsistency detection that otherwise wouldn't exist. An example would be ignoring a missing array definition when multiple array members are present – an issue is raised for each array member if the missing definition is ignored, whereas if updated the subsequent missing definition warnings won't occur.

While the check is being conducted a dialog appears [\(Figure 30\)](#page-65-0) showing the verification progress. This dialog allows halting the verification by pressing the **Halt** button. No changes are made to the project database if the **Halt** button is pressed.

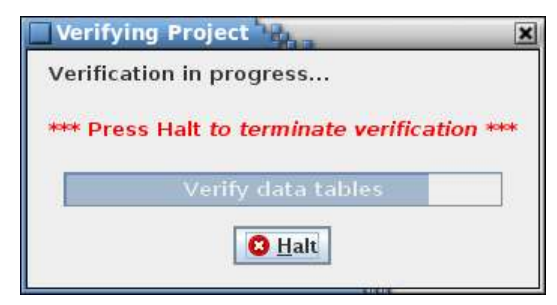

Figure 30. Verification and termination dialog

<span id="page-65-0"></span>When the verification steps are complete, if any issues are detected then a dialog appears detailing the issues and the corrective action to be taken [\(Figure 31\)](#page-66-0). Only users with administrative privileges (see paragrap[h 4.2.5\)](#page-19-0) are allowed to implement the corrective actions (the **Okay** button is disabled for other users). After selecting the check box(es) in the **Corrective Action** column (or using the **Select all** check box to toggle selection of all of the issues), selecting **Okay** applies the corrective action(s) to the project database to address the issues flagged to be updated. Selecting **Print** allows outputting the list to a printer. Selecting **Cancel** exits the verification check without making any changes.

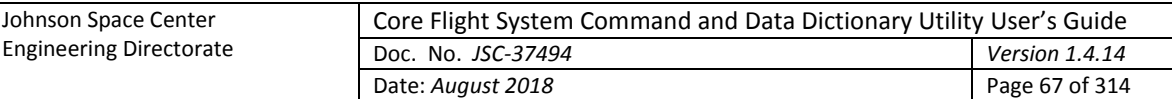

| <b>Perform Corrections</b><br>×                 |        |                                                                                                 |                           |  |  |  |  |
|-------------------------------------------------|--------|-------------------------------------------------------------------------------------------------|---------------------------|--|--|--|--|
| 2 issue(s) detected; select issue(s) to correct |        |                                                                                                 |                           |  |  |  |  |
|                                                 | Action | Issue                                                                                           | <b>Corrective Action</b>  |  |  |  |  |
|                                                 |        | Internal table '_associations'<br>references a non-existent table,<br>'aaaa'                    | Delete script association |  |  |  |  |
|                                                 |        | Table 'xyz' variable 'xyzA' array<br>member [2] data type doesn't match<br>the array definition | Change data type          |  |  |  |  |
| Select all                                      |        |                                                                                                 |                           |  |  |  |  |
| <b>X</b> Cancel<br><b>Print</b><br>$\vee$ Okay  |        |                                                                                                 |                           |  |  |  |  |

Figure 31. Example Perform Corrections dialog

### <span id="page-66-0"></span>**4.9.2.11 Manage users**

The Manage User Access Level dialog [\(Figure 32\)](#page-66-1) provides a means to assign the level of access for each user of the current project. This command is enabled only for users with 'Admin' level access (see below). The creator of a project database is automatically granted administrator privileges. A user belonging to the project, but not explicitly assigned an access level, is granted 'Read Only' privileges.

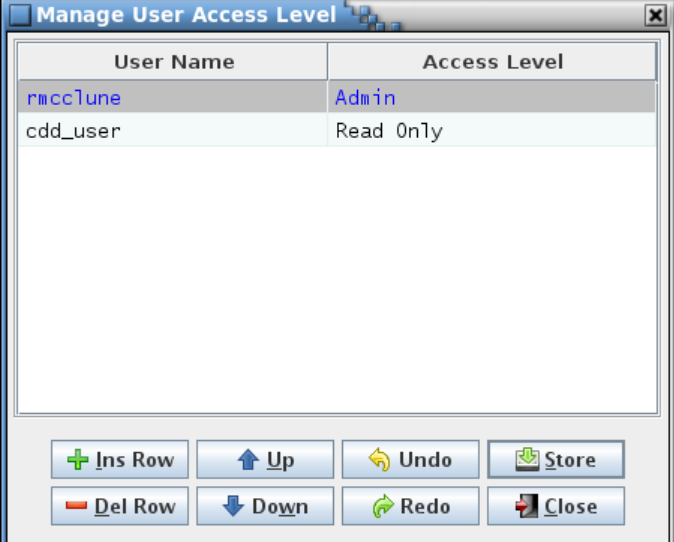

Figure 32. Manage User Access Level dialog

<span id="page-66-1"></span>The editor column descriptions are as follows:

- **User Name** This cell, when selected, displays a drop down menu containing all users registered in the PostgreSQL server. The current user is excluded from the list since a user can't change their own access level.
- **Acess Level** This cell, when selected, displays a drop down menu containing the available access levels. These capabilities allowed by these levels are as follows:

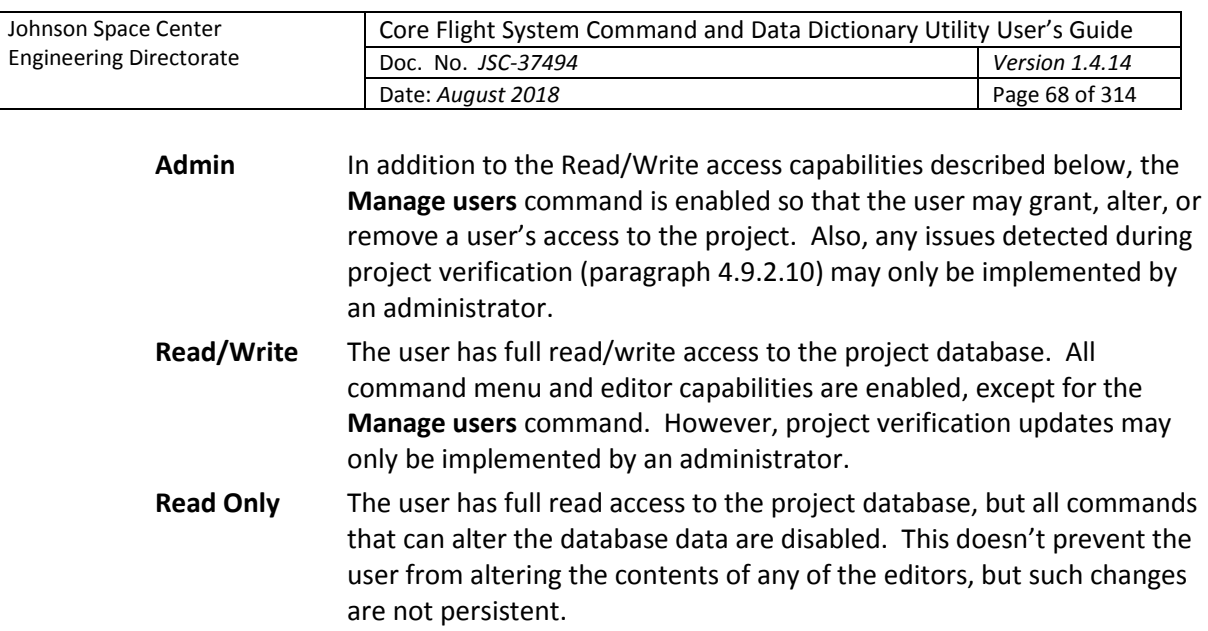

Each row in the table defines a user access level assignment. The rows can be sorted by selecting the column headers, as with other table editors in the application. Every assignment requires a value in the **User Name** and **Access Level** columns. The assignment for the current user is grayed out and can't be altered; only another user with administrative privileges can change or delete the current user.

The button commands are described below:

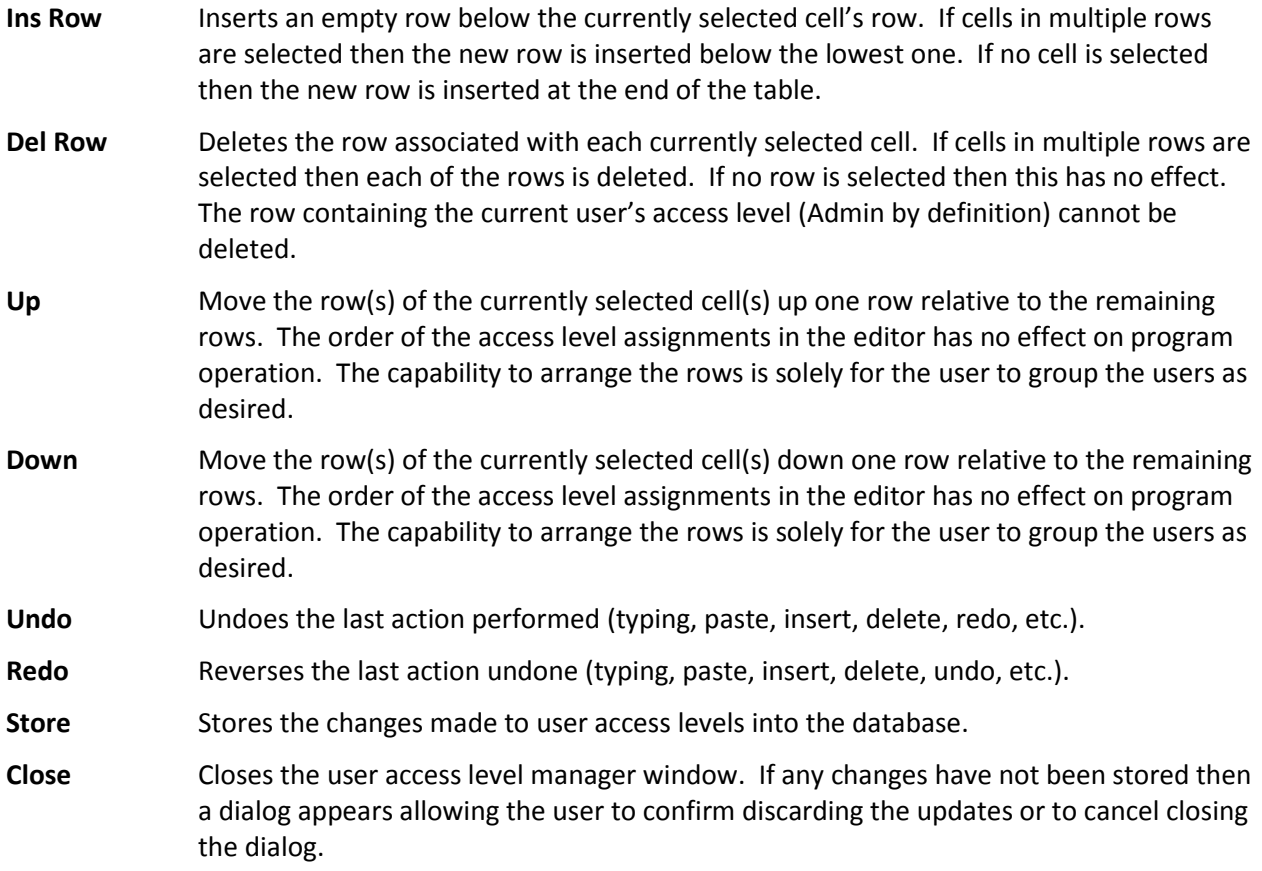

### **4.9.2.12 Recently opened project(s)**

The remaining commands in the Project menu are the names of the most recently opened projects. Selecting one of these items opens the specified project. Note that the attempt to open the project is made in the currently attached PostgreSQL server.

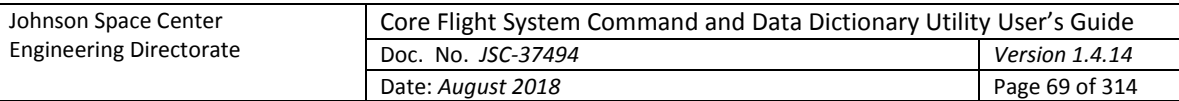

## **4.9.3 Data**

The **Data** menu has the commands for manipulating the data tables that contain a project's data.

## **4.9.3.1 New table(s)**

The **New Table** command allows creation of a new data table. This command is enabled only for a user with read/write or administrator access. The **New Table** dialog [\(Figure 33\)](#page-68-0) displays the defined table types and input fields for the table name and its description.

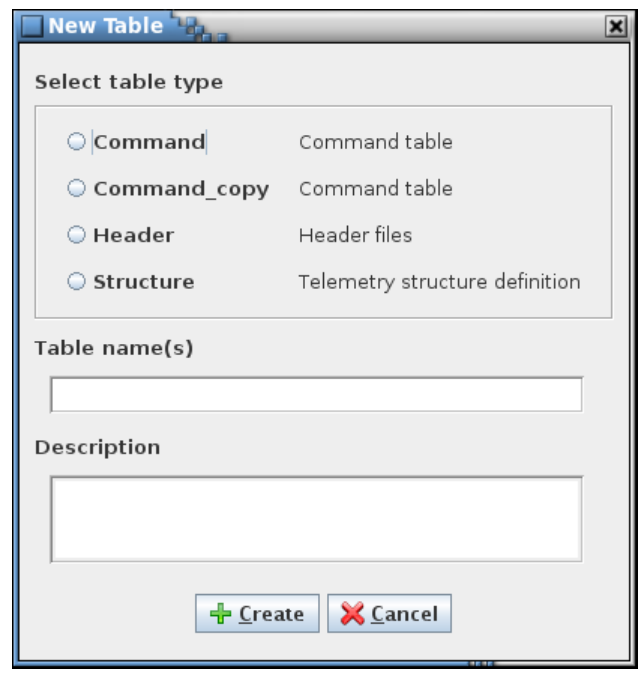

Figure 33. New Table dialog

<span id="page-68-0"></span>A table type must be selected along with a valid table name. The description is optional and can be added or altered later using the table editor. Table names must be unique within a project. Though upper and lower case characters may be used, the name must still be unique if all of the characters are forced to lower case. The name must begin with a character or underscore (\_) and can only contain characters, numerals, and underscores. Name length is constrained by PostgreSQL to a maximum of 63 characters. Also, the name may not match a primitive data type (e.g., double, or int8), a PostgreSQL reserved word, or begin with a pair of underscores (this is used to designate internal tables created by the CCDD application). A warning dialog appears if any constraint is violated.

Multiple tables of the same type may be created by entering more than one name in the table name field with each name separated by a comma. The new tables created in this manner share the description entered in the description field (if any). The descriptions can be added or altered later using the table editor.

Selecting **Create** causes the table(s) to be created and stored in the database. Each table created has the columns defined by the selected table type and initially has no rows. If the type chosen has default data fields, then the new table inherits these fields and their default values. The new table(s) can then be opened using the **Edit** command (see paragraph [4.9.3.2\)](#page-68-1).

## <span id="page-68-1"></span>**4.9.3.2 Edit table(s)**

The **Edit table(s)** command displays the data table selection dialog [\(Figure 34\)](#page-69-0).

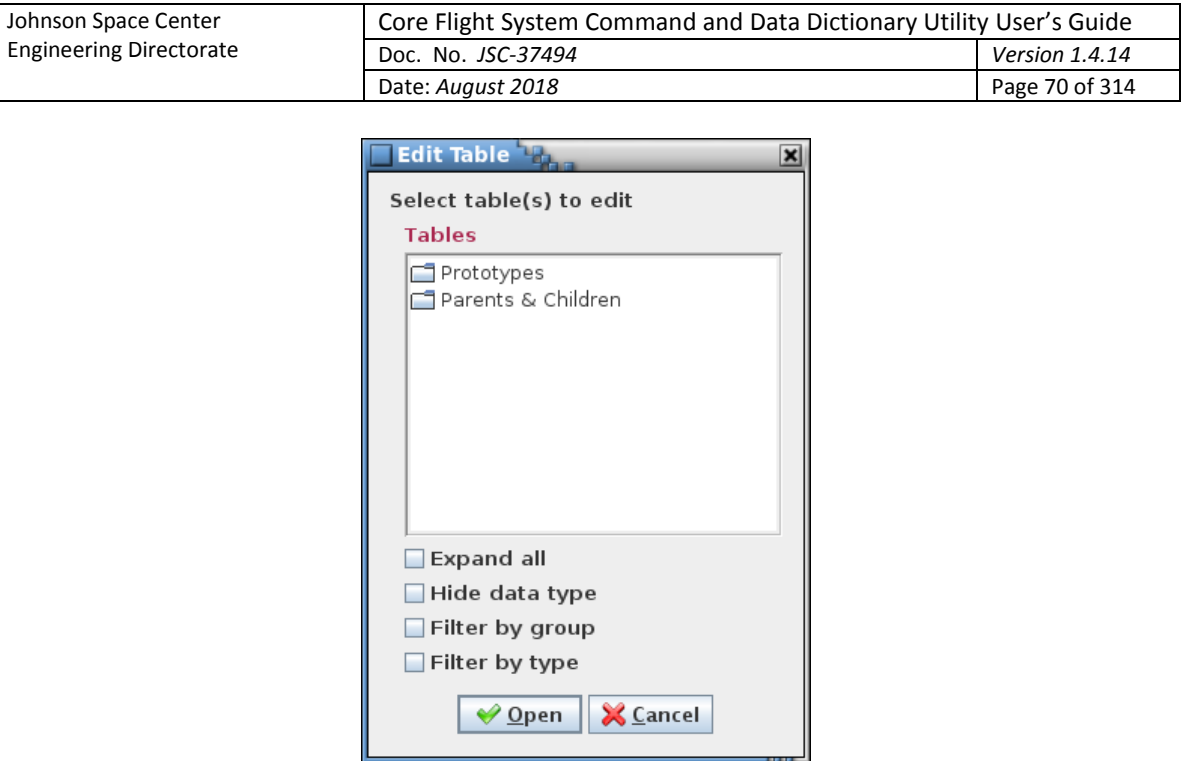

Figure 34. Edit Table dialog

<span id="page-69-0"></span>The selection dialog has a table tree (see paragrap[h 4.5.3\)](#page-27-0) from which one or more tables are selected for editing. Pressing the **Open** button opens the selected table(s) in a table editor (see [Figure 35](#page-69-1) for an example). Positioning the mouse pointer over a table name in the tree and double right-clicking can also be used to open the selected table. The **Cancel** button closes the table selection dialog without opening a table.

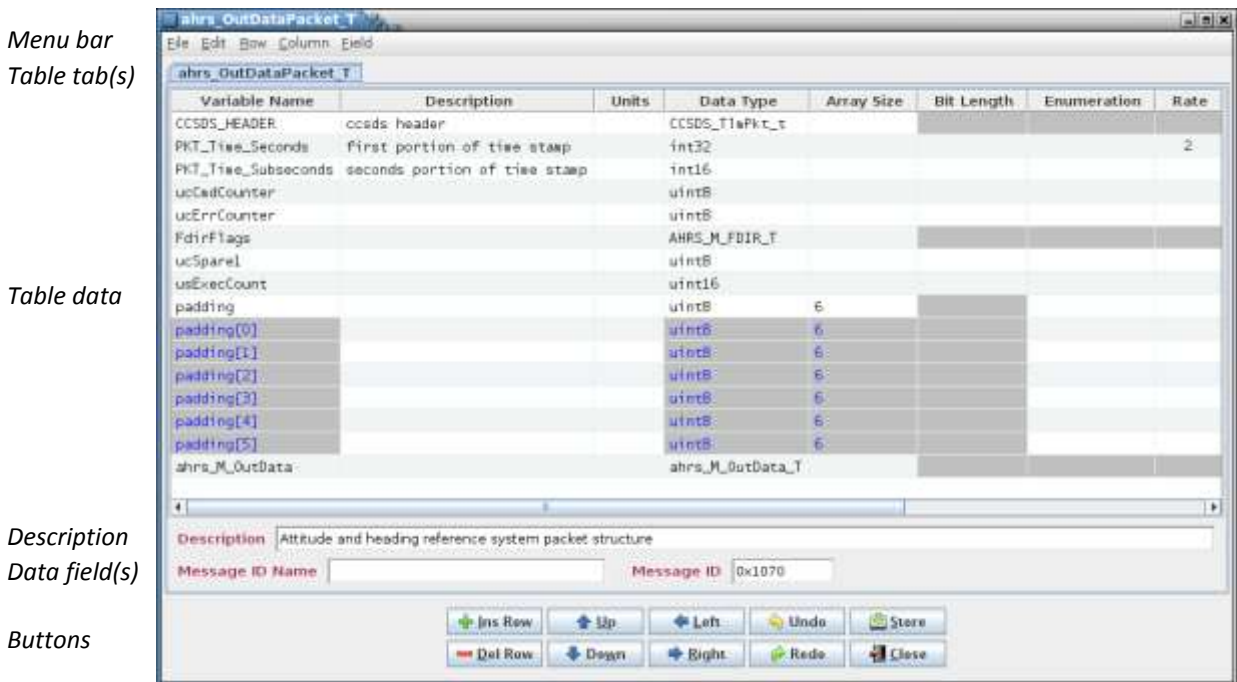

Figure 35. Example table editor

<span id="page-69-1"></span>The table editor provides the means by which data is added to, altered, or removed from a data table. The editor is divided into six main sections.

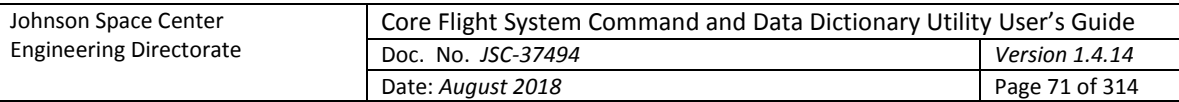

- **Menu bar** The first section is the menu bar, which contains the commands, described in the following paragraphs, for manipulating the table contents.
- **Table tab(s)** The second section has one or more tabbed panes, each representing a data table's contents. The tab names indicate the table to which the tab applies. A prototype or root table shows only the prototype/root name. For a structure table's child table the tab displays a name in the format *root : structure.variable* where *root* is this table's root table name, *structure* is the name of the prototype structure represented by this table, and *variable* is the variable name that references this child table in the child's immediate parent structure. An asterisk beside the table name in the tab indicates that a change has been made to the table that hasn't been stored in the project database. Hovering the mouse pointer over the tab name produces a pop-up tool tip showing the table's type, root table, and complete structure and variable path.
- **Table data** The columns displayed in the tabbed pane's table are determined by the table type of the table being edited. The table columns can be sorted and repositioned as described in paragrap[h 4.4;](#page-21-0) however, the sorted order does not dictate the actual table data row order. See paragrap[h 4.9.3.2.4](#page-77-0) for the menu commands for repositioning the columns. If the column order change is stored in the database then it is restored when the table is reopened. Column ordering is preserved separately for each user.
- **Description** This section contains the table description. The description is initially empty (unless set when the table was first created). The text entered here is used as a tool tip when the mouse pointer hovers over the table's name in the table tree. Letter, numeral, and punctuation characters may be entered. Additionally, HTML tags can be inserted to provide additional formatting to the tool tip text.
- **Data field(s)** This section displays any data field(s) assigned to the table. See paragraph [4.6](#page-32-0) for details concerning data field creation.
- **Buttons** The remaining section has a series of buttons that perform some of the more commonly used commands. Certain buttons may be disabled depending on the table displayed in the editor. The buttons are as follows:
	- **Ins Row** Inserts a new row in the table. See paragrap[h 4.9.3.2.3.1.](#page-76-0)
	- **Del Row** Deletes the selected row(s) from the table. See paragraph [4.9.3.2.3.2.](#page-76-1)
	- **Up** Moves the selected row(s) up one row. See paragrap[h 4.9.3.2.3.3](#page-76-2)
	- **Down** Moves the selected row(s) down one row. See paragraph [4.9.3.2.3.4.](#page-76-3)
	- **Left** Moves the selected column(s) left one column. See paragraph [4.9.3.2.4.1](#page-77-1)
	- **Right** Moves the selected column(s) right one column. See paragraph [4.9.3.2.4.2.](#page-77-2)
	- **Undo** Undoes the last action performed (typing, paste, insert, delete, redo, etc.).
	- **Redo** Reverses the last action undone (typing, paste, insert, delete, redo, etc.).
	- **Store** Stores the currently displayed table's contents (cell data, description, and data fields) in the database. See paragraph [4.9.3.2.1.3.](#page-71-0)

**Close** Closes the currently displayed table's editor. See paragraph [4.9.3.2.1.8.](#page-73-0)

The following paragraphs provide details on the commands available in the table editor menu bar.

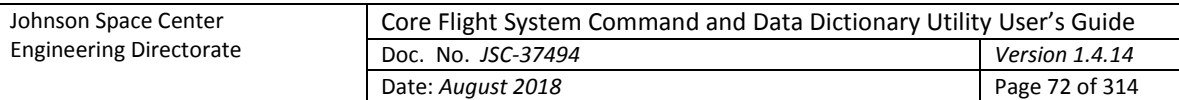

## **4.9.3.2.1 File menu**

# *4.9.3.2.1.1 Edit table(s)*

The **Edit table(s)** command displays the Edit Table dialog [\(Figure 34\)](#page-69-0). The table(s) opened from this dialog appear in the current table editor under their own tabs.

## *4.9.3.2.1.2 Edit prototype*

If the currently displayed table in the editor is a child table then issuing the **Edit prototype** command opens the child's prototype table in the current table editor under its own tab.

# <span id="page-71-0"></span>*4.9.3.2.1.3 Store current*

The **Store current** command stores the currently displayed table's contents, including the table's cell data, description, data fields, row order, and column order, into the database if changes have been made since the table was opened or since the last store operation. This command is enabled only for a user with read/write or administrator access. If no changes have been made then no action is taken; otherwise a confirmation dialog appears allowing the user to choose between continuing with the store operation and canceling it.

## *4.9.3.2.1.4 Store all*

Selecting the **Store all** command is similar to the **Store current** command (paragraph [4.9.3.2.1.3\)](#page-71-0) except that all tables in the table editor are stored to the database if changes have been made. This command is enabled only for a user with read/write or administrator access. A confirmation dialog appears allowing the user to choose between continuing with the store operation and canceling it.

## *4.9.3.2.1.5 Import data*

The **Import data** command provides a means of inserting data and/or data fields from a CSV, EDS XML, JSON, or XTCE XML formatted file into the table currently displayed in the table editor. The import file may contain information for multiple tables, but only the data (and fields for CSV and JSON imports) for the first table defined in the file are imported. A dialog appears [\(Figure 36\)](#page-72-0) allowing the user to choose the import file based on file format. The **Export table** and **Export table(s)** commands produce files compatible with the import command; see paragraphs [4.9.3.2.1.6](#page-72-1) and [4.9.3.8;](#page-82-0) [Appendix C](#page-224-0) contains details on the file formats.

The **Overwrite existing cells** check box, if selected, causes the imported data to overwrite data in the existing cells, beginning at the currently selected row. If unchecked, rows are inserted into the table at the currently selected row (or at the end of the table if no cell is selected) to contain the imported data.

The **Use existing field if duplicate** check box, if selected (the default), causes any imported data fields to be ignored if the table already has a field of the same name. If unchecked, then the existing data field is replaced by the imported one.
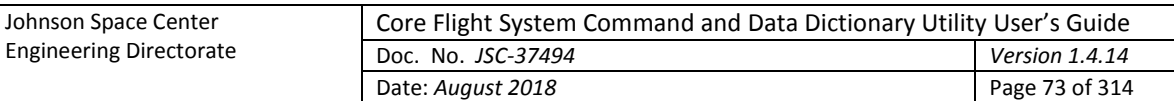

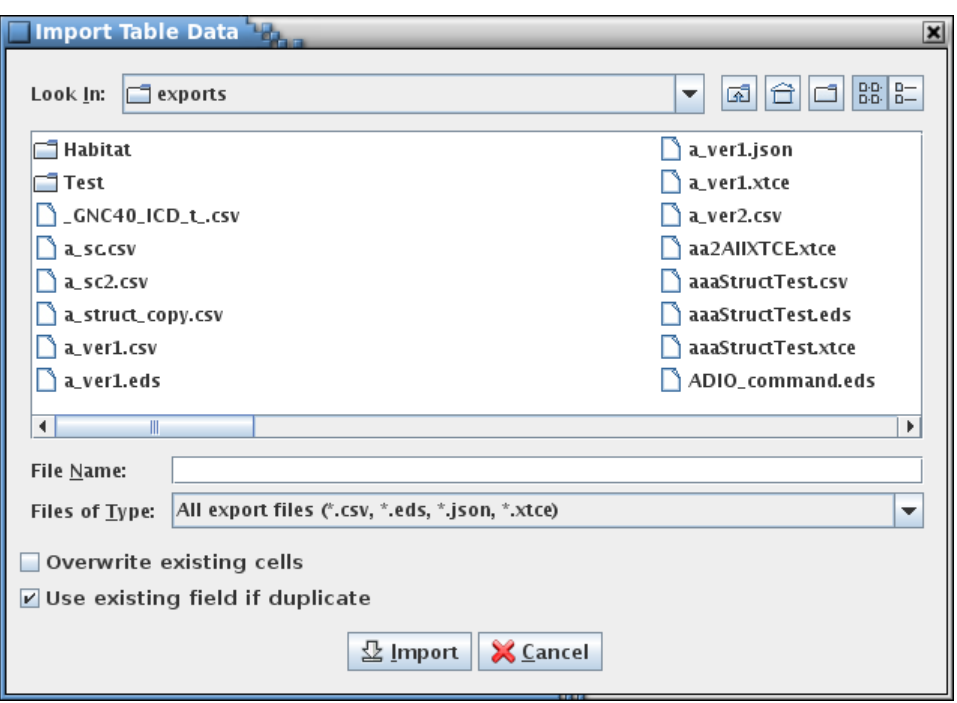

Figure 36. Import data and fields into an existing table dialog

For CSV and JSON imports the data type and macro definitions in the import file, if present, are ignored. The table type definitions are evaluated in the event the table from which the data is imported is otherwise undefined. If a column name is missing in the table type definition a dialog appears alerting the user to the error. The user can elect to ignore this table type definition and continue with the import, ignore any remaining table type errors in this import file and continue, or cancel the import. Following the import any table type additions are removed.

For CSV and JSON imports the column names in the import file associated with the row data are compared to those in the table's table type definition columns in order to insert the cell values into the proper column. If the column name associated with a cell value isn't recognized as one belonging to the table's table type definition then that cell value is ignored and a dialog appears alerting the user to the discrepancy. The user can elect to ignore the unrecognized column name and continue with the import, ignore any remaining unrecognized column names in this import file and continue, or cancel the import. For EDS AND XTCE imports the data is placed in the structure or command table based on the table's table type definition column input types (for example, a variable name is placed in the column with the **Variable name** input type, regardless of its position in the table).

# *4.9.3.2.1.6 Export table*

The **Export table** command provides a means of outputting the current table's definition to a file in CSV, EDS, JSON, or XTCE format. This is equivalent to the **Export table(s)** command in the main window's **Data** menu - see paragrap[h 4.9.3.8](#page-82-0) for details. The dialog that appears when is similar to that for the **Export table(s)** command, except there is no table tree.

# *4.9.3.2.1.7 Print current*

The **Print current** command outputs the currently displayed table to a printer or file selected by the user from the printer dialog that appears. The table's data fields are also output on a separate page.

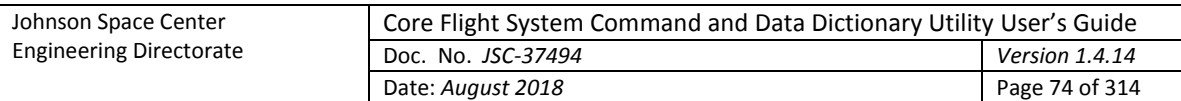

# <span id="page-73-1"></span>*4.9.3.2.1.8 Search*

Selecting the **Search** command causes a search dialog to be displayed (se[e Figure 37\)](#page-73-0). This dialog allows searching for matching text in the currently active table editor. The search dialog remains on top of the table editor dialog. If the editor dialog has multiple tabs, then when another tab is selected the search criteria are applied to the new active table editor. If a window other than that for the table editor dialog or search dialog is selected the search dialog is hidden; the dialog becomes visible again when the table editor dialog is selected. Pressing the Ctrl-F key sequence while the table editor dialog window has the focus also displays the search dialog.

Case sensitivity for the search is governed by the **Ignore text case** check box.

The **Allow regular expression** check box, when checked, allows the use of a regular expression to define the search pattern in the search text field. A regular expression can be formulated to find multiple matching conditions (for example, the search for **a.c** would match any string that has a single character between the characters 'a' and 'c'). Information regarding the use of regular expressions is beyond the scope of this document; however, resources and tutorials can be found online. When unchecked, the search text is matched as typed in the search text field.

Enter the search text in the input field and select the **Search** button. Any matching text in the table is highlighted and the total number of matches, including multiple matches in a single cell, is displayed beside the search text field's label. If the search text field is empty and the **Search** button is pressed, or if the search dialog is closed, then any search match highlighting is removed.

The search text field uses auto-completion to fill in the search string. The previous search strings (those for the event log, table, and script) are remembered, including those from previous sessions. The number of remembered search strings can be changed via the Preferences dalog, and defaults to 30. Case sensitivity for auto-completion is based on the **Ignore text case** check box selection state.

If the table contains one or more instances of the search text then the search dialog's **Previous** and **Next** buttons are enabled. These buttons cause the table cell selection to move from the currently selected cell to the previous or next cell containing a search match, wrapping to the end or beginning of the table if needed. The table scrolls, and for a structure table array members are expanded, if necessary for the selected cell's row to be visible.

The input text can be changed and the **Search** button pressed again to initiate another search of the table. To exit the search dialog select the **Close** button.

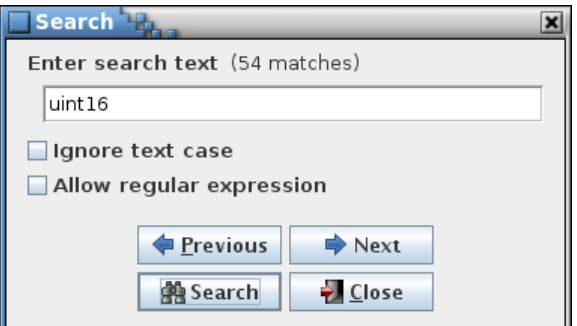

<span id="page-73-0"></span>Figure 37. Data table search dialog

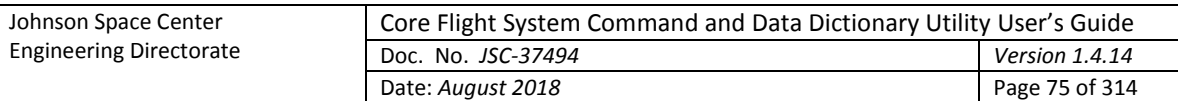

# *4.9.3.2.1.9 Close current*

The **Close current** command closes the currently displayed table's editor tab. If this is the last table in the editor then the editor window is also closed. If any changes to the table's data, description, data fields, row order, or column order have been made, but not stored in the database, then a confirmation dialog appears allowing the user to choose between continuing with the close operation, discarding the changes, or canceling it, keeping the table editor open.

# *4.9.3.2.1.10 Close all*

The **Close all** command performs a similar operation to the **Close current** command (paragraph [4.9.3.2.1.8\)](#page-73-1) except all tables in the editor are closed as well as the editor. For unstored changes in any of the tables, only a single confirmation dialog appears; if confirmed, the changes in all tables in the editor are discarded.

## **4.9.3.2.2 Edit menu**

# *4.9.3.2.2.1 Copy*

The **Copy** command places the contents of the highlighted cell(s) into the operating system's clipboard. This information can then be pasted into another table cell or input field within the application, or into applications other than CCDD. The Ctrl-C keys perform the same operation.

# <span id="page-74-1"></span>*4.9.3.2.2.2 Paste*

The **Paste** command places the contents of the operating system's clipboard into one or more table cells, if a cell is selected, or into an input field if a field is selected. The paste location within the table is determined by the leftmost and uppermost highlighted cell. If the table contains collapsed arrays then the arrays are expanded prior to pasting the data. The rows and columns of the copied cells are then placed into the editor beginning at this location and extending down and to the right, overwriting the existing data in the cells. If insufficient columns exist for the pasted data then the excess column data is ignored. Extra rows are inserted at the bottom of the table to provide room for data that would be placed below the editor's last row. See paragrap[h 4.9.3.2.2.3](#page-74-0) on inserting copied data without overwriting the existing cell contents. If data from multiple cells is pasted into an input field then content from each cell is concatenated, separated by a space, and the result is pasted into the field. The Ctrl-V keys perform the same operation.

## <span id="page-74-0"></span>*4.9.3.2.2.3 Insert*

The **Insert** command behaves similarly to the **Paste** command (paragraph [4.9.3.2.2.2\)](#page-74-1) except that no editor data is overwritten. Instead, rows are inserted, beginning at the row below the upper- and leftmost highlighted cell, to accommodate the pasted values. The Ctrl-I keys perform the same operation.

## *4.9.3.2.2.4 Undo*

The **Undo** command performs the same action as the **Undo** button. The command undoes the last action performed (typing, paste, insert, delete, redo, etc.) in the currently displayed table editor. The Ctrl-Z keys perform the same operation.

## *4.9.3.2.2.5 Redo*

The **Redo** command performs the same action as the **Redo** button. The command reverses the last action undone (typing, paste, insert, delete, redo, etc.) in the currently displayed table editor. The Ctrl-Y keys perform the same operation.

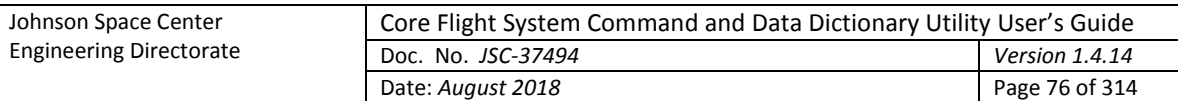

# *4.9.3.2.2.6 Insert macro*

The **Insert macro** command provides a convenient means to insert a macro into a table cell. Editing must first be initiated in the cell. Position the text cursor within the cell at the point where the macro is to be inserted, or select any existing text the macro is to replace, then select the **Insert Macro** command. A pop-up list appears displaying all macros with values that are consistent with the input type of the cell being edited (se[e Figure 38;](#page-75-0) see paragraph [4.7](#page-35-0) for information on input types). Use the mouse or keyboard to highlight the macro to insert. If the mouse pointer is hovered over a macro name in the pop up a tool tip pop up appears displaying the macro's value. Once the desired macro is highlighted either press the left mouse button or the Enter key. The macro name is inserted into the table cell, replacing any selected text, bounded by the macro delimiter characters (##), and highlighted to aid in distinguishing it from the non-macro text (see [Figure 38\)](#page-75-0). Press the Escape key to remove the macro pop up dialog without inserting a macro.

The Ctrl-M keys can be used in place of the **Insert macro** command. While editing a cell, position the text cursor or highlight one or more characters to be replaced, then press Ctrl-M. The pop-up list appears as described above.

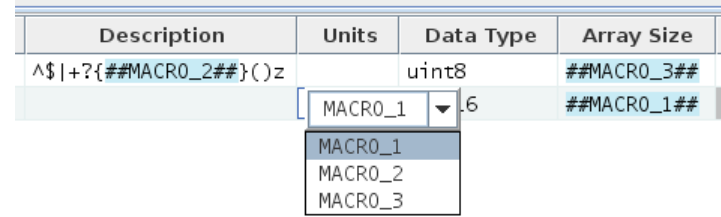

## Figure 38. Example of macro name display and pop-up dialog in a data table

# <span id="page-75-0"></span>*4.9.3.2.2.7 Show macros*

The **Show macros** command, when checked, temporarily replaces every macro with its corresponding value in each table of the editor dialog. No editing of the table may take place while the command is selected (all tables cells are grayed out and most of the editor menu commands and buttons are disabled). Deselecting the **Show macros** command restores the macros and enables normal editing and commands.

Pressing Ctrl-Shift-M produces a similar effect, causing the currently selected table to display all cells containing a macro to replace the macro with its value; releasing the Ctrl-Shift-M keys restores the macro names in the cells.

# *4.9.3.2.2.8 Clear selected*

The **Clear selected** sub-menu contains commands for replacing the contents of the selected cell(s) in the currently displayed table.

# *4.9.3.2.2.8.1 With blanks*

The **With blanks** command replaces the values in the selected cell(s) with a blank. Pressing the Delete key performs the same action.

# *4.9.3.2.2.8.2 With prototype*

The **With prototype** command is only available if the table editor is displaying a child table. This command replaces the value in selected cell(s) with the contents of the corresponding cell in the table's prototype table. Pressing the Shift-Delete keys performs the same action. A special indicator flag  $(\emptyset)$  is prepended to the cell value and highlighted (see [Figure 39](#page-76-0) for an example). If the table changes are stored or the cell is subsequently edited this indicator is removed.

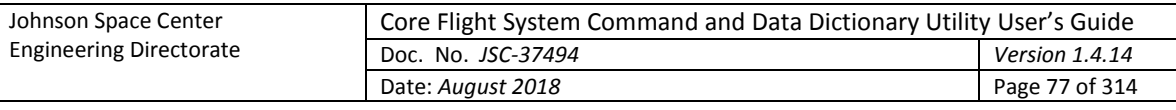

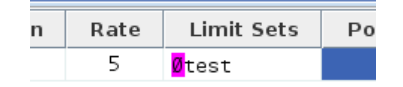

Figure 39. Special indicator flag example

# <span id="page-76-0"></span>**4.9.3.2.3 Row menu**

# *4.9.3.2.3.1 Insert row*

The **Insert row** command performs the same action as the **Ins Row** button. The command causes an empty row to be inserted below the currently selected cell's row. If cells in multiple rows are selected then the new row is inserted below the lowest one. If no cell is selected then the new row is inserted at the end of the table. The Insert key performs the same operation.

A row may not be inserted within an array. If an array definition or member cell is selected then the new row is inserted below the last array member.

# *4.9.3.2.3.2 Delete row(s)*

The **Delete row(s)** command performs the same action as the **Del Row** button. This command deletes the row associated with each currently selected cell. If cells in multiple rows are selected then each of the rows is deleted. If no row is selected then this command has no effect. The Delete key performs the same operation.

A row may not be removed from within an array. If an array definition or member cell is selected then the entire array – definition and members – is deleted.

# *4.9.3.2.3.3 Move up*

The **Move up** command performs the same action as the **Up** button. This command causes the row(s) of the currently selected cell(s) to move up one row relative to the remaining rows. Only prototype tables may have their rows reordered; reordering the prototype's rows affects the row ordering for all tables based on the prototype. Reordering the rows is recognized as a table change and is preserved in the database via use of the **Store** command (menu or button).

Arrays cannot be split by use of the **Move up** command. If an array definition or member cell is selected then the array moves up as a unit.

# *4.9.3.2.3.4 Move down*

The **Move down** command performs the same action as the **Down** button. This causes the row(s) of the currently selected cell(s) to move down one row relative to the remaining rows. Only prototype tables may have their rows reordered; reordering the prototype's rows affects the row ordering for all tables based on the prototype. Reordering the rows is recognized as a table change and is preserved in the database via use of the **Store** command (menu or button).

Arrays cannot be split by use of the **Move down** command. If an array definition or member cell is selected then the array moves down as a unit.

# *4.9.3.2.3.5 Expand arrays*

The **Expand arrays** command is only available for those tables containing a column with an input type of "Array index" (e.g., the **Array Size** column in the default **Structure** table type). This command toggles display of array members in the table. When enabled, each array member is displayed in its own row in the table beneath the array's definition row. When disabled, the array members are hidden, though the array's definition row continues to be displayed. Array member visibility can also be toggled by positioning the mouse pointer over any cell in the array size column (except the column header) and double right-clicking.

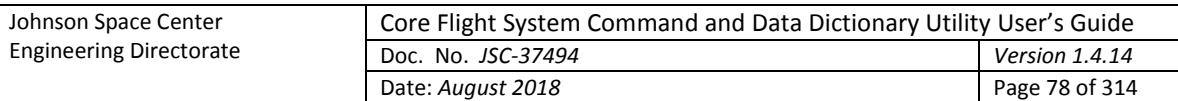

# *4.9.3.2.3.6 Array overwrite*

The **Array overwrite** command is a submenu with three mutually exclusive selections: **Overwrite all**, **Overwrite empty**, and **Overwrite none**. The selection governs pasting of data into array member cells already containing values. **Overwrite all**, the default, overwrites any existing values with the pasted values. **Overwrite empty** only pastes values into cells that are currently empty; paste values are discarded if the target cell is occupied. **Overwrite none** prevents pasting values into array member cells.

## <span id="page-77-0"></span>**4.9.3.2.4 Column menu**

# *4.9.3.2.4.1 Move left*

Issuing the **Move left** command moves the column(s) of the selected cell(s) to the left one column relative to the remaining columns. Reordering the columns is recognized as a table change and is preserved in the database separately for each user via use of the **Store** command (menu or button).

## *4.9.3.2.4.2 Move right*

Issuing the **Move right** command moves the column(s) of the selected cell(s) to the right one column relative to the remaining columns. Reordering the columns is recognized as a table change and is preserved in the database separately for each user via use of the **Store** command (menu or button).

## *4.9.3.2.4.3 Reset order*

The **Reset order** command restores the column order for the currently displayed table to the default order. The default order is established by the order of the column definitions in the table type editor for the table's type.

## **4.9.3.2.5 Field menu**

# *4.9.3.2.5.1 Manage fields*

The **Manage fields** command allows the user to create, alter, and delete data fields for the table represented by the active table editor tab. See paragrap[h 4.6](#page-32-0) for information regarding data fields and use of the data field editor.

The fields manipulated by the field editor are displayed below the table editor table and description when the **Update** button is pressed. After the field editor is closed values can be entered into the data fields. The table editor's **Store** button or command must be used to store the changes in the project database and apply them to the table.

## *4.9.3.2.5.2 Clear values*

The **Clear values** command clears the contents of all of the currently displayed table's data fields. A confirmation dialog is first displayed. Selecting **Okay** causes all of the data field values to be blanked. Selecting **Cancel** exits the dialog without affecting the data field values.

## **4.9.3.3 Recent**

This sub-menu contains the names (with paths) of the most recently opened tables. Selecting one of these items opens the specified table. Note that the attempt to open the table is made in the currently open project.

## **4.9.3.4 Rename table**

The **Rename table** command allows a prototype data table to be renamed. This command is enabled only for a user with read/write or administrator access. Child tables cannot be renamed using this dialog. Child tables are instances of a prototype table assigned as a variable, so a child table's name is a combination of its prototype table name and the variable name in its parent table's prototype.

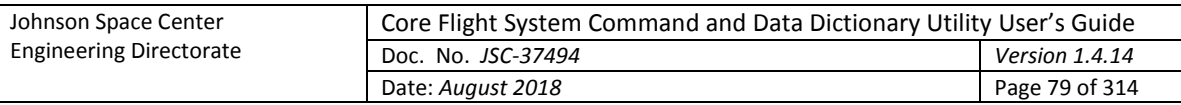

Therefore, child table names can only be altered by changing the name of the child table's prototype table, or changing the name of the variable representing the child table in its parent table's prototype table.

The **Rename Table** dialog [\(Figure 40\)](#page-78-0) appears, displaying a table tree showing the prototype tables and input fields for providing the selected table's new name and description. See paragrap[h 4.5.3](#page-27-0) for details on the table tree. A table is first selected from the tree; the table name and description (if any) appear in the input fields. After altering the name and description fields as desired the **Rename** button is selected to change the table's name and description. See paragraph [4.9.3.1](#page-68-0) for details on table name constraints. The new name and description are immediately reflected in all parent and child tables, including those appearing in open table editors. The description is optional and can be added or altered later using the table editor. Select the **Cancel** button to exit the dialog without making a change to a table name.

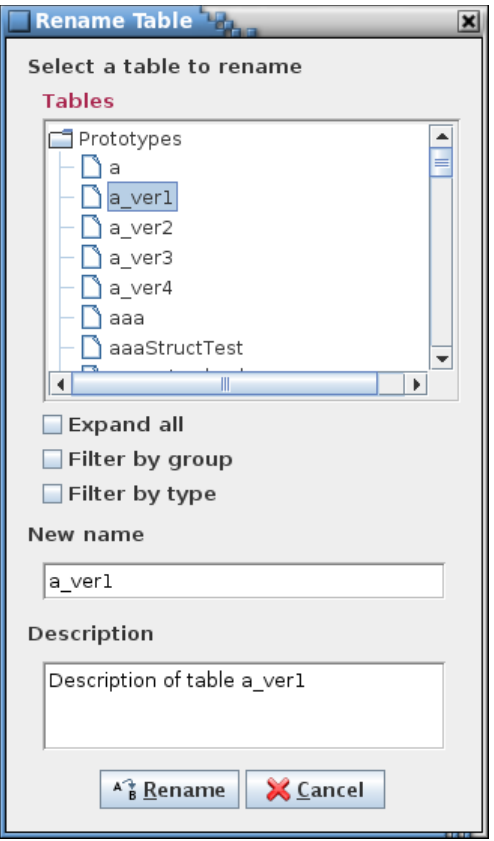

Figure 40. Rename Table dialog

## <span id="page-78-0"></span>**4.9.3.5 Copy table**

The **Copy table** command allows a prototype data table to be copied. This command is enabled only for a user with read/write or administrator access. The **Copy Table** dialog [\(Figure 41\)](#page-79-0) appears, displaying a table tree showing the prototype tables and input fields for providing the name and description of the selected table's copy. See paragraph [4.5.3](#page-27-0) for details on the table tree. A table is first selected from the tree; the table name appears in the input field with " copy" appended and its description, if any, appears in the description field. After altering the name and description fields as desired the **Copy** button is selected to create the table's copy. See paragrap[h 4.9.3.1](#page-68-0) for details on table name constraints. The description is optional and can be added or altered later using the table editor. Select the **Cancel** button to exit the dialog without copying a table.

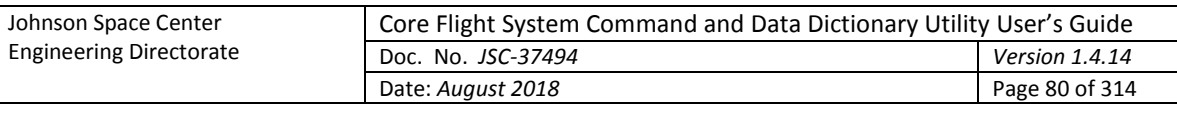

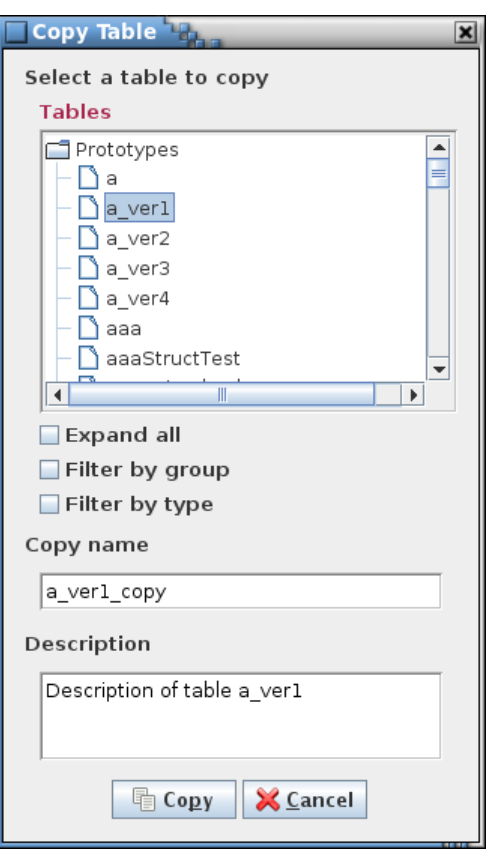

Figure 41. Copy Table dialog

# <span id="page-79-0"></span>**4.9.3.6 Delete table(s)**

The **Delete table** command allows one or more prototype tables to be deleted. This command is enabled only for a user with read/write or administrator access. The **Delete Table** dialog [\(Figure 42\)](#page-80-0) appears, displaying a table tree showing the prototype tables. See paragraph [4.5.3](#page-27-0) for details on the table tree. After one or more tables is selected from the tree the **Delete** button is selected to delete the table(s). A confirmation dialog appears and if **Okay** is selected all instances of the deleted table, both parent and child tables, are deleted from the project database, including those appearing in open table editors. Select the **Cancel** button to exit the dialog without deleting a table.

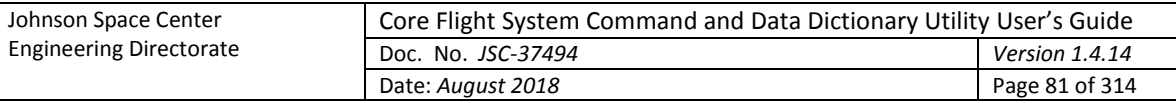

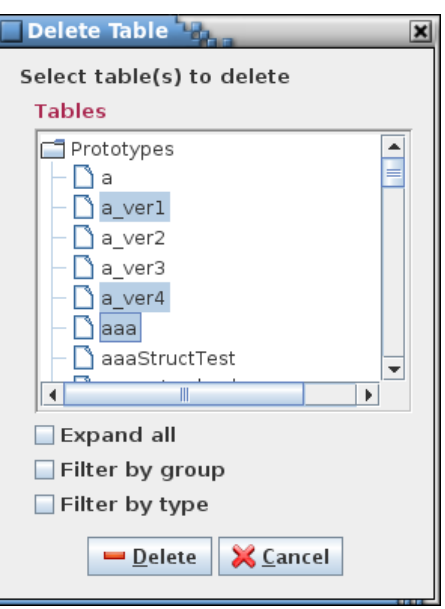

Figure 42. Delete Table dialog

## <span id="page-80-1"></span><span id="page-80-0"></span>**4.9.3.7 Import table(s)**

The **Import table(s)** command allows importing information from CSV, EDS, JSON, and XTCE formatted files in order to create tables in the project database. This command is enabled only for a user with read/write or administrator access. CSV and JSON import files can contain information for tables of any type (structure, command, and other user-defined types), table type definition(s), data type definition(s), macro definition(s), reserved message IDs, and variable paths. EDS and XTCE XML import files are restricted in the information contained, so only basic information for structure and command tables can be imported from files in these formats. When the command is selected a dialog appears allowing the user to choose the location of the import file(s) (see [Figure 43\)](#page-81-0).

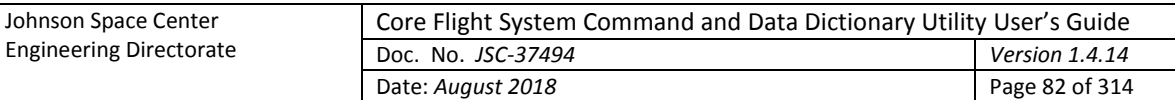

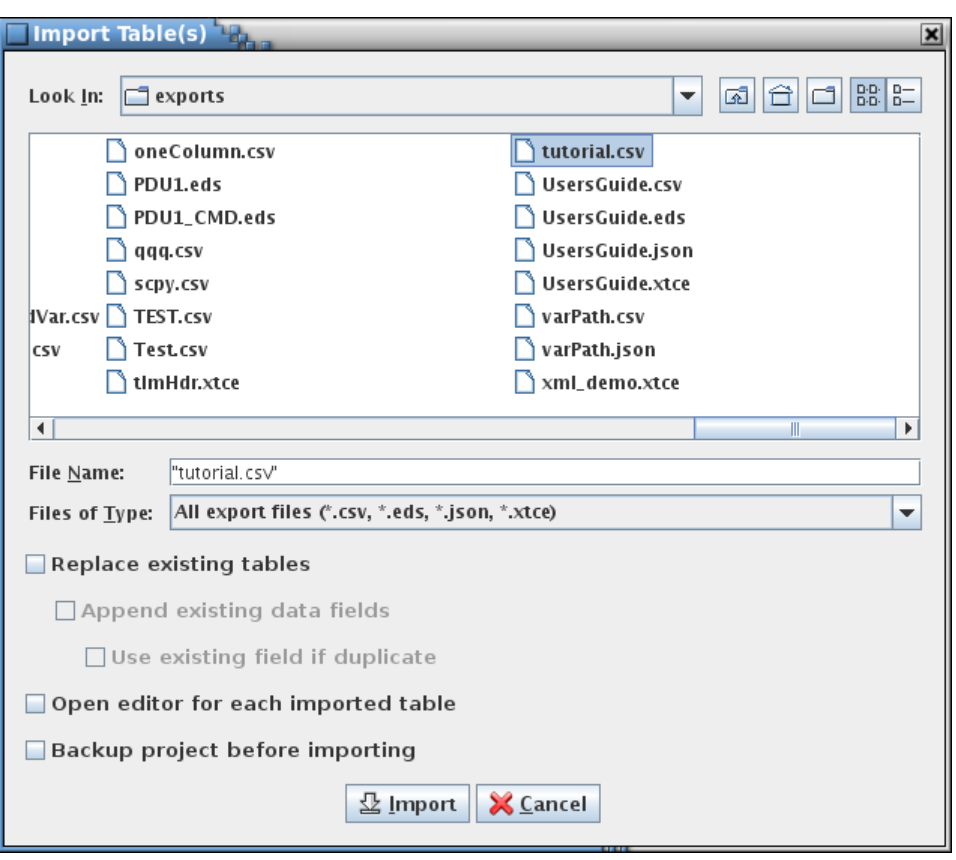

Figure 43. Import table(s) dialog

<span id="page-81-0"></span>The **Replace existing tables** check box allows the user to choose whether to replace any existing tables with the same name with the import file data. If selected, the **Append existing data fields** check box is enabled, which indicates if replaced tables that have data fields have the existing fields appended to those imported. If this check box is selected then the **Use existing field if duplicate** check box is enabled, which determines whether to use the existing data field or the imported one in the event that the data fields have the same name.

The **Open editor for each imported table** check box, if selected, causes a table editor dialog to be opened, and a table editor displayed for each table imported from the file. If a large number of tables is imported, then multiple table editor dialogs may be created, based on the number of rows of tabs taken up by the table names in the dialog. The maximum number of tab rows is user-adjustable via the **Preferences** dialog (see paragraph [4.9.1.7.4\)](#page-54-0); the default is 15.

The remaining check box, **Backup project before importing**, determines if a backup of the project database is created prior to continuing with the import operation.

More information regarding the permissible formats for the import file are described in [Appendix C.](#page-224-0)

When a structure table is imported, if it has a variable with a data type that is a reference to another structure and the prototype for this child structure doesn't already exist in the project and isn't defined in the import file(s), then the prototype table is created. This auto-generated prototype is a copy of the child structure; i.e., it's created using the same structure table type definition as the child structure and contains all of the information in the child.

## **4.9.3.7.1 Importing table types**

When importing from EDS or XTCE XML formatted files a single structure and/or a single command table type is created on which all of the structure and command tables are based. If more than one command

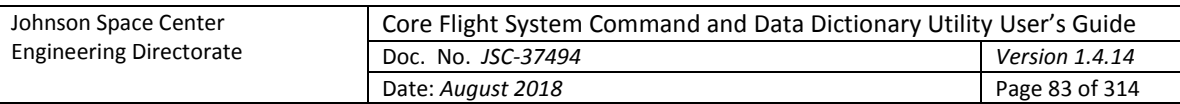

table definition is present in the import file then the one with the largest number of arguments determines the command table type definition (these argument entries are empty for command tables requiring fewer arguments). The table type definition names are 'Structure' and 'Command' with with 'EDS\_' or 'XTCE\_' prepended and are guaranteed to be unique (a numeral is appended to the table type definition name as needed to differentiate the new type from an existing one).

CVS and JSON formatted files must either use a table type definition already defined in the target project database, or contain a definition for each type of table imported. If a table type present in the import file has the same name as one already present in the project then the column definitions must match (other than for the column descriptions), otherwise an error dialog appears; if the error is ignored then this table type definition is skipped. Note that any tables in the import file using this type won't successfully be imported. Three options are available to overcome the table type collision: (1) change the existing type's name, (2) change the type's name in the import file (including any references in any table definitions using it), or (3) alter the existing table type to match the imported type (adding, removing, or altering the column definitions as needed). Once the changes are made the import can be performed again.

When importing a table type column definition the inputs are expected in the same order as they appear in the table type editor (see [Figure 50\)](#page-91-0). If the number of inputs is fewer or more than those expected, or the column name is blank, then an error dialog appears; if the error is ignored then this table type definition is skipped. If the input type is blank then it defaults to 'Text', but if the input type is present and isn't one recognized by the application (see paragraph [4.7\)](#page-35-0) a warning error dialog appears; if the error is ignored then the input type 'Text' is used. The inputs representing the check box columns evaluate to 'true' if the input is 'true' (case insensitive); otherwise 'false' is used, regardless of the actual value supplied.

## **4.9.3.7.2 Importing data fields**

When importing from EDS and XTCE XML formatted files certain data fields are created if the information is present in the import file. These fields are the application (or message) ID for root structure tables and command tables, and the system path for each table (root or instance).

When importing a data field definition from a CSV or JSON formatted file the inputs are expected in the same order as they appear in the data field editor (see [Figure 7\)](#page-33-0). This includes an input for the "Applicability Type", even if the data field isn't associated with a structure table type definition. An additional input containing the field's value is expected as the last input. If the number of inputs is fewer or more than those expected, or the field name is blank, then an error dialog appears; if the error is ignored then this data field is skipped. If the input type is blank then it defaults to 'Text', but if the input type is present and isn't one of the recognized ones a warning dialog appears; if the error is ignored then the input type 'Text' is used. The input representing the check box column evaluates to 'true' if the input is 'true' (case insensitive); otherwise 'false' is used, regardless of the actual value supplied. If the applicability type is blank then it defaults to 'All tables', but if the applicability type is present and isn't one of the recognized ones a warning dialog appears; if the error is ignored then the applicability type 'All tables' is used.

## <span id="page-82-0"></span>**4.9.3.8 Export table(s)**

The **Export table(s)** commands allow outputting a project's data table information in one of four formats: CSV, JSON, EDS XML, and XTCE XML. The CSV and JSON formats include information for the table type definition(s), data type definition(s), macro definition(s), reserved message IDs, variable paths, and table definition(s). This allows these formats to exchange detailed project information with another CCDD project. The XML formats only export a subset of the information that appears in the project's structure and command data tables.

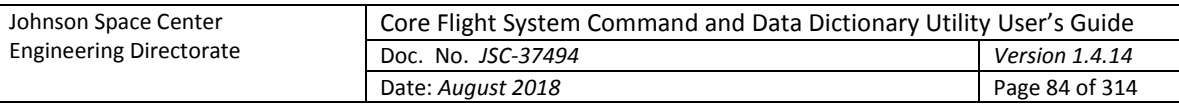

Each export dialog, shown in the following sections, differs in options and inputs. The common features are as follows. At the top of the dialog is a table tree for selecting the tables to export; below the tree are the various tree filters – see paragraph [4.5.3](#page-27-0) for more details. The dialog includes an input field for specifying the export path or file. The CSV and JSON formats allow for storing the output either combined into a single file or with each table in its own file based on the selection of the radio buttons (**Store in Multiple files** or **Single file**). The EDS and XTCE output is to a single file only. The output file name or path must be entered in the export file/path field, or selected from the file chooser dialog that appears when the **Select…** button is pressed. For multiple tables with output to individual files the file names are automatically assigned based on the table names. If an output file already exists then the table isn't exported unless the **Overwrite existing file(s)** check box is selected or the user confirms overwriting each file (via a dialog that appears during the export operation).

The dialogs for the EDS and XTCE exports contain a pair of radio buttons, **Endianess Big** and **Little**, that are used to determine the flags set in the export file that indicate if the data is in big or little endian format. If little endianness is selected then the check box **Headers are big endian** is enabled. If selected, the telemetry and command header table variables are flagged as big endian (as an example, the CFS CCSDS headers are always big endian). This check box is selected by default.

The following inputs allow for modifying what other information is included in the export file and only apply to CSV and JSON exports. When the **Substitute macro values for macro names** check box is selected the table cells containing macro references have the references replaced with the corresponding macro value. The macro definitions are not stored in the export file(s) in this case. The **Include reserved message IDs** check box, when checked, causes the message IDs in the reserved message ID editor (see paragraph [4.9.3.14.2\)](#page-105-0) to be exported. If the **Include project data fields** check box is selected then all of the project-level data field definitions are included in the output. If the **Include variable paths** check box is selected then the variable path, in both application and user-defined formats, for each variable is included in the output. The remaining inputs become active when this check box is selected. These inputs behave identically to those described in paragraph [4.9.3.18.](#page-113-0)

The column data in an exported table file may be imported into an existing table using the **Import data**  command (paragraph [4.9.3.2.1.5\)](#page-71-0). The **Import table(s)** command (paragraph [4.9.3.7\)](#page-80-1) imports the entire contents of the export file into the current project, creating tables, table type definitions, and data field definitions (and data type definitions, macros, reserved message IDs, and variable paths in the case of CSV and JSON formatted files) as described in the file. Details on the allowable formats of the export file are described in [Appendix C.](#page-224-0)

### **4.9.3.8.1 CSV**

The **Export table(s) - CSV** command allows exporting one or more selected tables in CSV format. See [Appendix C.1](#page-229-0) for details on the file format.

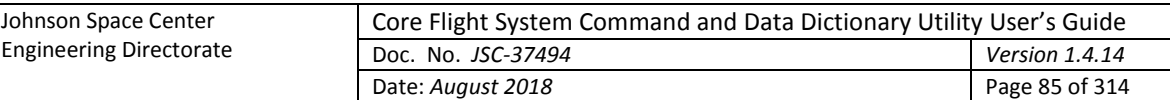

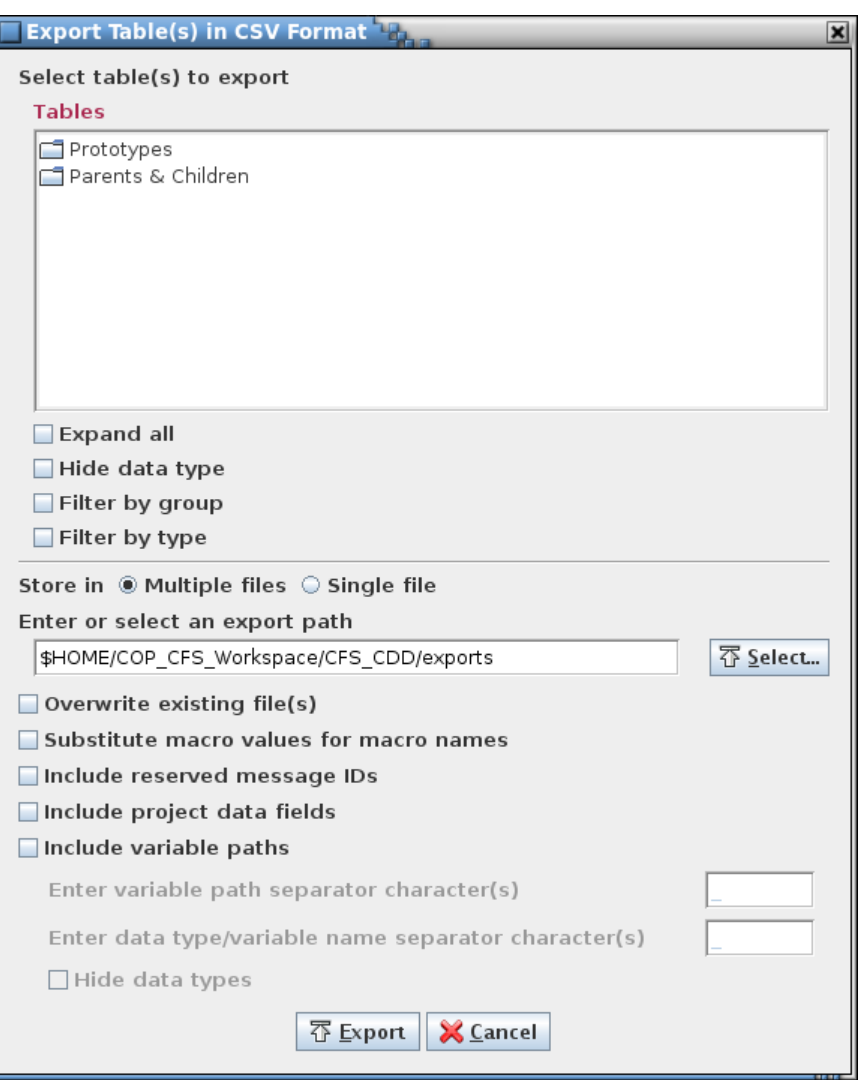

Figure 44. CSV export dialog

## **4.9.3.8.2 EDS**

The **Export table(s) - EDS** command allows outputting one or more selected tables in EDS XML format. Only certain data for structure and command tables is exported; other table types are ignored. Any macros are expanded in the exported data. See [Appendix C.2](#page-233-0) for details on the file format.

Four special project-level data fields are utilized by the EDS format (see paragraph [4.9.3.15](#page-108-0) for information on assigning project-level fields). These fields are described in [Table 7.](#page-85-0) The names of the fields can be whatever the user desires; the input types determine how the fields are used during the export process. The telemetry and command header table names indicate which tables represent the telemetry and command header structures, respectively. All root structure tables reference a single telemetry header in the export file, and all command tables reference a single command header in the export file. If a field is missing or its contents is empty the export is still performed, but certain data may be missing. For example, without the header fields or the application ID and function code fields the export operation can't determine where to place the ID and function code values in the export file, so these values are ignored. The contents of the four data fields are stored as device metadata in the export file. Application ID and command function code use default values if not specified in the data fields.

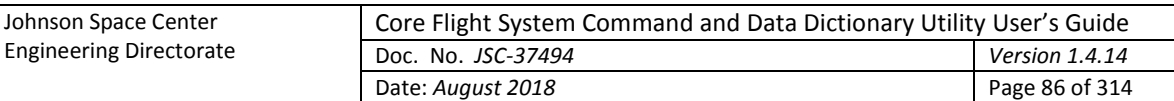

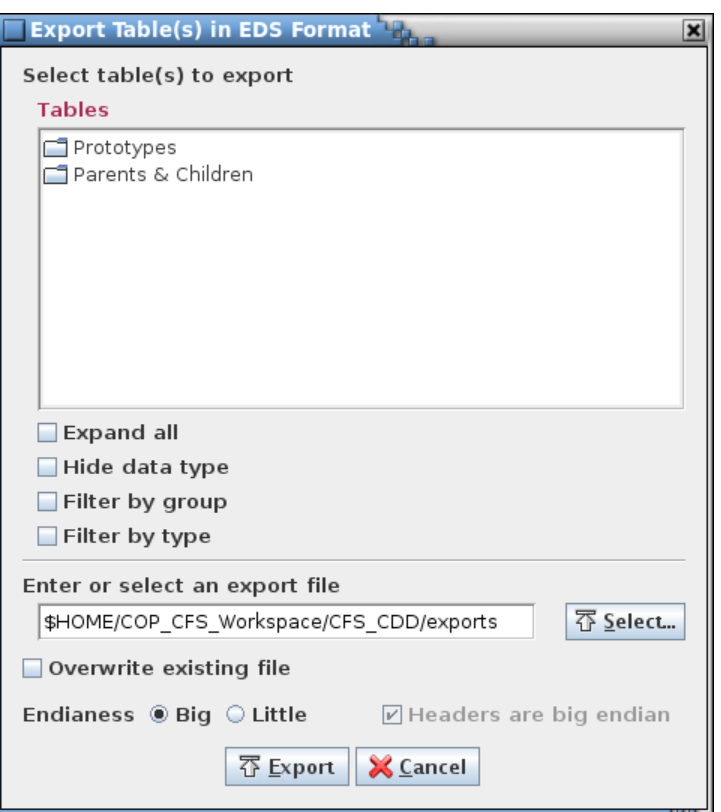

### Figure 45. EDS export dialog

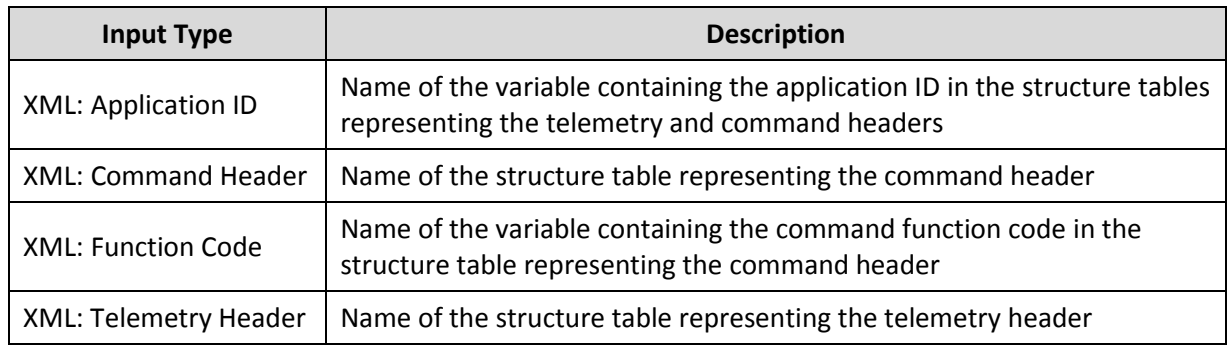

Table 7. XML special data fields

### <span id="page-85-0"></span>**4.9.3.8.3 JSON**

The **Export table(s) - JSON** command allows outputting one or more selected tables in JSON format. See [Appendix C.3](#page-239-0) for details on the file format.

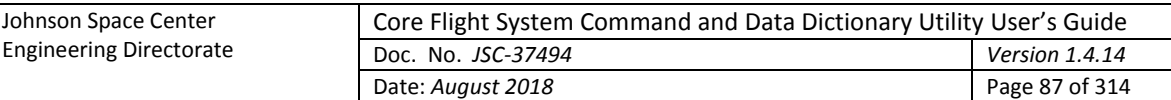

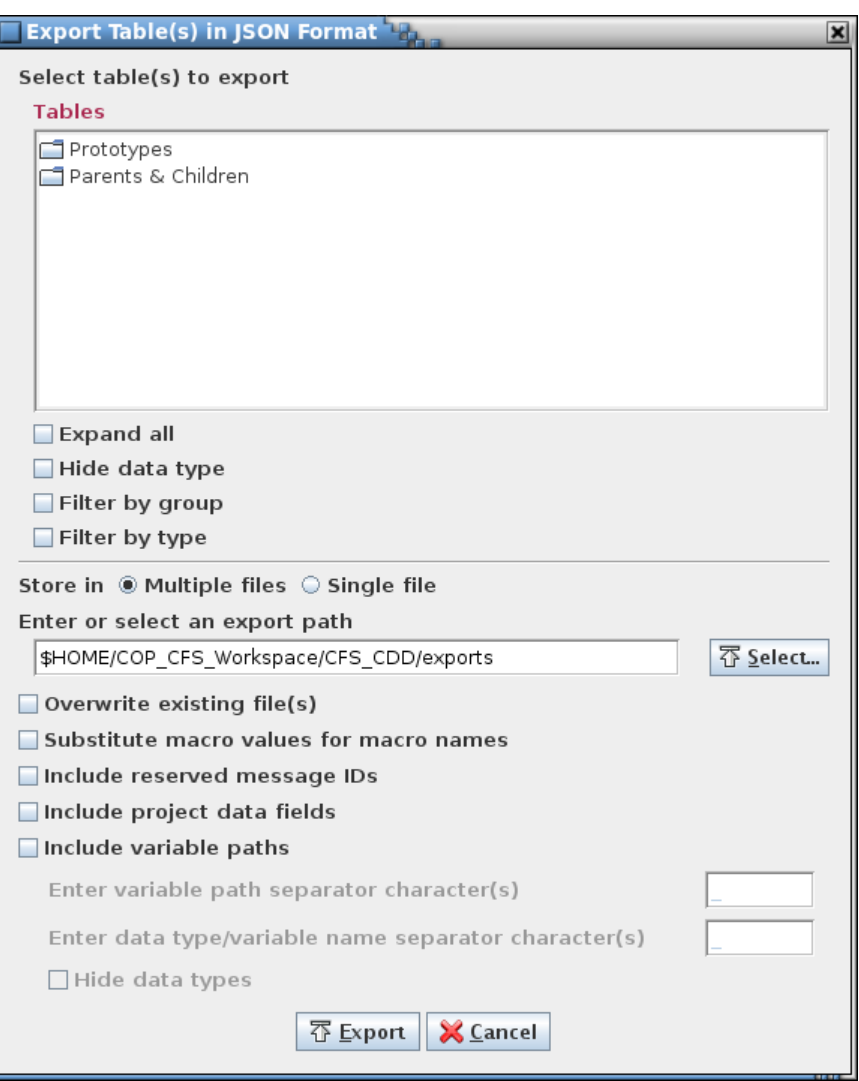

Figure 46. JSON export dialog

# **4.9.3.8.4 XTCE**

The **Export table(s) - XTCE** command allows outputting one or more selected tables in XTCE XML format. Only certain data for structure and command tables is exported; other table types are ignored. Any macros are expanded in the exported data.

The **Use external methods** check box, when checked, indicates that the script, named in the **Enter script file name** input field, is used to perform some or all of the XTCE conversion. The process is identical to performing the export operation via script association (see paragraph [4.10.7](#page-145-0) for details on modifying the XTCE conversion via a script). However, not all of the script data access methods are available when using the external methods feature from the export dialog – any method referencing the table names, rows, table data, etc. is not accessible.

The XTCE dialog has additional inputs for defining certain XTCE attributes and classification levels that are used when constructing the output file. Default values are provided, but can be changed as desired. The attributes are used to construct the XML **Header** elements. See [Appendix C.4](#page-252-0) for details on the file format.

Four special project-level data fields are utilized by the XTCE format (see paragraph [4.9.3.15](#page-108-0) for information on assigning project-level fields). These fields are described in [Table 7.](#page-85-0) The names of the

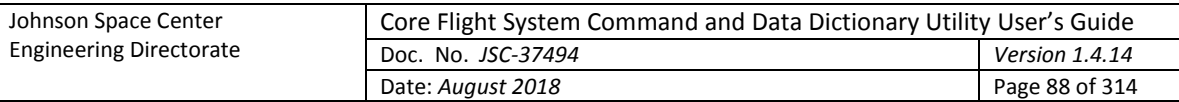

fields can be whatever the user desires; the input types determine how the fields are used during the export process. The telemetry and command header table names indicate which tables represent the telemetry and command header structures, respectively. All root structure tables reference a single telemetry header in the export file, and all command tables reference a single command header in the export file. The command tables all reference a single command header in the export file. If a field is missing or its contents is empty the export is still performed, but certain data may be missing. For example, without the header fields or the application ID and function code fields the export operation can't determine where to place the ID and function code values in the export file, so these values are ignored. The contents of the four data fields are stored as ancillary data in the root system in the export file. Application ID and command function code use default values if not specified in the data fields.

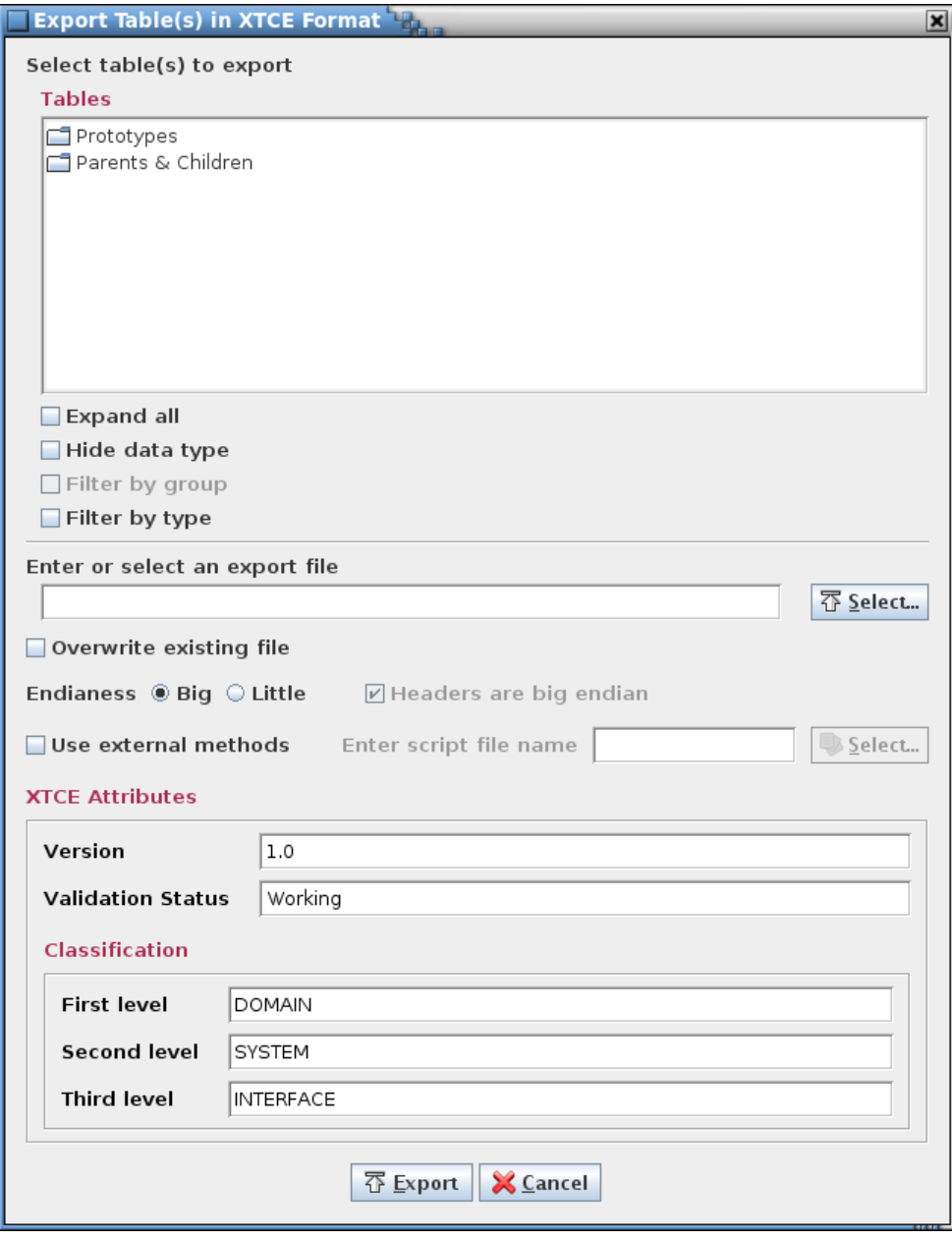

Figure 47. XTCE export dialog

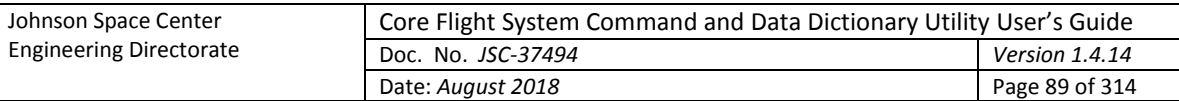

# **4.9.3.9 Manage groups**

The **Manage groups** command allows data tables to be assigned to user-defined groups. These groups can be used to filter the tables in the table trees used in other dialogs, making it easier to locate tables that are related (e.g., by a vehicle subsystem or CFS application). Groups can be added, altered, or deleted. When the command is selected a dialog similar to that i[n Figure 48](#page-88-0) appears.

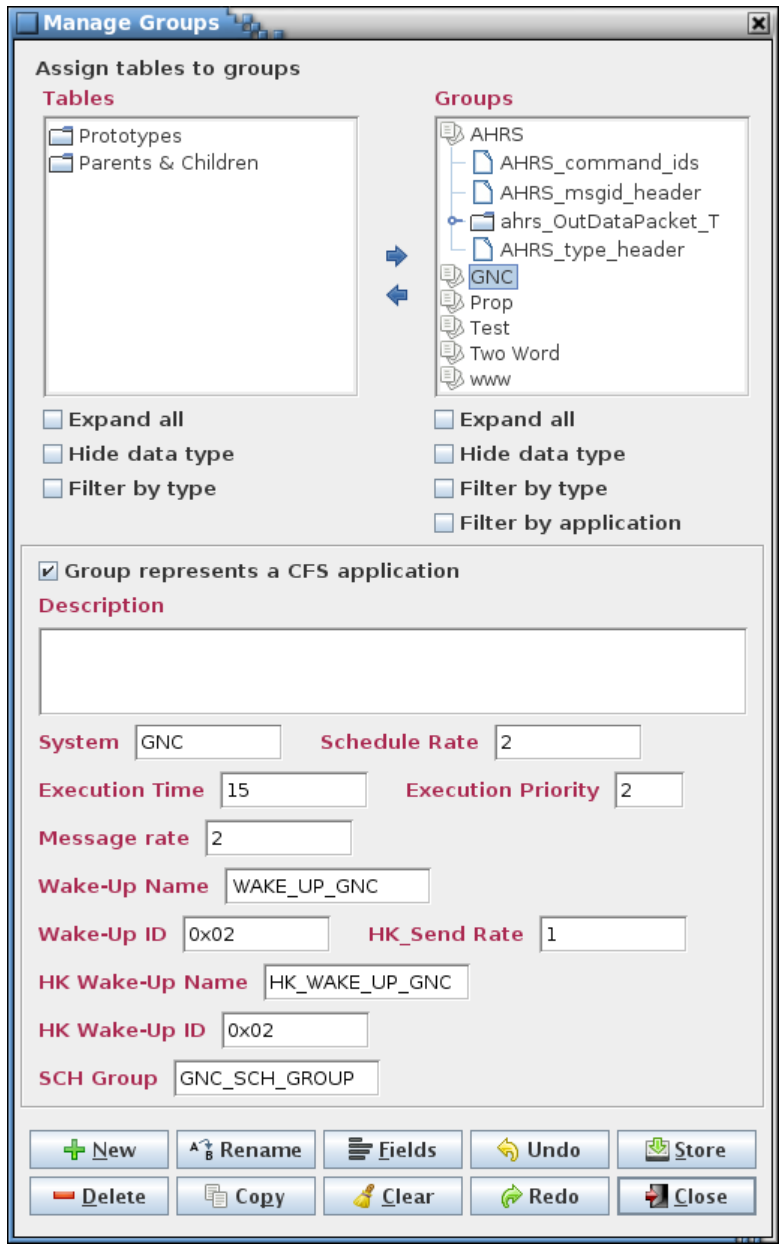

#### Figure 48. Manage Groups dialog

<span id="page-88-0"></span>The upper left of the dialog contains a table tree (under the **Tables** heading). The upper right shows the groups and their trees (under the **Groups** heading). Both trees have the **Expand all** and **Filter by type** check boxes (see paragraph [4.5.3](#page-27-0) for further details). The **Groups** tree has an additional filter, **Filter by application**, which causes the groups to be divided into two sub-trees, **Application** and **Other**. The **Application** sub-tree displays only those groups that represent a CFS application (see below for more details), and the **Other** sub-tree shows the remaining groups. In between the tree panes are arrows for moving tables in and out of the group(s). Each tree also has one or more check boxes, to

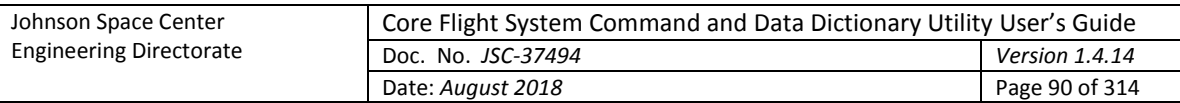

expand/collapse the tree and to filter the tree information. Below the trees is a check box for indicating that the group represents a CFS application and an input field for adding a description for the group. This description is used as text for a tool tip that appears in the table trees whenever the mouse pointer hovers over a group name.

The space separating the table and group trees delineates a split pane control that is used to resize these panels relative to one another. Position the mouse pointer between the two tree panels and when the pointer changes to a double-headed arrow press and hold the left mouse button. Space permitting, the adjoining panes can be resized by moving the mouse pointer left or right. Release the mouse button to exit resizing.

If a variable is selected in the **Tables** tree then every group to which it belongs is selected automatically in the **Groups** tree. If multiple tables are selected in the **Tables** tree then any selected groups are deselected. Selecting a non-grouped table deselects any highlighted group in the **Groups** tree.

To create a group select the **New** button and provide a group name and description in the input dialog that appears [\(Figure 49\)](#page-89-0). The group name may not be blank, nor is the name allowed to match that of an existing group (including the automatically supplied group's name, 'All tables', which does not appear in the **Groups** tree). The group name may contain alphanumeric, spaces, and punctuation characters; there is no length constraint. If the **Group represents a CFS application** check box is selected then the group is automatically assigned a number of data fields appropriate for a CFS application (the fields may be altered using the **Fields** button after the group is created; a group's classification as a CFS application can be altered later – see below). These fields are **Schedule Rate**, **Execution Time**, **Execution Priority**, **Message Rate**, **Wake-Up Name**, **Wake-Up ID**, **HK Send Rate**, **HK Wake-Up Name**, **HK Wake-Up ID**, and **SCH Group**. The contents of these fields is used when populating the scheduler table created with the application scheduler (paragraph [4.9.4.3\)](#page-125-0). If **Okay** is selected the new group's name appears in the group tree.

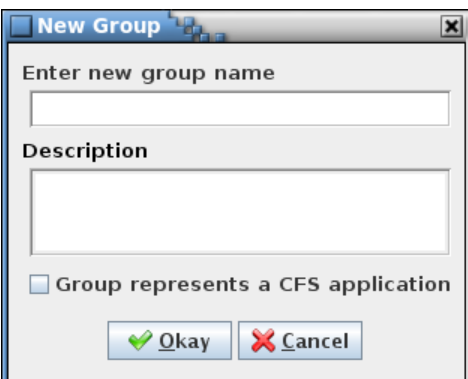

Figure 49. New Group dialog

<span id="page-89-0"></span>To add tables to a group select the group in the **Groups** tree using the mouse or keyboard. Then, in the **Tables** tree, expand the tree as needed and select one or more tables using the mouse or keyboard. Multiple tables can be selected simultaneously by holding the Ctrl or Shift keys down when making a selection. Selecting a structure table automatically includes its child tables (and their children, etc.). Choosing a child table automatically includes its parent table, and its parent's parent, etc., up to the root table, but does not include any of its siblings (i.e., tables having the same parent and at the same tree level as the chosen table). Finally, select the right arrow button in the center of the dialog. The table(s) chosen appear in the selected group, and the group's tree is expanded to show the table(s) added. Note that the table hierarchy is preserved in the group's tree. More tables can be assigned to the group as described above.

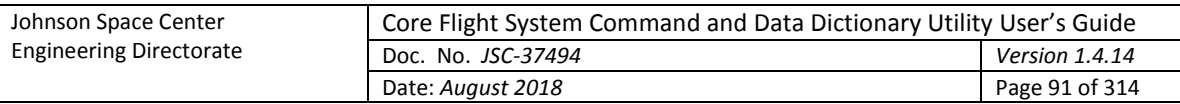

To remove tables from a group expand the group's tree and select the table(s) to remove using the mouse or keyboard. Then select the left arrow button in the center of the dialog to delete the tables from the group. A table's children (and their children, etc.) are removed along with the chosen table.

To delete a group, first select it in the **Groups** tree, then select the **Delete** button. Multiple groups can be removed simultaneously if desired by highlighting them while using the Shift or Ctrl keys.

To rename a group, select a single group from the **Groups** tree, then press the **Rename** button. An input dialog appears with the name of the selected group in the input field. Alter the name as desired and select **Okay** to change the group's name. The renamed group name may not be blank, nor is the name allowed to match that of an existing group. Select **Cancel** to exit the input dialog without affecting the group's name.

To copy a group and its member tables, select a single group from the **Groups** tree, then press the **Copy** button. An input dialog appears with the name of the selected group in the input field with the text "\_copy" appended. Alter the name as desired and select **Okay** to create a copy of the selected group. The copy has all of the tables assigned to it that are assigned to the original. The group name of the copy may not be blank, nor is the name allowed to match that of an existing group. Select **Cancel** to exit the input dialog without copying the group.

Data fields (see paragrap[h 4.6\)](#page-32-0) may be assigned to a group. A group must first be selected in the **Groups** tree; this enables the **Fields** and **Clear** buttons. Select **Fields** to display the data field editor (see paragrap[h 4.6.1](#page-33-1) for details on it use) for the currently selected group. Once a field is created it can have a value assigned, and the values for existing fields may be altered if desired. The data field values for the currently selected group can be cleared by selecting the **Clear** button.

A group's description can be added or changed by first selecting the group in the **Groups** tree. The current description for the group appears in the **Description** input field. The description can then be changed as desired.

When a group is selected a check box appears above the description field allowing the group's classification as a CFS application to be changed. If checked a number of default fields are automatically added below the description field, unless these fields are already present. Deselecting the check box does not remove these fields.

Changes made in the group manager (group additions or deletions, table assignments, data field updates, or changes to descriptions) are stored in the database only when the **Store** button is pressed. If changes have been made a confirmation dialog first appears. Select **Okay** to store the updates; select **Cancel** to exit the confirmation dialog without altering the database.

Select the **Close** button to exit the group manager dialog. If there are any unsaved group changes a dialog appears requesting confirmation to discard the changes. Select **Okay** to exit the group manager, losing any unsaved changes. Select **Cancel** to return to the group manager dialog.

The group manager button commands are summarized below:

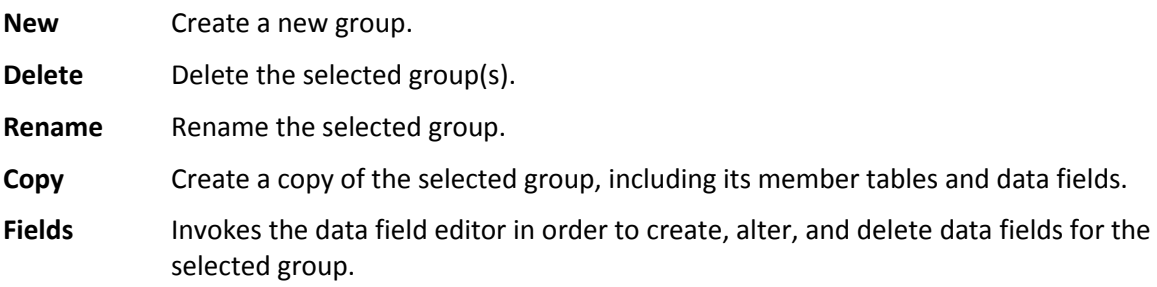

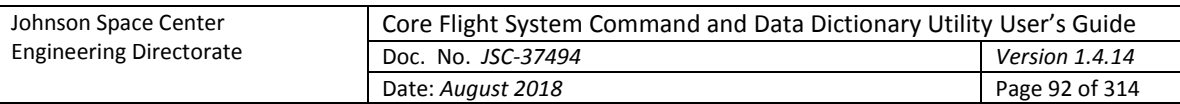

- **Clear** Replace the values in all data fields with blanks and deselect any check box data field for the selected group.
- **Undo** Undoes the last action performed (table assignment, typing, paste, insert, delete, redo, etc.) on the selected group.
- **Redo** Reverses the last action undone (table assignment, typing, paste, insert, delete, undo, etc.) on the selected group.
- **Store** Stores the changes made to the groups in the group manager into the project database.
- **Close** Closes the group manager window. If any changes have not been stored then a dialog appears allowing the user to confirm discarding the updates or to cancel closing the dialog.

### <span id="page-91-1"></span>**4.9.3.10 Manage table types**

The **Manage table types** command opens the table type editor [\(Figure 50\)](#page-91-0). The editor window can be broken down into the following sections: the menu bar, table type tab(s), column definitions, type description, and buttons. An additional section, showing data fields, is visible below the description if data fields are created.

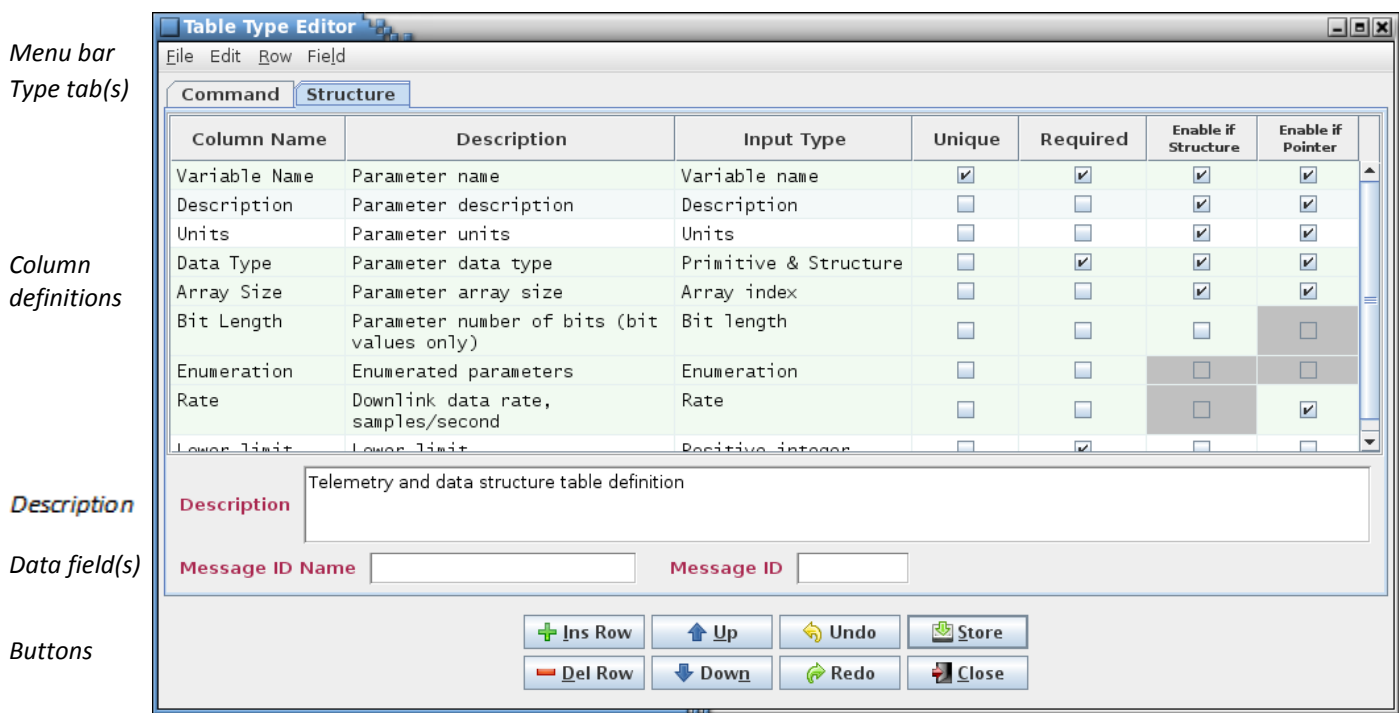

#### Figure 50. Table type editor

<span id="page-91-0"></span>The menu bar has commands associated with the table type editor; the commands are described in subsequent paragraphs. The buttons, described in detail below, represent some of the more commonly used commands; each has a counterpart in the menu bar. Each type tab represents one of defined table types. As a default this includes the Structure and Command types. Any types created by the user also appear. The tabs are arranged in alphabetical order. Selecting the tab causes the editor to display the information for the selected table type.

Each row in the editor is a definition of a column that appears in each table of this type. The order of the column definitions determines the initial column order when the table is first displayed. The editor

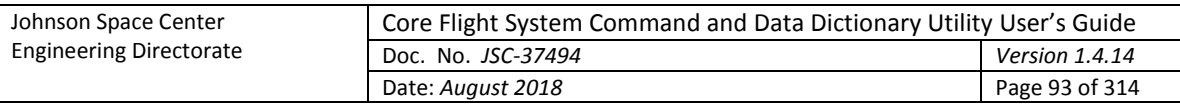

columns can be sorted and repositioned as described in paragraph [4.4.](#page-21-0) Note that sorting the columns using the header does not affect the column order of tables created using the type. The displayed column order can be changed for each individual table in the table editor (see paragraph [4.9.3.2.4\)](#page-77-0).

Editor cells that are grayed out cannot be changed. Selections in a columns definition can preclude other selections. For example, since only integer data types are valid for an enumeration, columns with an enumeration input type can't have a data type that's a structure and the **Enable if Structure** check box is disabled.

Column definition rows are highlighted when the all of the column definitions necessary to define a structure or command table are present and the column definition is one of these rows. In [Figure 50](#page-91-0) the column definitions for the variable name, data type, array size, bit length, enumeration, and rate are highlighted since these are the ones required to define a table representing a structure. If any one of these column definitions is removed then this highlighting is removed for all of the rows. The highlighting serves to indicate that the minimum column definitions are present to define the table type.

The editor column descriptions are as follows:

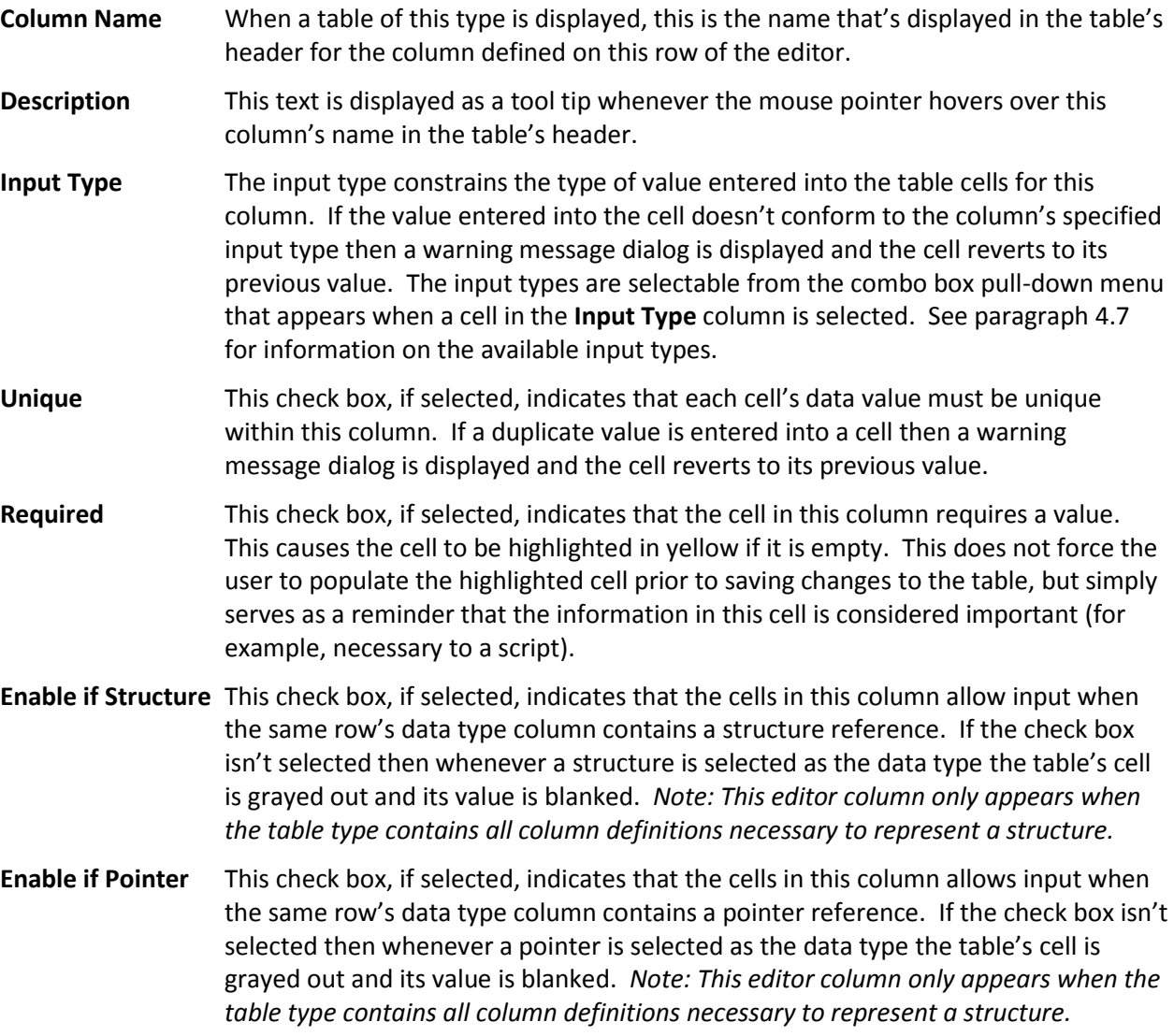

The button commands mirror commands available in the editor menu bar and provide an easy method of accessing the commonly used editor commands. The button commands are described below:

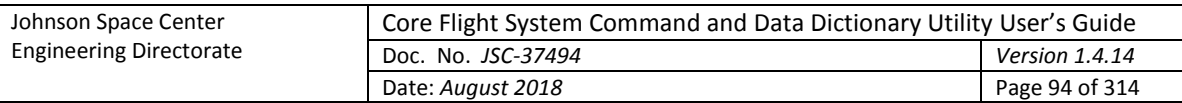

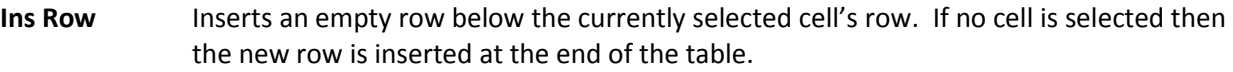

- **Del Row** Deletes the row associated with each currently selected cell. If no row is selected then this has no effect.
- **Up** Move the row(s) of the currently selected cell(s) up one row. This affects the order of the columns of new instances of this table type; it does not affect existing tables of this type. The displayed column order can be changed for each individual table in the table editor (see paragraph [4.9.3.2.4\)](#page-77-0).
- **Down** Move the row(s) of the currently selected cell(s) down one row. This affects the order of the columns of new instances of this table type; it does not affect existing tables of this type. Column order can be changed for each individual table in the table editor (see paragraph [4.9.3.2.4\)](#page-77-0).
- **Undo** Undoes the last action performed (typing, paste, insert, delete, redo, etc.).
- **Redo** Reverses the last action undone (typing, paste, insert, delete, undo, etc.).
- **Store** Stores the changes made to the currently displayed tab in the table type editor (not those in the other tabs) in the database. See paragrap[h 4.9.3.10.1.5](#page-94-0) for further details.
- **Close** Closes the table type editor window. If any changes for any of the tabs have not been stored then a dialog appears allowing the user to confirm discarding the updates or to cancel closing the editor.

The commands in the editor menu bar are described in the following paragraphs.

### **4.9.3.10.1 File menu**

### *4.9.3.10.1.1 New type*

The **New type** command allows the user to create a new table type. This command is enabled only for a user with read/write or administrator access. A dialog appears with an input field for entering the new type's name [\(Figure 51\)](#page-93-0). The three radio buttons allow automatically populating the new type with those columns that are required for a structure or command table type; selecting **None** results in a table type with no columns defined. Select **Create** to create the new type, which is opened in the table type editor. The editor can then be used to populate the table type with column definitions and edit any that were automatically added, and afterwards new tables of this type may be created and edited. Select **Cancel** to exit the dialog without creating a new table type.

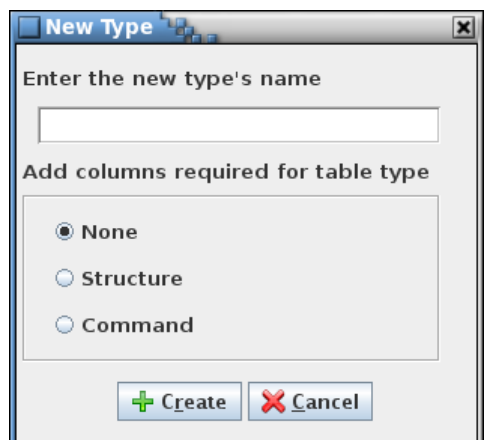

<span id="page-93-0"></span>Figure 51. New table type dialog

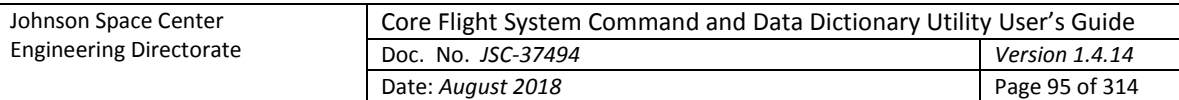

# *4.9.3.10.1.2 Copy type*

The **Copy type** command is used to create a new table type from an existing one, including all of its column definitions and default data fields. This command is enabled only for a user with read/write or administrator access. The active tab in the table type editor determines which type is to be copied, so the intended tab must be selected prior to executing the copy command. A dialog appears with an input field for entering the name of the table type's copy. The name of the selected type is displayed with "\_copy" appended. After altering the name as desired, select **Copy** to create a copy of the type. Select **Cancel** to exit the dialog without creating a copy.

# *4.9.3.10.1.3 Rename type*

The **Rename type** command is used to rename an existing table type. This command is enabled only for a user with read/write or administrator access. The active tab in the table type editor determines which type is to be renamed, so the intended tab must be selected prior to executing the rename command. A dialog appears with an input field for entering the new name for the table type. The name of the selected type is automatically displayed. After altering the name as desired, select **Rename** to rename the table type. All tables of the renamed type are changed to reference the new table type name. Select **Cancel** to exit the dialog without renaming the table type.

# *4.9.3.10.1.4 Delete type*

The **Delete type** command deletes an existing table type. This command is enabled only for a user with read/write or administrator access. The active tab in the table type editor determines which type is to be deleted, so the intended tab must be selected prior to executing the delete command. A confirmation dialog appears. Selecting **Delete** removes the table type *and all tables of the deleted type from the project database*. Select **Cancel** to exit the dialog without deleting the table type or any tables.

# <span id="page-94-0"></span>*4.9.3.10.1.5 Store current*

The **Store current** command performs the identical action to the **Store** button. This command is enabled only for a user with read/write or administrator access. The command stores the changes made to the currently displayed tab in the table type editor (not those in the other tabs) in the project database. Afterwards, any table created using this table type inherits the type's columns and data fields.

All existing tables of this type, including those in any open table editors, are updated immediately with the column and data field changes. New data fields are added to existing tables; however, deleted data fields are not removed from existing tables. Changes to data field values are applied based on the **Overwrite values** check box described in paragrap[h 4.9.3.10.4.3.](#page-97-0)

A confirmation dialog appears allowing the user to choose between continuing with the store operation and canceling it.

## *4.9.3.10.1.6 Store all*

The **Store all** command is similar to the **Store current** command described above, except that it stores the changes made to all the table type editor tabs in the project database. This command is enabled only for a user with read/write or administrator access. All existing tables of the affected type(s), including those in any open table editors, are updated immediately with the changes. A confirmation dialog appears allowing the user to choose between continuing with the store operation and canceling it.

# *4.9.3.10.1.7 Print current*

The **Print current** command prints the contents of the currently displayed tab to be sent to a printer. A dialog first appears allowing the user to select the printer (or file) and adjust the page setup. Selecting

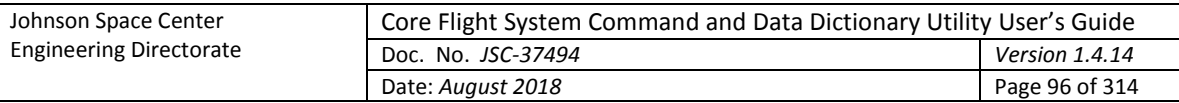

**Print** causes the editor contents, including the data fields (if any), to be output to the selected printer (or file). Selecting **Cancel** removes the print dialog without printing the table type editor contents.

### *4.9.3.10.1.8 Search*

Selecting the **Search** command causes a search dialog to be displayed. The behavior of this dialog is identical to that for the table editor dialog except that the search is confined to the currently displayed table type editor. See paragraph [4.9.3.2.1.8](#page-73-1) for details on use of the search dialog.

### *4.9.3.10.1.9 Close*

The **Close** command performs the identical action to the **Close** button. The command closes the table type editor window. If any changes for any of the tabs have not been stored then a dialog appears allowing the user to confirm discarding the updates or to cancel closing the editor.

### **4.9.3.10.2 Edit menu**

### *4.9.3.10.2.1 Copy*

The **Copy** command places the contents of the highlighted cell(s) into the operating system's clipboard. This information can then be pasted into another cell or input field in the application, or into applications other than CCDD. The Ctrl-C keys perform the same operation.

## <span id="page-95-1"></span>*4.9.3.10.2.2 Paste*

The **Paste** command places the contents of the operating system's clipboard into the editor. The paste location is determined by the leftmost and uppermost highlighted cell. The rows and columns of the copied cells are placed into the editor beginning at this location and extending down and to the right, overwriting the existing data in the cells. If insufficient columns exist for the pasted data then the excess column information is ignored. Extra rows are inserted at the bottom of the table to provide room for data that would be placed below the editor's last row. See paragraph [4.9.3.10.2.3](#page-95-0) on inserting copied data without overwriting the existing cell contents. The Ctrl-V keys perform the same operation.

### <span id="page-95-0"></span>*4.9.3.10.2.3 Insert*

The **Insert** command behaves similarly to the **Paste** command (paragraph [4.9.3.10.2.2\)](#page-95-1) except that no editor data is overwritten. Instead, rows are inserted, beginning at the row below the upper- and leftmost highlighted cell, to accommodate the pasted values. The Ctrl-I keys perform the same operation.

### *4.9.3.10.2.4 Undo*

The **Undo** command performs the same action as the **Undo** button. The command undoes the last action performed (typing, paste, insert, delete, redo, etc.) in the currently displayed table type editor. The Ctrl-Z keys perform the same operation.

### *4.9.3.10.2.5 Redo*

The **Redo** command performs the same action as the **Redo** button. The command reverses the last action undone (typing, paste, insert, delete, redo, etc.) in the currently displayed table type editor. The Ctrl-Y keys perform the same operation.

### *4.9.3.10.2.6 Clear data*

The **Clear data** command empties all of the currently displayed editor's cells.

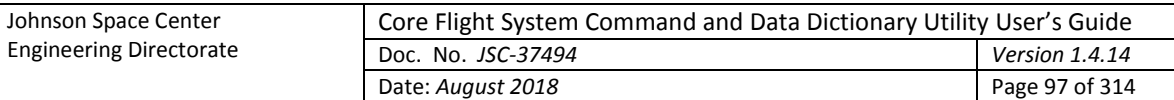

# *4.9.3.10.2.7 Add command arguments*

The **Add command arguments** command appends a default set of command argument column definitions to the currently displayed table type. The command is only enabled if the table type represents a command. The index for the added arguments is determined by scanning the existing argument column names for the pattern "Arg # ", where '#' is the argument index (initialized to 1). If a column is found matching the pattern then the index is incremented and the process is repeated. This continues until no match is found; the new arguments are named using the index value.

### **4.9.3.10.3 Row menu**

## *4.9.3.10.3.1 Insert row*

The **Insert row** command performs the same action as the **Ins Row** button. The command causes an empty row to be inserted below the currently selected cell's row. If cells in multiple rows are selected then the new row is inserted below the lowest one. If no cell is selected then the new row is inserted at the end of the table. The Insert key performs the same operation.

# *4.9.3.10.3.2 Delete row(s)*

The **Delete row(s)** command performs the same action as the **Del Row** button. This command deletes the row associated with each currently selected cell. If cells in multiple rows are selected then each of the rows is deleted. If no row is selected then this command has no effect. The Delete key performs the same operation.

## *4.9.3.10.3.3 Move up*

The **Move up** command performs the same action as the **Up** button. This command causes the row(s) of the currently selected cell(s) to move up one row relative to the remaining rows. Since each row is a column definition, this affects the order of the columns of new instances of this table type; it does not affect existing tables of this type. Column order can be changed for each individual table in the table editor (see paragraph[s 4.9.3.2](#page-68-1) and [4.9.3.2.4\)](#page-77-0).

## *4.9.3.10.3.4 Move down*

The **Move down** command performs the same action as the **Down** button. This causes the row(s) of the currently selected cell(s) to move down one row relative to the remaining rows. Since each row is a column definition, this affects the order of the columns of new instances of this table type; it does not affect existing tables of this type. Column order can be changed for each individual table in the table editor (see paragraph[s 4.9.3.2](#page-68-1) and [4.9.3.2.4\)](#page-77-0).

### **4.9.3.10.4 Field menu**

## *4.9.3.10.4.1 Manage fields*

The **Manage fields** command allows the user to create, alter, and delete default data fields for the type represented by the active table type editor tab. See paragraph [4.6](#page-32-0) for information regarding data fields and use of the data field editor.

The fields manipulated by the field editor are displayed below the table type editor table and description when the **Update** button is pressed. The table type editor's **Store** button or command must be used to store the changes in the database and apply them to the tables. The structure table data field editor allows the user to assign fields to only parent or child structure tables, or to all structure tables.

After the field editor is closed values can be entered into the data fields; these become default values for the fields in the tables to which the fields are applied. When the field updates are stored all tables of

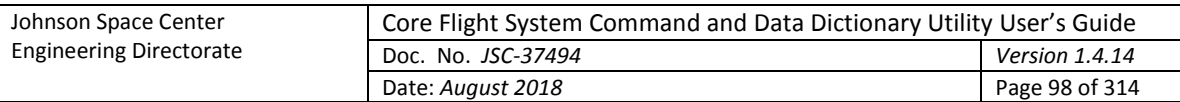

the affected table type are updated, including those in any open table editors, and tables of this type that are subsequently created have the default fields. If an existing table already has a field of the same name then it is not added; however, the field size, data type, required status, description, and value (depending on the state of the **Overwrite values** check box; see paragraph [4.9.3.10.4.3\)](#page-97-0) are updated in the table to match the default.

Fields can only be added to tables using this method. If a default field's name is changed then this is considered a new field and is added to the tables of the affected type if the type is stored. If a default field is deleted then there is no effect on the tables when the type is stored.

# *4.9.3.10.4.2 Clear values*

The **Clear values** command clears the contents of all of the currently displayed editor's data fields. A confirmation dialog is first displayed. Selecting **Okay** causes all of the data field values to be blanked. Selecting **Cancel** exits the dialog without affected the data field values.

# <span id="page-97-0"></span>*4.9.3.10.4.3 Overwrite values*

The **Overwrite values** command determines how the default field values are applied when the table type editor **Store** button is selected. The default setting is unchecked.

If the **Overwrite values** check box is not selected then the data field value changes are not applied to existing tables of this table type if the tables already contain the affected data field. If an existing table does not already have the data field then the field is added with the default value, regardless of the check box status.

If the **Overwrite values** check box is selected then all existing tables of the updated table type that already contain the data field have the contents of that field replaced with the value in the type editor data field.

## **4.9.3.11 Manage data types**

The Data Type Editor [\(Figure 52\)](#page-98-0) provides a means of creating, modifying, and deleting primitive data type definitions (see paragraph [4.5.4](#page-29-0) for more information on data types). When a project database is first created the primitive data types default to those shown i[n Table 5.](#page-30-0)

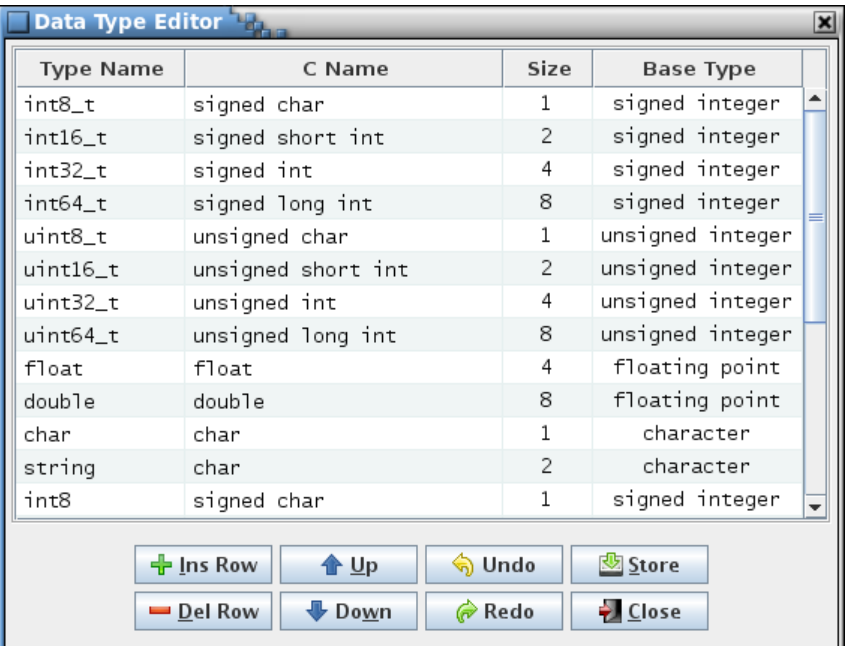

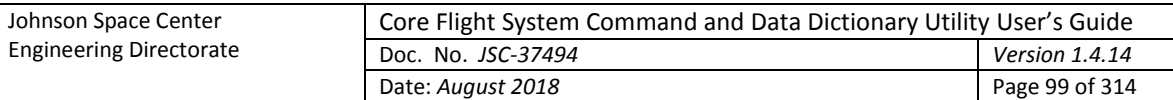

### Figure 52. Data Type Editor dialog

<span id="page-98-0"></span>The editor column descriptions are as follows:

- **Type Name** The type name is the text that represents the data type in a data table cell. Data type names must adhere to C-language naming conventions; i.e., begin with an alphabetic or underscore character, followed by alphabetic, numeric, or underscore characters. The data type names are case insensitive and must be unique. If the type name is left blank then the text in the C Name column determines the data type name displayed in the data table cell.
- **C Name** The C name is the C-language equivalent of the data type and may contain spaces. It is available to scripts and web applications (for example, a script can create a header file of typedef statements using the type name and C name combinations). One or more trailing asterisks are allowed if the corresponding base type is 'pointer'. The C name is used as the data type in a data table cell if the corresponding type name is blank.
- **Size** Size, in bytes, occupied by this data type. The size must be an integer greater than 0.
- **Base Type** The data type's base type: signed integer, unsigned integer, floating point, character, or pointer. The base type and the size determine how the data type is handled by the application.

Each row in the table is a data type definition. The **Type Name** or **C Name** columns determine the data type displayed in the data type column drop down menus. At least one of these columns must contain text. The type name is used if it isn't blank. If the type name is blank then the C type name is used as the data type name. Valid values must be entered in the **Size** and **Base Type** columns for every definition. The rows can be sorted by selecting the column headers, as with other table editors in the application.

If a pointer base type is selected then an asterisk (\*) is automatically appended to the C name (unless the cell is empty). Conversely, if the base type is changed from a pointer to something else then any trailing asterisk(s) in the C name is automatically removed. A pointer to a pointer (or a pointer to a pointer to a pointer, etc.) can be indicated by appending the requisite number of asterisks. Below is an example of creating a pointer to a structure named **myStruct**:

| <b>Data Type Editor</b> |            |      |                  |
|-------------------------|------------|------|------------------|
| <b>Type Name</b>        | C Type     | Size | <b>Base Type</b> |
| ∥∥myStruct_ptr          | m∨Struct * |      | pointer          |

Figure 53. Example pointer to a structure data type

As an aid to creating a data type that represents a pointer to a structure a pop-up list of alphabetically arranged prototype structure table names can be displayed from which a structure name can be selected. This pop-up is displayed by pressing Ctrl-S and is only available when editing a cell in the **Type Name** or **C Type** column and if the **Base Type** column for the edited row is blank or a pointer. Use the mouse or keyboard to highlight the structure name to insert. Once the desired structure name is highlighted either press the left mouse button or the Enter key. The structure name is inserted into the table cell, replacing any selected text [\(Figure 54\)](#page-99-0). Press the Escape key to remove the structure name pop up dialog without inserting a structure name.

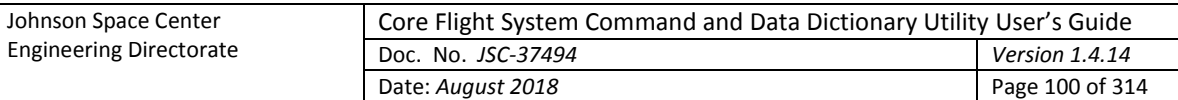

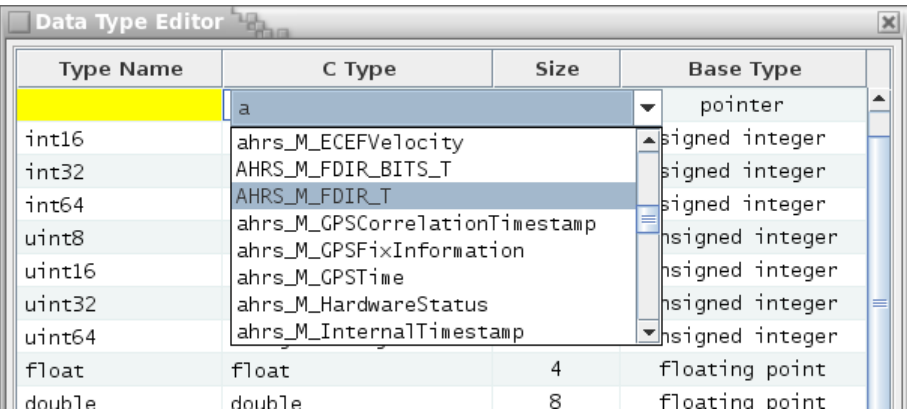

Figure 54. Structure name pop-up

<span id="page-99-0"></span>If a data type is currently in use in a data table then the size and base type may be constrained by the values in other columns on the same row of the affected table. For example, if a data type is a 2-byte integer and is used in a data table where the parameter is assigned a bit length of 10 bits then the data type size can't be changed to a single byte since a single byte's 8 bits is insufficient for the 10-bit parameter. The instance where the bit length exceeds the desired size must first be altered before the size can be updated. If an invalid size or base type is entered a dialog appears indicating the tables where the inconsistency exists, and the table cell reverts to its previous value.

The button commands are described below:

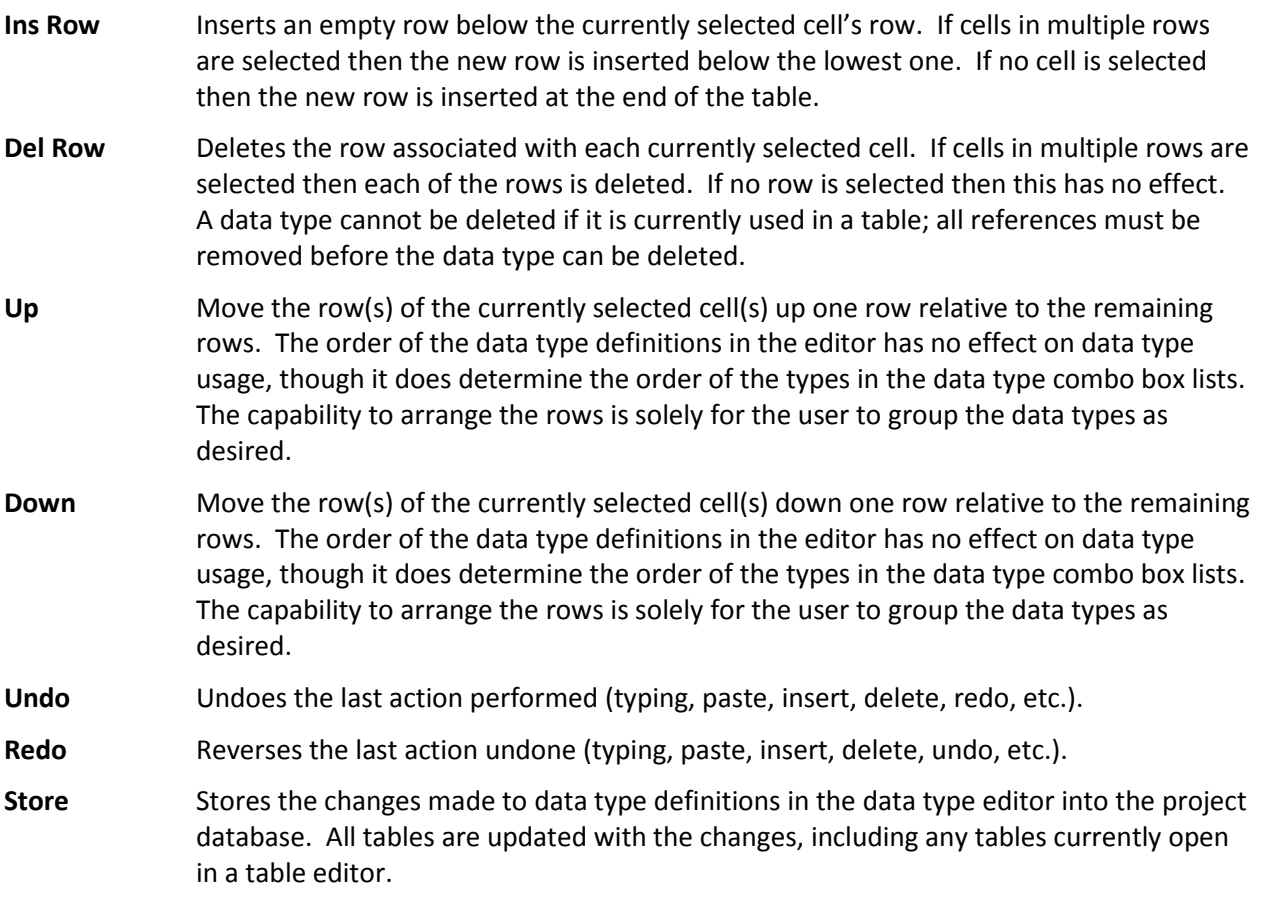

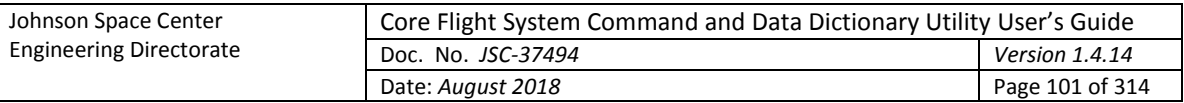

**Close** Closes the data type editor window. If any changes have not been stored then a dialog appears allowing the user to confirm discarding the updates or to cancel closing the editor.

### **4.9.3.12 Manage input types**

The Input Type Editor [\(Figure 55\)](#page-100-0) provides a means of creating, modifying, and deleting custom input type definitions (see paragraph [4.7](#page-35-0) for more information on input types). These input types can then be applied to data table columns via the table type editor (see paragraph [4.9.3.10\)](#page-91-1) and to data fields via the data field editor (see paragraph [4.6.1\)](#page-33-1), the same as with the default input types.

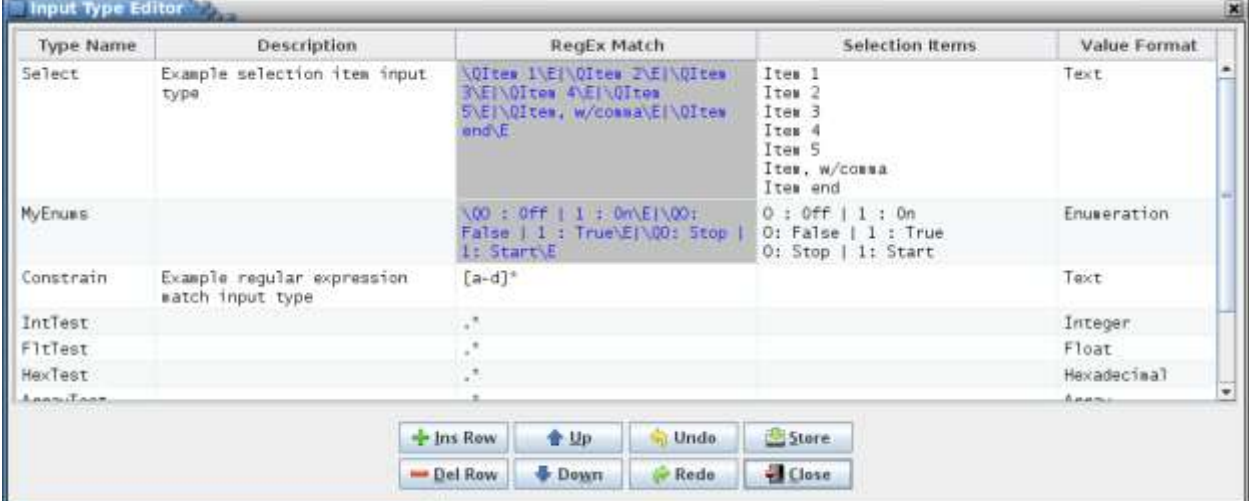

Figure 55. Input Type Editor dialog

<span id="page-100-0"></span>The editor column descriptions are as follows:

- **Type Name** The input type name is the text that appears in the table type and data field editors' **Input Type** column drop down menus. Input type names are case insensitive and must be unique (this includes the default input type names in paragraph [4.7\)](#page-35-0).
- **Description** The input type's description.
- **RegEx Match** This is the regular expression used to constrain the values entered into a data table cell of data field of this input type. Editing of the **RegEx Match** column is disabled if the **Selection Items** cell isn't blank.
- **Selection Items** If the data table cell or data field is constrained to specific text strings then these strings can be entered into this column. The items must be separated by line feed characters (use **Alt-Enter** to insert a line feed). Data table cells and data fields using this input type display a drop down menu displaying these selection items from which to choose. If the **Selection Items** column isn't empty then editing of the **Regex Match** column is disabled. The **RegEx Match** is automatically populated with the regular expression that constrains the input type to the selection items and the **Value Format** selections are altered. Deleting the contents of the **Selection Items** cell restores the ability to edit the **Regex Match** and **Value Format** columns, but leaves their contents untouched.
- **Value Format** When selected, a drop down menu appears displaying various format options. The options available depend on whether or not the **Selection Items** column is empty. If empty, the value format applies the specified formatting to a value entered in a data table cell or data field. The following describes the result of applying the value formats

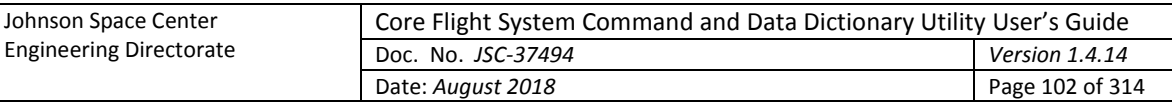

to the entered text (note that if the format isn't applicable to the values allowed by the input type's regular expression then the format is ignored and the text is unchanged):

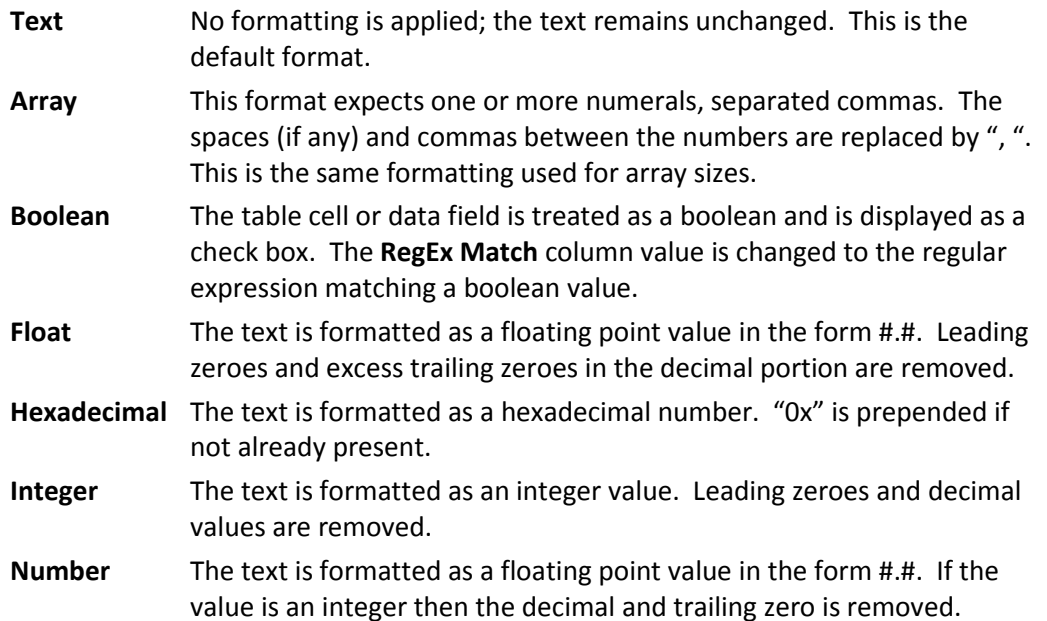

If the **Selection Items** column isn't empty the the **Value Format** options are changed to the ones shown below. These options do not reformat the selection items; instead they define how the cells or fields using this input type are handled by the program, such as for the script data access methods, or when parsing table data during EDS and XTCE XML exports and imports. For example, the script data access methods that return enumeration column values will consider a column with the **Enumeration** value format as an enumeration column.

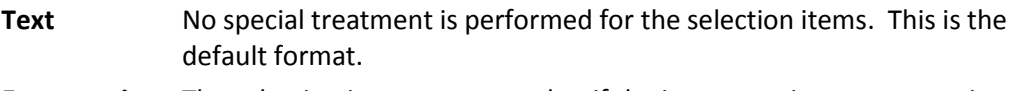

- **Enumeration** The selection items are treated as if the input type is an enumeration. This is useful if the project requires a number of common enumerations that are used frequently throughout the tables. This input type allows the user to quickly choose from the acceptable enumerations.
- **Minimum** The selection items are treated as if the input type is a minimum value. In a maximum value column is present then the value in this column selected from the list must be less than or equal to the maximum value.
- **Maximum** The selection items are treated as if the input type is a maximum value. In a minimum value column is present then the value in this column selected from the list must be greater than or equal to the minimum value.

Each row in the table is an input type definition. The rows can be sorted by selecting the column headers, as with other table editors in the application. Every definition requires a value in the **Type Name**, **RegEx Match**, and **Value Format** columns; the remaining column may be blank. If an input type is currently in use in a data table or data field then the input type cannot be deleted; if attempted a dialog appears indicating the tables and fields using the input type. If the regular expression or selection item names are changed then a check is made against all of the tables and fields using the input type. If the table cell or data field value no longer conforms to the regular expression then the value in the cell or field is blanked.

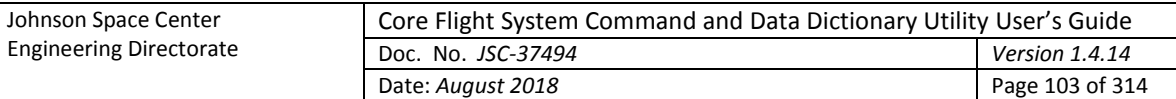

The button commands are described below:

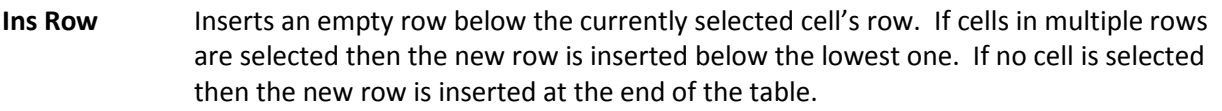

- **Del Row** Deletes the row associated with each currently selected cell. If cells in multiple rows are selected then each of the rows is deleted. If no row is selected then this has no effect. An input type cannot be deleted if it is currently used in a table; all references must be removed before the input type can be deleted.
- Up Move the row(s) of the currently selected cell(s) up one row relative to the remaining rows. The order of the input type definitions in the editor has no effect on input type usage. The capability to arrange the rows is solely for the user to group the input types as desired.
- **Down** Move the row(s) of the currently selected cell(s) down one row relative to the remaining rows. The order of the input type definitions in the editor has no effect on input type usage. The capability to arrange the rows is solely for the user to group the input types as desired.
- **Undo** Undoes the last action performed (typing, paste, insert, delete, redo, etc.).
- **Redo** Reverses the last action undone (typing, paste, insert, delete, undo, etc.).
- **Store** Stores the changes made to input type names, descriptions, regular expression match strings, format types, or selection items in the input type editor into the database. All tables are updated with the changes, including any tables currently open in a table editor.
- **Close** Closes the input type editor window. If any changes have not been stored then a dialog appears allowing the user to confirm discarding the updates or to cancel closing the editor.

### **4.9.3.13 Manage macros**

The Macro Editor [\(Figure 56\)](#page-103-0) provides a means of creating, modifying, and deleting macro definitions (see paragrap[h 4.5.7](#page-31-0) for more information on macros).

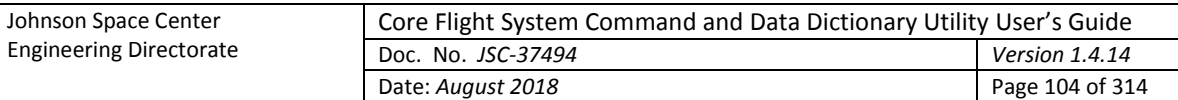

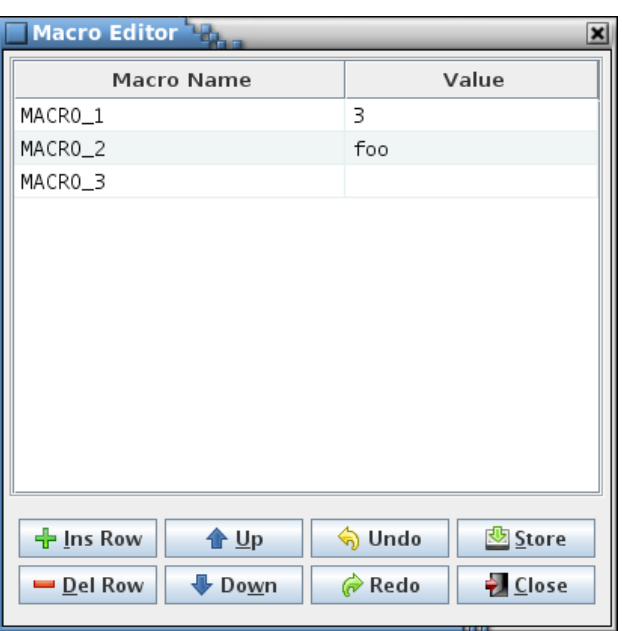

Figure 56. Macro Editor dialog

<span id="page-103-0"></span>The editor column descriptions are as follows:

**Macro Name** The macro name is the text that represents the macro's value in a data table or macro editor cell (the macro name is delimited by pairs of '#' characters and highlighted in the cell). Macro names are case insensitive and must be unique.

**Value** The macro value is the text that the macro name represents.

Each row in the table is a macro definition. The rows can be sorted by selecting the column headers, as with other table editors in the application. Every definition requires a name, but the value may be blank. If a macro is currently in use in a table then the macro value is constrained by the input type of the column(s) in which the macro is referenced. For example, if a macro is inserted into a column of input type "Array index" then the macro's value can be blank or must evaluate to a number (or a series of numbers separated by commas), as required by the array index input type. If an invalid value is entered a dialog appears indicating the tables where the inconsistency exists, and the editor cell reverts to its previous value.

Macro values can reference other macros. Any macros referenced in a macro value are highlighted. Each macro in the macro's value, when the macro is expanded, is replaced by its value. Circular macro references are not allowed (i.e., a macro references itself in its value); if detected a warning dialog is displayed and the cell contents reverts to its previous value.

Macro values can also use the *sizeof(data type)* call. Any *sizeof()* calls in the macro value are highlighted similar to macro references. When expanded the *sizeof()* call is replaced by the size in bytes of the specified primitive or structure data type.

While editing a macro value cell, the Ctrl-M keys can be used to display a pop-up list of macros for insertion into the value. Position the text cursor or highlight one or more characters to be replaced, then press Ctrl-M. The pop-up list appears as shown in [Figure 57.](#page-104-0)

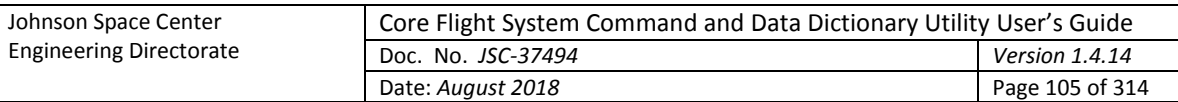

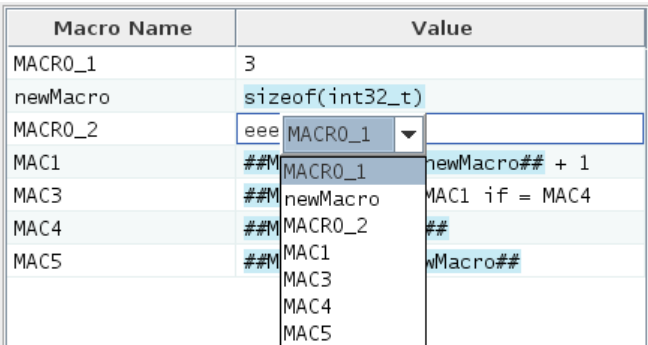

### Figure 57. Example of macro name selection pop-up dialog in a macro value cell

<span id="page-104-0"></span>Pressing Ctrl-Shift-M temporarily replaces every macro with its corresponding value in the macro editor **Values** column. Releasing the Ctrl-Shift-M keys restores the macro names in the cells.

The button commands are described below:

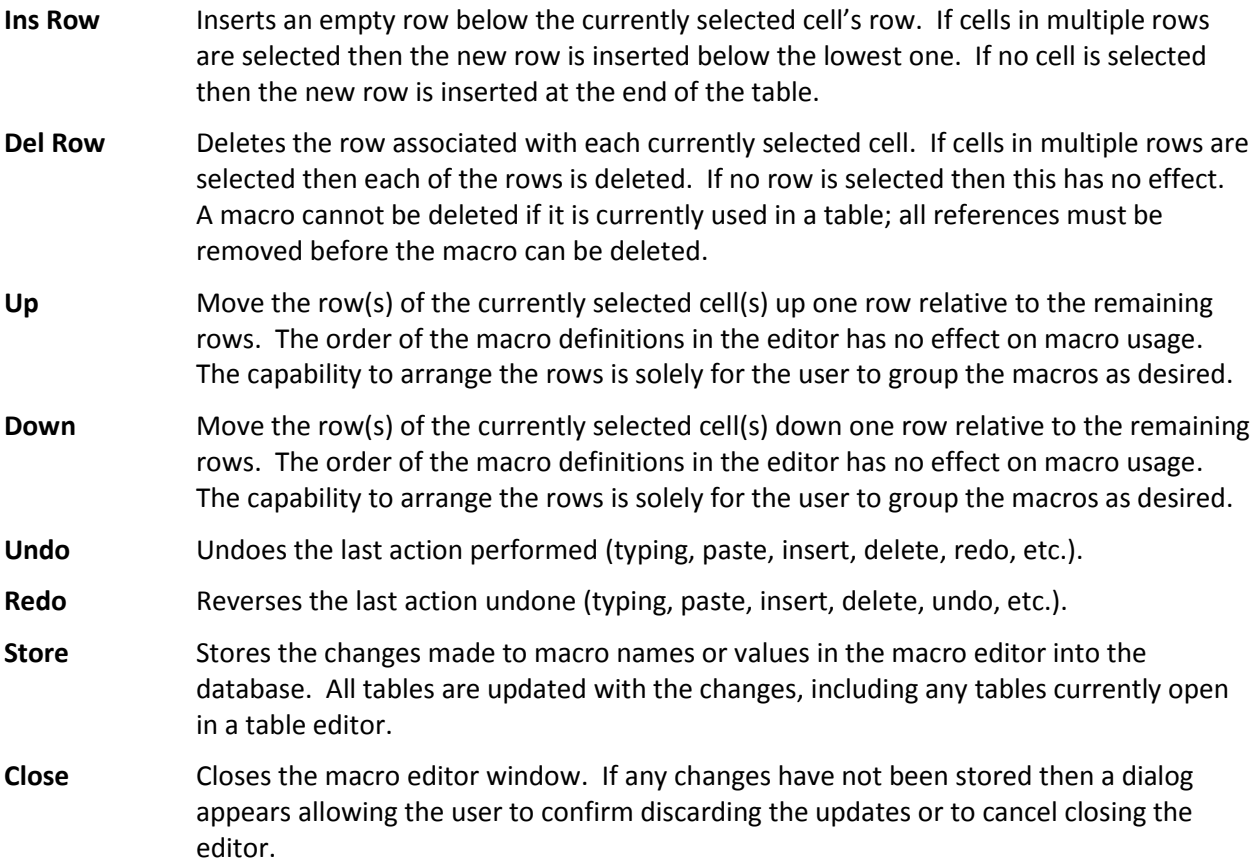

### **4.9.3.14 Message IDs**

**Message IDs** is a sub-menu of commands relating to message ID names and numbers, described in the following paragraphs.

### <span id="page-104-1"></span>**4.9.3.14.1 Assign IDs**

The **Assign IDs** command provides a method for automatically assigning a unique message ID number to table cells and data fields having an input type of 'Message ID' (see paragraph [4.7\)](#page-35-0). This command is enabled only for a user with read/write or administrator access. Telemetry message IDs are assigned in the telemetry scheduler (see paragrap[h 4.9.4.2\)](#page-121-0). Automatic assignment can be limited to structure

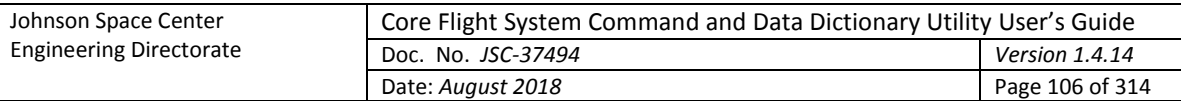

tables, command tables, other type tables, and groups as desired. A dialog appears [\(Figure 58\)](#page-105-1) containing a tab for structure tables, command tables, other table types, and groups.

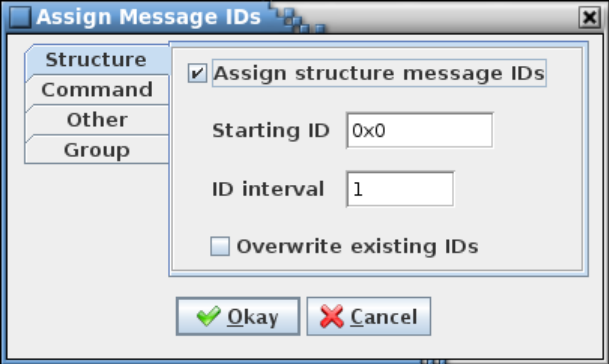

Figure 58. Assign Message IDs dialog

<span id="page-105-1"></span>For each tab there are two check boxes and two input fields. The first check box is used to determine if the message IDs associated with the selected tab are to be updated. For the table type tabs this affects both table cells and data fields, and for the Group tab this affects only group data fields. If this check box is unchecked the remaining fields are disabled and ignored. The first input field is the starting ID number, in hexadecimal (the '0x' preceding the number is optional). The second field is the ID interval which is used to calculate the next ID value in the sequence - the default is 1; any positive integer value is valid. The final check box determines whether or not existing table/group message ID numbers are updated or left as is. When checked, existing message IDs are replaced unless the ID is flagged as protected. Message IDs are protected if a '#' character is appended to the ID value (example: ox1234#).

When **Okay** is selected then the tables representing a structure, command, or other type, and group data fields (depending on whether or not the associated check box is selected) are checked to determine if they have a column(s) or data field(s) with the input type of 'Message ID.' If so, then the column/field value is assigned a message ID number. IDs are assigned beginning with the starting ID number, and with each subsequent ID number equal to the previous number plus the interval value. Table column message IDs are assigned (for all tables) before message ID data fields. Macros are allowed in the table columns representing message IDs; however, the auto-assignment process will overwrite the macros with message ID values if the overwrite check box is selected for the table's type. An ID is skipped if it is listed in the reserved message ID list (see [4.9.3.14.2\)](#page-105-0), assigned to table columns and/or data fields for a table type that doesn't have the overwrite check box selected, assigned to a group data field (unless the Group overwrite check box is selected), or assigned to telemetry messages in the telemetry scheduler (see paragraph [4.9.4.2\)](#page-121-0). If the overwrite check box isn't selected then the values for any existing structure (command, other, group) message ID data fields are also skipped in order to avoid duplicate ID values. This action also updates the project database and the message ID number columns and/or data fields for any open table editors. Select **Cancel** to exit the dialog without altering the message ID values.

## <span id="page-105-0"></span>**4.9.3.14.2 Reserve IDs**

The editor dialog shown in [Figure 59](#page-106-0) to appears when the **Reserve message IDs** command is selected. This dialog allows message IDs, either singly or as ranges, to be flagged as reserved. This means that when automatic assignment of message IDs is performed (see paragraphs [4.9.3.14.1](#page-104-1) and [4.9.4.2\)](#page-121-0) the message IDs in the reserved table are skipped.

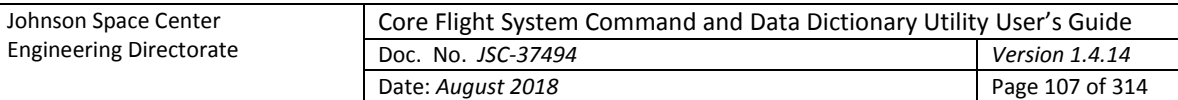

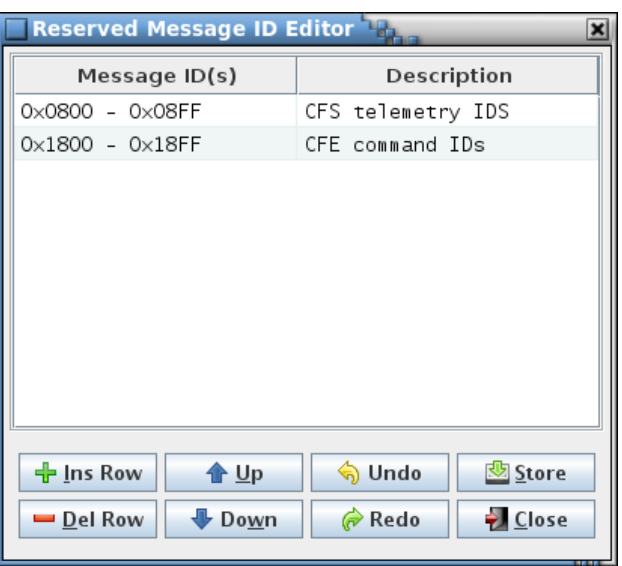

Figure 59. Reserved Message ID Editor dialog

<span id="page-106-0"></span>The editor column descriptions are as follows:

**Message ID(s)** This column can contain a single hexadecimal number, optionally prepended with "0x", or a range of IDs consisting of two hexadecimal numbers separated by a hyphen (-). If a range is entered the second number must be greater than the first. Message IDs are not allowed to be duplicated in the table. This includes IDs falling within an existing range or overlapping of two ranges.

**Description** This column can be used to describe the ID or ID range. It may remain empty.

Each row in the table is a reserved message ID definition. Every definition requires a message ID or ID range, but the description may be blank. If an invalid or duplicate value is entered a dialog appears indicating the problem, and the editor cell reverts to its previous value. The rows can be sorted by selecting the column headers, as with other table editors in the application.

The button commands are described below:

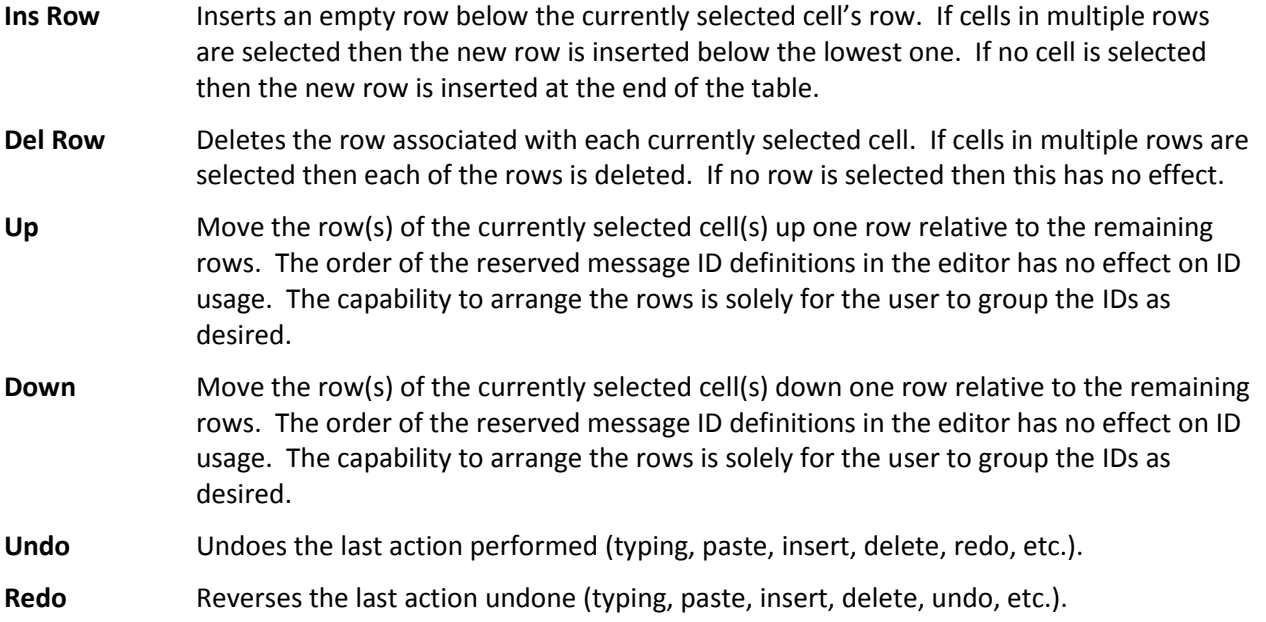

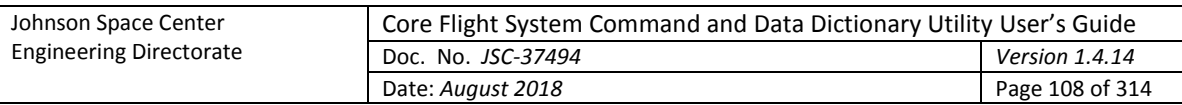

- **Store** Stores the changes made to reserved message IDs or description in the reserved message ID editor into the project database.
- **Close** Closes the reserved message ID editor window. If any changes have not been stored then a dialog appears allowing the user to confirm discarding the updates or to cancel closing the editor.

### **4.9.3.14.3 Show all IDs**

The **Show all IDs** command displays a table showing all of the message IDs in a project along with their corresponding message names and the entity (table or group) in which the message name and ID are found. [Figure 60](#page-107-0) is an example of the table produced by the command. For a table cell or data field containing a message name and ID to be recognized as such it must have the input type **Message name & ID** (see paragraph [4.7](#page-35-0) for more information on input types).

A script data access method, *getMessageOwnersIDsAndNames*, is provided that returns the same information as is produced by this command; see the reference i[n Table 10](#page-220-0) for details.

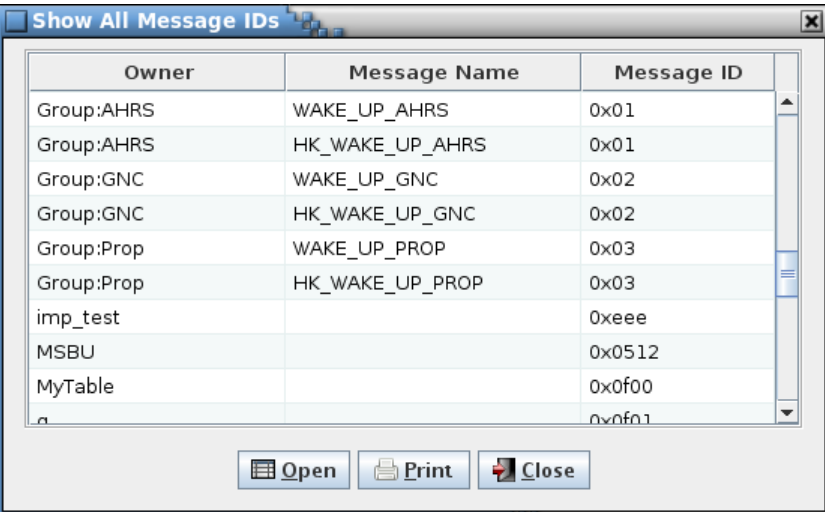

Figure 60. Example Show all IDS dialog

<span id="page-107-0"></span>If one or more cells is selected and the **Open** button is pressed then the table(s) associated with the selected cell(s) are opened in a table editor. A row is ignored if it contains a message ID belonging to a group or telemetry message.

Selecting the **Print** button opens a printer selection dialog in order to print a copy of the table to the selected printer or file. Selecting **Close** closes the message ID dialog.

### **4.9.3.14.4 Find duplicates**

The **Find duplicates** command searches the project database table cells, data fields, and telemetry messages for message ID values used more than once, and displays a dialog showing these IDs and where they are located (see the example dialog i[n Figure 61\)](#page-108-1). If no duplicate message ID exists the dialog's table is empty.
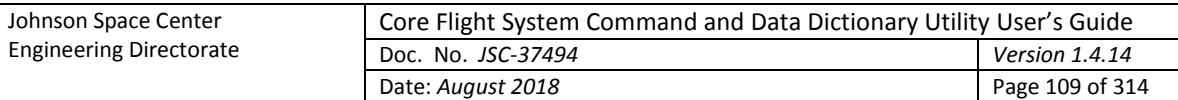

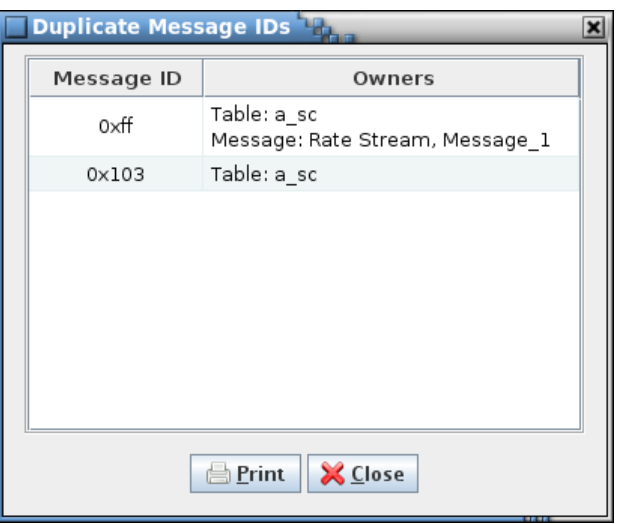

Figure 61. Example Duplicate Message IDs dialog

The **Message ID** column shows the duplicated ID as a hexadecimal value; the table is sorted based on the ID value. The **Owners** column displays the location(s) where the message ID is referenced – this can be a table cell or data field (table path and name is preceded by "Table:"), or telemetry message (message data stream and message name is preceded by "Message:"). The rows can be sorted by selecting the column headers, as with other tables in the application. Column order can be changed by dragging a column to a new position.

Selecting **Print** causes the dialog contents to be output to the selected printer (or file). Selecting **Close** closes the duplicate message IDs dialog.

## <span id="page-108-1"></span>**4.9.3.15 Manage project fields**

The **Manage project fields** command causes the project data field manager dialog, shown in [Figure 62,](#page-108-0) to appear. Data fields (see paragrap[h 4.6\)](#page-32-0) may be associated with a project, similar to how they can be associated with specific data tables and groups. The project's description can also be edited via this dialog (the description can also be edited using the **Rename** command in the **Project** menu; see paragrap[h 4.9.2.4\)](#page-59-0).

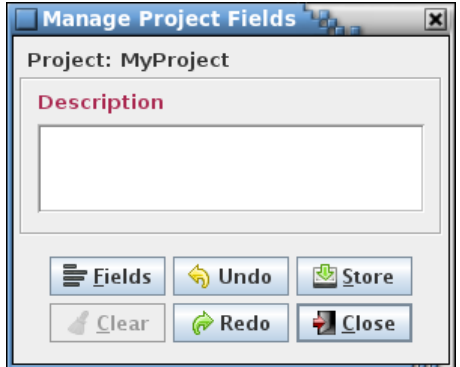

Figure 62. Project data field management dialog

<span id="page-108-0"></span>The **Description** field appears by default and cannot be deleted. This field is enabled only for a user with administrator access. The **Fields** button causes the data field editor (see paragraph [4.6.1](#page-33-0) for details on it use) to appear; data fields can be added, modified, or removed via this editor.

The project data field manager button commands are summarized below:

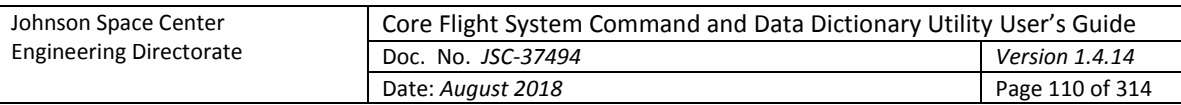

- **Fields** Invokes the data field editor in order to create, alter, and delete data fields for the project.
- **Clear** Replace the values in all data fields with blanks and deselect any check box data field for the project.
- **Undo** Undoes the last action performed (typing, paste, insert, delete, redo, etc.) in the manager dialog.
- **Redo** Reverses the last action undone (typing, paste, insert, delete, undo, etc.) in the manager dialog.
- **Store** Stores the changes made to the project description and data fields in the manager dialog into the project database.
- **Close** Closes the project data field manager window. If any changes have not been stored then a dialog appears allowing the user to confirm discarding the updates or to cancel closing the dialog.

#### **4.9.3.16 Show/edit fields**

The purpose of the **Show/edit fields** command is to provide a means of displaying, editing, and removing data fields for one or more data tables and/or groups via a single editor (as opposed to displaying the data fields for a specific owner table in a table editor or group in the group manager). Selecting the **Show/edit fields** command produces a dialog displaying a table tree and a set of check boxes, one for each unique data field name currently in use by the project's data tables. Se[e Figure 63](#page-109-0) for an example; if no tables exist or no data fields are currently assigned then a warning dialog appears instead indicating there is nothing to display.

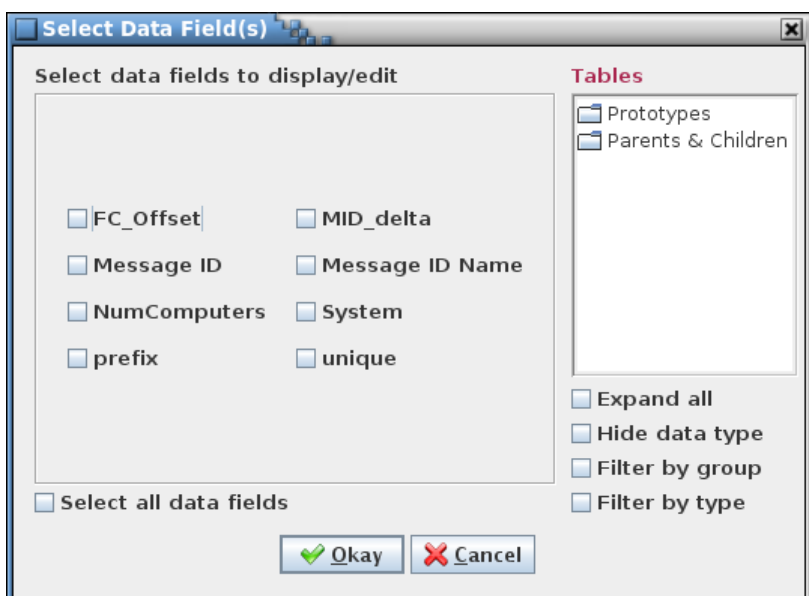

Figure 63. Example Select Data Field(s) dialog

<span id="page-109-0"></span>The user chooses the field(s) to display/edit by selecting the field's associated check box. The **Select all data fields** check box is used to alternately select and deselect all of the data field check boxes. The fields can be filtered by selecting one or more tables from the table tree – only the selected fields in the selected tables are displayed in the editor. Selection of a header node in the table tree (e.g., 'Parents & Children', or a group name if group filtering is enabled) selects all tables under that header. If no tables are selected then no filtering occurs and the selected data field(s) are displayed for any table. Selecting

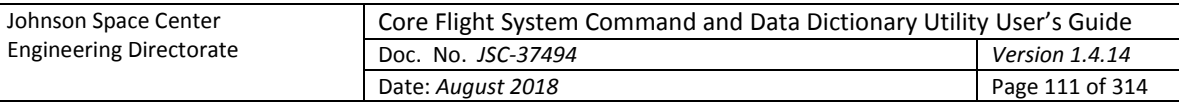

the **Okay** button opens the data field editor, while the **Cancel** button closes the dialog without opening the editor. An example of the editor dialog that appears is shown in [Figure 64.](#page-110-0)

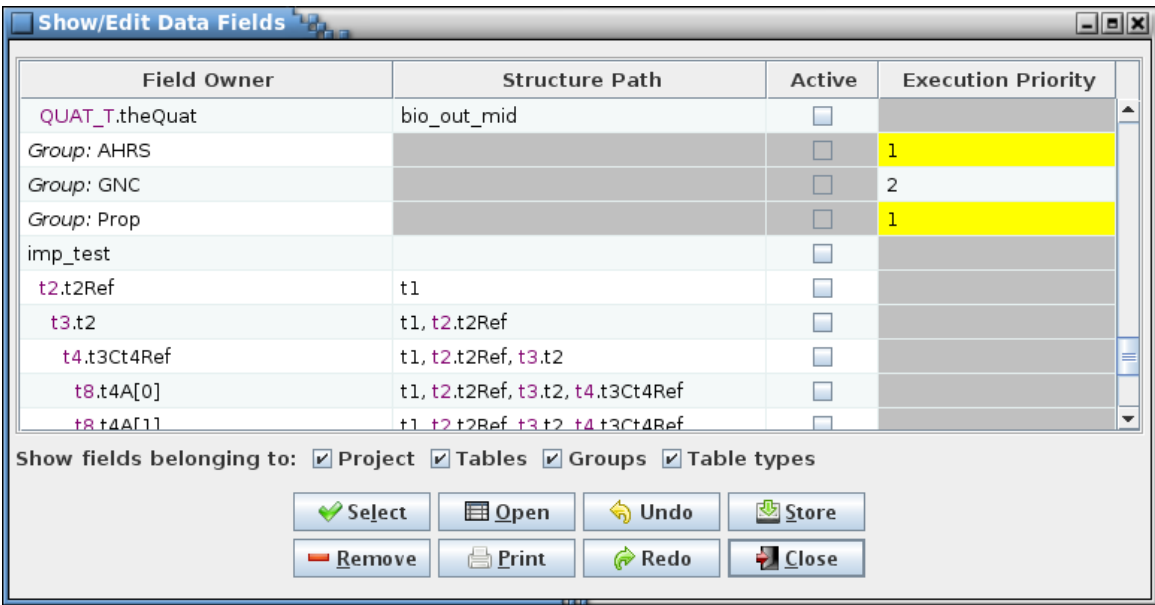

#### Figure 64. Example Show/Edit Data Fields dialog

<span id="page-110-0"></span>The first column, **Field Owner**, displays the data field owner. For a top-level structure table or nonstructure table this is the table's name. For a child table the child's prototype and instance (or variable) name are displayed in the format *prototype*.*instance*, and are indented by an amount based on the number of levels the child is from its root structure. Project-level fields display "*Project:*" as the field owner. Fields that belong to a group display the group's name with "*Group:*" prepended, and default data fields (those belonging to a table type definition) display the table type name prepended with "*Type:*".

The second column, **Structure Path**, displays the structure path for child tables, listing each prototype and instance pair in the child structure's path leading back to its root structure. The root structure is shown first, then each subsequent child prototype and instance in the path. If the field owner is not a child structure then the structure path is this row has a gray background. The column is not displayed if there is no child structure table field owner in any row of the editor. For example, note the row in [Figure 64](#page-110-0) for the table "ahrs\_M\_BeaconedTimestamp.beaconedTimestamp". Since its **Structure Path** column is not empty, the table is a child structure. Working upwards from the bottom of the list, "beaconedTimestamp" is a child of the structure "ahrs\_M\_OutData" (a structure that is of prototype "ahrs\_M\_OutData\_T"), which in turn is a child of the root structure "ahrs\_OutDataPacket\_T".

The remaining columns in the editor show the contents of the data fields chosen in the selection dialog. A cell with a gray background indicates that the associated table does not have the data field indicated by the cell's column; these cells may not be edited. A yellow background means that another cell or cells in the same column has an identical, non-blank value. The rows can be sorted by selecting the column headers, as with other table editors in the application. Column order can be changed by dragging a column to a new position.

Below the editor table are a number of filter check boxes that determine the type(s) of data fields displayed in the table. All of the filters are initially selected. The filters are as follows:

**Project** Display the project-level data fields (see paragrap[h 4.9.3.15\)](#page-108-1).

**Tables** Display data fields belonging to the data tables (see paragraph [4.9.3.2.5.1\)](#page-77-0).

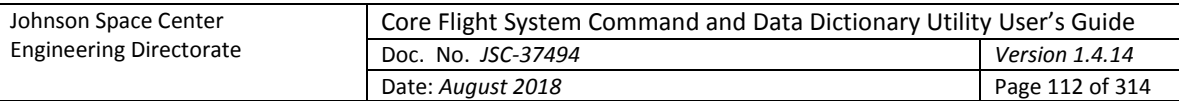

**Groups** Display group data fields (see paragrap[h 4.9.3.9\)](#page-88-0).

**Table types** Display the default data fields; those belonging to a table type definition (see paragraph [4.9.3.10.4.1\)](#page-96-0).

The data fields to display can be changed by pressing the **Select** button, causing the initial data field selection dialog to reappear. However, if there is an unstored change or field marked for removal a confirmation dialog appears first, allowing the user to choose between continuing with the selection operation and discarding the changes, or canceling it and retaining the current selection with its unstored changes. The current selection state of the data field type filter check boxes is retained when the newly selected fields are displayed.

Data field values can be altered or the entire field removed via the editor. To change a field's value highlight the cell and press the Enter key, or double left-click the mouse while the pointer is over the cell. The data type constraints set when the field was created (e.g., hexadecimal or positive integer) are enforced for the new field values. To remove a field entirely select the field using the mouse and press the **Remove** button. The field's background is displayed in red to indicate it is marked for removal. Multiple fields can be selected for removal. Selecting a marked field and pressing **Remove** again unmarks the field for removal, and the background color returns to normal.

If one or more cells is selected and the **Open** button is pressed then the table(s) associated with the selected cell(s) are opened in a table editor. A row is ignored if it contains a data field belonging to a group or table type.

Selecting the **Print** button opens a printer selection dialog in order to print a copy of the editor table to the selected printer or file.

Unstored data field edits and removal selections can be undone by pressing the **Undo** button. Changes are undone in the order they were input. The Ctrl-Z key sequence performs the identical function. Conversely, undone changes can be reentered by pressing the **Redo** button or by the Ctrl-Y key sequence.

The **Store** button must be pressed to update the project's database with the data field value changes and removals. A confirmation dialog appears allowing the user to choose between continuing with the store operation and canceling it.

Selecting **Close** closes the data field editor dialog. If a change has been made to a data field that hasn't been stored in the project database, or there are one or more fields marked for removal then a confirmation dialog appears allowing the user to choose between continuing with the close operation and discarding the changes, or canceling it and keeping the editor open.

## **4.9.3.17 Padding**

The **Padding** command causes a dialog to be displayed [\(Figure 65\)](#page-112-0) that provides for adding or removing padding variables from the structure tables to properly byte align the structure variables. This command is enabled only for a user with read/write or administrator access. The dialog's table tree displays the prototype structure tables. One or more tables must be selected before adjusting the padding. Selecting the **Prototypes** node in the table tree selects all structure tables.

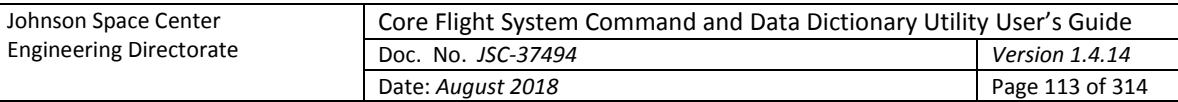

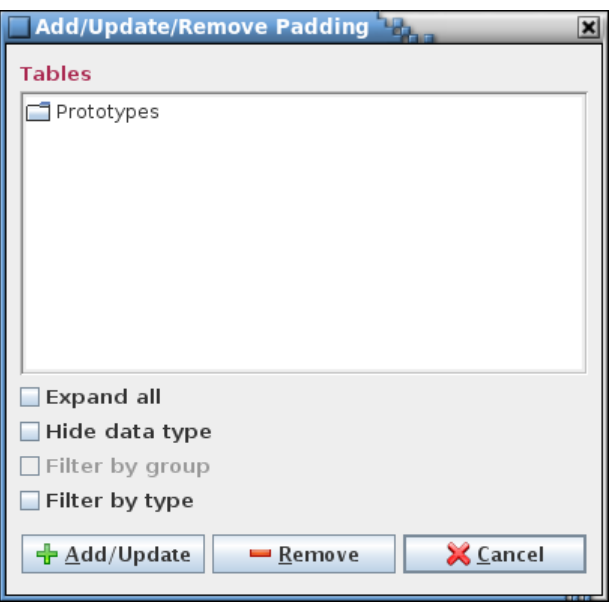

Figure 65. Padding adjustment dialog

<span id="page-112-0"></span>The padding adjustment button commands are summarized below:

**Add/Update** Inserts padding variables into the selected prototype structure tables as needed to align the variables based on the size of the largest element within the structure (including any referenced child structures). The padding variables are of data type *char* and are represented as a single variable or an array of variables (if needed for multiple, consecutive padding). The exception for the data type is that padding variables added to "fill out" the unused bits for a bit-wise variable or series of bit-packed variables has the same data type as the bit-wise variable(s). The padding variable names are in the format *pad#\_\_* (where *#* is one or more numerals). Padding variables are highlighted in the structure tables; see [Figure 66.](#page-113-0) These variable rows may be manually edited as with any other row – added, altered, or removed – but are only recognized as the automatically inserted variety if they conform to the aforementioned name and data type constraints. If any data table has unstored changes a confirmation dialog appears allowing the user to choose between continuing with the padding add/update operation (losing the unstored changes) and canceling it (allowing the changes to be stored).

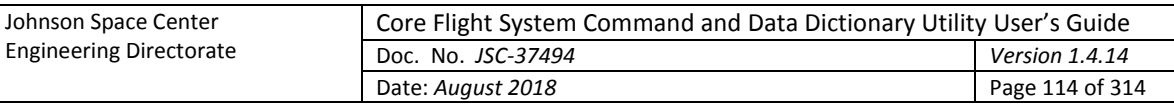

| a       |  | Data Type:         | Array Size | Bit Length | Enumeration | Rate |
|---------|--|--------------------|------------|------------|-------------|------|
|         |  | char               |            |            |             |      |
| pad0    |  | char               |            |            |             |      |
| ь       |  | $int16_t$          |            | з          |             |      |
| ċ       |  | $int16_t$          |            | $\,$ 1     |             |      |
| .pad1   |  | $int16_t$          |            | 12         |             |      |
| d       |  | $uint8_t$          | 5          |            |             |      |
| pad2    |  | char               |            |            |             |      |
| e       |  | uint16 t           |            |            |             |      |
| f       |  | uint16_t           |            |            |             |      |
| g       |  | char               |            |            |             |      |
| .pad3   |  | char               |            |            |             |      |
| ħ       |  | int64 <sub>t</sub> |            |            |             |      |
| ź       |  | $int8-t$           |            |            |             |      |
| $-pad4$ |  | char               | 3          |            |             |      |

Figure 66. Structure table showing highlighted padding variables

<span id="page-113-0"></span>**Remove** Causes all padding variables to be removed from the selected prototype structure tables. Only variables conforming to the name and data type constraints outlined in the description of the **Add/Update** button are recognized as padding variables. If any data table has unstored changes a confirmation dialog appears allowing the user to choose between continuing with the padding removal operation (losing the unstored changes) and canceling it (allowing the changes to be stored).

**Close** Closes the padding adjustment dialog.

While the padding is being added/updated or removed a dialog appears [\(Figure 67\)](#page-113-1) showing the adjustment progress. This dialog allows halting padding adjustment by pressing the **Halt** button. Padding may be altered in the project database for some of the structures depending on when in the adjustment process the **Halt** button is pressed.

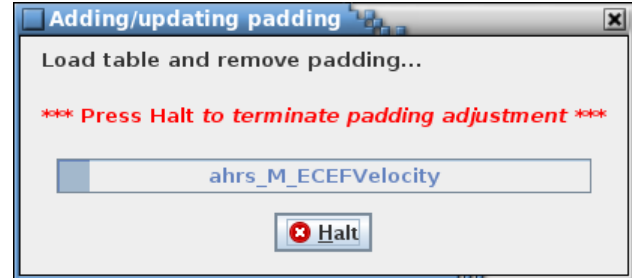

Figure 67. Example padding adjustment progress/cancellation dialog

## <span id="page-113-1"></span>**4.9.3.18 Show variables**

The **Show variables** command causes a dialog to appear that displays the variable paths and names, in alphabetical order, for tables representing structures in the project database (se[e Figure 68](#page-115-0) for an example). The variables displayed can be constrained by selecting one or more tables in the table tree.

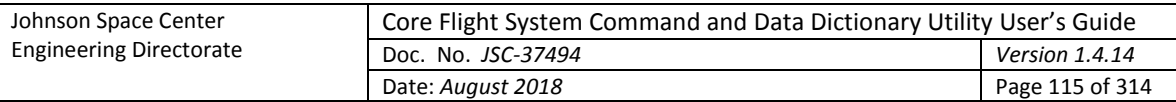

Only variables for the selected tables are displayed. Selection of a header node in the table tree (e.g., 'Parents & Children', or a group name if group filtering is enabled) selects all tables under that header. If no table or header node is selected in the tree then all variables in the project are displayed. The number of variables matching the constraints is displayed beside the variable table's label.

The paths and names are shown in two formats. The **Application Format** column shows the format used within the application:

*rootTable*

[,*structureDataType1*.*structureVariableName1* [,*structureDataType2*.*structureVariableName2* [,...]]], *primitiveDataType*.*variableName*[*[arrayIndex]*]

The variable path and name is a combination of the structure's root table, ancestor structure(s) (if any), and the variable data type and name. This combination is unique for each variable defined in the project database. Note that any macro embedded in a variable name is replaced by its corresponding value before being displayed in the dialog.

The **User Format** column shows the path and name based on the user inputs. The **Enter variable path separator character(s)** text field allows entering the character(s) that are used to replace the commas that separate each variable in the variable path. The **Enter data type/variable name separator character(s)** text field allows entering the character(s) that are used to replace the periods that separate the data types and variable names. The **Hide data types** check box, if selected, causes the data types (structure and primitive) to be removed from the path, along with the periods that separate the data types from the variable names. The data type/variable name separator field is disabled and ignored for this case. Array member indices are altered by replacing the left bracket ([) with an underscore (\_) and removing the right bracket (]). The **User Format** column values are identical to that returned by the script data access method call (see [Table 10\)](#page-220-0):

```
getFullVariableName("variable path + name", path_separator, 
hide_data_types, type_and_name_separator)
```
To perform a conversion enter the separator character(s) and set the data type check box, then press the **Show** button. The **User Format** column updates to display the variables in the new format. The **Print** button outputs the table to a user-specified printer or file. The **Store** button stores the separators and show/hide data type state as a program preference so that these are restored if the dialog is closed and reopened. Additionally, this sets the separators used in displaying the variable path column; any open tables displaying a column with the variable path input data type are automatically updated. Select the **Close** button to exit the dialog.

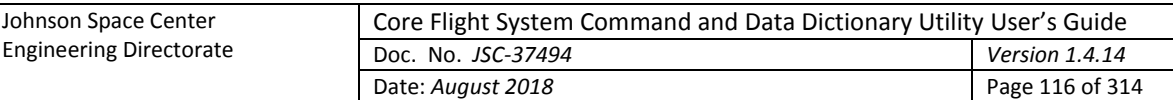

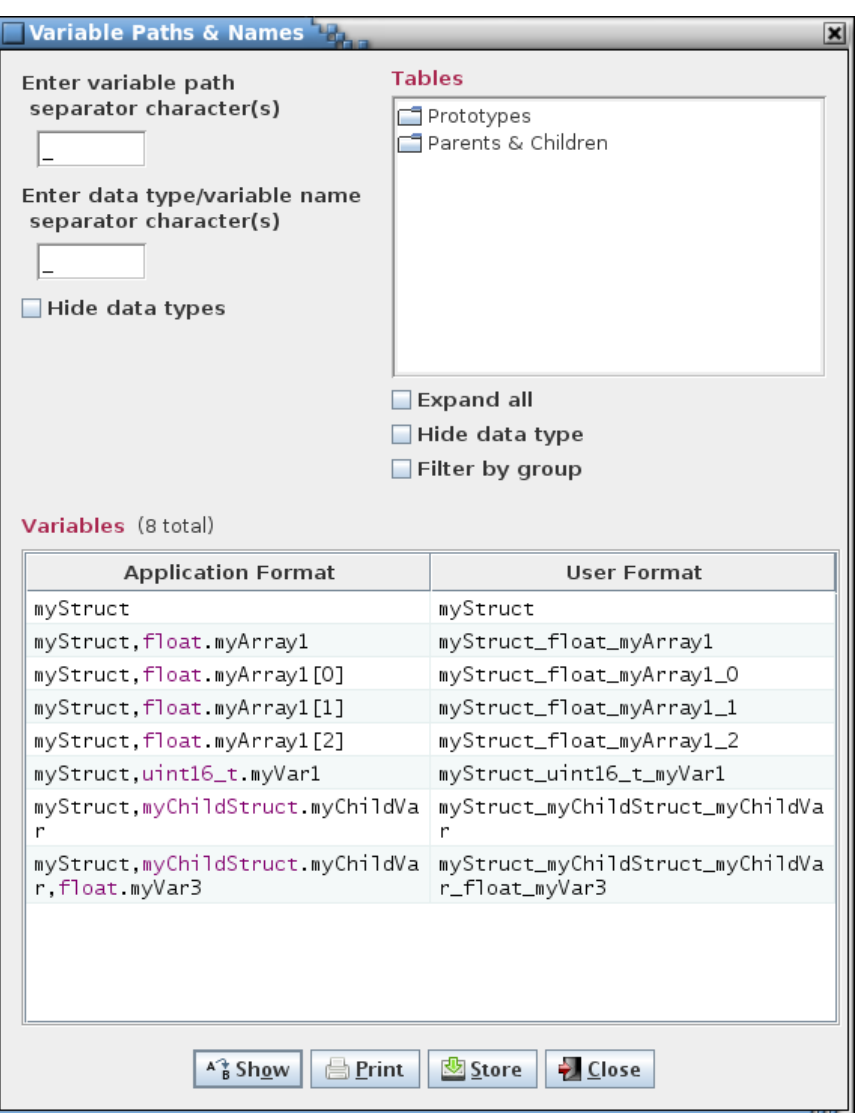

Figure 68. Example variable paths & names dialog

## <span id="page-115-0"></span>**4.9.3.19 Show commands**

The **Show commands** command causes a dialog to appear that displays information for commands defined in the project database (se[e Figure 69](#page-116-0) for an example). The command information is displayed in alphabetical order, based on the command name (then on command code, and finally on command table name). The commands displayed can be constrained by selecting one or more tables in the table tree. Only commands for the selected tables are displayed. Selection of a header node in the table tree (e.g., 'Commands', or a group name if group filtering is enabled) selects all tables under that header. If no table or header node is selected in the tree then all commands in the project are displayed. The number of commands matching the constraints is displayed beside the command information table's label.

The **Command Name**, **Command Code**, and **Command Table** columns show the command's name, code, and table respectively. The **Arguments** column displaye the command's argument names, if any.

Initially all commands are displayed. Select or deselect tables in the table tree and press the **Show** button to update the displayed commands. The **Print** button outputs the table to a user-specified printer or file. Select the **Close** button to exit the dialog.

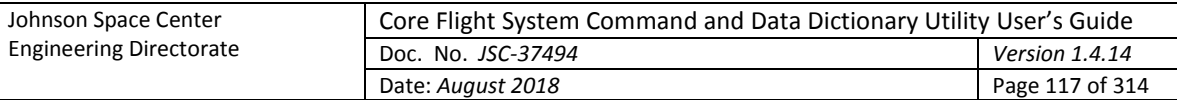

| <b>Tables</b>                                                                                                 |                     |                      |                                  |  |
|----------------------------------------------------------------------------------------------------|---------------------|----------------------|----------------------------------|--|
| Commands                                                                                                    |                     |                      |                                  |  |
|                                                                                                    |                     |                      |                                  |  |
|                                                                                                    |                     |                      |                                  |  |
|                                                                                                    |                     |                      |                                  |  |
|                                                                                                    |                     |                      |                                  |  |
|                                                                                                    |                     |                      |                                  |  |
|                                                                                                    |                     |                      |                                  |  |
|                                                                                                    |                     |                      |                                  |  |
|                                                                                                    |                     |                      |                                  |  |
| <b>Expand all</b>                                                                                             |                     |                      |                                  |  |
| Filter by group                                                                                               |                     |                      |                                  |  |
| Commands (57 total)                                                                                           |                     |                      |                                  |  |
| <b>Command Name</b>                                                                                           | <b>Command Code</b> | <b>Command Table</b> | Arguments                        |  |
| IFHX_SET                                                                                                    | $0 \times 0$        | hab_tcs_itcs_cmd     | PARAM_1_SETPOINT                 |  |
| MBSU1_FAIL_INPUT_SOURCE                                                                                       | $0\times 7$         | mbsul_cmd            | FORCERelayOFF<br>INPUT_BUS       |  |
| MBSU2_FAIL_INPUT_SOURCE                                                                                       | $0\times 7$         | mbsu2_cmd            | FORCERelayOFF<br>INPUT_BUS       |  |
|                                                                                                    |                     |                      | PARAM_1_SETPOINT                 |  |
|                                                                                                    | $0\times1$          | hab_eclss_pcs_cmd    |                                  |  |
|                                                                                                    | $0\times2$          | hab_eclss_pcs_cmd    | PARAM_1_SETPOINT                 |  |
|                                                                                                    | $0 \times 0$        | hab_eclss_pcs_cmd    | PARAM_1_START                    |  |
|                                                                                                    | $0\times1$          | hab_tcs_itcs_cmd     | PARAM_1_ENA                      |  |
|                                                                                                    | $0\times 2$         | hab_tcs_itcs_cmd     | PARAM_1_ENA                      |  |
|                                                                                                    | $0 \times 0$        | hab_eclss_wms_cmd    | PARAM_1_POSITION                 |  |
|                                                                                                    | $0\times 3$         | hab_eclss_pcs_cmd    | PARAM_1_START                    |  |
| 02 SET<br>P_SET<br>PCS_DEPRESS<br>PUMP_1<br>PUMP_2<br>PW_DISP<br><b>REPRESS</b><br>SET_MBSU1_Input_Curr_Limit | $0\times2$          | mbsul_cmd            | Input_Curr_Limit_SP<br>INPUT_BUS |  |

Figure 69. Example command information dialog

# <span id="page-116-0"></span>**4.9.3.20 Search tables**

The **Search tables** dialog provides a means of searching the project database data and internal tables for a specified text string (see [Figure 70\)](#page-117-0). Case sensitivity for the search is governed by the **Ignore text case** check box.

The **Allow regular expression** check box, when checked, allows the use of a regular expression to define the search pattern in the search text field. A regular expression can be formulated to find multiple matching conditions (for example, the search for **a.c** would match any string that has a single character between the characters 'a' and 'c'). Information regarding the use of regular expressions is beyond the scope of this document; however, resources and tutorials can be found online. When unchecked, the search text is matched as typed in the search text field.

The **Search data table cells only** check box, if selected, only displays matches found within the project database's data table cells and ignores those in the internal tables (see [Appendix E.4;](#page-300-0) data table cell values stored in the custom values tables are included in the search).

The search can be constrained by selecting one or more tables in the table tree. Only matches in the selected tables are reported. Selection of a header node in the table tree (e.g., 'Parents & Children', or a group name if group filtering is enabled) selects all tables under that header. If no table or header node is selected in the tree then all tables are searched.

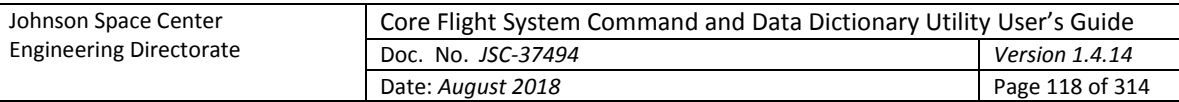

Enter the search text in the input field and select the **Search** button. The search results are displayed in the dialog's **Search results** table. The number of results is displayed beside the results table's label. The first column, **Owner**, shows the name of the data table or data object (table type definition, data field, group, script association, link, telemetry message, or scheduler entry) where a match is found. The second column, **Location**, describes the location of the match in the table/object. For a table the location is the column name in the table. A data object location depends on the type of object. For a data field this can be the field name, description, etc., whereas for a group or link this can be one of the tables or variables belonging to the group/link. The last column, **Context**, displays the string from the table or object containing the search text, with the search text highlighted.

The search text field uses auto-completion to fill in the search string. The previous search strings (those for the event log, table, and script) are remembered, including those from previous sessions. The number of remembered search strings can be changed via the Preferences dalog, and defaults to 30. Case sensitivity for auto-completion is based on the **Ignore text case** check box selection state.

The input text can be changed and the **Search** button pressed again to initiate another search of the tables. If one or more cells is selected and the **Open** button is pressed then the table(s) associated with the selected cells are opened in a table editor. A row is ignored if it contains a reference to other than a table. The search results can be output to a file or printer by selecting the **Print** button. To exit the search dialog select the **Close** button.

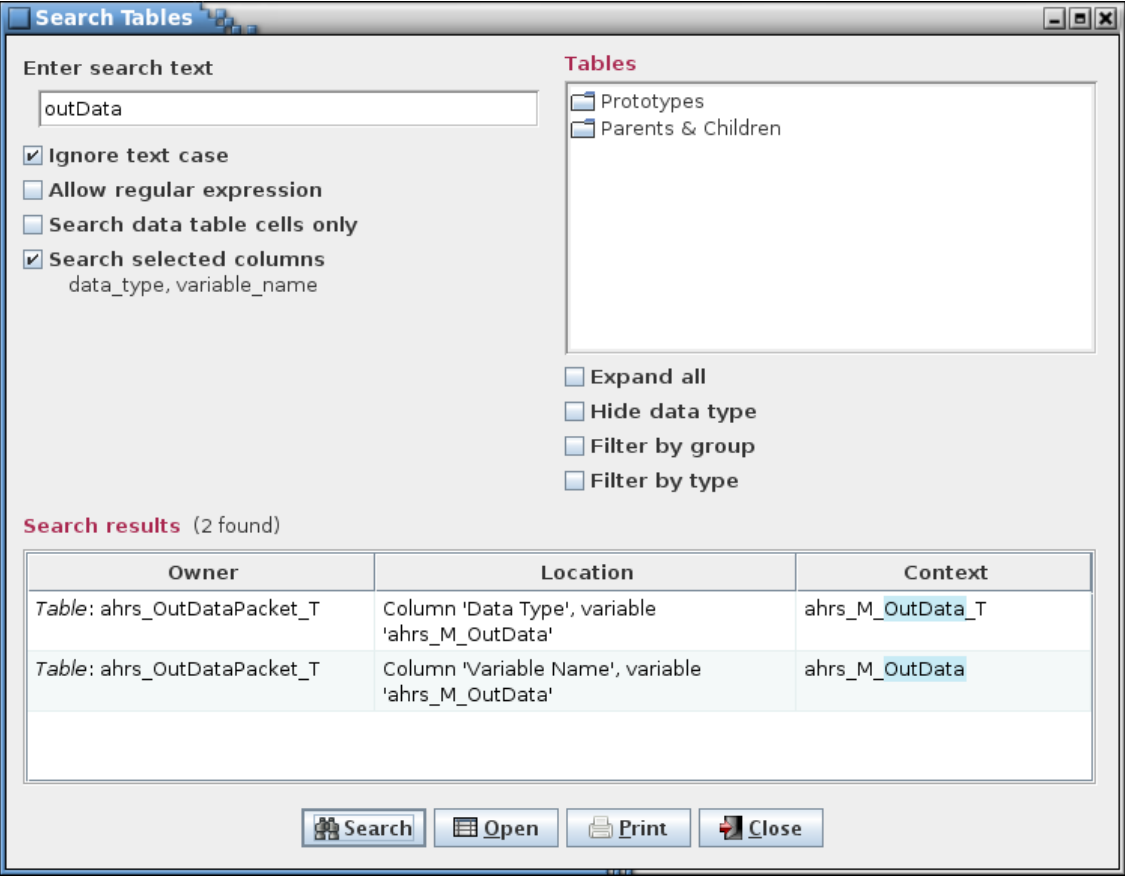

Figure 70. Search tables dialog

# <span id="page-117-0"></span>**4.9.4 Scheduling**

The scheduling commands are used to create and manage the information required to schedule telemetry downlink and application execution.

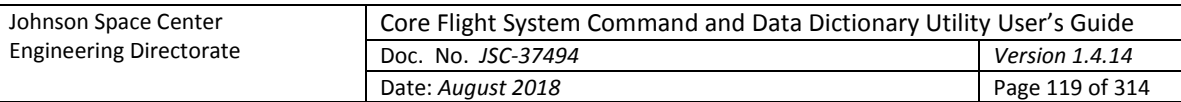

# <span id="page-118-1"></span>**4.9.4.1 Manage links**

The **Manage links** command opens the Manage Links dialog [\(Figure 71\)](#page-118-0). This command is disabled if no rate columns are defined. The link manager allows the user to create telemetry parameter linkages. These are simply groupings, selected by the user, of telemetry parameters (i.e., variables in the structures) with the same sample rate. The link information is used when assigning variables to telemetry messages in the telemetry scheduler (paragraph [4.9.4.2\)](#page-121-0) to force the linked variables to be contained within the same message(s). The linkages created are specific to the data stream to which the linkage belongs. In other words, variables that are linked in one data stream do not have to be linked in another data stream.

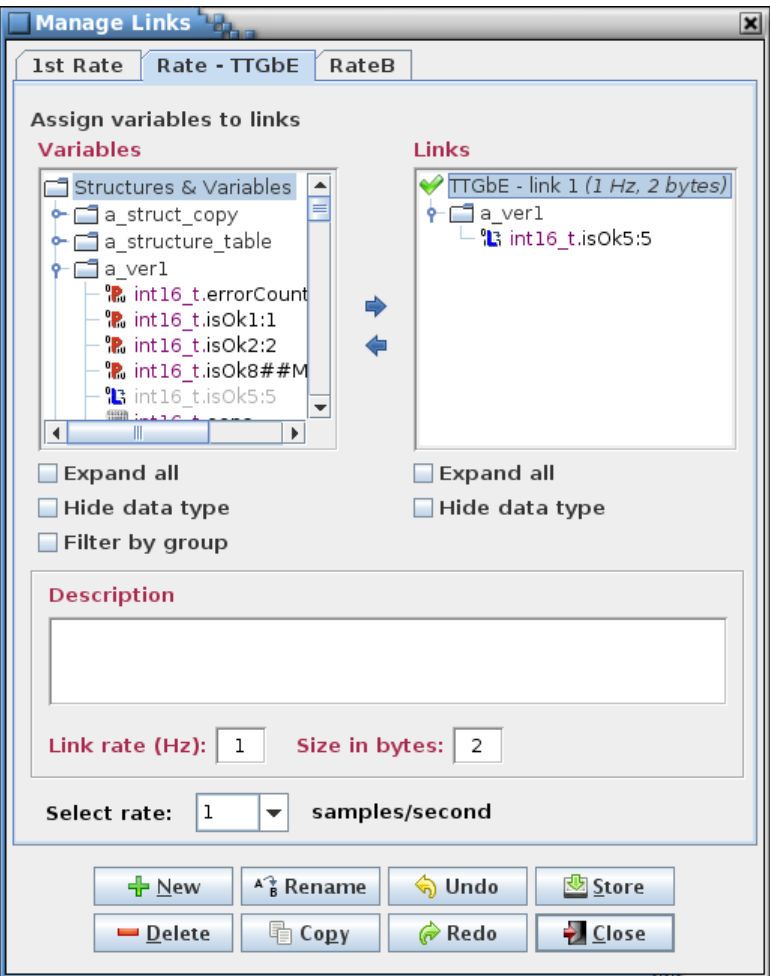

Figure 71. Manage Links dialog

<span id="page-118-0"></span>The dialog's components are as follows. Along the top are the tabs that allow selection of the data stream in which to create, alter, or delete linkages. The upper left displays a tree showing structures and their members (under the heading **Variables**), both child structures and primitive variable types. The variables that are displayed in the tree are determined by the rate chosen from the **Select rate** combo box pull down menu near the bottom of the dialog. Rate values are grayed out and can't be selected if there is no variable that has that rate assigned. In the upper right is a tree showing the links and their member variables (under the heading **Links**). Between the trees are left and right arrows for adding or removing a variable from a link. Each tree also has one or more check boxes, to expand/collapse the tree and to filter the tree information. Below the trees is an input field for providing a description of a link. Underneath this is the link rate, in samples per second, and the total

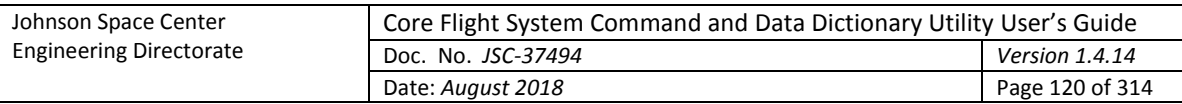

size in bytes of the link, which is the sum of the byte sizes of the variables assigned to the link. The description, rate, and size fields are active when a single link is selected in the link tree.

The space separating the variable and link trees delineates a split pane control that is used to resize these panels relative to one another. Position the mouse pointer between the two tree panels and when the pointer changes to a double-headed arrow press and hold the left mouse button. Space permitting, the adjoining panes can be resized by moving the mouse pointer left or right. Release the mouse button to exit resizing.

In the link tree, displayed in parentheses next to each link name, are that link's rate and size in bytes (the same information that appears below the description field when this link is selected). A link's rate must match the selected sample rate (or the link must have no variables assigned) in order for it to be assigned variables from the variable tree. A check mark  $\heartsuit$  beside the link name indicates that the link can be assigned variables from the variable tree, and a red  $X(X)$  is displayed if the link is incompatible with the selected sample rate (the tree text is also grayed out for incompatible links).

A variable may not be assigned to more than one link for a given data stream. Once assigned to a link the variable still appears in the variable tree but it is disabled (grayed out and not selectable). When a variable is removed from a link it becomes enabled again in the variable tree. Once an entire structure's complement of variables is assigned the structure itself it disabled in the variable tree, and if all structures are assigned then the **Structures & Variables** tree node itself is disabled.

If a variable is selected in the **Variables** tree then the link to which it belongs is selected automatically in the **Links** tree. Since linked variables are disabled in the **Variables** tree the variable isn't highlighted when selected. Selecting a non-linked variable deselects any highlighted link in the **Links** tree.

To create a link select the **New** button and provide a link name and, optionally, a description, in the input dialog that appears [\(Figure 72\)](#page-119-0). The description can be altered later in the main dialog. The new link name appears in the link tree. The link name may not be blank, nor is the name allowed to match that of an existing link in the selected data stream. The link name may contain alphanumeric, space, and punctuation characters. There is no constraint on the length of the name.

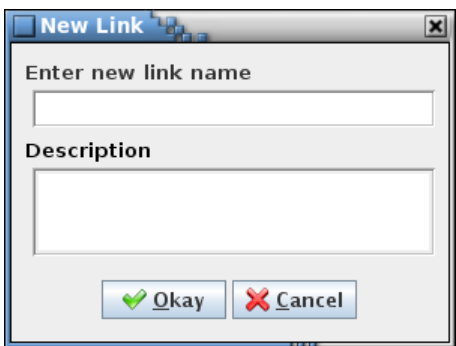

Figure 72. New Link dialog

<span id="page-119-0"></span>To add variables to a link select the link in the link tree using the mouse or keyboard. Expand the variable tree as needed and select one or more variables using the mouse or keyboard. Multiple variables can be selected simultaneously by holding the Ctrl or Shift keys down when making a selection. Selecting a structure automatically includes its child structures (and their children, etc.), and all variables associated with the structure(s). Choosing a child structure automatically includes its parent structure, and its parent's parent, etc., up to its root structure, but does not include any of its sibling variables (i.e., a variable having the same parent structure and at the same tree level as the chosen variable). The exception is if the selected variable is bit-packed with one or more variables; in this case all of the packed variables are automatically included (see paragraph [4.5.5\)](#page-30-0). Finally, select the right arrow button

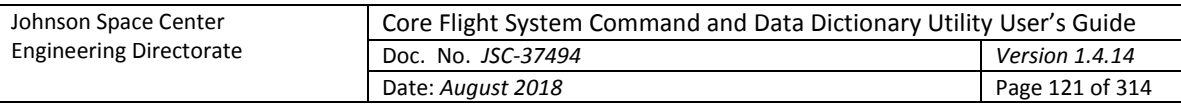

in the center of the dialog. The variable(s) chosen appear in the selected link, and the link's tree is expanded to show the variable(s) added. Note that the variable hierarchy is preserved in the link's tree. More variables can be assigned to the link as described above.

To remove structures or variables from a link expand the link's tree and select the structure(s) and/or variable(s) to remove using the mouse or keyboard. Then select the left arrow button in the center of the dialog to delete the structure(s) or variable(s) from the link. A structure's children (and their children, etc.) and variables are removed along with the chosen structure. If a bit-packed variable is removed then all other variables packed together with it are removed as well, even if not explicitly selected.

To delete a link, first select it in the link tree, then select the **Delete** button. Multiple links can be removed simultaneously if desired by highlighting them while using the Shift or Ctrl keys.

To rename a link, select a single link from the link tree, then press the **Rename** button. An input dialog appears with the name of the selected link in the input field. Alter the name as desired and select **Okay** to change the link's name. The renamed link name may not be blank, nor is the name allowed to match that of an existing link in the current data stream. Select **Cancel** to exit the input dialog without affecting the link's name.

A link, including its description, variable structure(s) and variable(s), can be copied from one data stream to another. First select one or more links from the link tree to be copied, then press the **Copy** button. A dialog appears [\(Figure 73\)](#page-120-0) with the name(s) of the selected link(s) in the link name text field. Below the link name field is an array of check boxes, one for each of the project's data stream names. The current data stream is grayed out and can't be selected (recall that a variable may belong to only one link in a given data stream). Select one or more data streams to which the link (or links) is to be copied. Press the **Copy** button to copy the link(s) to the selected data stream(s). Select **Cancel** to exit the copy dialog without copying the link.

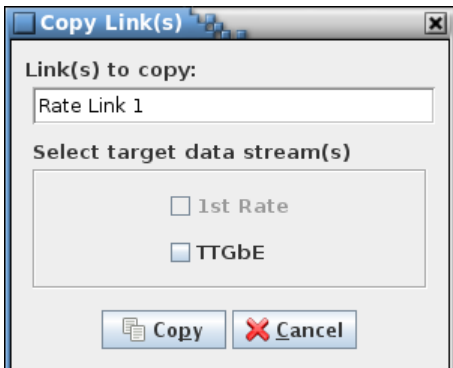

Figure 73. Copy Link(s) dialog

<span id="page-120-0"></span>If the targeted data stream doesn't support the link's sample rate or the link name already exists in the stream then the link isn't copied to that stream. If a variable's sample rate differs between the copied stream and the target stream, or if the variable is unavailable in the target stream (i.e., the structure containing the variable doesn't have the rate column corresponding to the target data stream) then the variable isn't copied. For these cases a dialog is displayed indicating which link(s) or link member variable(s) could not be copied to which stream(s) and the reason for the failure(s) (see example in [Figure 74\)](#page-121-1). The **Print** button allows outputting the coy failure table to the selected printer or file. The **Close** button exits the copy failure dialog.

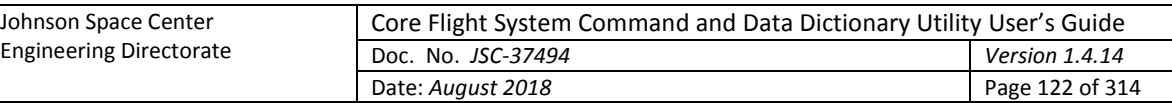

|             | <b>Link Copy Failure</b>                                 |                      |                                                          |  |  |
|-------------|----------------------------------------------------------|----------------------|----------------------------------------------------------|--|--|
|             | Following link(s) and/or link member(s) were not copied: |                      |                                                          |  |  |
| Link        | Member                                                   | <b>Target Stream</b> | <b>Error Cause</b>                                       |  |  |
| Rate link 1 | string.alias2[0][0]                                      | Rate - TTGbE         | Sample rate differs or variable<br>unavailable in target |  |  |
| Rate link 1 | string.alias2[0][1]                                      | Rate - TTGbE         | Sample rate differs or variable<br>unavailable in target |  |  |
| Rate link 1 | string alias2[0][2]                                      | Rate - TTGbE         | Sample rate differs or variable<br>unavailable in target |  |  |
| Rate link 1 | string.alias2[0][3]                                      | Rate - TTGbE         | Sample rate differs or variable<br>unavailable in target |  |  |
| Rate link 1 | string.alias2[1][0]                                      | Rate - TTGbE         | Sample rate differs or variable<br>unavailable in target |  |  |
| Rote link 1 | string.alias2[1][1]                                      | Rate - TIGhE         | Sample rate differs or variable                          |  |  |
|             | <b>X</b> Close<br>Print                                  |                      |                                                          |  |  |

Figure 74. Example link copy failure dialog

<span id="page-121-1"></span>A link's description can be added or changed by first selecting the link in the link tree. The current description for the link appears in the **Description** input field. The description can then be changed as desired.

Changes to the links (descriptions and member variables) for all data streams are stored in the project database only when the **Store** button is pressed. If changes have been made a confirmation dialog first appears. Select **Okay** to store the updates; select **Cancel** to exit the confirmation dialog without altering the project database.

Select the **Close** button to exit the link manager dialog. If there are any unsaved link changes in any of the data streams a dialog appears requesting confirmation to discard the changes. Select **Okay** to exit the link manager, losing any unsaved changes. Select **Cancel** to return to the link manager dialog.

The link manager button commands are summarized below:

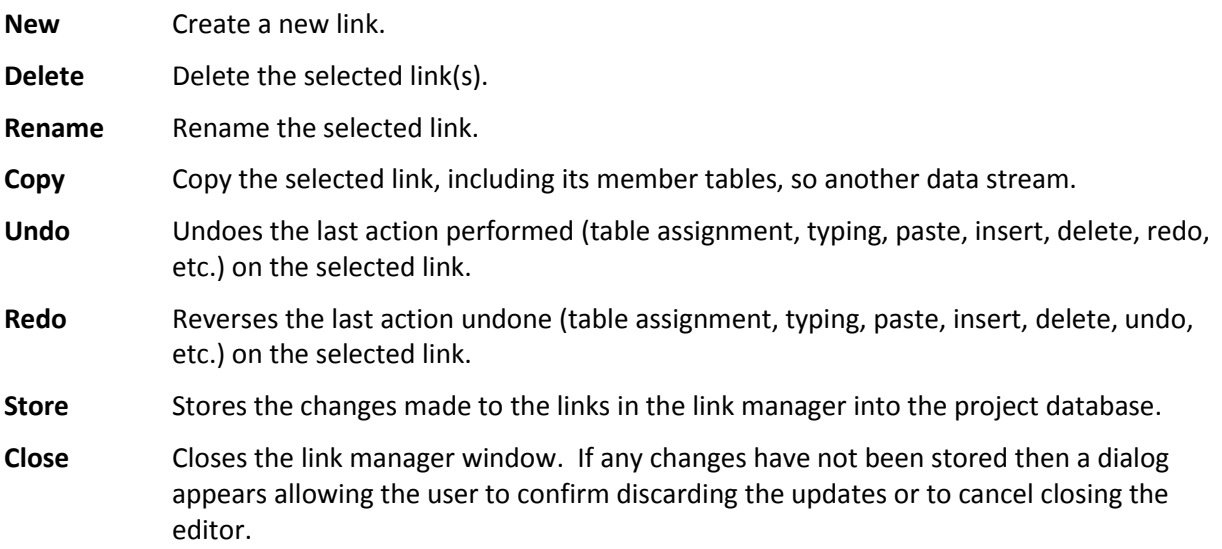

## <span id="page-121-0"></span>**4.9.4.2 Telemetry**

The **Telemetry** command opens the Telemetry Scheduler dialog [\(Figure 75\)](#page-122-0). This command is disabled if no rate columns are defined. The telemetry scheduler is used to assign a project's variables to telemetry messages. The message information can be used to build a CFS housekeeping "copy table" (for

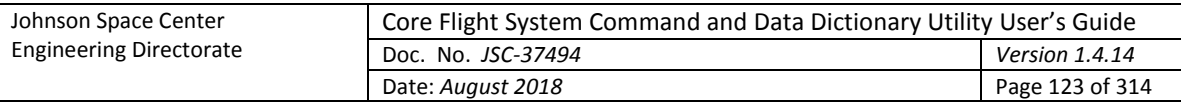

example, by using the copy table script provided with the CCDD application). The available messages are determined by the rate parameters. These parameters can be altered in the Rate Parameters dialog (see paragrap[h 4.9.4.4\)](#page-128-0). Before the telemetry scheduler can be used the following must be done:

- Adjust the rate parameters to establish the correct boundaries for handling the project's telemetry
- Assign rates to the variables to be downlinked in the Edit Table dialog (see paragraph [4.9.3.2\)](#page-68-0)
- (*Optional*) Assign variables that are desired to be sent down in the same message to a link using the link manager (see paragraph [4.9.4.1\)](#page-118-1)

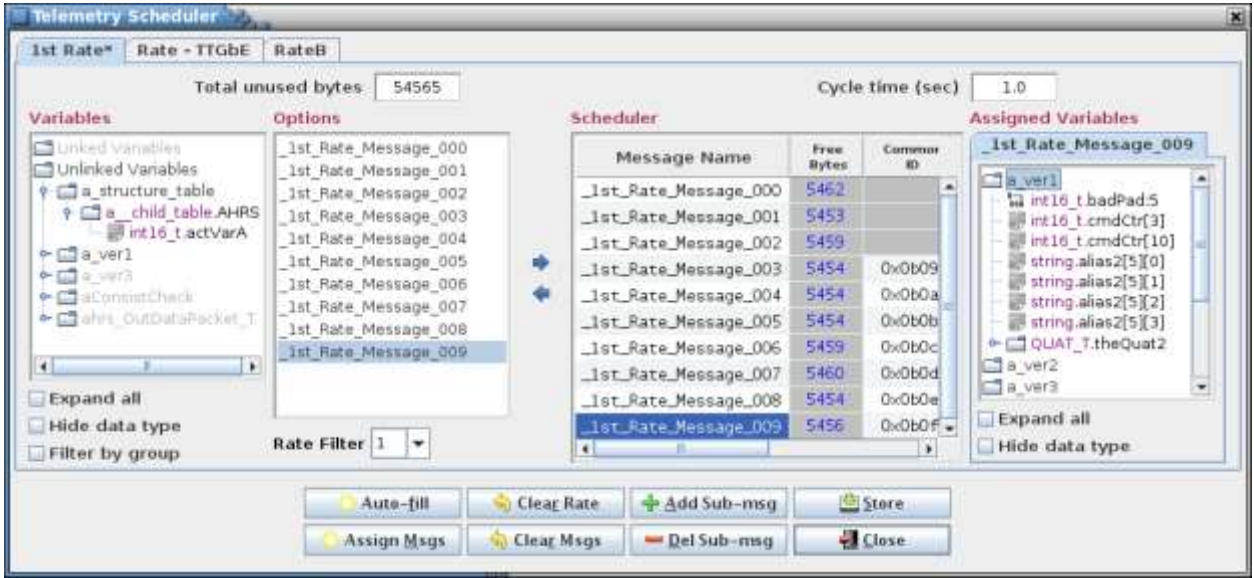

Figure 75. Telemetry Scheduler dialog

<span id="page-122-0"></span>The Telemetry Scheduler dialog is composed of number of components. Along the top are tabs for each defined data stream (see paragrap[h 4.8\)](#page-39-0). Each stream has its own variable rates and message assignments. Selecting a tab displays the dialog components associated with that data stream. At the top left is displayed the total number of bytes remaining to be assigned. This value is equal to the maximum bytes per second (from the Rate Parameters dialog) minus the size in bytes of all the variables assigned to messages. At the upper right is the cycle time which is the amount of time it will take for the messages to repeat; e.g., a cycle time of 2 seconds means that each message in the table will be sent down at least once every 2 seconds.

The **Variables** tree, at the left of the dialog, displays in tree format the variables available for downlink. Only variables assigned a rate are displayed in the variable tree. The tree is separated into two sections: **Linked Variables** and **Unlinked Variables**. **Linked Variables** displays the links per the currently selected data stream and rate filter. Each link contains the variables assigned to the link via the link manager. **Unlinked Variables** displays all the variables with a rate matching the selected rate filter. Variables assigned to a link are also displayed, but are grayed out and cannot be selected. Beneath the variable tree are two check boxes that are used to expand the tree or filter it by group.

To the right of the **Variables** tree is the **Options** list. This list displays the available options, based on the selected rate filter, for assignment of the variables to the messages. For example, if the rate filter is set to 5 and there are 10 available messages then the options displayed are "Option 1: Messages 1, 3, 5, 7, 9" and "Option 2: Messages 2, 4, 6, 8, 10" (assuming the cycle time is one second).

The **Rate Filter**, just below the **Options** list, is a pull down list of the data stream's available rates. The selected rate is used to filter the **Variables** tree and the **Options** list. Rate values are grayed out and

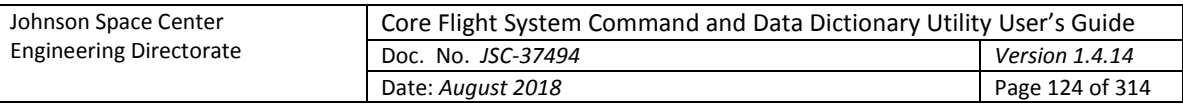

can't be selected if there is no variable in the data stream that has that rate assigned. The variable tree only displays variables that have a rate that matches the selected rate filter value. The user can change the rate filter at any time to make the **Variables** tree and **Options** list update.

The **Scheduler** table, located on the right of the **Options** list, contains a table with every available message. The scheduler table has at least three columns: the **Message** column, which displays the message name; the **Bytes** column, which displays the remaining bytes for each message; the **ID** column, which display the message's ID value. Extra columns, labeled **Sub 1**, **Sub 2**, etc. are added if any message has a sub-message; for messages without the specified sub-message the column is grayed out. The **Bytes** column is updated as variables are added or removed from the message. A negative number indicates that the message is over assigned (i.e., insufficient bytes available to contain the assigned variables); the **Message** column is displayed in red in this case. The message names and the ID (and sub ID) values can be edited in the **Scheduler** table, or can be automatically assigned in the Assign Telemetry Messages dialog called via the **Assign Msgs** button.

The **Assigned Variables** tree, located to the right of the **Scheduler** table, shows the variables assigned to the most recently selected message in the **Scheduler** table.

In between the **Options** list and **Scheduler** table are two arrow buttons. The right arrow button assigns one or more variables to a message. The assignment process is described below. The left arrow button **r**emoves one or more variables from a message. The removal process is described below.

The **Variables**, **Options**, **Scheduler**, and **Assigned Variables** portions of the telemetry scheduler can be resized. Position the mouse pointer between adjoining panes and when the pointer changes to a double-headed arrow press and hold the left mouse button. Space permitting, the adjoining panes can be resized by moving the mouse pointer left or right. Release the mouse button to exit resizing.

At the bottom of the telemetry scheduler dialog is the button panel. The button functions are as follows:

**Auto-fill** Assigns all the variables in the variable tree that are not yet assigned to messages. Auto-fill does this optimally so each message is filled as evenly as possible. During the auto-fill operation a progress/cancellation dialog appears [\(Figure 76\)](#page-123-0). Pressing the dialog's **Halt** button stops the auto-fill operation; however, any variable assignments made up to that point are retained.

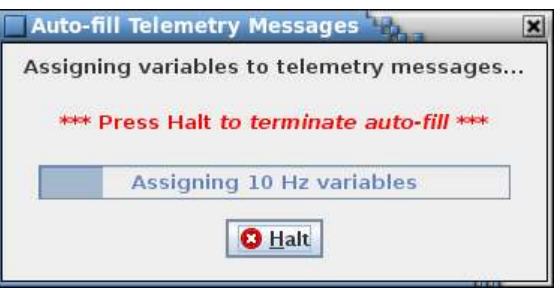

Figure 76. Telemetry message auto-fill progress/cancellation dialog

If auto-fill is successful then all the variables are assigned to an appropriate message. If auto-fill is unable to assign every variable (due to insufficient room or no available option) it displays a dialog indicating how many variables are left unassigned.

<span id="page-123-0"></span>**Assign Msgs** Opens the Assign Telemetry Messages dialog [\(Figure 77\)](#page-124-0). This dialog provides a means for assigning message names and/or message IDs to all messages and sub-messages based on a pattern, starting value, and interval value.

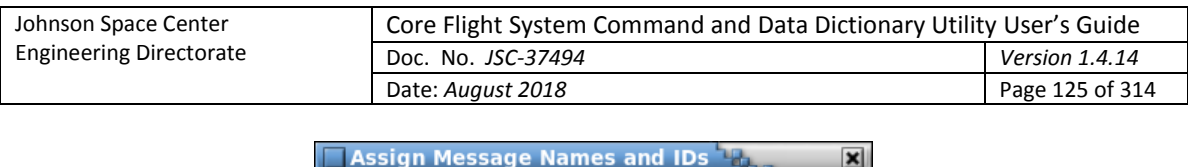

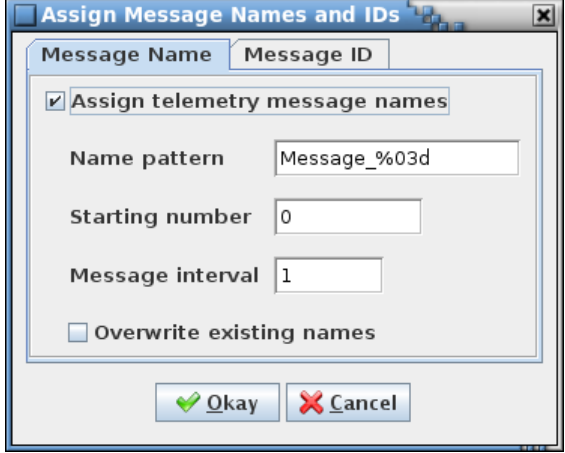

Figure 77. Assign telemetry message names and IDs dialog

<span id="page-124-0"></span>To assign message names the **Assign telemetry message names** check box under the **Message name** tab must be selected. A pattern for the names is entered in the **Name pattern** input field. This pattern must adhere to alphanumeric naming constraints (see paragrap[h 4.7\)](#page-35-0) except that it also must contain a single '%<0#>d' format string somewhere after the first character. The format string is replaced with a sequence number when the names are assigned. The optional '0#', where '#' represents one or more digits, provides a means of padding the sequence number with leading zeroes so as to bring its length to # digits. The first message name uses the pattern and the **Starting number** field value; the **Message interval** value is added to the previous message's number for each subsequent message name. For example, with the values as shown in [Figure 77](#page-124-0) the message names are "Message\_001", "Message\_002", "Message\_003", etc., until all messages are named.

To assign message IDs the **Assign telemetry message IDs** check box under the **Message ID** tab must be selected. The **Starting ID** field is the starting ID number, in hexadecimal. The **ID interval** field is the interval used to calculate the next ID value in the sequence the default is 1; any positive integer value is valid. The **Overwrite existing IDs** check box determines whether or not messages with an existing ID number are updated or left as is. The IDs are assigned beginning with the starting ID number and with each subsequent ID number equal to the previous number plus the interval value. Message IDs in the reserved message ID list (see [4.9.3.14.2\)](#page-105-0) and IDs already assigned to message ID data fields for structure and command tables are automatically skipped when assigning IDs to the telemetry messages.

When **Okay** is selected the message names and/or IDs, based on the check box states, are assigned to the messages in the **Options** list and **Scheduler** table. Press **Cancel** to exit the dialog without changing the message names or IDs. Note that he telemetry scheduler's **Store** button must be used to update the messages in the project database. The names and/or IDs are assigned to the current data stream; the process must be repeated for each data stream. Avoid using the identical message ID name pattern for different streams since this can lead to duplicate output message ID names when creating the housekeeping copy table.

- **Clear Rate** Removes all message and sub-message variable assignments for variables with a rate matching the currently selected rate filter.
- **Clear Msgs** Removes all message and sub-message variable assignments.

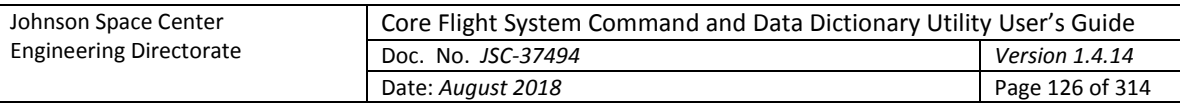

- **Add Sub-msg** Adds a sub-message to the message currently selected in the **Scheduler** table. Any number of sub-messages may be added. Adding a sub-message removes all of a message's sub-message variable assignments. This is done since the number of submessages affects the rate at which a sub-message is sent.
- **Del Sub-msg** Removes the currently selected sub-message in the **Scheduler** table. Deleting a submessage removes all sub-message variable assignments for that message. This is done since the number of sub-messages affects the rate at which a sub-message is sent.
- **Store** Stores the telemetry scheduler data in the project database. Any changes not stored before closing the telemetry scheduler dialog are lost.
- **Close** Closes the telemetry scheduler dialog. If there are any unsaved changes in any of the data streams a dialog appears requesting confirmation to discard the changes. Select **Okay** to exit the telemetry scheduler, losing any unsaved changes. Select **Cancel** to return to the telemetry scheduler dialog.

If a variable is selected in the **Variables** tree then every message to which it belongs is selected automatically in the **Scheduler** table, including sub-messages. The first message to which the variable belongs sets the tab in the **Assigned Variables** tree. The option corresponding to the message selection is highlighted in the **Options** list. Since assigned variables are disabled in the **Variables** tree the variable isn't highlighted when selected. Choosing a non-assigned variable in the **Variables** tree does not change the option and message selections.

The following describes the process to manually assign a variable to a message. First, one or more variables and/or links are selected in the **Variables** tree. A grayed out variable, structure, or link indicates that it is already assigned and can't be selected (linked variables also appear in the unlinked portion of the variable tree, but are grayed out and can't be assigned individually). After selecting one or more variables an option is chosen from the **Options** list. To aid in deciding which option to choose, the **Scheduler** table temporarily updates the **Bytes** column for the option's message(s), displaying the message size if that option is chosen. Also, the text of the **Message** column changes to either green, signifying there is enough room in the message for the variable(s), or red, signifying there is insufficient room. Changing which option is selected resets any of the temporary changes and updates the message(s) based on the new option. This allows the user to evaluate each option before selecting a choice. After deciding on an option, pressing the dialog's right arrow button assigns the selected variable(s) to each message in the selected option. Adding a linked or bit-packed variable also adds the variables associated with it; i.e., all members of the link are added, and all other variables bit-packed with the selected variable are added. Once a variable is assigned to a message it is grayed out in the **Variables** tree so it can't be assigned more than once.

A variable or variables can be removed manually from the messages and sub-messages. First a message or sub-message is selected (either in the **Scheduler** table or the **Assigned Variables** tree), which causes the **Assigned Variables** tree to display the variables for the selected (sub-)message. The user selects from the tree one or more of the variables or structures that are to be removed and then presses the dialog's left arrow button. The selected variable(s) is removed from the message(s) to which it is assigned. Removing a linked or bit-packed variable also removes the variables associated with it; i.e., all members of the link are removed, and all other variables bit-packed with the selected variable are removed. Any de-assigned variable is no longer grayed out in the **Variables** tree to signify it is available to be re-assigned.

## **4.9.4.3 Applications**

The **Applications** command displays the Application Scheduler dialog [\(Figure 78\)](#page-126-0). The application scheduler is used to schedule the execution frequency and order of a project's applications. The data

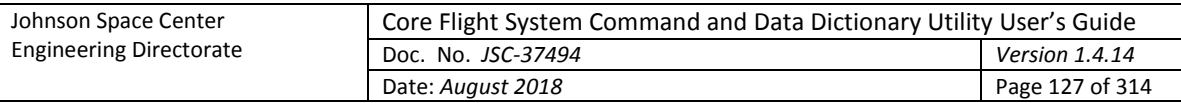

created from the application scheduler is used to create scheduler tables for the project. The schedule table is used by the CFS scheduler application (SCH) to determine when to execute the project's applications (demonstration scripts are provided that create the scheduler tables). The available time slots for when an application can be executed are determined by the application parameters that can be altered in the application parameters dialog (see paragraph [4.9.4.5\)](#page-129-0). Before the application scheduler can be used the following must be done:

- Set the application parameters to establish the correct boundaries
- Create applications using the **Group Manager** dialog (see paragrap[h 4.9.3.9\)](#page-88-0)

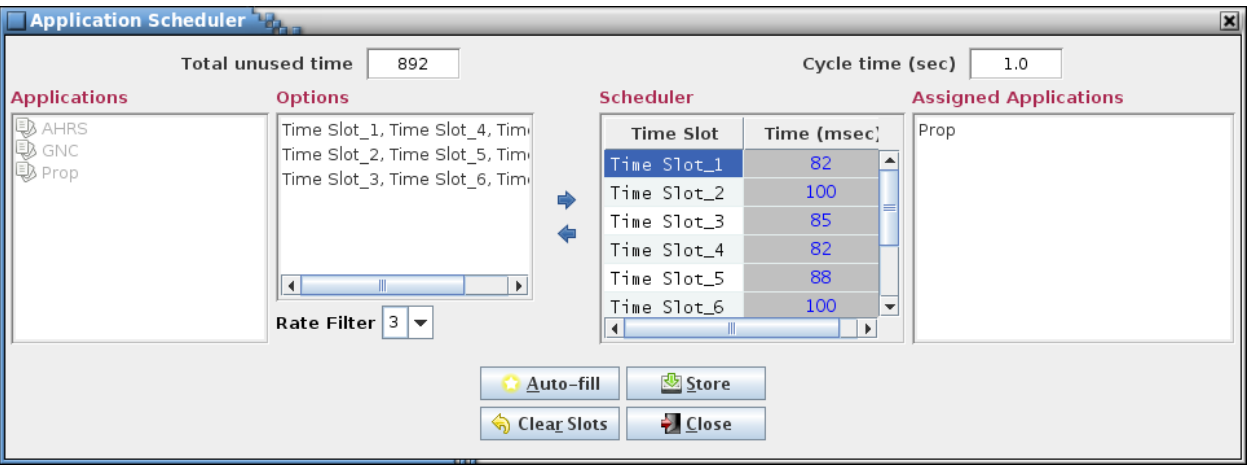

Figure 78. Application Scheduler dialog

<span id="page-126-0"></span>The application scheduler dialog is composed of multiple components. At the top left is displayed the total number of milliseconds remaining to be assigned. At the upper right is the cycle time which is amount of time it will take for the schedule to repeat; e.g., a cycle time of 2 seconds means that the schedule table will be executed once every 2 seconds.

The **Applications** tree, at the left of the dialog, displays all the available applications to be scheduled. Any application that has already been assigned or has an execution rate that does not match the rate filter is grayed out and cannot be selected.

To the right of the **Applications** tree is the **Options** list. This list displays the available options, based on the selected rate filter, for assignment of the applications to the time slots. For example, if the rate filter is set to 1 and forty time slots are available then the options will be "Option1: TimeSlot\_1", "Option2: TimeSlot\_2", "Option3: TimeSlot\_3", etc. for all forty time slots (assuming the cycle time is one second).

The **Rate Filter**, which is located below the **Options** list, contains a drop-down list of all the available execution rates. Changing the rate causes the **Applications** tree to gray out any applications that are not at the selected rate, and the **Options** list changes to display options for the newly selected rate.

The **Scheduler** table, which is located to the right of the **Options** list, is a table of all available time slots. The **Time Slot** column displays the time slots and the **Time (msec)** column displays the remaining available time for that time slot (in milliseconds). The available time decreases as applications are added to that time slot and increase if an application is removed. If the available time ever becomes negative (i.e., the sum of the assigned applications' execution times exceeds the maximum available for a time slot) then the time slot's text changes to red.

The **Assigned Applications** list, located to the right of the **Scheduler** table, displays the application(s) assigned to the currently selected time slot. If multiple time slots are selected only the first selected

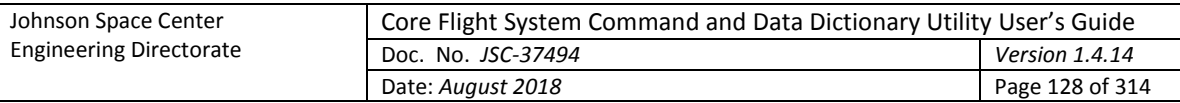

time slot's applications are displayed. This allows the user a quick way to view the applications currently assigned to a time slot.

In between the **Options** list and **Scheduler** table are two arrow buttons. The right arrow button is used to assign one or more applications to a time slot. The left arrow button **r**emoves one or more applications from a time slot. The assignment and removal processes are described below.

The **Applications**, **Options**, **Scheduler**, and **Assigned Applications** portions of the application scheduler can be resized. Position the mouse pointer between adjoining panes and when the pointer changes to a double-headed arrow press and hold the left mouse button. Space permitting, the adjoining panes can be resized by moving the mouse pointer left or right. Release the mouse button to exit resizing.

At the bottom of the application scheduler dialog is the button panel. The button functions are as follows:

**Auto-fill** Assigns all the applications in the application tree that are not yet assigned to time slots. Auto-fill does this optimally so each slot is filled as evenly as possible. During the autofill operation a progress/cancellation dialog appears [\(Figure 79](#page-127-0)). Pressing the dialog's **Halt** button stops the auto-fill operation; however, any application assignments made up to that point are retained.

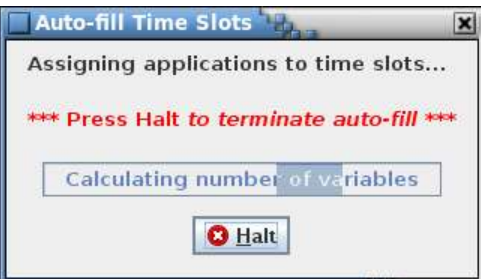

Figure 79. Application time slot auto-fill progress/cancellation dialog

If auto-fill is successful then all the applications are assigned to a time slot. If auto-fill is unable to assign every application (due to insufficient room or no available option) it displays a dialog indicating how many applications are left unassigned.

<span id="page-127-0"></span>**Clear Slots** Removes all application time slot assignments.

**Store** Stores the application scheduler data in the project database. Any changes not stored before closing the application scheduler dialog are lost.

**Close** Closes the application scheduler dialog. If there are any unsaved changes a dialog appears requesting confirmation to discard the changes. Select **Okay** to exit the application scheduler, losing any unsaved changes. Select **Cancel** to return to the application scheduler dialog.

The following describes the process to manually assign an application to a time slot. First, one or more applications are selected in the **Applications** tree. A grayed-out application indicates that it is already assigned or doesn't have the same rate as that shown in the **Rate Filter**, and can't be selected. After selecting one or more applications an option is chosen from the **Options** list. To aid in deciding which option to choose, the **Scheduler** table temporarily subtracts the application run time(s) from the **Time (msec)** column for the selected option's time slot(s), displaying the time remaining if that option is chosen. Also, the text of the **Time Slot** column changes to either green, signifying there is enough room in the slot for the application(s), or red, signifying there is insufficient room. Changing which option is selected resets any of the temporary changes and updates the time slot(s) based on the new option. This allows evaluation each option before committing to a choice. After deciding on an option, pressing

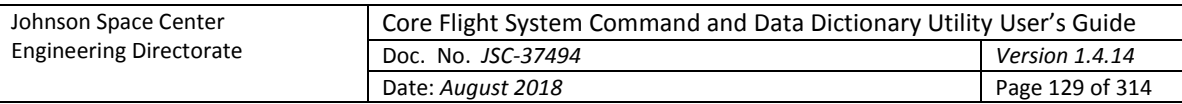

the dialog's right arrow button assigns the selected applications(s) to each time slot in the selected option. Once an application is assigned to a time slot it is grayed out in the **Applications** tree so it can't be assigned more than once.

An application or applications can be removed manually from the time slot(s). First a time slot is selected in the **Scheduler** table; this causes the **Assigned Applications** list to display the applications for the selected slot. Select from the list one or more of the applications that are to be removed and then press the dialog's left arrow button. The selected application(s) is removed from the slots to which it is assigned. Any de-assigned application is no longer grayed out in the **Applications** tree, signifying it is available to be re-assigned.

#### <span id="page-128-0"></span>**4.9.4.4 Rate parameters**

The **Rate parameters** command displays the dialog shown in [Figure 80.](#page-128-1) This command is disabled if no rate columns are defined.

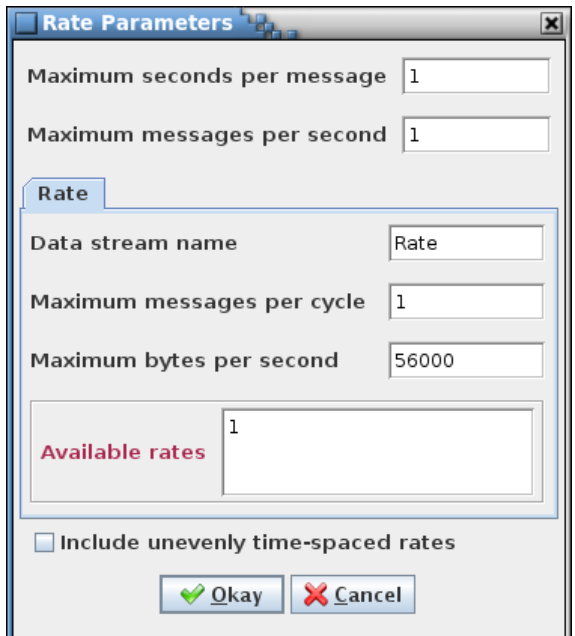

Figure 80. Rate Parameters dialog

<span id="page-128-1"></span>This dialog is used to set the bounds for the sample rates for each defined data stream (see paragraph [4.8\)](#page-39-0) and from these generate the selections in the drop down menu for the rate column(s) in the data tables, the link manager (see paragrap[h 4.9.4.1\)](#page-118-1), and the telemetry scheduler (see paragraph [4.9.4.2\)](#page-121-0). These parameters also define the total number of messages and maximum message size. Each of these parameters must be a positive, non-zero integer value. The first two parameters, maximum seconds per message and maximum messages per second, are common to all data streams, while the remaining parameters are assigned by data stream. A data stream is selected via the tabs, which reflect the rate column names, in the center of the dialog. The definitions of these values are as follows:

**Maximum seconds per message** The slowest period, in seconds, that a message is downlinked. Example: If 5 is entered then 5 seconds per sample is the slowest rate allowed to be selected as the rate for a telemetered value. All rates between this and 1 second/sample that are multiples of the period are added to the rate list. Rates slower than 1 sample per second are displayed in the format "1/#" where # is the number of seconds between samples.

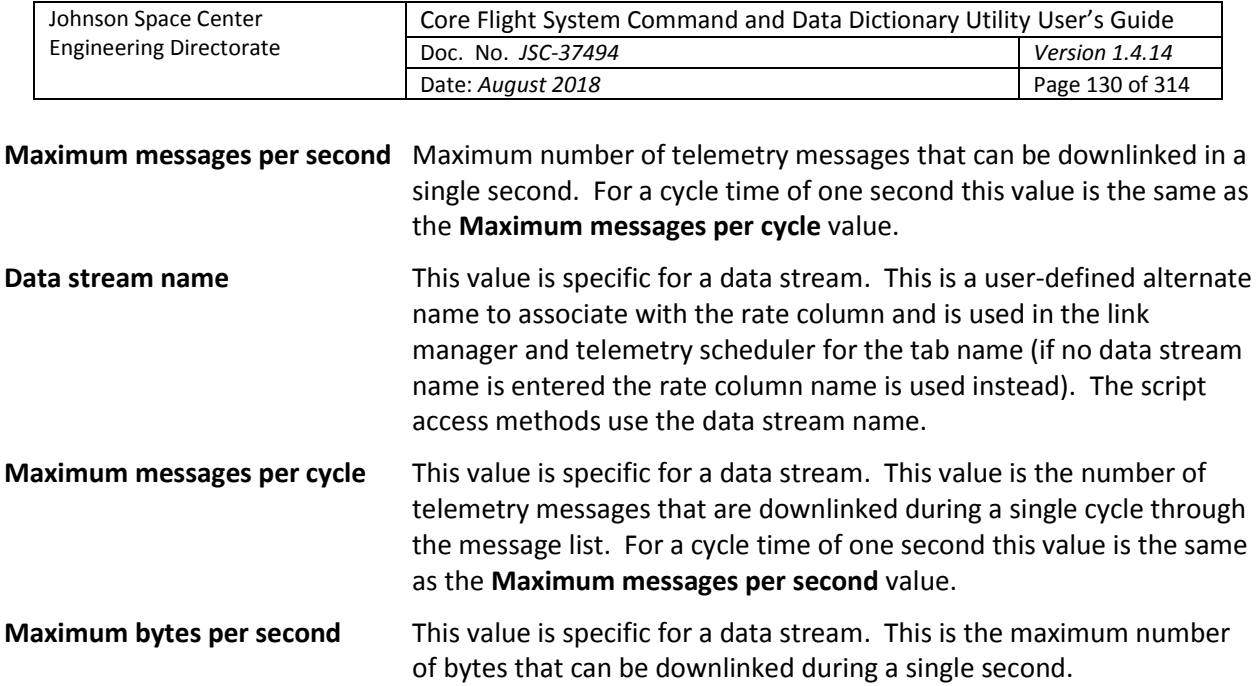

The **Available rates** field displays the rates that are available based on the input values.

The evenly time-spaced sub-second rates are calculated using the above values. For example, given a maximum messages per cycle of 10 and a maximum messages per second of 10 then only rate values that are a factor of 10 – i.e., 1, 2, 5, and 10 samples per second – are available. The check box labeled **Include unevenly time-spaced rates**, when checked, causes the remaining, unevenly time-spaced rates to be included in the list of rates (in the example this is all values between 1 and  $10 - i.e., 1, 2, 3, 4, 5, 6,$ 7, 8, 9, and 10 samples per second).

#### <span id="page-129-0"></span>**4.9.4.5 App parameters**

The **App Parameters** command displays the Application Parameters dialog [\(Figure 81\)](#page-129-1).

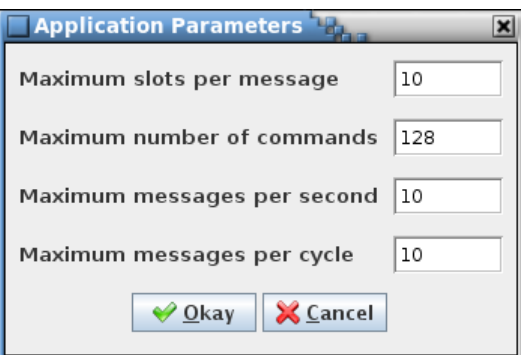

Figure 81. Application Parameters dialog

<span id="page-129-1"></span>This dialog is used to set parameters for the application scheduler table. The values for **Maximum slots per message** and the **Maximum number of commands** define the boundaries, while the **Maximum messages per second** and the **Maximum messages per cycle** are used for scheduling the applications. Each parameter must be a positive, non-zero integer value. The definitions of these values are as follows:

**Maximum slots per message** The number of slots available in each time slot of the scheduler table**.** If 10 is entered then every time slot will have 10 available slots for an application. The Application Scheduler doesn't allow

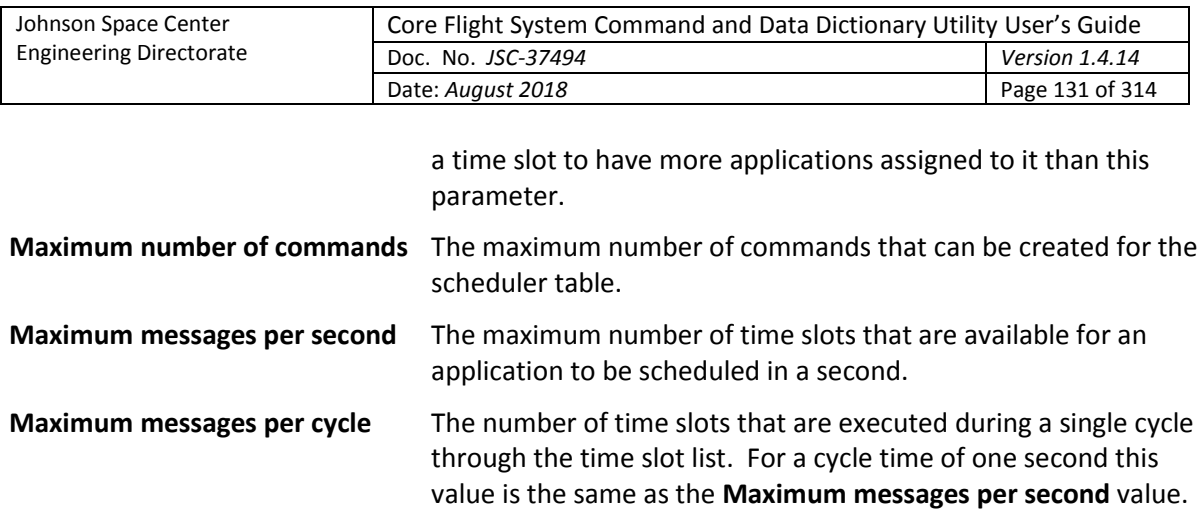

# **4.9.5 Script**

The **Script** menu contains commands for associating scripts with data tables and fields, and for executing the stored associations. Scripts are a means of accessing the project data in order to create output files (e.g., C header files or ITOS record files) or otherwise manipulate the data. The script languages supported by the application include JavaScript, Python, Ruby, Groovy, and Scala. Example scripts are provided with the application. These can be modified, or new scripts written as needed by the user. See paragraph [4.10](#page-139-0) for more information on the use of scripts to access the table data.

The Manage Script Associations (see paragraph [4.9.5.1\)](#page-130-0) and Execute Script(s) (see paragraph [4.9.5.2\)](#page-133-0) dialogs are mutually exclusive; opening one causes the other, if displayed, to be closed.

## <span id="page-130-0"></span>**4.9.5.1 Manage**

The **Manage** command provides the means for associating scripts and data tables. This is required before executing the scripts. The associated scripts and tables can be stored in the project database so that frequently used associations can be quickly executed.

When the command is selected the Manage Script Associations dialog [\(Figure 82\)](#page-131-0) is displayed. If the Execute Script(s) dialog (see paragraph [4.9.5.2\)](#page-133-0) is currently displayed then it is closed. The dialog is divided into four sections: script selection, table selection, script associations, and command buttons. The line separating the table selection tree and script associations list delineates a split pane control that is used to resize these panels relative to one another. Position the mouse pointer over the separator line and when the pointer changes to a double-headed arrow press and hold the left mouse button. Space permitting, the adjoining panes can be resized by moving the mouse pointer up or down. Release the mouse button to exit resizing.

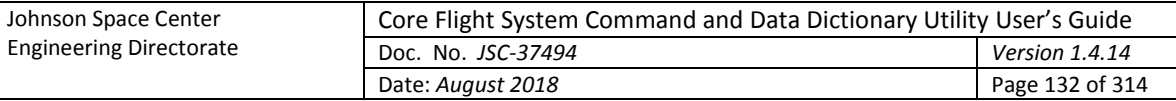

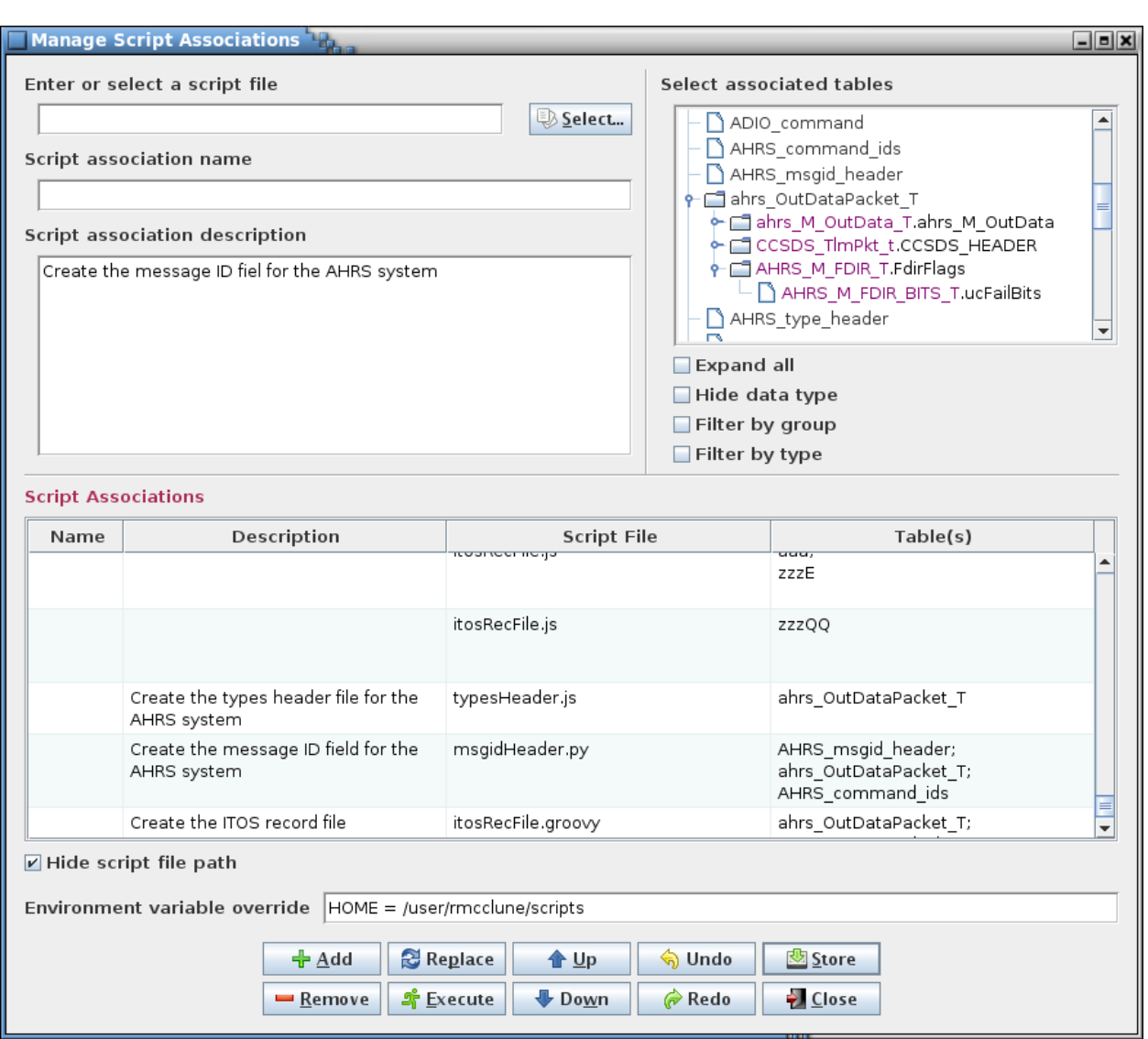

#### Figure 82. Manage Script Associations dialog

<span id="page-131-0"></span>The script association name field allows a name to be assigned to an association. The name may not match one already in use by another association and must adhere to the alphanumeric input type (see paragrap[h 4.7\)](#page-35-0). The association name is optional; it's purpose is to be used with the command line execute option (see paragraph [4.1\)](#page-7-0) to reference an existing association, in place of typing the script name and table(s).

The script association description field allows a description to be added to an association. The description may remain blank.

The script selection field and **Select…** button are used to select a script file. A script name (with file path) can be typed into the field; alternatively, pressing the **Select…** button displays a file selection dialog from which a script file can be located and selected. Script names must be a valid for use as a file name (e.g., may contain spaces, but not certain special characters, dependent on the operating system, such as a forward slash (/)).

The table tree displays all of the root tables and their child tables (if applicable). The user expands the tree branches and selects one or more tables (see paragrap[h 4.5.3](#page-27-0) for more information on table trees). When a structure table is chosen all of its child tables are automatically included when the script

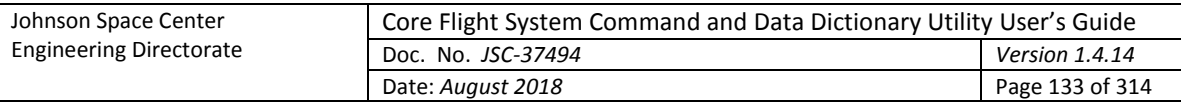

association is executed; therefore the child tables do not have to be explicitly selected when creating the association, and any child nodes that are selected are eliminated from the **Script Associations** table's **Table(s)** column when the association is added. It makes no difference in what order the tables are selected for assignment since, when loaded for use by the script, the tables are sorted so that the root tables are in alphabetical order and the child tables appear in the order defined by their table type definition.

If the table tree is filtered by group then one or more group names can be selected from the tree for association with the chosen script. When the association is added to the table the group name (prepended with "Group:") appears in the **Table(s)** column. Any of the group's member tables that were also selected don't appear in the table, however. When the script association is executed the group's current member tables are loaded. This allows the script association to remain unchanged even if tables are added or removed from the group.

The **Script Associations** table displays the script associations that are stored in the project database, plus any that have been added while this dialog is open. Associations are grayed out if the script file doesn't exist on the local machine or an associated table doesn't exist in the project database. These disabled associations can be selected for removal, but can't be executed. The **Description** column may be edited to add, alter, or remove an association's description. The **Script File** column displays the association's script file and file path. Below the table is a check box that allows toggling between hiding and displaying the script file paths; this selection does not affect storing and retrieving the file paths and the check box's selection state is remembered between sessions. The **Table(s)** column display each table associated with the script in the **Script File** column. Each table is displayed on a single line (space permitting) and includes its full path.

Below the table is a check box, **Hide script file path**. When selected the file paths in the association table's **Script File** column are not displayed. Deselecting the check box restores the paths. The paths are used when executing the associations even if not displayed.

Script file paths are allowed to have environment variables within them. When the association is executed any variables in the script path are replaced by their corresponding value in the system environment variable map. The **Environment variable override** field allows the variable values in the system map to be temporarily replaced, or added if the variable doesn't exist in the map. The format for entries in this field is:

```
\langle \text{key1} = \text{value1} \times, \text{key2} = \text{value2} \times, \text{ ...} \rangle
```
Each key/value pair must be separated by a comma. A dollar sign (\$) can precede the key name, and spaces (except those embedded within a key or value) and double quotes bounding the keys and values are ignored. The contents of this field are stored as a program preference, so the field is automatically populated with the overrides that were last used.

Script associations may be executed from within this dialog. This is similar to execution of the associations from the Execute Scripts dialog (see paragraph [4.9.5.2\)](#page-133-0) except that in this dialog the associations do not have to be stored in the project database to be executed. This provides a means to create a one-use association for immediate execution. See paragraph [4.9.5.2](#page-133-0) for further detail on script execution.

The button commands are described below:

**Add** After entering a name (optional), description (optional), choosing a script file, and (if needed by the script) one or more data tables or groups, selecting the **Add** button creates the script association. The new association is inserted as the first row in the **Script Associations** table (any existing associations are moved down a row) and is automatically selected. A script may be used in more than one association, and a data

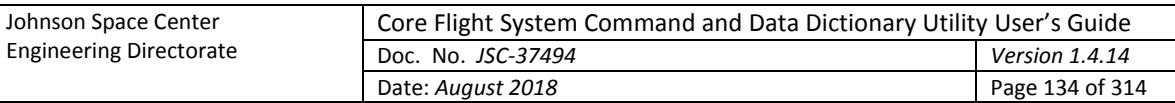

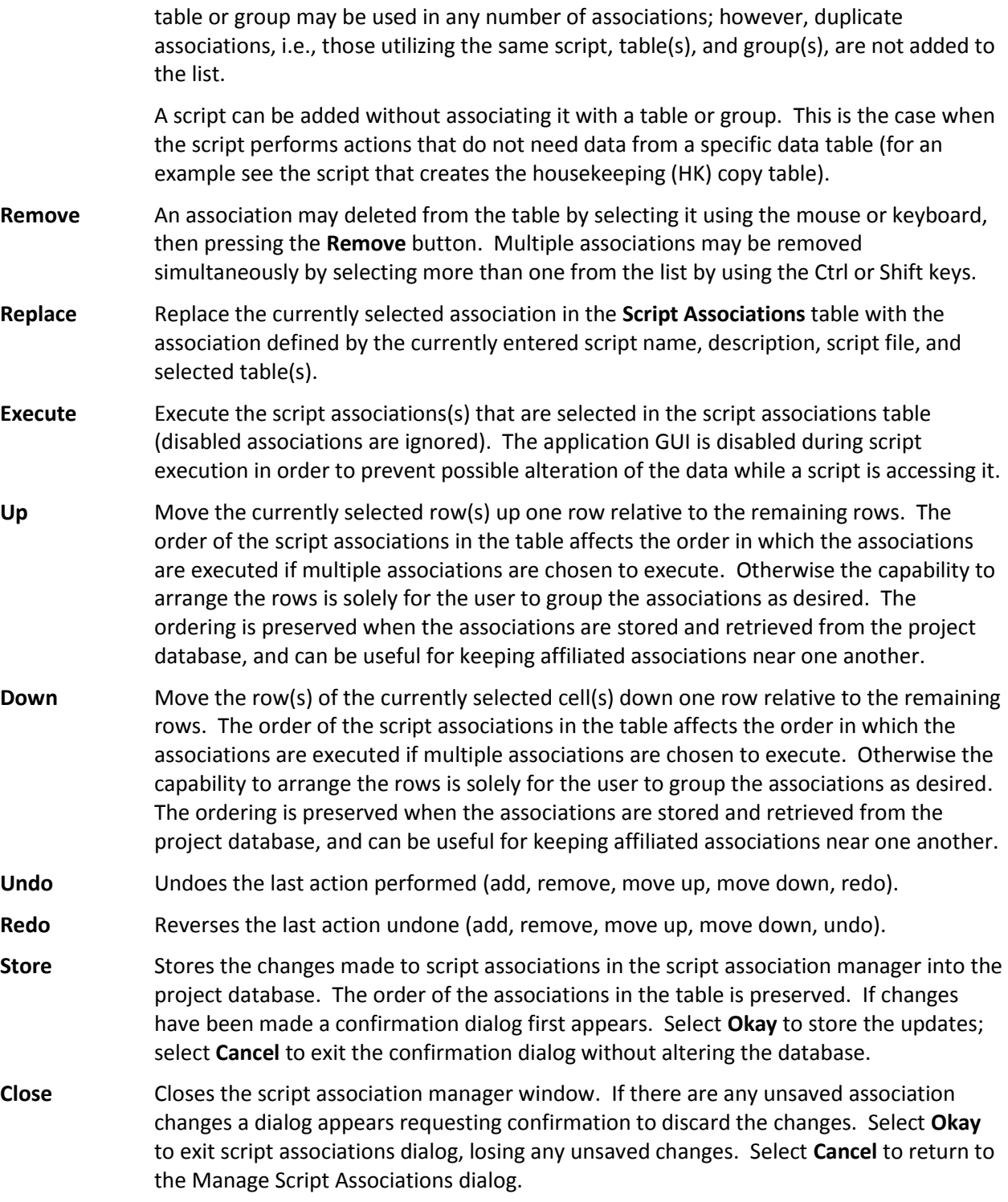

## <span id="page-133-0"></span>**4.9.5.2 Execute**

Selecting the **Execute** command causes the Execute Script(s) dialog to appear [\(Figure 83\)](#page-134-0). If the Manage Script Associations dialog (see paragraph [4.9.5.1\)](#page-130-0) is currently open then it is closed unless there are unsaved changes; in this case a dialog appears requesting confirmation to discard the changes. If the user doesn't elect to discard the changes then the Manage Script Associations dialog remains open and the Execute Script(s) dialog doesn't appear.

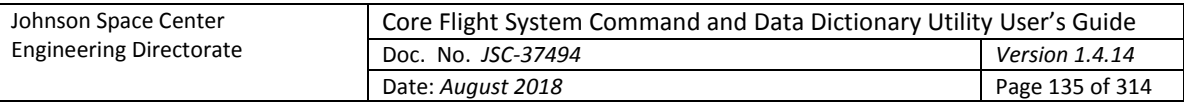

The dialog displays a table of the stored script associations. Associations are grayed out if the script file script file can't be found in the folder indicated by the path or an associated data table doesn't exist in the project database. Grayed-out associations can't be selected for execution. Below the table is a check box that allows toggling between hiding and displaying the script file paths in the **Script File** column. See paragraph [4.9.5.1](#page-130-0) for more information on the script associations table.

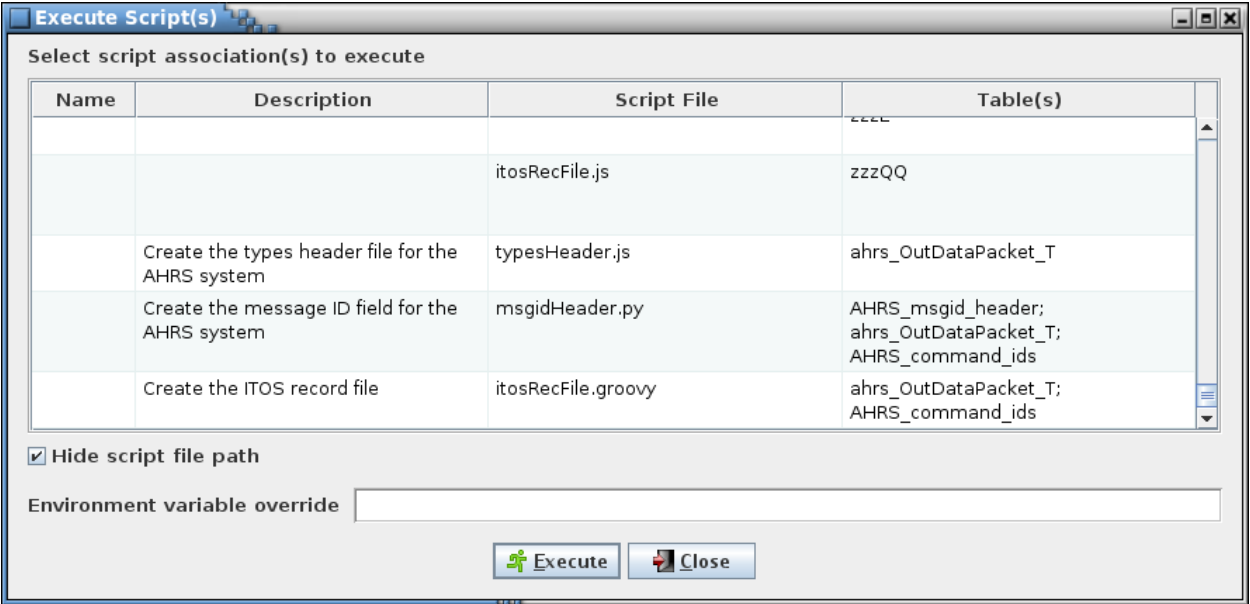

Figure 83. Execute Script(s) dialog

<span id="page-134-0"></span>Select one or more associations from the table and press the **Execute** button to execute the selected association(s). The application GUI is disabled during script execution in order to prevent possible alteration of the data while a script is accessing it. While the script is executing the dialog shown in [Figure 84](#page-134-1) is displayed. Pressing the **Halt** button stops script execution immediately and returns control to the CCDD application – this is necessary, for instance, if the script contains an infinite loop.

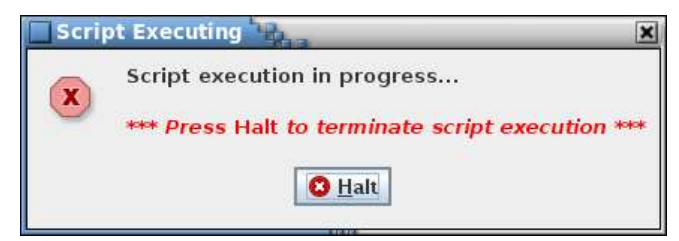

Figure 84. Halt script execution dialog

<span id="page-134-1"></span>When script execution completes a status message is written to the event log. If script execution is halted the log entry indicates that the scripts failed to execute; however, if multiple scripts are executed it's possible that one or more successfully completed prior to the action to halt execution. If an error occurs, preventing successful script completion, an error dialog appears indicating that the script(s) failed to execute. The log entry in this case displays the script name(s) and provides details on the cause of the error.

Select the **Close** button to exit the Execute Script(s) dialog.

## <span id="page-134-2"></span>**4.9.5.3 Store**

The **Store** command is used to store scripts in the project database. This provides a means of script security and configuration management as well as allow all users, including those at remote sites, to

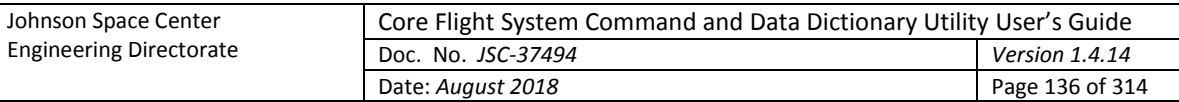

access a common set of script files. This command is enabled only for a user with read/write or administrator access. Selecting the command causes a file selection dialog to appear [\(Figure 85\)](#page-135-0).

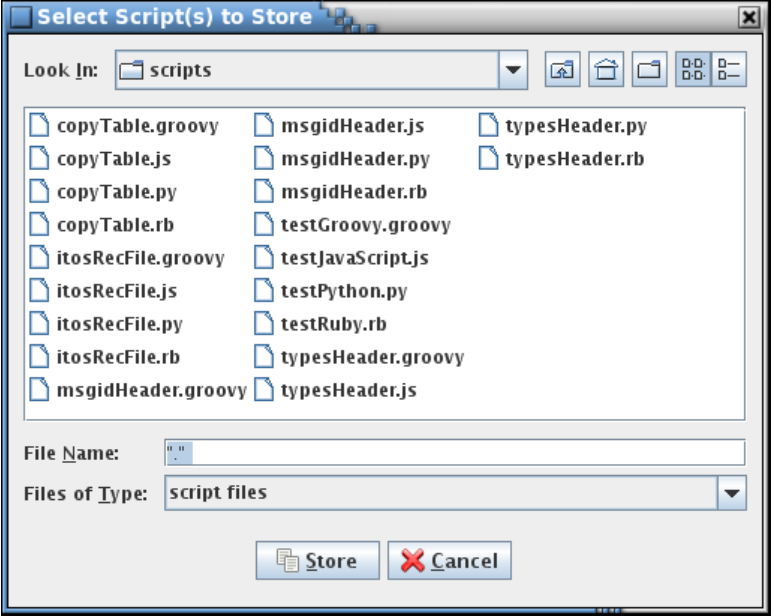

Figure 85. Script selection dialog

<span id="page-135-0"></span>Only files with extensions supported by the available script engines are shown. However, other files are displayed if "All Files" is selected from the **Files of Type** drop down menu. After selecting one or more files, selecting the **Store** button stores the contents of the files in the project, each as a separate database table. Select the **Cancel** button to exit the dialog without storing any files. The **Retrieve** command (see paragraph [4.9.5.4\)](#page-135-1) provides the means for retrieving the stored scripts from the project.

When a file is stored the application first searches it for the first line containing the text "description:". The search ignores case, so any combination of upper and lower case characters constitutes a match. If found, the remaining text on the same line in the file (sans any leading or trailing white space character(s)) is stored with the file as its description. The description appears alongside the file name in the Retrieve Script(s) dialog [\(Figure 86\)](#page-136-0). If no match is found then the description text in the dialog is blank.

Note that this command can be used to store any text file in the project database, not only script files.

## <span id="page-135-1"></span>**4.9.5.4 Retrieve**

Selecting the **Retrieve** command causes the Retrieve Script(s) dialog to appear [\(Figure 86\)](#page-136-0). This command allows for extracting scripts (or other text files) that are stored in the project database using the **Store** command (see paragraph [4.9.5.3\)](#page-134-2).

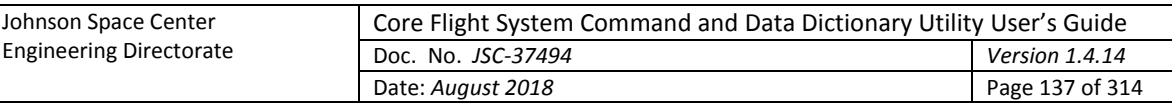

| Retrieve Script(s)<br>$\vert x \vert$ |                                                                    |  |  |  |  |
|---------------------------------------|--------------------------------------------------------------------|--|--|--|--|
| Select script(s)                      |                                                                    |  |  |  |  |
| appScheduler.py                       | Output the CFS housekeeping (HK) application copy table definition |  |  |  |  |
| copyTable.groovy                      | Output the CFS housekeeping (HK) application copy table            |  |  |  |  |
| copyTable.js                          | Output the CFS housekeeping (HK) application copy table            |  |  |  |  |
| copyTable.py                          | Output the CFS housekeeping (HK) application copy table definition |  |  |  |  |
| copyTable.rb                          | Output the CFS housekeeping (HK) application copy table definition |  |  |  |  |
| dummy.js                              |                                                                    |  |  |  |  |
| dummy.py                              |                                                                    |  |  |  |  |
| itosRecFile.groovy                    | Output an ITOS record file                                         |  |  |  |  |
| itosRecFile.js                        | Output an ITOS record file                                         |  |  |  |  |
| itosRecFile.py                        | Output an ITOS record file                                         |  |  |  |  |
| itosRecFile.rb                        | Output an ITOS record file                                         |  |  |  |  |
| msgidHeader.groovy                    | Output a message ID header file<br>$\overline{\phantom{a}}$        |  |  |  |  |
| Select all scripts                    |                                                                    |  |  |  |  |
|                                       | Enter or select a script storage path                              |  |  |  |  |
|                                       | <b>③ Select</b>                                                    |  |  |  |  |
|                                       | <b>X</b> Cancel<br>Retrieve                                        |  |  |  |  |

Figure 86. Retrieve Script(s) dialog

<span id="page-136-0"></span>The dialog displays a list of the stored script (or other text) files. Using the check boxes, select one or more files. The **Select all scripts** check box is used to alternately select and deselect all of the individual script check boxes. Choose a folder in which to save the retrieved file(s), then press the **Retrieve** button to extract a copy of the file(s) from the project into the selected folder. Select the **Cancel** button to exit dialog without retrieving any files.

When a file is stored the application first searches it for the first line containing the text "description:". The search ignores case, so any combination of upper and lower case characters constitutes a match. If found, the remaining text on the same line in the file (sans any leading or trailing white space character(s)) is stored with the file as its description. This is the description that appears alongside the file name in the dialog. If no match is found then the description text in the dialog is blank.

# **4.9.5.5 Delete**

Selecting the **Delete** command causes the Delete Script(s) dialog to appear [\(Figure 87\)](#page-137-0). This command allows for deleting script (or other text files) stored in the project database using the **Store** command (see paragrap[h 4.9.5.3\)](#page-134-2). This command is enabled only for a user with read/write or administrator access.

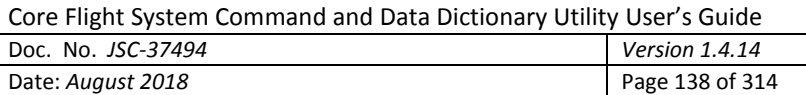

| Delete Script(s)            |                                 |  |  |
|-----------------------------|---------------------------------|--|--|
| Select script(s)            |                                 |  |  |
| itosRecFile.groovy          | Output an ITOS record file      |  |  |
| itosRecFile.js              | Output an ITOS record file      |  |  |
| itosRecFile.py              | Output an ITOS record file      |  |  |
| itosRecFile.rb              | Output an ITOS record file      |  |  |
| msgidHeader.groovy          | Output a message ID header file |  |  |
| msgidHeader.js              | Output a message ID header file |  |  |
| msgidHeader.py              | Output a message ID header file |  |  |
| msgidHeader.rb              | Output a message ID header file |  |  |
| testGroovy.groovy           | Groovy test script              |  |  |
| testJavaScript.js           | JavaScript test script          |  |  |
| testPython.py               | Python test script              |  |  |
| typesHeader.groovy          | Output a Types header file      |  |  |
| typesHeader.js              | Output a Types header file      |  |  |
| typesHeader.py              | Output a Types header file      |  |  |
| typesHeader.rb              | Output a Types header file      |  |  |
| Select all scripts          |                                 |  |  |
| <b>X</b> Cancel<br>→ Delete |                                 |  |  |

Figure 87. Delete Script(s) dialog

<span id="page-137-0"></span>The dialog displays a list of the stored script (or other text) files. Using the check boxes, select one or more files. The **Select all scripts** check box is used to alternately select and deselect all of the individual script check boxes. Press the **Delete** button to delete the file(s) from the project. A confirmation dialog first appears; select **Okay** to continue with the script deletion, or **Cancel** to exit the dialog without deleting a script. Select the **Cancel** button to exit the dialog without deleting any files.

# **4.9.5.6 Search**

The script **Search** dialog provides a means of searching for a specified text string within the scripts stored in the project database (see [Figure 88\)](#page-138-0). Case sensitivity for the search is governed by the **Ignore text case** check box.

The **Allow regular expression** check box, when checked, allows the use of a regular expression to define the search pattern in the search text field. A regular expression can be formulated to find multiple matching conditions (for example, the search for **a.c** would match any string that has a single character between the characters 'a' and 'c'). Information regarding the use of regular expressions is beyond the scope of this document; however, resources and tutorials can be found online. When unchecked, the search text is matched as typed in the search text field.

Enter the search text in the input field and select the **Search** button. The search results are displayed in the table at the bottom of the search dialog. The first column, **Script**, shows the name of the script, and the second column, **Line number**, provides the line number in the script where a match is found. The last column, **Context**, displays the line from the script containing the search text, with the search text

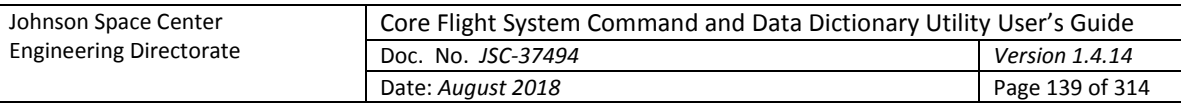

highlighted. Leading and trailing white space characters are removed from the context cells' text prior to display.

The search text field uses auto-completion to fill in the search string. The previous search strings (those for the event log, table, and script) are remembered, including those from previous sessions. The number of remembered search strings can be changed via the Preferences dalog, and defaults to 30. Case sensitivity for auto-completion is based on the **Ignore text case** check box selection state.

Another search can be performed by altering the search text and selecting the **Search** button again. The search results can be output to a file or printer by selecting the **Print** button. To exit the search dialog select the **Close** button.

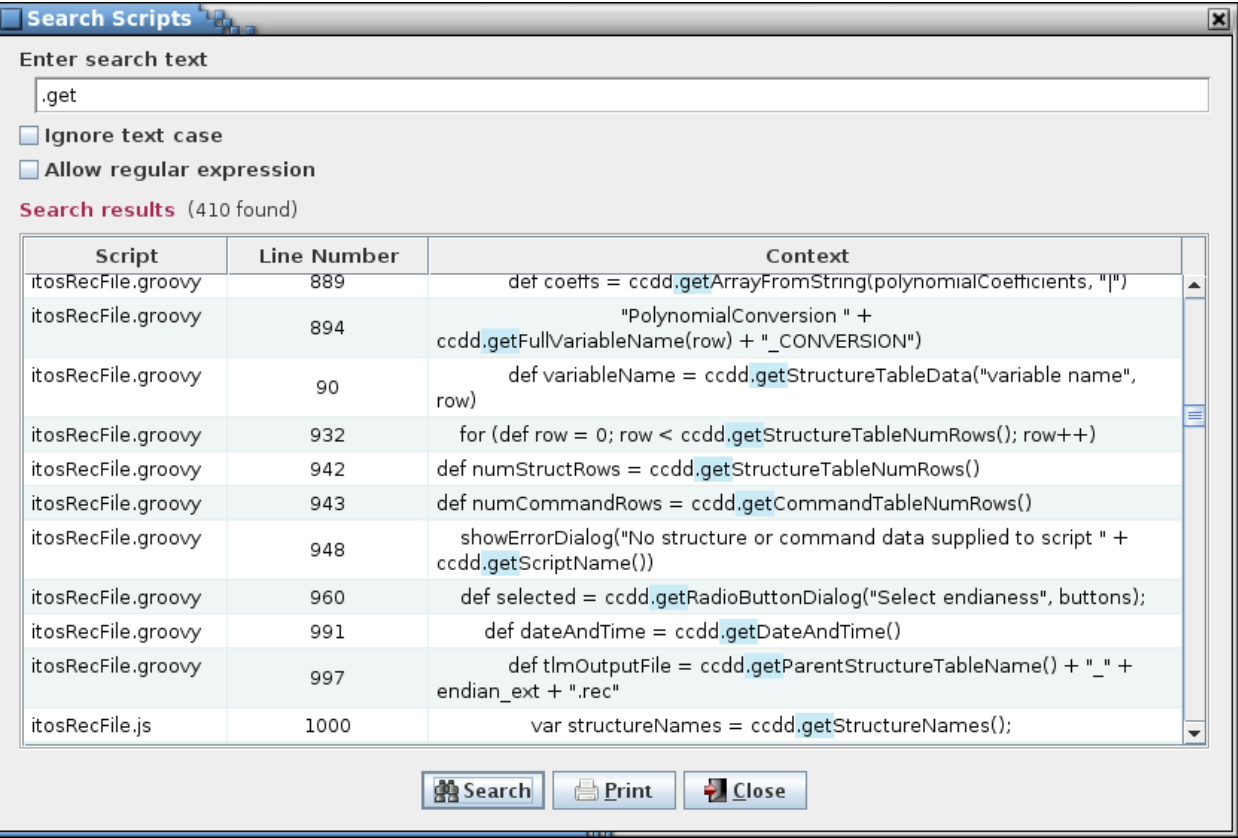

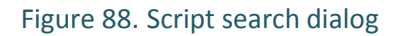

# <span id="page-138-0"></span>**4.9.6 Help**

## **4.9.6.1 Guide**

The **Guide** command displays a copy of this user's guide in PDF format. The file CCDD Users quide.pdf must be in the same folder in which the CCDD.jar file is located in order for the user's guide to be opened using this command.

## <span id="page-138-1"></span>**4.9.6.2 About**

Selecting the **About** menu item brings up an informational dialog (se[e Figure 89\)](#page-139-1) providing the application's version number and date, version numbers for Java, PostgreSQL, JDBC, and Jetty that are in use, and the copyright notice. Also displayed is the list of available scripting languages and associated scripting engines, if any, and their respective version information.

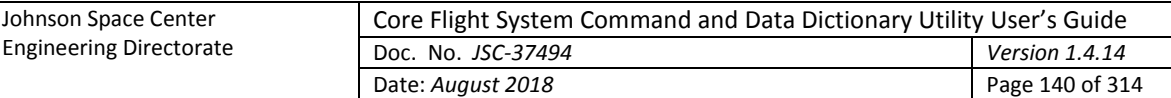

| About CCDD                           |                                                                                                    |
|--------------------------------------|----------------------------------------------------------------------------------------------------|
| <b>Command &amp; Data Dictionary</b> | Core Flight System<br>Command & Data Dictionary<br>NASA JSC: ER6/Kevin McCluney<br>Version: 1.1.58 2-2-2018<br><b>Supporting software versions:</b><br>Java: 1.7.0_80 (32-bit)<br>PostgreSQL: 8.4<br>JDBC: PostgreSQL 9.4.1207.jre7 (type 4)<br>Jetty: 9.2.18.v20160721<br><b>Scripting language versions:</b><br>Groovy: 2.4.4 (Groovy Scripting Engine 2.0)<br>JavaScript: 1.8 (Mozilla Rhino 1.7 release 3 PRERELEASE)<br>Python: 2.7 (jython 2.7.0)<br>Ruby: jruby 9.0.1.0 (JSR 223 JRuby Engine 9.0.1.0)<br>Copyright 2017 United States Government as represented by the<br>Administrator of the National Aeronautics and Space Administration.<br>No copyright is claimed in the United States under Title 17, U.S. Code.<br>All Other Rights Reserved.<br>Okay |

Figure 89. About dialog

# <span id="page-139-1"></span><span id="page-139-0"></span>**4.10 Scripts**

The CCDD application's script interface is the mean by which a project's data, stored in the database, is made available for manipulation by the user, primarily for formatting the data to create output files. CCDD supports the use of JVM-based scripting languages. Five of these languages, JavaScript, Python, Ruby, Groovy, and Scala, have been tested with the CCDD application, though any of the other compliant scripting languages should work as well. A language must be installed before it can be used by CCDD; paragrap[h 4.1](#page-7-0) provides details on the library files required for using each of the five tested scripting languages. The About dialog (see paragraph [4.9.6.2](#page-138-1) and [Figure 89\)](#page-139-1) displays a list of the installed scripting languages. Examples of the use of scripts to produce output files include creation of:

- C header files for CFS applications
- CFS Housekeeping copy table
- ITOS record and display files

Scripts may be executed from within the application (see paragraph[s 4.9.5.1](#page-130-0) and [4.9.5.2\)](#page-133-0) or from the command line (see [Table 1](#page-15-0) and paragraph [4.10.5\)](#page-144-0).

The scripts have access to the project data via a set of script data access methods written in Java. Additional methods are provided for displaying dialog boxes (both output and input), opening and writing to an output file, and making direct queries to the database. The methods are called from within a script using the method name and, dependent on the language, prepended by the class name **ccdd** or **ccdds**:

```
<ccdd or ccdds.>methodName(arguments…)
```
where *methodName* is the name of the script data access method (function) and *arguments*… are the parameters required by the particular method. **ccdd** is a reference to the non-static version of the script data access class, whereas **ccdds** is a static reference to the non-static class' methods. JavaScript scripts require the non-static reference in Java 8, but can use either in Java 7. Ruby scripts require the non-static reference, but Python and Groovy scripts can use either. Scala scripts must use the static

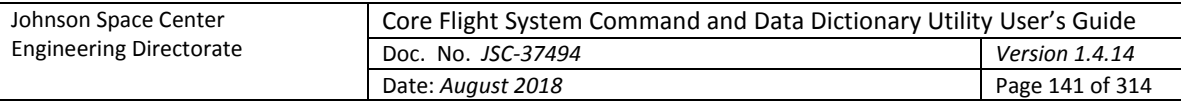

reference; however, the class name is not used in the script. Details on the script data access methods are provided in [Table 10.](#page-220-0)

In order to access these methods the script requires that the data access class (non-static or static version) be imported; the import statement format is dependent on the scripting language. The following paragraphs show the import statement required to be included in the script file for each of the tested scripting languages, as well as an example of using the script data access methods. For each scripting language the example accomplishes the same result and assumes one or more structure tables are associated with the script (see paragraph [4.9.5.1](#page-130-0) for information on associating scripts with data tables). First, the script opens an output file names "myFileName". Then the names of the structures present in the structure table(s) supplied to the script are stored in an array named "structNames". A loop is then performed to write each structure's name to the output file. Finally, the output file is closed and the script terminates, returning control to the CCDD application. A status message is written to the event log to indicate script completion.

If an error occurs, preventing successful script completion, an entry is made in the event log displaying the script name(s) and provides details on the cause of the error. The amount of detail provided depends on the scripting language. This can be improved by the use of exception catching in the script. The syntax is language dependent, but in general one or more sections of the script code is encompassed by a try-catch statement (usually the main portion and not any functions). An exception, caused by an error condition in the script, is caught. Data, such as the execution trace or variable values, can be included in the text that is returned to CCDD as the cause of the failure, which is then included in the event log entry. Information on the specific syntax is given in the following paragraphs.

# **4.10.1 JavaScript**

JavaScript script files must end with the extension ".js". The JavaScript script must contain the following lines at or near the top of the file (this allows the script to work with both JavaScript 'Rhino' (Java 7 and earlier) and 'Nashorn' (Java 8 and later)):

```
try
{
    load("nashorn: mozilla compat.js");
}
catch (e)
{
}
importClass(Packages.CCDD.CcddScriptDataAccessHandler);
```
If enhanced error logging is desired then encompass the script code with a  $try-catch$  statement as shown below. The throw call output can be replaced or have other text appended if desired.

```
import traceback
try
{
   # Main script steps
   .
   .
   .
}
catch (err)
{
   throw err.name + " " + err.message + " " + err.stack;}
```
The following is the example script described earlier in this section, written in JavaScript:

```
// Import the script data access method class
```
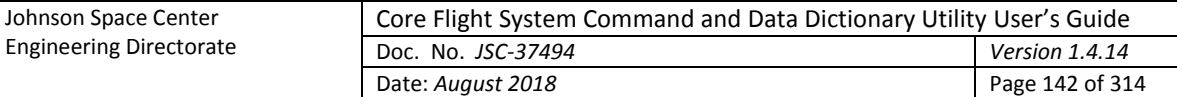

```
try
{
    load("nashorn: mozilla compat.js");
}
catch (e)
{
}
importClass(Packages.CCDD.CcddScriptDataAccessHandler);
// Open the output file
var file = ccdd.openOutputFile("myFileName");
// Get the array of structure names
var structNames = ccdd.getStructureTableNames();
// Step through each name found
for (var index = 0; index < structNames.length; index++)
{
// Write the structure name to the output file
ccdd.writeToFileLn(file,
                    "structNames["
                   + index
                   + "] = "
                    + structNames[index]);
}
// Close the output file
ccdd.closeFile(file);
```
#### **4.10.2 Python**

Python script files must end with the extension ".py". The Python script must contain the following line at or near the top of the file:

from CCDD import CcddScriptDataAccessHandler

If enhanced error logging is desired then encompass the script code with a  $try-except$  statement as shown below. The raise call output can be replaced or have other text appended if desired.

```
import traceback
try:
   # Main script steps
   .
   .
   .
except:
   raise Exception(traceback.format_exec())
```
The following is the example script described earlier in this section, written in Python:

```
# Import the script data access method class
from CCDD import CcddScriptDataAccessHandler
# Open the output file
file = ccdd.openOutputFile("myFileName")
# Get the array of structure names
structNames = ccdd.getStructureTableNames()
# Step through each name found
```
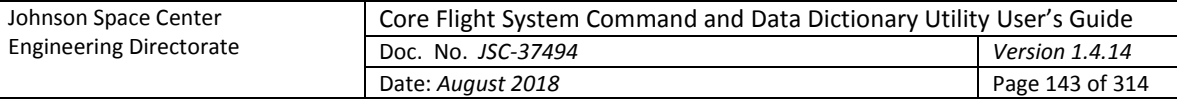

for index in range(len(structNames)): # Write the structure name to the output file ccdd.writeToFileLn(file, "structNames[" + str(index) + "] = " + structNames[index]) # Close the output file

#### **4.10.2.1 Calling other scripts**

ccdd.closeFile(file)

It may be desirable for the main Python script called by the association to in turn call another Python script. In order for the 'child' script to access the script data access methods the following can be done:

- Create a folder representing the Python script package.
- Place the Python scripts in the package folder. The child script(s) must be placed in the package folder, but the main script does not.
- Create the file init . py in the package folder. In this file add an import statement for each child script in the form 'from *child* import \*' where *child* is the child script name (minus the .py extension).
- In the child scripts add 'from CCDD import CcddScriptDataAccessHandlerStatic as ccdd'. Notice that this must be a reference to the static version of the script data access method class. Access method call format in the child script are identical to those in the main script (i.e., ccdd.*methodName*()).
- In the main script add 'import sys' and 'sys.path.append("*path to the package folder*")', then 'import *package folder name*'. The system path must include the package folder's location and the update must occur before importing the package.
- To call a function in a child script from the main script use the format *'package folder name*.*child function name*()'.

#### **4.10.3 Ruby**

Ruby script files must end with the extension ".rb". The Ruby script must contain the following line at or near the top of the file:

java import Java:: CCDD.CcddScriptDataAccessHandler

If enhanced error logging is desired then encompass the script code with a  $beginercsc1er}$  rescue statement as shown below. The raise call output can be replaced or have other text appended if desired.

```
begin
   # Main script steps
   .
   .
   .
rescue \Rightarrow err
   raise err.message + "; " + err.backtrace.join("; ")
end
```
The following is the example script described earlier in this section, written in Ruby:

```
# Import the script data access method class
java_import Java::CCDD.CcddScriptDataAccessHandler
# Open the output file
file = $ccdd.openOutputFile("myFileName")
```
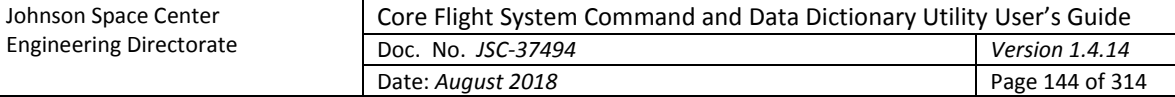

```
# Get the array of structure names
structNames = $ccdd.getStructureTableNames()
index = 0# Step through each structure name
structNames.each do |name|
     # Write the structure name to the output file
     $ccdd.writeToFileLn(file, "structNames[#{index}] = #{name}")
    index += 1end
# Close the output file
$ccdd.closeFile(file)
```
#### **4.10.4 Groovy**

Groovy script files must end with the extension ".groovy". The Groovy script must contain the following line at or near the top of the file:

import CCDD.CcddScriptDataAccessHandler

If enhanced error logging is desired then encompass the script code with a  $try-catch$  statement as shown below. The throw call output can be replaced or have other text appended if desired.

```
try
{
   # Main script steps
   .
   .
   .
}
catch (Exception err)
{
   throw new Exception(err.message + "; " + err.getStackTrace())
}
```
The following is the example script described earlier in this section, written in Groovy:

```
// Import the script data access method class
import CCDD.CcddScriptDataAccessHandler
// Open the output file
def file = ccdd.openOutputFile("myFileName")
// Get the array of structure names
def structNames = ccdd.getStructureTableNames()
// Step through each name found
for (def index = 0; index < structNames.length; index++)
{
     // Write the structure name to the output file
     ccdd.writeToFileLn(file,
                        "structNames[" +
                       index +
                       "] = " +
                        structNames[index])
```
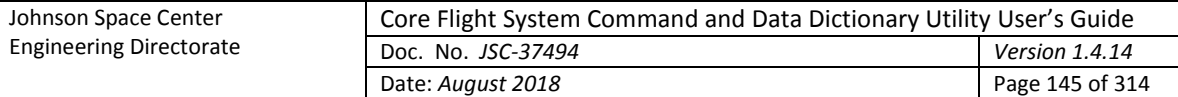

```
// Close the output file
ccdd.closeFile(file)
```
## **4.10.5 Scala**

Scala script files must end with the extension ".scala". The Scala script must contain the following line at or near the top of the file:

import CCDD.CcddScriptDataAccessHandlerStatic.\_

If enhanced error logging is desired then encompass the script code with a  $try-catch$  statement as shown below. The throw call output can be replaced or have other text appended if desired.

```
try
{
   # Main script steps
   .
   .
   .
}
catch
{
   case err: Exception => throw new Exception(err.message + "; " + 
   err.getStackTrace().mkString("; "))
}
```
The following is the example script described earlier in this section, written in Scala:

```
// Import the script data access method class
import CCDD.CcddScriptDataAccessHandlerStatic._
// Open the output file
var file = openOutputFile("myFileName")
// Get the array of structure names
var structNames = getStructureTableNames()
// Step through each name found
for (index <- 0 to structNames.length - 1)
{
     // Write the structure name to the output file
    writeToFileLn(file,
                   "structNames[" +
                  index +
                  "] = " +
                  structNames(index))
}
// Close the output file
closeFile(file)
```
## **4.10.6 Command line execution**

The CCDD command line option, execute, allows running scripts without use of the GUI. The script file and data table association must be specified on the command line. The command format is:

<script\_name[:table[+table2[+...[+tableN]]][;...]]>

Groups can be used in place of, or along with tables. Each referenced group name must be preceded by 'Group:' in order to be recognized as a group. For example:

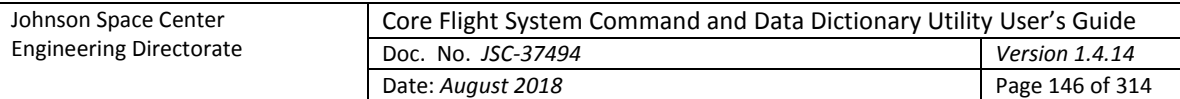

script\_name:Group:group\_name

The project database, host, user, and password (if required) command line options must be specified as part of the execute option in order to access the project's database. If not specified, the last project database, user, and host accessed by the application in the most recent session is used. The script name must include its file path if the script is not located within the folder from which the CCDD application is executed. If multiple scripts are provided in the same execute command then the individual associations must be separated by a semi-colon (;) and the entire string containing the associations for that execute command must be bounded by single or double quotes. Multiple execute commands in the same command line command can be used as well to execute multiple script associations; the format for each is as described above. If multiple script associations are specified then these are run serially in the order they appear in the command line command.

Even though the GUI is not displayed, the event log is generated and all events (success, fail, command, and status events) are written to the log file. Information, warning, and error dialogs are not displayed; instead the text for these dialogs is output to the standard output (information) and standard error (warning and error) streams. Dialogs within a script requiring user input, however, are displayed, and script execution pauses until the dialog is dealt with.

When script execution completes the CCDD application terminates. The application returns a status indicating if the scripts executed successfully: 0 if all script execution succeeded, or 1 if any script did not complete successfully.

Following are examples of running scripts from the command line. Note that in these examples CCDD is an alias that executes the application with all the necessary class paths, etc. (see paragraph [4.1\)](#page-7-0). The first example demonstrates executing the script *myScript* with no associated tables:

```
CCDD –project myProject –host localHost –user myUser –password myPassword
 –execute myScript
```
The next example executes *myScript* using the data from the table *myTable* (and its child tables, if applicable):

```
CCDD –project myProject –host 192.168.1.1 –port 5432 –user myUser –
 password myPassword –execute myScript:myTable
```
The third example executes *myScript* using the data from the tables *myTable1* and *myTable2* (and their child tables, if applicable):

```
CCDD –project myProject –user myUser –password myPassword –execute 
 myScript:myTable1+myTable2
```
The last example executes *myScript1* using the data from the tables *myTable1* and *myTable2* (and their child tables, if applicable), then executes the script *myScript2* using the data from the table *myTable3* (and its child tables, if applicable):

```
CCDD –password myPassword –execute 
 myScript1:myTable1+myTable2,myScript2:myTable3
```
## **4.10.7 XTCE export**

The XTCE export dialog (paragraph [4.9.3.8.4\)](#page-86-0) provides a means of exporting table data into a file in XTCE format. The XTCE schema allows for some interpretation as to how data is parsed to the output and provides for many features not covered by the export methods within the CCDD application, so the content of the CCDD-produced XTCE file may not be as desired. A script can be created to produce the conversion; however, there are certain operations performed in the internal code that would be difficult to replicate in a script - for example, the conversion of the command header structure table to the

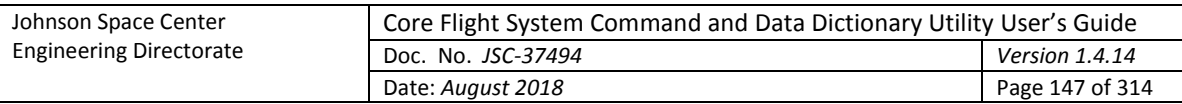

equivalent command metadata required by the XTCE schema. To make XTCE conversion via a script easier a hybrid of the internal code and script code can be used.

The internal code has "hooks" that allow for several of the key conversion methods to be replaced with code in a script. These hooks are activated when exporting via the XTCE export dialog by selecting the **Use external methods** check box, or when the script access method **xtceExport** is called from a script.

[Table 8](#page-154-0) below provides a brief description of each of the XTCE export methods that can be overridden by a script function. The script must use the same function name as shown in the table, and the **Input(s)** and **Output** columns describe the parameters that are passed to and expected from the script functions. [Figure 90](#page-155-0) displays a flow chart of the methods' calling sequence. If the script doesn't have the function to replace a method then the internal method is used by default.

The user can elect to arrange the conversion process in a manner other than by the predefined methods. Assuming the xtceExport() script data access method or the export dialog is used as the conversion initiator, the **addSpaceSystemParameters** and **addSpaceSystemCommands** must be the entry points in the script.

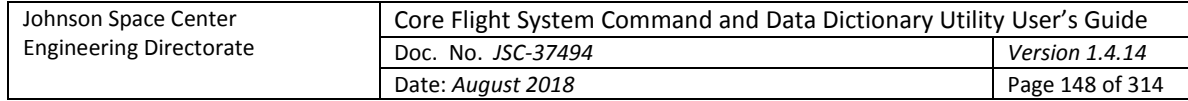

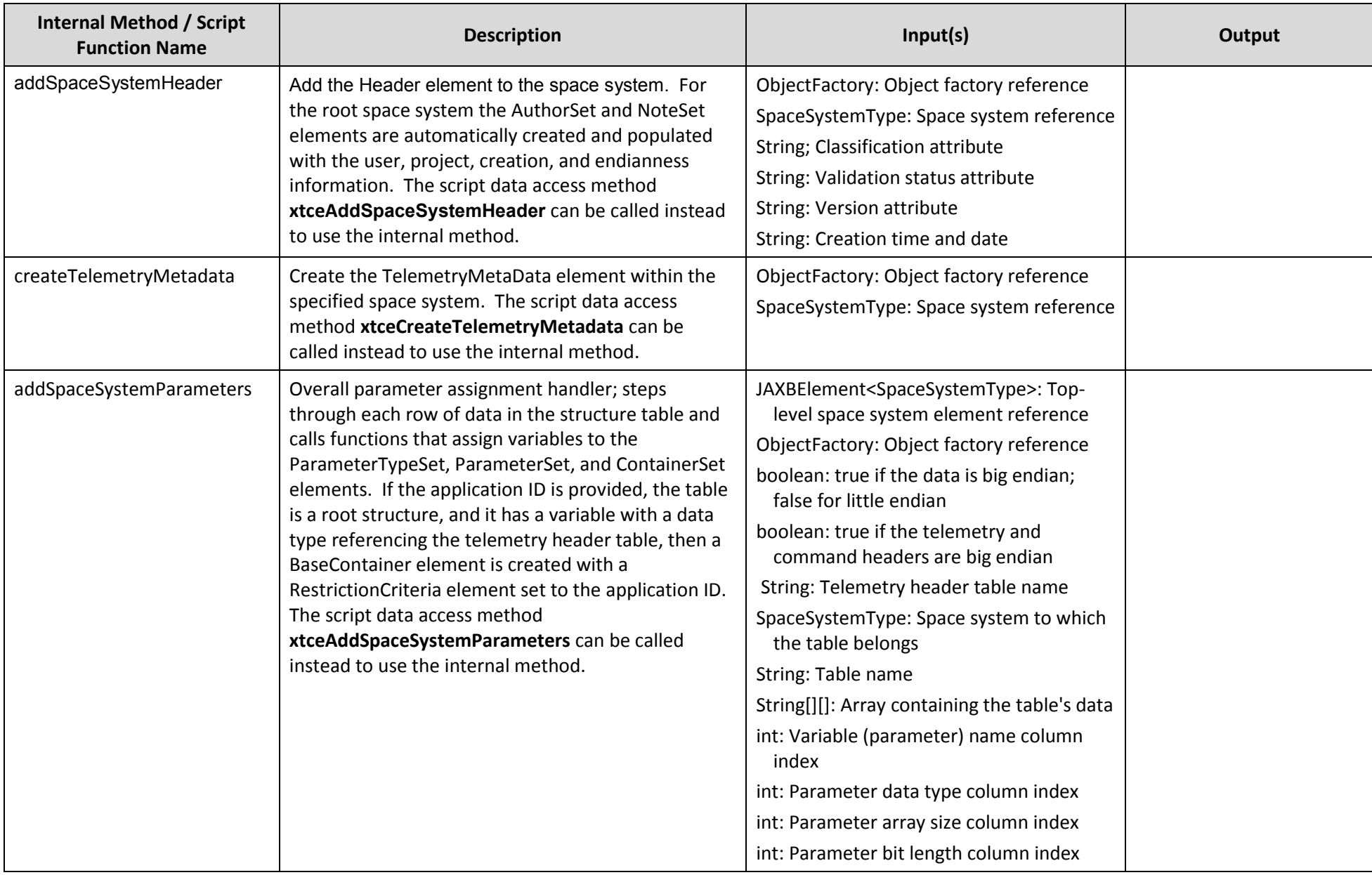

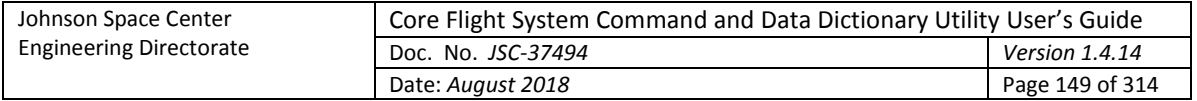

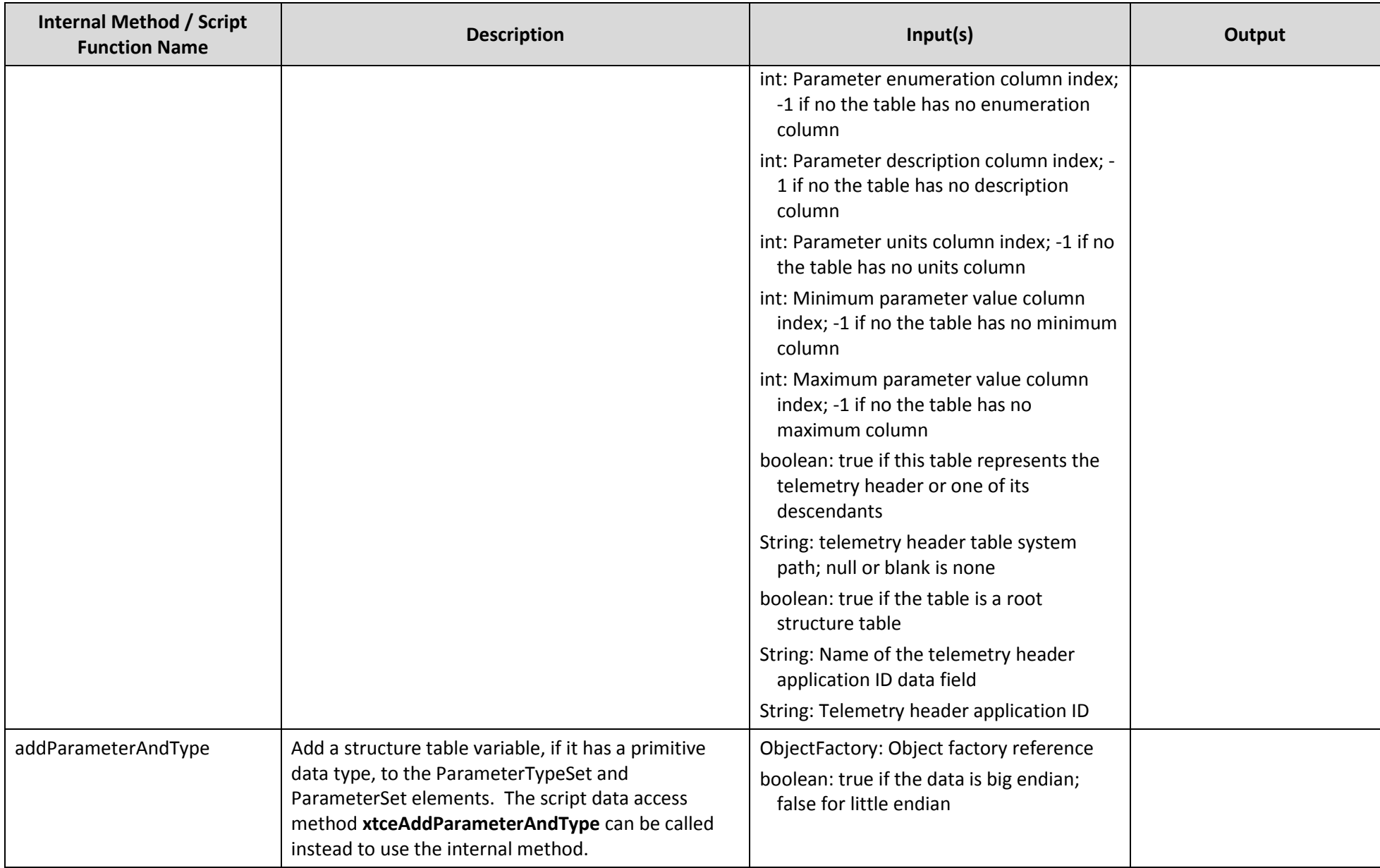

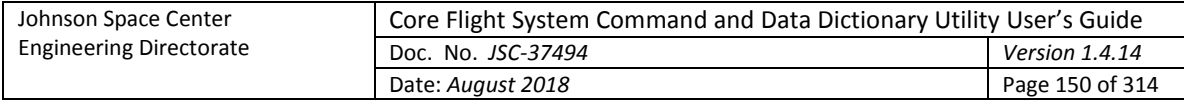

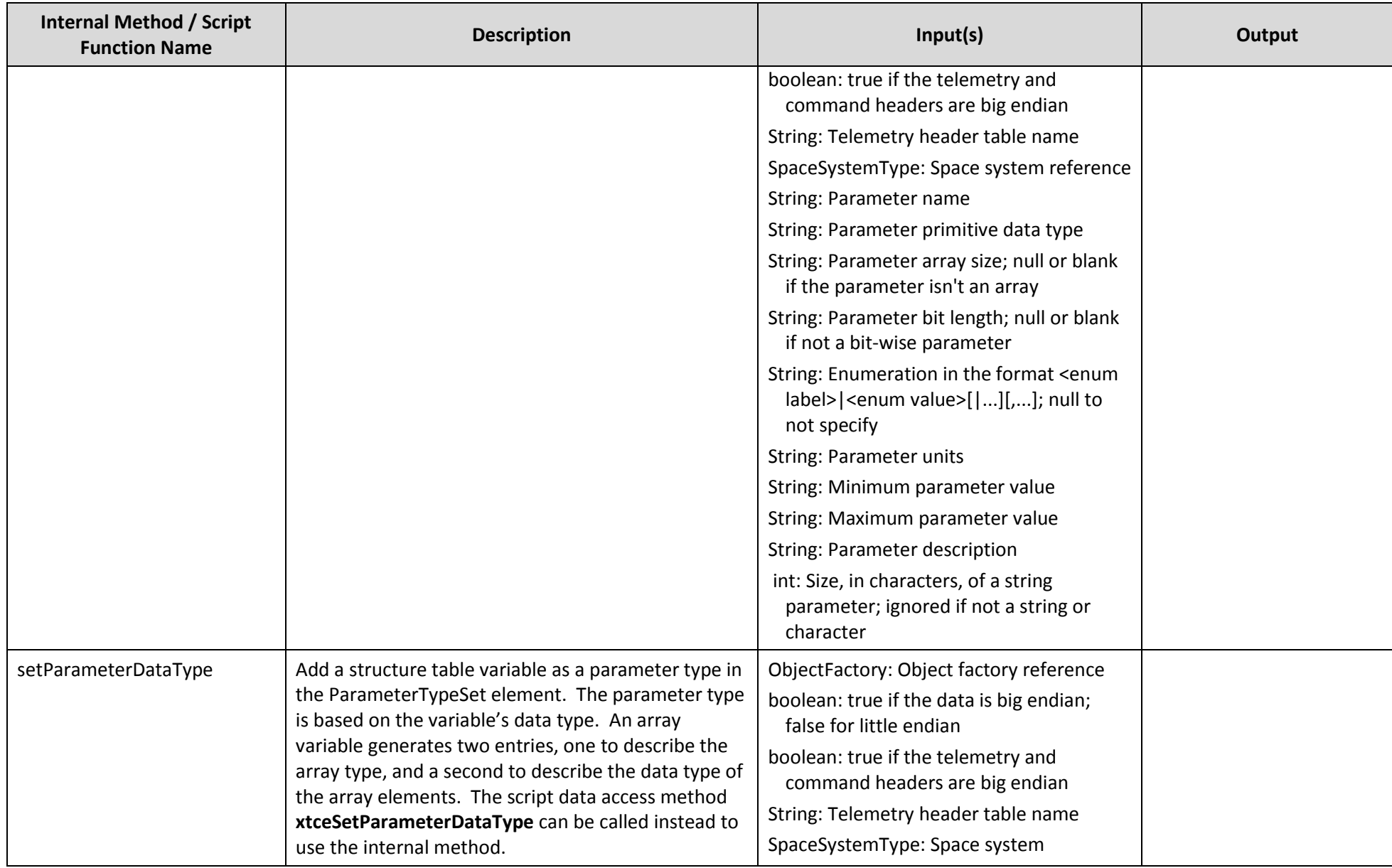

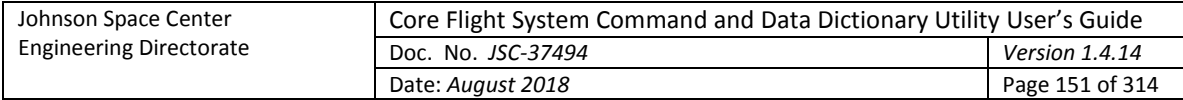

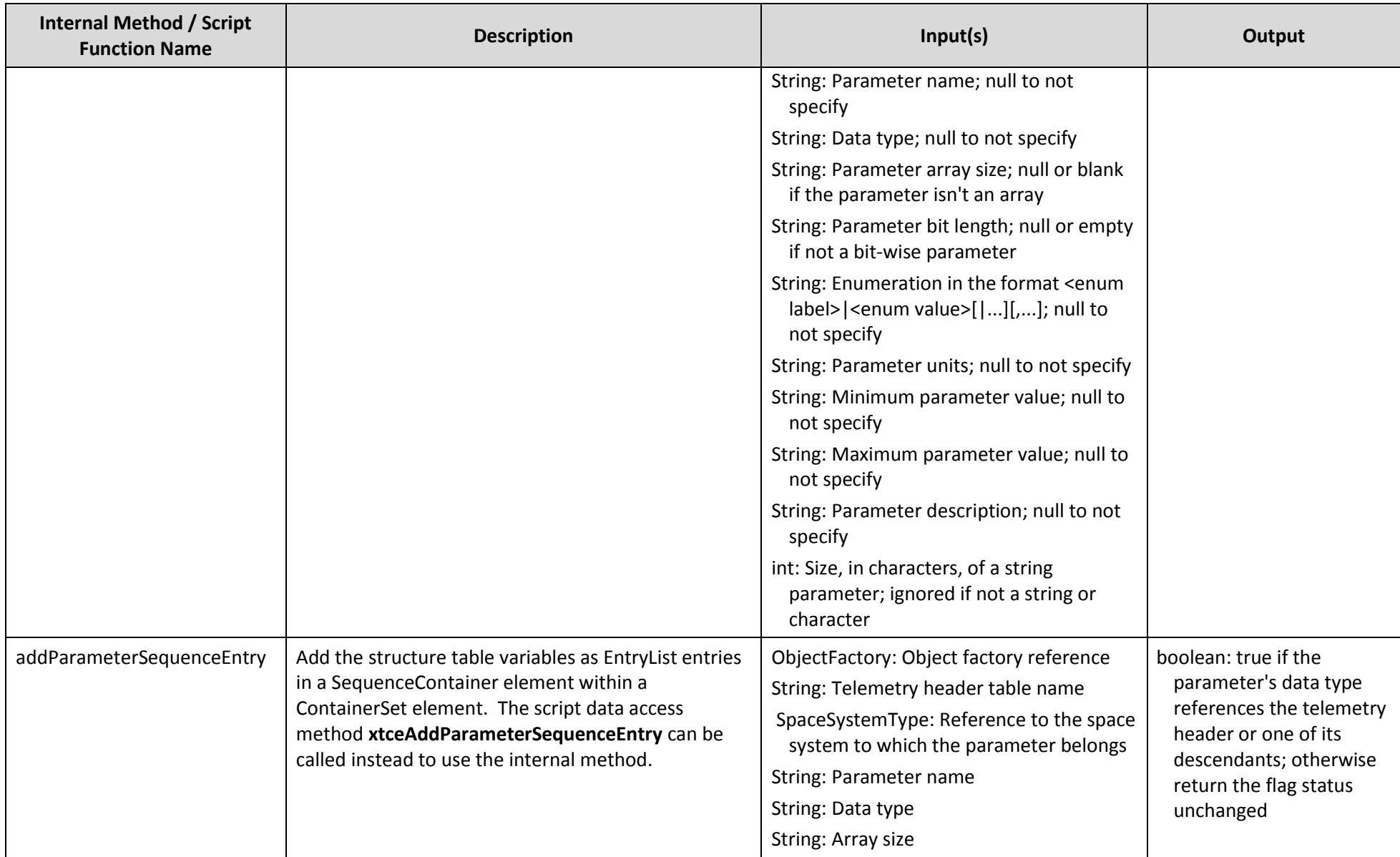

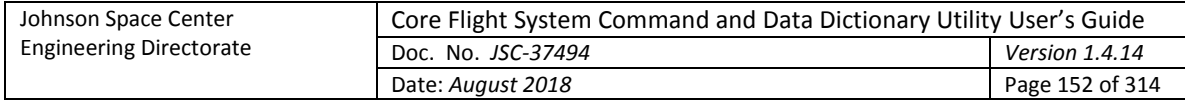

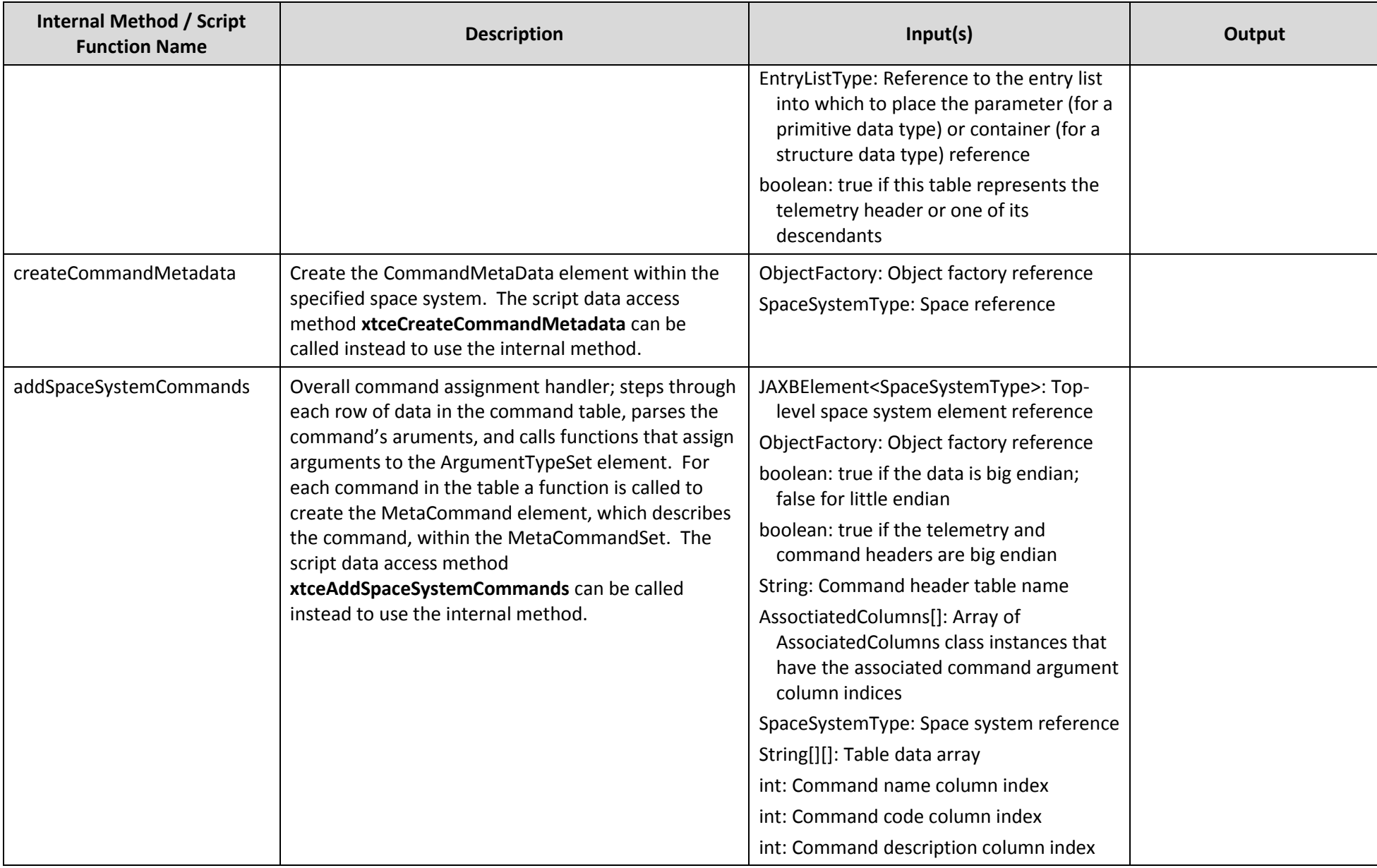

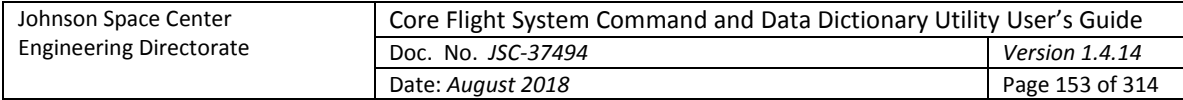

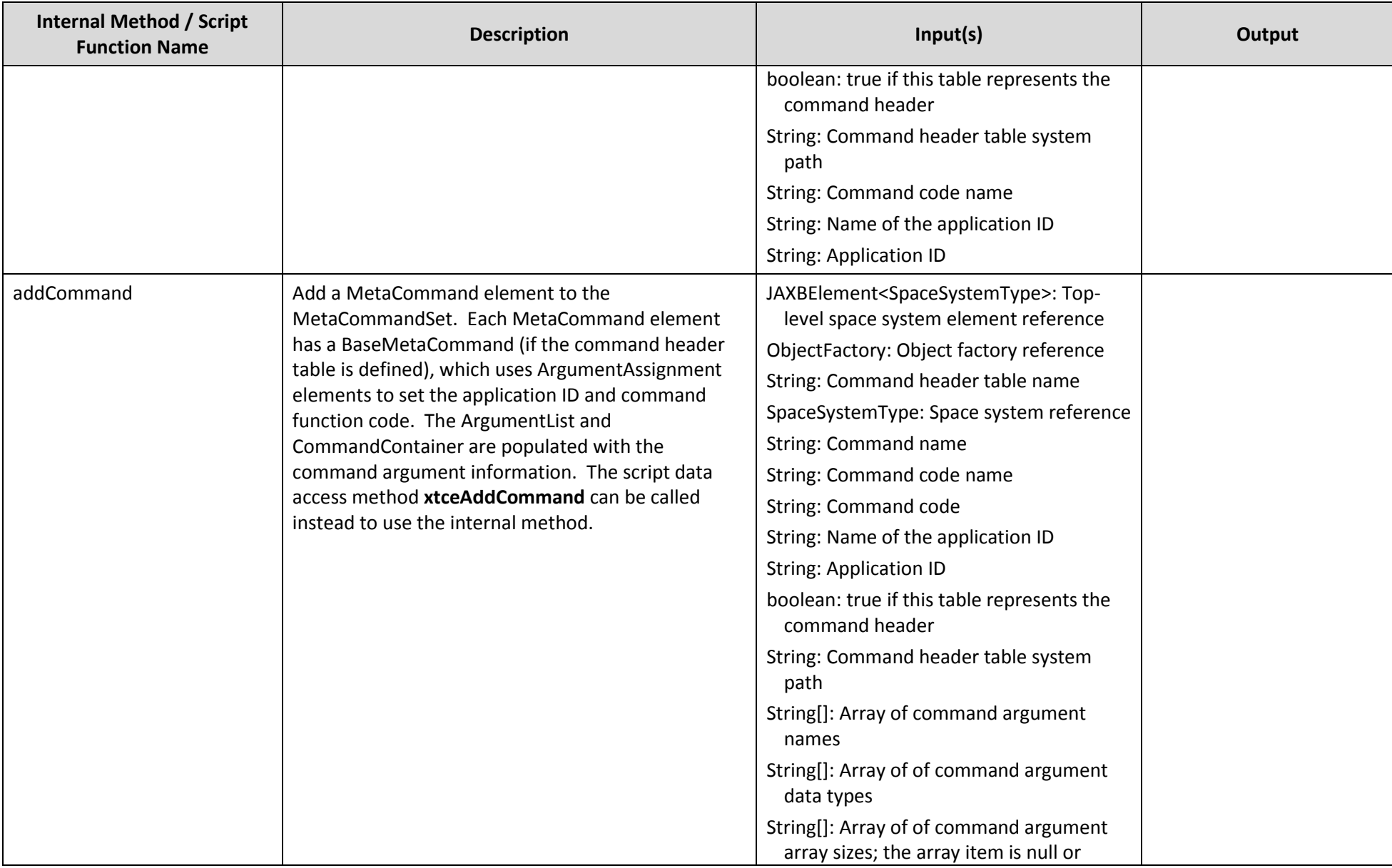

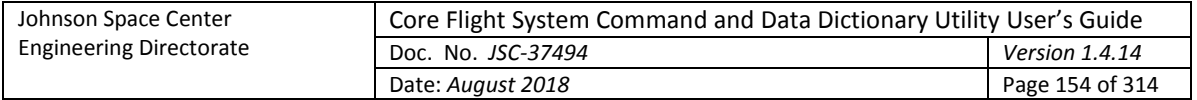

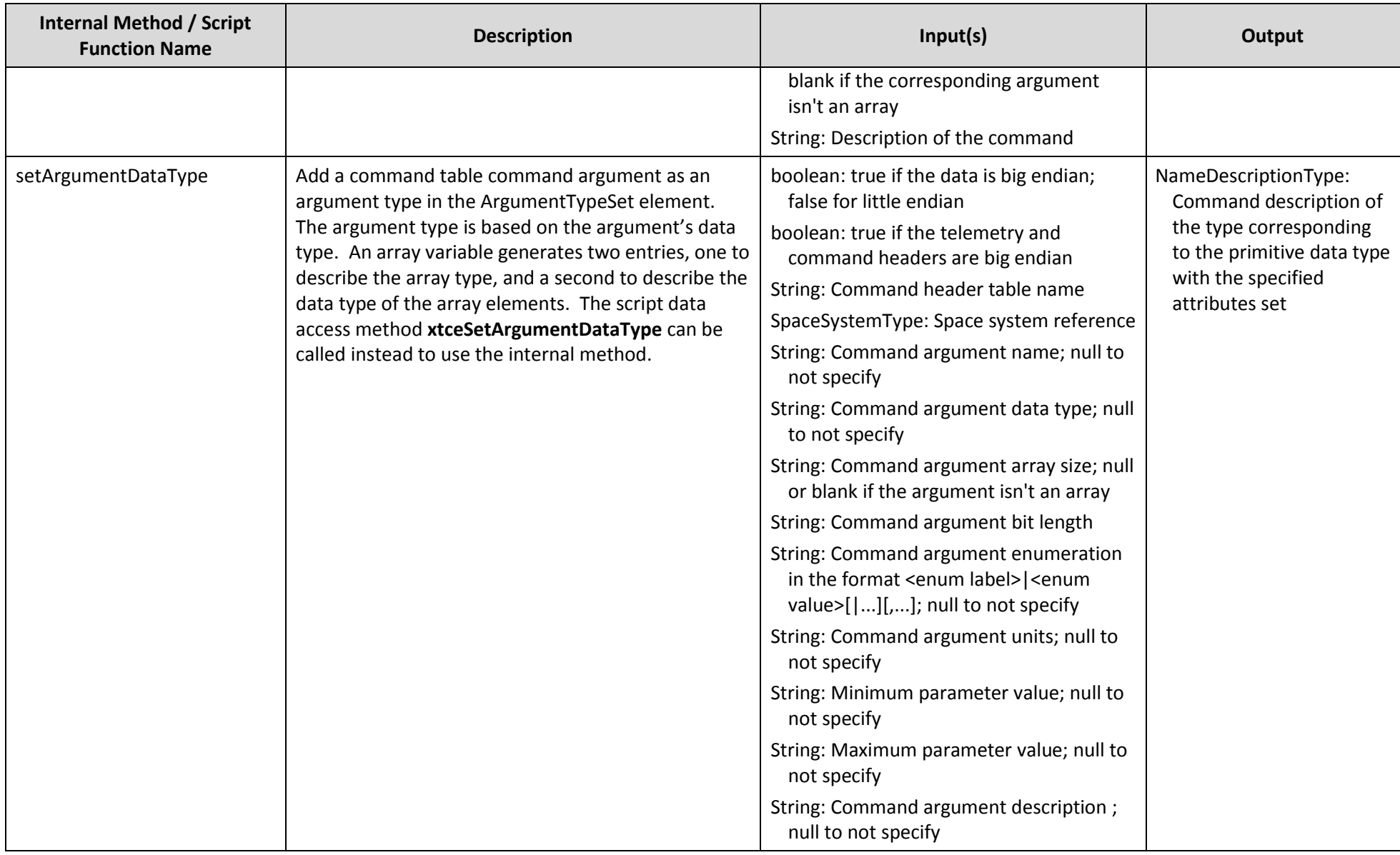

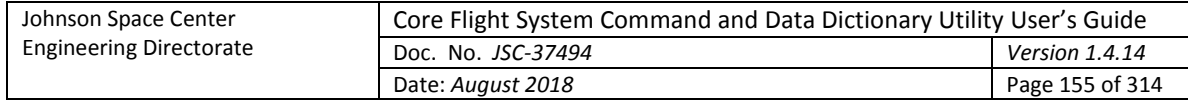

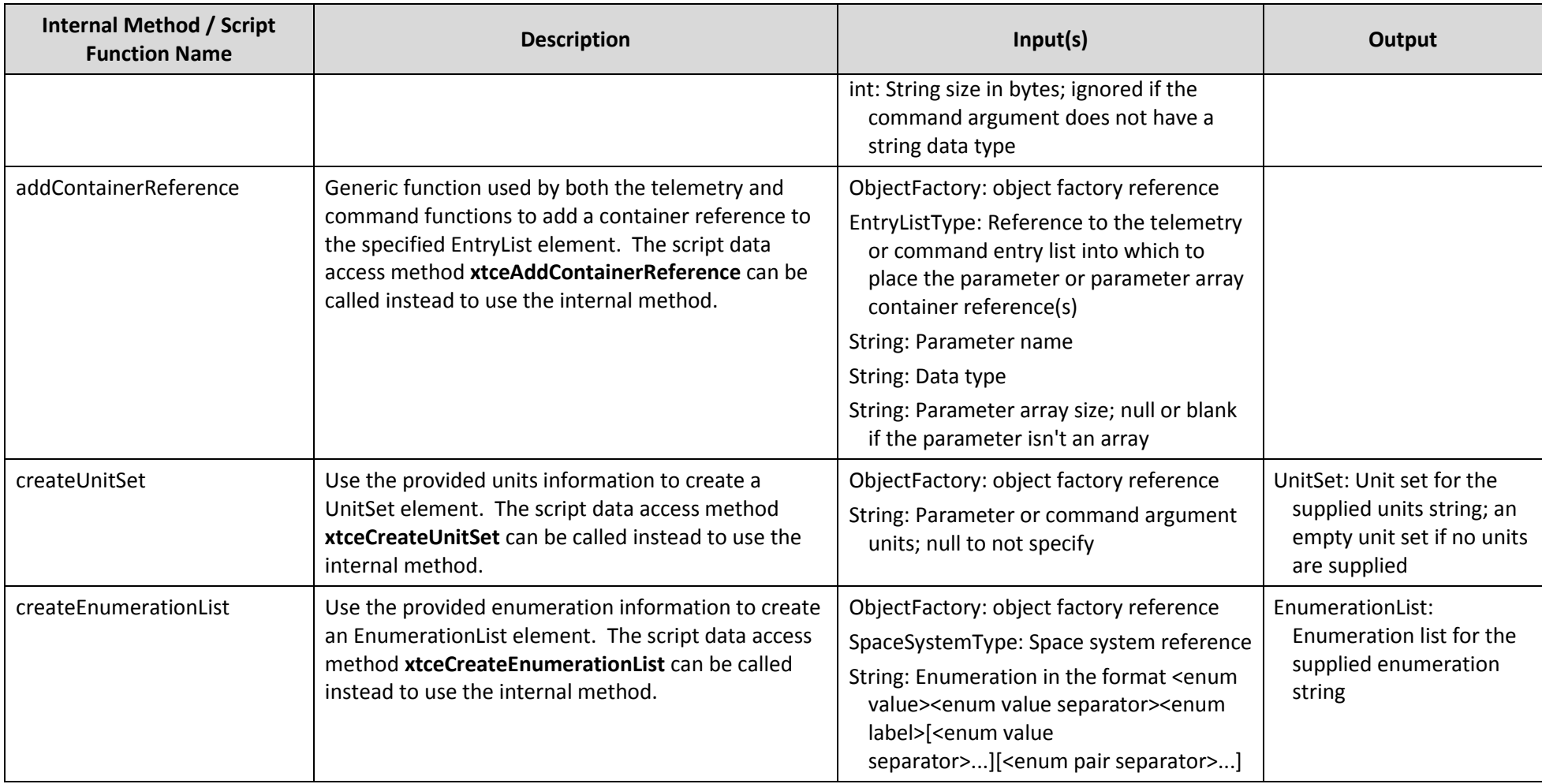

<span id="page-154-0"></span>Table 8. Overridable XTCE export methods

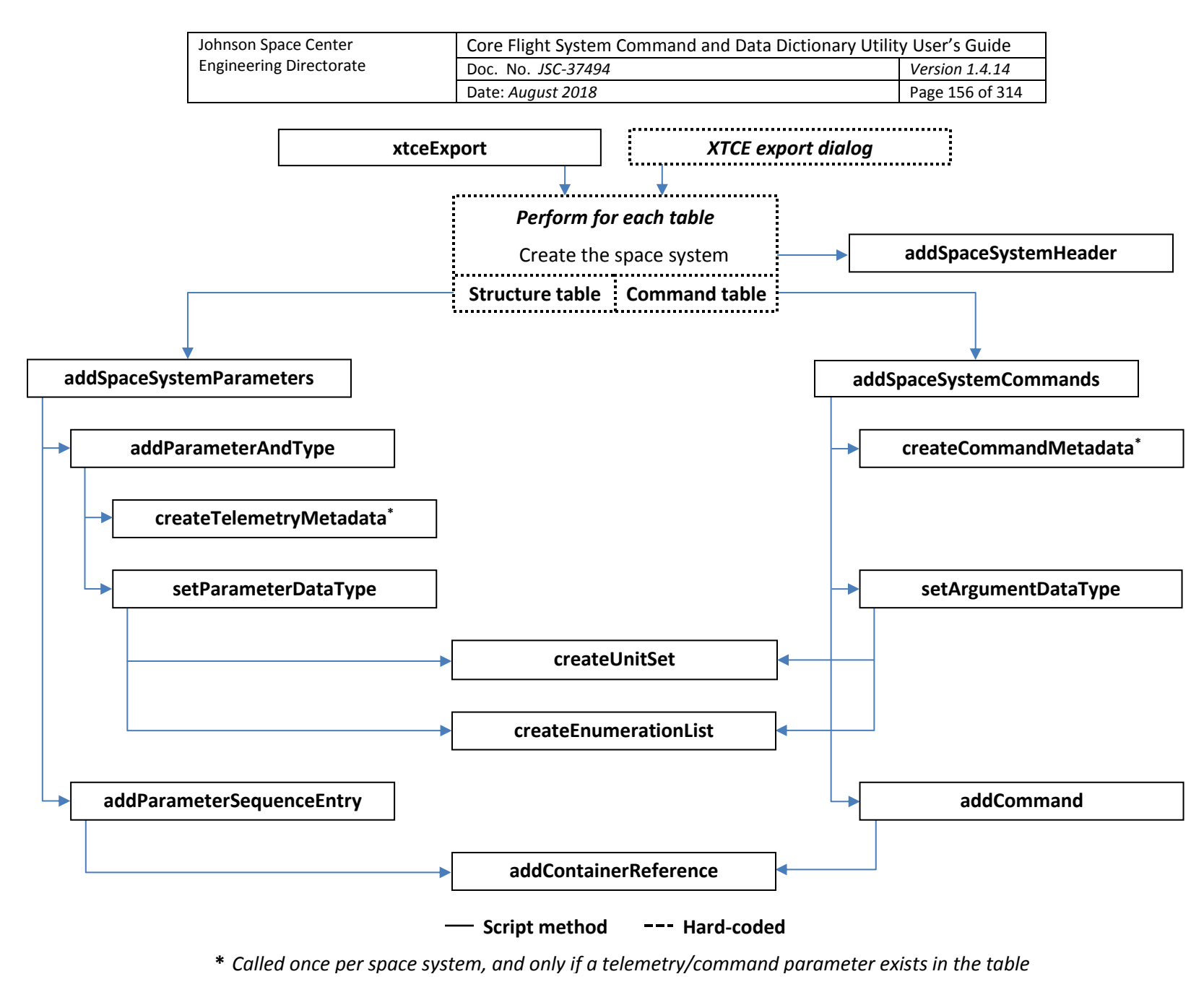

<span id="page-155-0"></span>Figure 90. XTCE export script method flow

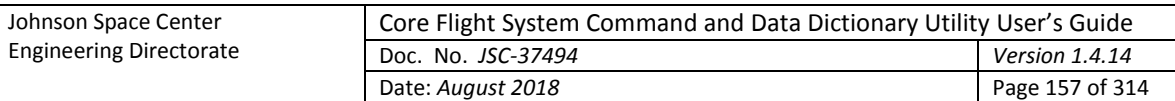

## **4.10.8 Data access methods**

[Table 10](#page-220-0) provides details on each of the project data access methods available for use in the scripts. The first column is the method name. The scripts are automatically assigned a variable, ccdd, which references the class containing the data access methods. When calling one of the access methods from a script the method name must be preceded by ccdd (or ccdds if using the static methods) for JavaScript, Python, and Groovy, and  $$ccdd$  for Ruby; for Scala only the method name is used. The second column is a short description of the access method. The third column in the table gives the method input parameter type(s) and description(s), if any. The fourth column gives the output type and description, if any. The last column indicates the applicability of the method to the project data. See [Table 9](#page-156-0) for the definitions of the applicability codes.

Certain methods require that the table type be supplied as a parameter. Convenience methods are provided in these cases for the Structure and Command table types. In place of supplying the table type as a parameter the method name incorporates the table type. For example, the method getTableData has accompanying convenience methods getCommandTableData and getStructureTableData.

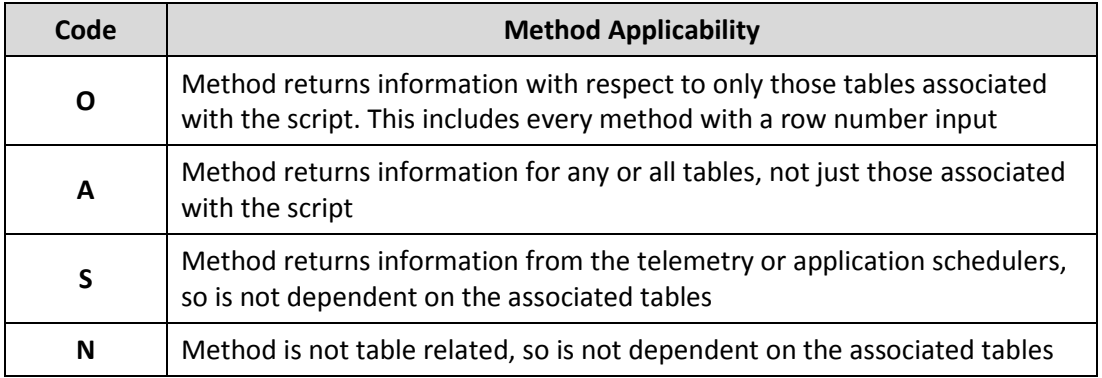

<span id="page-156-0"></span>Table 9. Data access method applicability code definitions

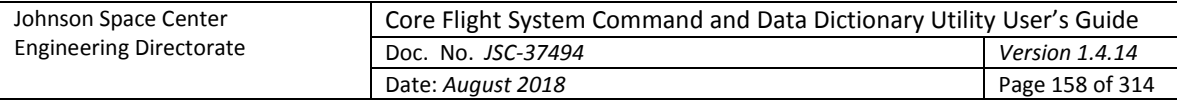

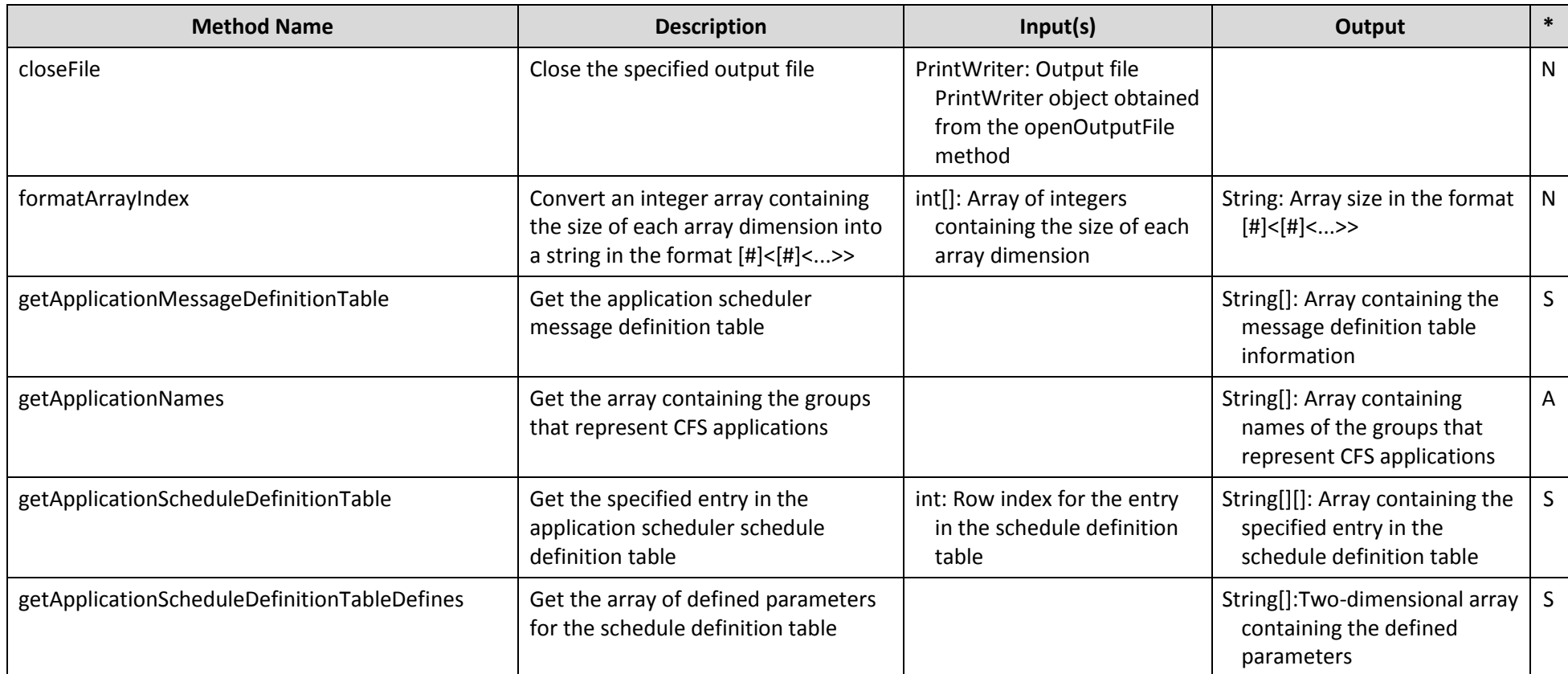

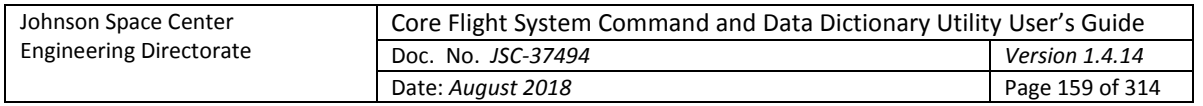

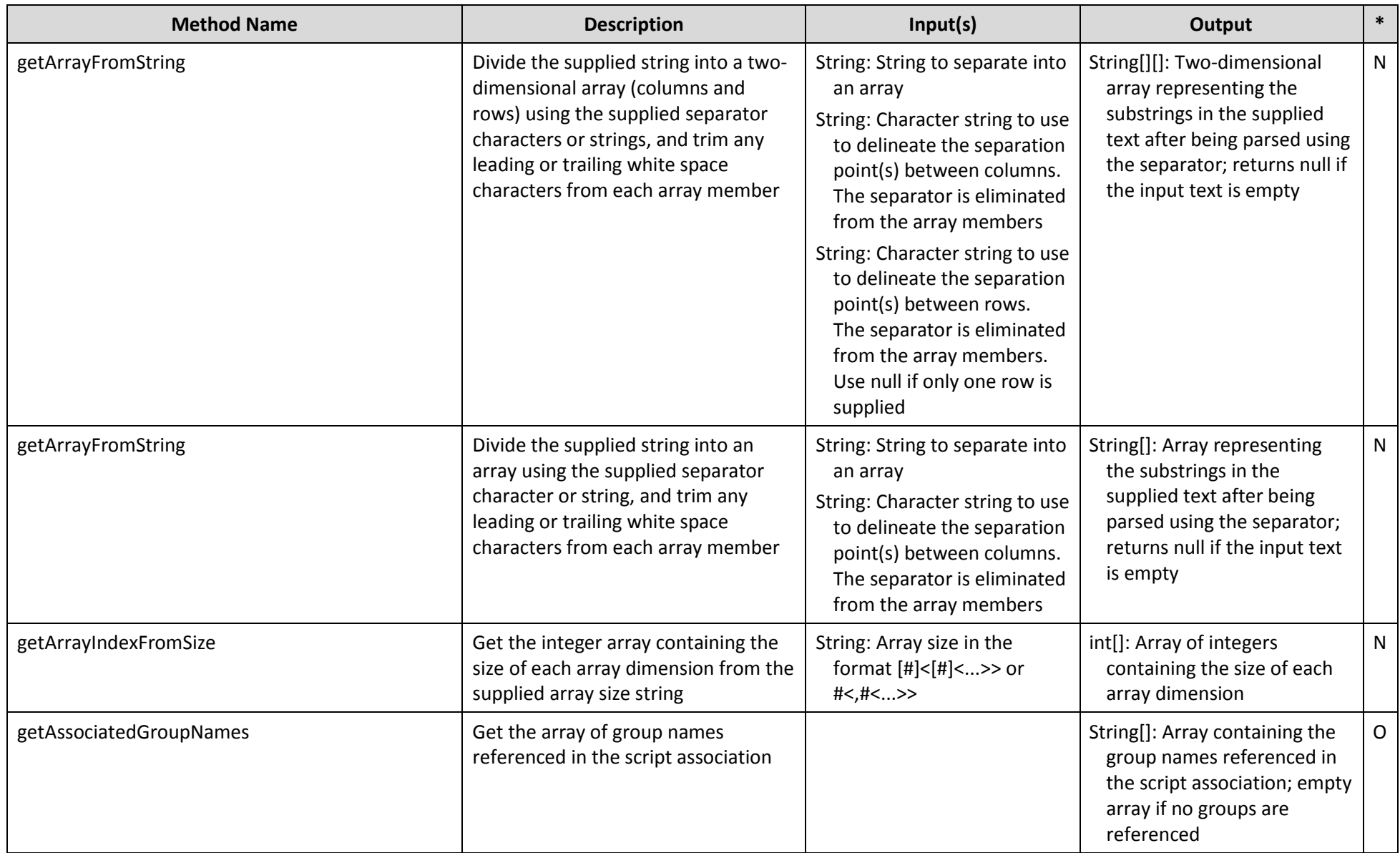

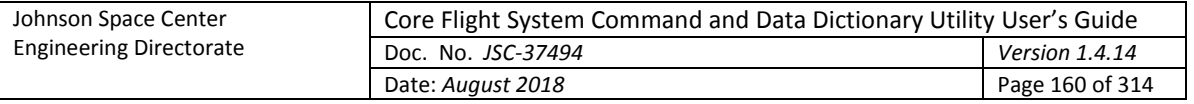

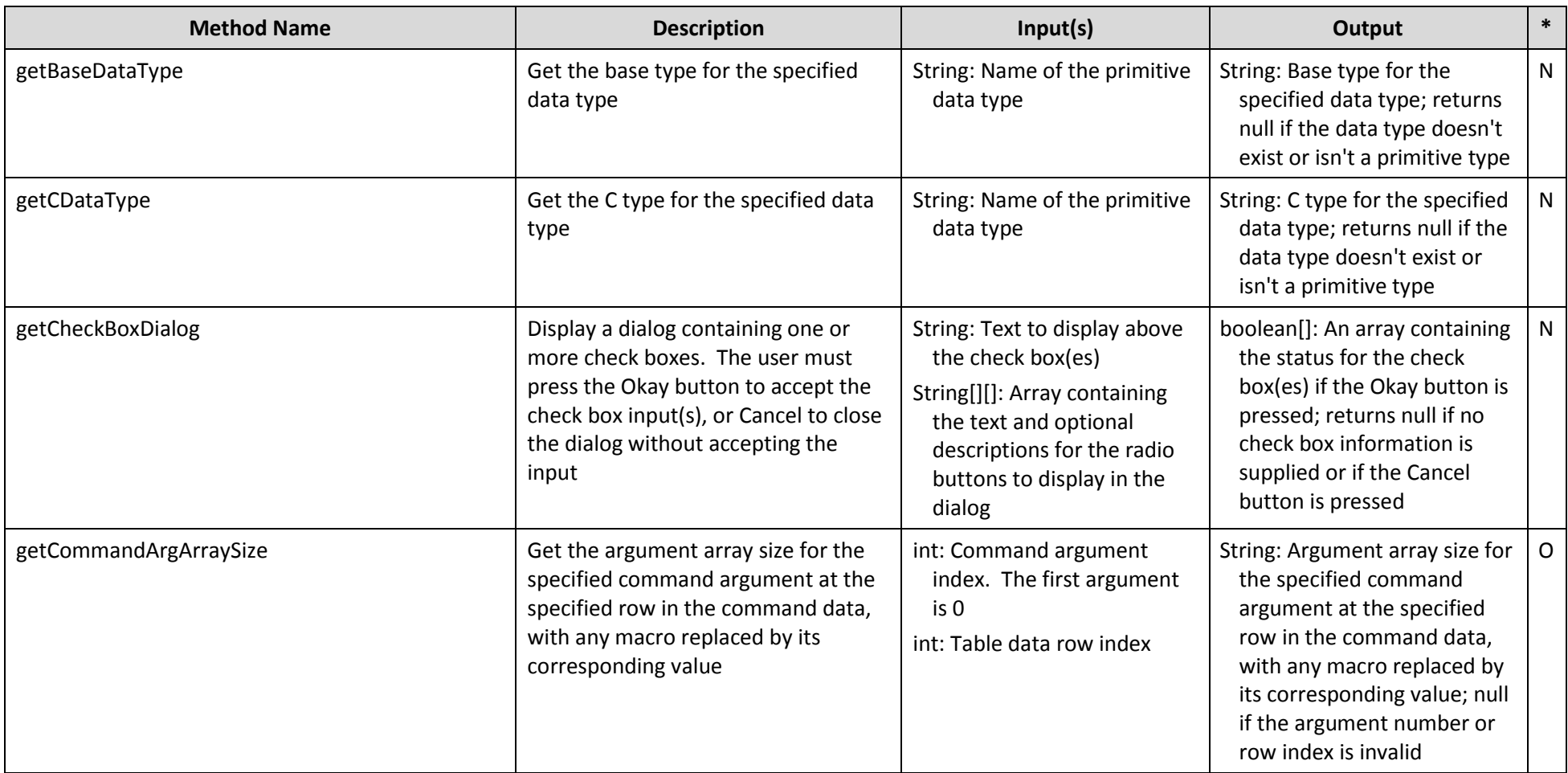

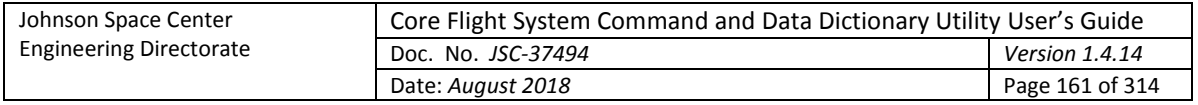

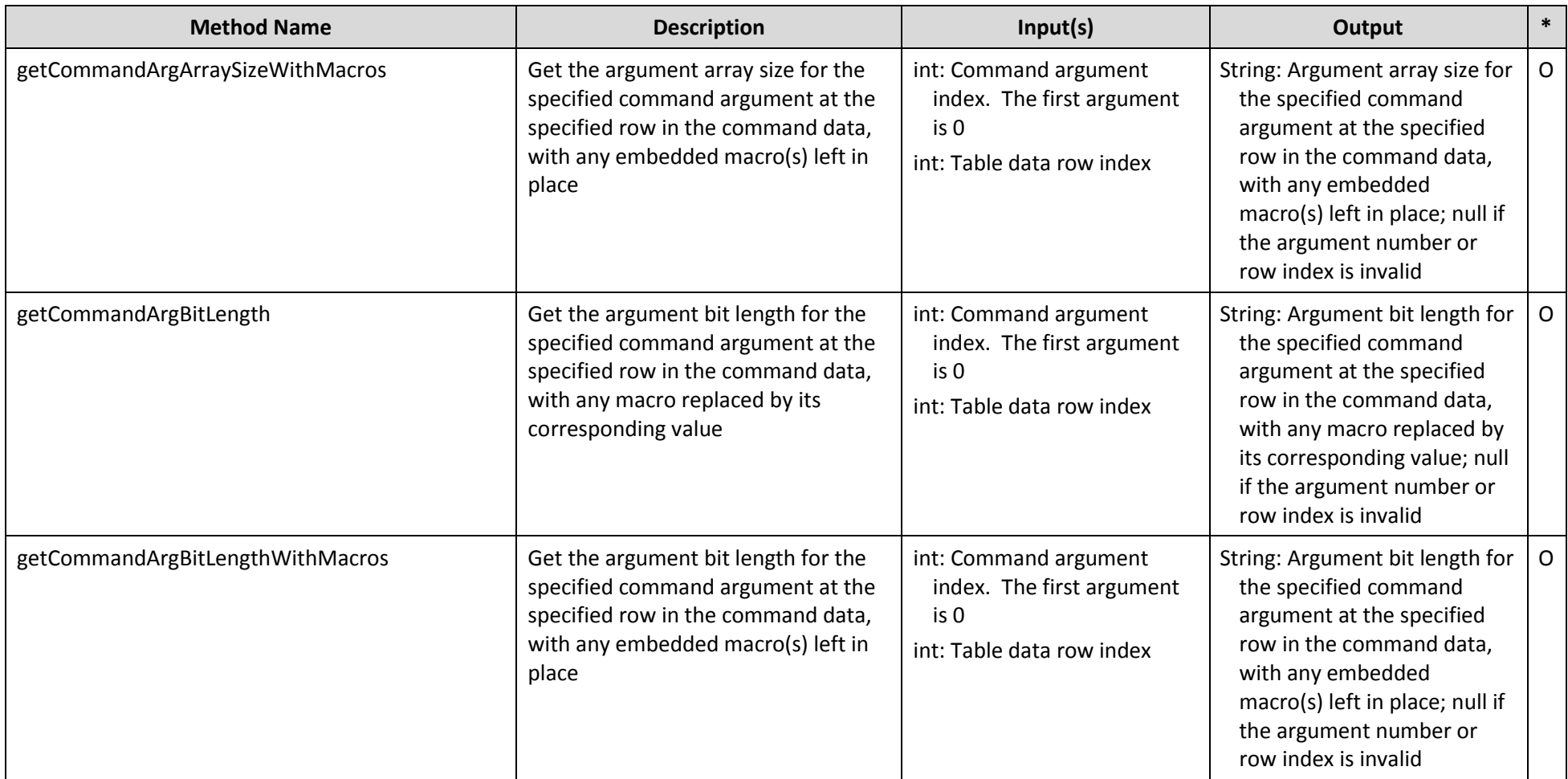

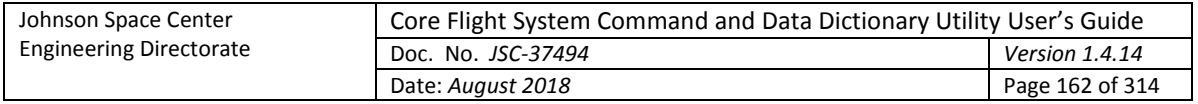

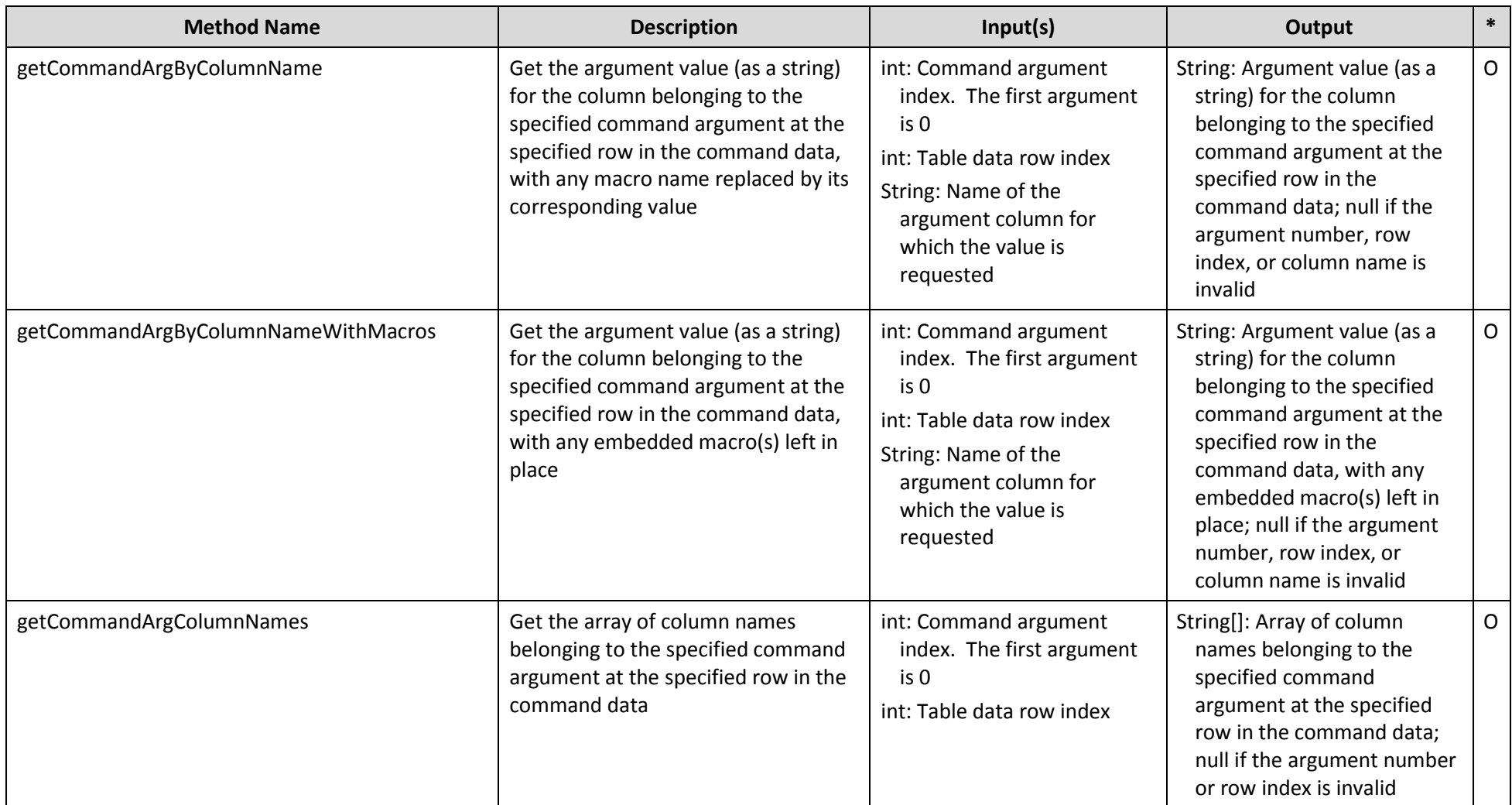

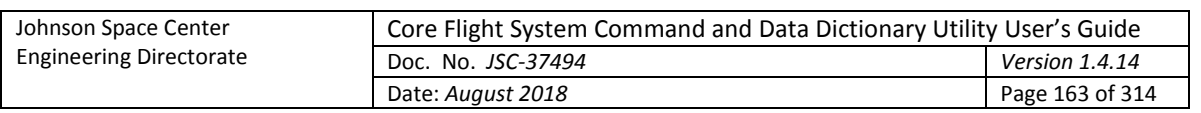

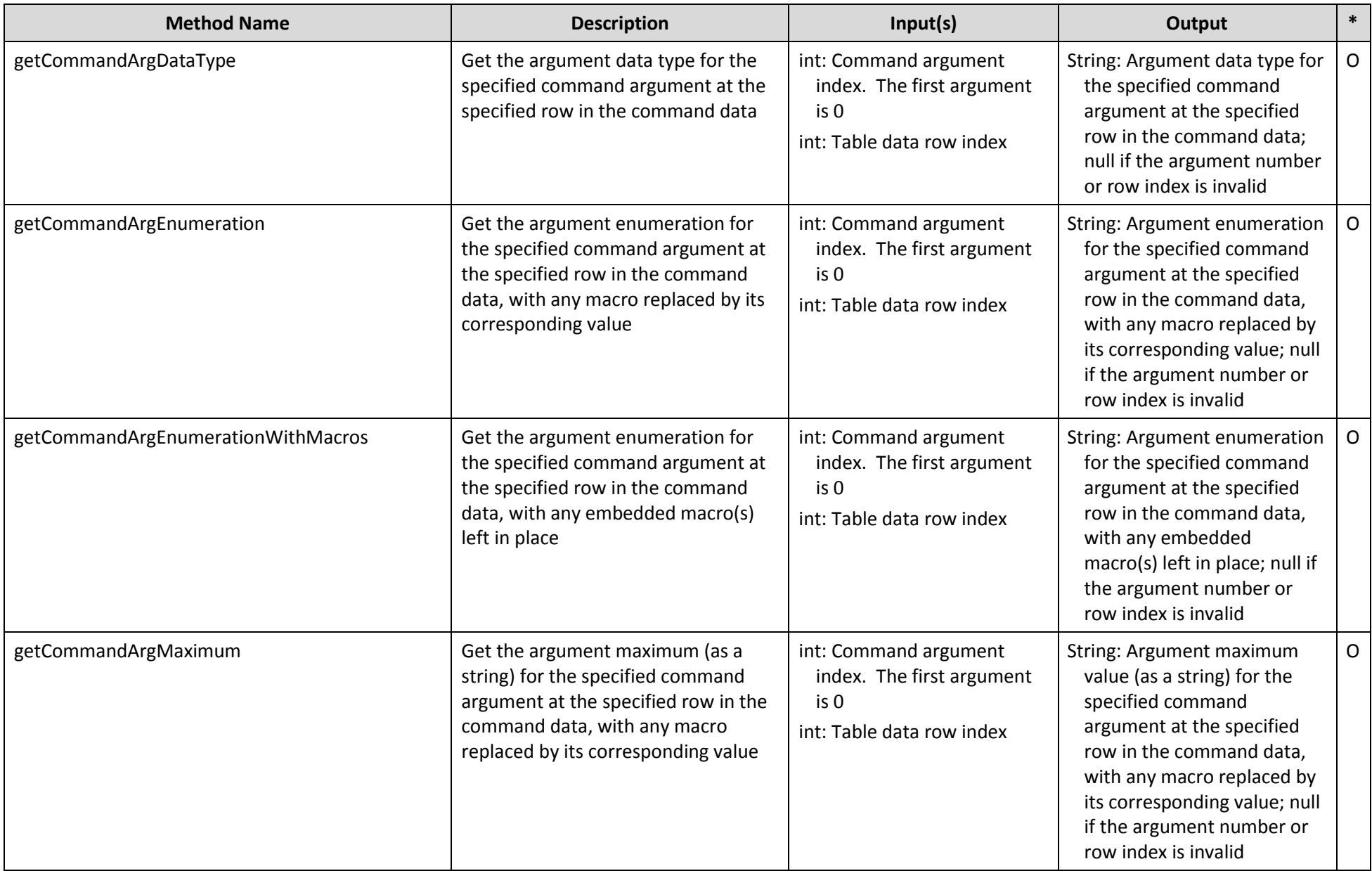

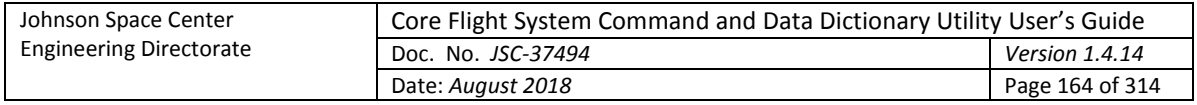

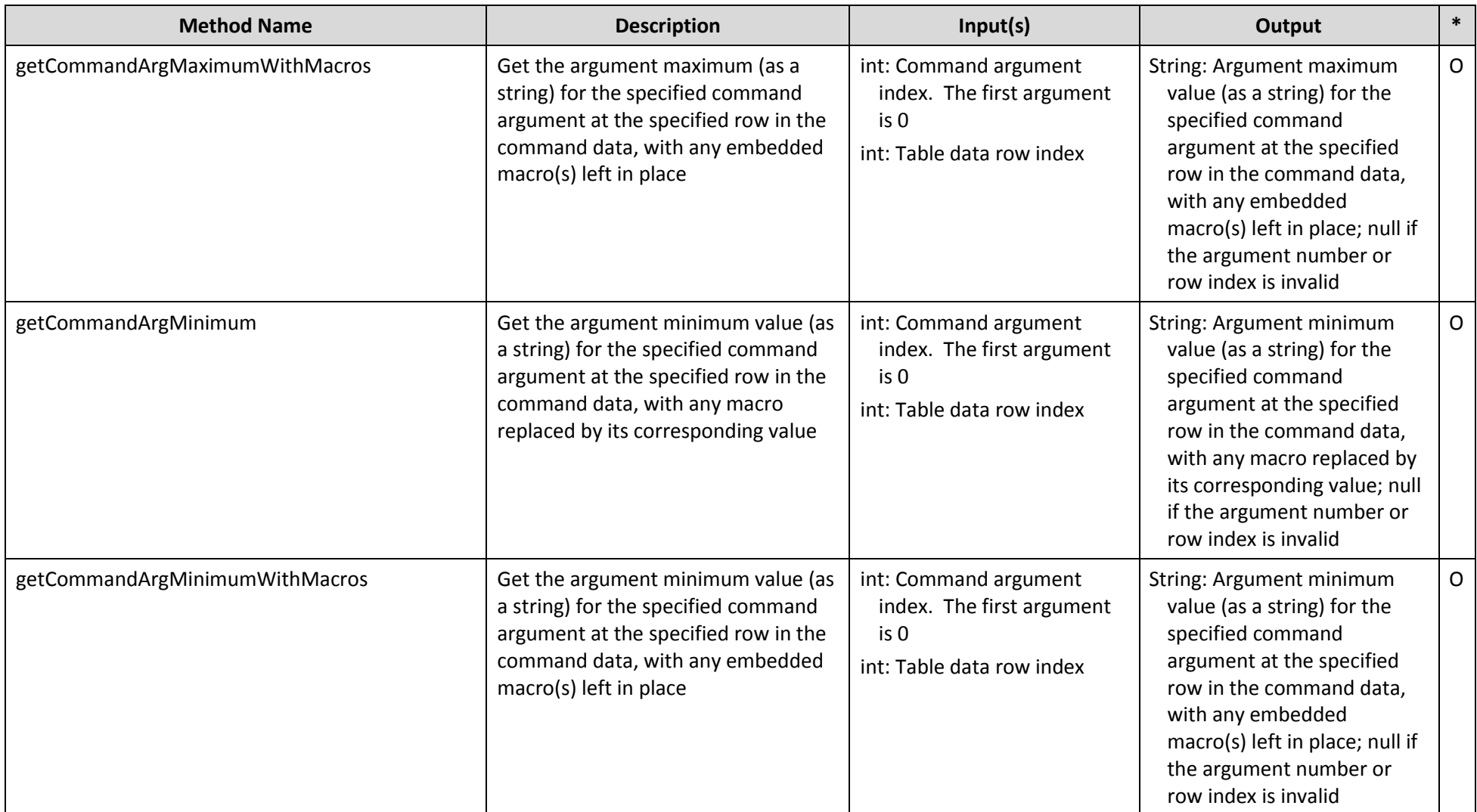

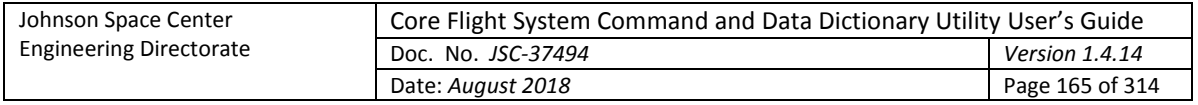

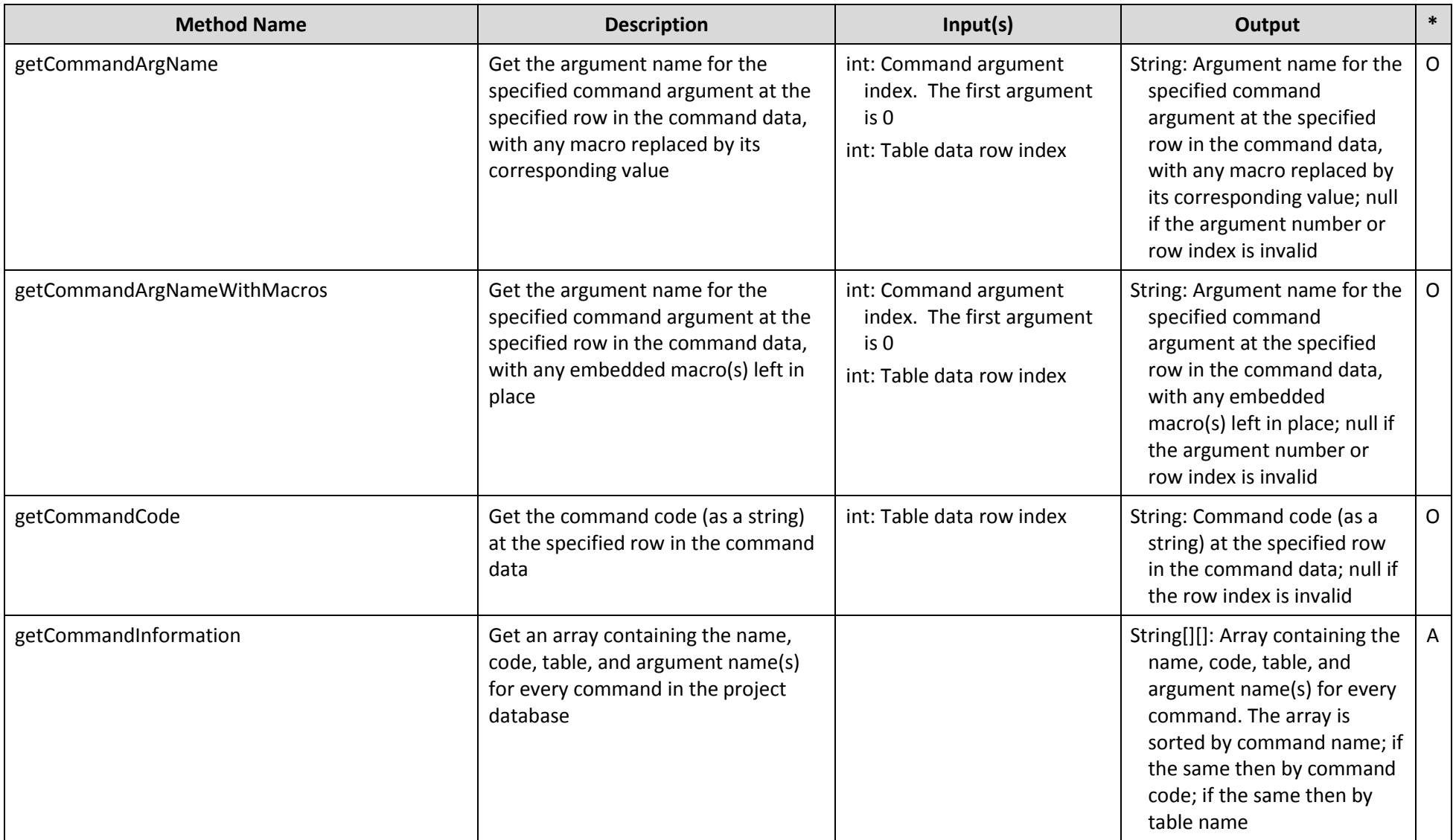

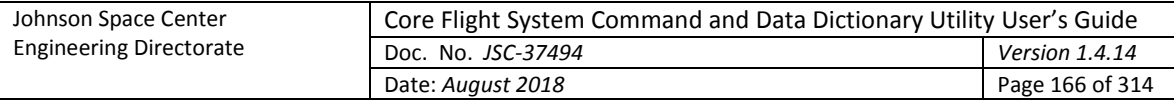

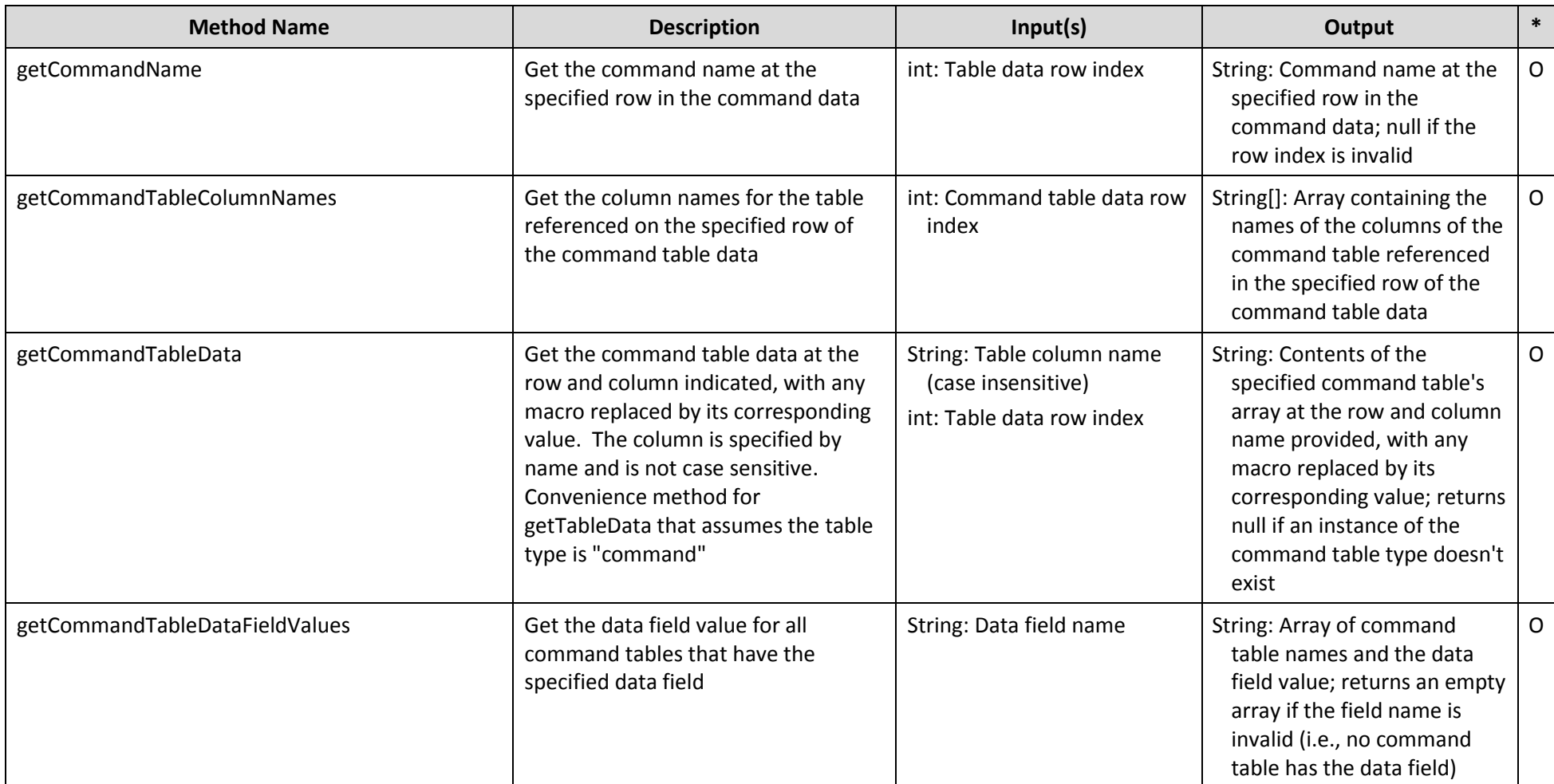

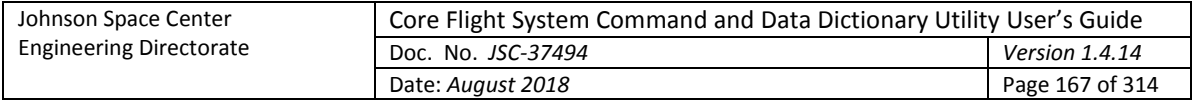

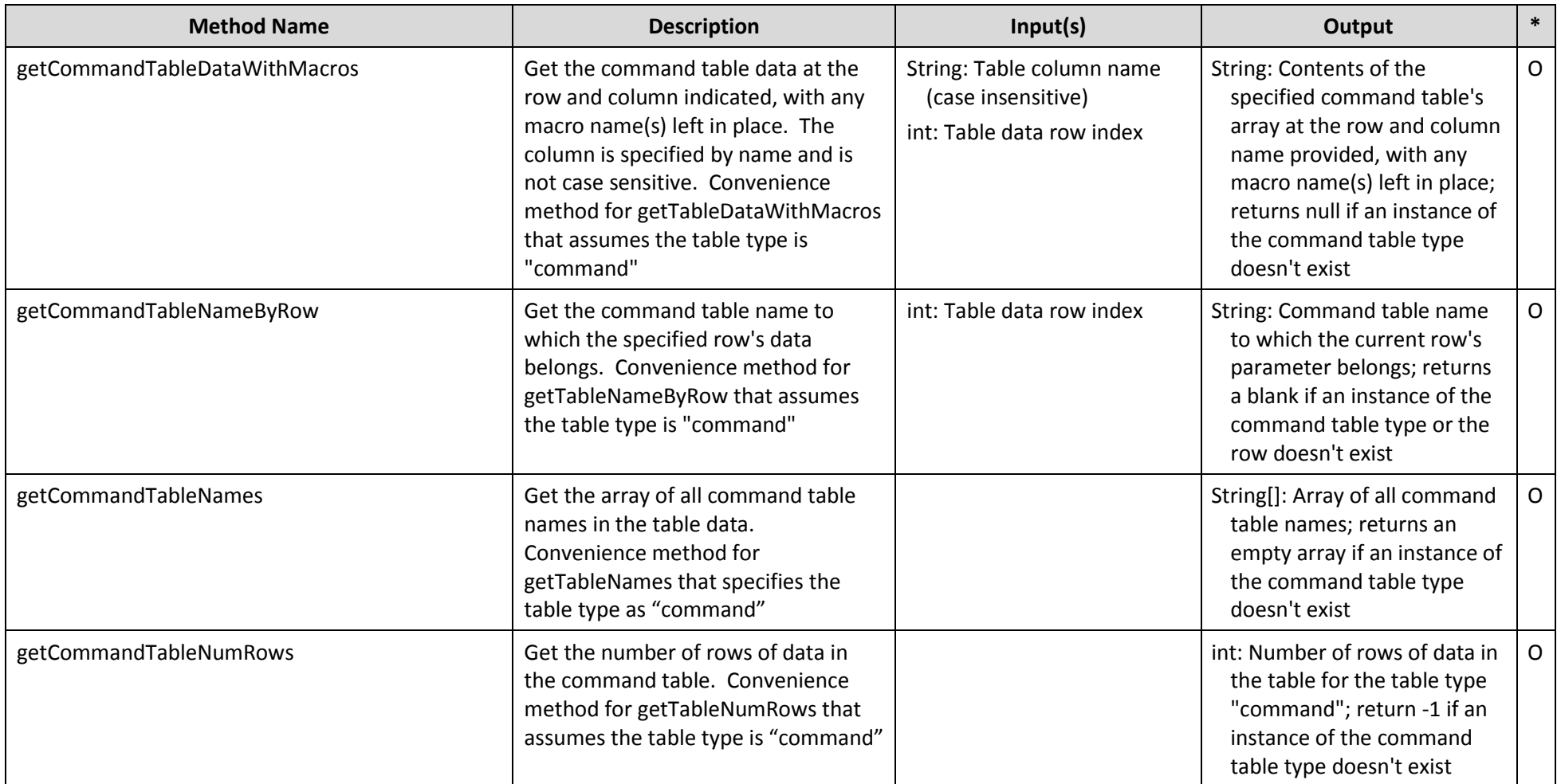

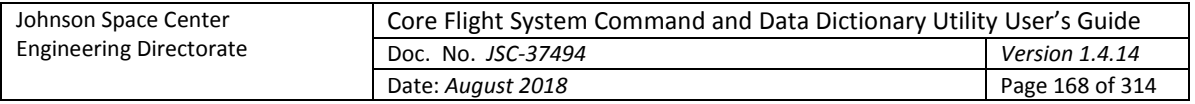

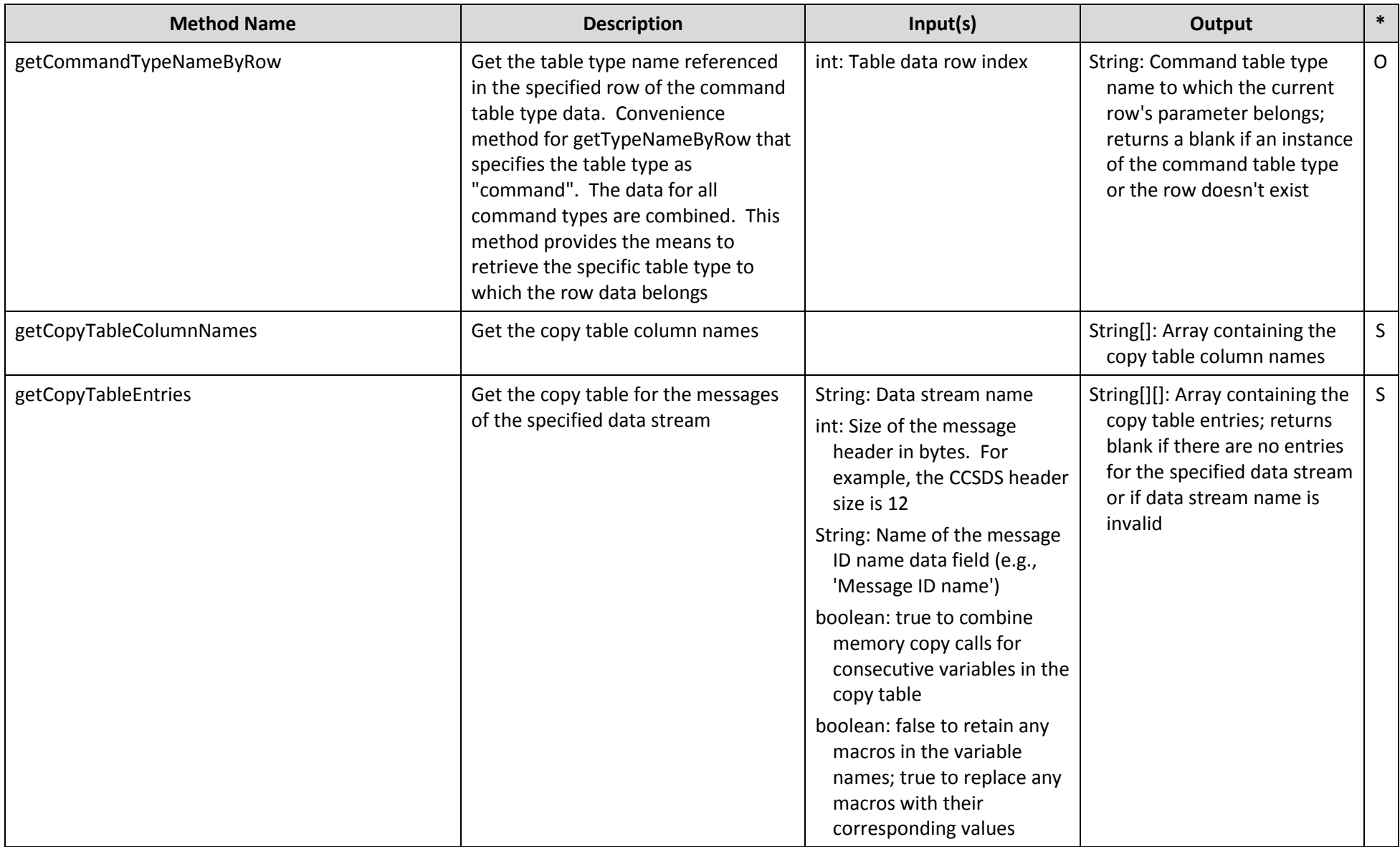

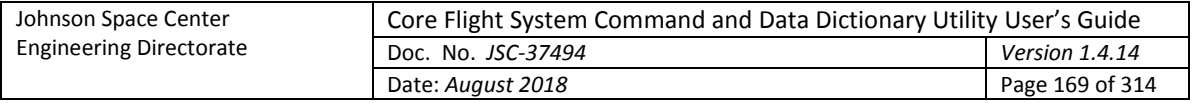

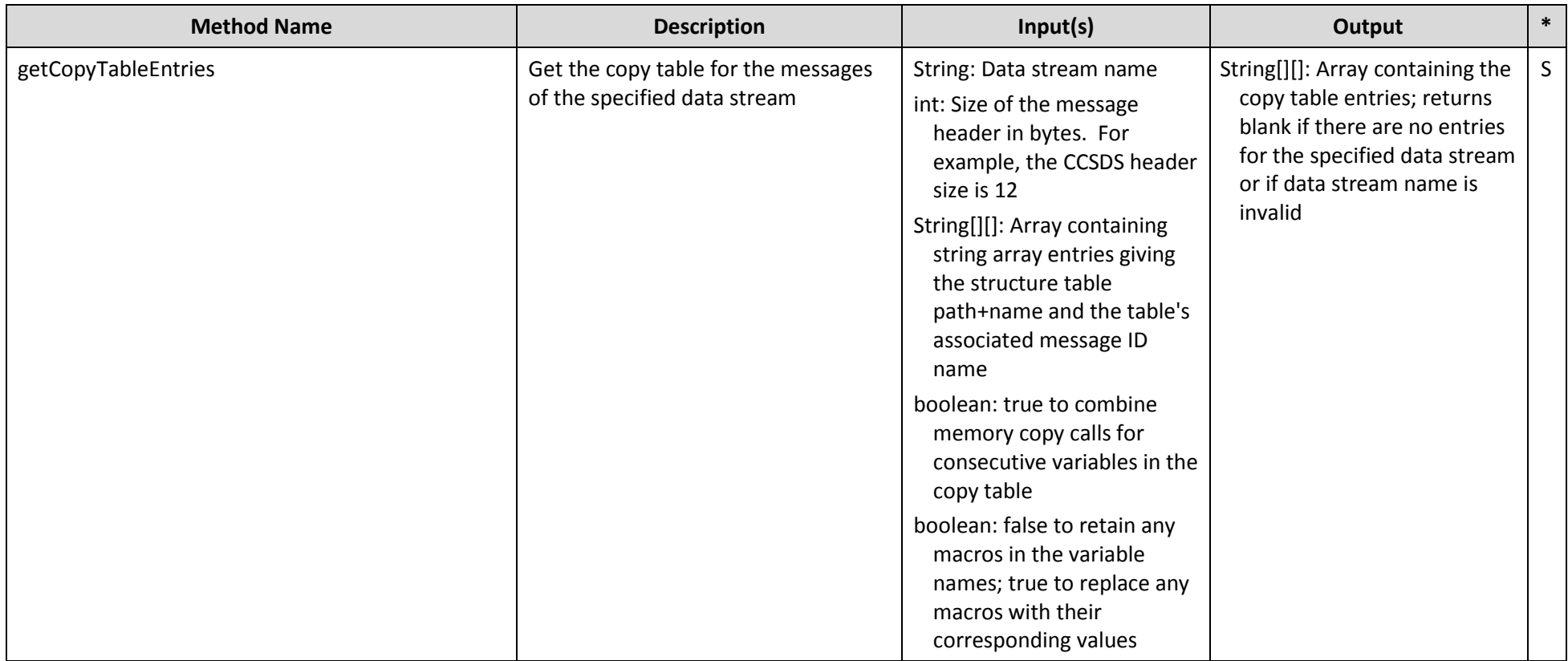

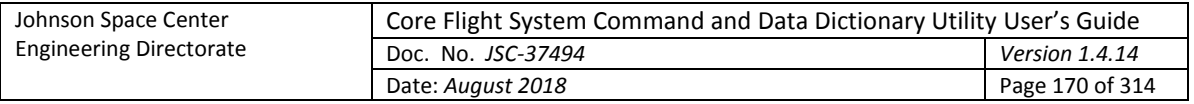

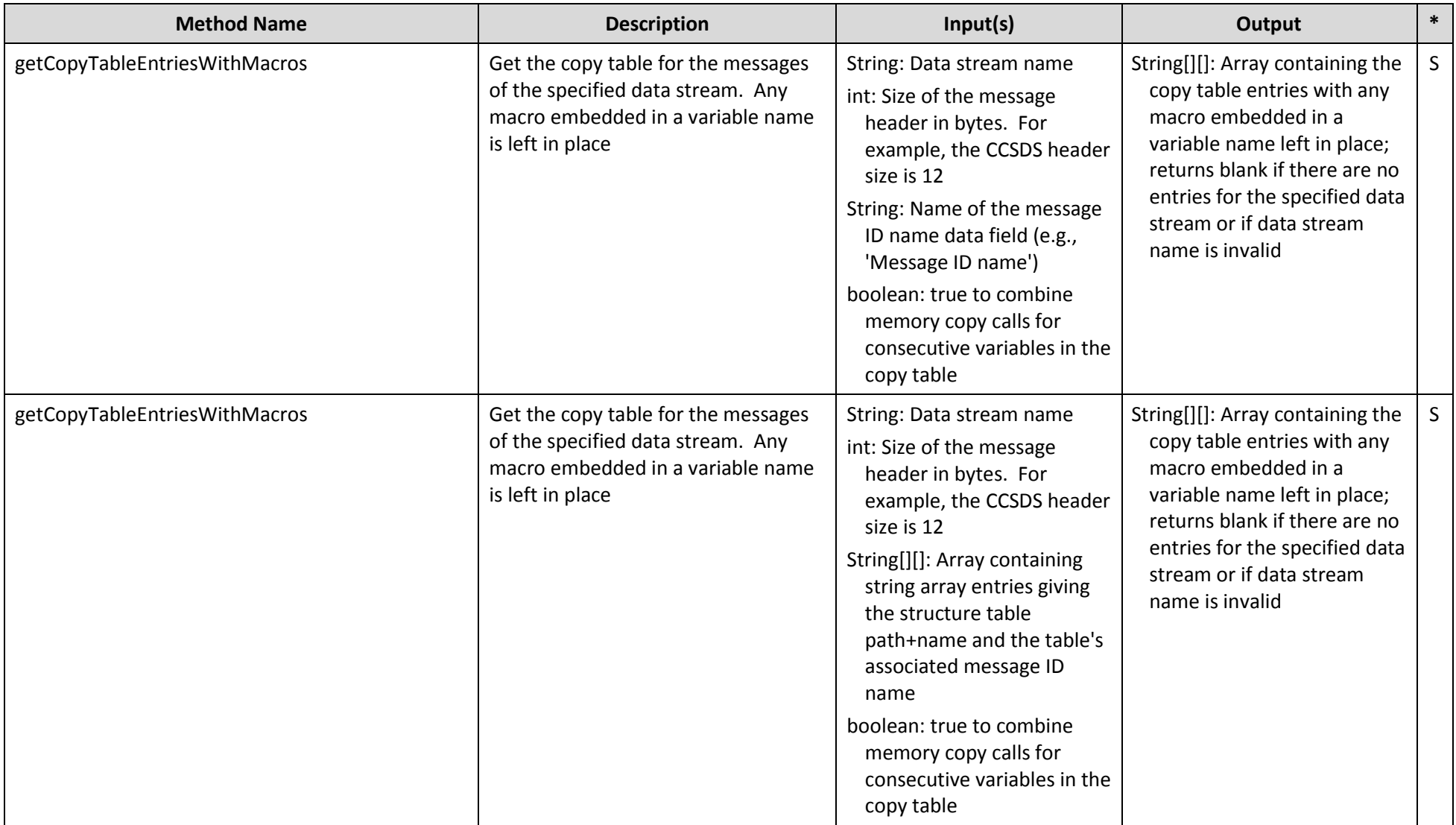

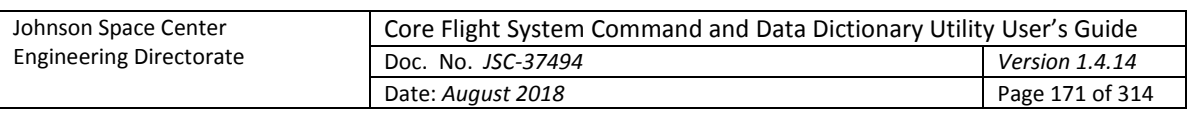

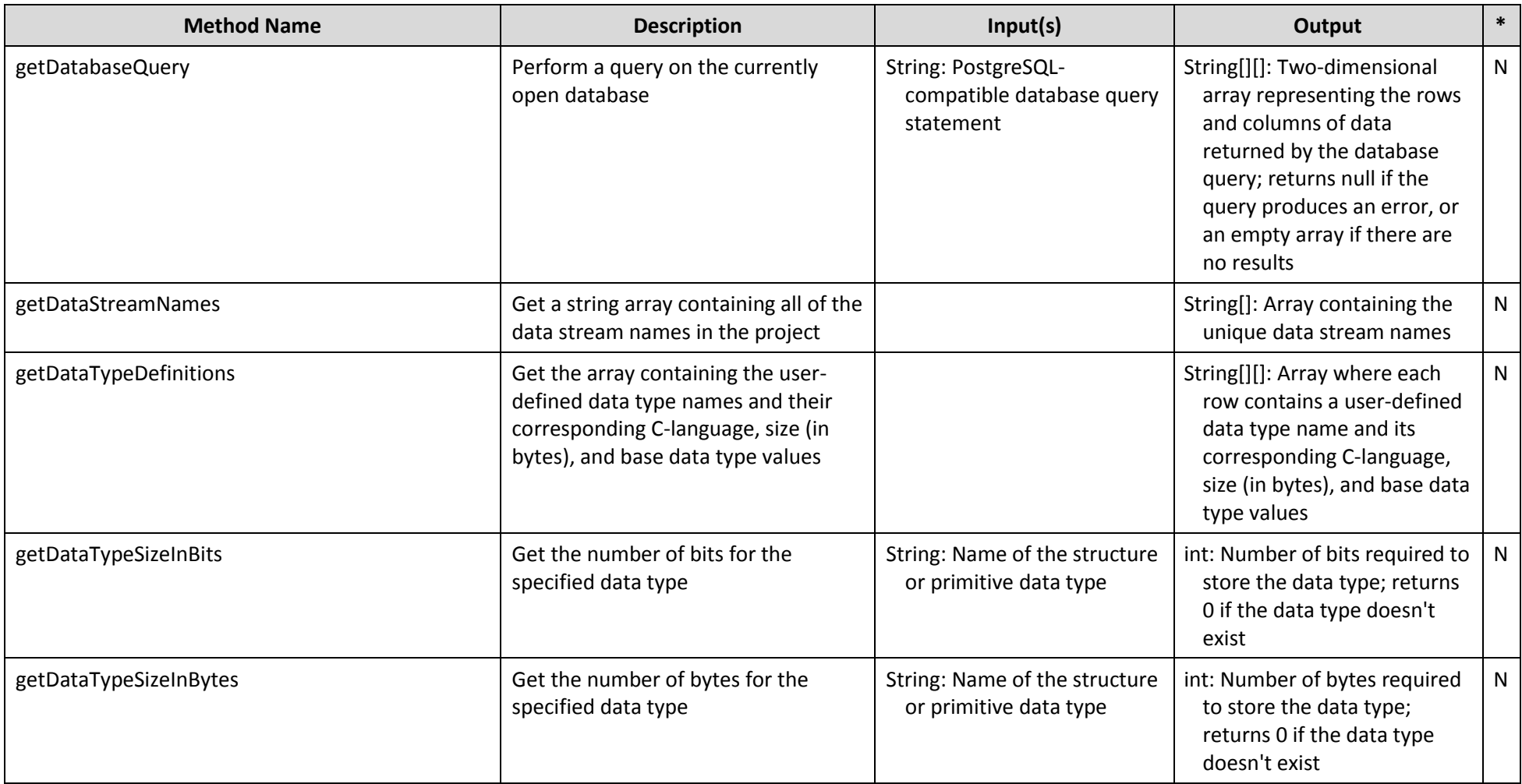

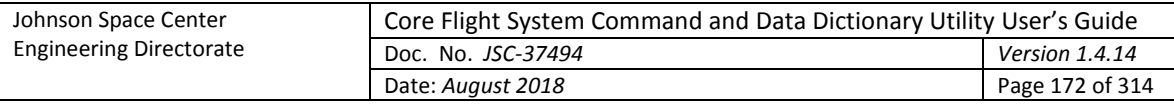

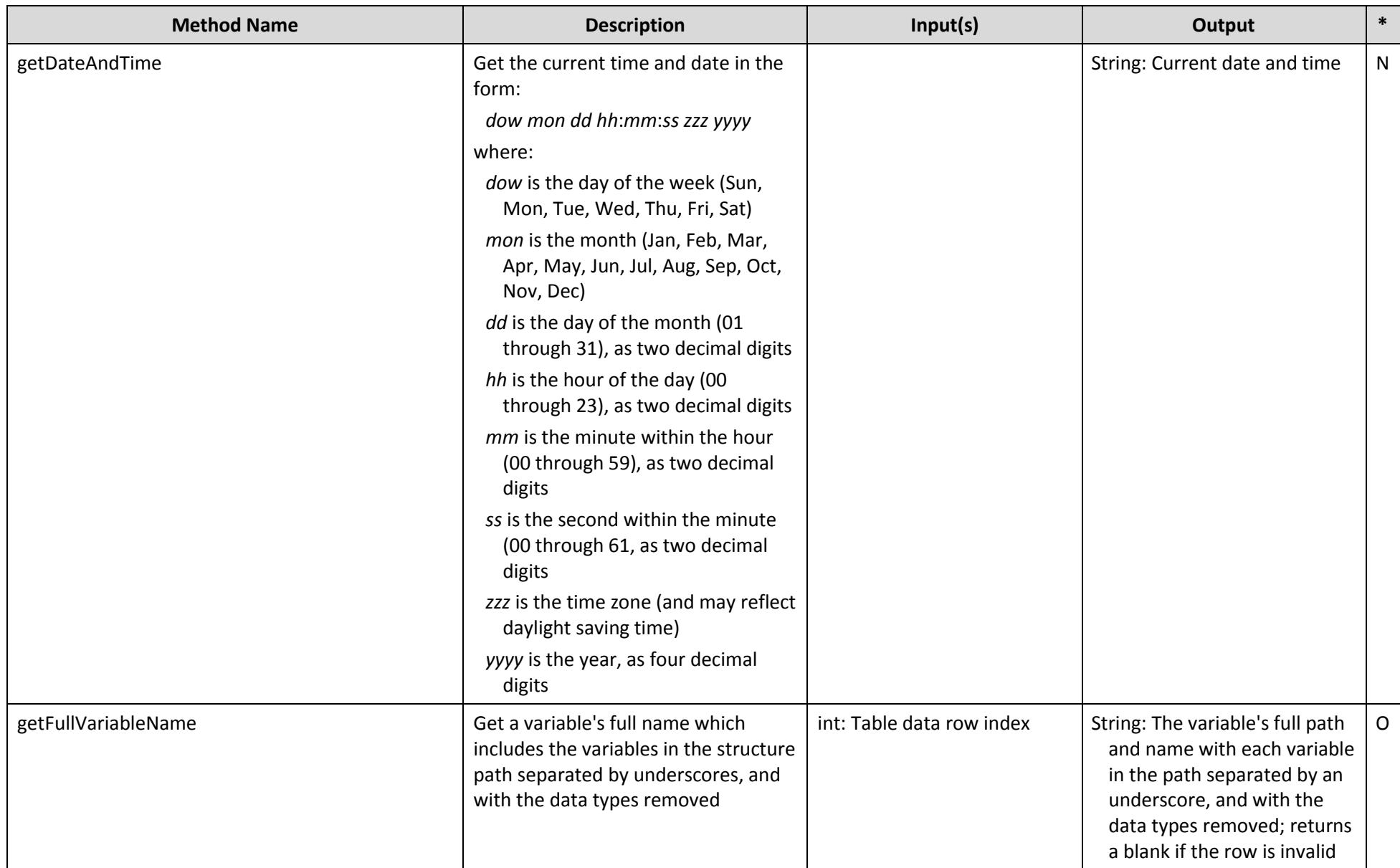

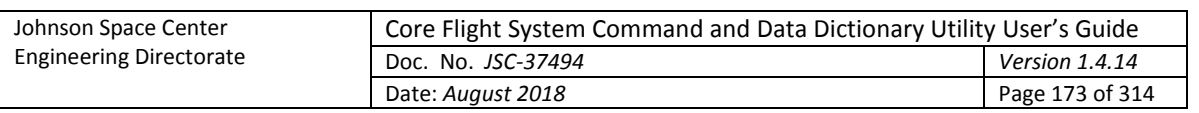

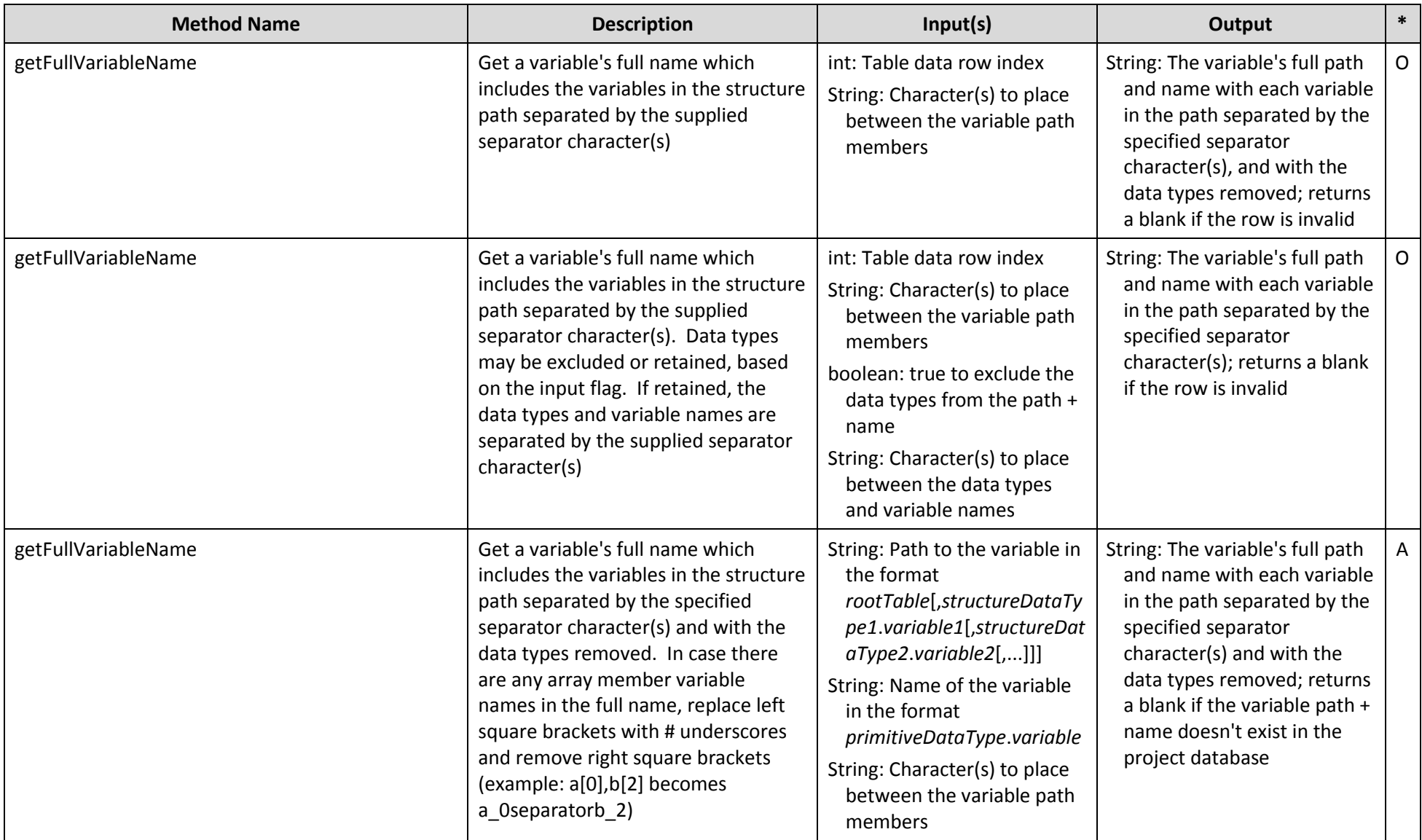

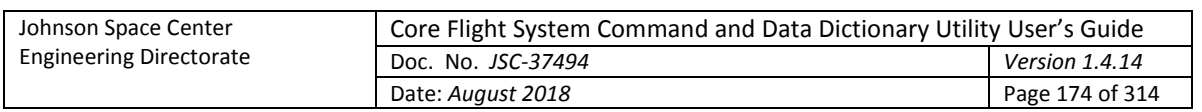

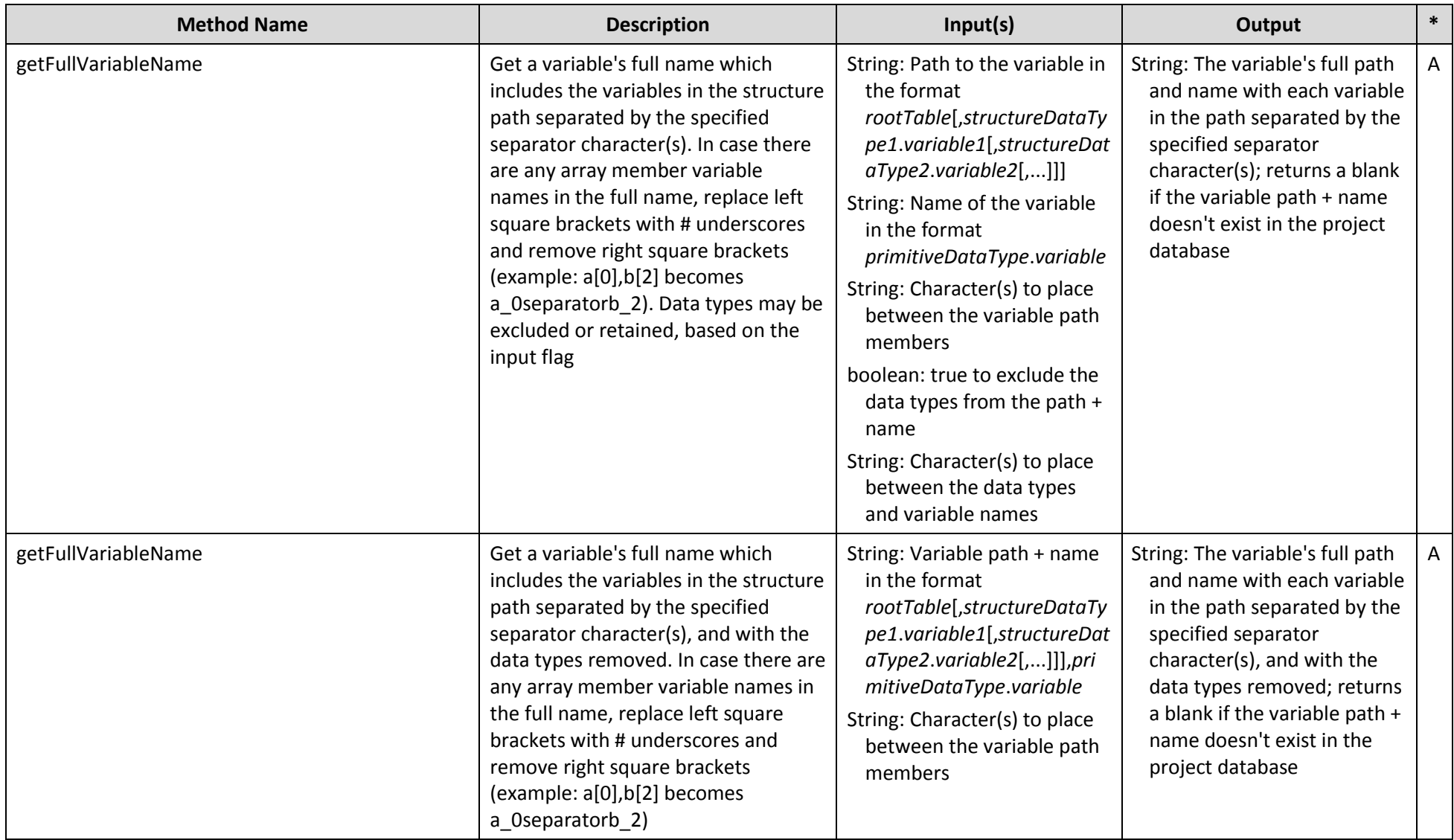

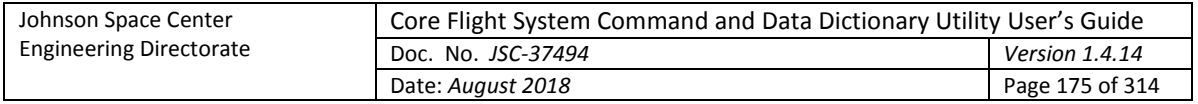

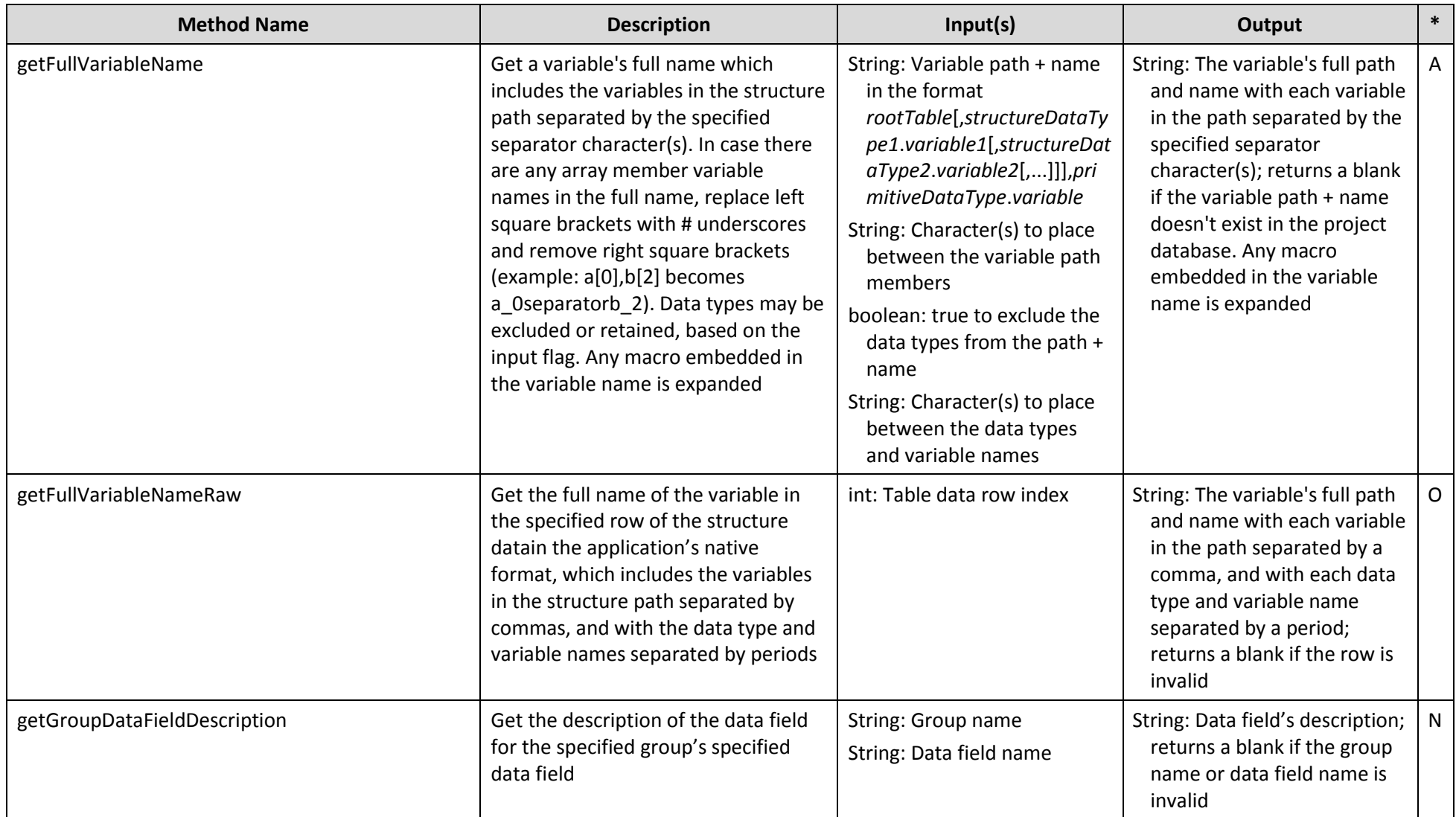

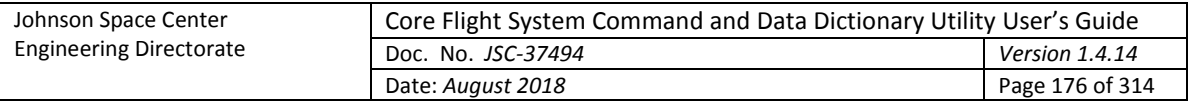

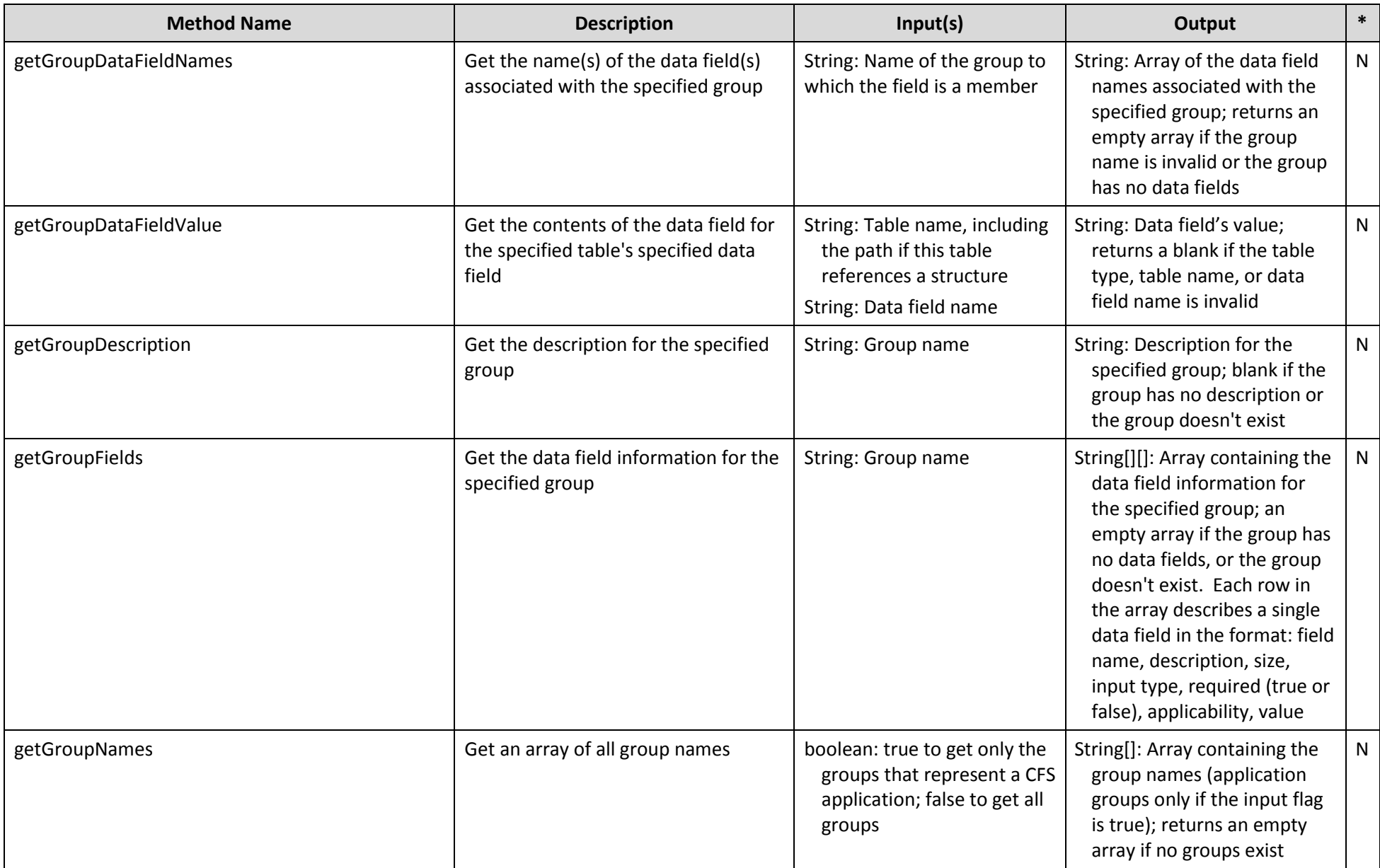

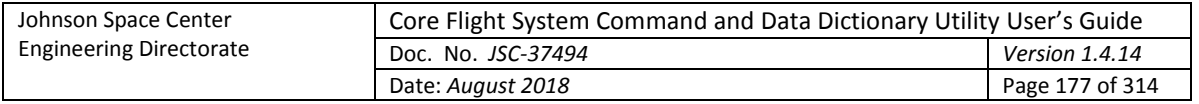

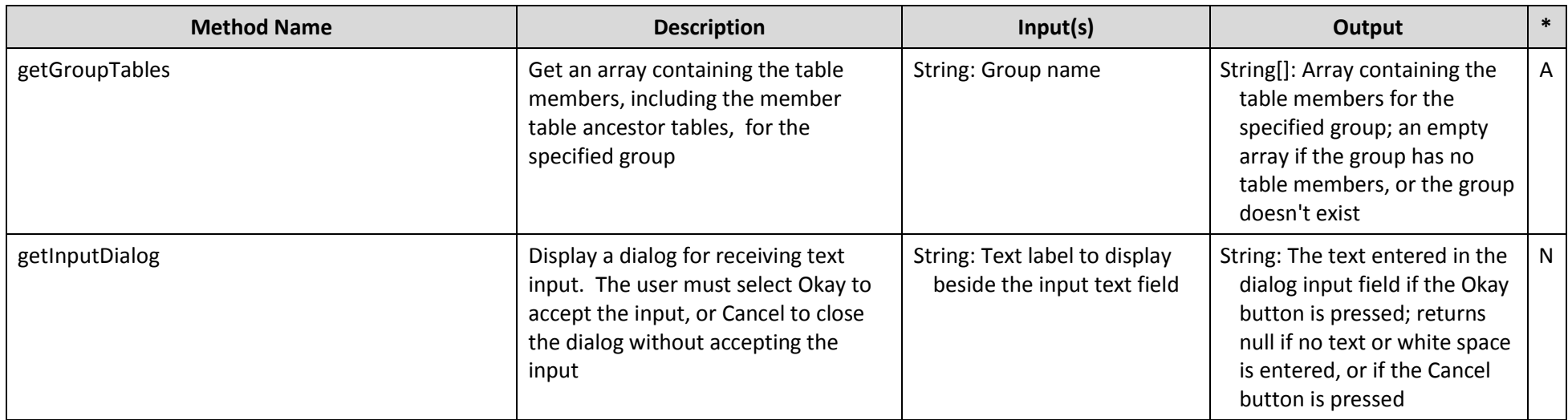

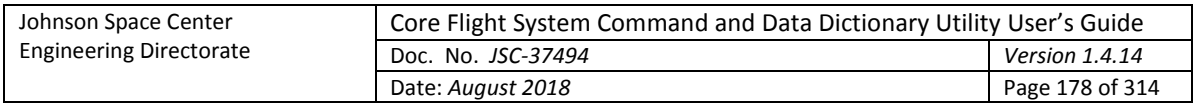

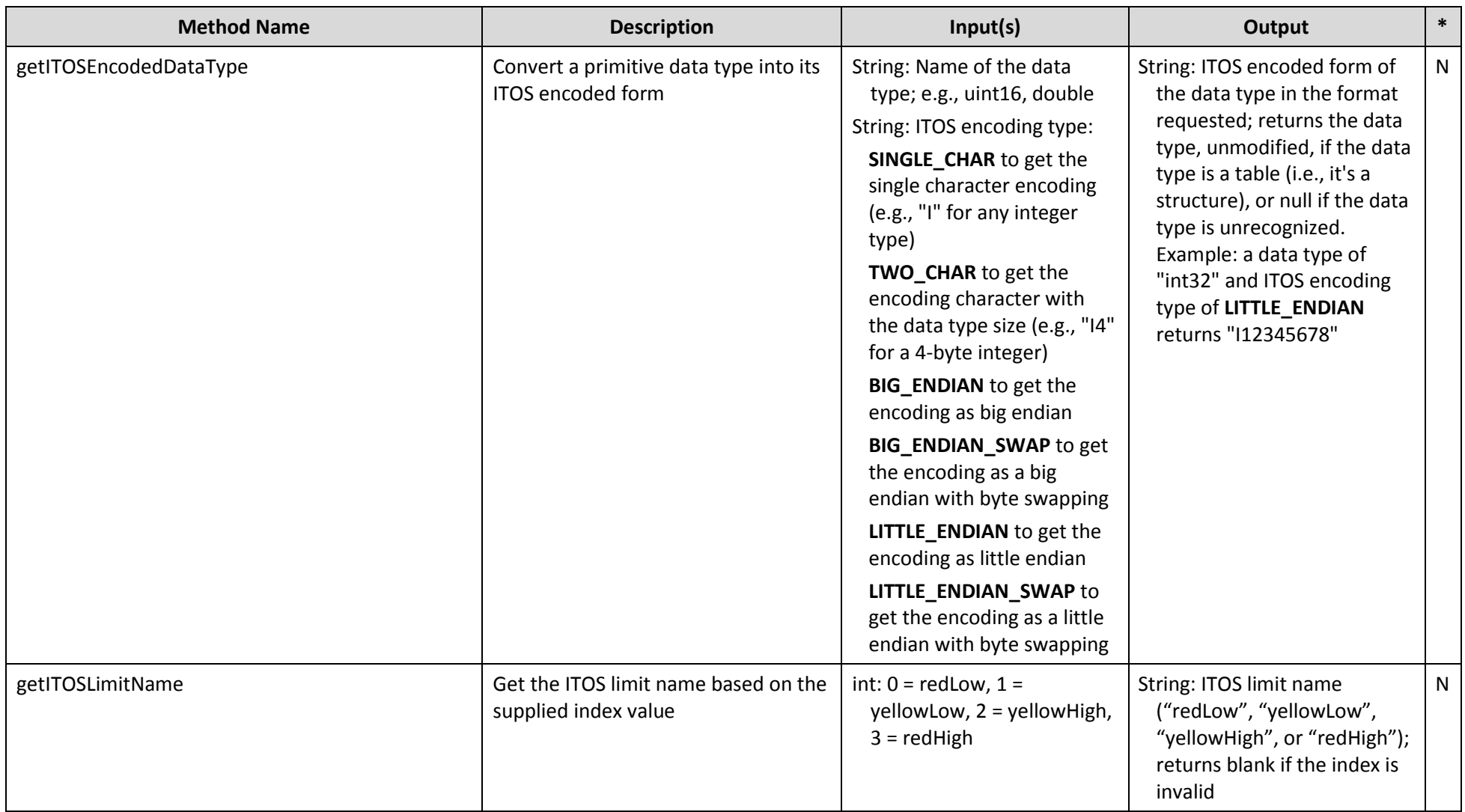

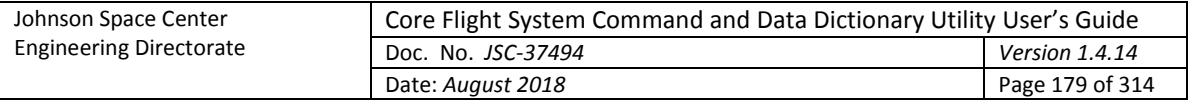

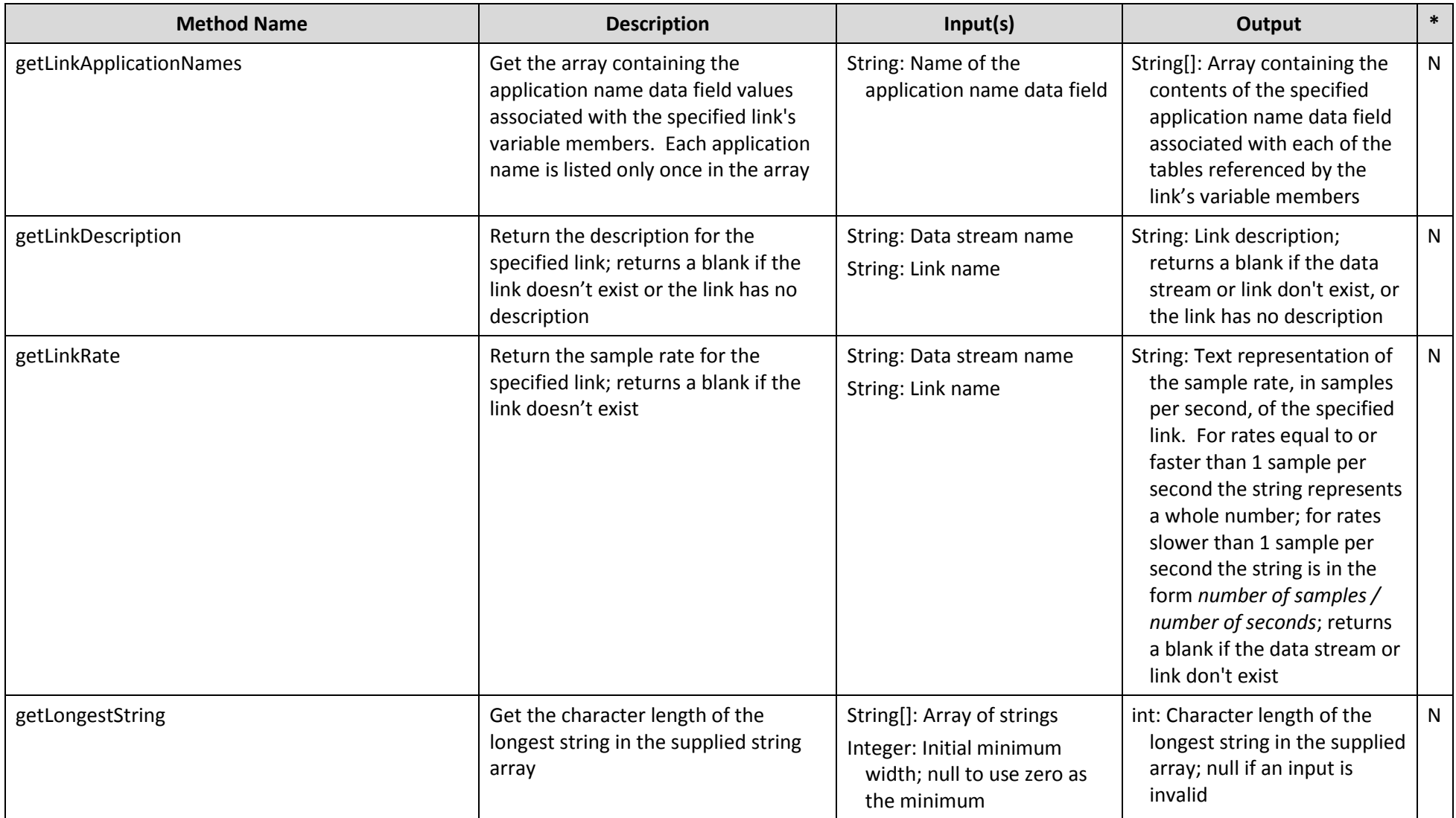

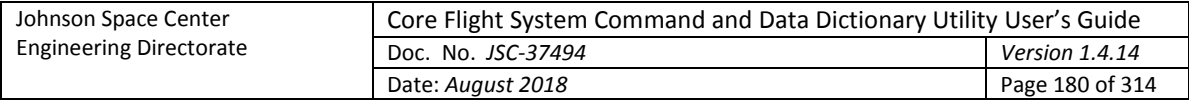

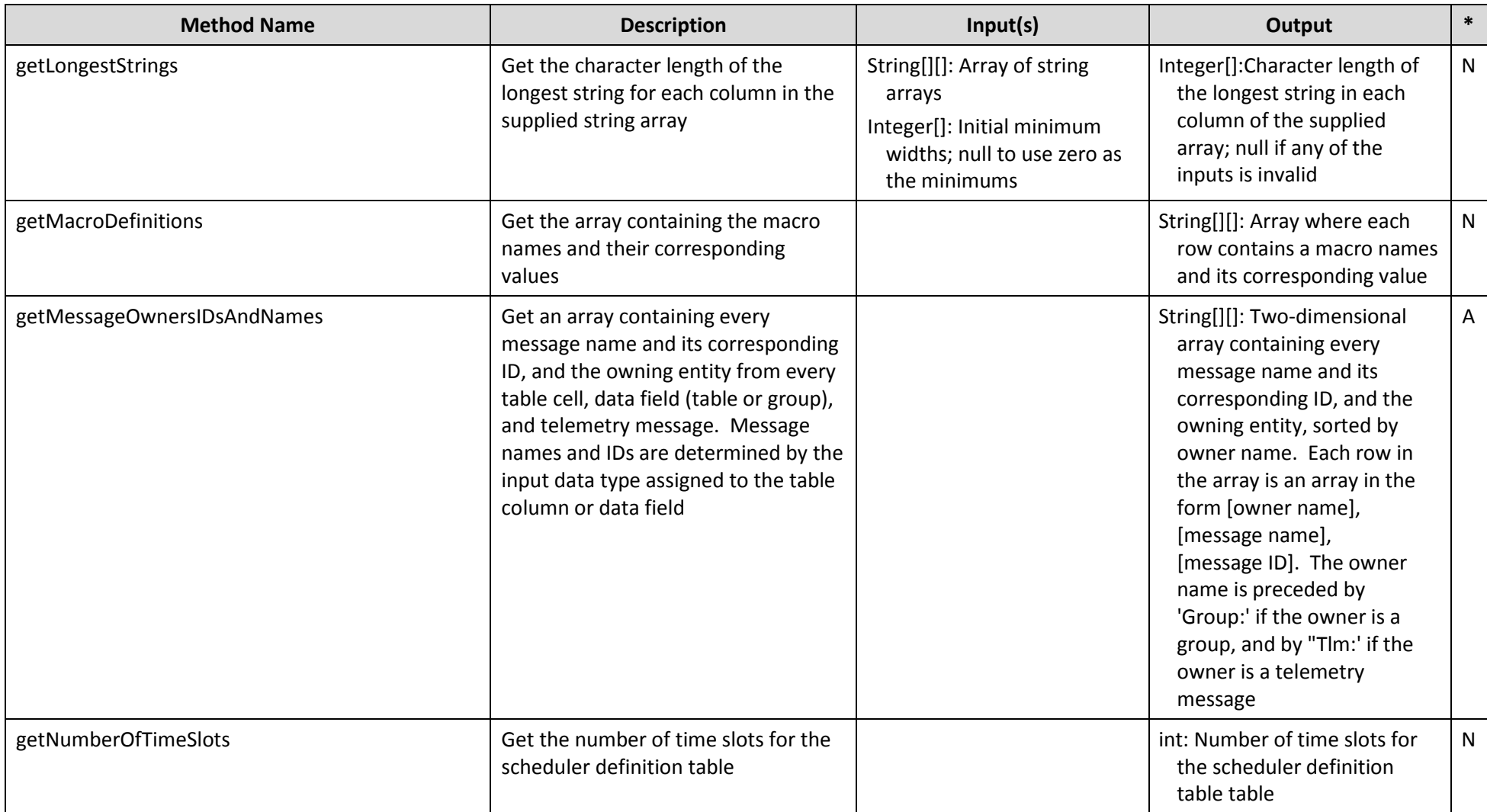
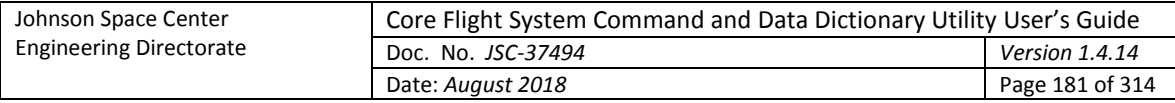

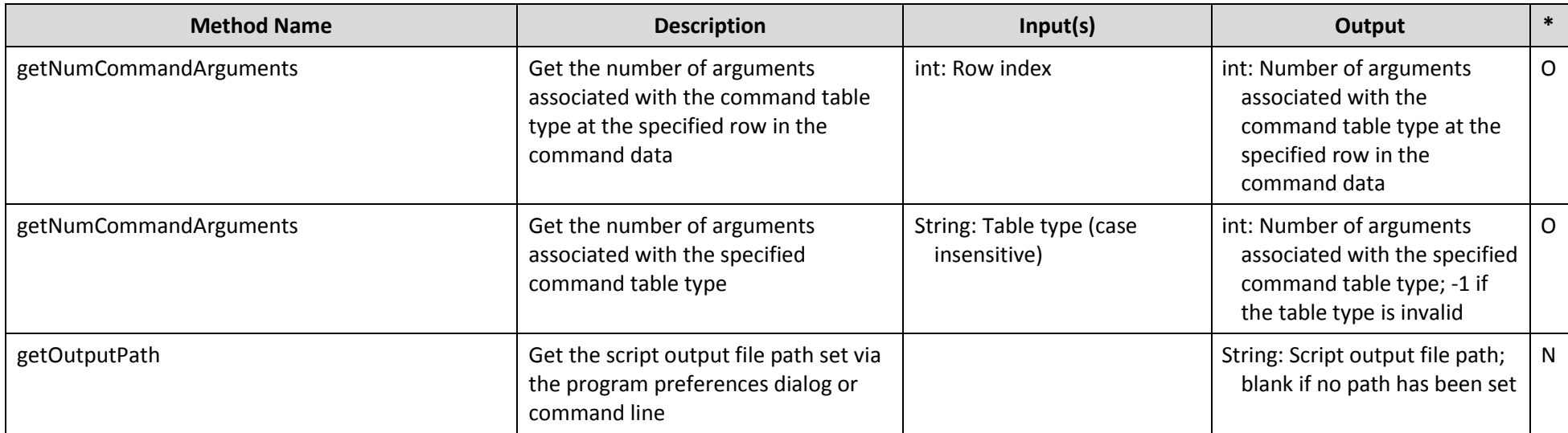

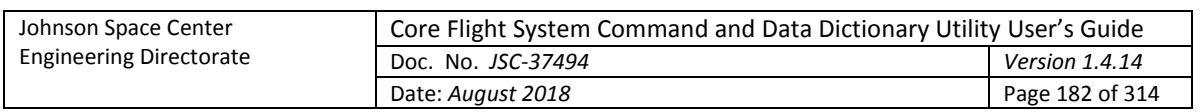

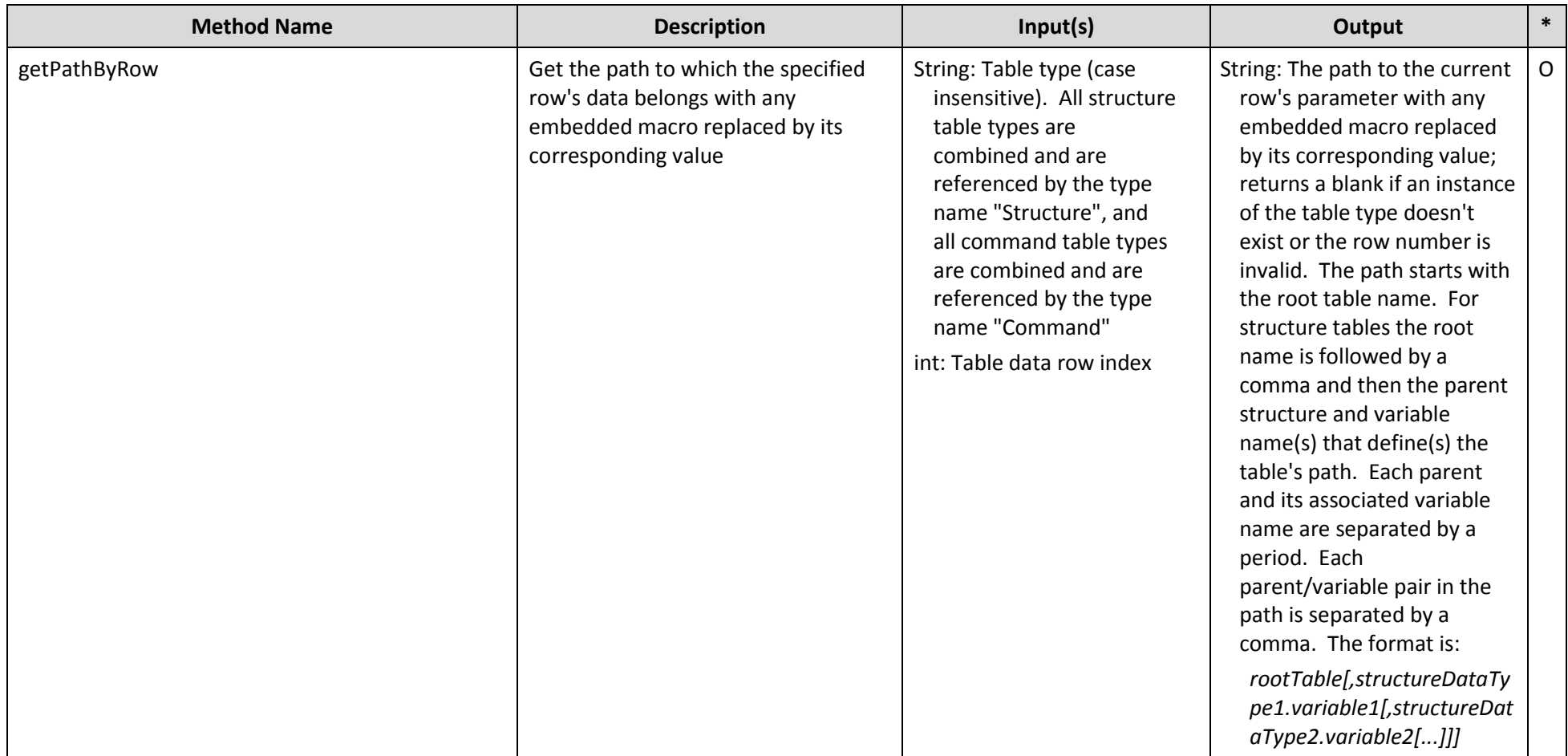

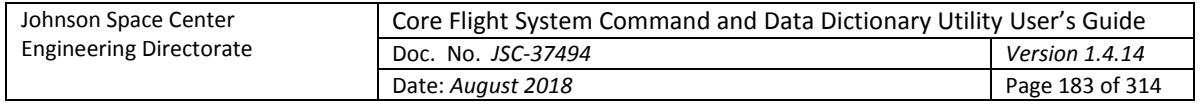

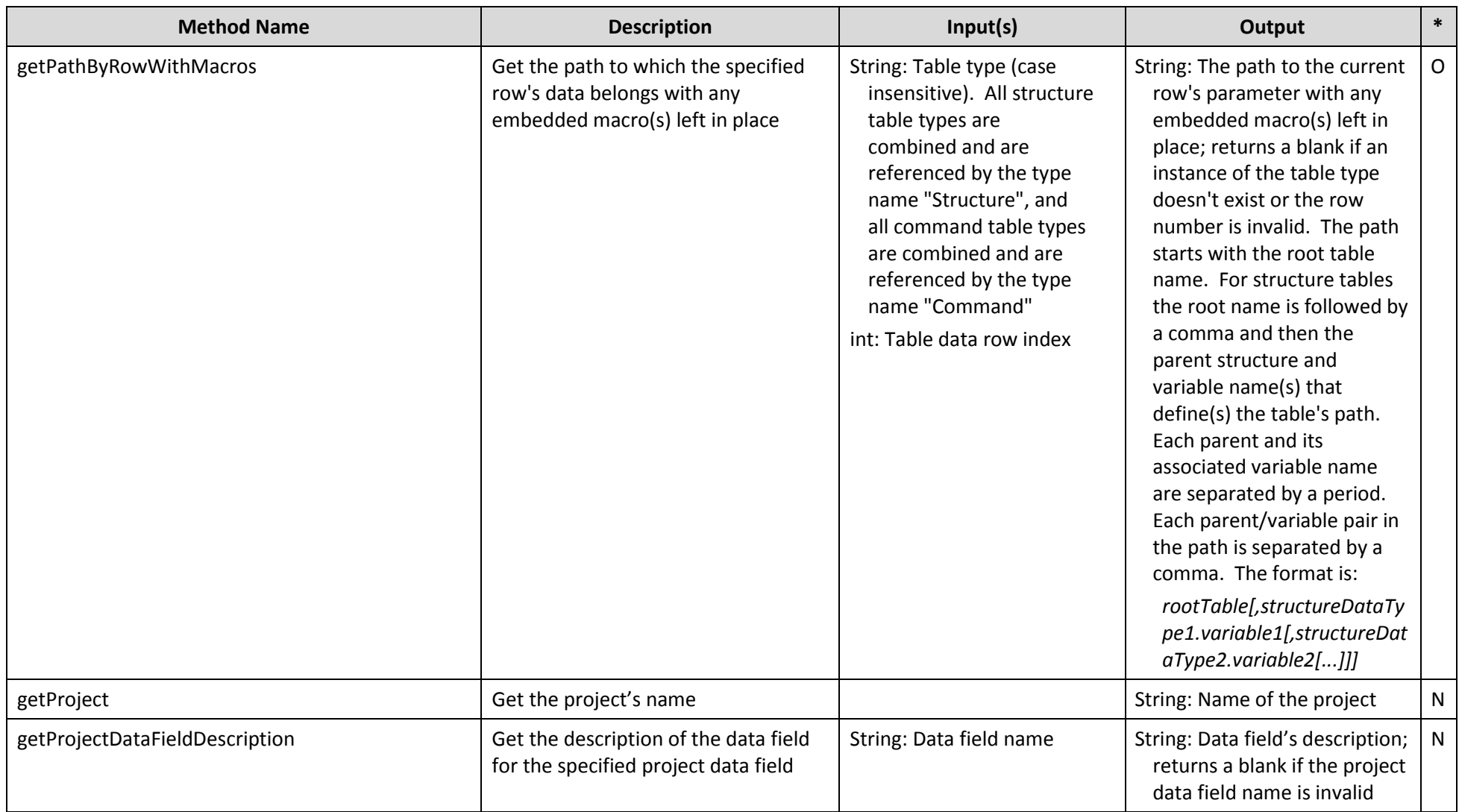

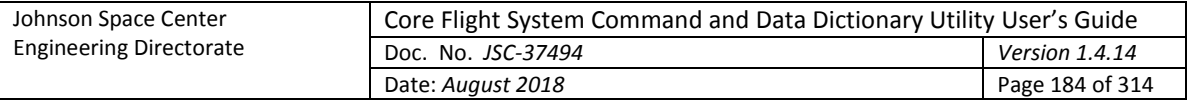

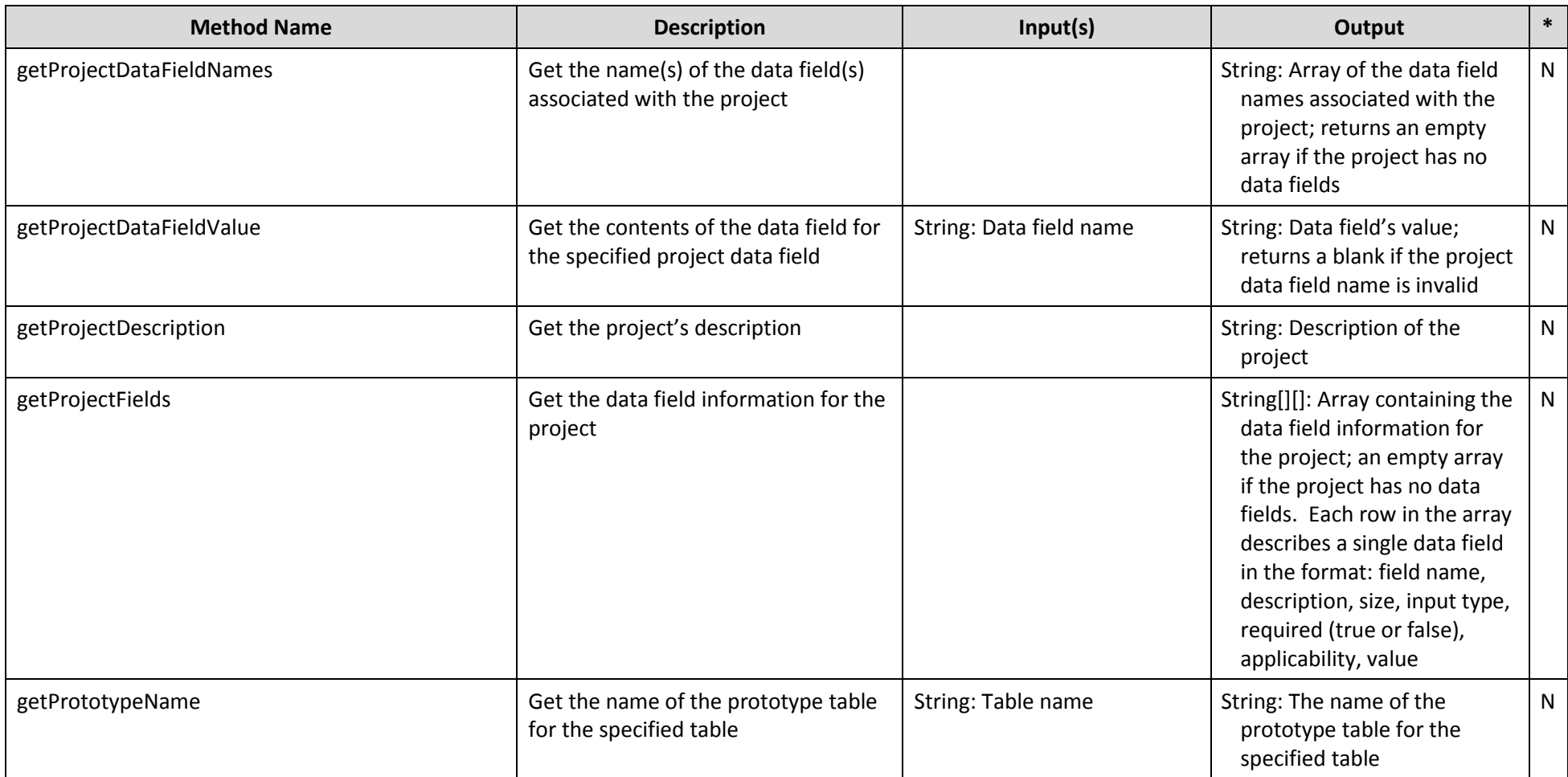

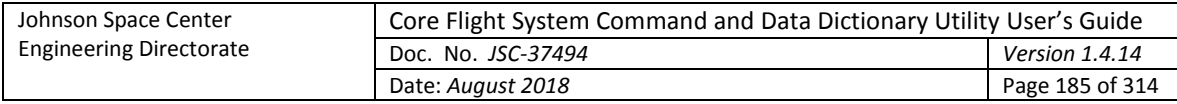

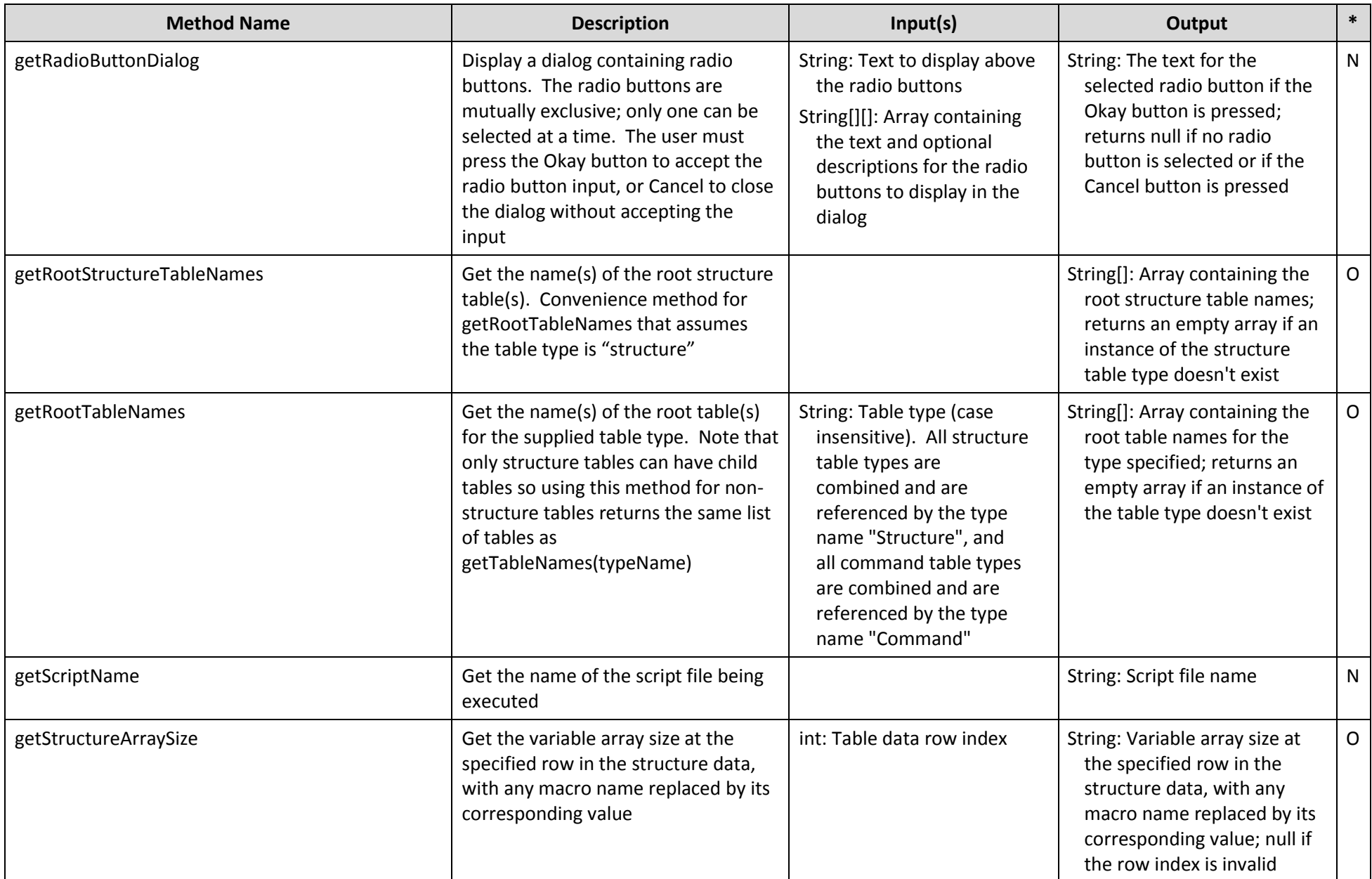

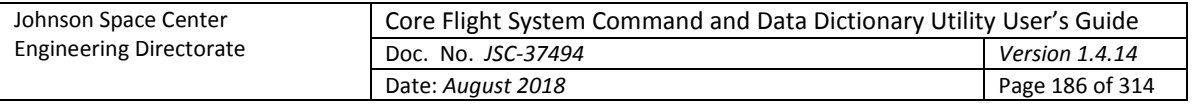

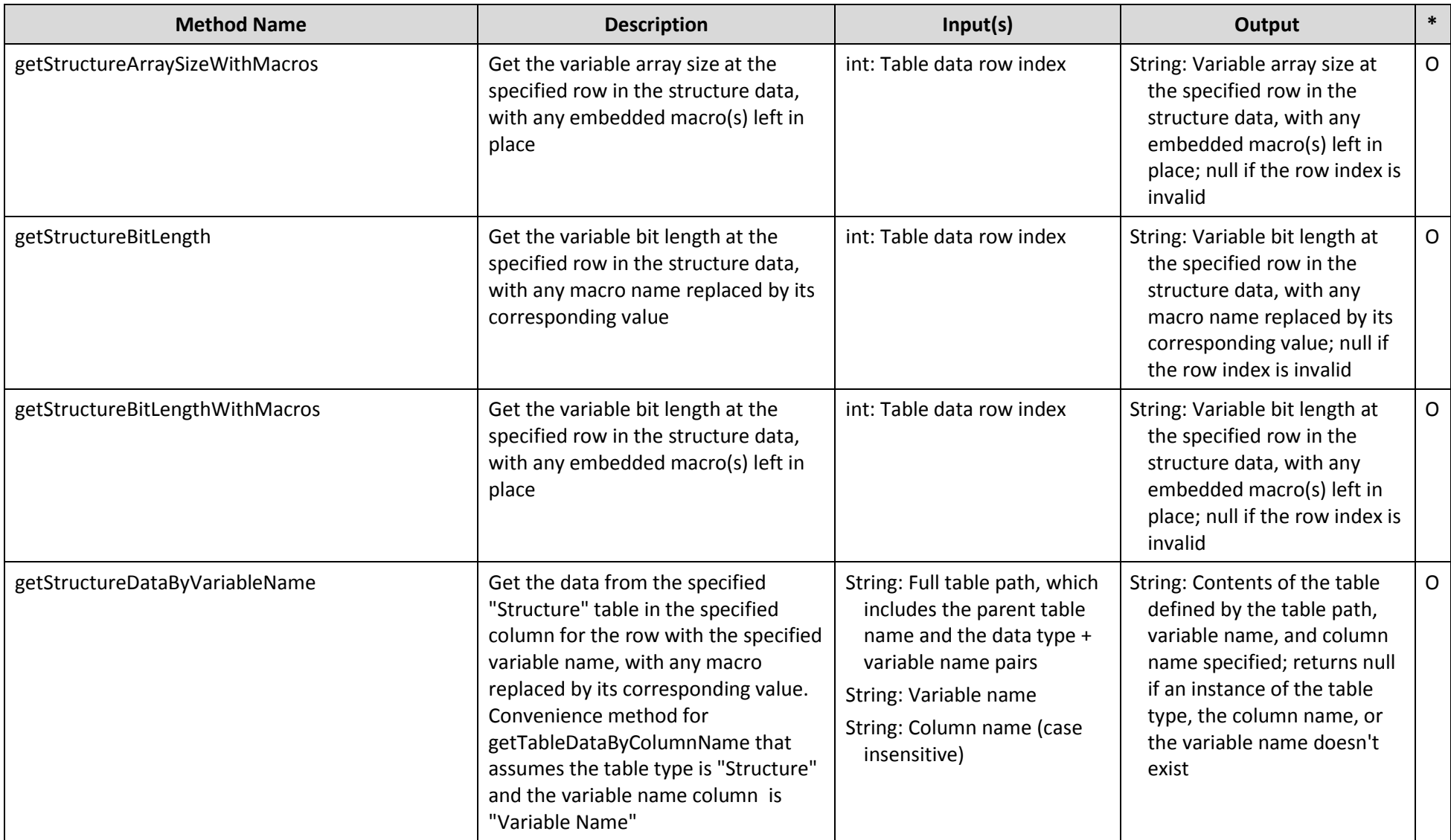

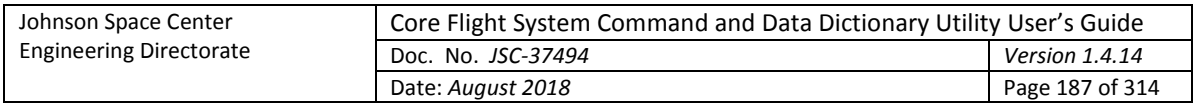

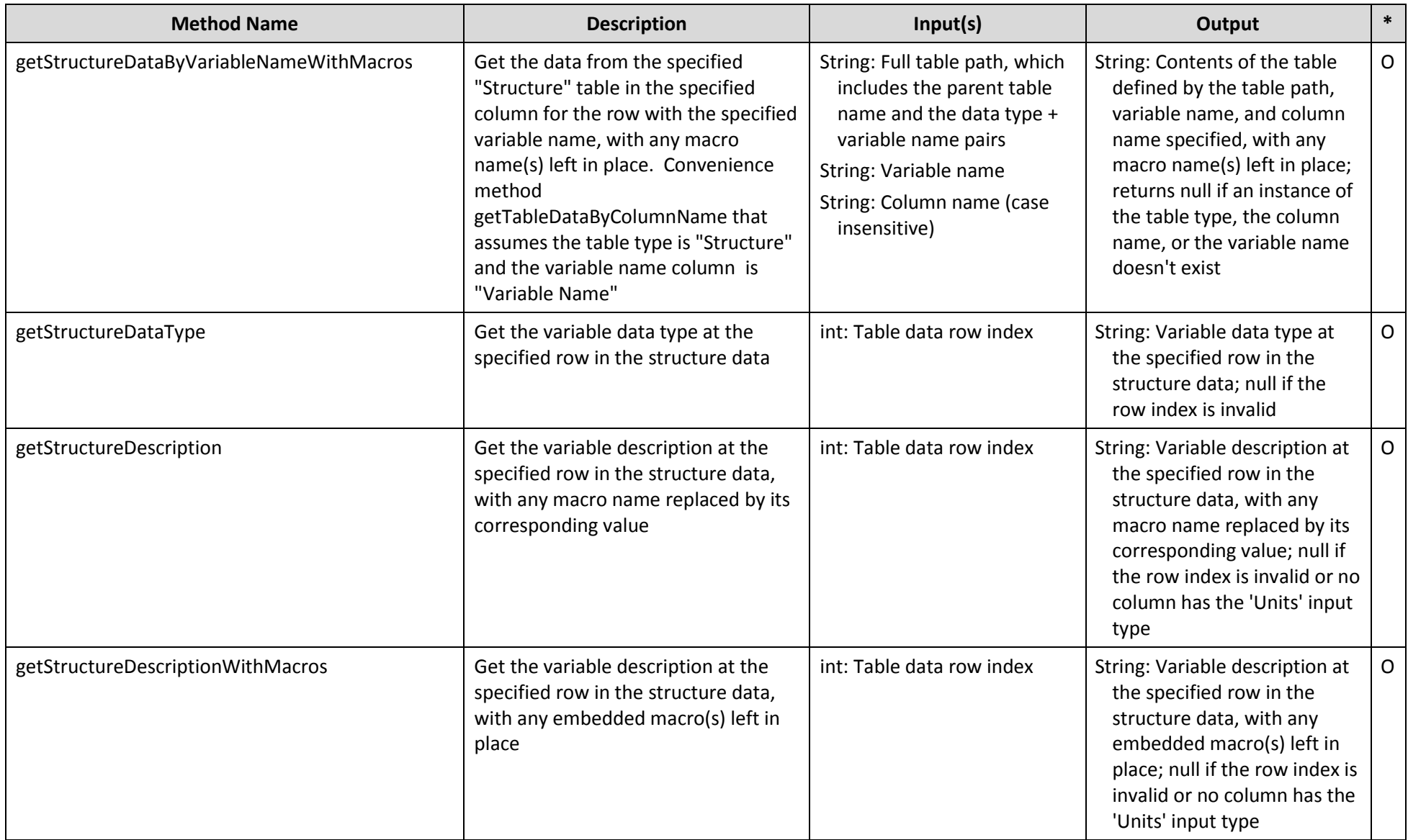

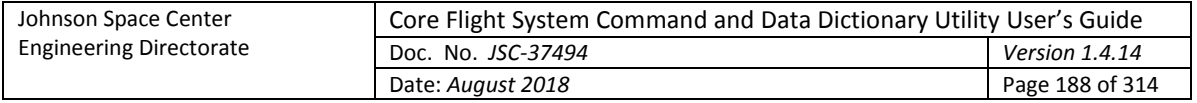

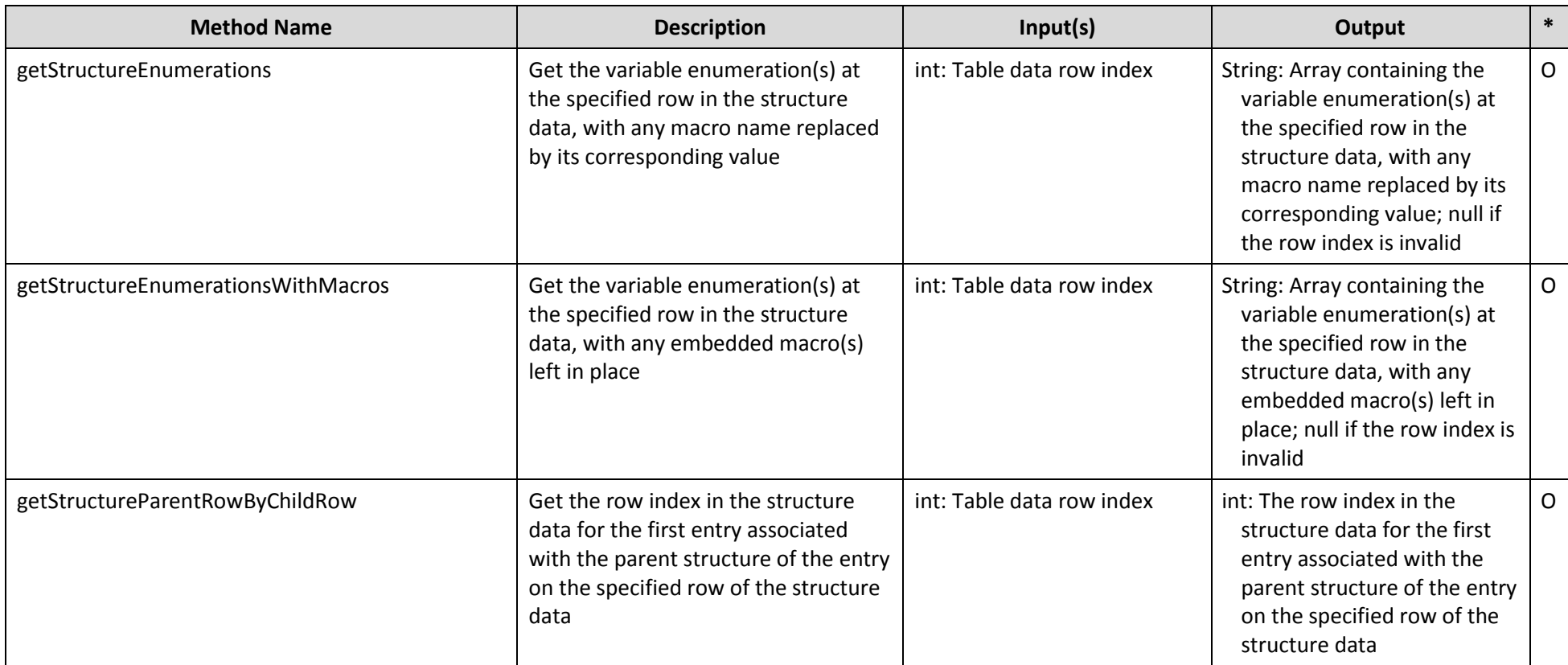

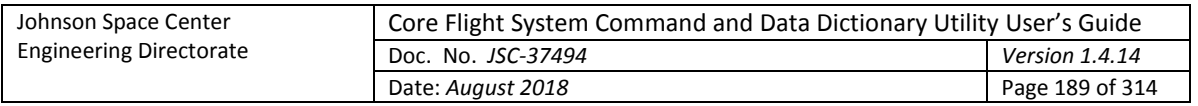

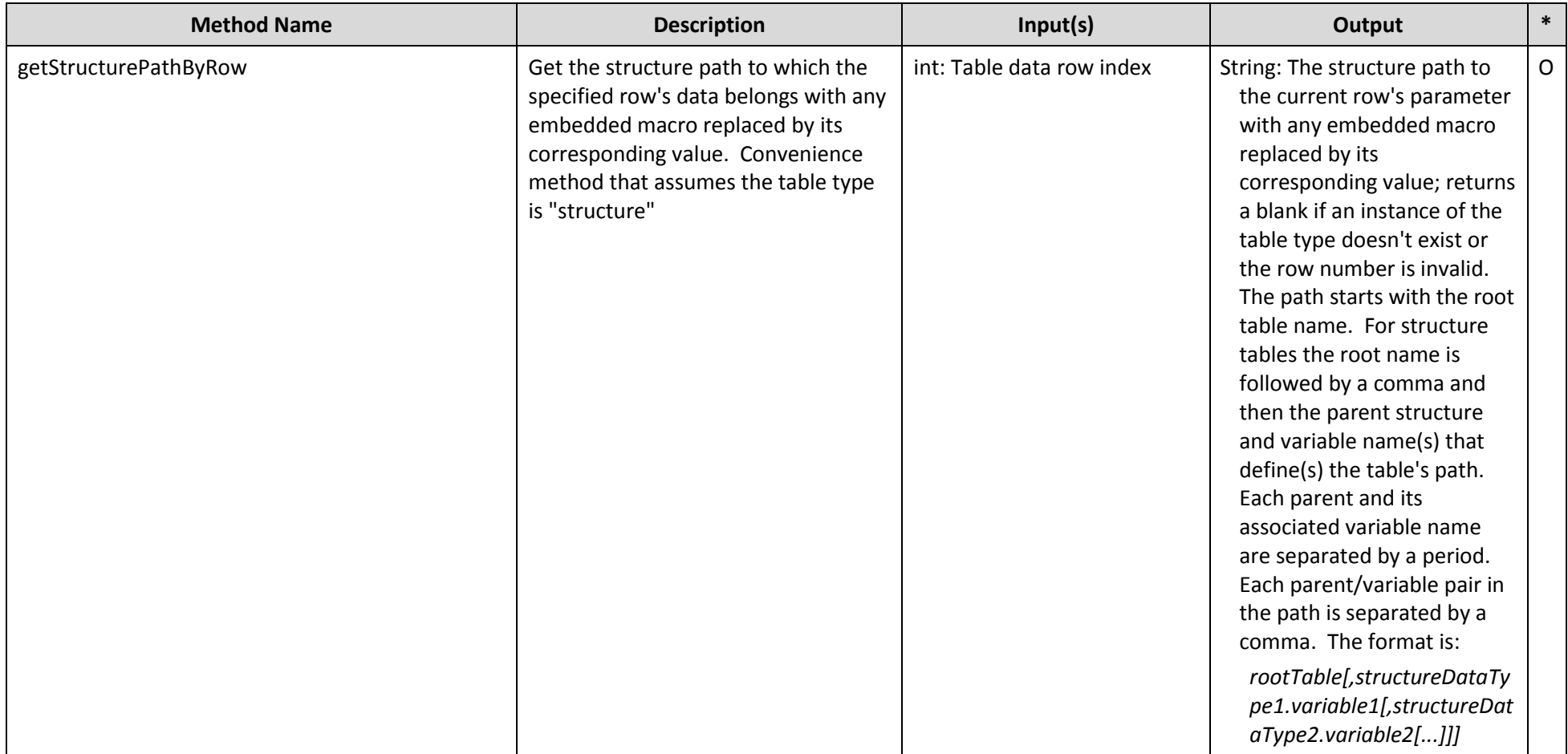

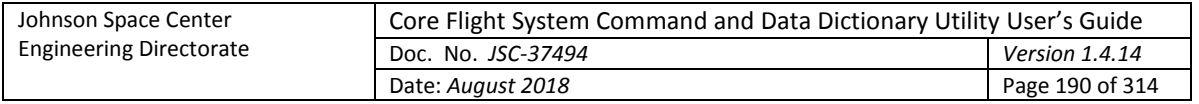

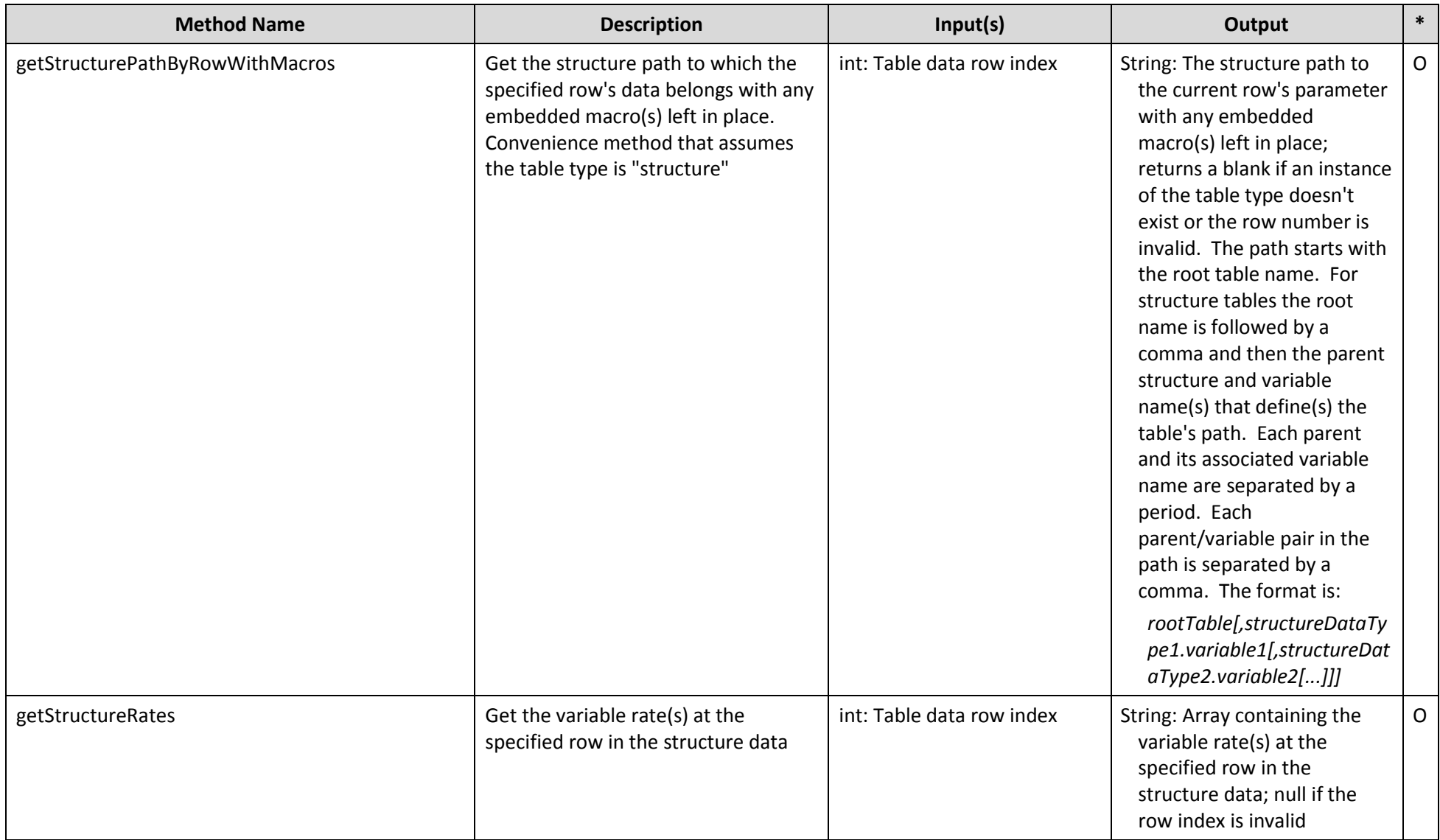

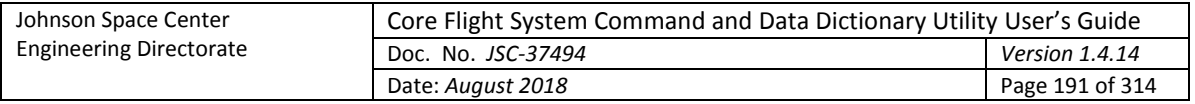

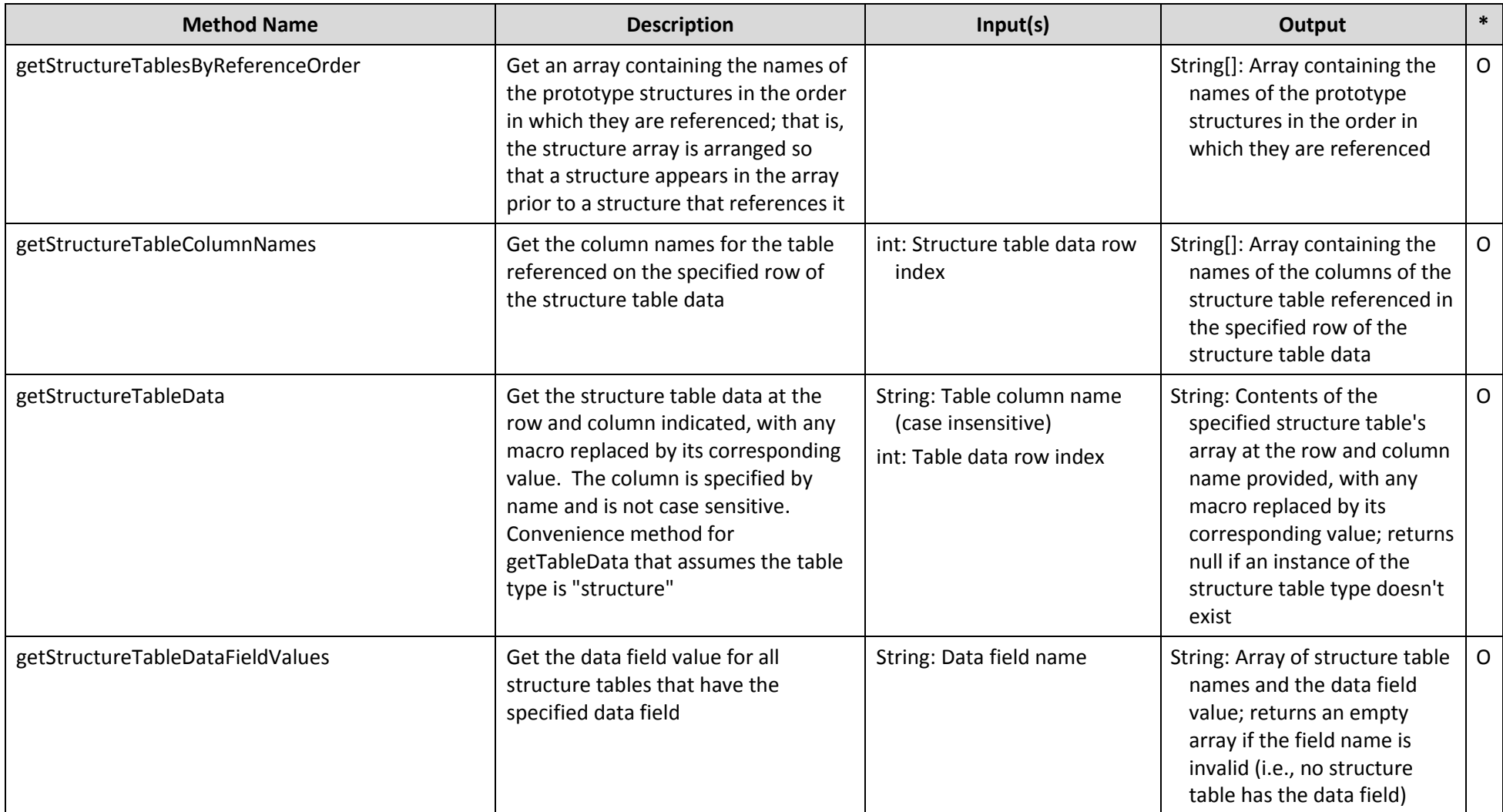

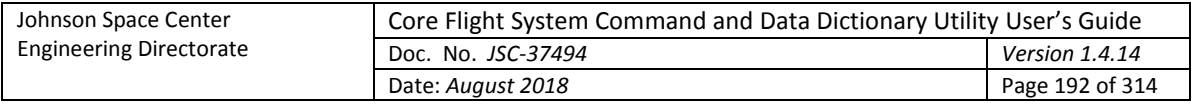

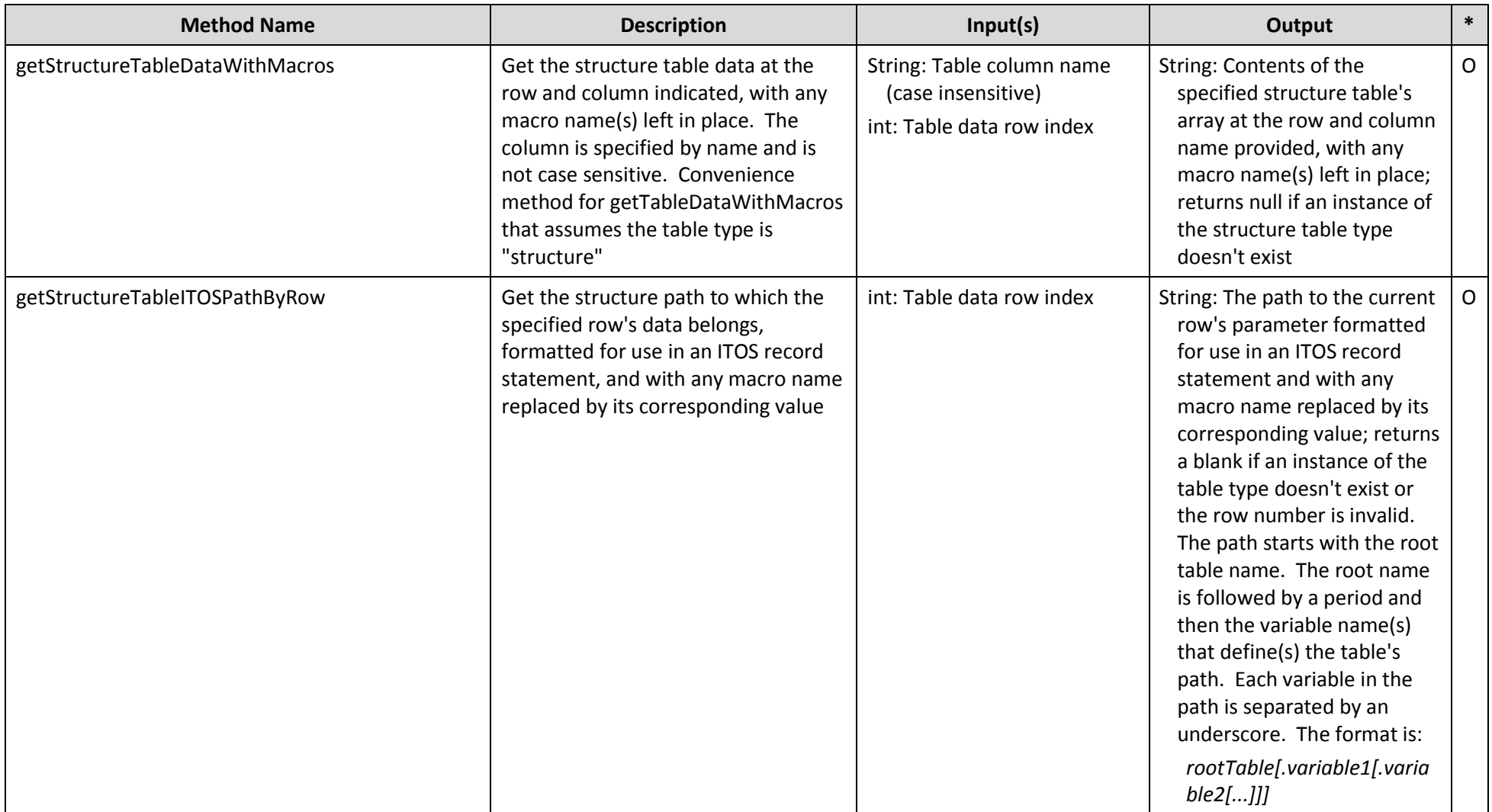

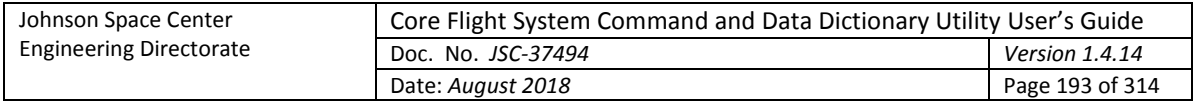

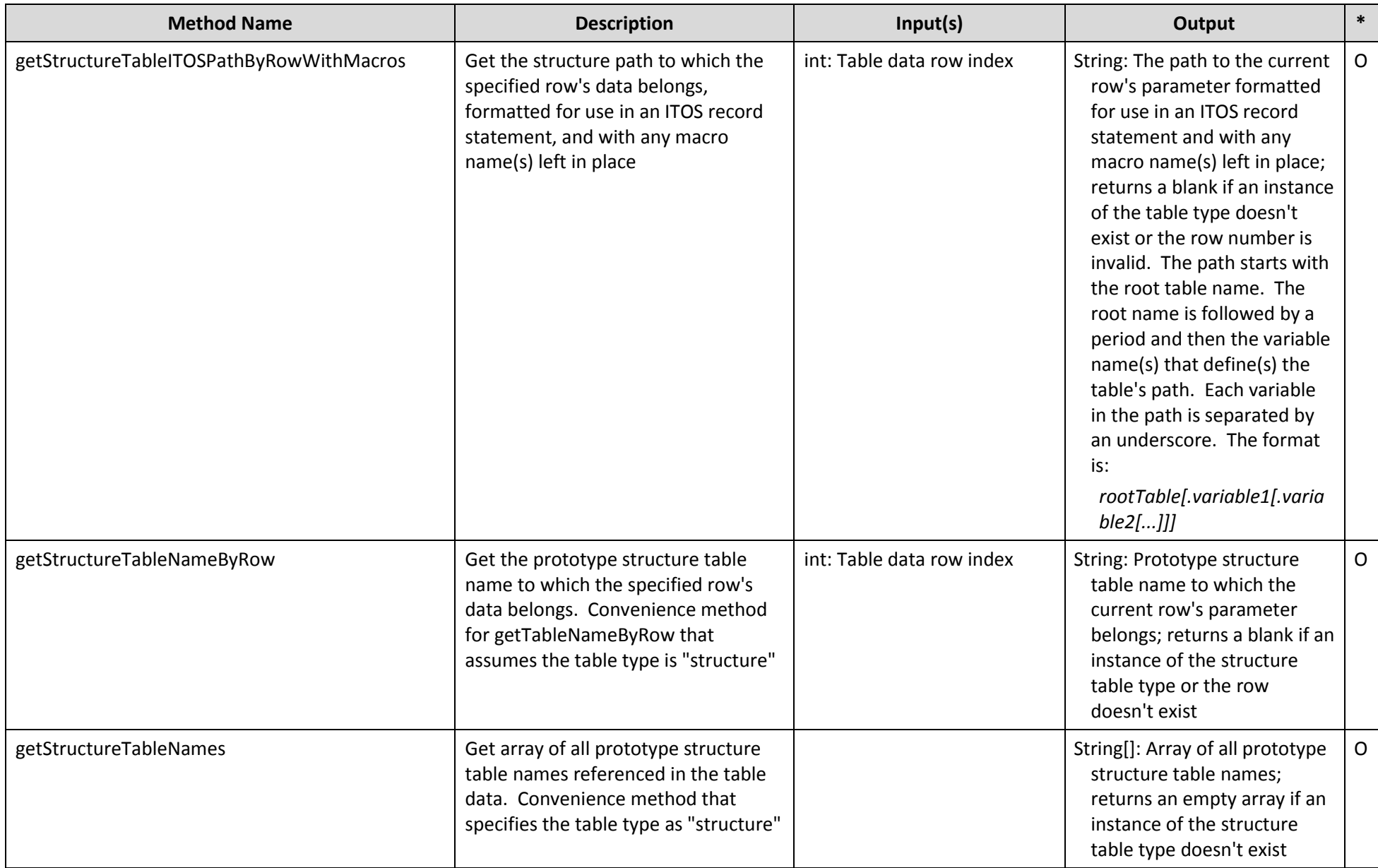

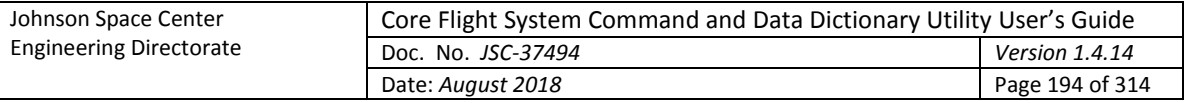

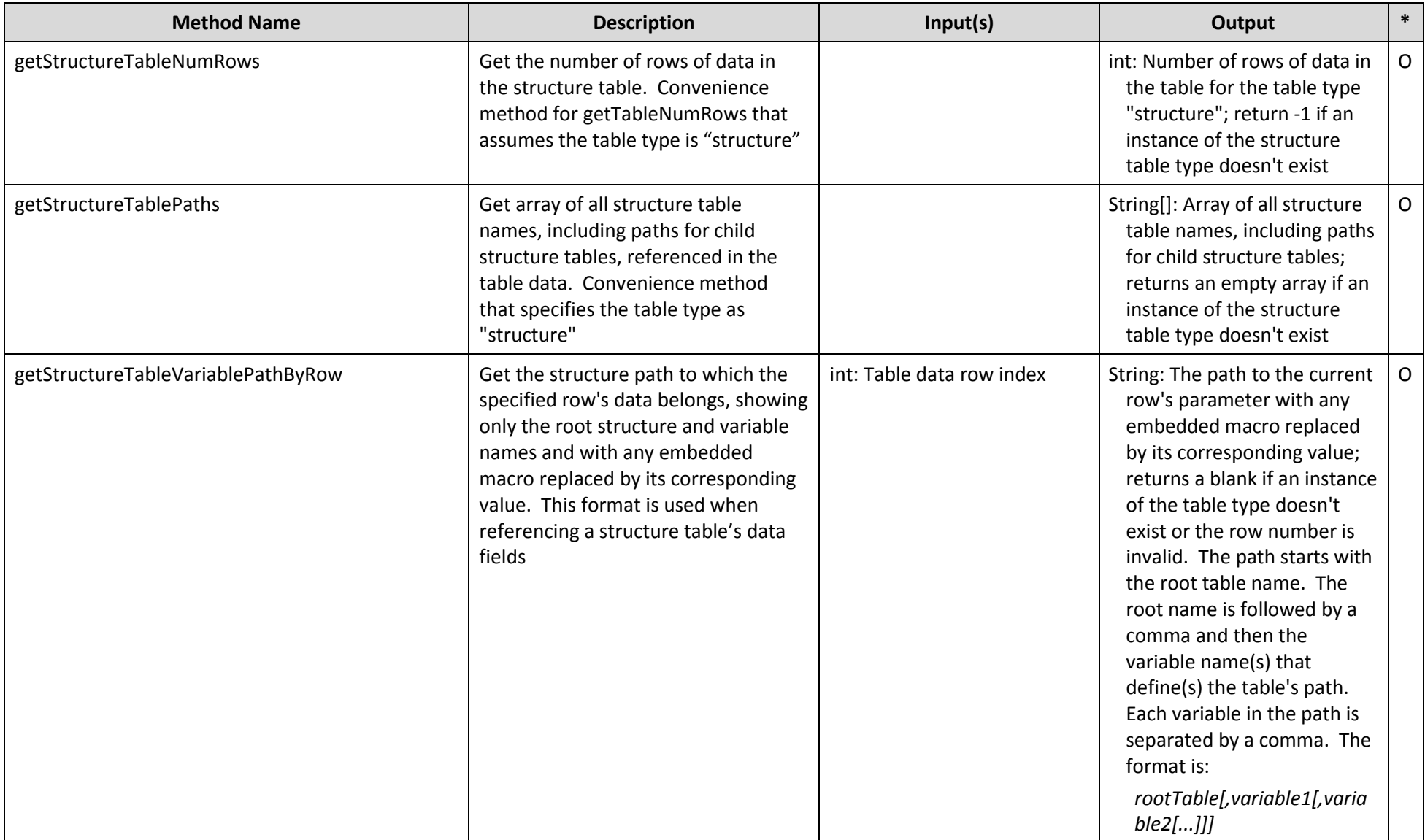

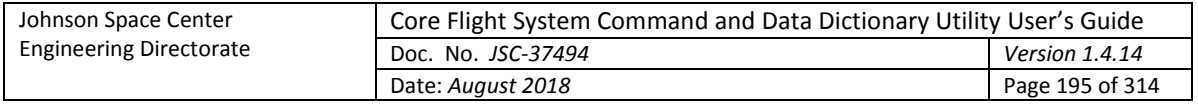

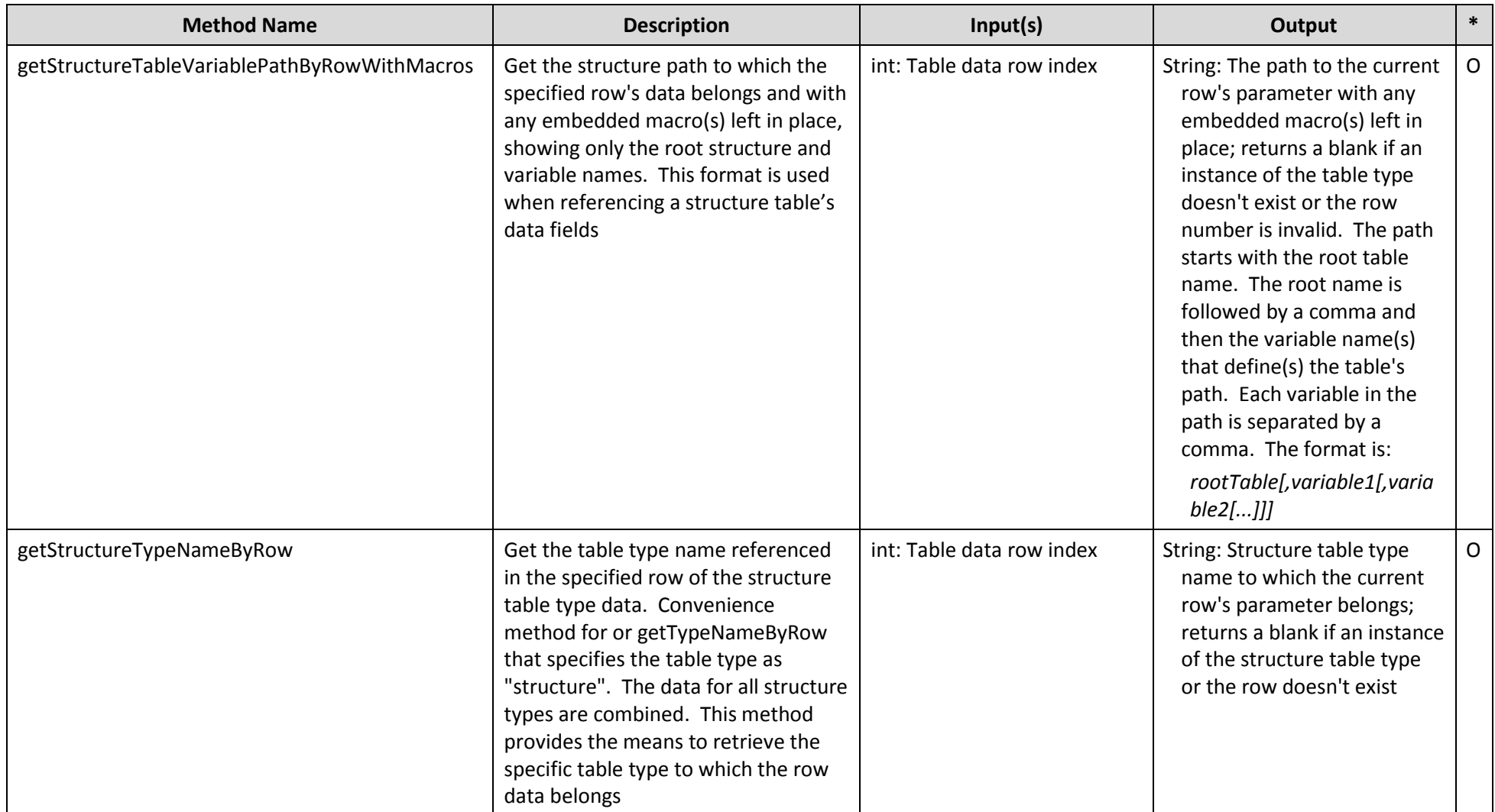

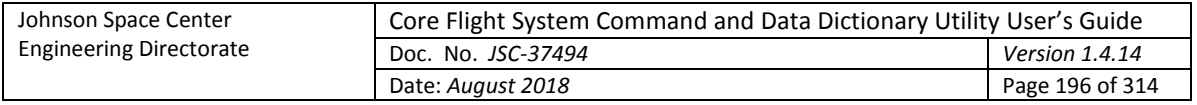

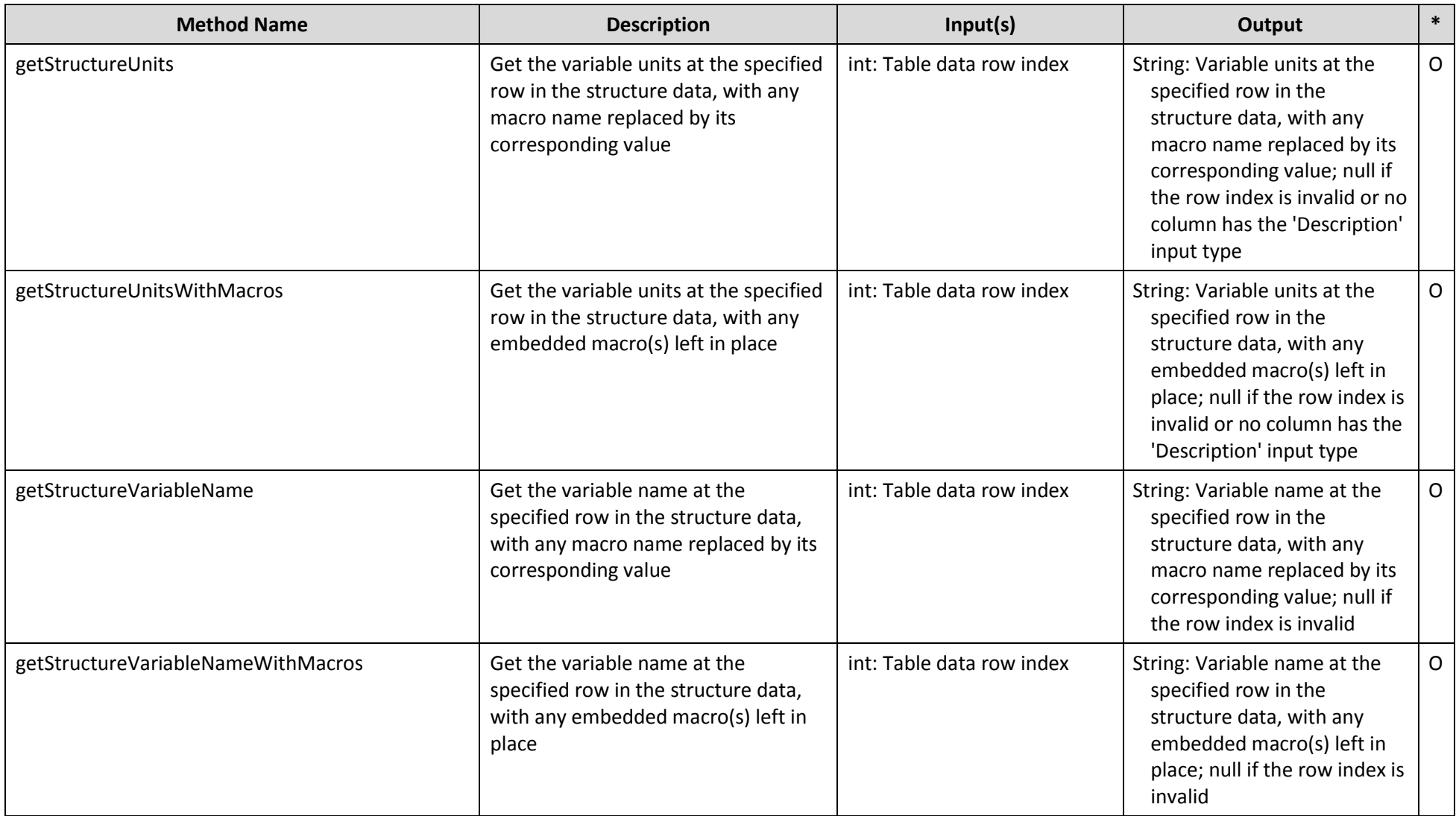

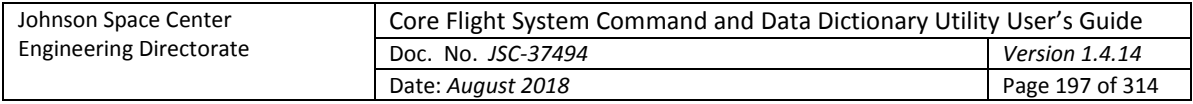

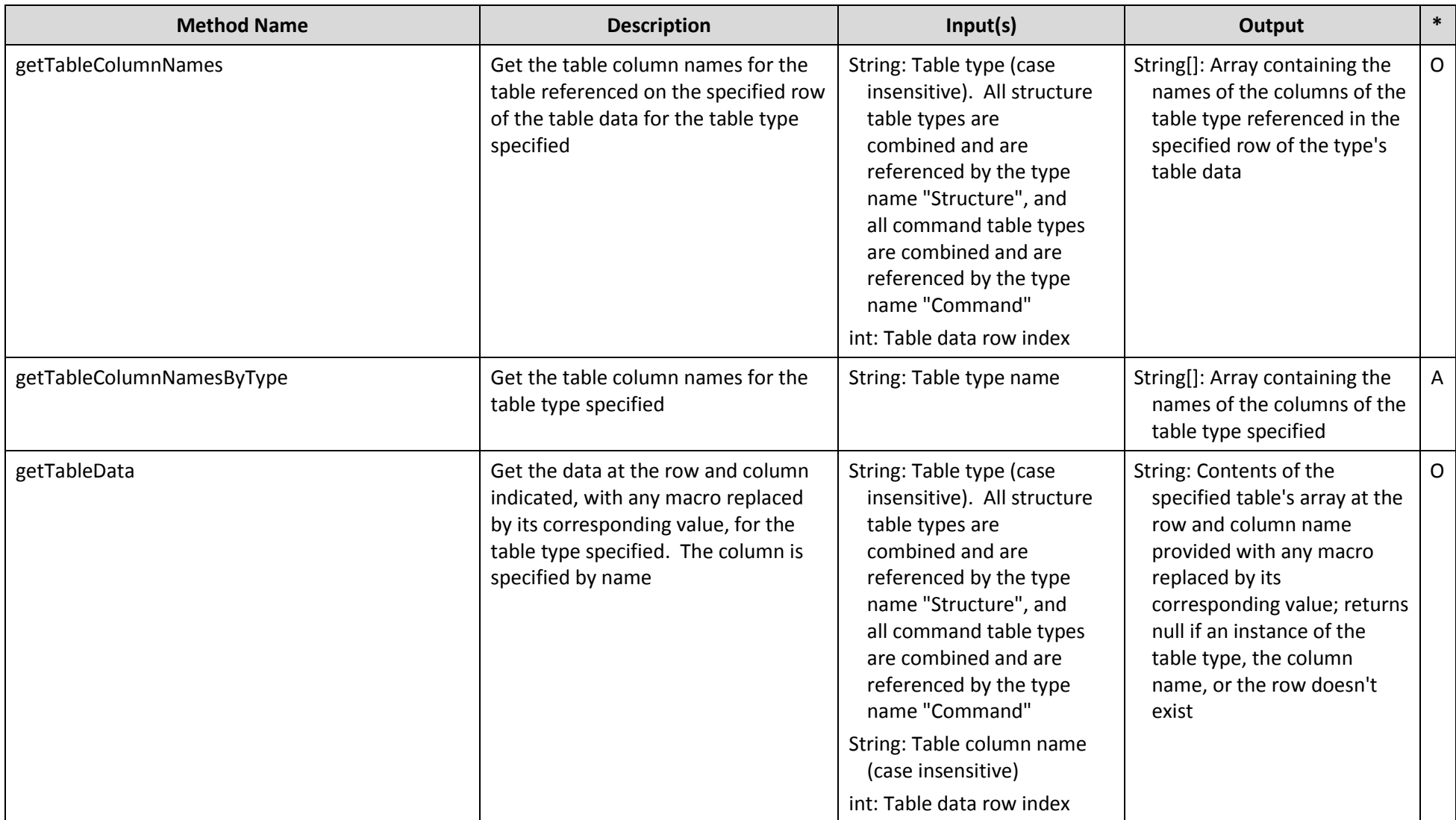

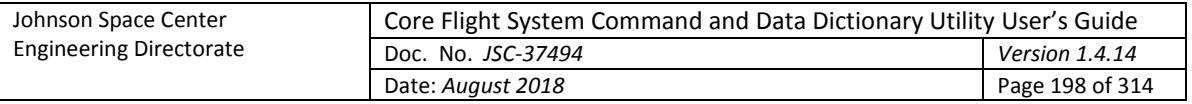

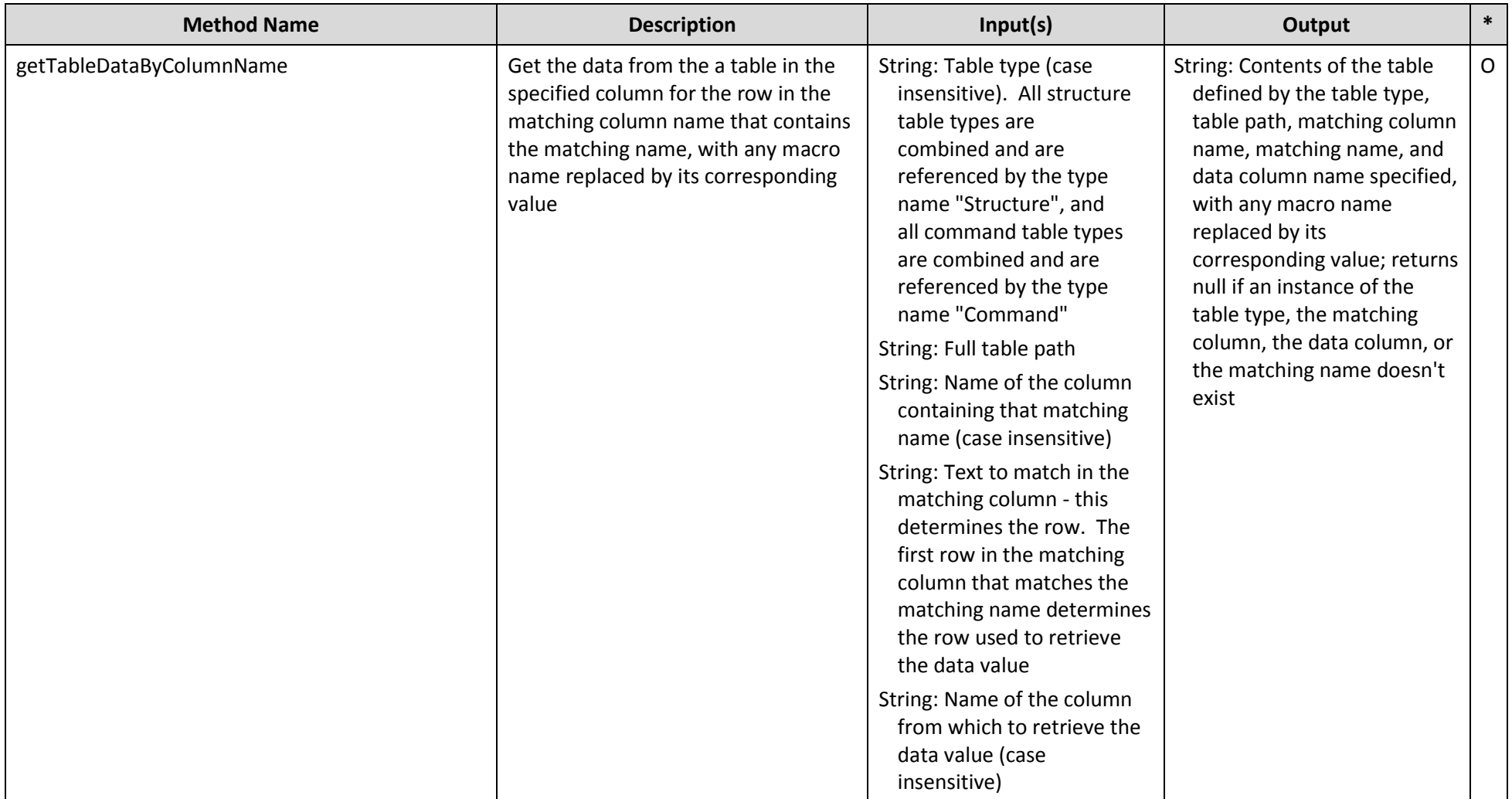

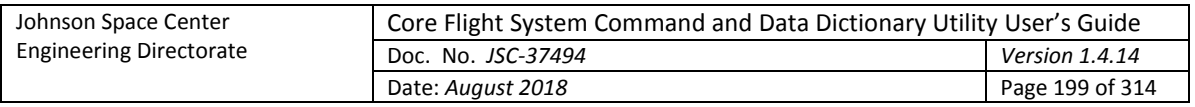

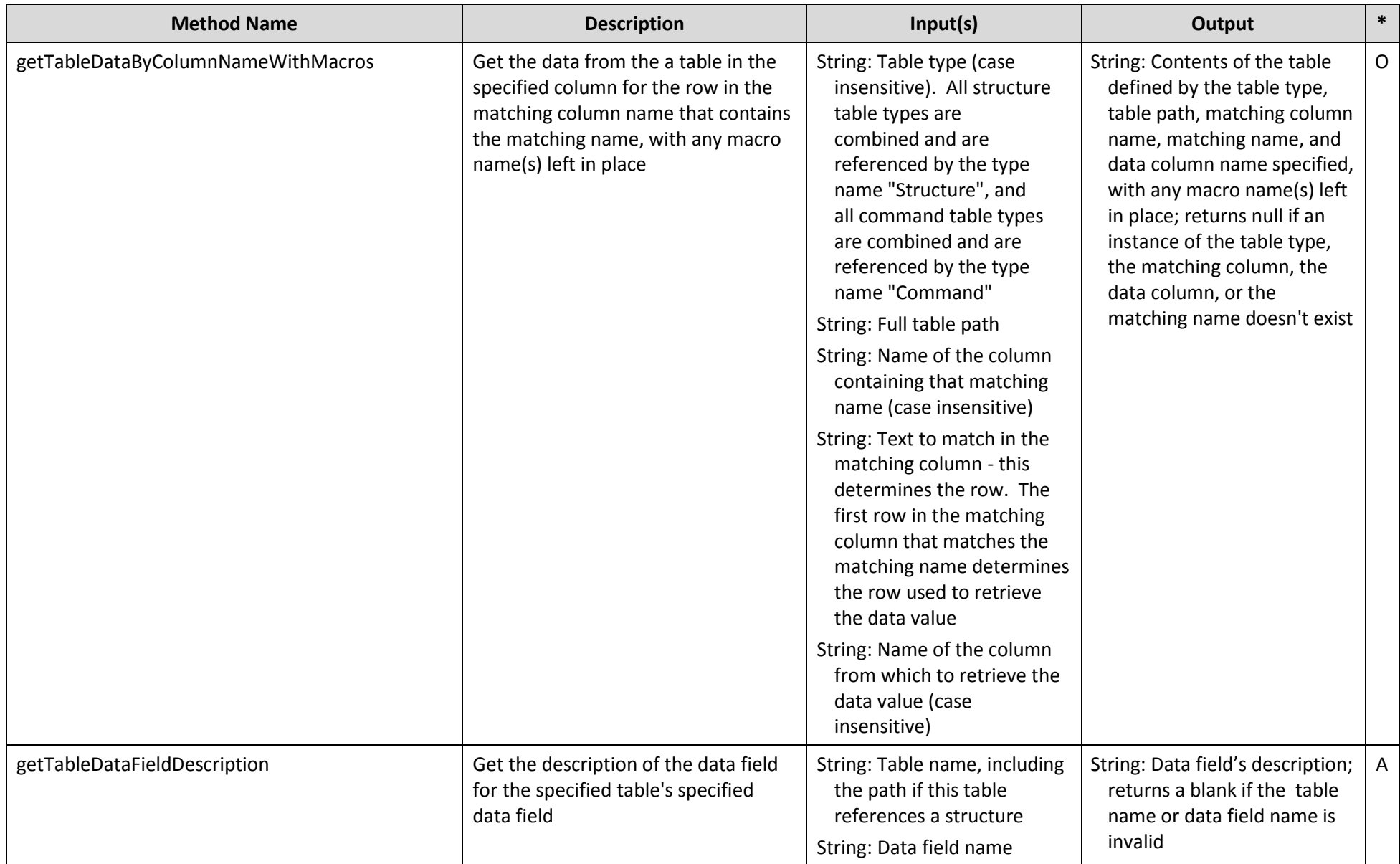

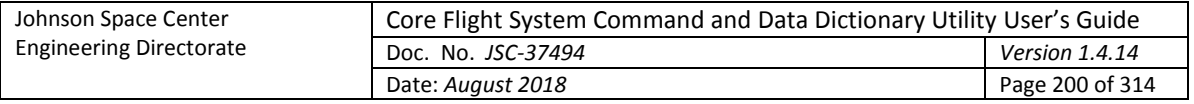

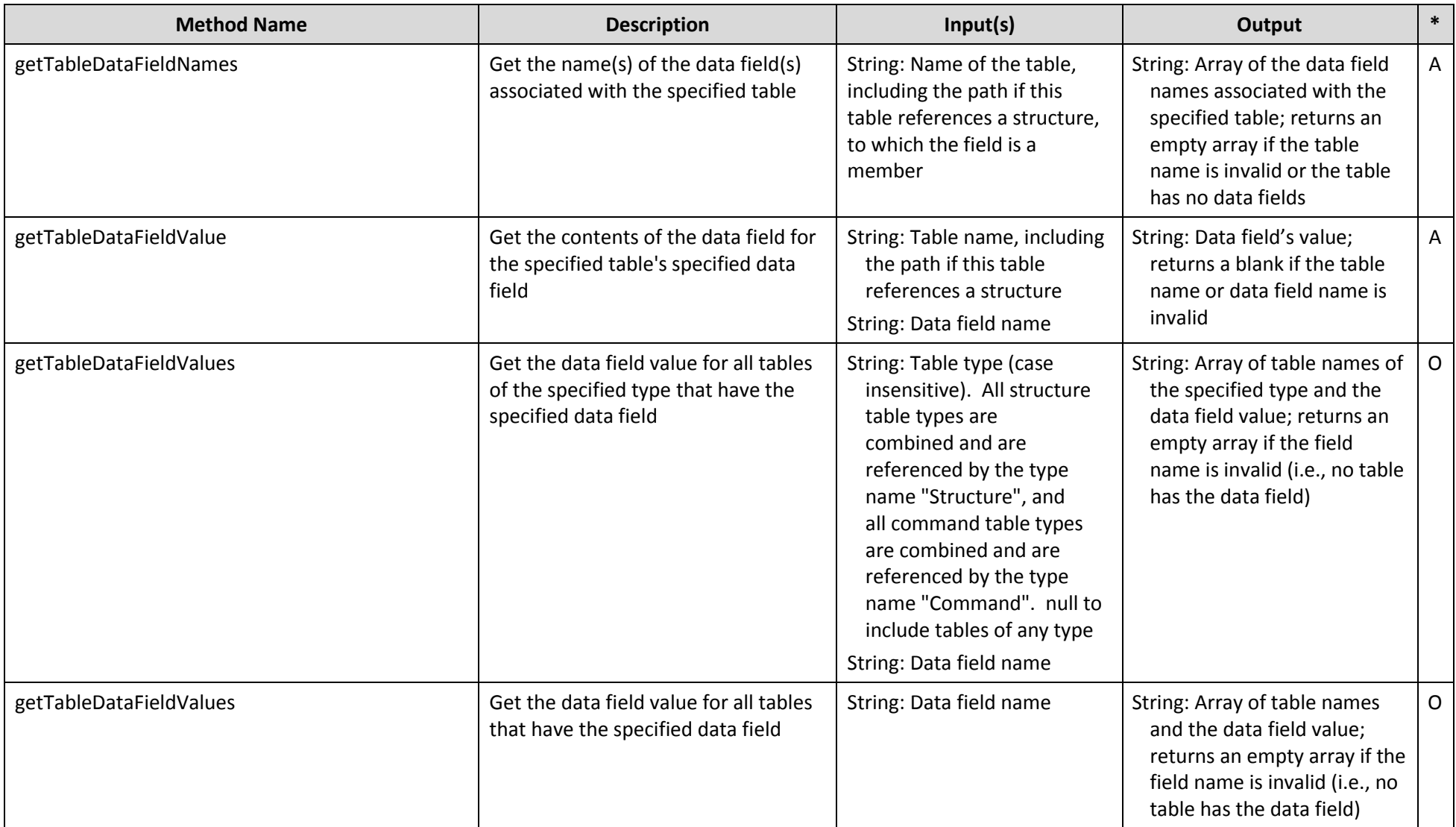

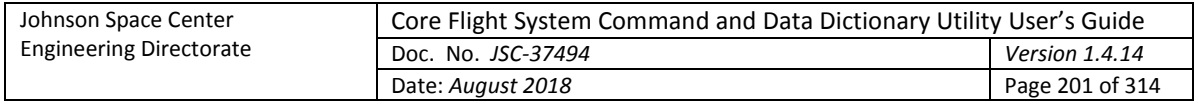

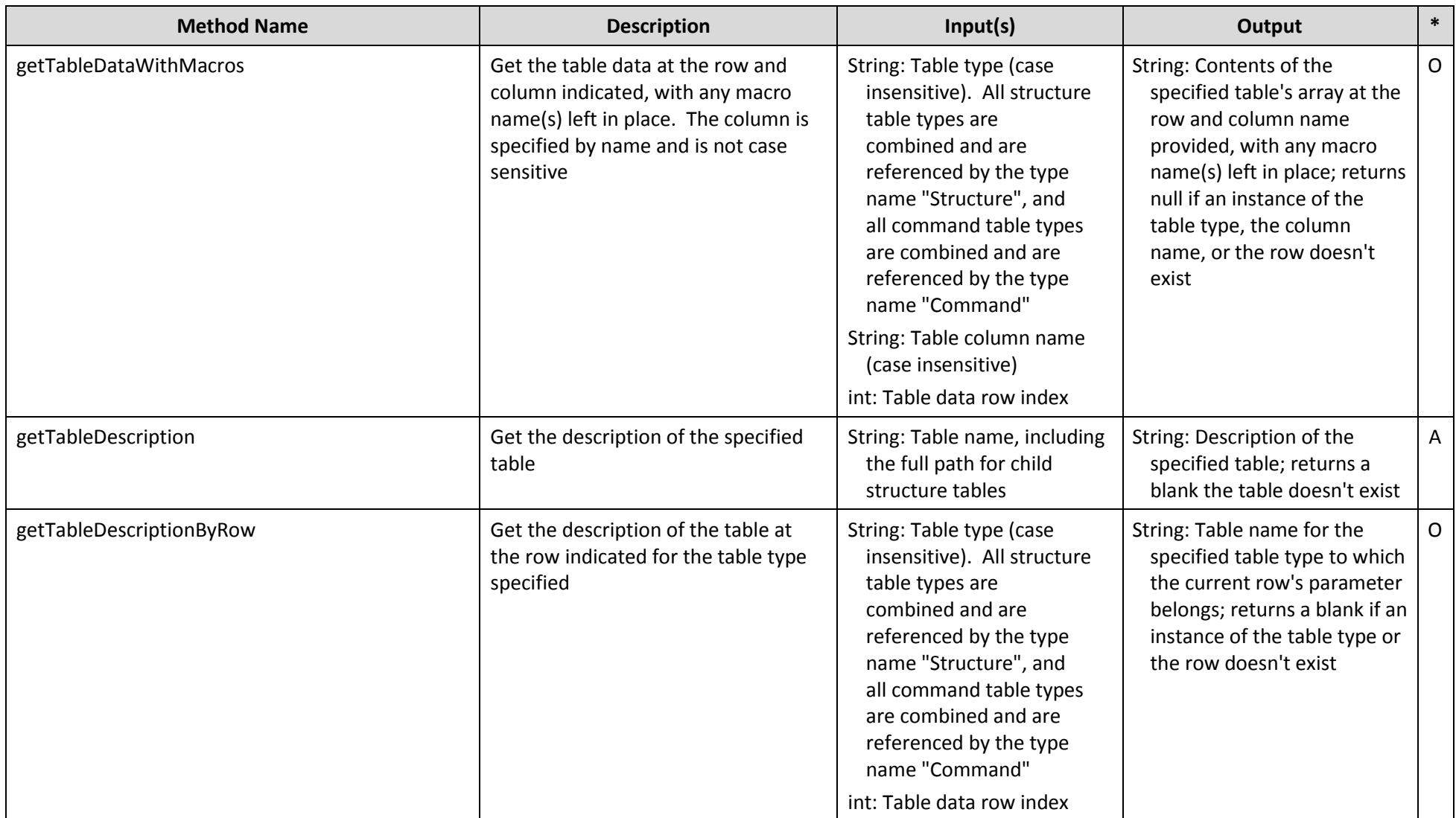

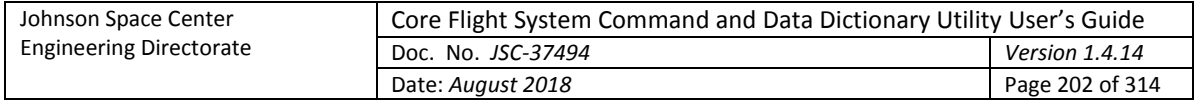

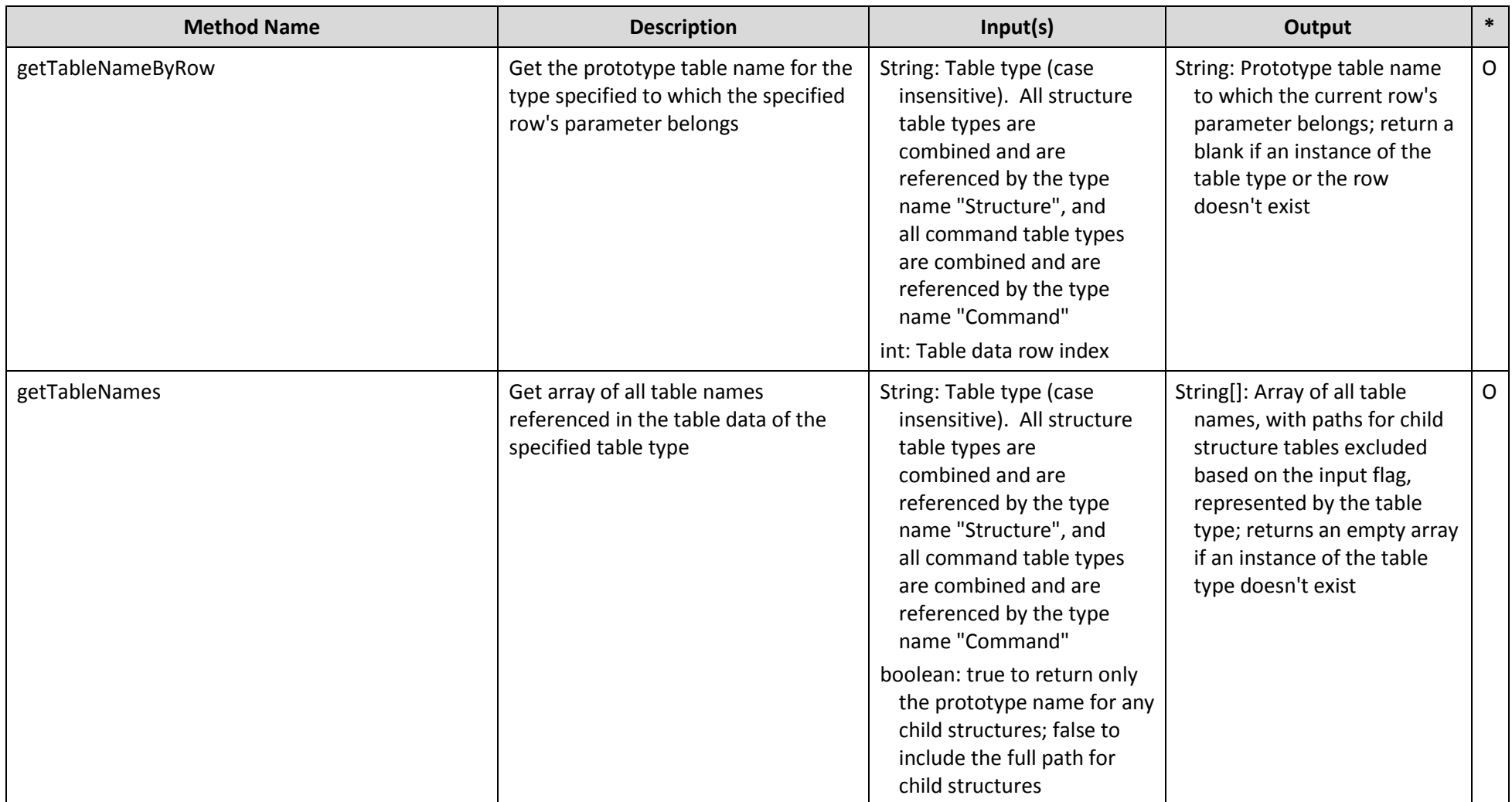

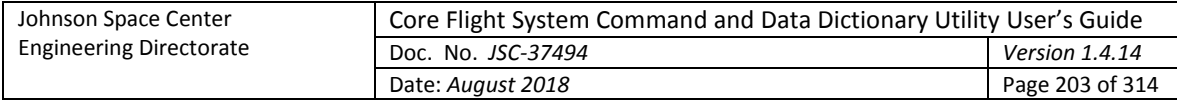

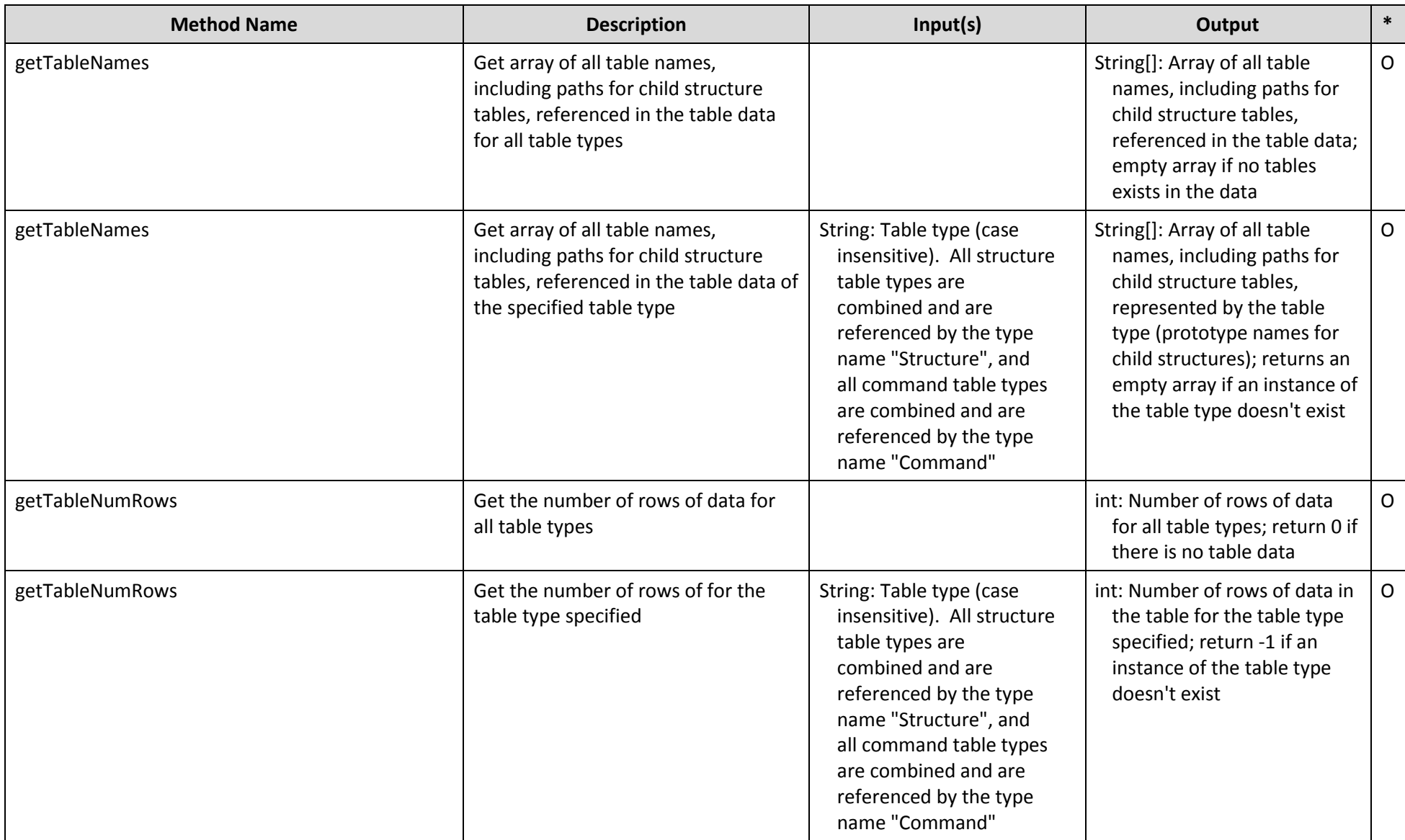

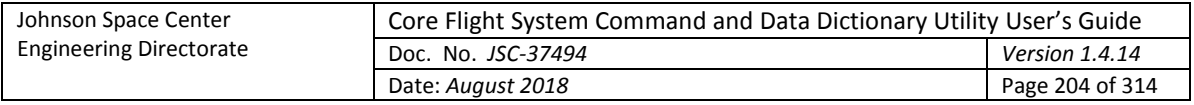

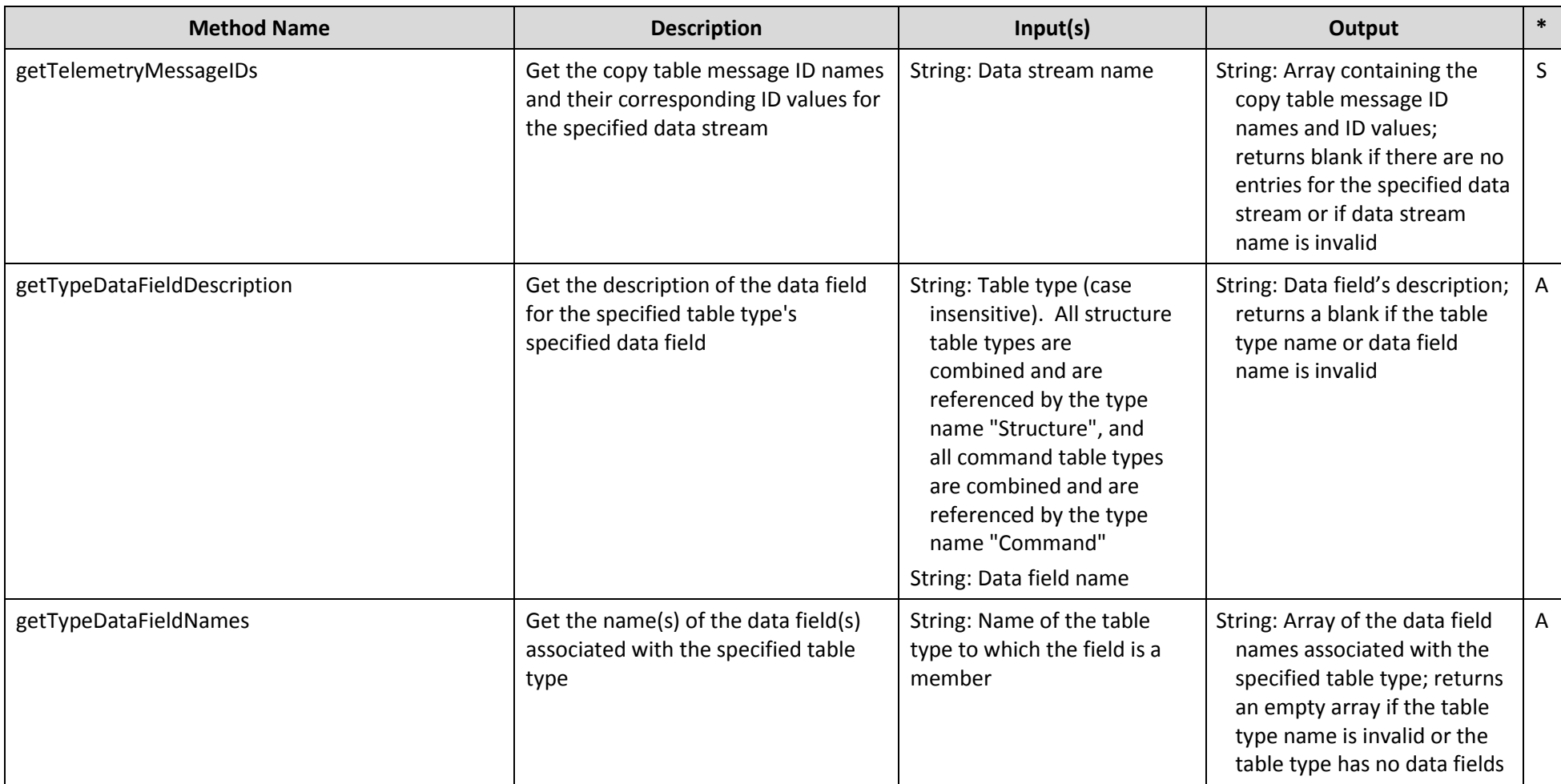

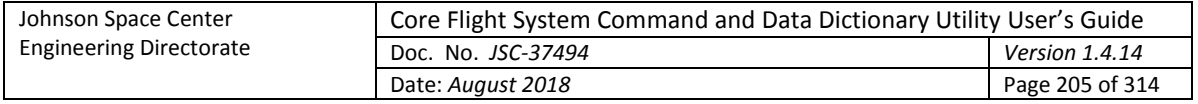

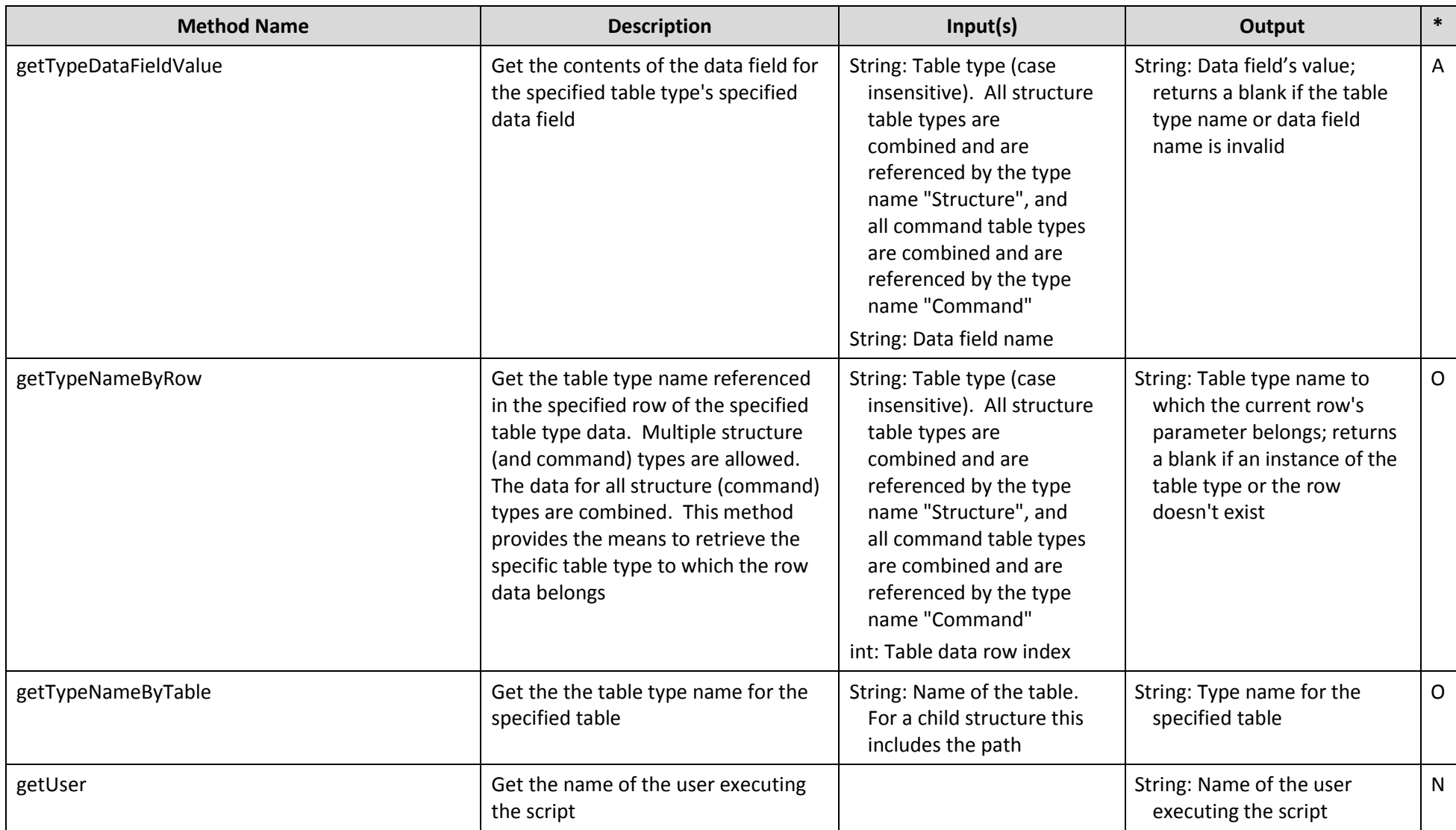

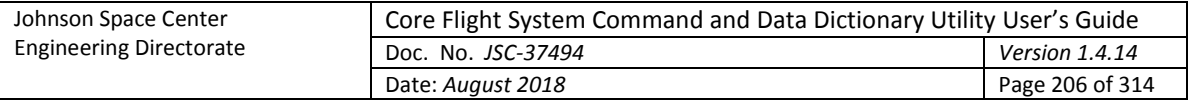

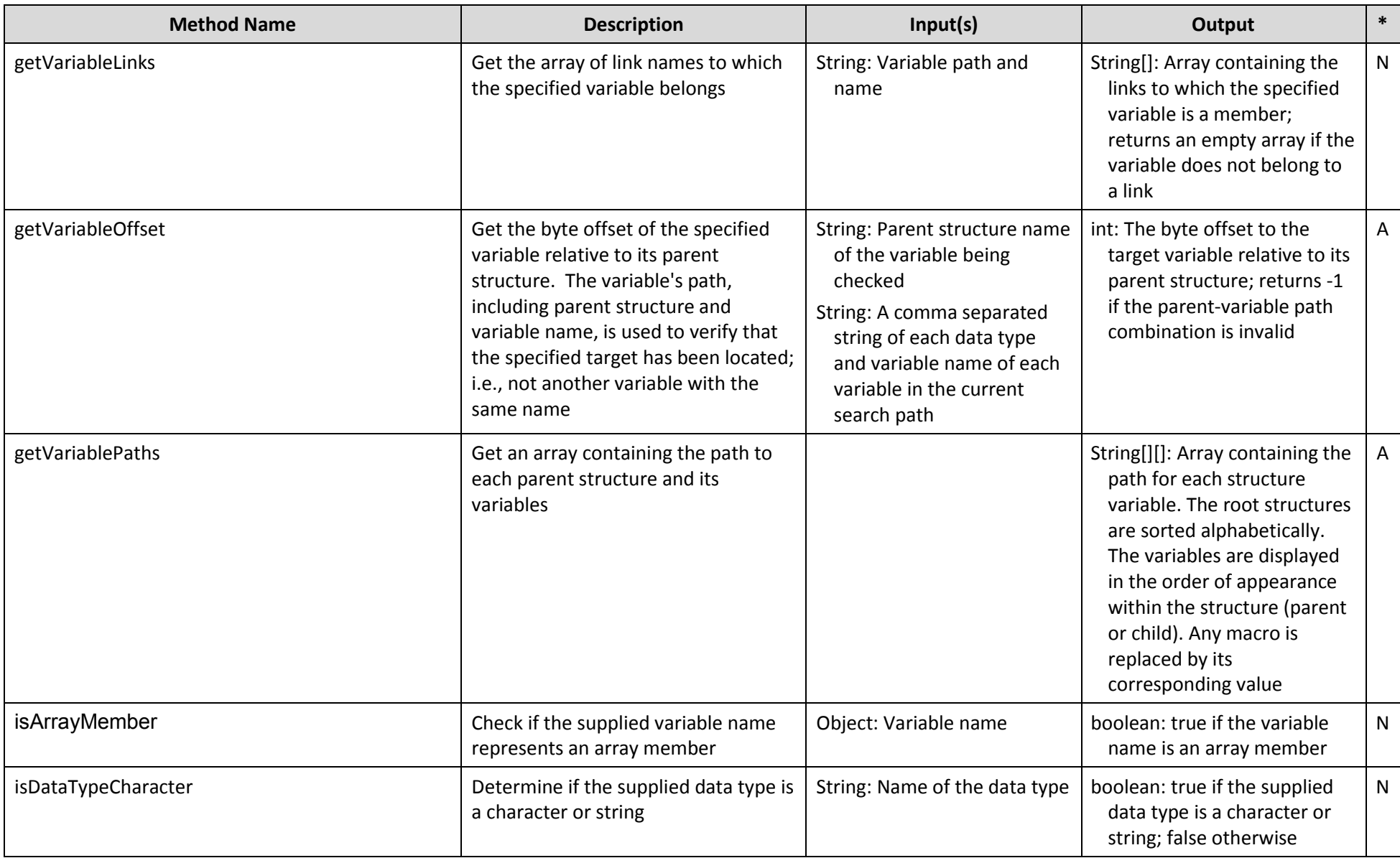

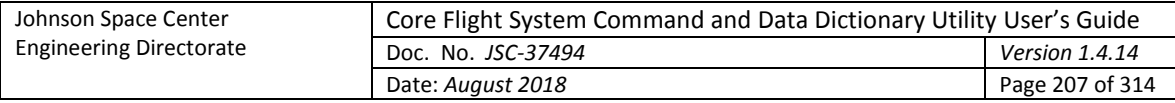

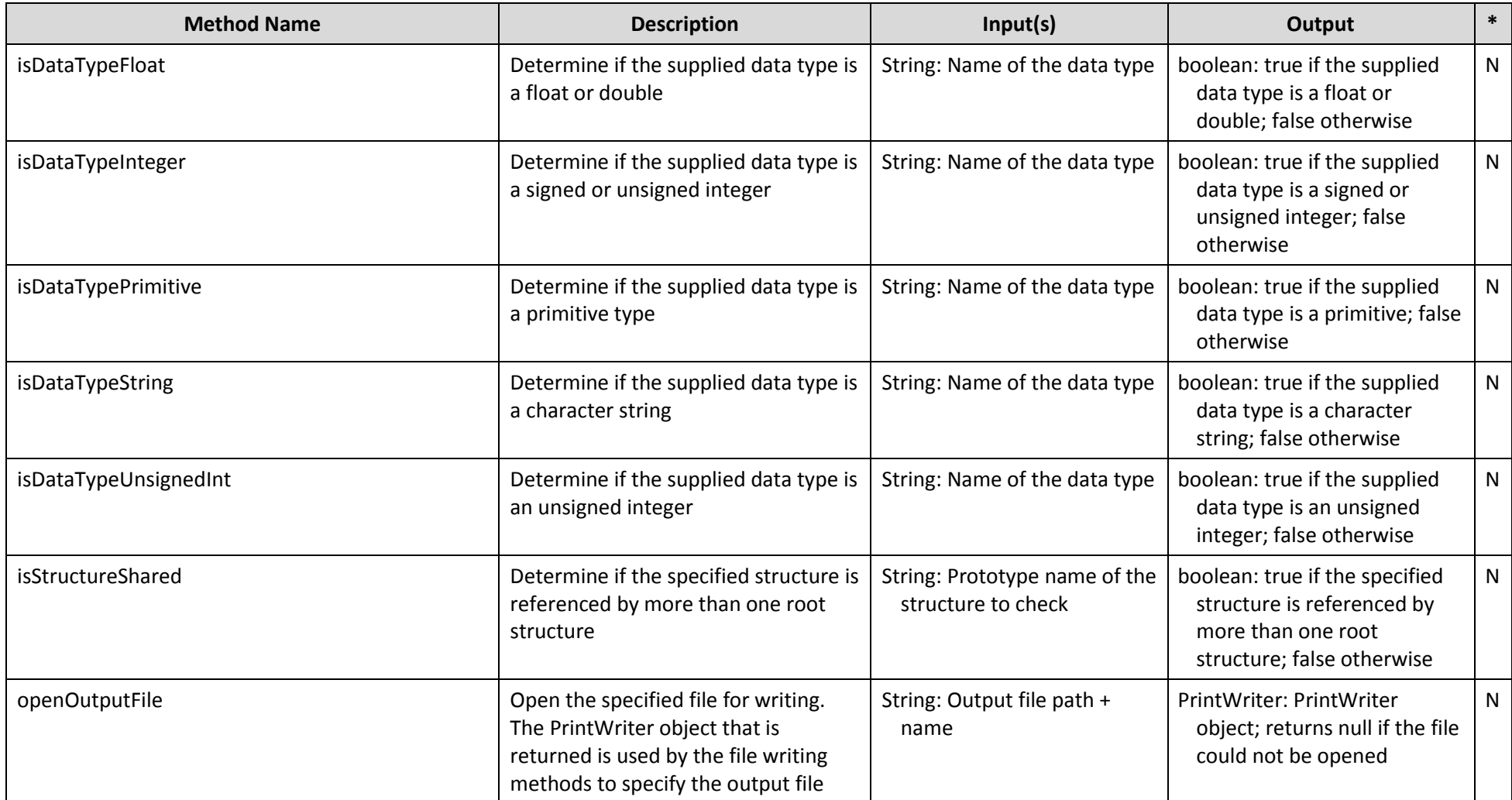

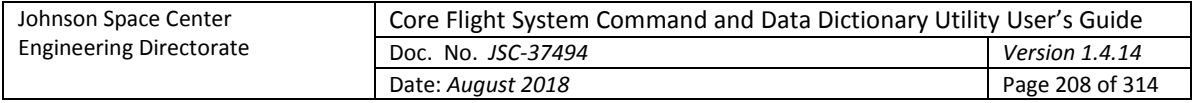

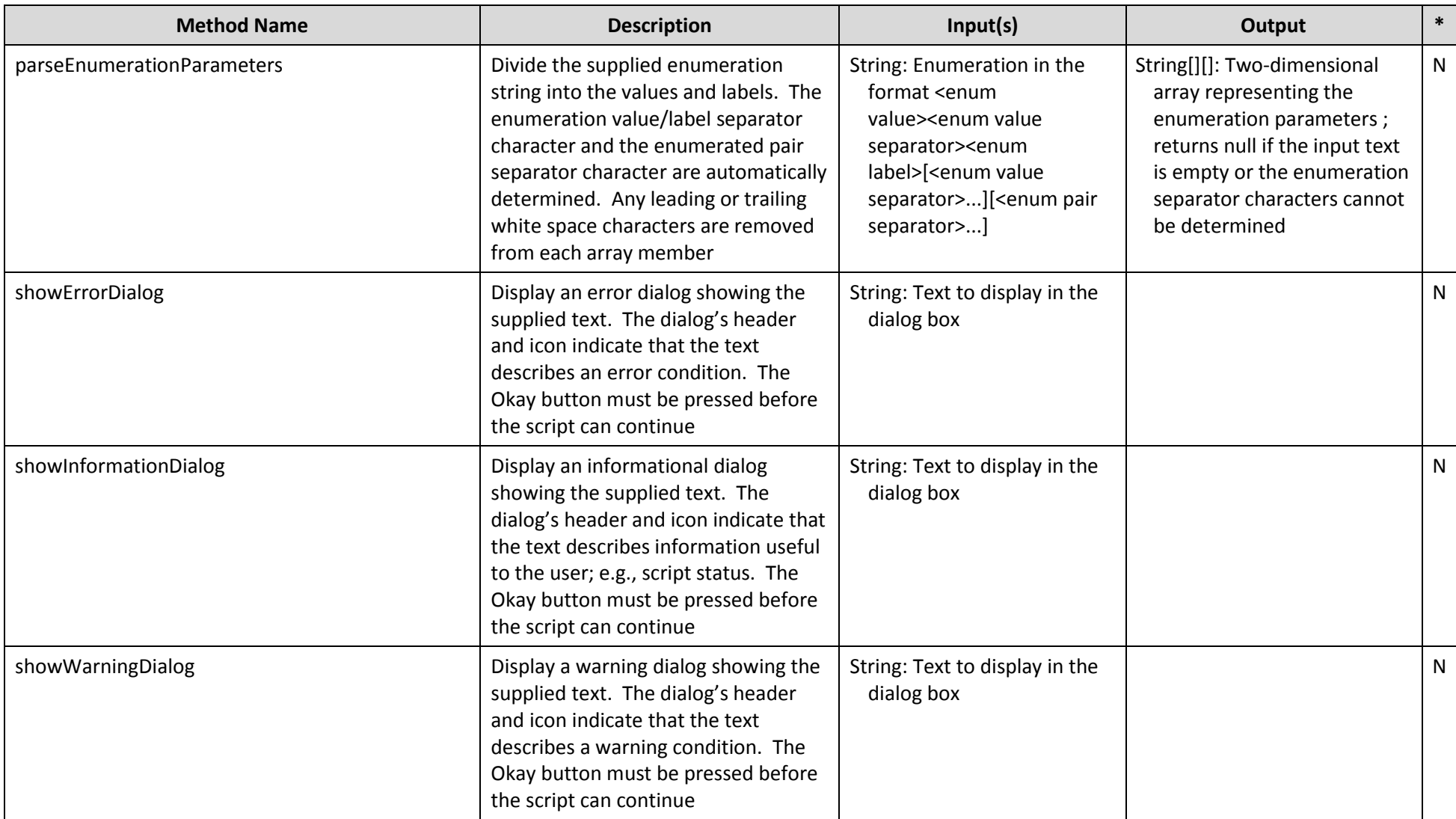

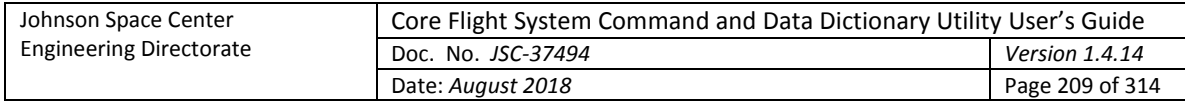

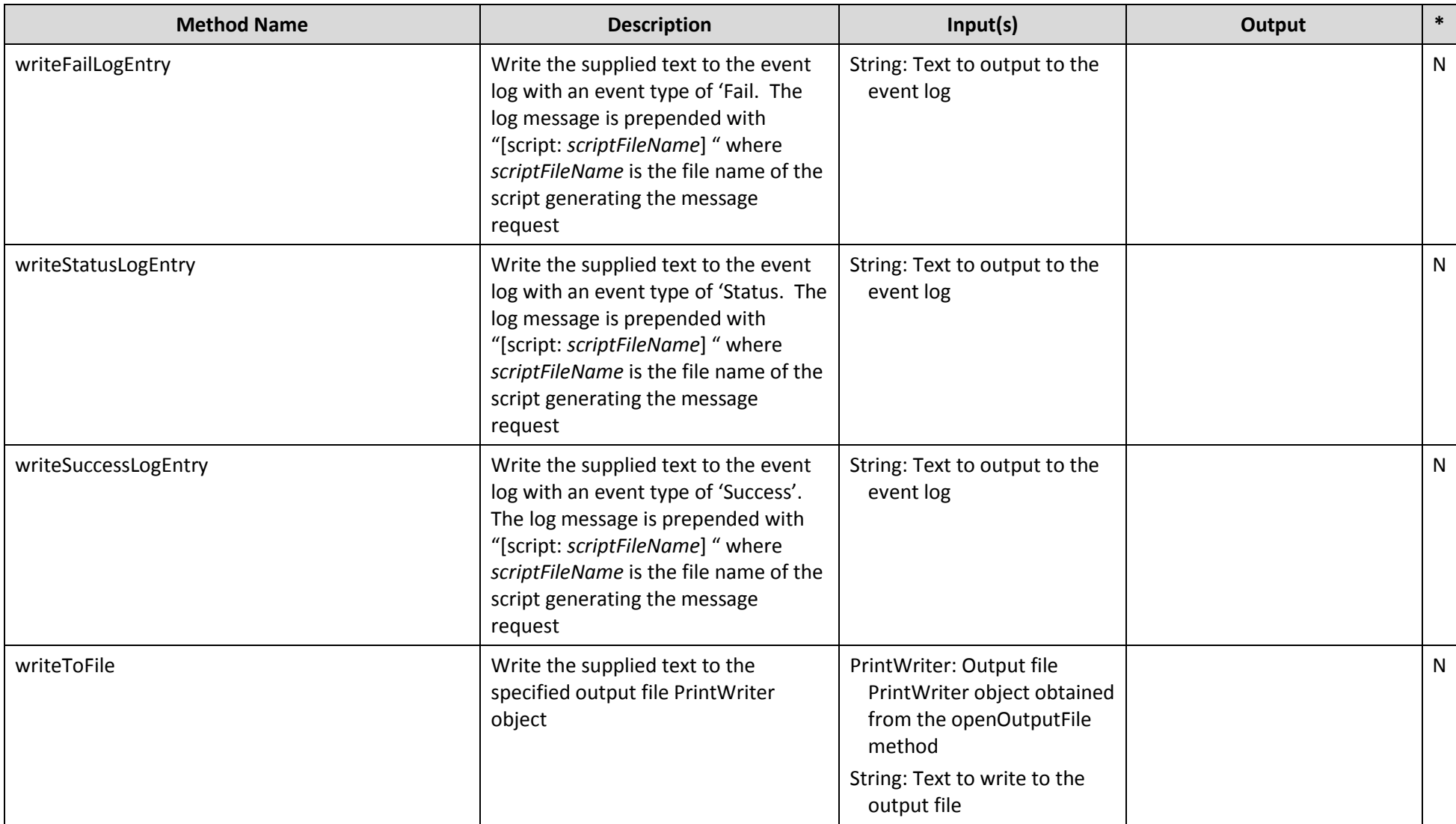

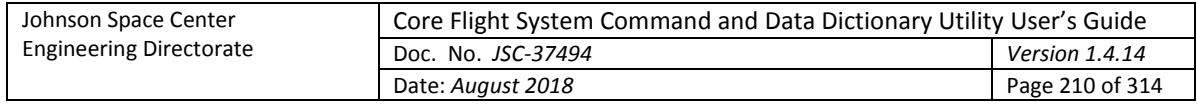

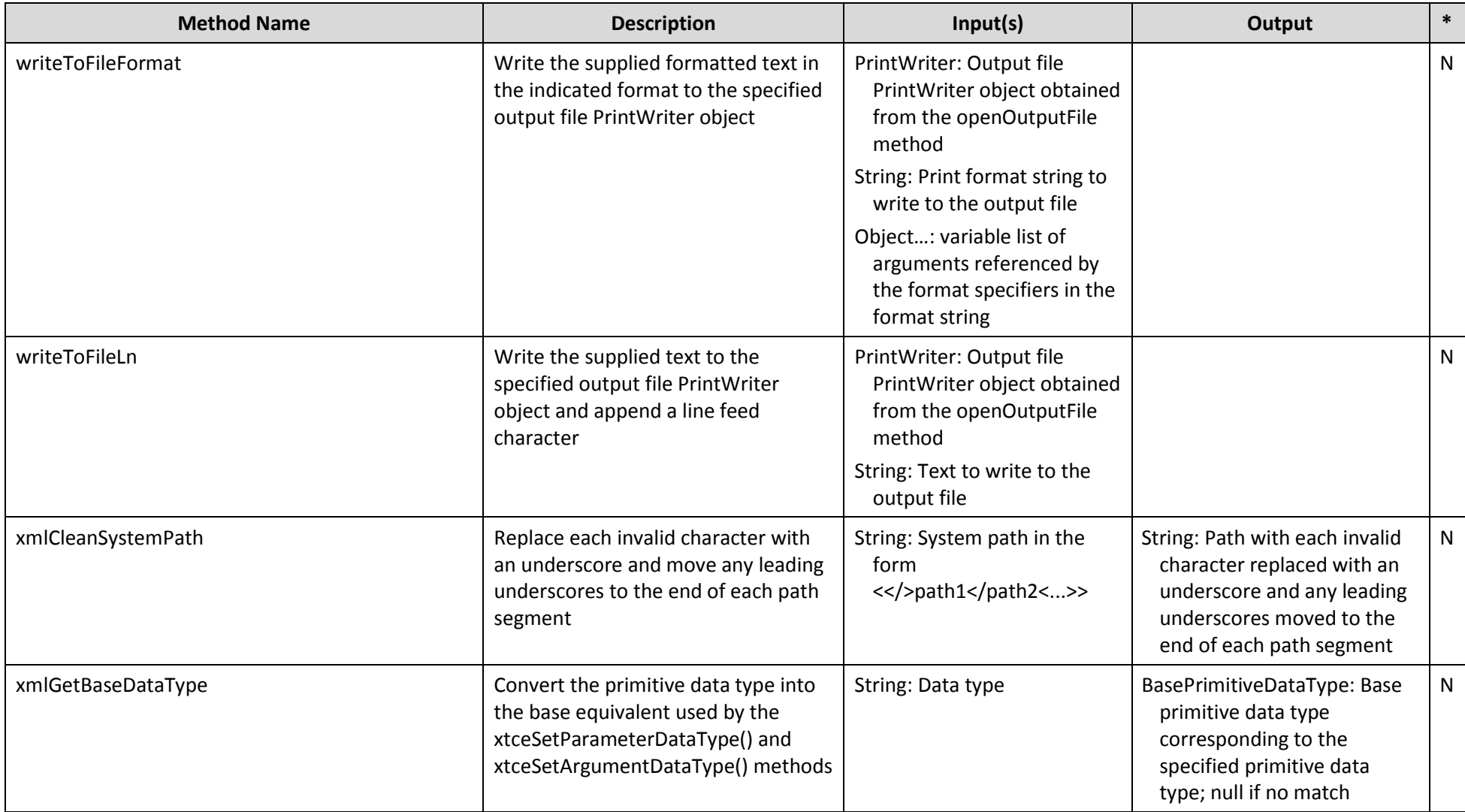

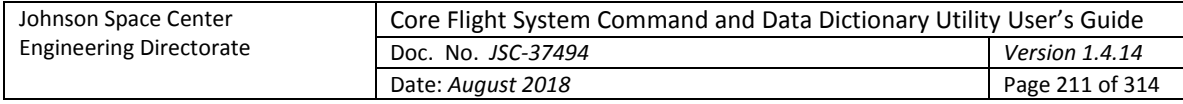

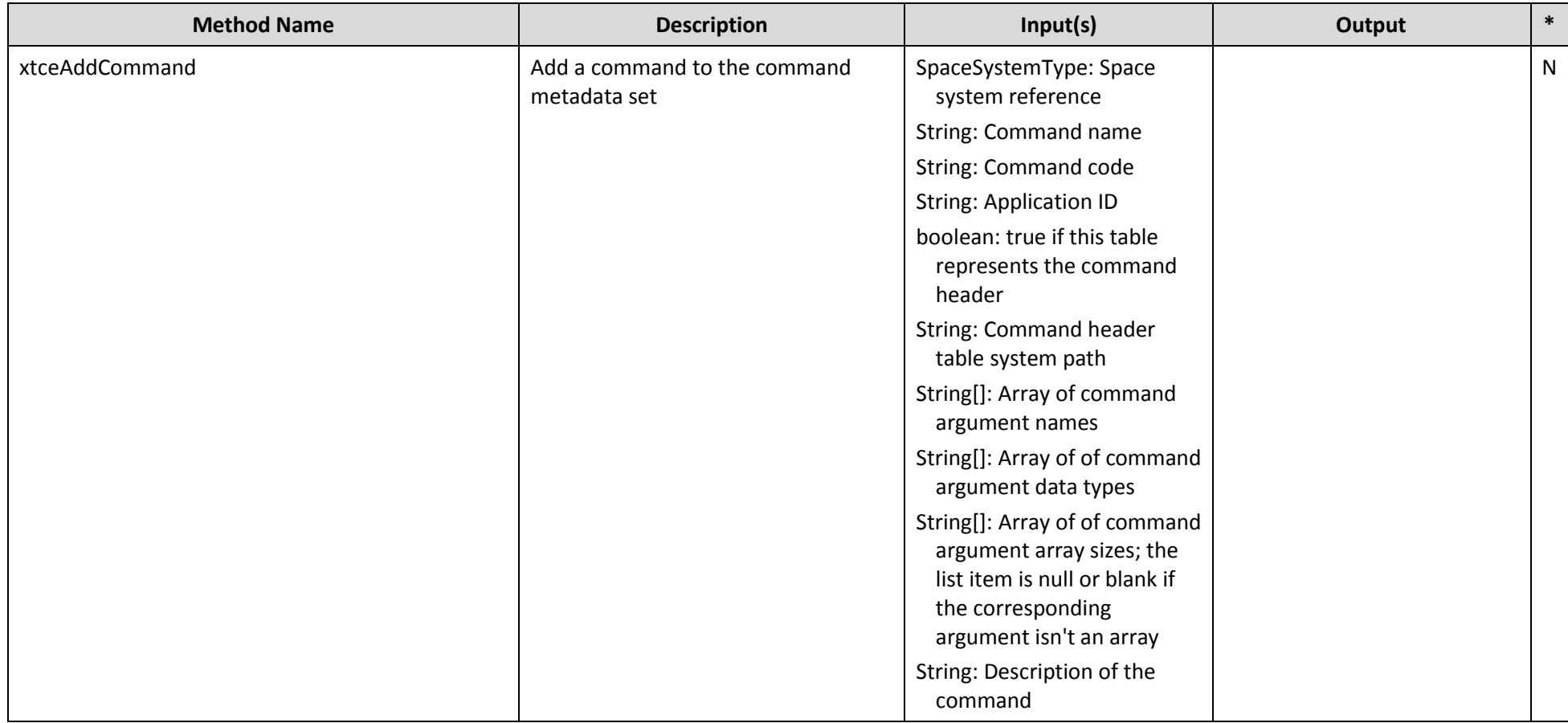

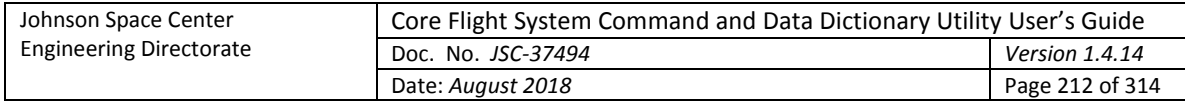

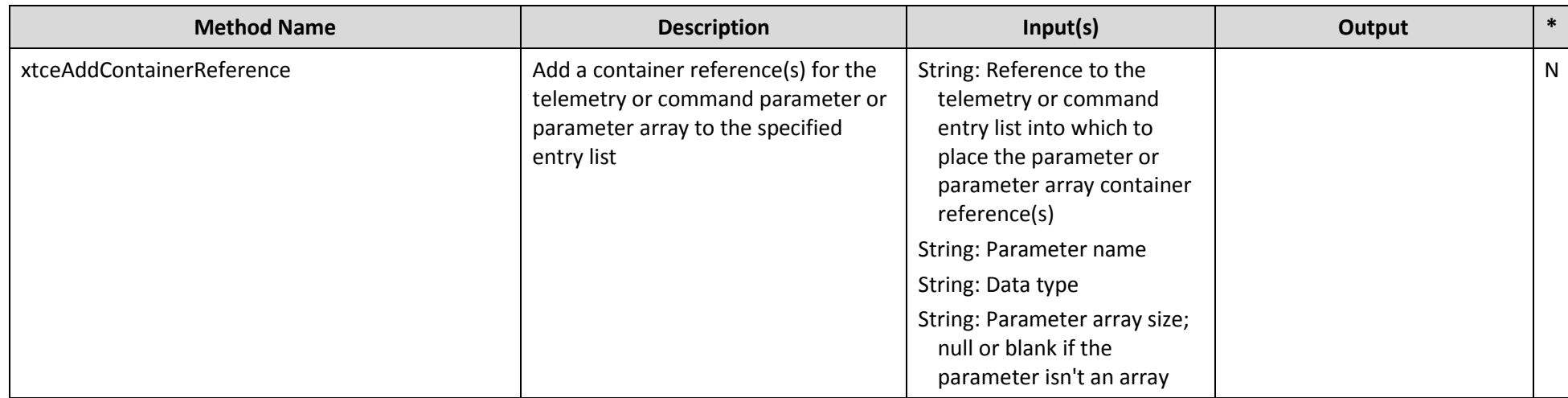

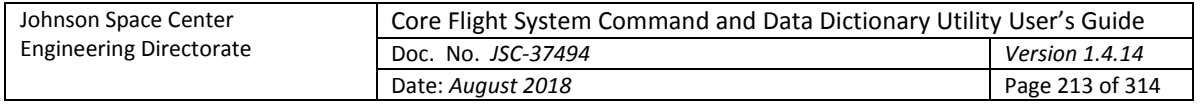

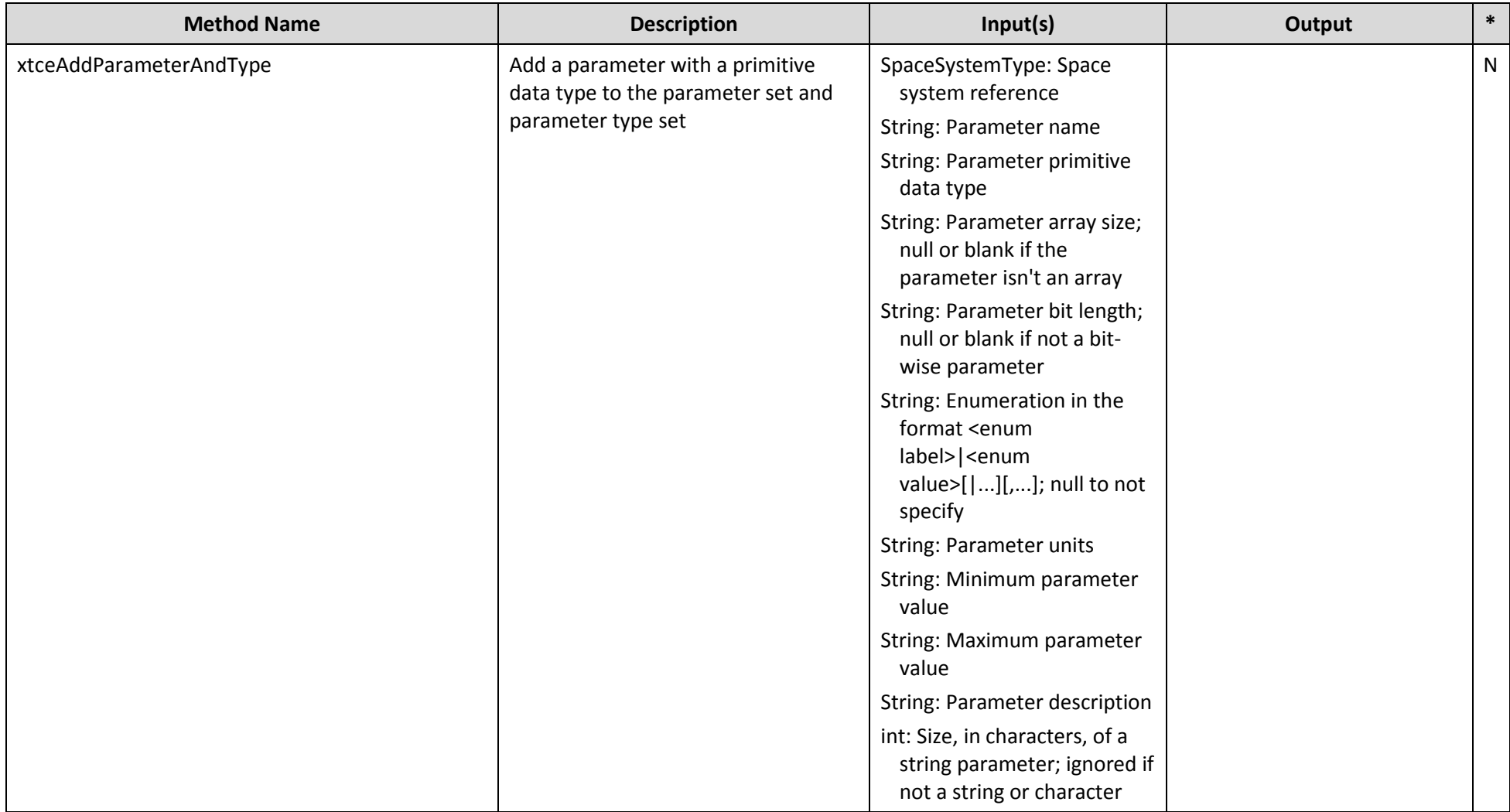

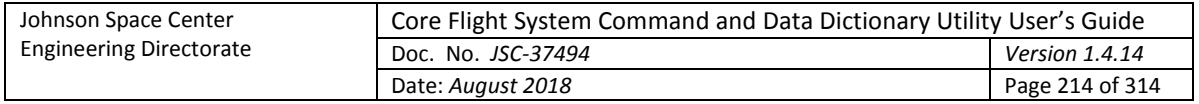

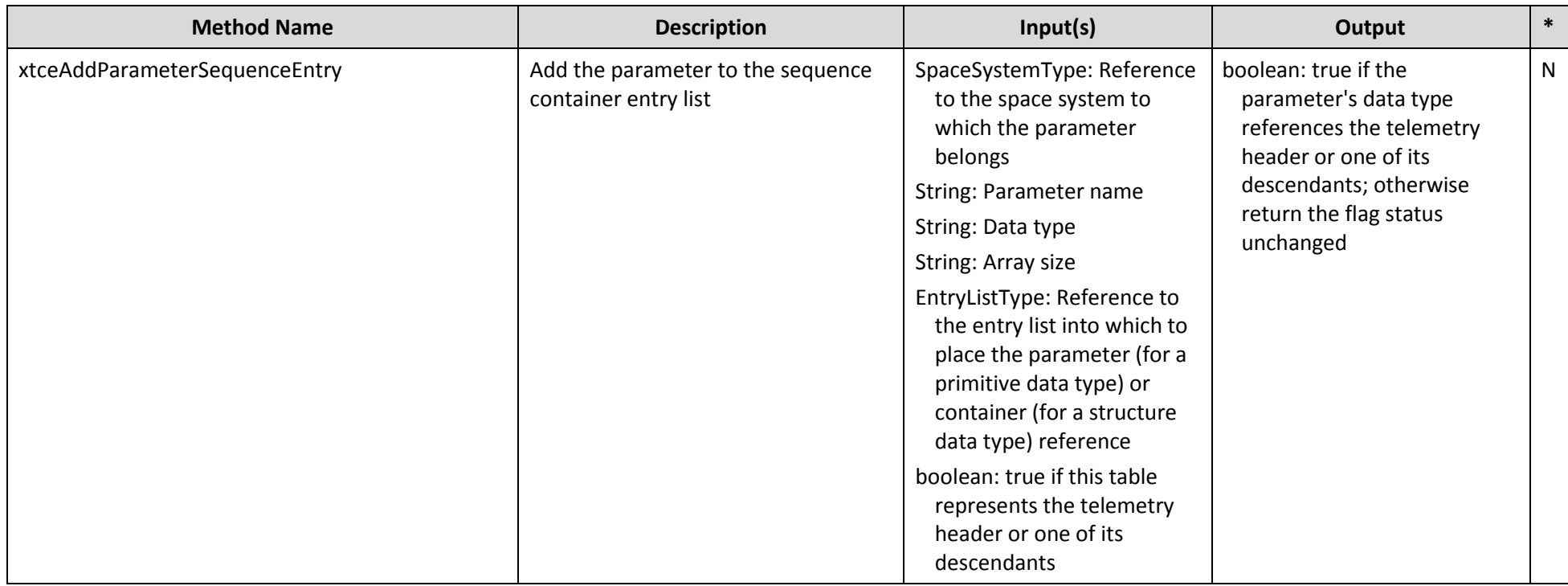

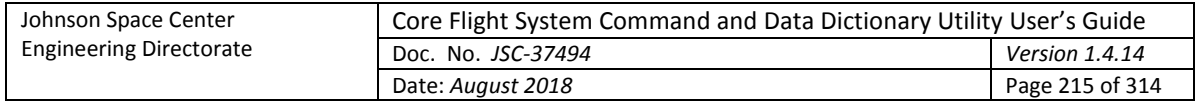

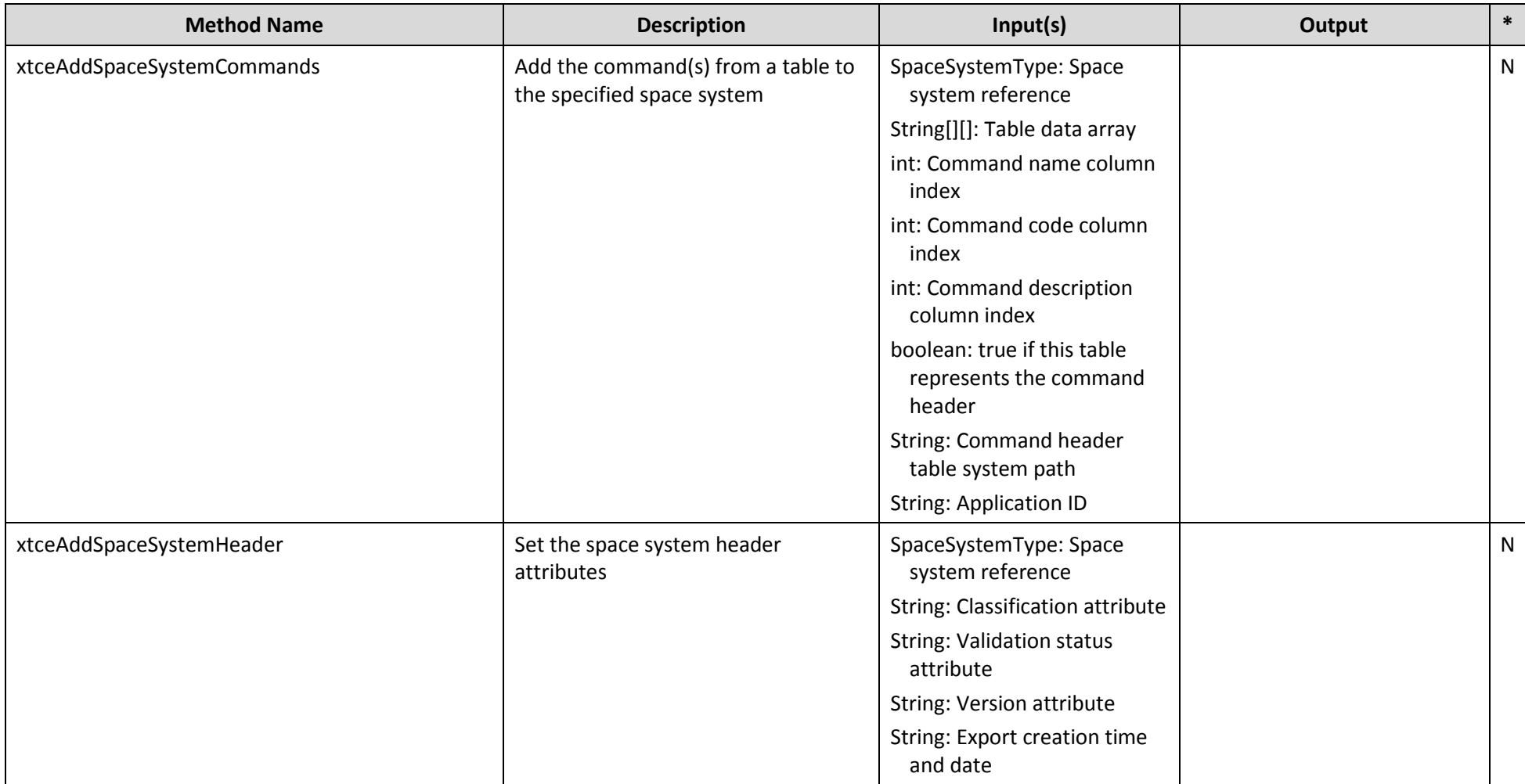

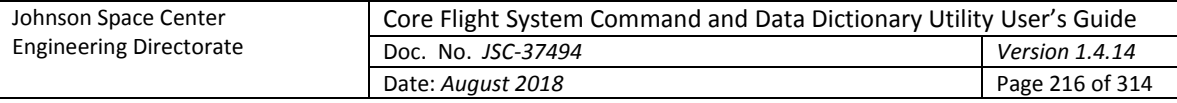

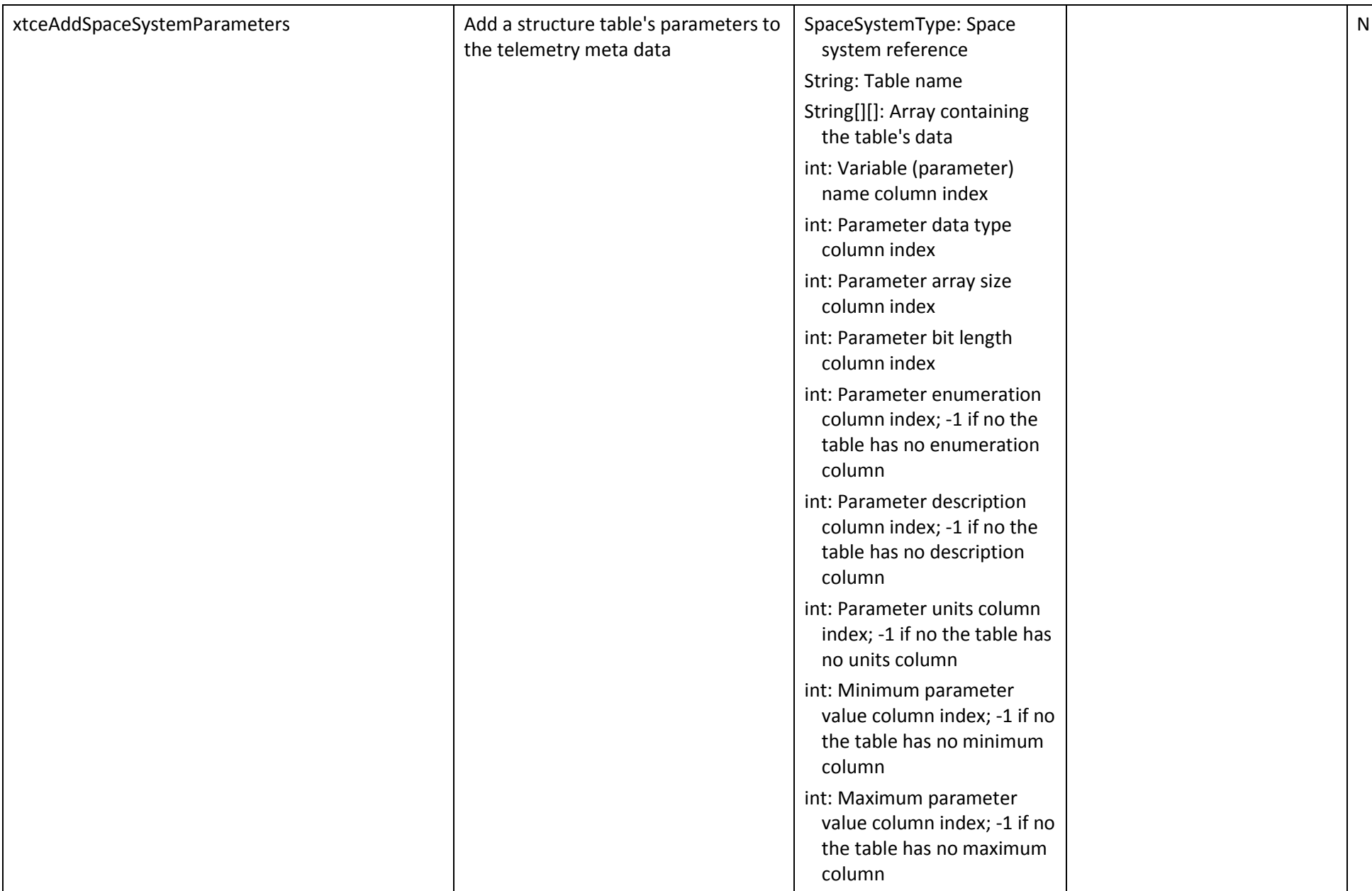
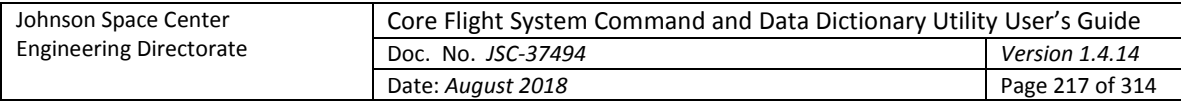

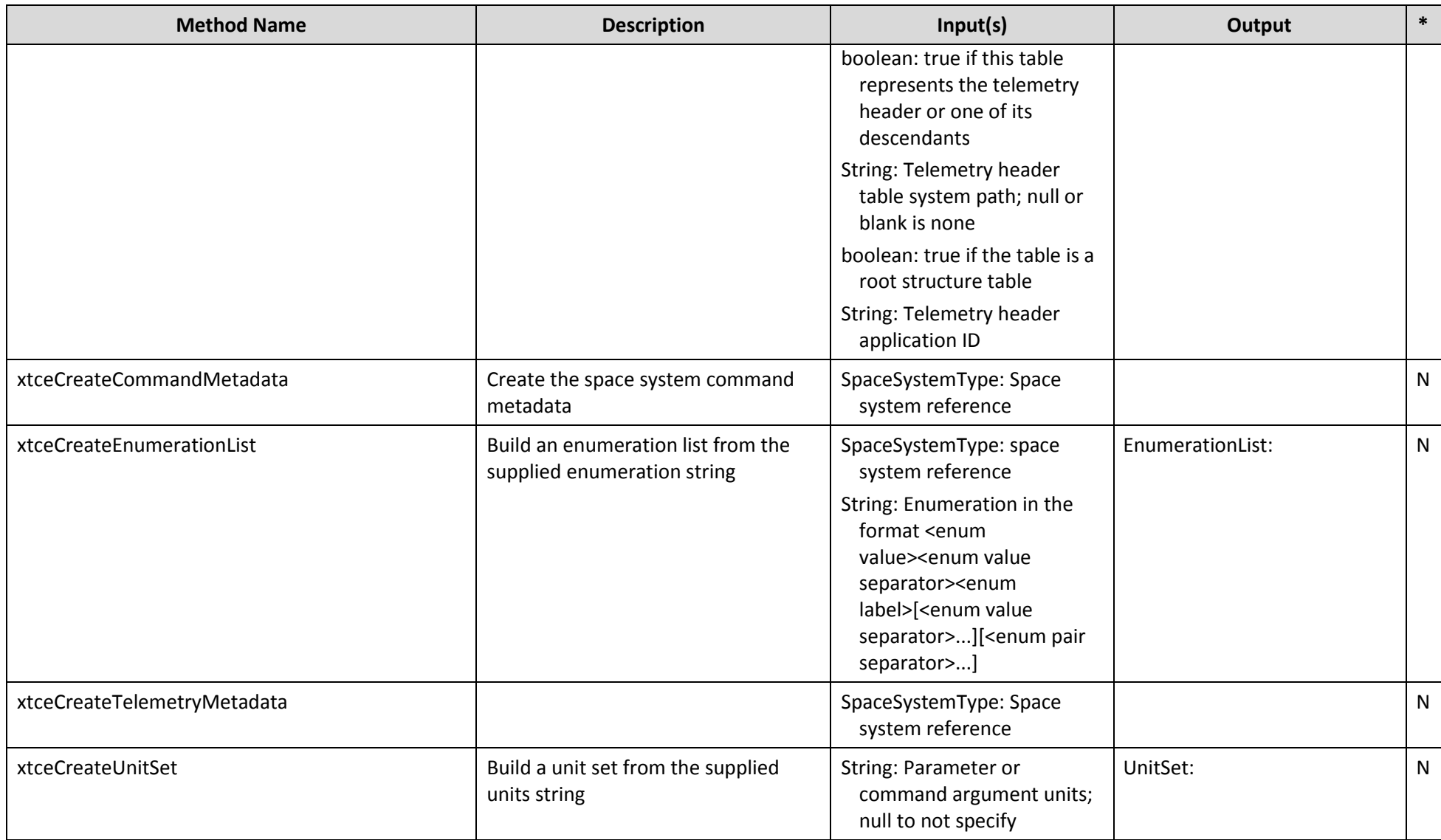

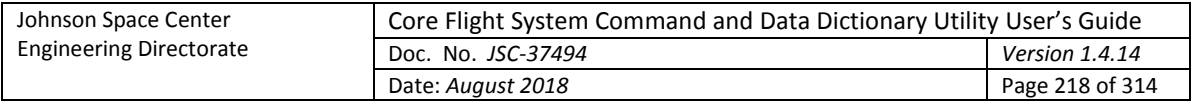

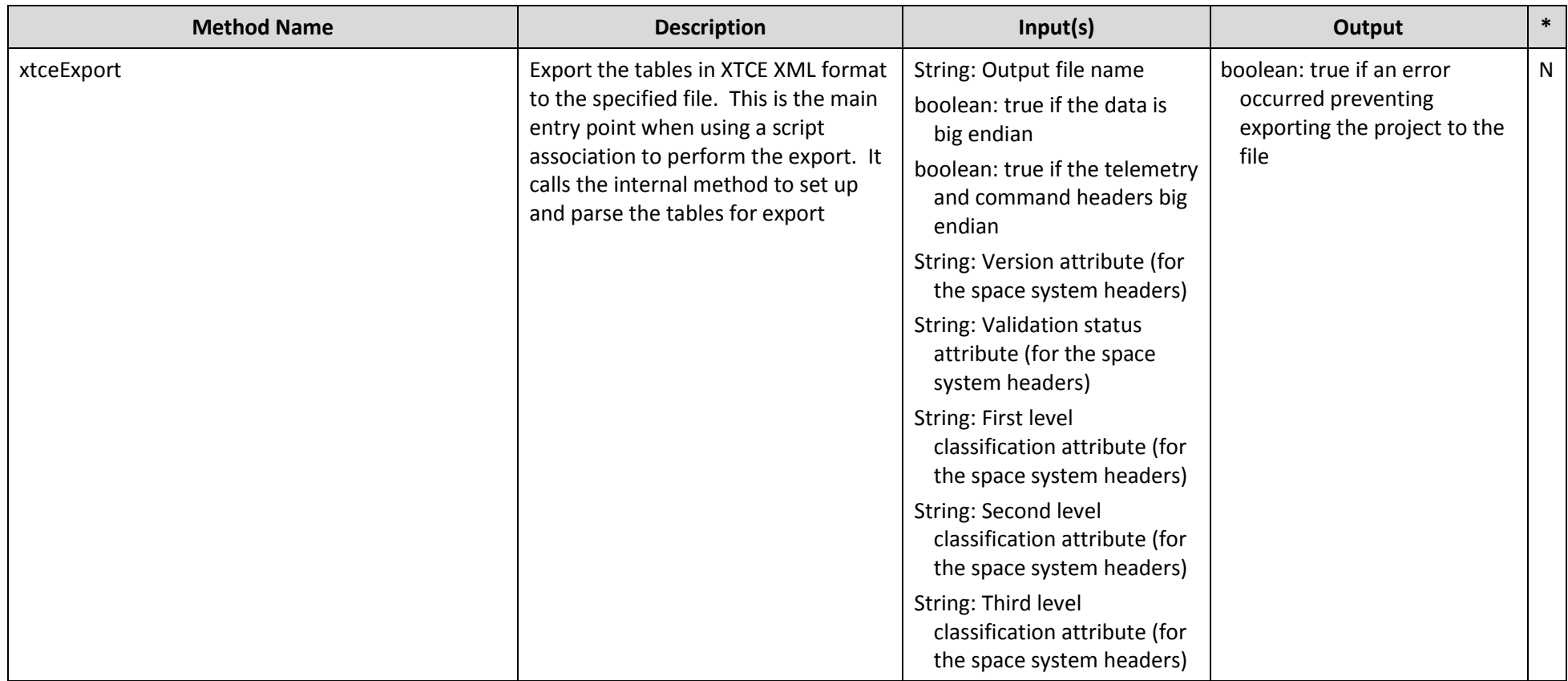

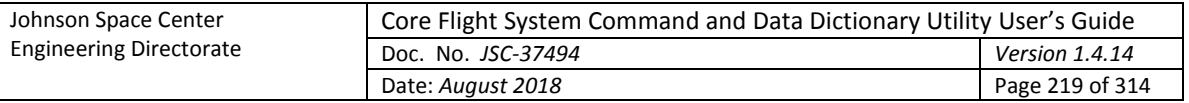

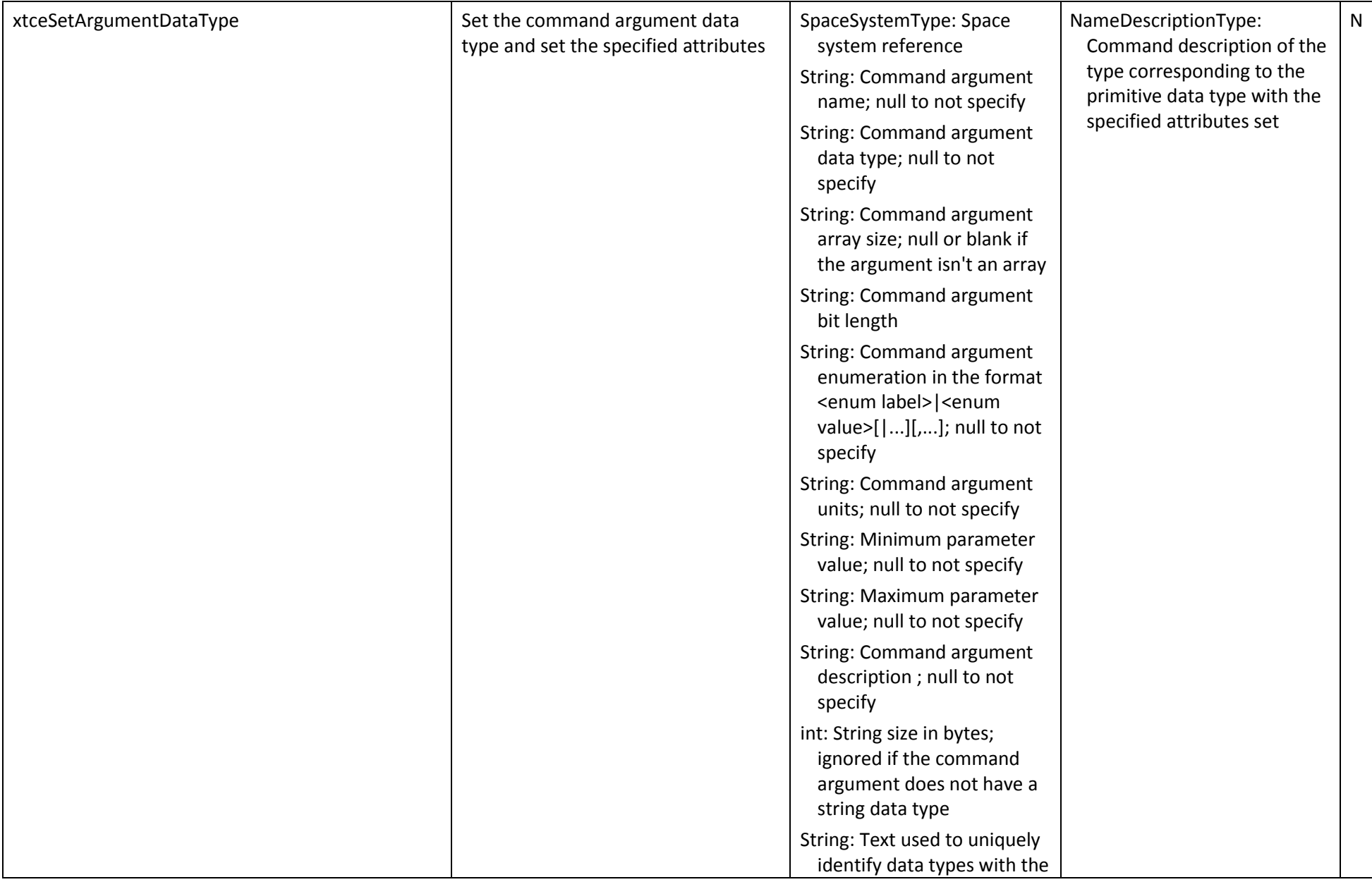

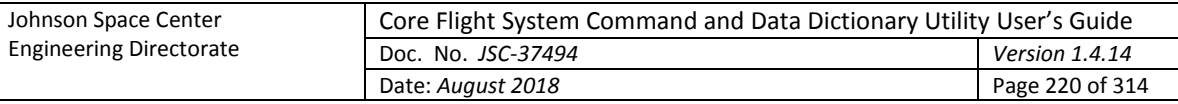

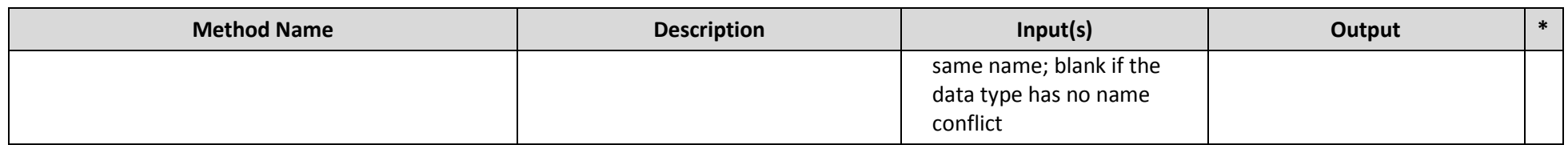

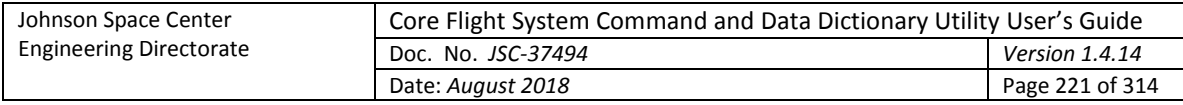

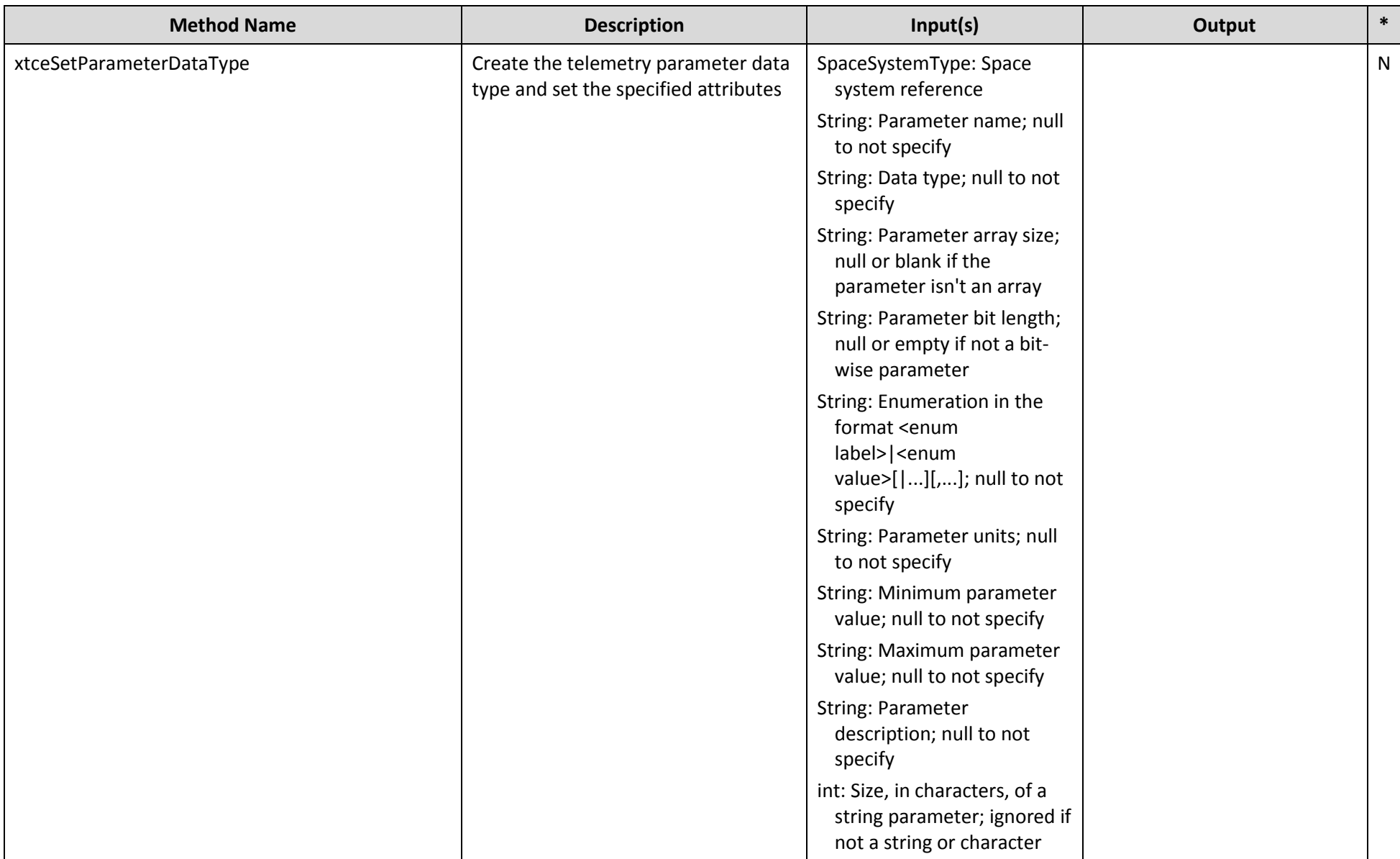

Table 10. Script data access methods

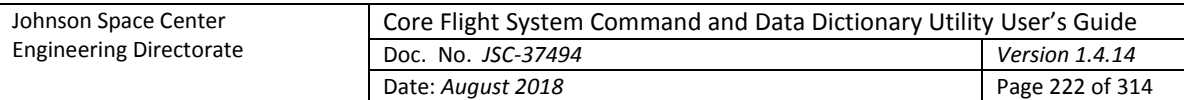

# **Appendix A. Acronyms**

- CCDD CFS Command & Data Dictionary CCSDS Consultative Committee for Space Data Systems cFE Core Flight Executive CFS Core Flight System CPU Central Processing Unit CSV comma-separated values DBU Database Backup EDS Electronic Data Sheet GUI Graphical User Interface HK Housekeeping I/O Input/Output ID Identifier ITOS Integrated Test and Operations System JAR Java Archive JDBC Java Database Connectivity JRE Java Runtime Environment JSON JavaScript Object Notation JVM Java Virtual Machine L&F Look and Feel OID Object Identifier OS Operating System PDF Portable Document Format PNG Portable Network Graphics SQL Structured Query Language SSL Secure Sockets Layer
- URL Uniform Resource Locator
- XML Extensible Markup Language
- XTCE XML Telemetric and Command Exchange

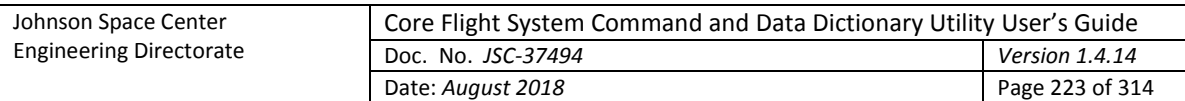

# **Appendix B. Definitions**

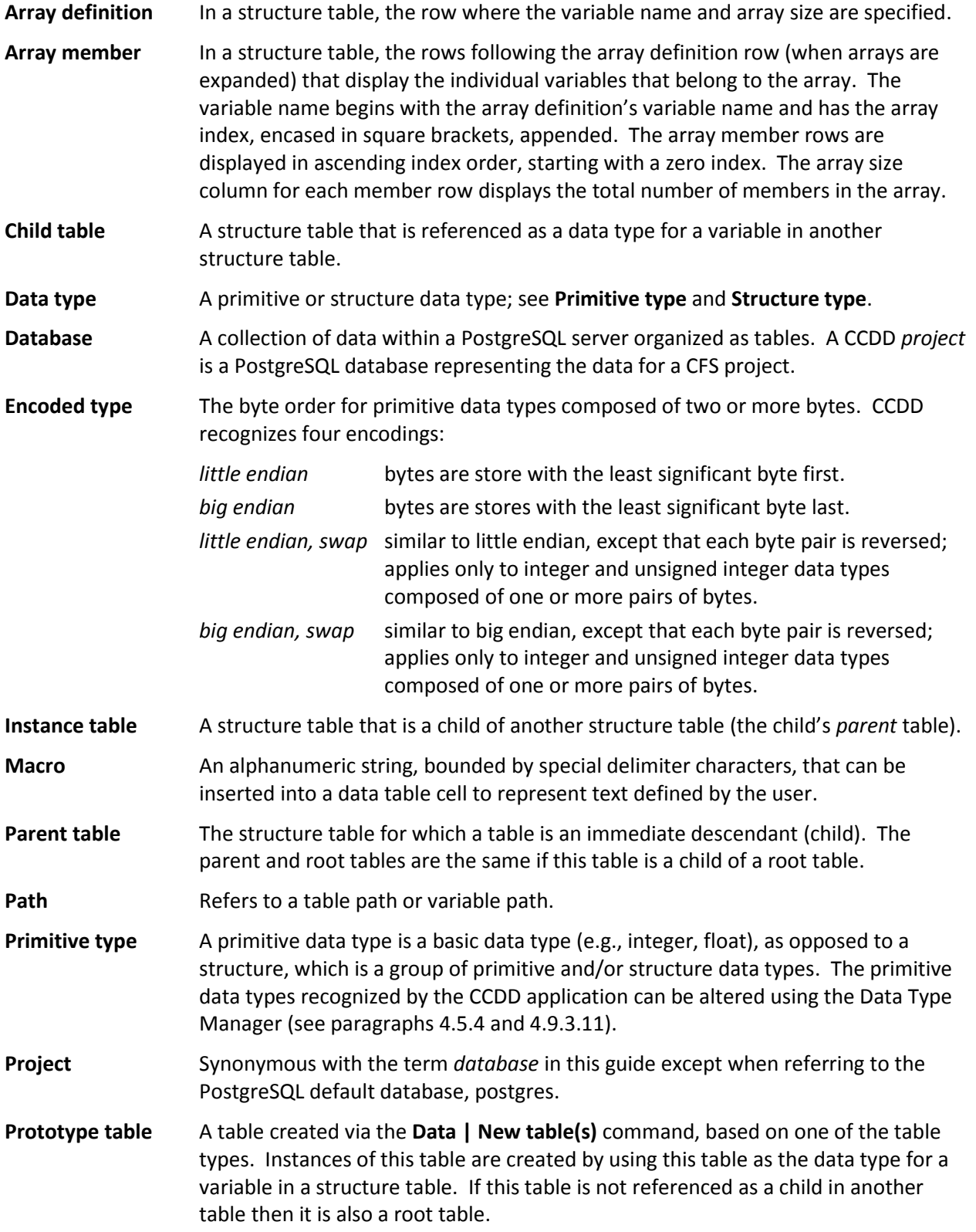

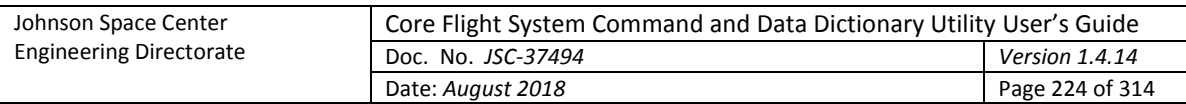

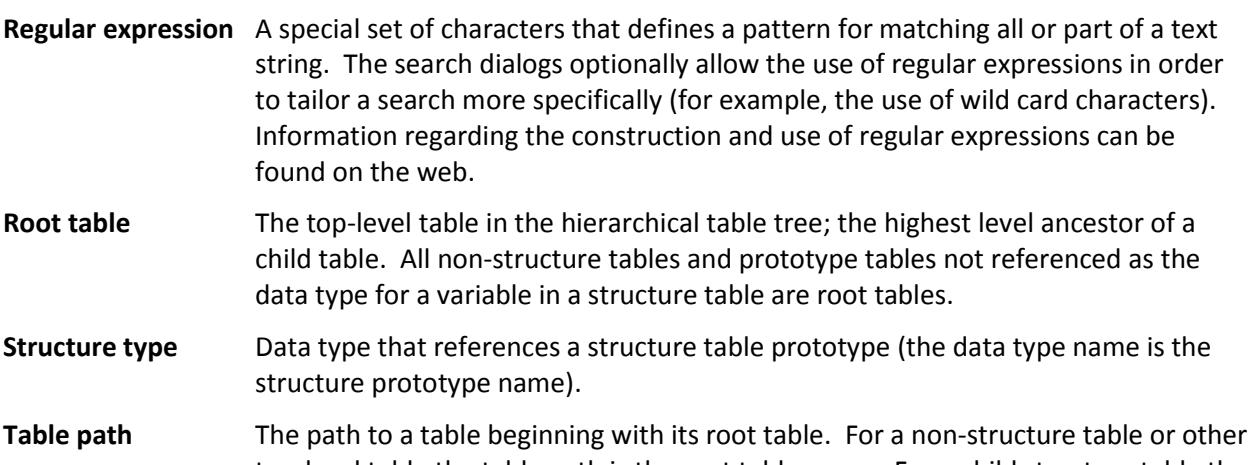

- top-level table the table path is the root table name. For a child structure table the path lists the child's root table and all intervening ancestor tables and variable names in direct descent to the child table .
- **Table type** A table template created using the Table Type Manager (see paragraph [4.9.3.10](#page-91-0)[4.9.3.7\)](#page-80-0). Any number of tables may be created of a given table type.
- **Variable path** The path to a variable beginning with its root table. For a non-structure table or other top-level table the variable path is the root table name. For a variable in a child structure table the path lists the child's root table and all intervening variable names in direct descent to the child table (identical to the table path, but without the structure names other than the root's).

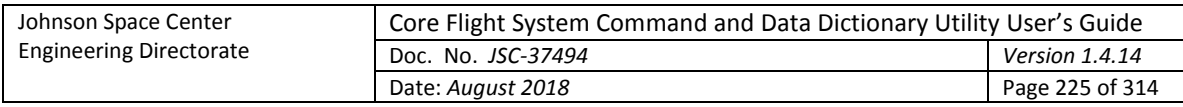

# **Appendix C. Import and Export Format**

Examples and descriptions of the CSV, EDS, JSON, and XTCE file formats used when importing and exporting tables are provided in the subsequent sections. For each format the identical project data is used to create the export output. This project data is shown in [Figure 91](#page-224-0) and [Figure 92](#page-225-0) (the data tables), [Figure 93](#page-226-0) and [Figure 94](#page-227-0) (the table type definitions), and [Figure 95](#page-228-0) (the data field, data type, and macro definitions).

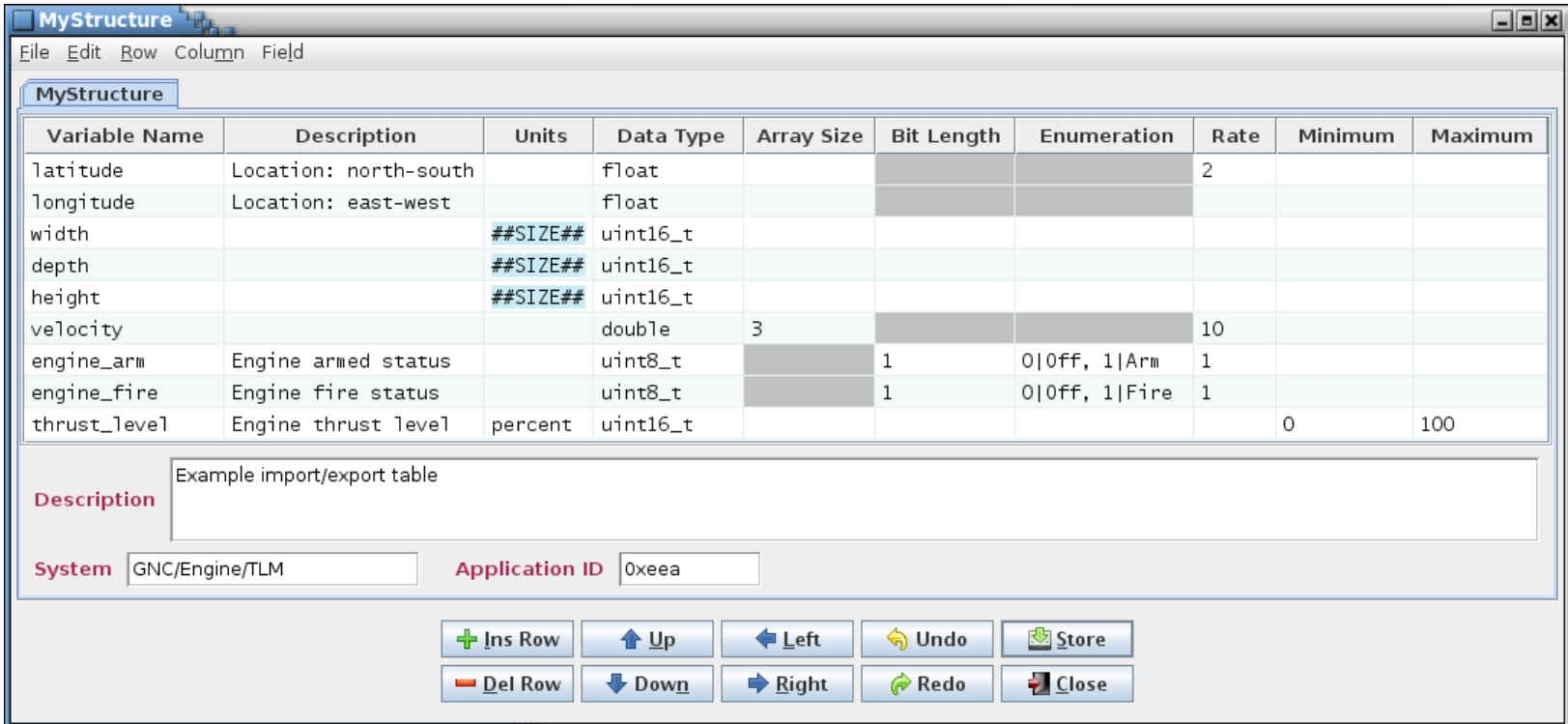

<span id="page-224-0"></span>Figure 91. Structure table for import/export format examples

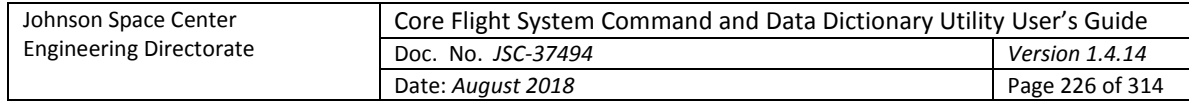

<span id="page-225-0"></span>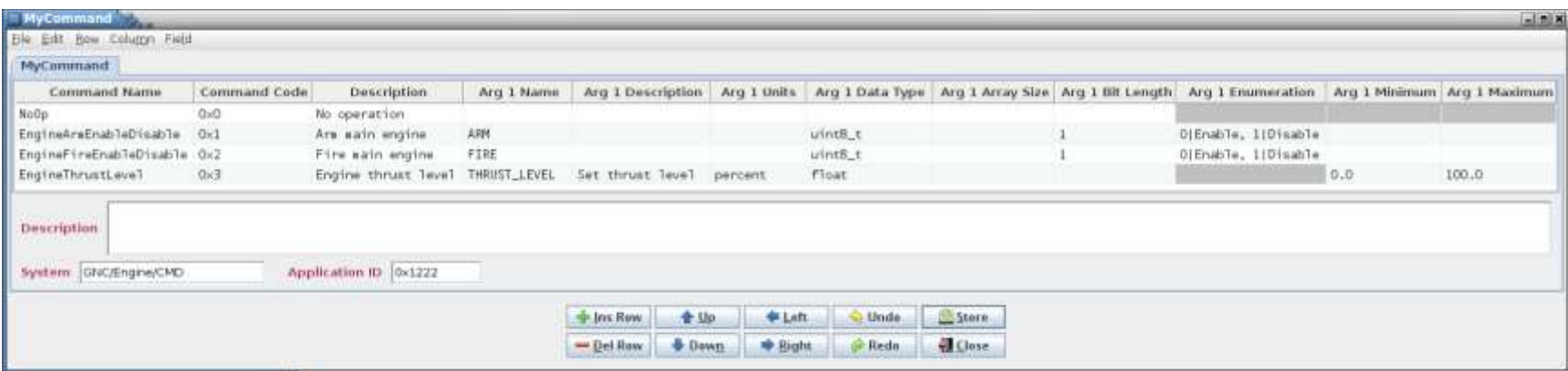

Figure 92. Command table for import/export examples

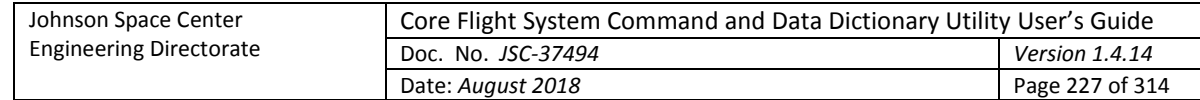

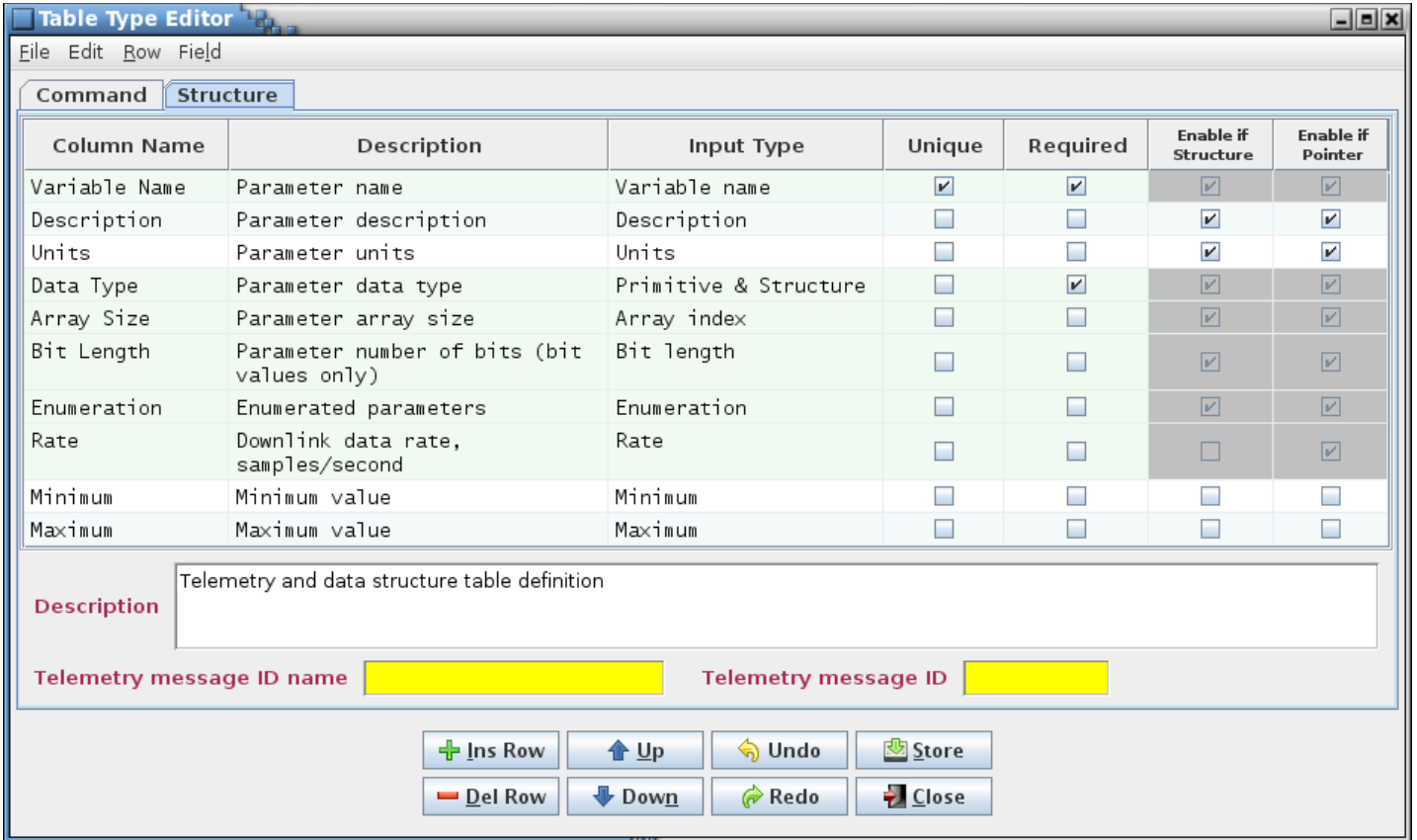

<span id="page-226-0"></span>Figure 93. Structure table type definition for import/export example

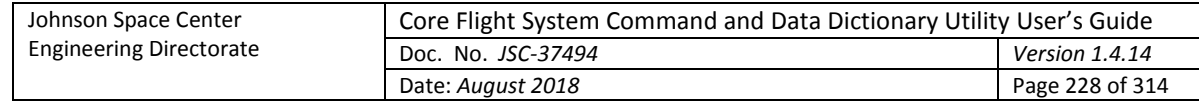

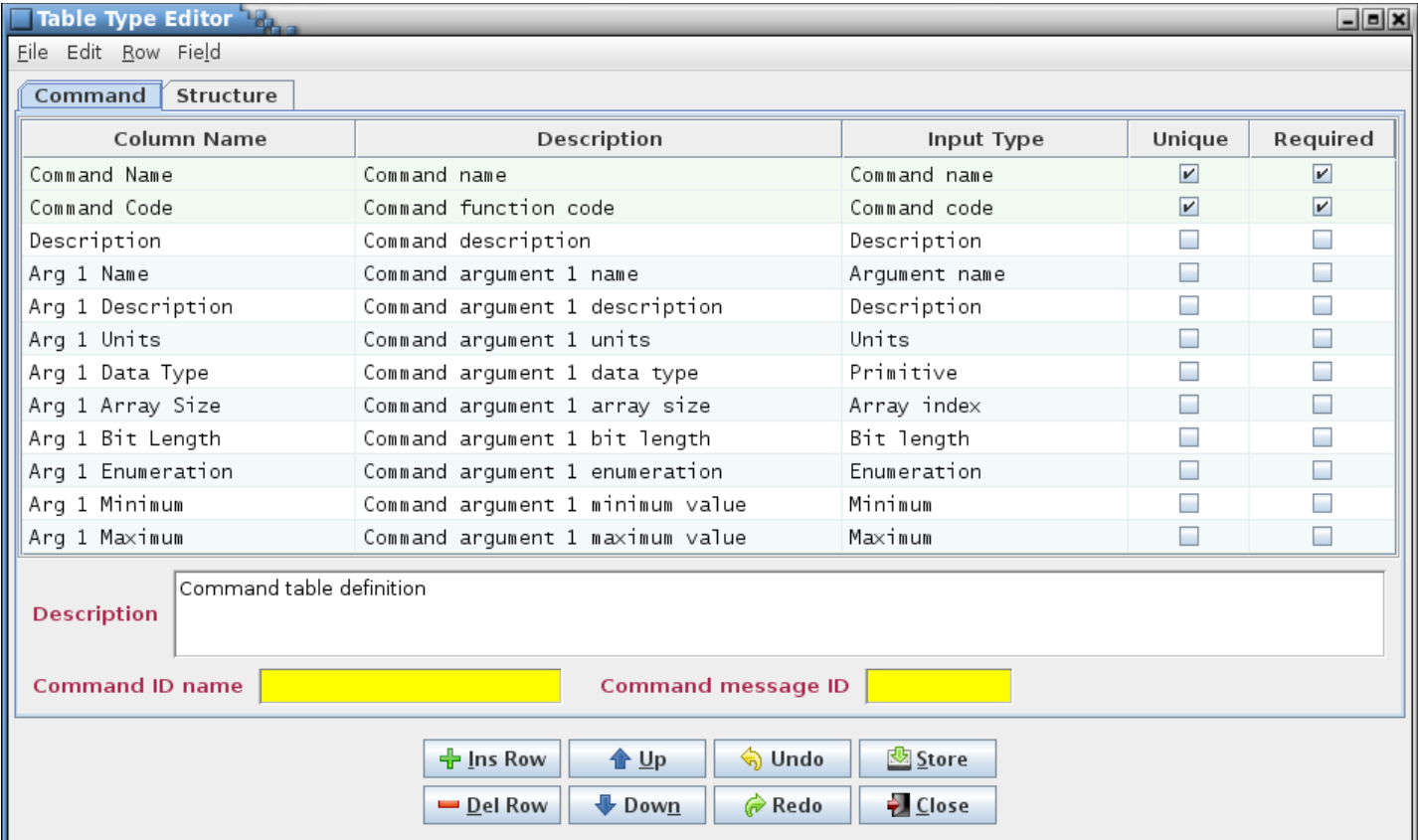

<span id="page-227-0"></span>Figure 94. Command table type definition for import/export example

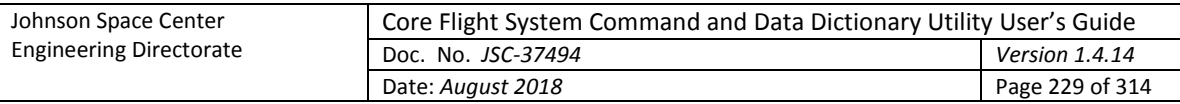

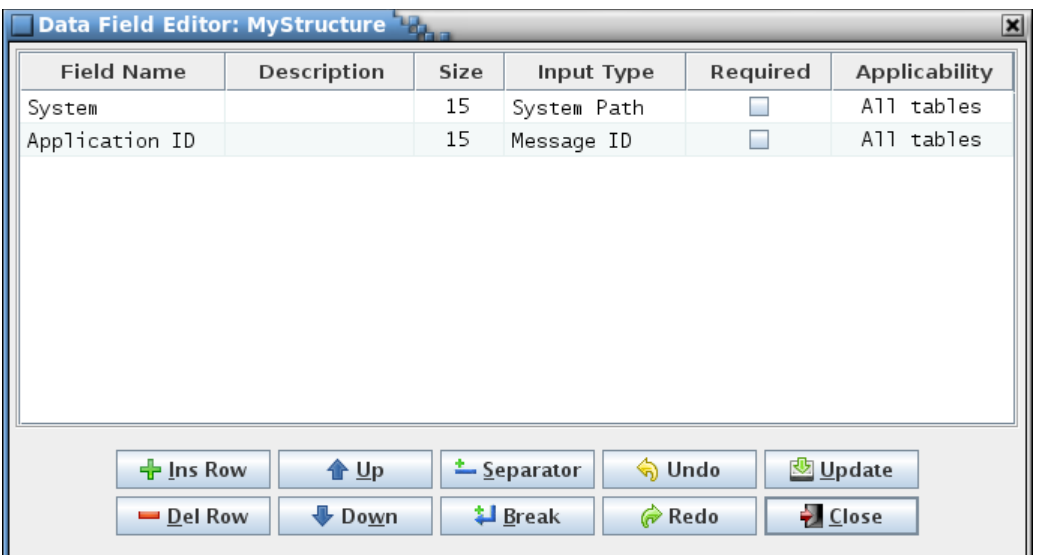

 $\vert x \vert$ 

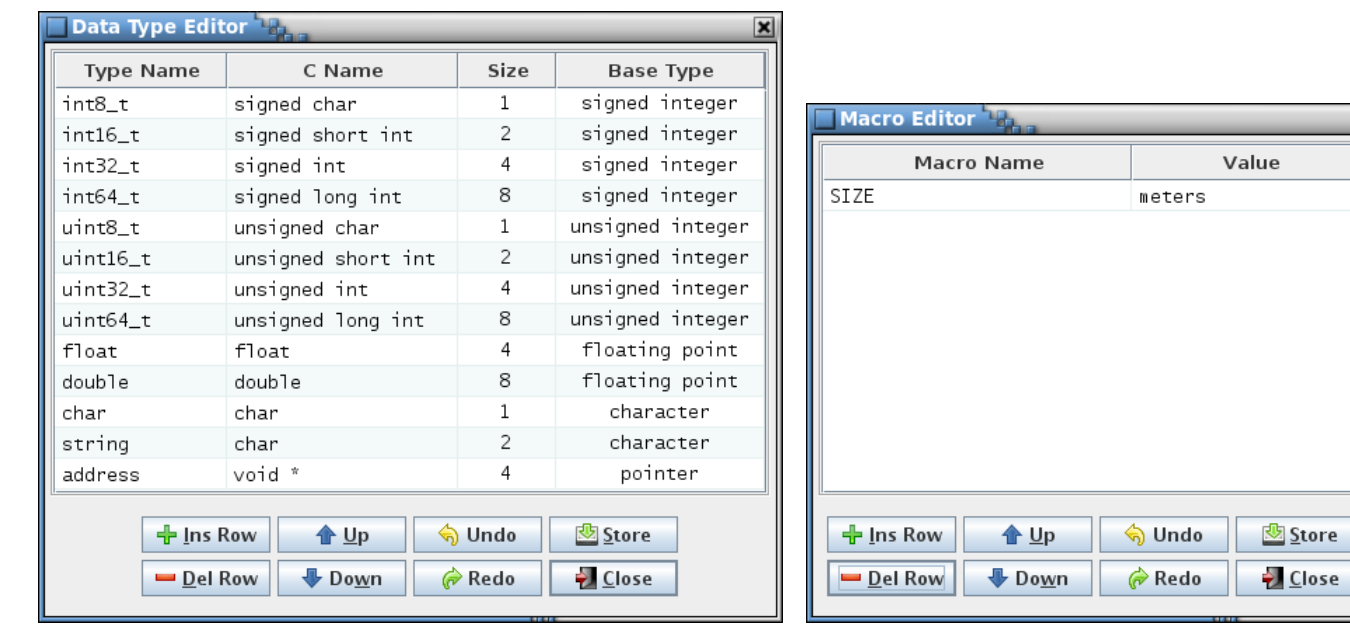

<span id="page-228-0"></span>Figure 95. Data field, data type, and macro definitions for import/export example

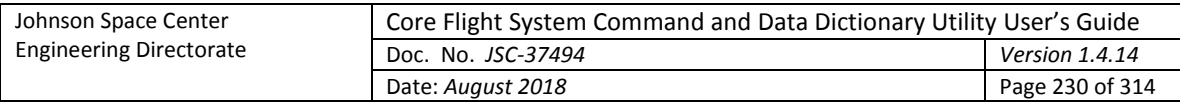

# **Appendix C.1. CSV**

The CSV import/export file is divided into five sections: table type definitions, data type definitions, macro definitions, reserved message IDs, and table definitions. These sections can appear in any order. Not all sections need be present. The table definitions are further sub-divided into table name & type, description, column data, and data field sections.

Each section is designated by a tag in the format \_*tag*\_*name*\_. The subsequent row(s) are interpreted based on the last tag name until another tag is detected. The various values in the rows following a tag are separated by commas, with each value enclosed in double quotes in order to preserve quotes and commas in the values.

The name & type tag begins each table definition. The name & type and column data for at least one table must be present in the file.

Empty rows and rows beginning with a # character are ignored and can be used for section spacing and inserting comments. A '#' character beginning a quoted string is not interpreted as a comment (note that a spreadsheet application, if used to create the CSV file, may automatically surround text intended as a comment in quotes). Extra commas and white space characters appended to a row are ignored. This allows a CSV file generated from a spreadsheet application (which appends trailing commas to ensure that each row has the same number of columns) to be used without further editing.

The tag names and formats for the sections are as follows:

## **Table type definition section:**

table\_type "*table type name*", "*table type description*" "*type name*", "*type description*", "*input type*", "*unique*", "*required*", "*structure allowed*", "*pointer allowed*" … *repeat previous row for each table type and each type's column definitions*

\_data\_fields\_

"*field name*", "*description*", "*size in characters*", "*input type*", "*required*", "*applicability*", "*value*"

… *repeat previous row for each data field associated with the table type. If left blank, default values for "size in characters" (10), "input type" (Text), and "applicability" (All tables) are used*

See paragraph [4.9.3.10](#page-91-1) for more information on the table type definition components.

## **Data type definition section:**

data type

"*data type name*", "*C type*", "*size in bytes*", "*base type*"

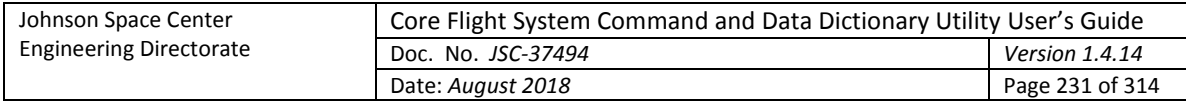

… *repeat previous row for each data type definition*

See paragraph [4.9.3.11](#page-97-1) for more information on the data type definition components.

#### **Macro definition section:**

\_macros\_

"macro *name*", "*macro value*"

… *repeat previous row for each macro definition*

See paragraph [4.9.3.12](#page-100-0) for more information on the macro definition components.

#### **Reserved message ID section:**

\_ reserved\_msg\_ids\_

"message ID (or ID range)", "message ID description"

… *repeat previous row for each reserved message ID (or ID range)*

See paragraph [4.9.3.14.2](#page-105-0) for more information on the reserved message ID components.

#### **Table definition section:**

\_name\_type\_ "*table path and name*", "*table type*"<, "*system name*"> \_description\_ "*table description*" \_column\_data\_ "*column 1 name*", "*column 2 name*", …. "row 1 column 1 value", "row 1 column 2 value", … "row 2 column 1 value", "row 2 column 2 value", … … *repeat previous row for each row in the table*

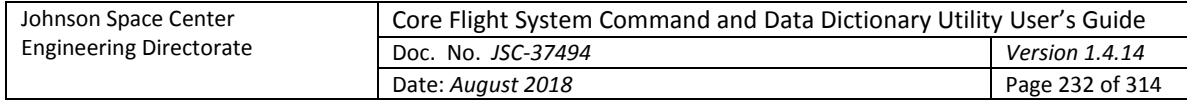

data fields

"*field name*", "*description*", "*size in characters*", "*input type*", "*required*", "*applicability*", "*value*"

… *repeat previous row for each data field associated with the table. If left blank, default values for "size in characters" (10) and "input type" (Text) are used. The "applicability" input is unused by the table definition and may be blank*

…*repeat above, starting with* \_name\_type\_*, for each table definition*

The system name under name type is optional; when exporting this is the value of the data field with the **System path** input type (if present), but when importing the value is unused.

PROJECT-LEVEL FIELDS…

The example tables, MyStructure and MyCommand, are shown below as exported in CSV format.

```
# Created Wed Apr 11 14:29:44 CDT 2018 : project = user s quide : host = localhost:5432 : user = rmcclune
name type
"MyCommand","Command","GNC/Engine/CMD"
_column_data_
"Command Name","Command Code","Description","Arg 1 Name","Arg 1 Description","Arg 1 Units","Arg 1 Data 
Type","Arg 1 Array Size","Arg 1 Bit Length","Arg 1 Enumeration","Arg 1 Minimum","Arg 1 Maximum"
"NoOp","0x0","No operation","","","","","","","","",""
"EngineArmEnableDisable","0x1","Arm main engine","ARM","","","uint8_t","","1","0|Enable, 1|Disable","",""
"EngineFireEnableDisable","0x2","Fire main engine","FIRE","","","uint8_t","","1","0|Enable, 
1|Disable","",""
"EngineThrustLevel","0x3","Engine thrust level","THRUST_LEVEL","Set thrust 
level","percent","float","","","","0.0","100.0"
_data_fields_
"System","","15","System Path","false","All tables","GNC/Engine/CMD"
"Application ID","","7","Message ID","false","All tables","0x1222"
name type
"MyStructure","Structure","GNC/Engine/TLM"
description
"Example import/export table"
_column_data_
"Variable Name","Description","Units","Data Type","Array Size","Bit 
Length","Enumeration","Rate","Minimum","Maximum"
"latitude","Location: north-south","","float","","","","2","",""
"longitude","Location: east-west","","float","","","","","",""
```
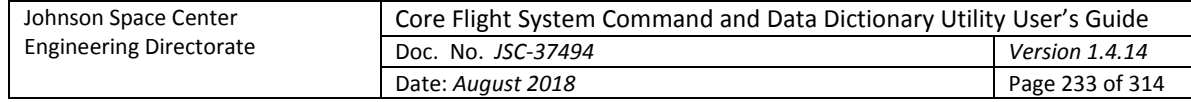

```
"width","","##SIZE##","uint16_t","","","","","",""
"depth", "", "##SIZE#," "uint16^-t", "", "", "", "", "", "", ""height","","##SIZE##","uint16_t","","","","","",""
"velocity","","","double","3","","","10","",""
"velocity[0]","X-direction","m/s","double","3","","","10","",""
"velocity[1]","Y-direction","m/s","double","3","","","10","",""
"velocity[2]","Z-direction","m/s","double","3","","","10","",""
"engine arm", "Engine armed status", "", "uint8 t", "", "1", "0|Off, 1|Arm", "1", "", ""
"engine<sup>-</sup>fire", "Engine fire status", "", "uint8<sup>-</sup>t", "", "1", "0|Off, 1|Fire", "1", "", ""
"thrust_level","Engine thrust level","percent","uint16_t","","","","","0","100"
data fields
"System","","15","System Path","false","All tables","GNC/Engine/TLM"
"Application ID", "", "7", "Message ID", "false", "All tables", "Oxeea"
table type
"Command","Command table definition"
"Command Name","Command name","Command name","true","true","false","true"
"Command Code","Command function code","Command code","true","true","false","true"
"Description","Command description","Description","false","false","false","true"
"Arg 1 Name","Command argument 1 name","Argument name","false","false","false","true"
"Arg 1 Description","Command argument 1 description","Description","false","false","false","true"
"Arg 1 Units","Command argument 1 units","Units","false","false","false","true"
"Arg 1 Data Type","Command argument 1 data type","Primitive","false","false","false","true"
"Arg 1 Array Size","Command argument 1 array size","Array index","false","false","false","true"
"Arg 1 Bit Length","Command argument 1 bit length","Bit length","false","false","false","true"
"Arg 1 Enumeration","Command argument 1 enumeration","Enumeration","false","false","false","true"
"Arg 1 Minimum","Command argument 1 minimum value","Minimum","false","false","false","true"
"Arg 1 Maximum","Command argument 1 maximum value","Maximum","false","false","false","true"
table type data fields
"Command ID name","Command ID name","15","Message ID name","true","All tables",""
"Command message ID","Command message ID","7","Message ID","true","All tables",""
_table_type_
"Structure","Telemetry and data structure table definition"
"Variable Name","Parameter name","Variable name","true","true","true","true"
"Description","Parameter description","Description","false","false","true","true"
"Units","Parameter units","Units","false","false","true","true"
"Data Type","Parameter data type","Primitive & Structure","false","true","true","true"
"Array Size","Parameter array size","Array index","false","false","true","true"
"Bit Length","Parameter number of bits (bit values only)","Bit length","false","false","true","true"
"Enumeration","Enumerated parameters","Enumeration","false","false","true","true"
```
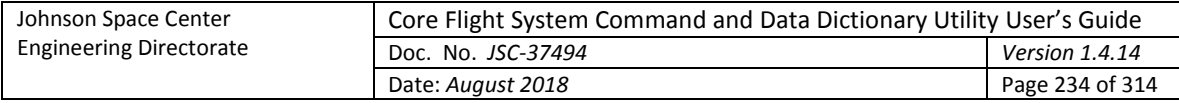

```
"Rate","Downlink data rate, samples/second","Rate","false","false","false","true"
"Minimum","Minimum value","Minimum","false","false","false","false"
"Maximum","Maximum value","Maximum","false","false","false","false"
table type data fields
"Telemetry message ID name","Telemetry message ID name","15","Message ID name","true","Roots only",""
"Telemetry message ID","Telemetry message ID","7","Message ID","true","Roots only",""
data type
"uint8 t", "unsigned char", "1", "unsigned integer"
"uint16_t","unsigned short int","2","unsigned integer"
```
"float","float","4","floating point"

```
"double","double","8","floating point"
```
\_macros\_ "SIZE","meters"

## **Appendix C.2. EDS**

The **Namespace** *name* field is contructed using the contents of the table's data field having a **System path** input type (if present) followed by the table's full path, with all invalid characters (spaces, commas, periods, etc.) converted to underscores (this is a constraint imposed on the *name* field by the EDS schema).

When exporting, the **Namespace** *shortDesciption* field is used to store the original table name with its full path. During importing this field is checked and if it exists and adheres to the constraints for a table path and name then it is used as the table name. If the field doesn't meet the requirements then the **Namespace** *name* field is used instead. The *name* field isn't used by default since it is not allowed to contain commas or periods, which are required for a table's full path.

Each **Namespace** defines a structure or command table. The **Interface** *name* field is set to "Telemetry" for structures, and "Command" for commands; however, the presence of a **ParameterSet** or **CommandSet** in the **Interface** determines how the information is assigned when the file is imported. Both a **ParameterSet** and a **CommandSet** can exist in the same **Namespace**, a condition that can exist if the EDS file is constructed by other means than via the CCDD export operation. Since the **Namespace** fields are used to set the table name, both a **ParameterSet** and a **CommandSet** within the **Namespace** would result in the creation of tables with duplicate names. This is avoided by appending " tlm" to structure table name and " cmd" to the command table name for this case.

The original integer data type size for parameters with a bit length is not preserved when exporting in EDS format. The **IntegerDataEncoding** *sizeInBits* field is used to set the bit length; however, there is no field for the overall size. When the file is imported the data type size for a bitwise parameter is set to the smallest integer into which the number of bits will fit. This can lead to a difference in the original data type sizes which in turn can affect bit-packing.

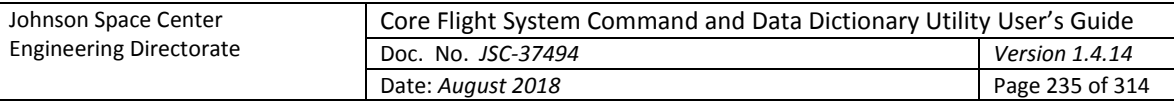

The **Device Metadata** is used to store the telemetry header table name (if defined), the command header table name (if defined), the telemetry and command header table application ID variable name, and the command header command function code variable name. These are defined in project-level data fields (se[e Table 7](#page-85-0)). Default values are used for the application ID variable name ("applicationID") and the command function code variable name ("functionCode") if these fields are not defined in the project database.

The structure table identified by the project-level data field as the command header is treated specially during conversion. When exported, the structure is converted into a **CommandSet** and stored in the same manner a command table. The **Interface** *abstract* field is set to 'true'; this is used to indicate that the commands in this **Namespace** are common to the other command tables. When the file is imported the command header information is converted back into a structure.

When exporting, each root table (structure and command) is checked for the existence of data fields with the **Message ID** and **System path** input types. The contents of the field containing a system path is prepended to the table's path and the result is used to contruct the **Namespace** *name* field (after converting invalid characters to underscores as previously mentioned). When importing the file the data field for the system path is reconstructed from the **Namespace** *name* (the system path is separated from the table name portion using a '/' character; the system path may contain '/' characters as well). If the data field with a **Message ID** input type exists then its contents is used to set the application ID variable in the table's telemetry or command header in the export file (by setting the **ValueConstraint** *value* field in a **ContainerDataType** within the table's **DataTypeSet**). When imported, the data field is reconstructed to contain the ID value.

When exporting, the values in the command table's column with the input type **Command code** are stored in the export file by setting the **ValueConstraint** *value* field (in a **ContainerDataType** within the table's **DataTypeSet)** to the function code value. When the command table is imported, these values are placed in the table's command code column.

The table defined using the project-level data field as the command header is stored once in the export file and each command table **Namespace** references this single header definition. Since the telemetry header table is referenced in the root structure tables as a header variable's data type, each root structure table will have an individual instance of the header contructed in the export file. When importing, a single telemetry header structure table is recreated. The root structure telemetry header variable use this table as the data type reference.

#### The example tables, MyStructure and MyCommand, are shown below as exported in EDS format.

```
<?xml version="1.0" encoding="UTF-8" standalone="yes"?>
<DataSheet xmlns="http://www.ccsds.org/schema/sois/seds" xmlns:xsi="http://www.w3.org/2001/XMLSchema-
instance" xsi:schemaLocation="http://www.ccsds.org/schema/sois http://www.ccsds.org/schema/sois/seds.xsd">
    <Device name="User_s_Guide">
         <LongDescription>Project used for the import and export example in Appendix C of the user's guide
```
Author: rmcclune Generated by CCDD 1.2.11 (4-11-2018) Date: Wed Apr 11 14:31:48 CDT 2018 Project: User's Guide Host: localhost:5432

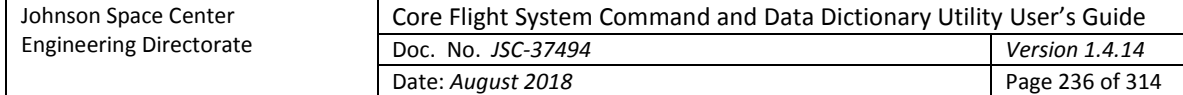

```
Endianess: big</LongDescription>
         <Metadata>
             <MetadataValueSet>
                 <StringValue value="CCSDS_TLM_HDR" name="XML: Telemetry Header"/>
                 <StringValue value="CCSDS_CMD_HDR" name="XML: Command Header"/>
                 <StringValue value="applicationID" name="XML: Application ID"/>
                 <StringValue value="functionCode" name="XML: Function Code"/>
             </MetadataValueSet>
         </Metadata>
     </Device>
     <Namespace name="GNC/Engine/CMD/MyCommand" shortDescription="MyCommand">
         <DataTypeSet>
             <EnumeratedDataType name="ARM_Type">
                 <IntegerDataEncoding encoding="unsigned" sizeInBits="1" byteOrder="bigEndian"/>
                 <EnumerationList>
                     <Enumeration value="0" label="Enable"/>
                     <Enumeration value="1" label="Disable"/>
                 </EnumerationList>
             </EnumeratedDataType>
             <ContainerDataType baseType="CCSDS_CMD_HDR" name="EngineArmEnableDisable">
                 <ConstraintSet>
                     <Constraint entry="applicationID">
                          <ValueConstraint value="0x1222"/>
                     </Constraint>
                    <Constraint entry="functionCode">
                          <ValueConstraint value="0x1"/>
                     </Constraint>
                 </ConstraintSet>
             </ContainerDataType>
             <EnumeratedDataType name="FIRE_Type">
                 <IntegerDataEncoding encoding="unsigned" sizeInBits="1" byteOrder="bigEndian"/>
                 <EnumerationList>
                     <Enumeration value="0" label="Enable"/>
                    <Enumeration value="1" label="Disable"/>
                 </EnumerationList>
             </EnumeratedDataType>
             <ContainerDataType baseType="CCSDS_CMD_HDR" name="EngineFireEnableDisable">
                 <ConstraintSet>
                     <Constraint entry="applicationID">
                          <ValueConstraint value="0x1222"/>
                     </Constraint>
```
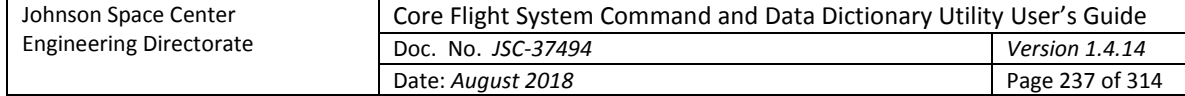

```
 <Constraint entry="functionCode">
                 <ValueConstraint value="0x2"/>
             </Constraint>
         </ConstraintSet>
     </ContainerDataType>
     <FloatDataType name="THRUST_LEVEL_Type">
         <Semantics unit="percent"/>
         <FloatDataEncoding encodingAndPrecision="IEEE754_2008_single" byteOrder="bigEndian"/>
         <Range>
             <PrecisionRange>single</PrecisionRange>
         </Range>
     </FloatDataType>
     <ContainerDataType baseType="CCSDS_CMD_HDR" name="EngineThrustLevel">
         <ConstraintSet>
             <Constraint entry="applicationID">
                 <ValueConstraint value="0x1222"/>
             </Constraint>
             <Constraint entry="functionCode">
                 <ValueConstraint value="0x3"/>
             </Constraint>
         </ConstraintSet>
     </ContainerDataType>
 </DataTypeSet>
 <DeclaredInterfaceSet>
     <Interface name="Command">
         <BaseTypeSet>
             <BaseType type="CCSDS_CMD_HDR/Command"/>
         </BaseTypeSet>
         <CommandSet>
             <Command name="NoOp">
                 <LongDescription>No operation</LongDescription>
             </Command>
            <Command name="EngineArmEnableDisable">
                 <LongDescription>Arm main engine</LongDescription>
                <Argument type="ARM_Type" name="ARM"/>
             </Command>
            <Command name="EngineFireEnableDisable">
                  <LongDescription>Fire main engine</LongDescription>
                <Argument type="FIRE_Type" name="FIRE"/>
             </Command>
             <Command name="EngineThrustLevel">
```
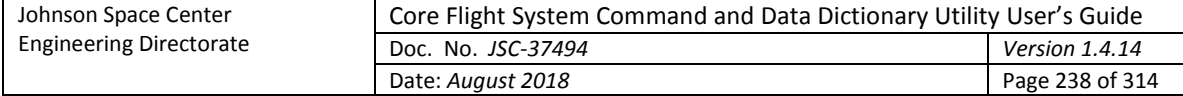

```
 <LongDescription>Engine thrust level</LongDescription>
                    <Argument type="THRUST_LEVEL_Type" name="THRUST_LEVEL">
                          <LongDescription>Set thrust level</LongDescription>
                         <ValidRange/>
                     </Argument>
                 </Command>
             </CommandSet>
         </Interface>
     </DeclaredInterfaceSet>
 </Namespace>
 <Namespace name="GNC/Engine/TLM/MyStructure" shortDescription="MyStructure">
     <LongDescription>Example import/export table</LongDescription>
     <DataTypeSet>
         <ContainerDataType name="MyStructure_Type">
             <EntryList>
                 <Entry type="float_Type" name="latitude"/>
                <Entry type="float_Type" name="longitude"/>
                <Entry type="uint16_t_Type" name="width"/>
                <Entry type="uint16_t_Type" name="depth"/>
                <Entry type="uint16_t_Type" name="height"/>
                <Entry type="double_Array" name="velocity"/>
                <Entry type="uint8_t_Type" name="engine_arm"/>
                <Entry type="uint8_t_Type" name="engine_fire"/>
                <Entry type="uint16_t_Type" name="thrust_level">
                     <ValidRange>
                         <MinMaxRange min="0" max="100" rangeType="inclusiveMinInclusiveMax"/>
                     </ValidRange>
                 </Entry>
             </EntryList>
         </ContainerDataType>
         <FloatDataType name="latitude_Type">
             <LongDescription>Location: north-south</LongDescription>
             <FloatDataEncoding encodingAndPrecision="IEEE754_2008_single" byteOrder="bigEndian"/>
             <Range>
                 <PrecisionRange>single</PrecisionRange>
             </Range>
         </FloatDataType>
         <FloatDataType name="longitude_Type">
             <LongDescription>Location: east-west</LongDescription>
             <FloatDataEncoding encodingAndPrecision="IEEE754_2008_single" byteOrder="bigEndian"/>
             <Range>
```
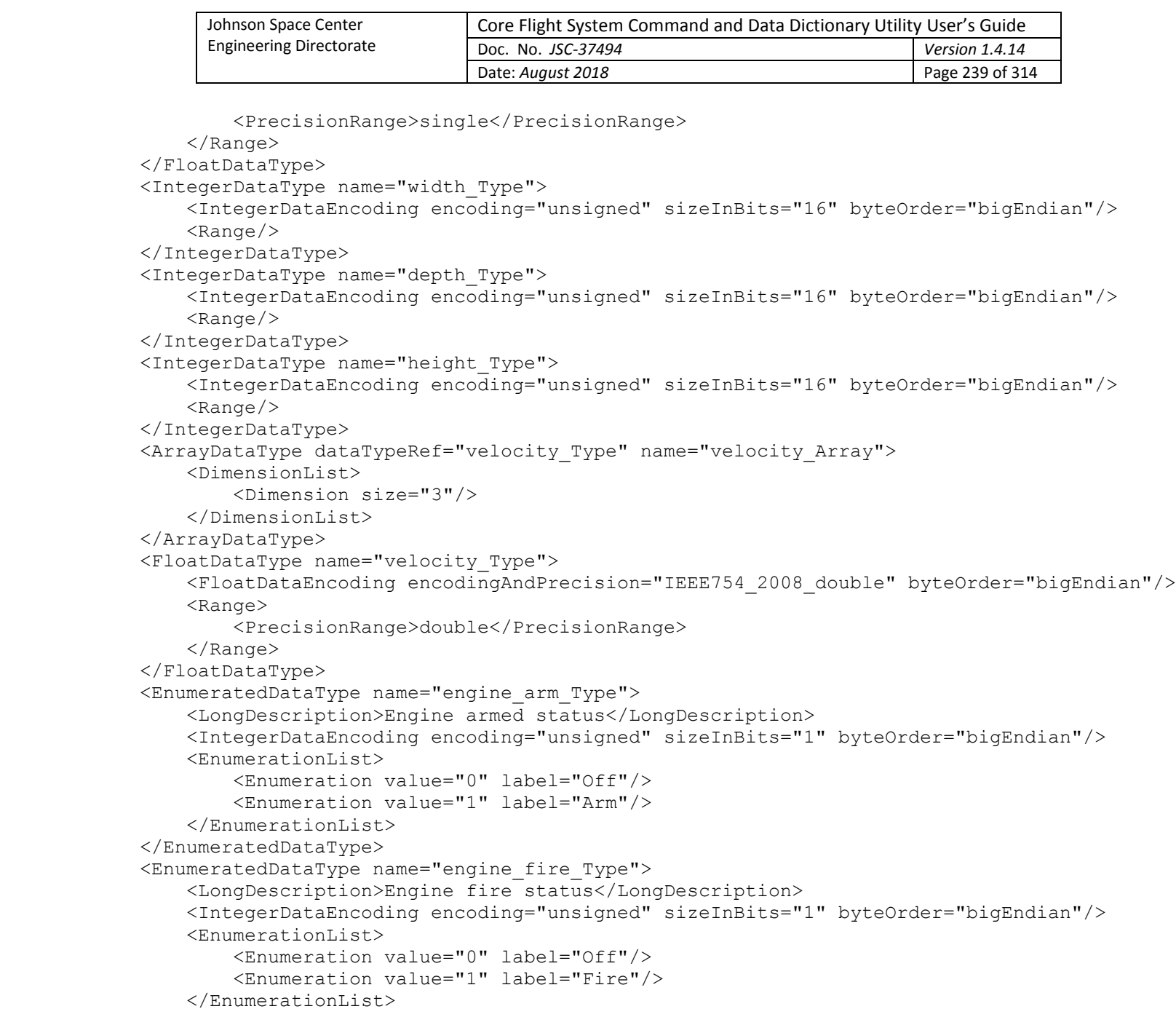

```
239
```
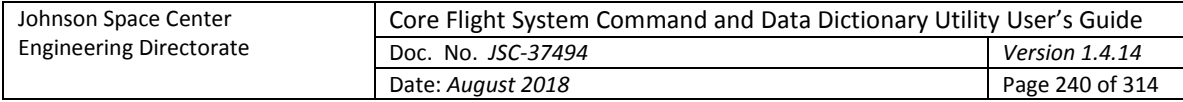

```
 </EnumeratedDataType>
             <IntegerDataType name="thrust_level_Type">
                 <LongDescription>Engine thrust level</LongDescription>
                 <Semantics unit="percent"/>
                 <IntegerDataEncoding encoding="unsigned" sizeInBits="16" byteOrder="bigEndian"/>
                <Range/ </IntegerDataType>
         </DataTypeSet>
         <DeclaredInterfaceSet>
             <Interface name="Telemetry">
                 <ParameterSet>
                     <Parameter type="latitude_Type" name="latitude">
                         <LongDescription>Location: north-south</LongDescription>
                     </Parameter>
                    <Parameter type="longitude_Type" name="longitude">
                         <LongDescription>Location: east-west</LongDescription>
                     </Parameter>
                    <Parameter type="width_Type" name="width"/>
                    <Parameter type="depth_Type" name="depth"/>
                    <Parameter type="height_Type" name="height"/>
                     <Parameter type="velocity_Array" name="velocity"/>
                     <Parameter type="engine_arm_Type" name="engine_arm">
                         <LongDescription>Engine armed status</LongDescription>
                     </Parameter>
                     <Parameter type="engine_fire_Type" name="engine_fire">
                         <LongDescription>Engine fire status</LongDescription>
                     </Parameter>
                    <Parameter type="thrust_level_Type" name="thrust_level">
                         <LongDescription>Engine thrust level</LongDescription>
                     </Parameter>
                 </ParameterSet>
             </Interface>
         </DeclaredInterfaceSet>
     </Namespace>
</DataSheet>
```
# **Appendix C.3. JSON**

A JSON object consists of a name/value pair where the value can be a single value or an array containing more name/value pairs. The CCDD JSON export file uses a unique object name for specific portions of the exported data. These object names are described below (these names are a subset of those used in the web server JSON output).

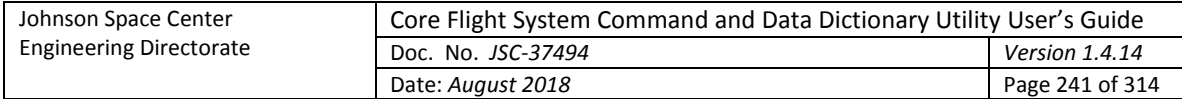

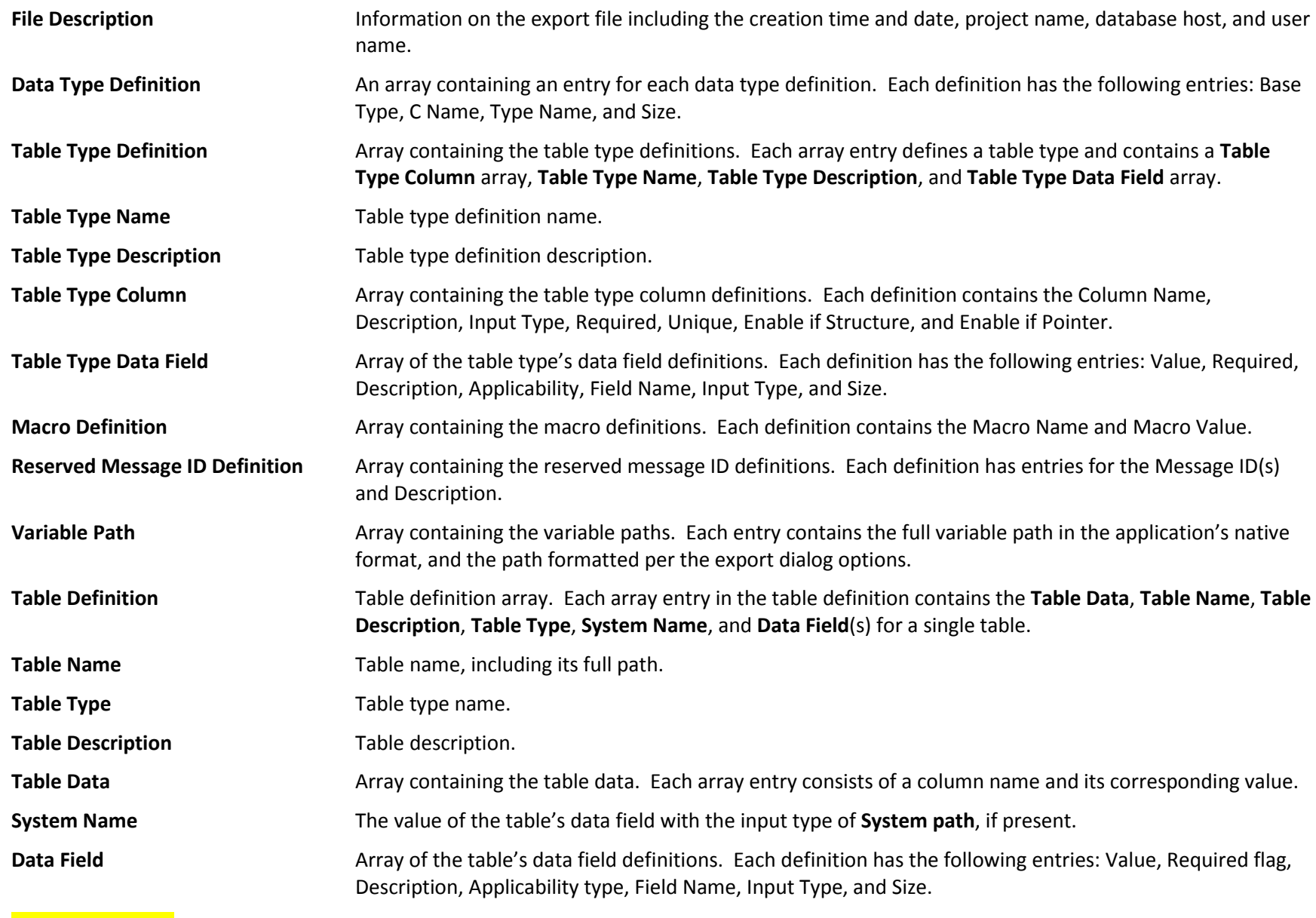

**Project Data Field**

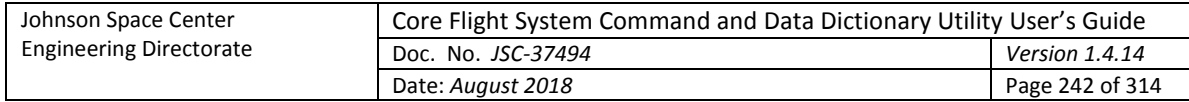

The example tables, MyStructure and MyCommand, are shown below as exported in JSON format.

```
 "Table Definition": [
   \{ "Table Data": [
\{ "Command Name": "NoOp",
           "Description": "No operation",
           "Command Code": "0x0"
        },
\{ "Command Name": "EngineArmEnableDisable",
           "Description": "Arm main engine",
          "Arg 1 Data Type": "uint8 t",
           "Command Code": "0x1",
           "Arg 1 Enumeration": "0|Enable, 1|Disable",
          "Arg 1 Bit Length": "1",
           "Arg 1 Name": "ARM"
         },
\{ "Command Name": "EngineFireEnableDisable",
           "Description": "Fire main engine",
          "Arg 1 Data Type": "uint8 t",
           "Command Code": "0x2",
           "Arg 1 Enumeration": "0|Enable, 1|Disable",
          "Arg 1 Bit Length": "1",
           "Arg 1 Name": "FIRE"
        },
\{ "Arg 1 Units": "percent",
           "Command Name": "EngineThrustLevel",
           "Description": "Engine thrust level",
           "Arg 1 Data Type": "float",
           "Arg 1 Description": "Set thrust level",
           "Arg 1 Maximum": "100.0",
           "Arg 1 Minimum": "0.0",
           "Command Code": "0x3",
          "Arg 1 Name": "THRUST LEVEL"
         }
     \frac{1}{2},
```
{

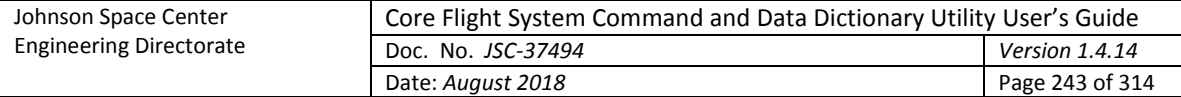

```
 "Table Name": "MyCommand",
       "System Name": "GNC/Engine/CMD",
       "Data Field": [
         {
           "Value": "GNC/Engine/CMD",
           "Required": false,
           "Description": "",
           "Applicability": "All tables",
           "Field Name": "System",
           "Input Type": "System Path",
           "Size": 15
         },
\{ "Value": "0x1222",
           "Required": false,
           "Description": "",
           "Applicability": "All tables",
           "Field Name": "Application ID",
           "Input Type": "Message ID",
           "Size": 7
        }
      \frac{1}{2},
       "Table Description": "",
       "Table Type": "Command"
    },
       "Table Data": [
       \left\{ \right. "Description": "Location: north-south",
           "Data Type": "float",
           "Rate": "2",
           "Variable Name": "latitude"
         },
\{ "Description": "Location: east-west",
           "Data Type": "float",
           "Variable Name": "longitude"
         },
\{ "Units": "meters",
           "Data Type": "uint16_t",
```
 $\left\{\begin{array}{ccc} & & \\ & & \end{array}\right\}$ 

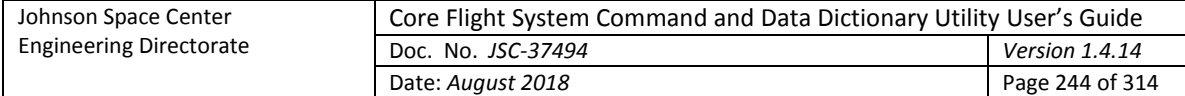

```
 "Variable Name": "width"
        },
\{ "Units": "meters",
         "Data Type": "uint16 t",
          "Variable Name": "depth"
        },
\{ "Units": "meters",
         "Data Type": "uint16 t",
          "Variable Name": "height"
        },
\{ "Array Size": "3",
          "Data Type": "double",
          "Rate": "10",
          "Variable Name": "velocity"
        },
\{ "Array Size": "3",
          "Description": "X-direction",
          "Units": "m/s",
          "Data Type": "double",
          "Rate": "10",
          "Variable Name": "velocity[0]"
        },
\{ "Array Size": "3",
          "Description": "Y-direction",
          "Units": "m/s",
          "Data Type": "double",
          "Rate": "10",
          "Variable Name": "velocity[1]"
        },
\{ "Array Size": "3",
          "Description": "Z-direction",
          "Units": "m/s",
          "Data Type": "double",
          "Rate": "10",
          "Variable Name": "velocity[2]"
```
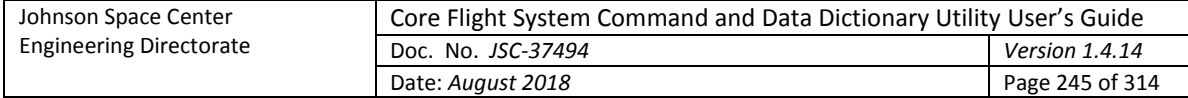

```
 },
\{ "Description": "Engine armed status",
           "Enumeration": "0|Off, 1|Arm",
           "Data Type": "uint8_t",
           "Bit Length": "1",
           "Rate": "1",
           "Variable Name": "engine_arm"
         },
\{ "Description": "Engine fire status",
           "Enumeration": "0|Off, 1|Fire",
           "Data Type": "uint8_t",
           "Bit Length": "1",
           "Rate": "1",
           "Variable Name": "engine_fire"
         },
\{ "Description": "Engine thrust level",
           "Units": "percent",
           "Maximum": "100",
           "Minimum": "0",
          "Data Type": "uint16 t",
           "Variable Name": "thrust_level"
        }
     \vert,
      "Table Name": "MyStructure",
       "System Name": "GNC/Engine/TLM",
       "Data Field": [
       \left\{ \right. "Value": "GNC/Engine/TLM",
           "Required": false,
           "Description": "",
           "Applicability": "All tables",
           "Field Name": "System",
           "Input Type": "System Path",
           "Size": 15
         },
\{ "Value": "0xeea",
           "Required": false,
```
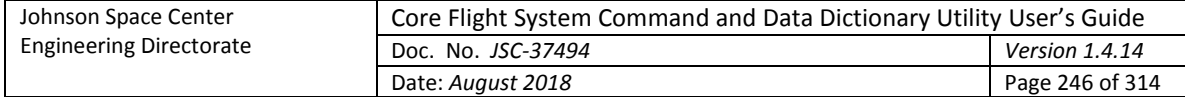

```
 "Description": "",
             "Applicability": "All tables",
             "Field Name": "Application ID",
            "Input Type": "Message ID",
             "Size": 7
          }
        ],
        "Table Description": "Example import/export table",
        "Table Type": "Structure"
     }
  \frac{1}{2},
   "Data Type Definition": [
   \left\{ \begin{array}{c} \end{array} \right\} "Base Type": "unsigned integer",
        "C Name": "unsigned char",
        "Type Name": "uint8_t",
        "Size": "1"
     },
     {
       "Base Type": "floating point",
       "C Name": "float",
        "Type Name": "float",
        "Size": "4"
     },
\left\{\begin{array}{ccc} \end{array}\right\} "Base Type": "unsigned integer",
        "C Name": "unsigned short int",
        "Type Name": "uint16_t",
        "Size": "2"
     },
     {
        "Base Type": "floating point",
        "C Name": "double",
       "Type Name": "double",
        "Size": "8"
    }
  \vert,
  "File Description": "Created Wed Apr 11 14:32:46 CDT 2018 : project = user s guide : host =
localhost:5432 : user = rmcclune",
   "Table Type Definition": [
     {
```

```
Johnson Space Center
                  Engineering Directorate
                                          Core Flight System Command and Data Dictionary Utility User's Guide
                                          Doc. No. JSC-37494 Version 1.4.14
                                          Date: August 2018 Page 247 of 314
       "Table Type Column": [
        {
           "Required": true,
           "Description": "Command name",
           "Unique": true,
           "Column Name": "Command Name",
           "Enable if Structure": false,
           "Enable if Pointer": true,
           "Input Type": "Command name"
         },
\{ "Required": true,
           "Description": "Command function code",
           "Unique": true,
           "Column Name": "Command Code",
           "Enable if Structure": false,
           "Enable if Pointer": true,
           "Input Type": "Command code"
         },
\{ "Required": false,
           "Description": "Command description",
           "Unique": false,
           "Column Name": "Description",
           "Enable if Structure": false,
           "Enable if Pointer": true,
           "Input Type": "Description"
        },
\{ "Required": false,
           "Description": "Command argument 1 name",
           "Unique": false,
           "Column Name": "Arg 1 Name",
           "Enable if Structure": false,
           "Enable if Pointer": true,
           "Input Type": "Argument name"
         },
\{ "Required": false,
           "Description": "Command argument 1 description",
           "Unique": false,
```

```
Johnson Space Center
                  Engineering Directorate
                                          Core Flight System Command and Data Dictionary Utility User's Guide
                                          Doc. No. JSC-37494 Version 1.4.14
                                          Date: August 2018 Page 248 of 314
           "Column Name": "Arg 1 Description",
           "Enable if Structure": false,
           "Enable if Pointer": true,
           "Input Type": "Description"
        },
\{ "Required": false,
           "Description": "Command argument 1 units",
           "Unique": false,
           "Column Name": "Arg 1 Units",
           "Enable if Structure": false,
           "Enable if Pointer": true,
           "Input Type": "Units"
         },
\{ "Required": false,
           "Description": "Command argument 1 data type",
           "Unique": false,
           "Column Name": "Arg 1 Data Type",
           "Enable if Structure": false,
           "Enable if Pointer": true,
           "Input Type": "Primitive"
         },
\{ "Required": false,
           "Description": "Command argument 1 array size",
           "Unique": false,
           "Column Name": "Arg 1 Array Size",
           "Enable if Structure": false,
           "Enable if Pointer": true,
           "Input Type": "Array index"
        },
\{ "Required": false,
           "Description": "Command argument 1 bit length",
           "Unique": false,
           "Column Name": "Arg 1 Bit Length",
           "Enable if Structure": false,
           "Enable if Pointer": true,
           "Input Type": "Bit length"
```

```
 },
```
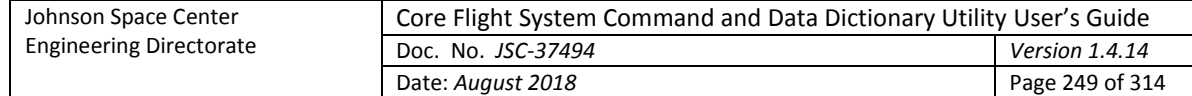

```
\{ "Required": false,
           "Description": "Command argument 1 enumeration",
            "Unique": false,
            "Column Name": "Arg 1 Enumeration",
            "Enable if Structure": false,
            "Enable if Pointer": true,
           "Input Type": "Enumeration"
         },
\{ "Required": false,
            "Description": "Command argument 1 minimum value",
            "Unique": false,
            "Column Name": "Arg 1 Minimum",
            "Enable if Structure": false,
           "Enable if Pointer": true,
            "Input Type": "Minimum"
         },
 \left\{\begin{array}{ccc} & & \\ & & \end{array}\right\} "Required": false,
           "Description": "Command argument 1 maximum value",
            "Unique": false,
            "Column Name": "Arg 1 Maximum",
           "Enable if Structure": false,
           "Enable if Pointer": true,
           "Input Type": "Maximum"
         }
      \frac{1}{2},
       "Table Type Name": "Command",
       "Table Type Data Field": [
         {
           "Value": "",
           "Required": true,
            "Description": "Command ID name",
           "Applicability": "All tables",
           "Field Name": "Command ID name",
           "Input Type": "Message ID name",
           "Size": 15
         },
\{ "Value": "",
```
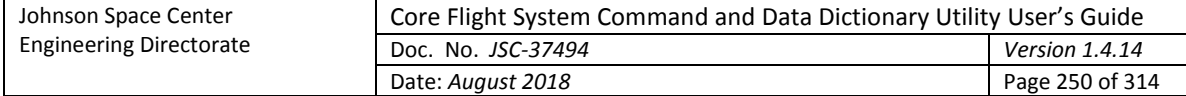

```
 "Required": true,
           "Description": "Command message ID",
           "Applicability": "All tables",
           "Field Name": "Command message ID",
           "Input Type": "Message ID",
           "Size": 7
 }
     \vert,
      "Table Type Description": "Command table definition"
    },
     {
      "Table Type Column": [
\{ "Required": true,
           "Description": "Parameter name",
           "Unique": true,
           "Column Name": "Variable Name",
           "Enable if Structure": true,
           "Enable if Pointer": true,
           "Input Type": "Variable name"
        },
\{ "Required": false,
           "Description": "Parameter description",
           "Unique": false,
           "Column Name": "Description",
           "Enable if Structure": true,
           "Enable if Pointer": true,
           "Input Type": "Description"
         },
\{ "Required": false,
           "Description": "Parameter units",
           "Unique": false,
           "Column Name": "Units",
           "Enable if Structure": true,
           "Enable if Pointer": true,
           "Input Type": "Units"
         },
\{ "Required": true,
```

```
Johnson Space Center
                  Engineering Directorate
                                          Core Flight System Command and Data Dictionary Utility User's Guide
                                          Doc. No. JSC-37494 Version 1.4.14
                                          Date: August 2018 Page 251 of 314
           "Description": "Parameter data type",
           "Unique": false,
           "Column Name": "Data Type",
           "Enable if Structure": true,
           "Enable if Pointer": true,
           "Input Type": "Primitive & Structure"
         },
\{ "Required": false,
           "Description": "Parameter array size",
           "Unique": false,
           "Column Name": "Array Size",
           "Enable if Structure": true,
           "Enable if Pointer": true,
           "Input Type": "Array index"
         },
\{ "Required": false,
           "Description": "Parameter number of bits (bit values only)",
           "Unique": false,
           "Column Name": "Bit Length",
           "Enable if Structure": true,
           "Enable if Pointer": true,
           "Input Type": "Bit length"
         },
\{ "Required": false,
           "Description": "Enumerated parameters",
           "Unique": false,
           "Column Name": "Enumeration",
           "Enable if Structure": true,
           "Enable if Pointer": true,
           "Input Type": "Enumeration"
         },
\{ "Required": false,
           "Description": "Downlink data rate, samples/second",
           "Unique": false,
           "Column Name": "Rate",
           "Enable if Structure": false,
           "Enable if Pointer": true,
```

```
Johnson Space Center
                  Engineering Directorate
                                           Core Flight System Command and Data Dictionary Utility User's Guide
                                           Doc. No. JSC-37494 Version 1.4.14
                                           Date: August 2018 Page 252 of 314
           "Input Type": "Rate"
         },
\{ "Required": false,
           "Description": "Minimum value",
           "Unique": false,
           "Column Name": "Minimum",
           "Enable if Structure": false,
           "Enable if Pointer": false,
           "Input Type": "Minimum"
         },
\{ "Required": false,
           "Description": "Maximum value",
           "Unique": false,
           "Column Name": "Maximum",
           "Enable if Structure": false,
           "Enable if Pointer": false,
           "Input Type": "Maximum"
         }
      \frac{1}{2},
       "Table Type Name": "Structure",
       "Table Type Data Field": [
        \left\{ \right. "Value": "",
           "Required": true,
           "Description": "Telemetry message ID name",
           "Applicability": "Roots only",
           "Field Name": "Telemetry message ID name",
           "Input Type": "Message ID name",
           "Size": 15
         },
\{ "Value": "",
           "Required": true,
           "Description": "Telemetry message ID",
           "Applicability": "Roots only",
           "Field Name": "Telemetry message ID",
           "Input Type": "Message ID",
           "Size": 7
         }
```
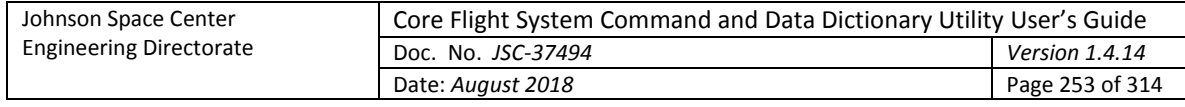

```
 ],
       "Table Type Description": "Telemetry and data structure table definition"
    }
  ]
}
```
## **Appendix C.4. XTCE**

The **SpaceSystem** hierarchy is based on the contents of the table's data field having a **System path** input type (if present) and the table's full path. The system path is assumed to use the '/' character to define each level of the path. The table name becomes the final level in the hierarchy. For example, the table 'MyStructure' has the system path 'GNC/Power/TLM' and the table 'MyCommand' has the system path 'GNC/Power/CMD'. The SpaceSystem hierarchy in the export file would be:

```
<SpaceSystem name="GNC">
  <SpaceSystem name="Power">
    <SpaceSystem name="TLM">
       <SpaceSystem name="MyStructure">
       </SpaceSystem>
    </SpaceSystem>
    <SpaceSystem name="CMD">
       <SpaceSystem name="MyCommand">
       </SpaceSystem>
    </SpaceSystem>
  </SpaceSystem>
</SpaceSystem>
```
Each **SpaceSystem** with **TelemetryMetaData** or **CommandMetaData** defines a structure or command table, respectively. Both a **TelemetryMetaData** and a **CommandMetaData** can exist in the same **SpaceSystem**, a condition that can exist if the XTCE file is constructed by other means than via the CCDD export operation. Since the **SpaceSystem** *name* field is used to set the table name, both a **TelemetryMetaData** and a **CommandMetaData** within the same **SpaceSystem** would result in the creation of tables with duplicate names. This is avoided by appending "\_tlm" to structure table name and "\_cmd" to the command table name for this case.

The original integer data type size for parameters with a bit length is not preserved when exporting in XTCE format. The **IntegerDataEncoding** *sizeInBits* field is used to set the bit length; however, there is no field for the overall size. The **IntegerDataType** also has a *sizeInBits* field which could be used to store the size of the integer; however, the **EnumeratedDataType** lacks this field. Rather than have one case covered (integers) and the other not (enumerations), and since the convention would be arbitrary (i.e., which *sizeInBits* field contains the integer size and which is the bit length), both are treated the same: when the file is imported the data type size for a bit-wise parameter is set to the smallest integer into which the number of bits will fit. This can lead to a difference in the original data type sizes which in turn can affect bit-packing.

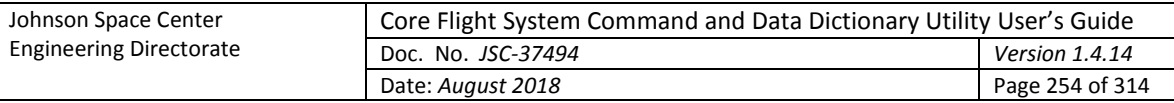

The root space system **AncillaryData** is used to store the telemetry header table name (if defined), the command heard table name (if defined), the telemetry and command header table application ID variable name, and the command header command function code variable name. These are defined in project-level data fields (see [Table 7\)](#page-85-0). Default values are used for the application ID variable name ("applicationID") and the command function code variable name ("functionCode") if these fields are not defined in the project database.

The structure table identified by the project-level data field as the command header is treated specially during conversion. When exported, the structure is converted into **CommandMetaData** and stored in the same manner a command table. The **MetaCommand** *abstract* field is set to 'true'; this is used to indicate that the commands in this **SpaceSystem** are common to the other command tables. When the file is imported the command header information is converted back into a structure.

When exporting, each root table (structure and command) is checked for the existence of data fields with the **Message ID** and **System path** input types. The contents of the field containing a system path is used to establish the SpaceSystem hierarchy as described previously. When importing the file the data field for the system path is reconstructed from the **SpaceSystem** *name* fields preceding it in the table's hierarchy (each **SpaceSystem** *name* is separated by a '/' character). If the data field with a **Message ID** input type exists then its contents is used to set the application ID variable in the table's telemetry or command header in the export file (by setting the **Comparison** *value* field as a **RestrictionCriteria** within a **SequenceContainer** in a **ContainerSet** within the table's **TelemetryMetaData** for structure tables, and by setting the **ArgumentAssignment** *argumentValue* field within the **BaseMetaCommand** in the **CommandMetaData** for command tables). When imported, the data field is reconstructed to contain the ID value.

When exporting, the values in the command table's column with the input type **Command code** are stored in the export file by setting the **ArgumentAssignment** *argumentValue* field within the **BaseMetaCommand** in the **CommandMetaData)** to the function code value. When the command table is imported, these values are placed in the table's command code column.

The table defined using the project-level data field as the command header is stored once in the export file and each command table **SpaceSystem** references this single header definition. Since the telemetry header table is referenced in the root structure tables as a header variable's data type, each root structure table will have an individual instance of the header contructed in the export file. When importing, a single telemetry header structure table is recreated. The root structure telemetry header variable use this table as the data type reference.

The example tables, MyStructure and MyCommand, are shown below as exported in XTCE format.

```
<?xml version="1.0" encoding="UTF-8" standalone="yes"?>
<SpaceSystem xmlns="http://www.omg.org/space/xtce" xmlns:xsi="http://www.w3.org/2001/XMLSchema-instance" 
name="User's Guide" xsi:schemaLocation="https://www.omg.org/spec/XTCE/20061101 
https://www.omg.org/spec/XTCE/20061101/06-11-06.xsd">
     <LongDescription>Project used for the import and export example in Appendix C of the user's 
guide</LongDescription>
     <AncillaryDataSet>
         <AncillaryData name="XML: Telemetry Header">CCSDS_TLM_HDR</AncillaryData>
         <AncillaryData name="XML: Command Header">CCSDS_CMD_HDR</AncillaryData>
```

```
Johnson Space Center
                  Engineering Directorate
                                          Core Flight System Command and Data Dictionary Utility User's Guide
                                          Doc. No. JSC-37494 Version 1.4.14
                                          Date: August 2018 Page 255 of 314
         <AncillaryData name="XML: Application ID">applicationID</AncillaryData>
         <AncillaryData name="XML: Function Code">functionCode</AncillaryData>
     </AncillaryDataSet>
     <Header version="1.0" date="Wed Apr 11 14:32:59 CDT 2018" classification="DOMAIN" 
validationStatus="Working">
         <AuthorSet>
             <Author>rmcclune</Author>
         </AuthorSet>
         <NoteSet>
            <Note>Generated by CCDD 1.2.11 (4-11-2018) </Note>
             <Note>Date: Wed Apr 11 14:32:59 CDT 2018</Note>
             <Note>Project: User's Guide</Note>
             <Note>Host: localhost:5432</Note>
             <Note>Endianess: big</Note>
         </NoteSet>
     </Header>
     <SpaceSystem name="GNC">
         <Header version="1.0" classification="SYSTEM" validationStatus="Working"/>
         <SpaceSystem name="Engine">
             <Header version="1.0" classification="SYSTEM" validationStatus="Working"/>
             <SpaceSystem name="CMD">
                 <Header version="1.0" classification="SYSTEM" validationStatus="Working"/>
                 <SpaceSystem name="MyCommand">
                     <Header version="1.0" classification="INTERFACE" validationStatus="Working"/>
                     <CommandMetaData>
                         <ArgumentTypeSet>
                              <EnumeratedArgumentType name="ARM_Type">
                                  <IntegerDataEncoding encoding="unsigned" sizeInBits="1" 
bitOrder="mostSignificantBitFirst"/>
                                  <EnumerationList>
                                      <Enumeration value="0" label="Enable"/>
                                      <Enumeration value="1" label="Disable"/>
                                  </EnumerationList>
                              </EnumeratedArgumentType>
                             <EnumeratedArgumentType name="FIRE_Type">
                                  <IntegerDataEncoding encoding="unsigned" sizeInBits="1" 
bitOrder="mostSignificantBitFirst"/>
                                  <EnumerationList>
                                      <Enumeration value="0" label="Enable"/>
                                      <Enumeration value="1" label="Disable"/>
                                  </EnumerationList>
```
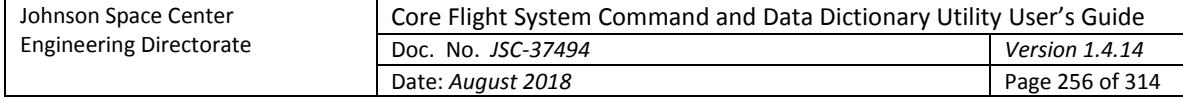

```
 </EnumeratedArgumentType>
                             <FloatArgumentType sizeInBits="32" name="THRUST_LEVEL_Type">
                                  <LongDescription>Set thrust level</LongDescription>
                                  <FloatDataEncoding encoding="IEEE754_1985" sizeInBits="32"/>
                                 <ValidRangeSet>
                                      <ValidRange minExclusive="0.0" maxExclusive="100.0"/>
                                  </ValidRangeSet>
                              </FloatArgumentType>
                          </ArgumentTypeSet>
                         <MetaCommandSet>
                              <MetaCommand name="NoOp">
                                  <LongDescription>No operation</LongDescription>
                              </MetaCommand>
                             <MetaCommand name="EngineArmEnableDisable">
                                  <LongDescription>Arm main engine</LongDescription>
                                 <BaseMetaCommand metaCommandRef="/User's 
Guide/CCSDS_CMD_HDR/CCSDS_CMD_HDR">
                                      <ArgumentAssignmentList>
                                          <ArgumentAssignment argumentName="applicationID" 
argumentValue="0x1222"/>
                                          <ArgumentAssignment argumentName="functionCode" 
argumentValue="0x1"/>
                                      </ArgumentAssignmentList>
                                  </BaseMetaCommand>
                                  <ArgumentList>
                                      <Argument argumentTypeRef="ARM_Type" name="ARM"/>
                                  </ArgumentList>
                                  <CommandContainer>
                                      <EntryList>
                                          <ArgumentRefEntry argumentRef="ARM"/>
                                      </EntryList>
                                  </CommandContainer>
                              </MetaCommand>
                              <MetaCommand name="EngineFireEnableDisable">
                                  <LongDescription>Fire main engine</LongDescription>
                                 <BaseMetaCommand metaCommandRef="/User's 
Guide/CCSDS_CMD_HDR/CCSDS_CMD_HDR">
                                      <ArgumentAssignmentList>
                                          <ArgumentAssignment argumentName="applicationID" 
argumentValue="0x1222"/>
```
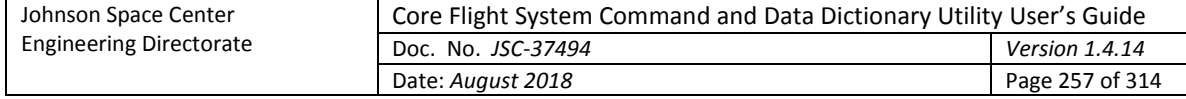

```
 <ArgumentAssignment argumentName="functionCode" 
argumentValue="0x2"/>
                                      </ArgumentAssignmentList>
                                  </BaseMetaCommand>
                                 <ArgumentList>
                                      <Argument argumentTypeRef="FIRE_Type" name="FIRE"/>
                                  </ArgumentList>
                                 <CommandContainer>
                                      <EntryList>
                                          <ArgumentRefEntry argumentRef="FIRE"/>
                                      </EntryList>
                                  </CommandContainer>
                              </MetaCommand>
                             <MetaCommand name="EngineThrustLevel">
                                  <LongDescription>Engine thrust level</LongDescription>
                                  <BaseMetaCommand metaCommandRef="/User's 
Guide/CCSDS_CMD_HDR/CCSDS_CMD_HDR">
                                      <ArgumentAssignmentList>
                                          <ArgumentAssignment argumentName="applicationID" 
argumentValue="0x1222"/>
                                           <ArgumentAssignment argumentName="functionCode" 
argumentValue="0x3"/>
                                      </ArgumentAssignmentList>
                                  </BaseMetaCommand>
                                 <ArgumentList>
                                      <Argument argumentTypeRef="THRUST_LEVEL_Type" name="THRUST_LEVEL"/>
                                  </ArgumentList>
                                  <CommandContainer>
                                      <EntryList>
                                           <ArgumentRefEntry argumentRef="THRUST_LEVEL"/>
                                      </EntryList>
                                  </CommandContainer>
                              </MetaCommand>
                          </MetaCommandSet>
                      </CommandMetaData>
                 </SpaceSystem>
             </SpaceSystem>
             <SpaceSystem name="TLM">
                 <Header version="1.0" classification="SYSTEM" validationStatus="Working"/>
                 <SpaceSystem name="MyStructure">
                      <LongDescription>Example import/export table</LongDescription>
```
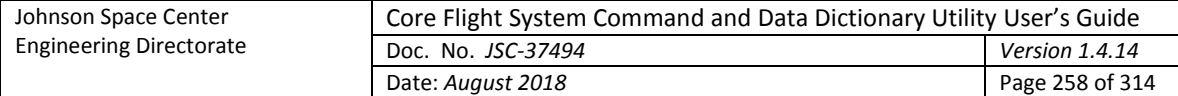

```
 <Header version="1.0" classification="INTERFACE" validationStatus="Working"/>
                    <TelemetryMetaData>
                         <ParameterTypeSet>
                              <FloatParameterType sizeInBits="32" name="latitude_Type">
                                  <LongDescription>Location: north-south</LongDescription>
                                  <FloatDataEncoding encoding="IEEE754_1985" sizeInBits="32"/>
                              </FloatParameterType>
                             <FloatParameterType sizeInBits="32" name="longitude_Type">
                                  <LongDescription>Location: east-west</LongDescription>
                                 <FloatDataEncoding encoding="IEEE754_1985" sizeInBits="32"/>
                              </FloatParameterType>
                              <IntegerParameterType sizeInBits="16" signed="false" name="width_Type">
                                  <UnitSet>
                                      <Unit>meters</Unit>
                                 \langle/UnitSet\rangle<IntegerDataEncoding encoding="unsigned" sizeInBits="16" 
bitOrder="mostSignificantBitFirst"/>
                              </IntegerParameterType>
                             <IntegerParameterType sizeInBits="16" signed="false" name="depth_Type">
                                  <UnitSet>
                                      <Unit>meters</Unit>
                                  </UnitSet>
                                 <IntegerDataEncoding encoding="unsigned" sizeInBits="16" 
bitOrder="mostSignificantBitFirst"/>
                              </IntegerParameterType>
                             <IntegerParameterType sizeInBits="16" signed="false" name="height_Type">
                                  <UnitSet>
                                      <Unit>meters</Unit>
                                  </UnitSet>
                                 <IntegerDataEncoding encoding="unsigned" sizeInBits="16" 
bitOrder="mostSignificantBitFirst"/>
                              </IntegerParameterType>
                             <ArrayParameterType arrayTypeRef="velocity_Type" numberOfDimensions="1" 
name="velocity_Array"/>
                              <FloatParameterType sizeInBits="64" name="velocity_Type">
                                  <FloatDataEncoding encoding="IEEE754_1985" sizeInBits="64"/>
                              </FloatParameterType>
                             <EnumeratedParameterType name="engine_arm_Type">
                                  <LongDescription>Engine armed status</LongDescription>
                                 <IntegerDataEncoding encoding="unsigned" sizeInBits="1" 
bitOrder="mostSignificantBitFirst"/>
```
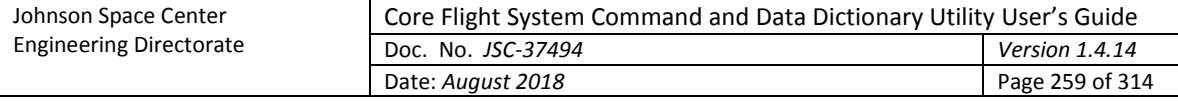

```
 <EnumerationList>
                                      <Enumeration value="0" label="Off"/>
                                     <Enumeration value="1" label="Arm"/>
                                  </EnumerationList>
                              </EnumeratedParameterType>
                             <EnumeratedParameterType name="engine_fire_Type">
                                  <LongDescription>Engine fire status</LongDescription>
                                 <IntegerDataEncoding encoding="unsigned" sizeInBits="1" 
bitOrder="mostSignificantBitFirst"/>
                                 <EnumerationList>
                                      <Enumeration value="0" label="Off"/>
                                     <Enumeration value="1" label="Fire"/>
                                  </EnumerationList>
                              </EnumeratedParameterType>
                            <IntegerParameterType sizeInBits="16" signed="false" name="thrust_level_Type">
                                  <LongDescription>Engine thrust level</LongDescription>
                                 <UnitSet>
                                      <Unit>percent</Unit>
                                  </UnitSet>
                                 <IntegerDataEncoding encoding="unsigned" sizeInBits="16" 
bitOrder="mostSignificantBitFirst"/>
                                 <ValidRange minInclusive="0" maxInclusive="100"/>
                             </IntegerParameterType>
                         </ParameterTypeSet>
                        <ParameterSet>
                              <Parameter parameterTypeRef="latitude_Type" name="latitude"/>
                             <Parameter parameterTypeRef="longitude_Type" name="longitude"/>
                             <Parameter parameterTypeRef="width_Type" name="width"/>
                             <Parameter parameterTypeRef="depth_Type" name="depth"/>
                            <Parameter parameterTypeRef="height_Type" name="height"/>
                             <Parameter parameterTypeRef="velocity_Array" name="velocity"/>
                            <Parameter parameterTypeRef="engine_arm_Type" name="engine_arm"/>
                            <Parameter parameterTypeRef="engine_fire_Type" name="engine_fire"/>
                            \epsilon <Parameter parameterTypeRef="thrust_level Type" name="thrust_level"/>
                         </ParameterSet>
                        <ContainerSet>
                              <SequenceContainer name="MyStructure">
                                  <EntryList>
                                      <ParameterRefEntry parameterRef="latitude"/>
                                      <ParameterRefEntry parameterRef="longitude"/>
                                      <ParameterRefEntry parameterRef="width"/>
```
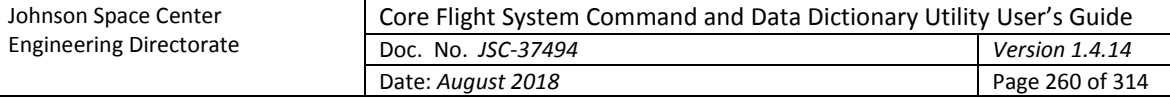

```
 <ParameterRefEntry parameterRef="depth"/>
                                     <ParameterRefEntry parameterRef="height"/>
                                     <ArrayParameterRefEntry parameterRef="velocity">
                                           <DimensionList>
                                               <Dimension>
                                                   <StartingIndex>
                                                       <FixedValue>0</FixedValue>
                                                   </StartingIndex>
                                                  <EndingIndex>
                                                       <FixedValue>3</FixedValue>
                                                   </EndingIndex>
                                               </Dimension>
                                          </DimensionList>
                                      </ArrayParameterRefEntry>
                                      <ParameterRefEntry parameterRef="engine_arm"/>
                                     <ParameterRefEntry parameterRef="engine_fire"/>
                                      <ParameterRefEntry parameterRef="thrust_level"/>
                                  </EntryList>
                              </SequenceContainer>
                          </ContainerSet>
                     </TelemetryMetaData>
                 </SpaceSystem>
             </SpaceSystem>
         </SpaceSystem>
     </SpaceSystem>
</SpaceSystem>
```
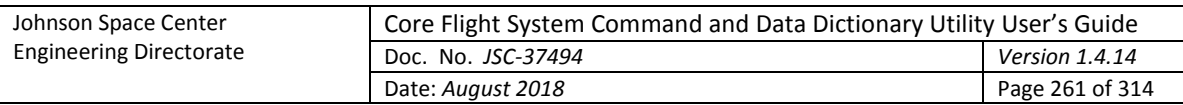

## **Appendix D. Error & Warning Messages**

The table below lists all of the error and warning messages, in alphabetical order, that can occur in the CCDD application and the causes. An error message implies that the intended operation cannot be successfully completed. An attempt is automatically made to revert any changes made to the project database in the event an error occurs during a database update. If this reversion is unsuccessful then the database is likely corrupted. A command line error message results in immediate program termination, but for other errors the application continues to run. A warning message indicates that although the operation was unsuccessful the user can effect a change to correct the problem.

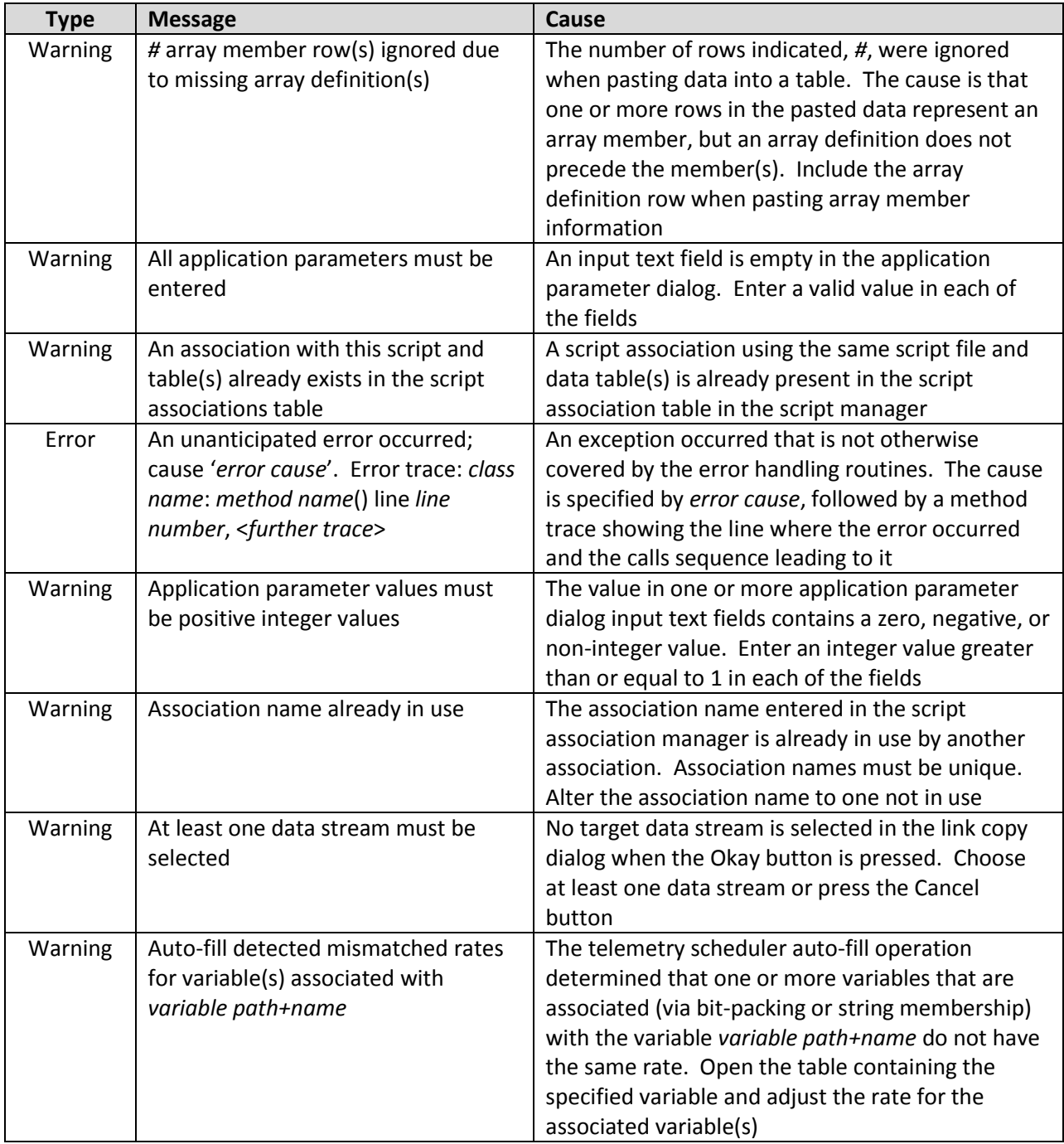

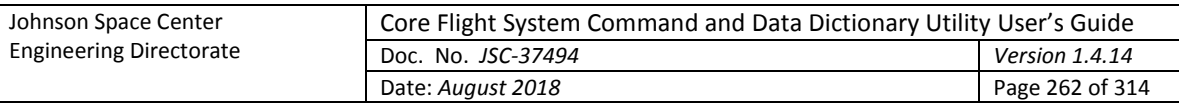

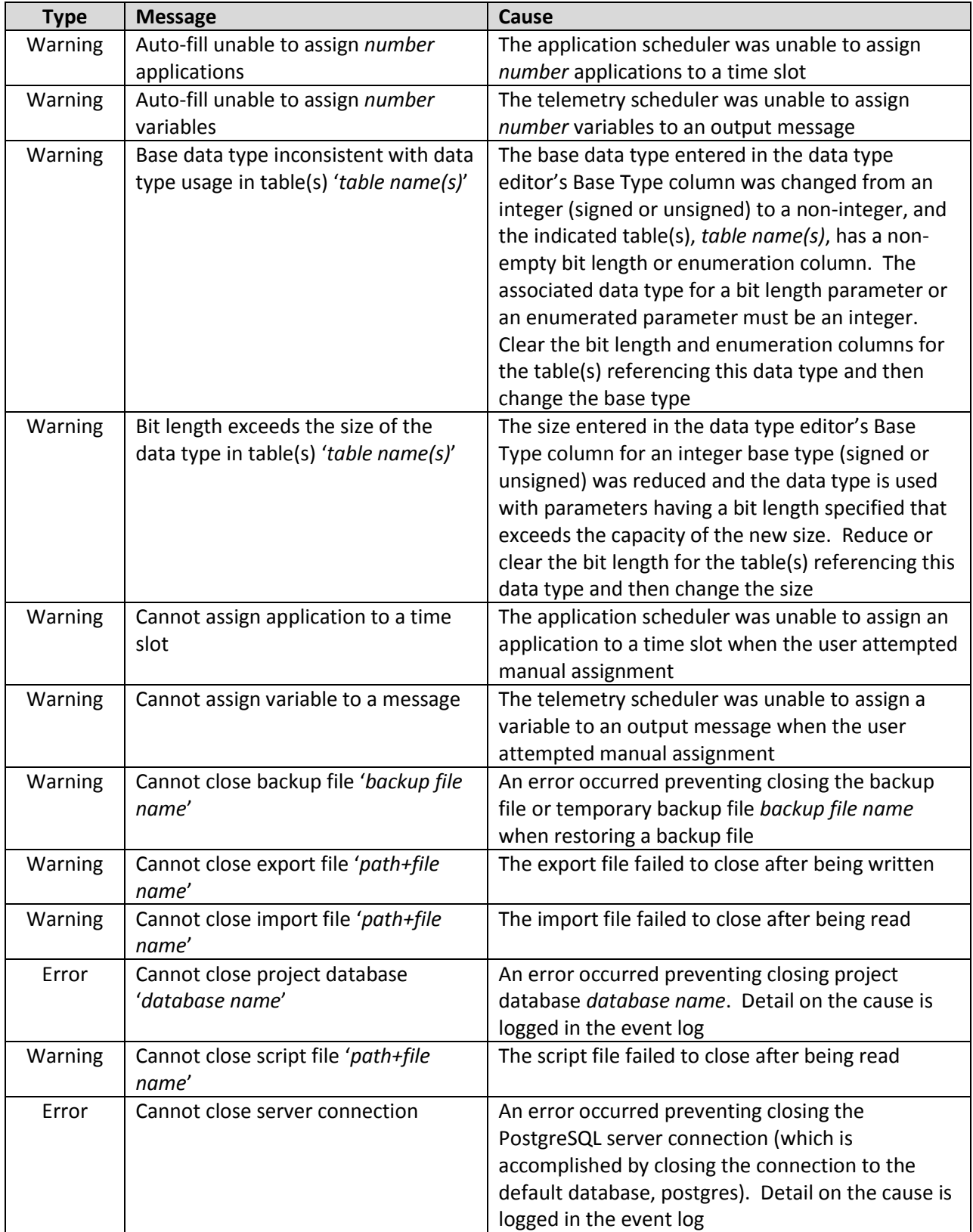

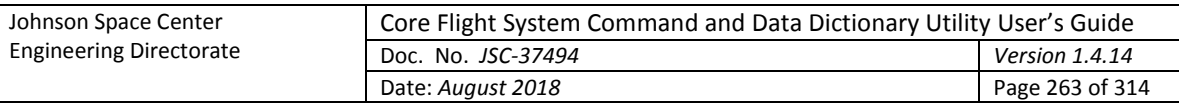

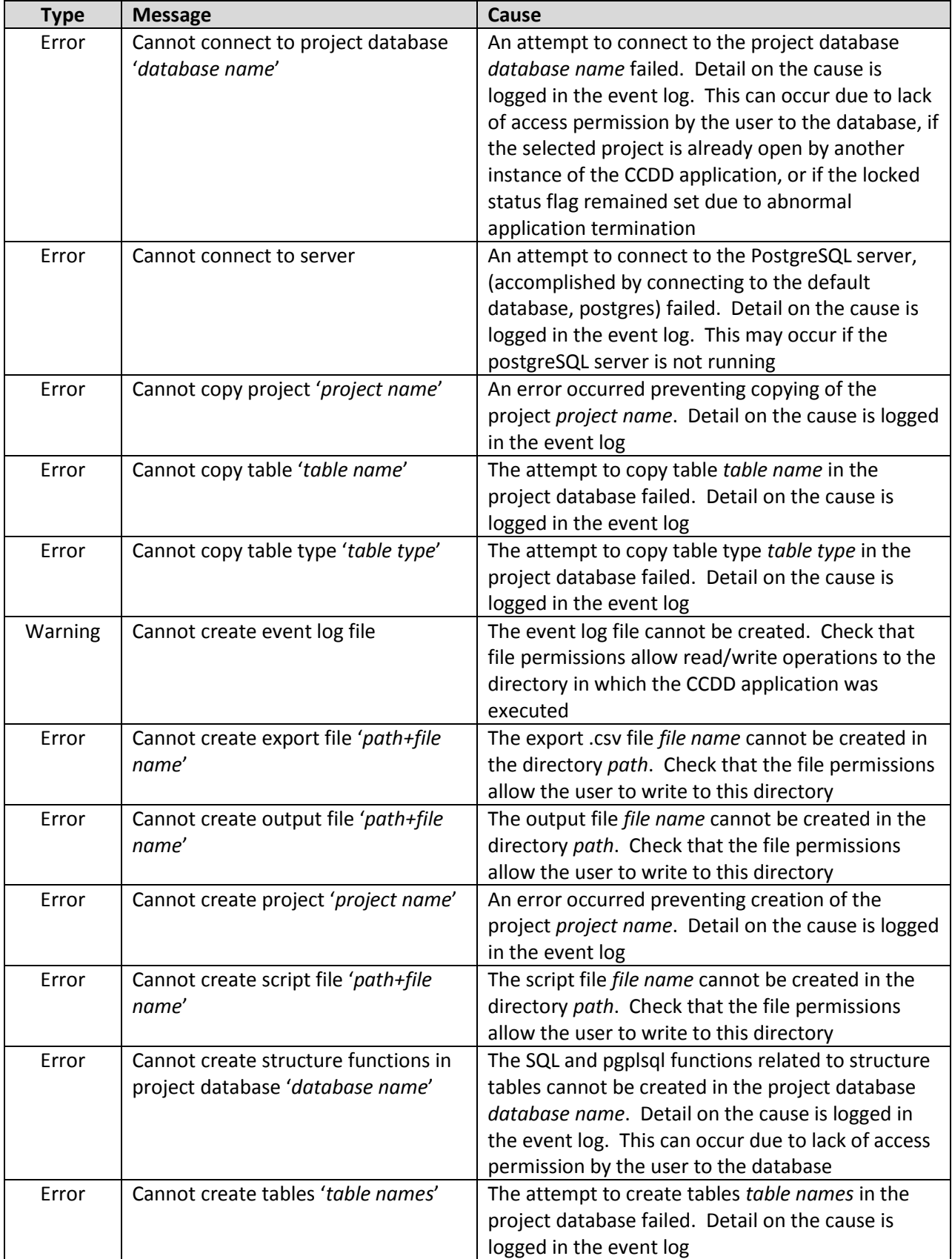

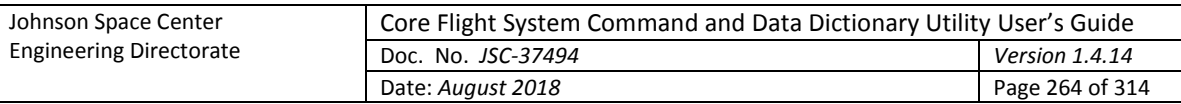

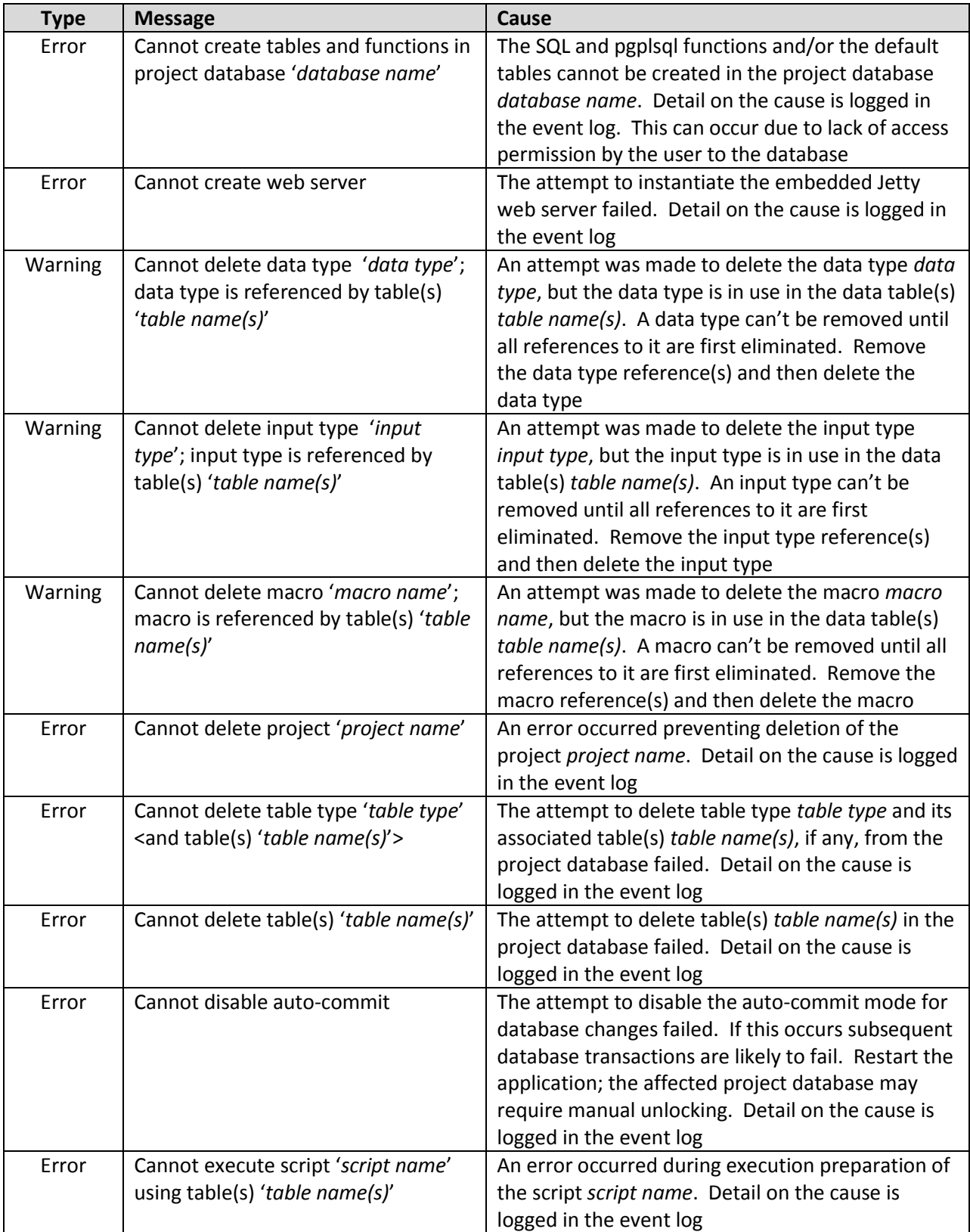

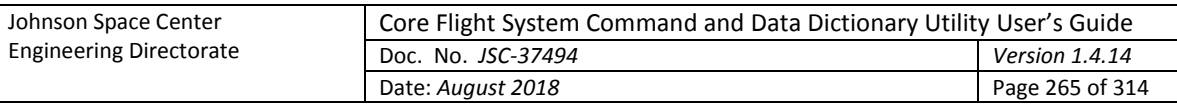

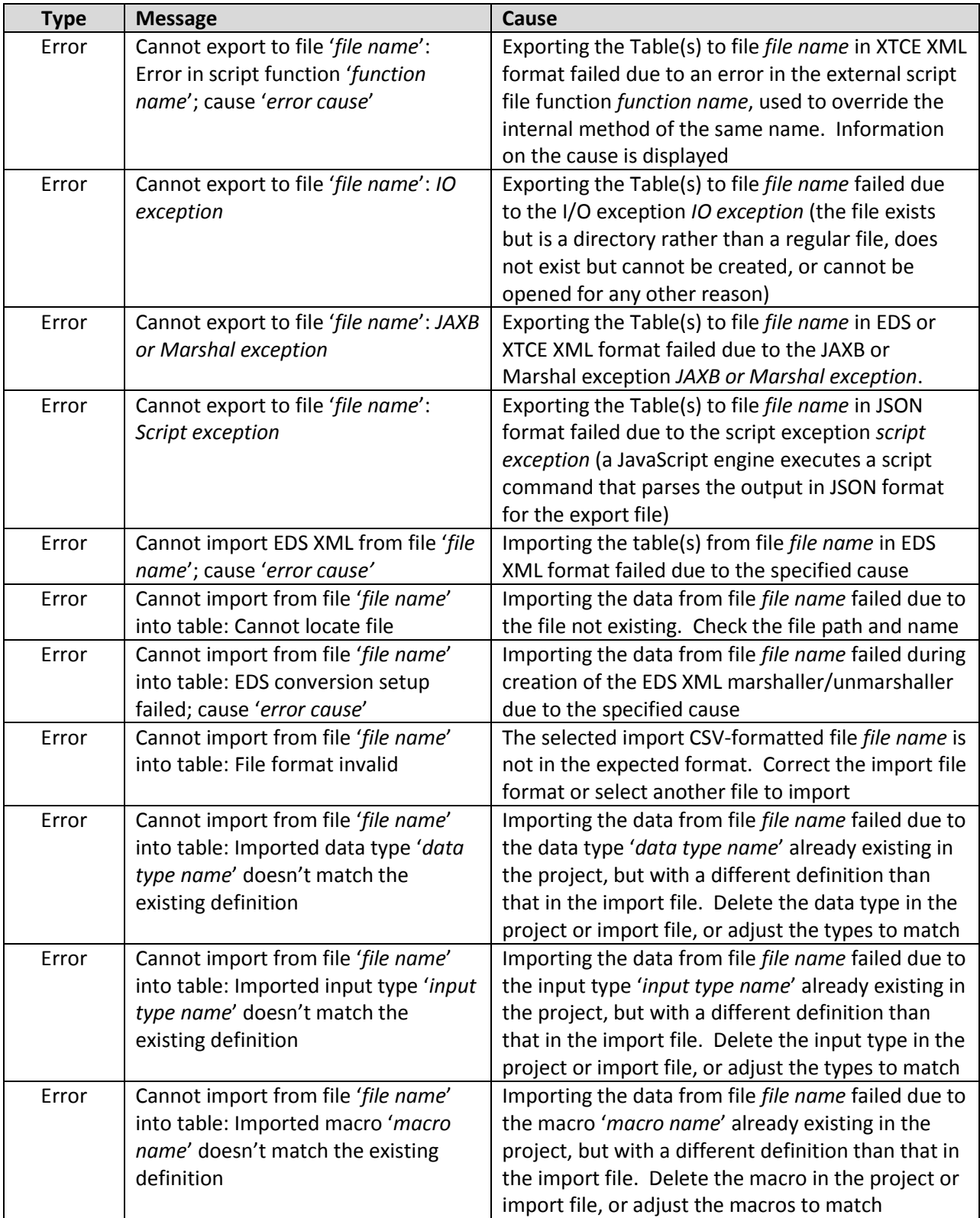

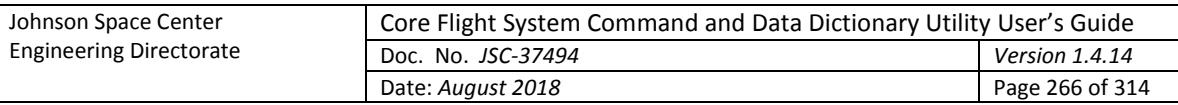

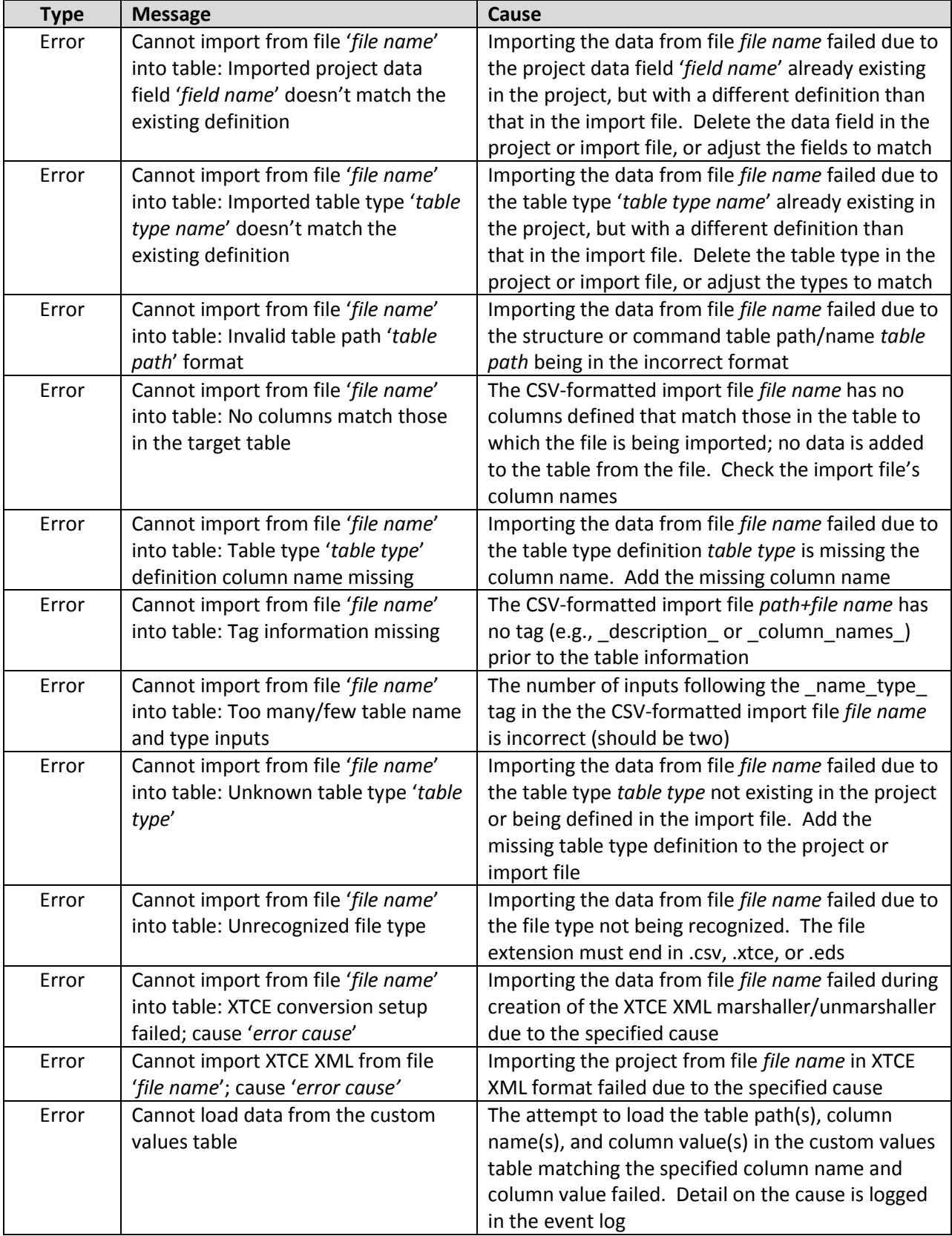

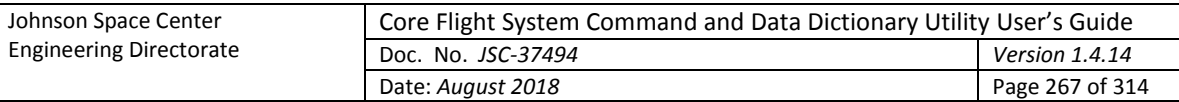

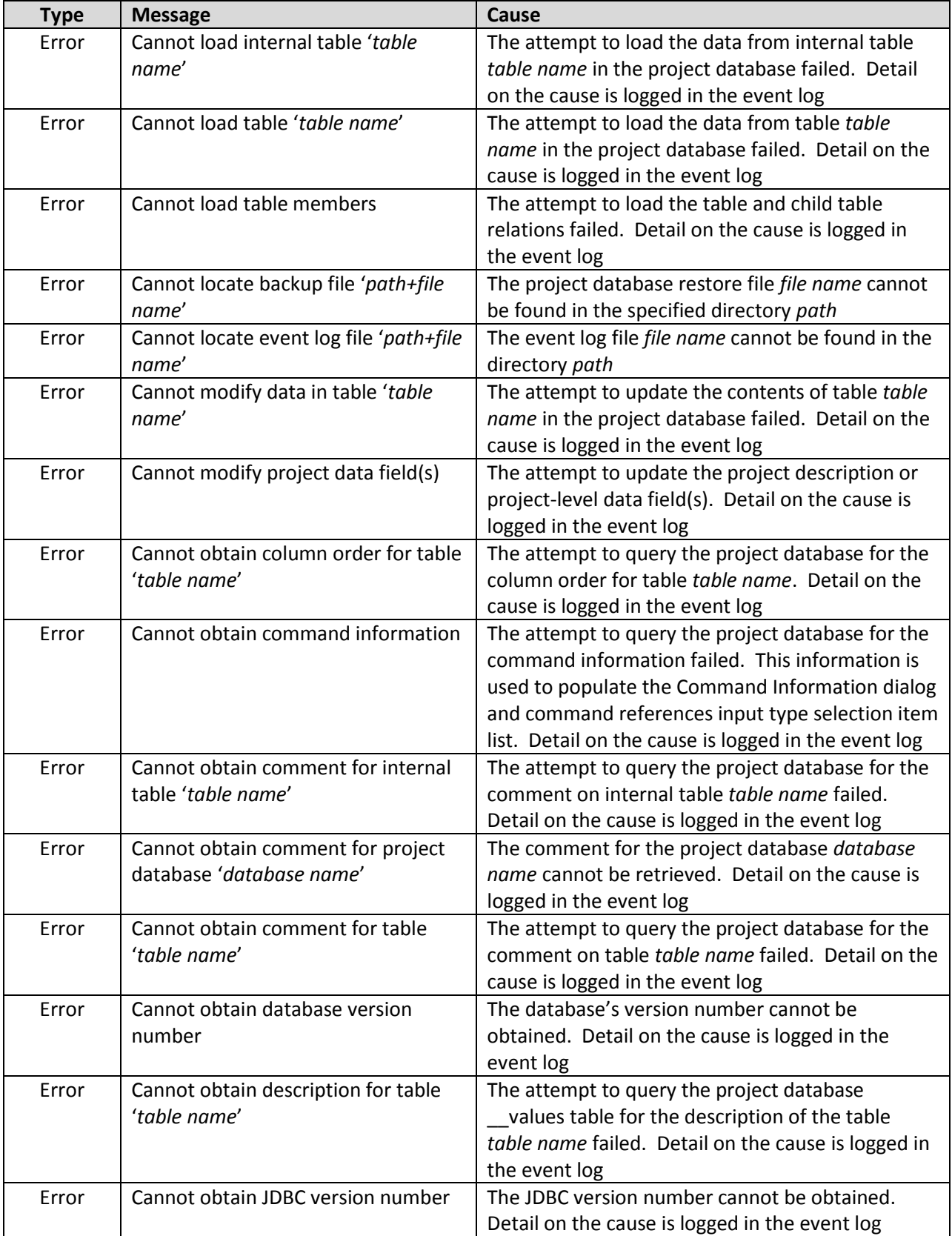

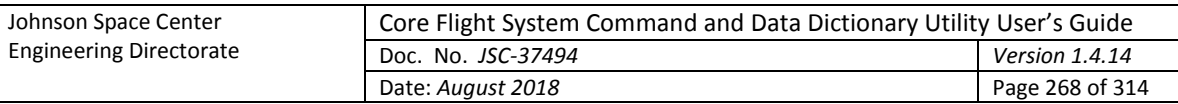

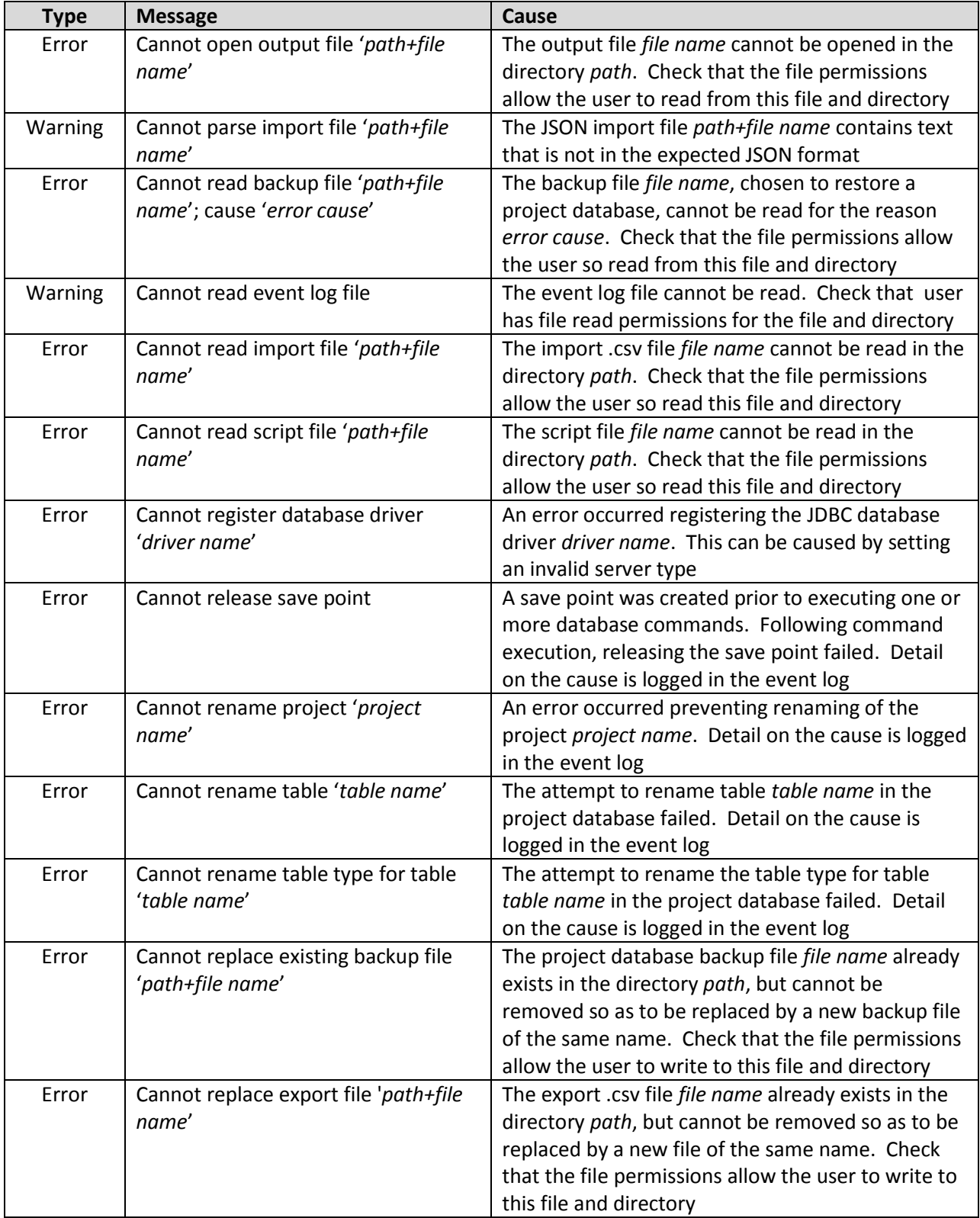

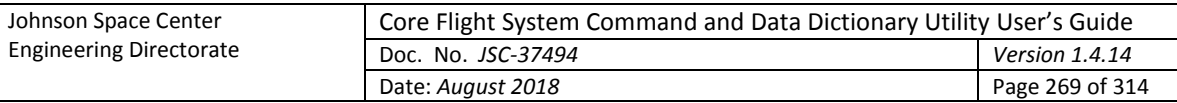

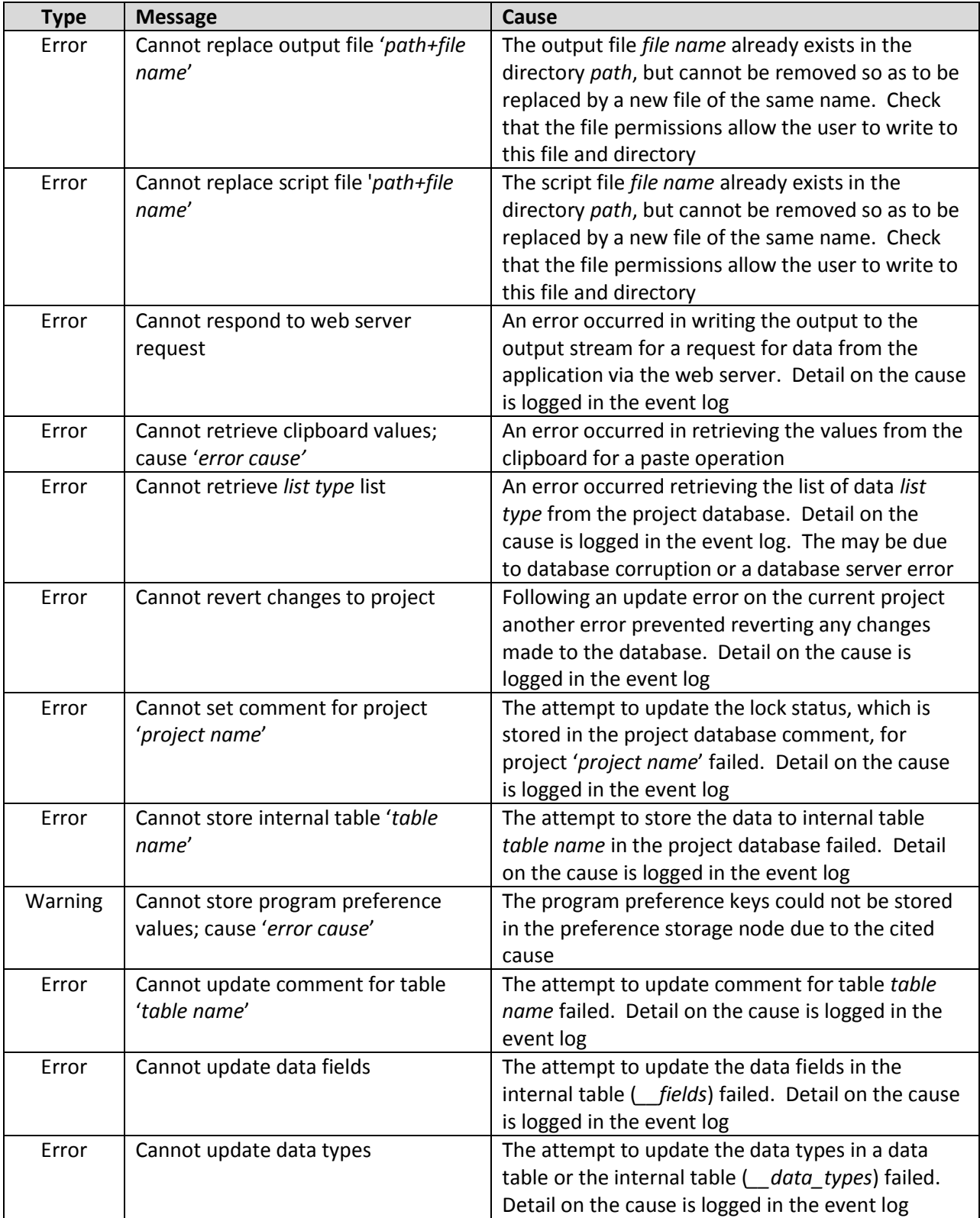

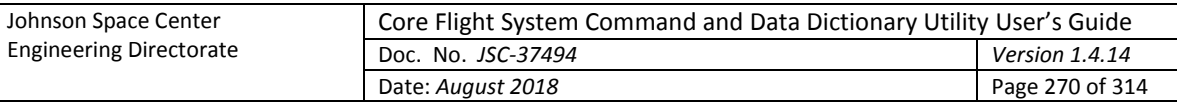

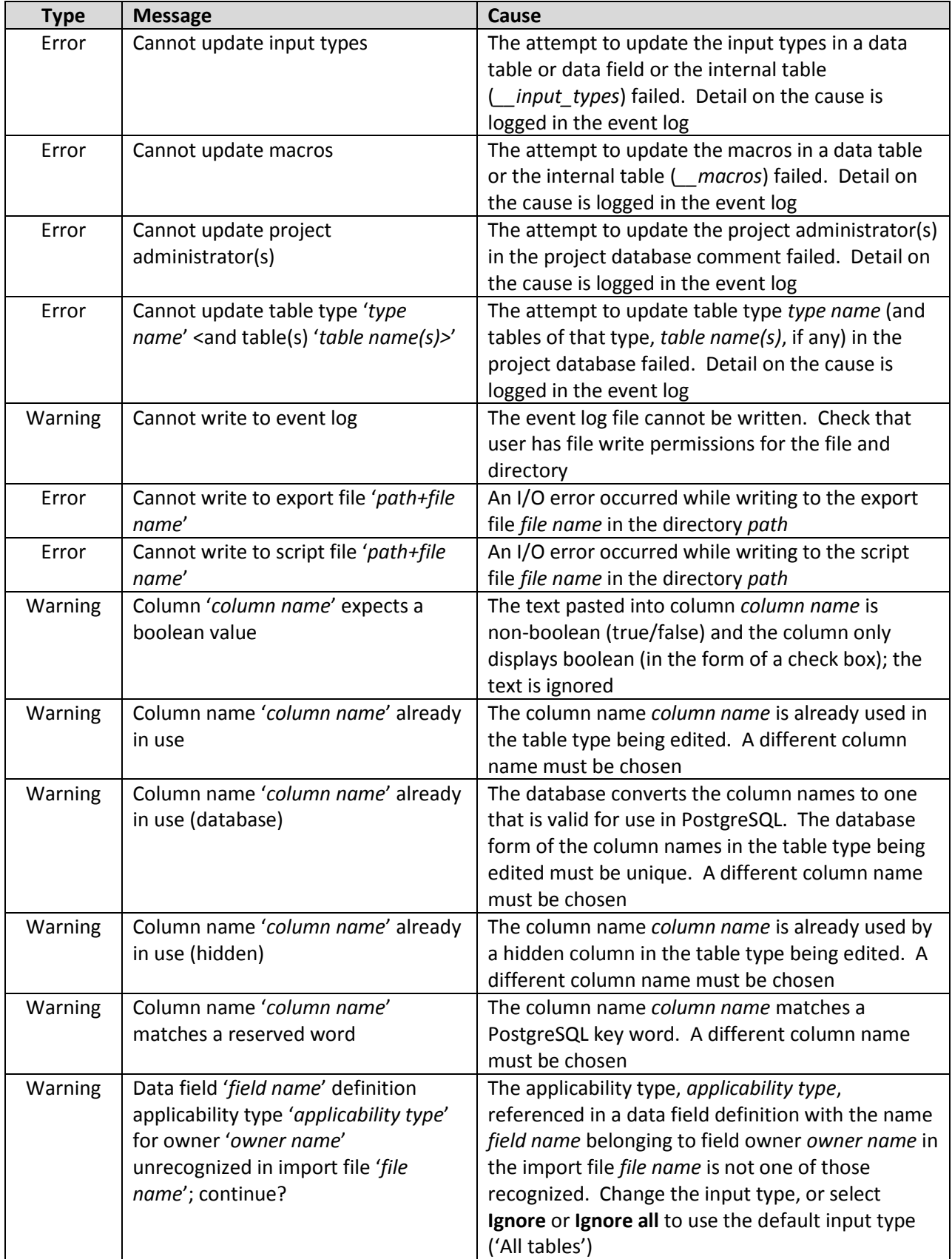

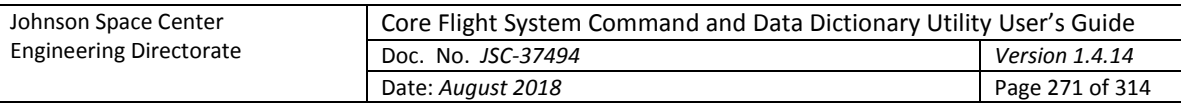

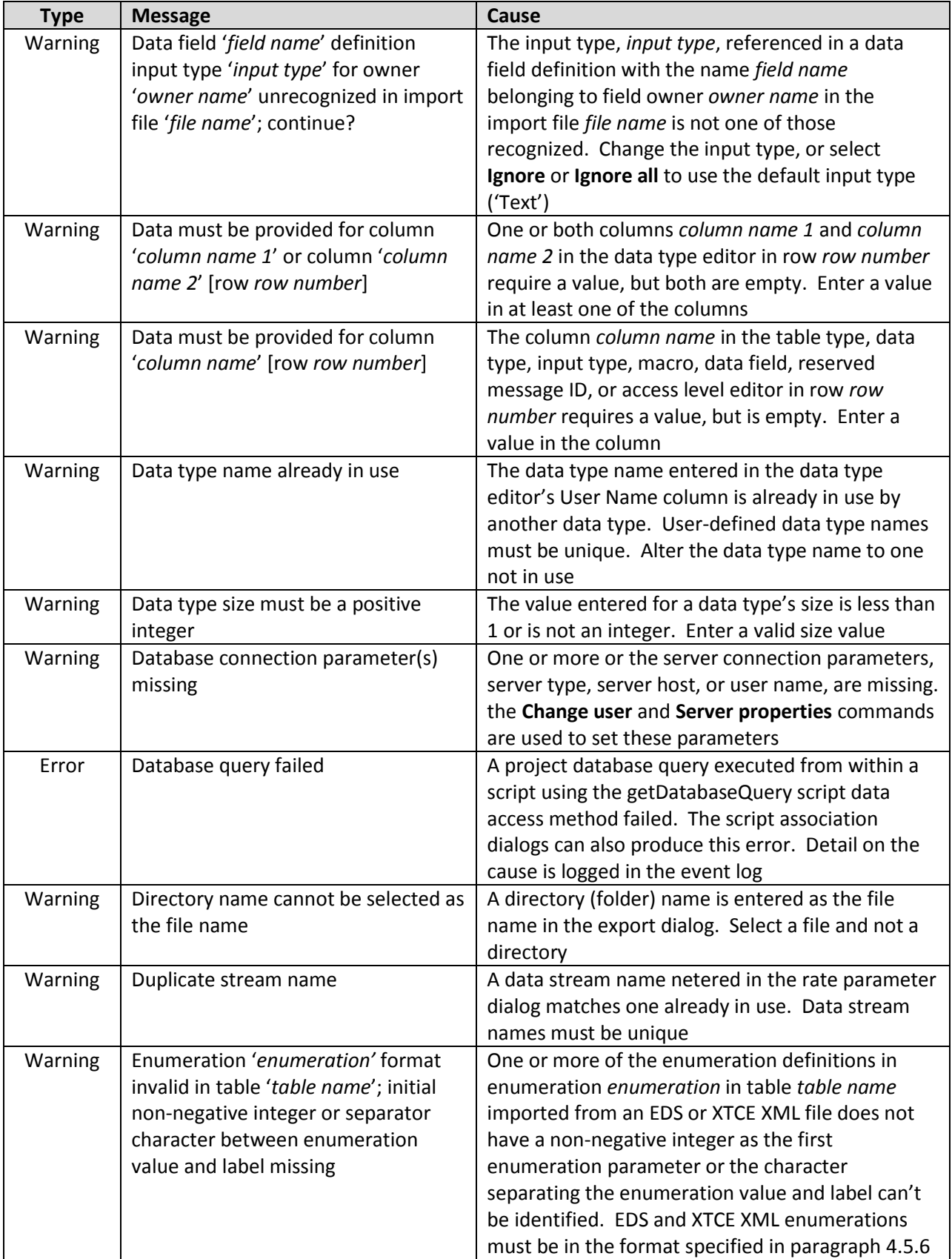

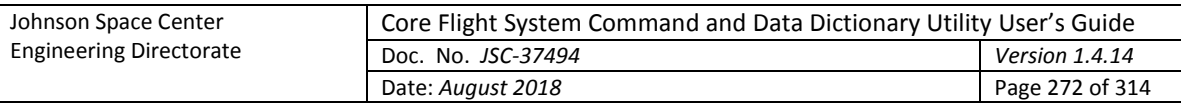

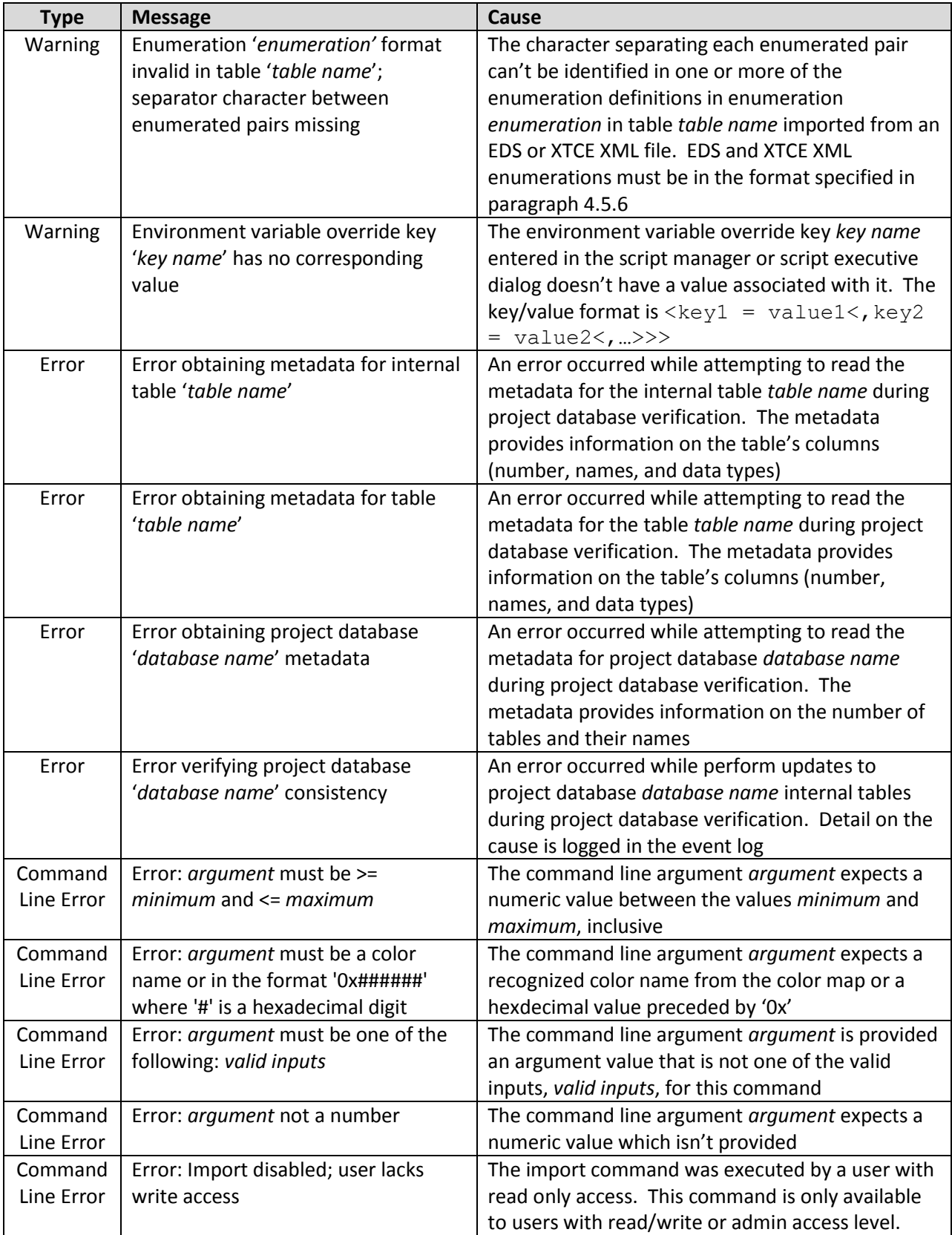

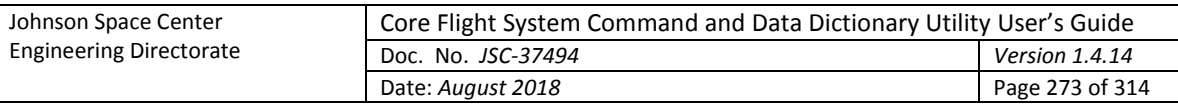

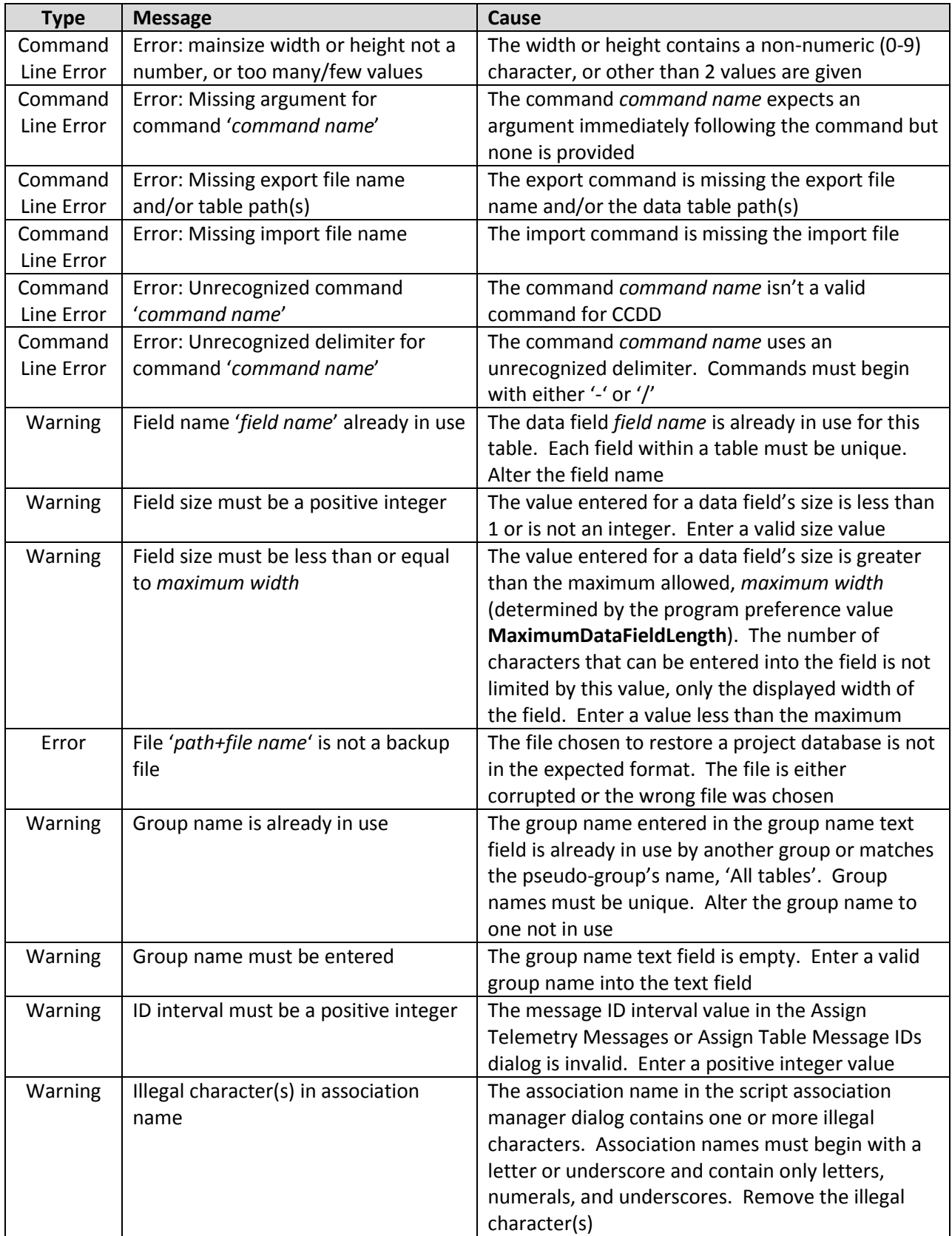

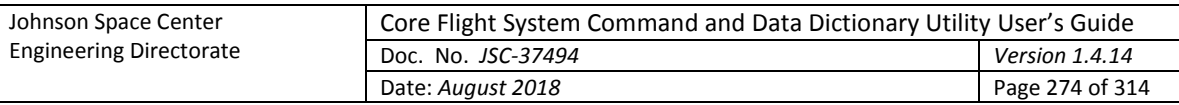

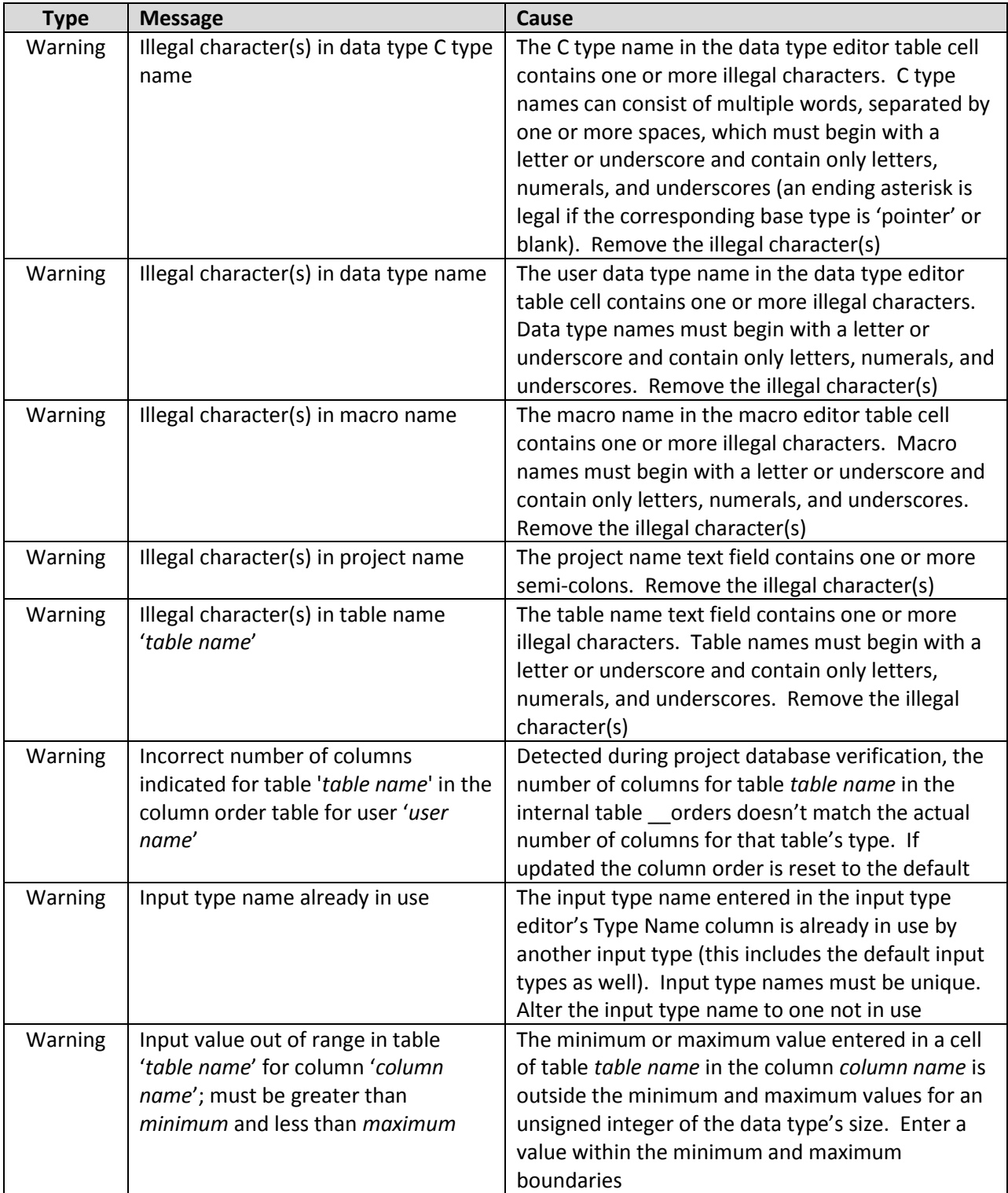

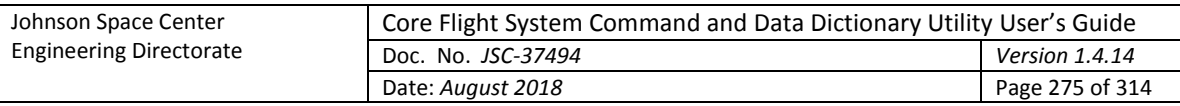

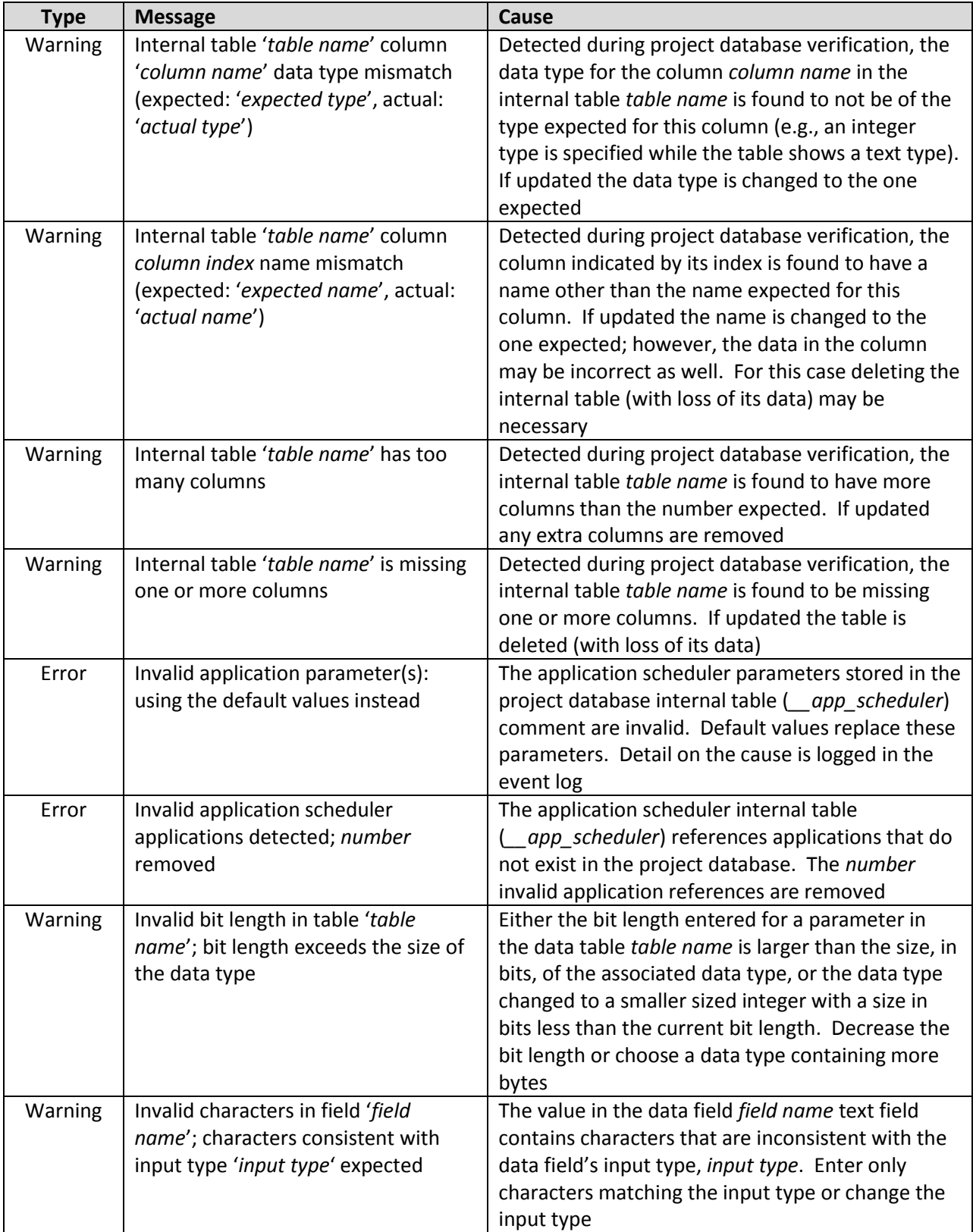

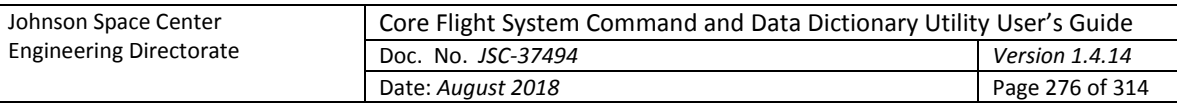

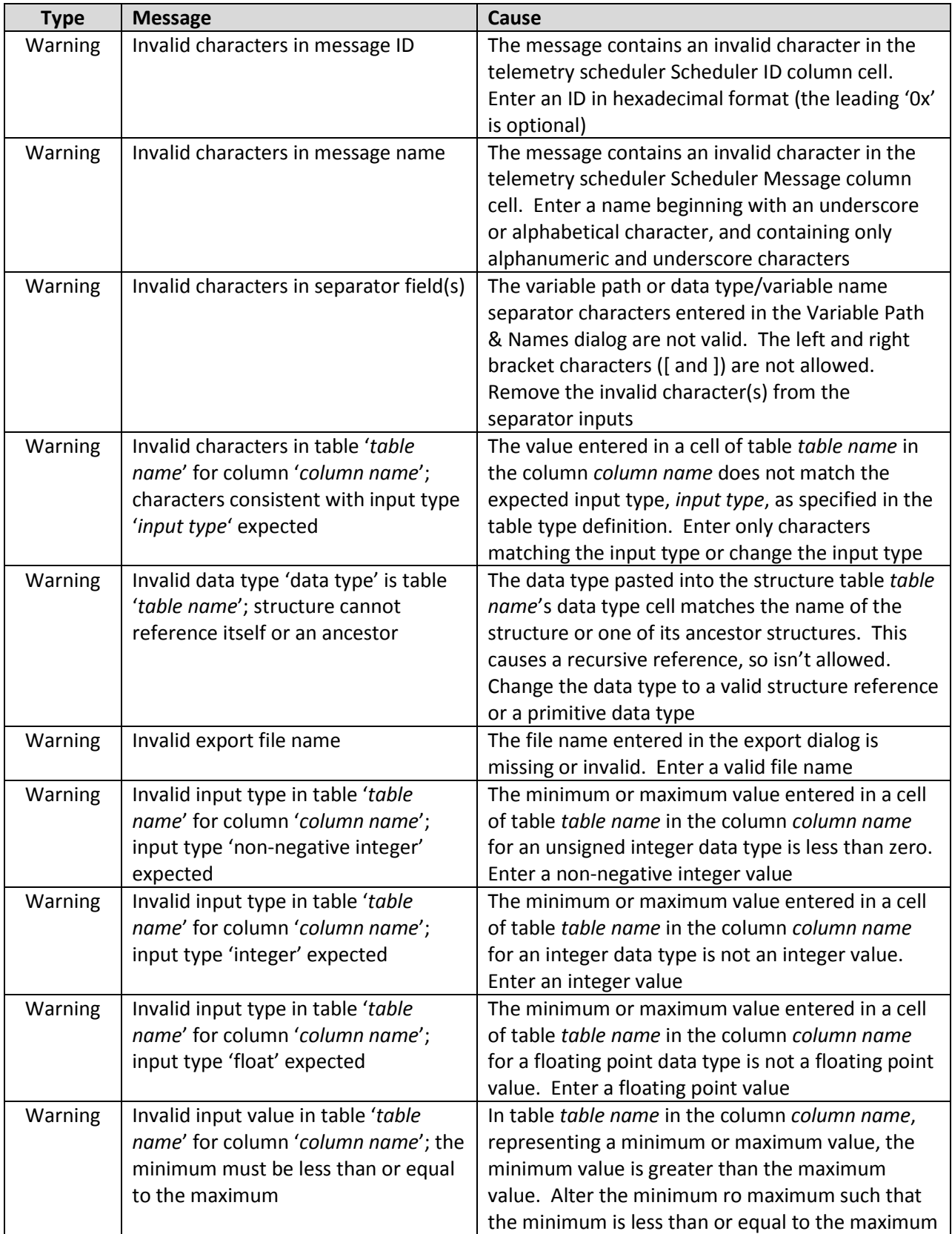

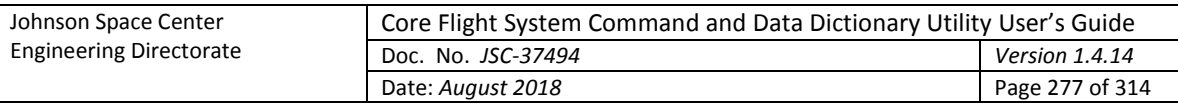

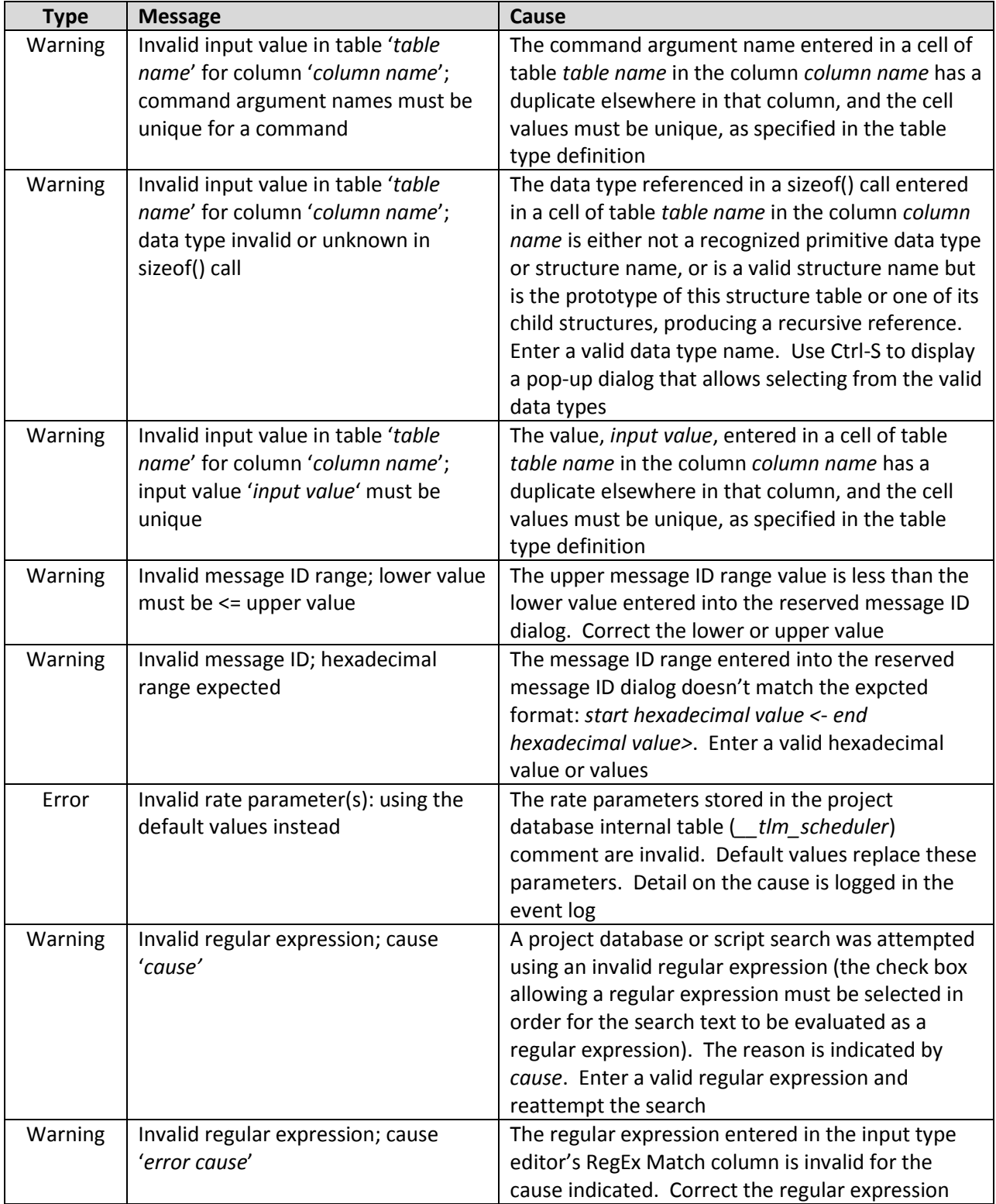

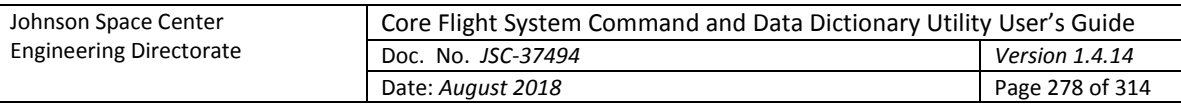

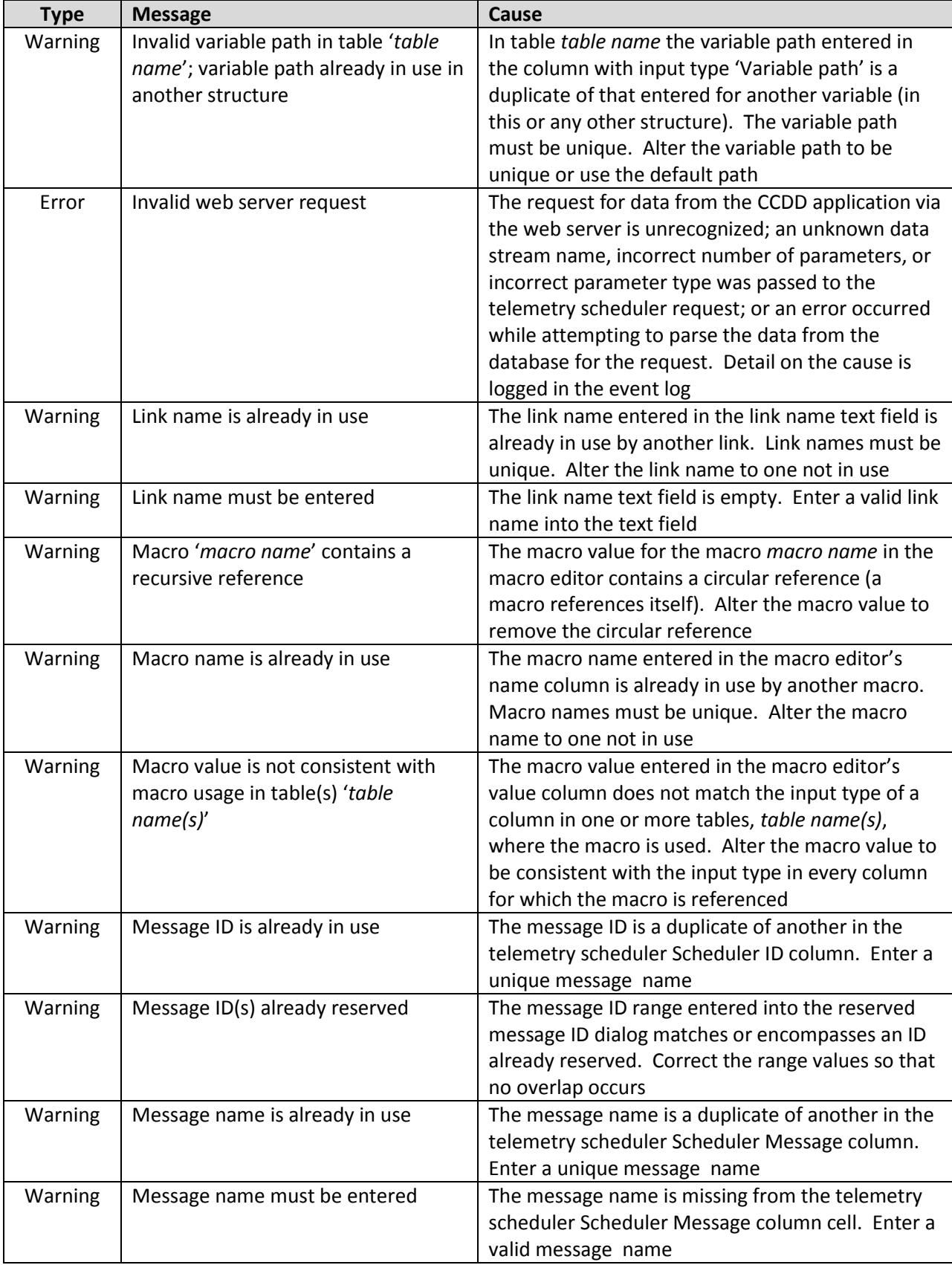

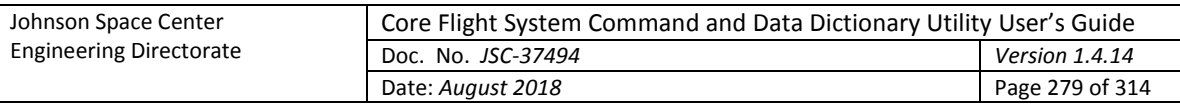

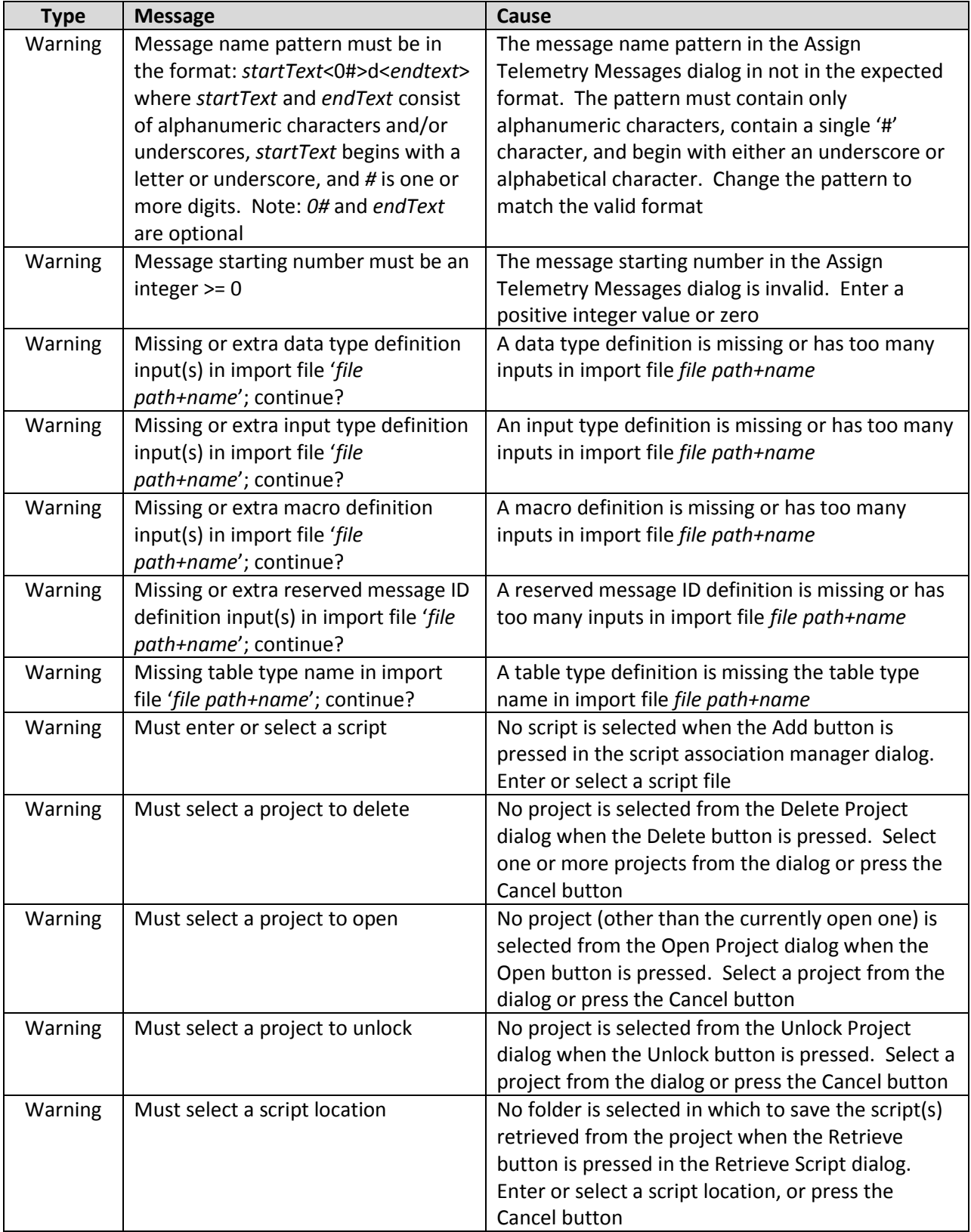

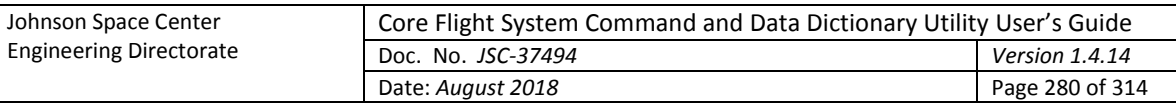

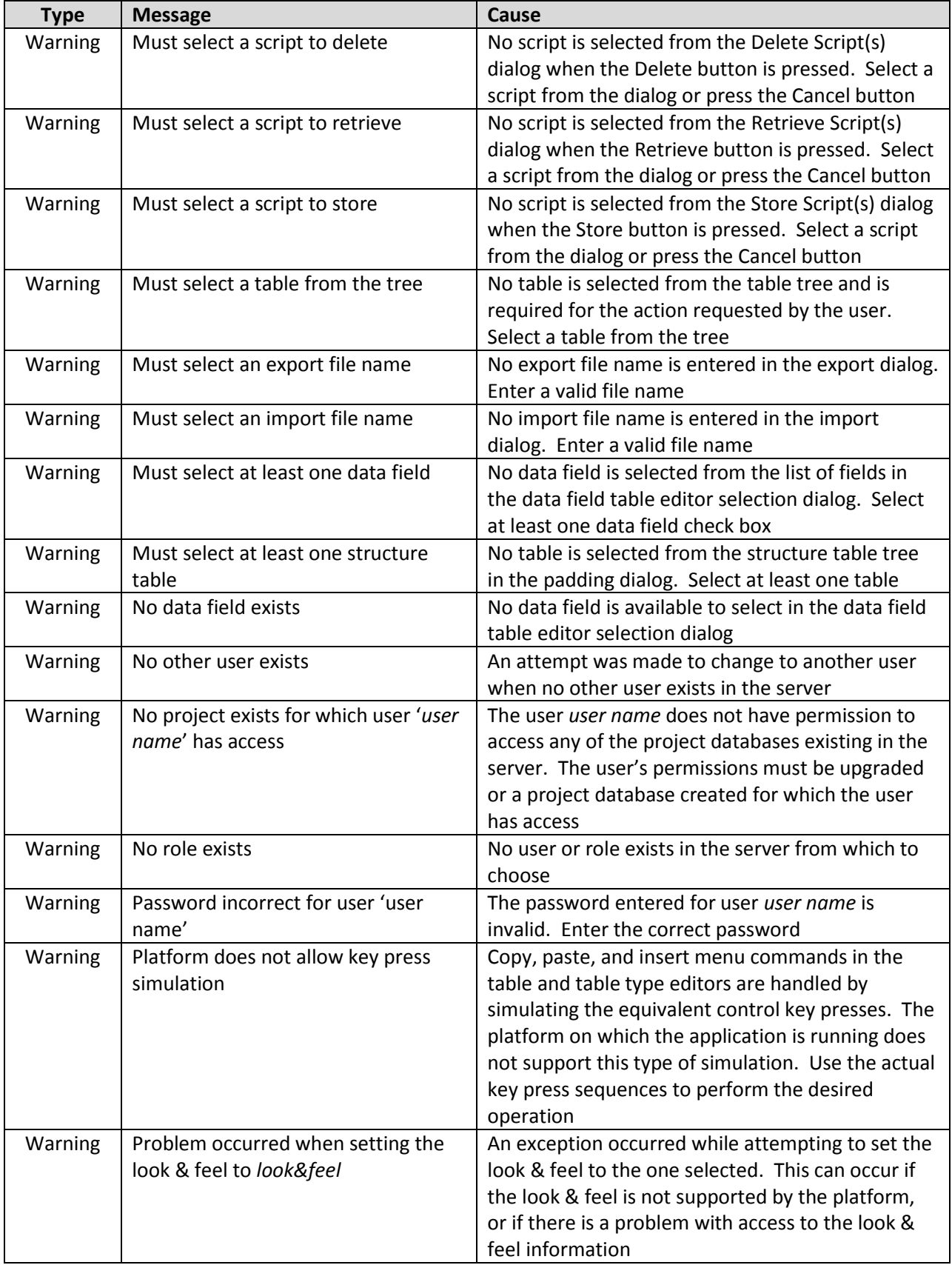

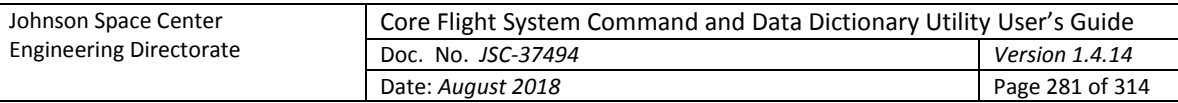

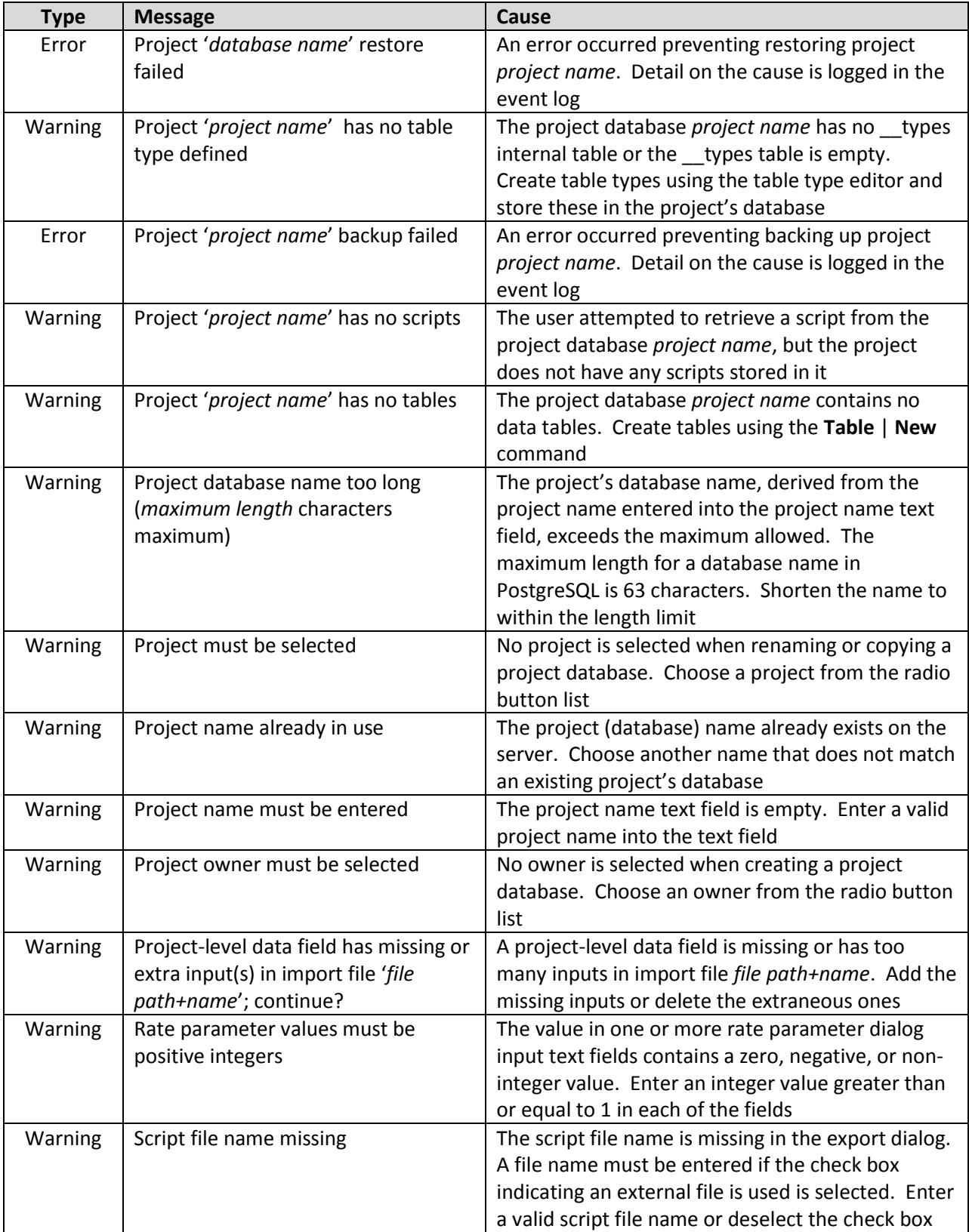

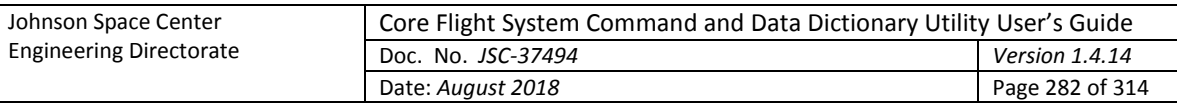

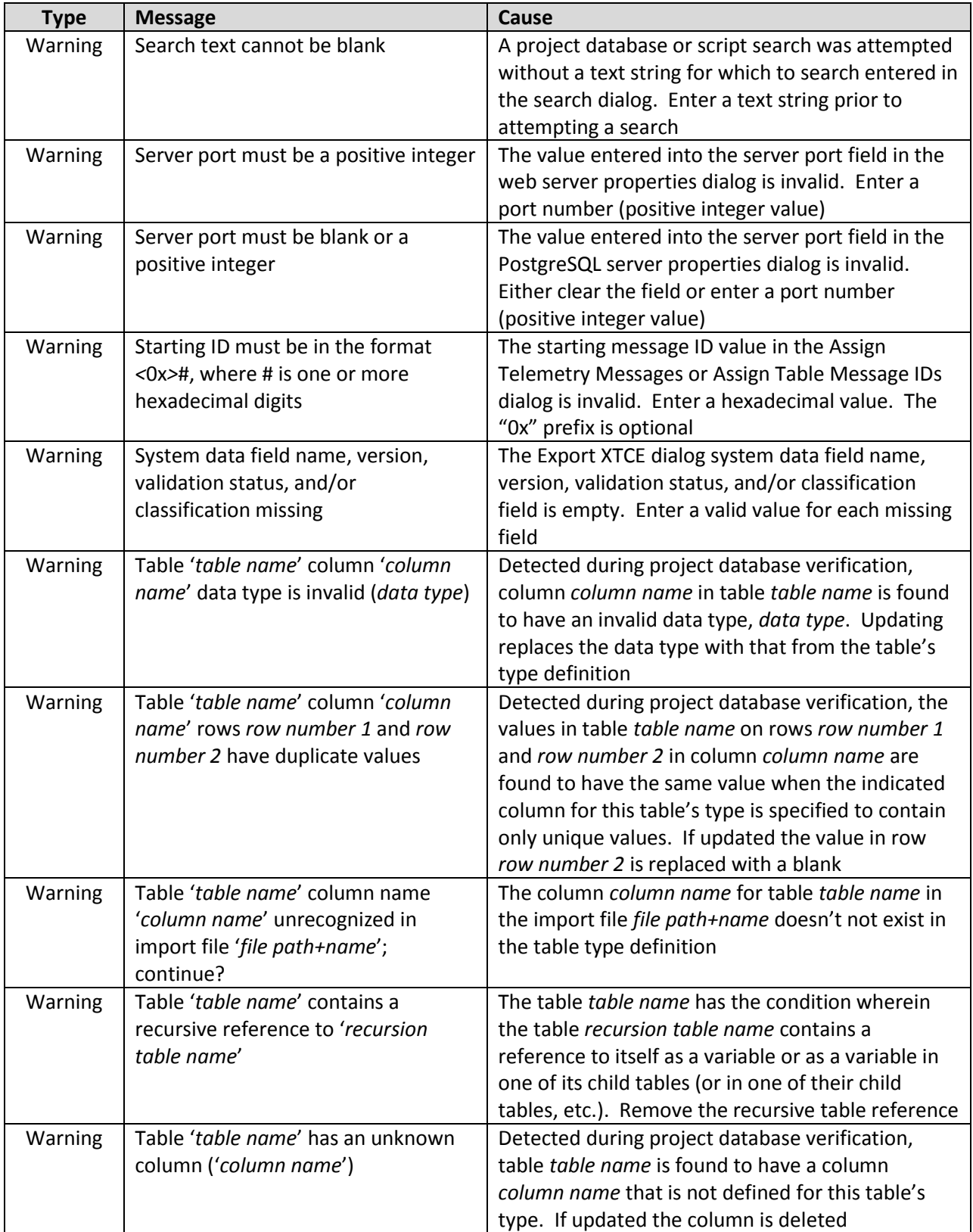

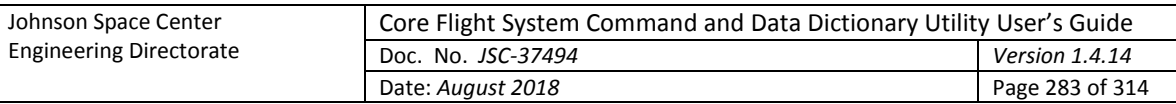

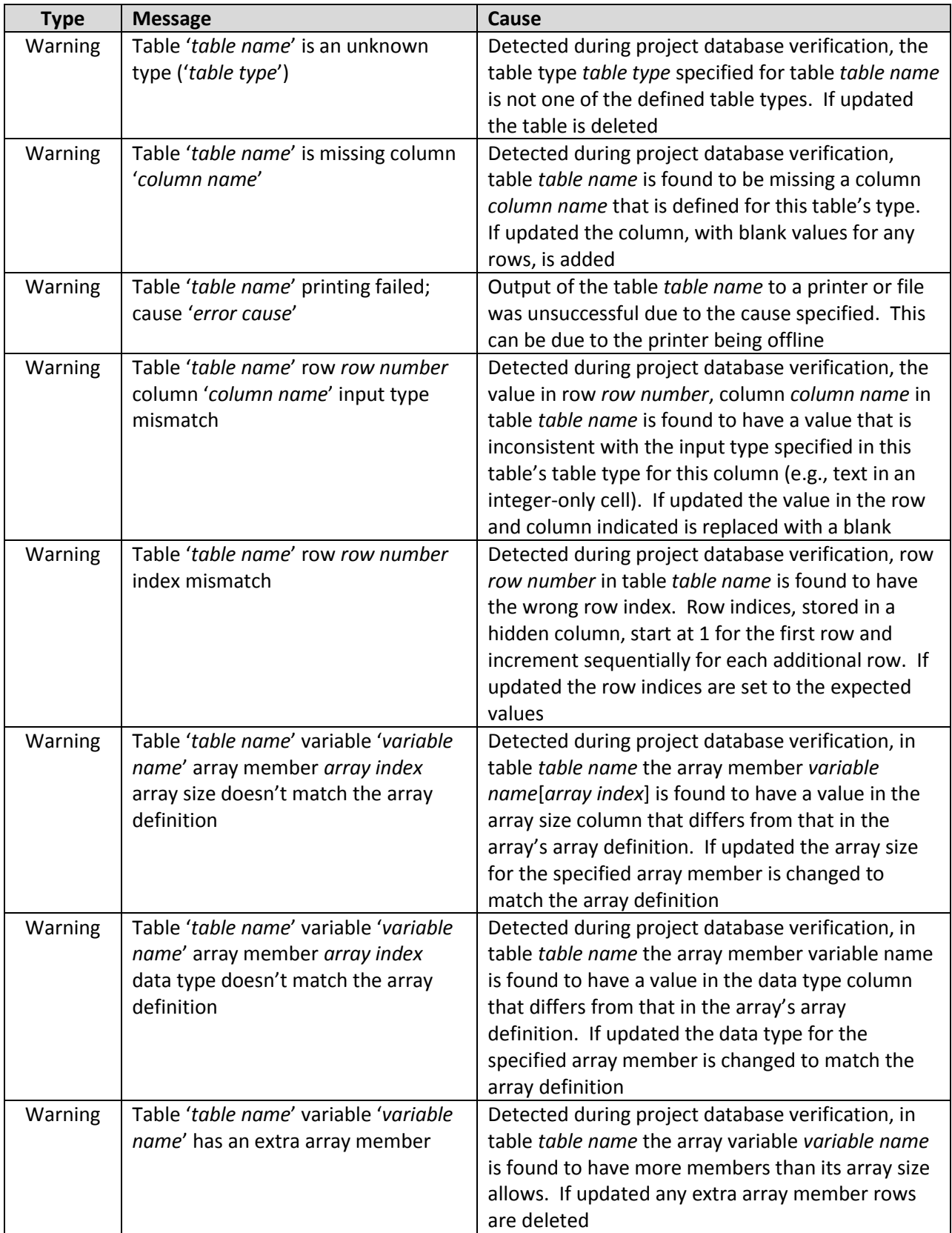

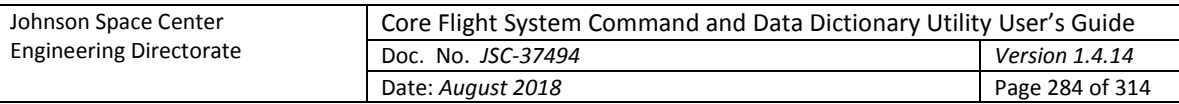

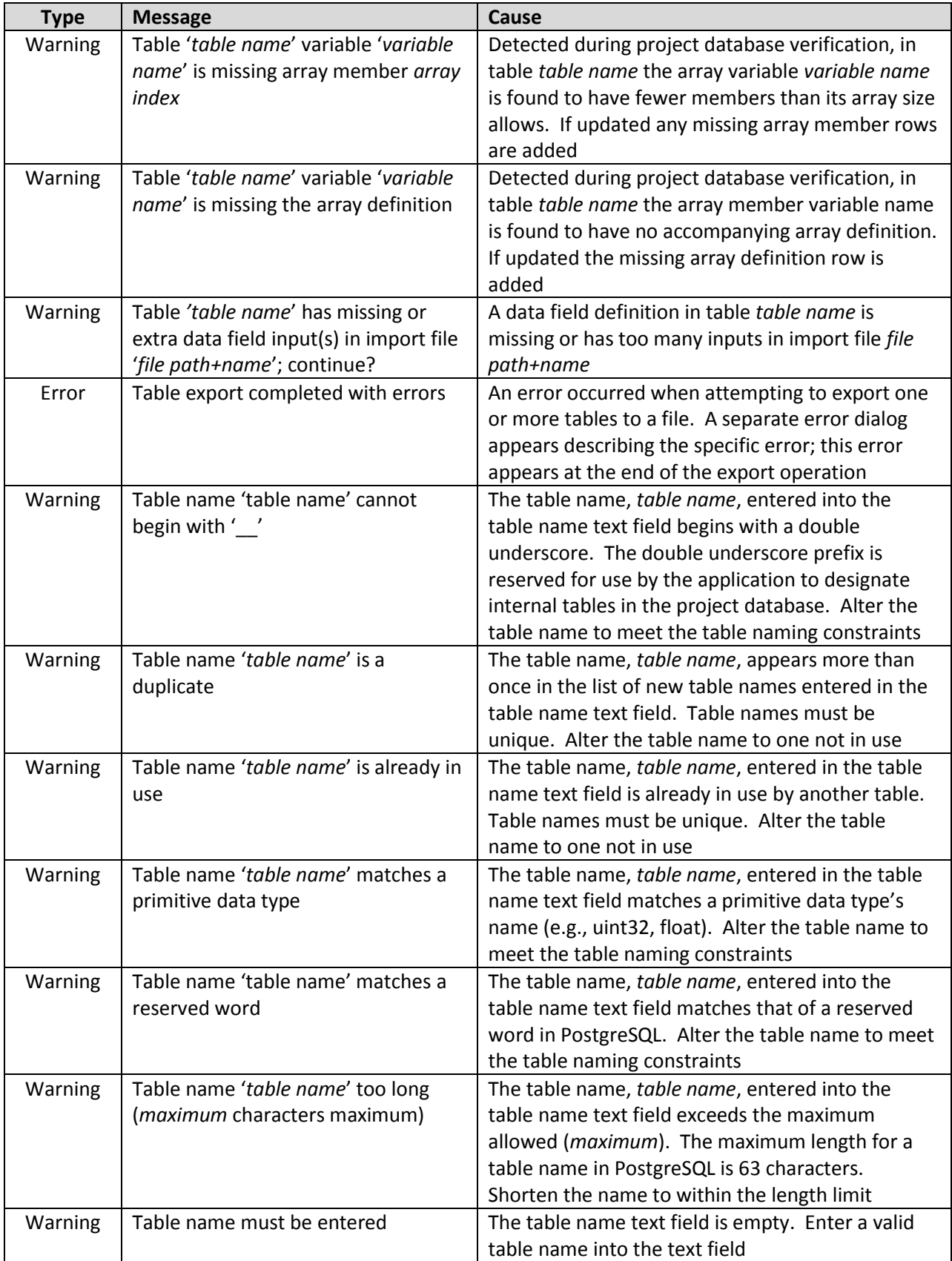

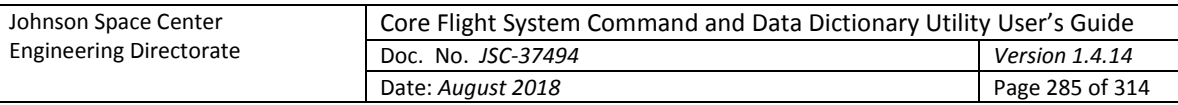

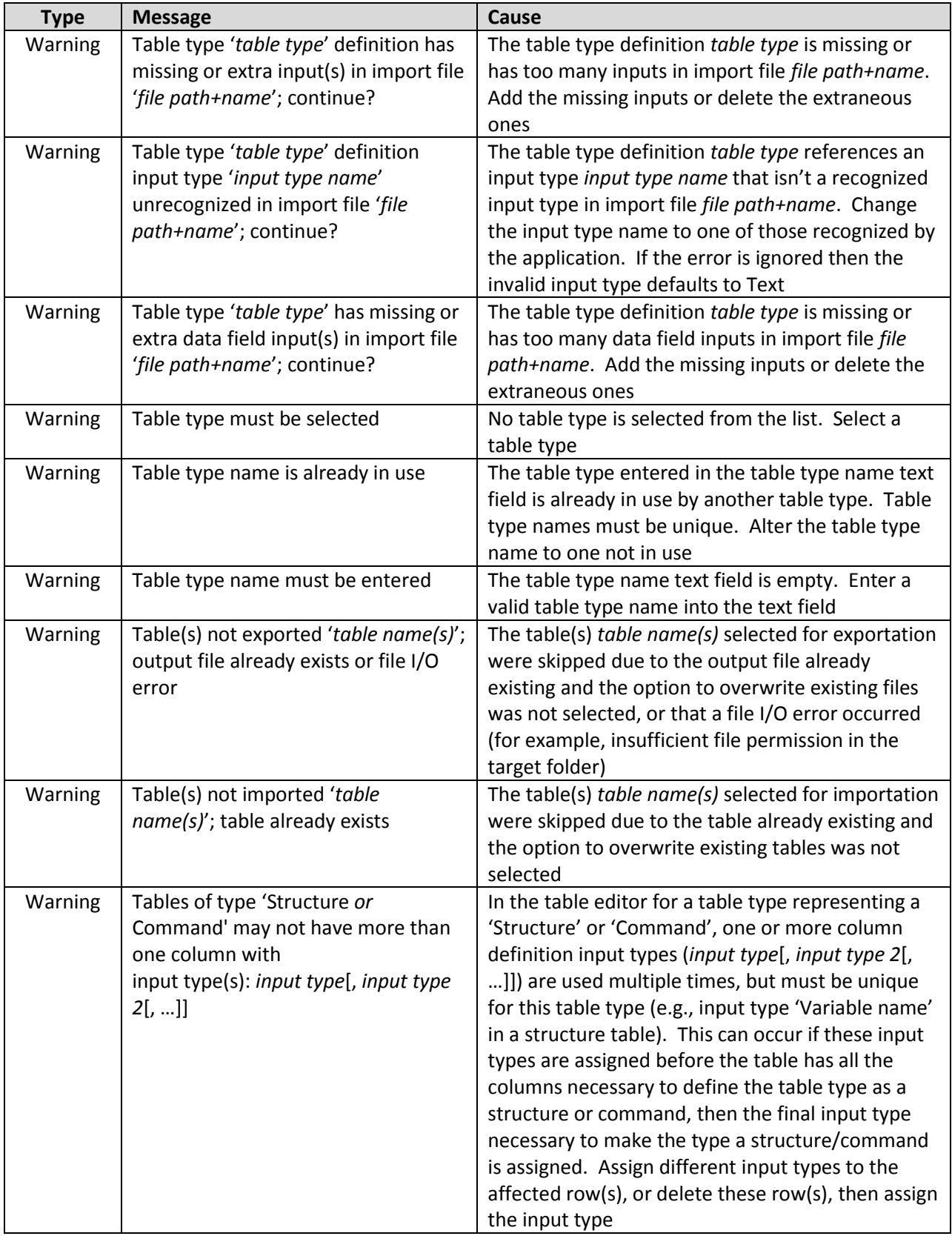

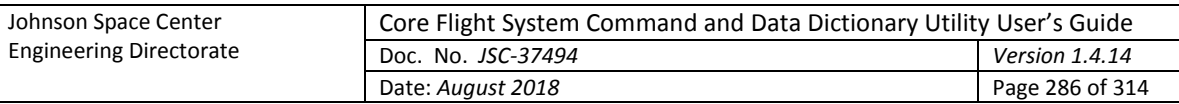

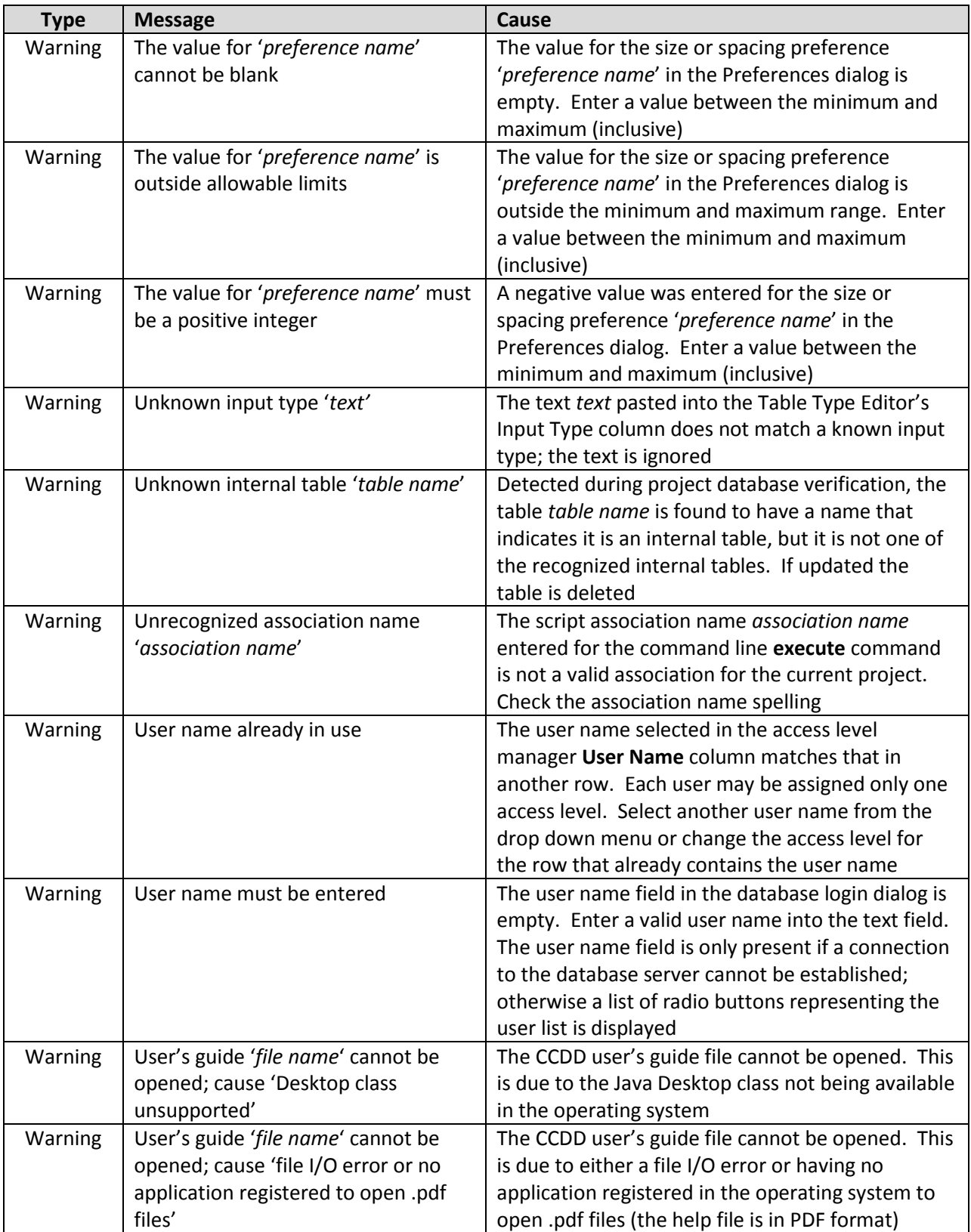

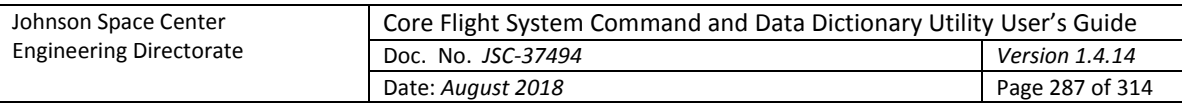

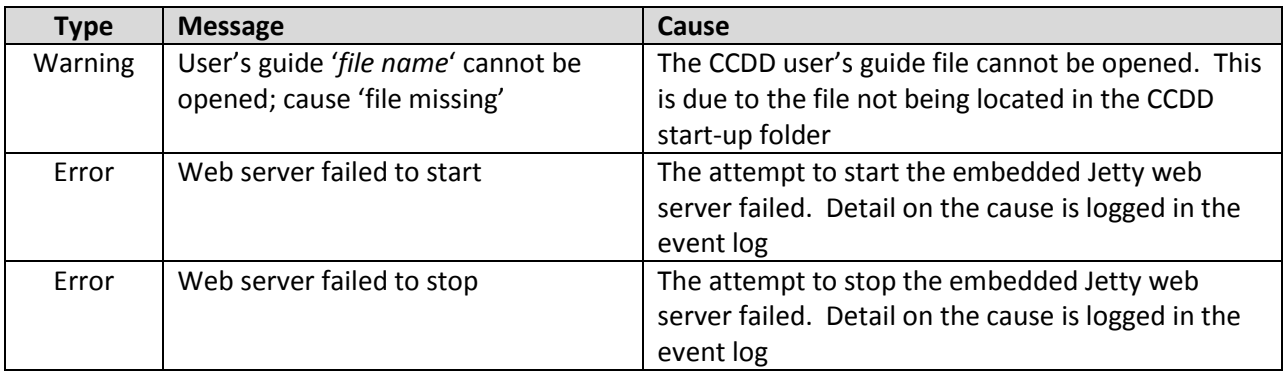

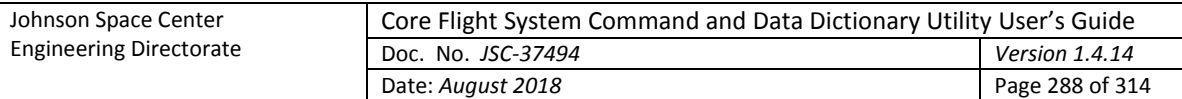

## **Appendix E. Program Notes**

## **Appendix E.1. Key reference**

The special keys and their contexts/actions are described below.

- **←→↑↓** The left, right, up, and down arrow keys move table cell selection from the currently highlighted cell to the cell to the left, right, above, or below respectively. If the bottom (top) of the table is reached then the down (up) arrow traverses to the next component within the GUI entity as with the Tab (Shift-Tab) key. If in edit mode the left (right) key repositions the text cursor one character to the left (right) of the current cursor position until the left (right) end of the text string is reached; the up and down arrow keys have no effect while in edit mode.
- **Alt-Enter** If editing a table cell with an input type that supports multiple lines, a line break is inserted into the table cell at the current text insertion point, replacing any selected character(s).
- **Ctrl-A** Selects all cells in the table that currently has the focus.
- **Ctrl-Delete** Deletes the currently selected row(s).
- **Ctrl-C** Copies the contents of the selected table cell(s) to the clipboard buffer.
- **Ctrl-E** Expands (if collapsed) or collapses (if expanded) the currently selected table or variable tree node(s). If multiple nodes are selected then the state of the uppermost one determines which action is taken for all of the selected nodes.
- **Ctrl-F** Opens the **Search Session Event Log** dialog if pressed while the main application window has the focus (same as selecting the main window **File** | **Search log** command). Opens the table **Search** dialog if pressed while a table or table type editor dialog is open and has the focus (same as selecting editor's **File** | **Search** command).
- **Ctrl-I** Pastes the contents of the clipboard buffer to the table cell(s). New rows are inserted to contain the pasted data.
- **Ctrl-M** When pressed while in edit mode in a data table cell a pop-up list appears showing the macro or macros that are allowed in the cell (no pop-up appears if none of the defined macros is appropriate, or if no macros are defined). The chosen macro is inserted into the table cell at the current text insertion point, replacing any selected character(s) and bounded by the macro identifier characters.
- **Ctrl-Shift-M** Replaces every macro reference and sizeof() call in the current table or macro editor value column with its corresponding text string, evaluated as a mathematical expression if applicable. Releasing the keys restores the macro names.
- **Ctrl-S** When pressed while in the edit mode in a data table cell a pop-up list appears displaying the primitive data types and prototype structure names. If the data table represents a structure then only those prototype structures that can be used as a variable data type are displayed. When pressed while in the macro editor table a pop-up list appears displaying all primitive data types and prototype structure names. When pressed while in the data type editor's **Type Name** or **C Name** cells, and the corresponding **Base Type** is either blank or 'pointer', a pop-up list appears displaying all of the prototype structure names. The chosen data type name is inserted into the table cell.
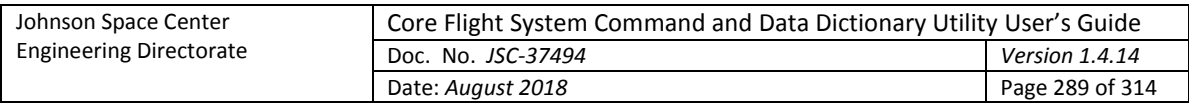

- **Ctrl-V** Pastes the contents of the clipboard buffer to the table cell(s), overwriting the current contents of the cell(s).
- **Delete** When not editing a cell deletes the contents of the currently selected table cell(s). If in edit mode the Delete key removes the character immediately to the left of the text cursor.
- **End** Changes the table cell selection to the leftmost column. If in edit mode the End key repositions the text cursor to the end of the text in the input cell or field.
- **Enter** Enters edit mode when pressed while an editable table cell is selected. If in edit mode then the cell text is entered into the cell (following any validation) and the next editable cell to the right is placed in edit mode (if the rightmost column is reached then the leftmost cell in the row below is used; after the last row is reached the first row is used). If a cell containing a check box gets the focus then pressing Enter toggles the check box state rather than traversing to the next editable cell.
- **Escape** Exits edit mode in a table cell or data field, restoring the original contents of the cell or field. Removed a pop-up list (macro) if displayed without making a selection.
- **Home** Changes the table cell selection to the rightmost column. If in edit mode the Home key repositions the text cursor to the beginning of the text in the input cell or field.
- **Insert** Inserts a new, empty row into the table below the row with the currently selected cell(s). If in edit mode the Insert key adds a space character at the text cursor location and moves the cursor immediately after the inserted space.
- **Page Down** Scrolls the table one page down from its current position. Changes the cell selection to the currently selected column, with the row one page down from its previous position.
- **Page Up** Scrolls the table one page up from its current position. Changes the cell selection to the currently selected column, with the row one page up from its previous position.
- **Shift-Delete** Replaces the selected cell(s) value with that from the corresponding cell value in the tables' prototype. See paragraph [4.9.3.2.2.8.2](#page-75-0) for more details.
- **Space** Enters edit mode when pressed while an editable table cell is selected, then inserts a space in the cell (following any existing text).
- **Tab** Changes the focus within the current GUI entity to its next component. Pressing Shift-Tab traverses the components in the opposite direction.

#### **Appendix E.2. Program preferences**

The program preferences are stored in a location dependent on the operating system and are updated as needed by the CCDD application. For example, the Windows operating system stores the preferences in the system registry under the key name:

```
HKEY_CURRENT_USER\Software\JavaSoft\Prefs\/C/C/D/D
```
In Linux the preferences are stored in the file:

```
/<user home directory>/.java/.userPrefs/CCDD/prefs.xml
```
Many of these preference values may be changed via the **Preferences** dialog; see paragraph [4.9.1.7.](#page-51-0) The preference keys and associated descriptions are provided below.

#### **General**

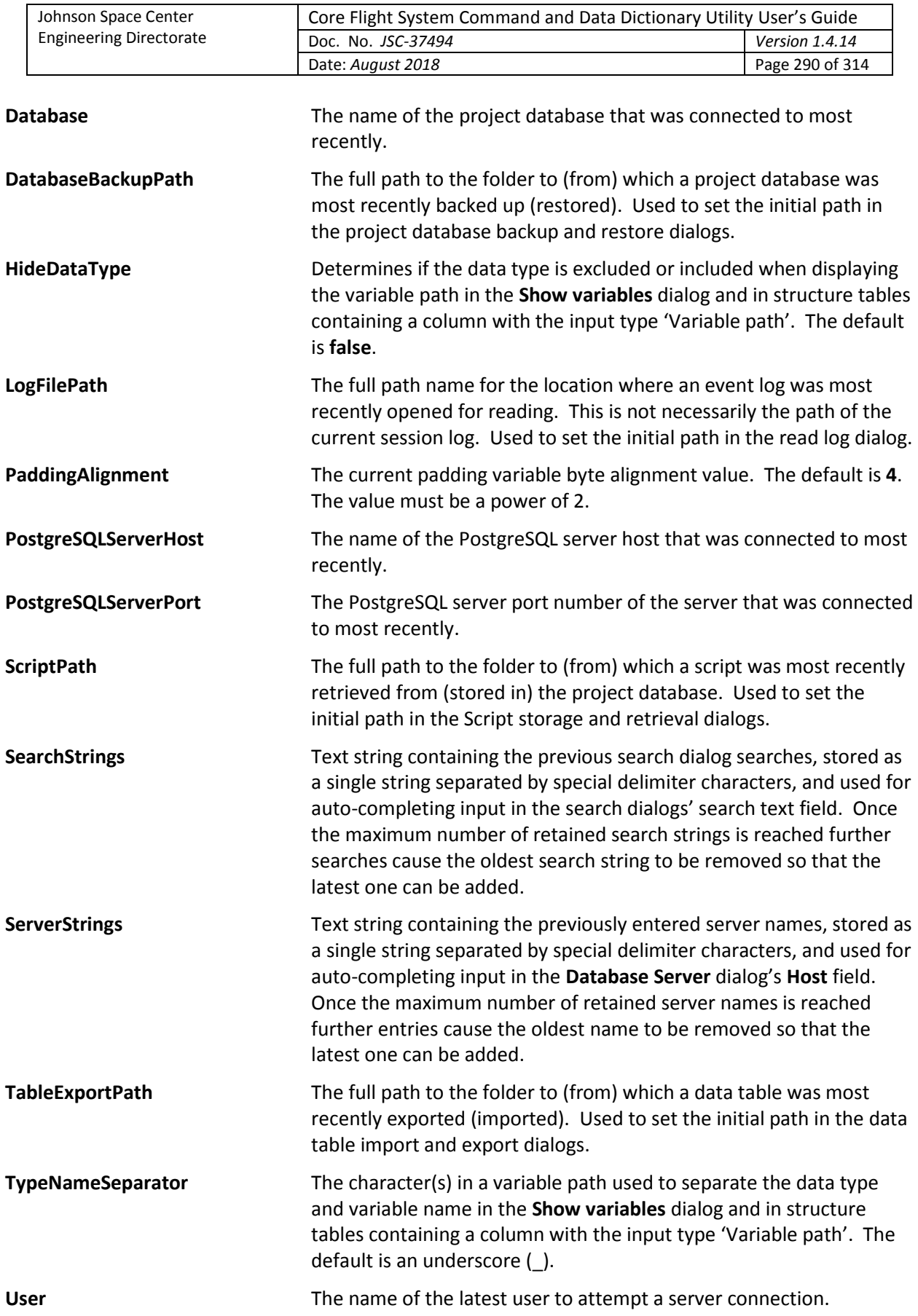

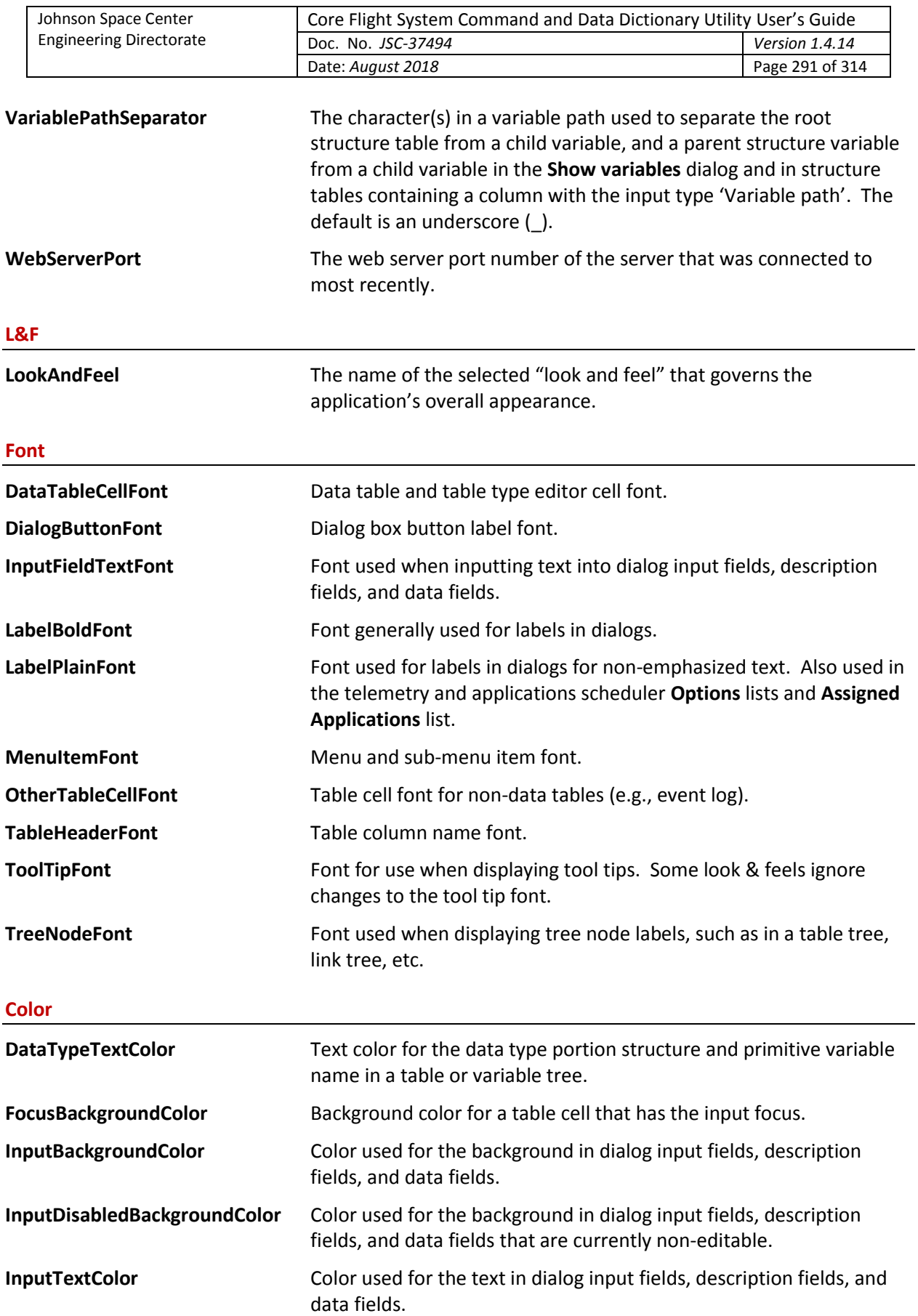

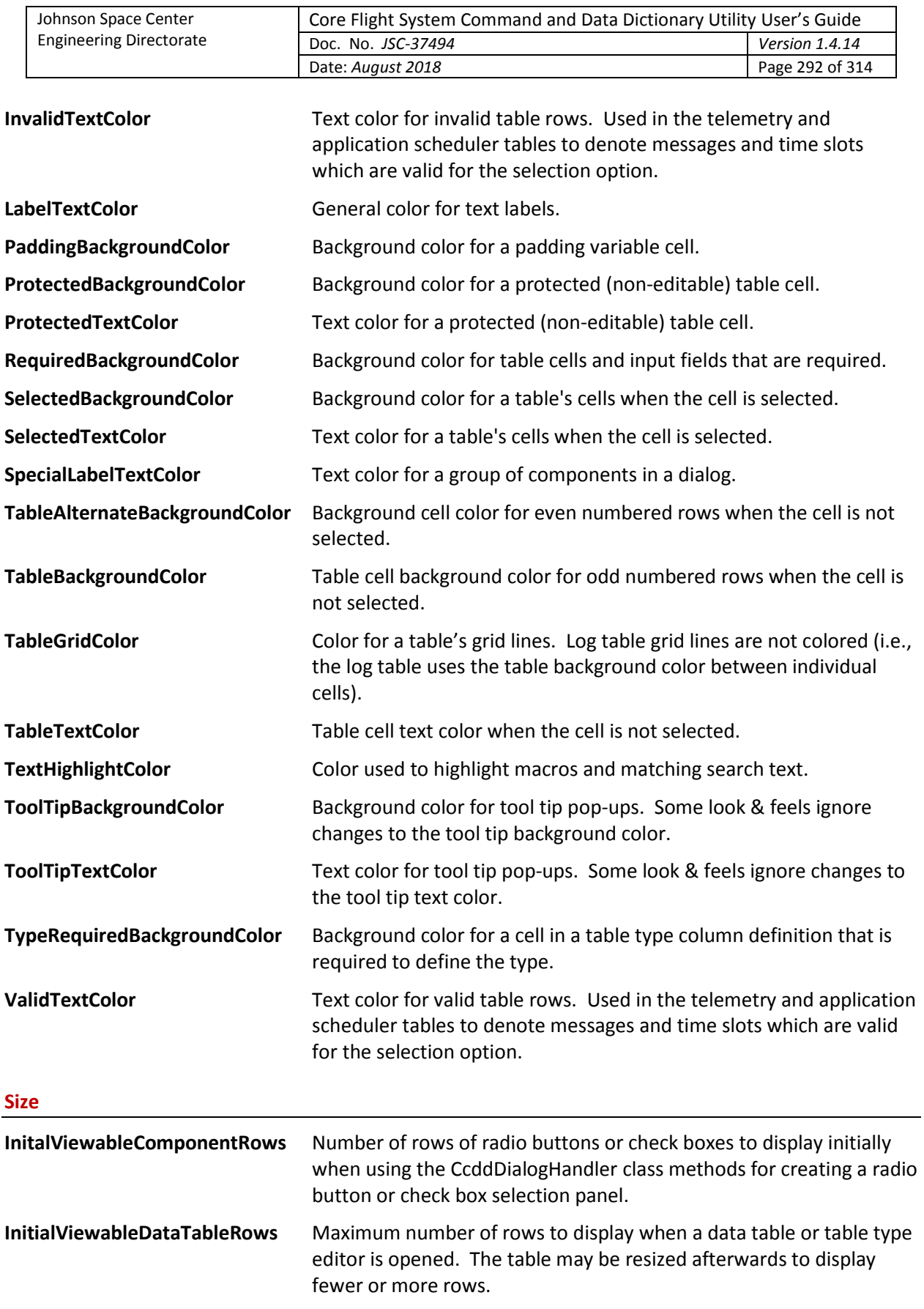

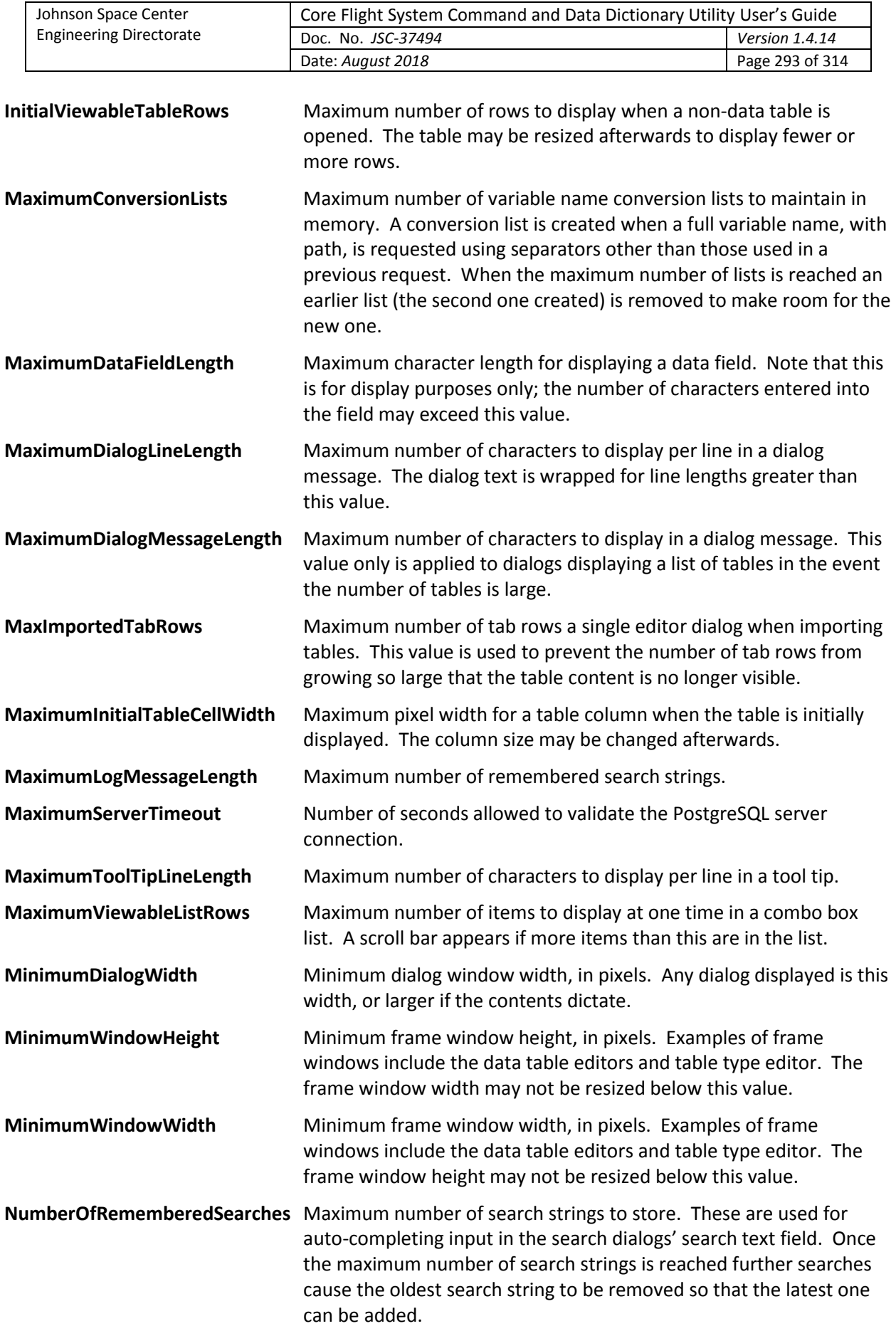

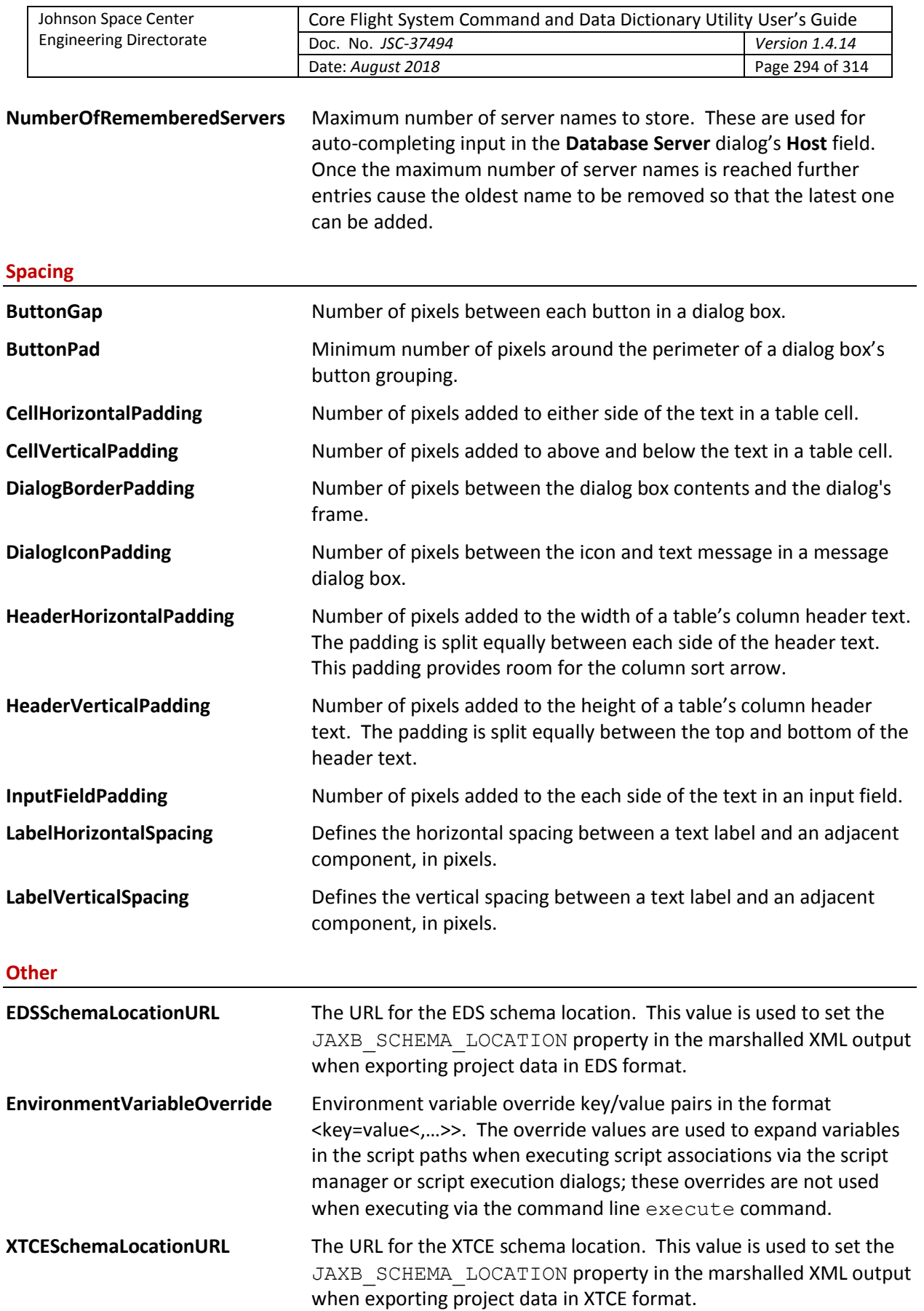

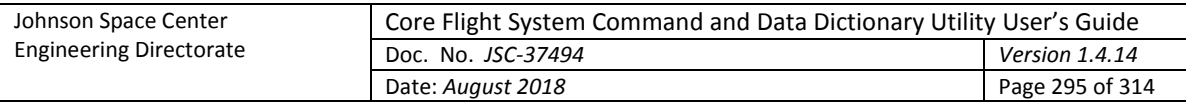

# **Appendix E.3. CCDD class files**

Following is a list and description of the CCDD application's Java class files.

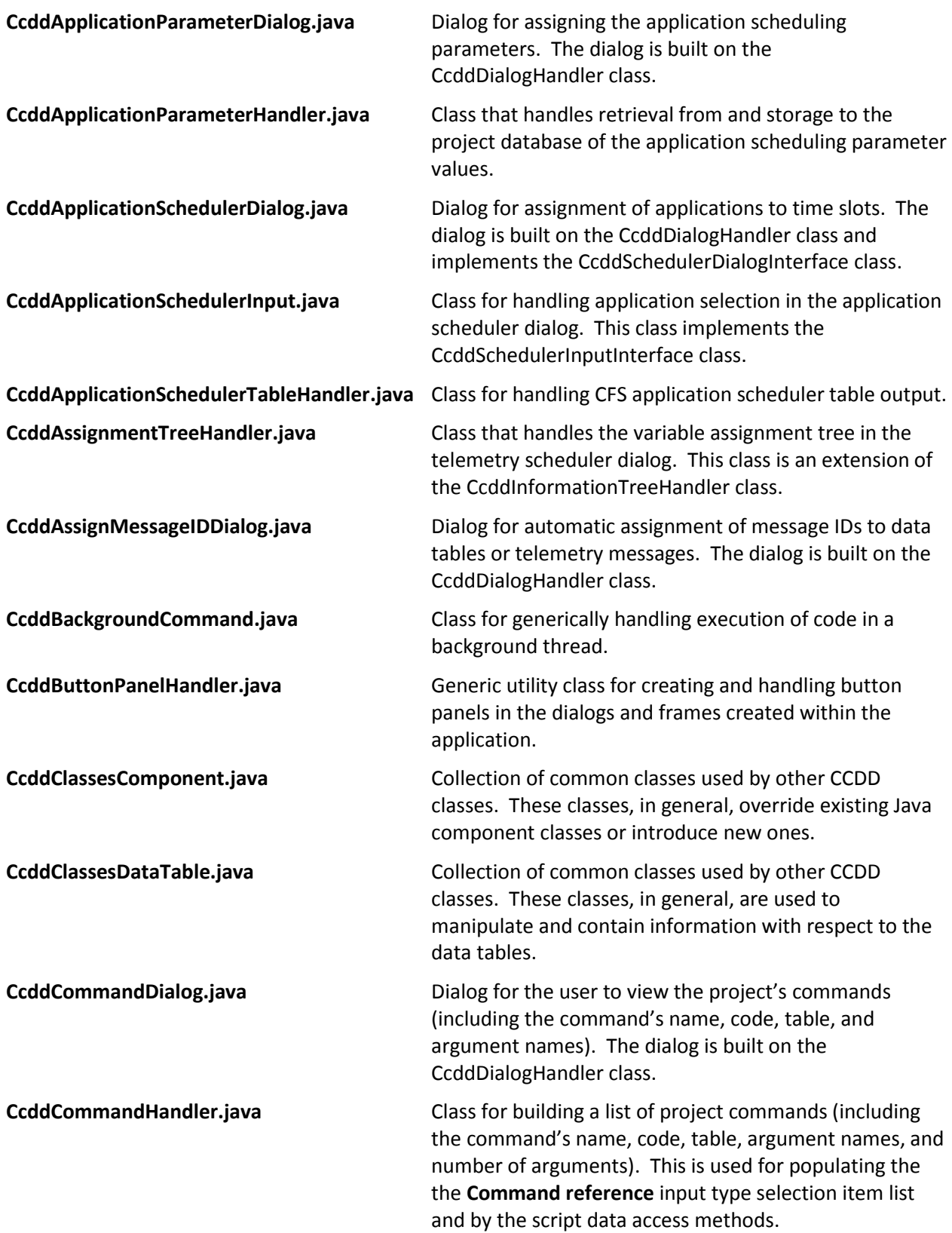

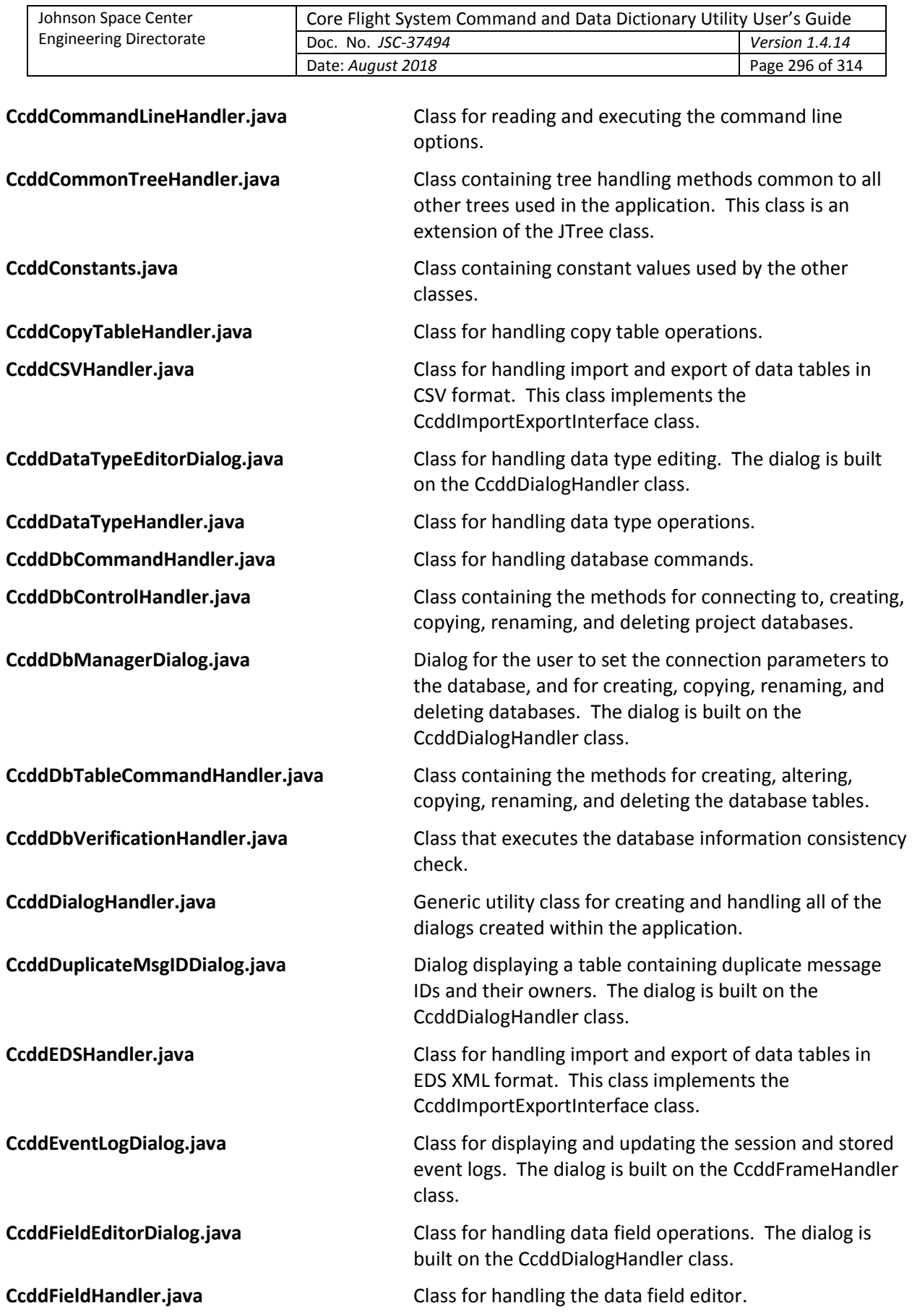

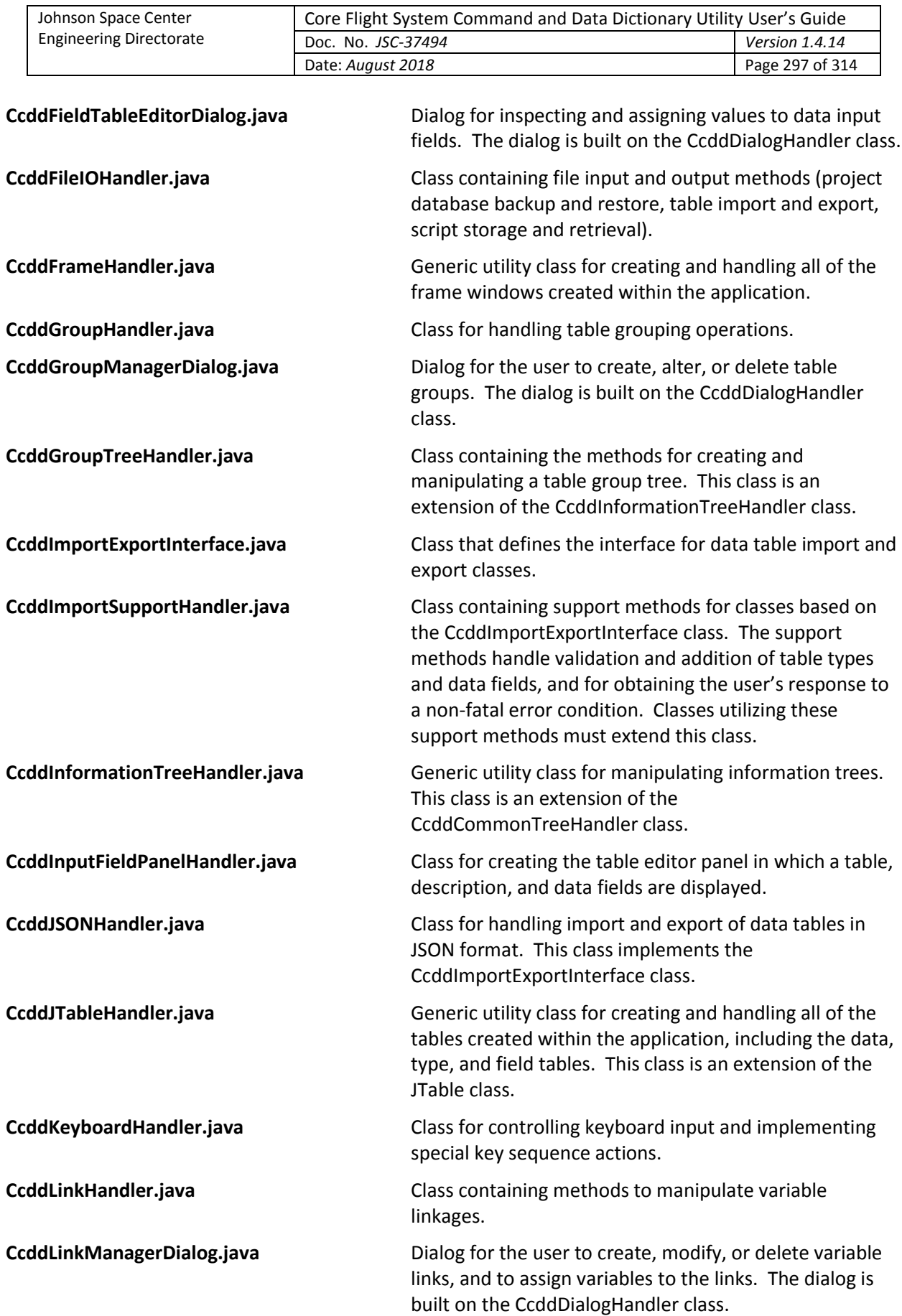

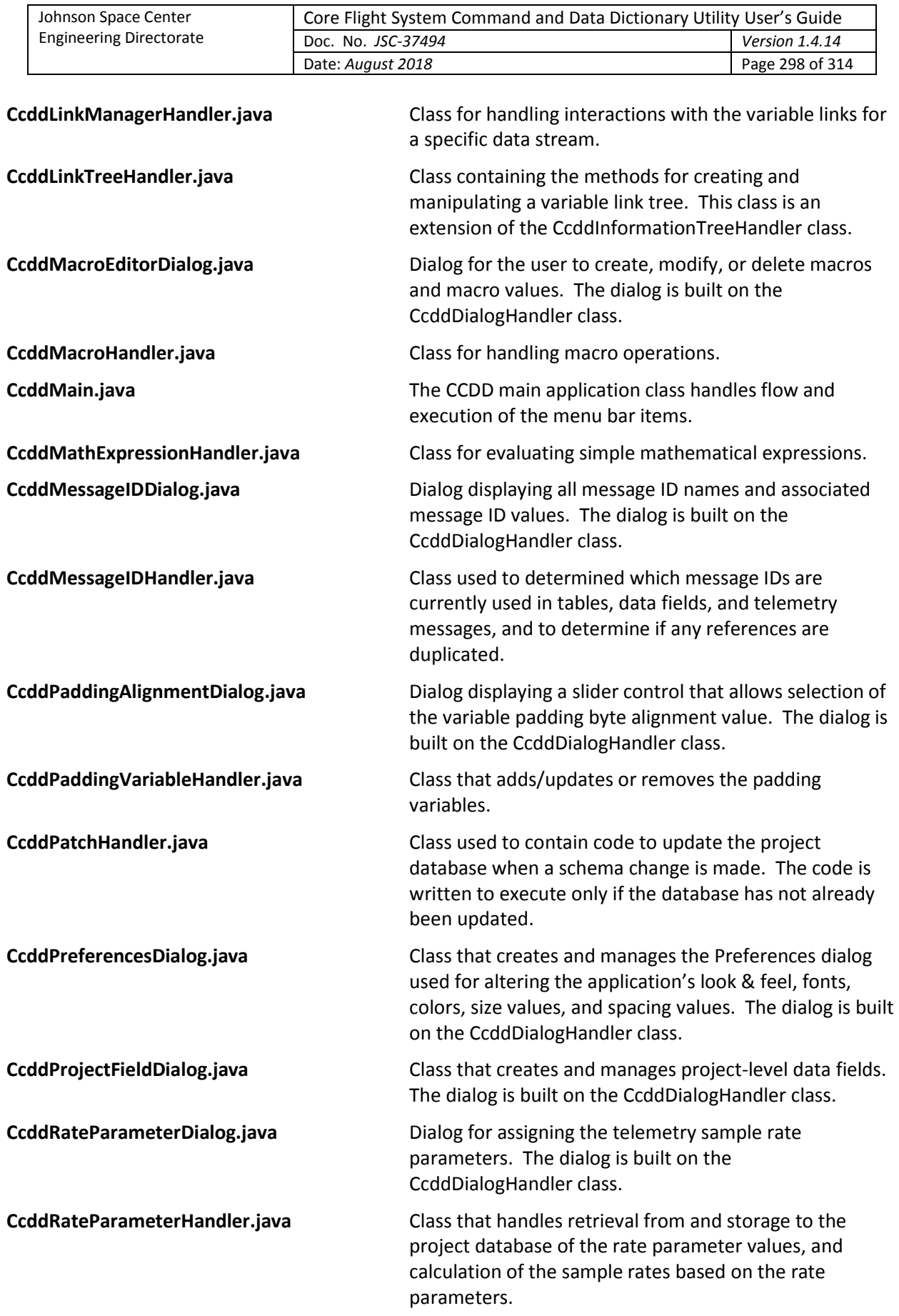

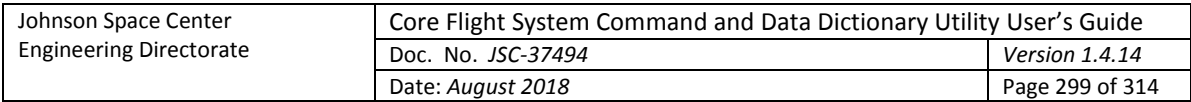

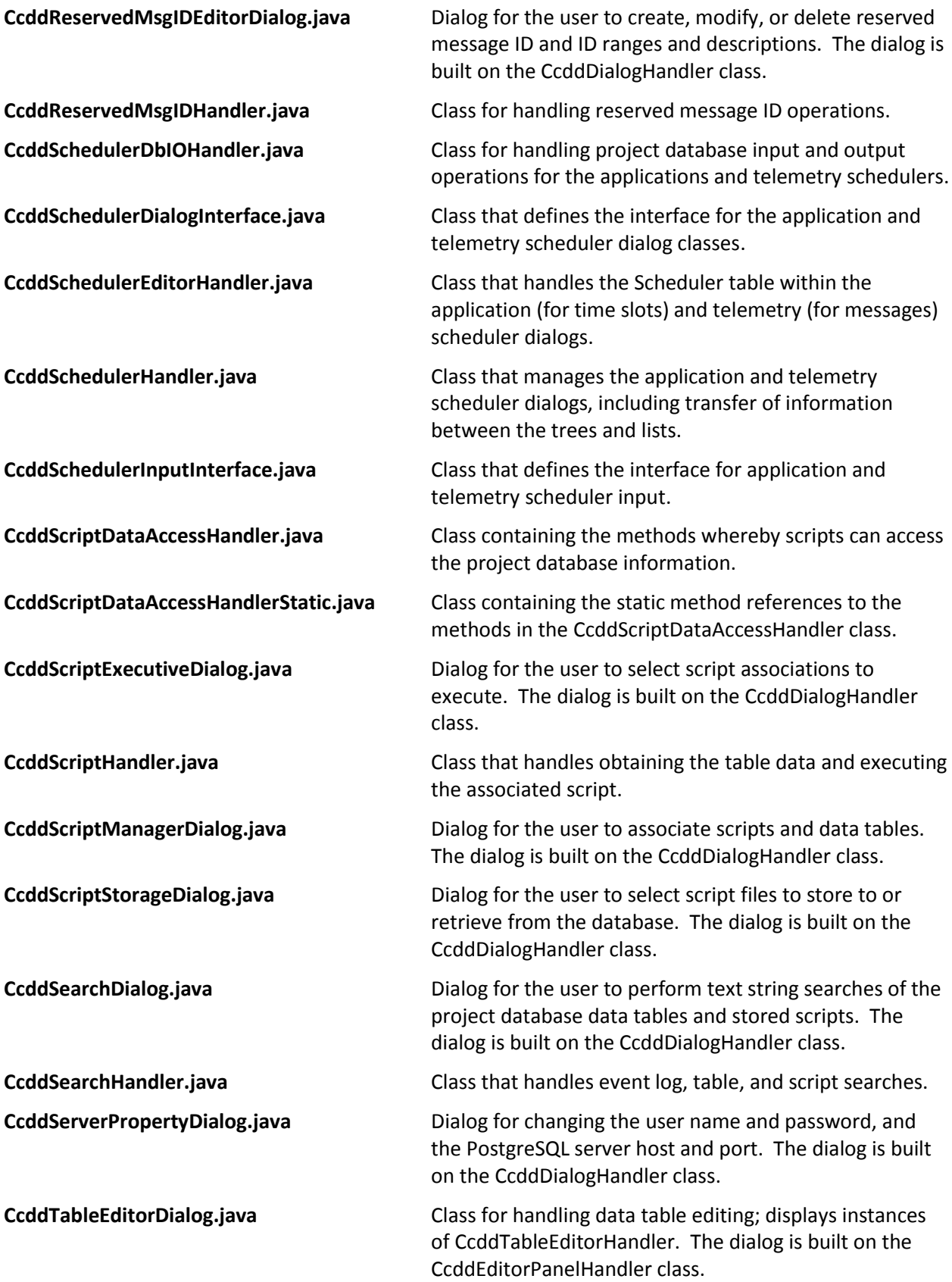

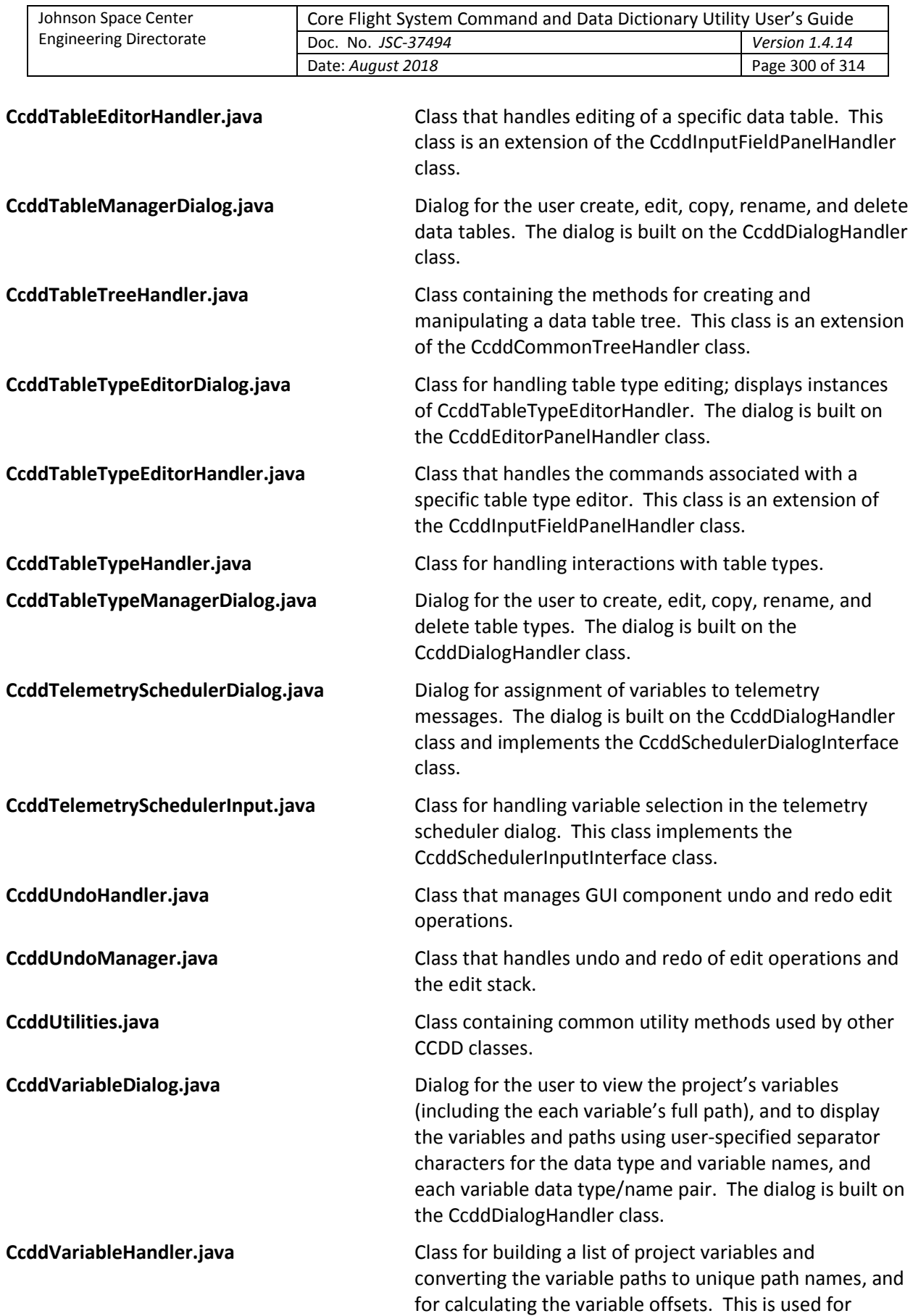

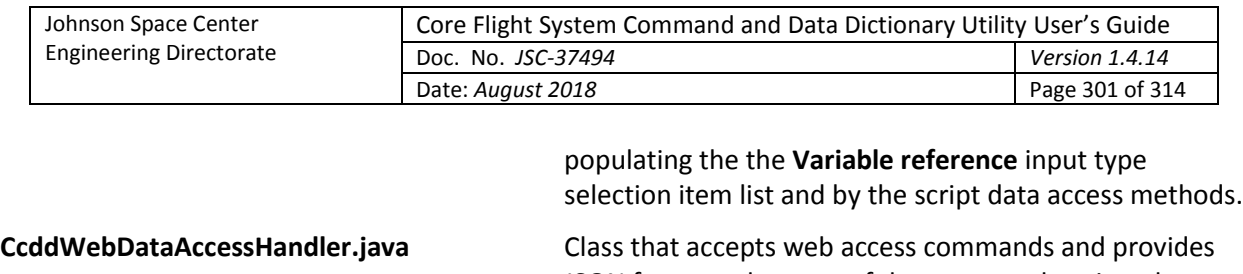

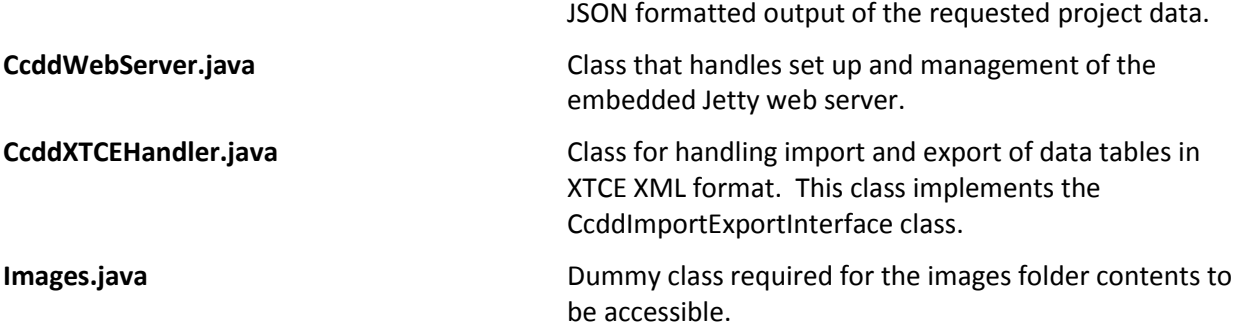

## **Appendix E.4. PostgreSQL tables**

Data tables created by the user have the columns defined in the table's type definition. In addition, each data table has two initial columns that do not appear in the data table when it is edited within the application. These two columns represent the primary key (column name key) and the row index (column name \_index\_). The primary key column contains a unique, positive, sequential integer value automatically assigned by the database to each row. This value is used by the application to select specific rows in the table for modification and deletion. The row index column contains a unique, positive, sequential integer value assigned by the CCDD application. The database does not guarantee a particular order to the rows of data stored for a table; i.e., when the table's data is retrieved the row order may not be the same as the order displayed in the table editor when the data was stored. To overcome this, when a data table is loaded from the database its row index values are used to restore the row order to that specified by the user using the table editor.

In addition to the tables created by the user for containing the project's data, CCDD uses a number of internal tables for keeping track of certain information. These tables are denoted by the prefix '\_' (two underscores) and do not show up in the table trees. The tables, with their descriptions and formats, are described below:

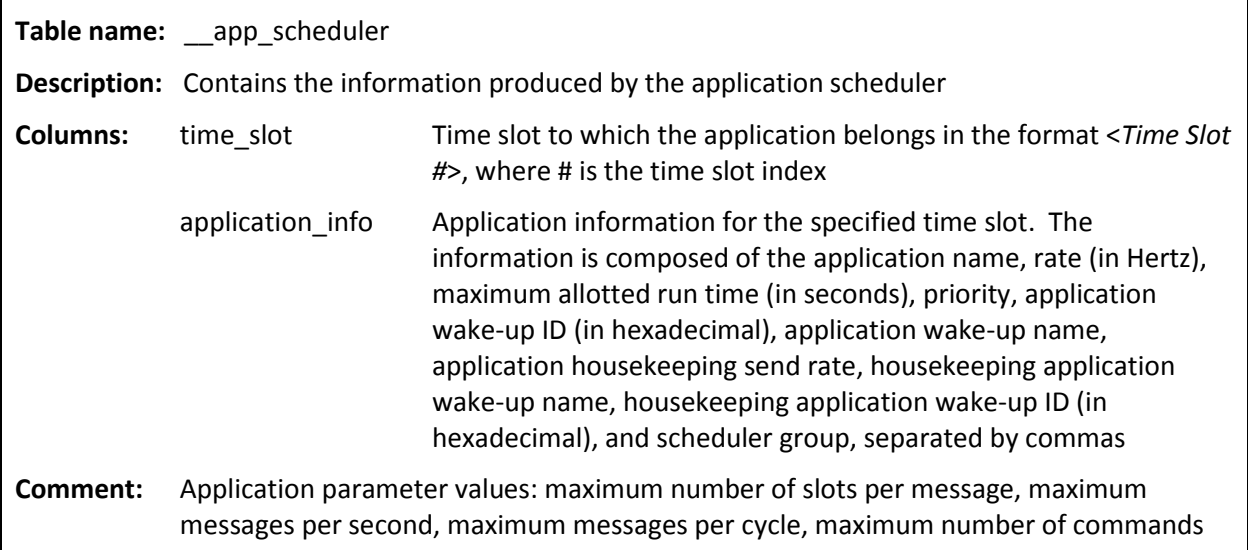

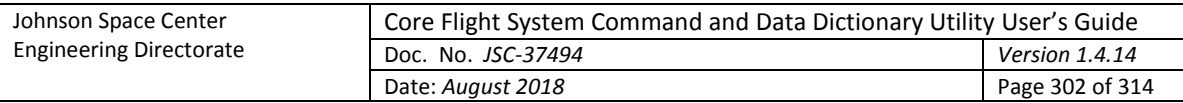

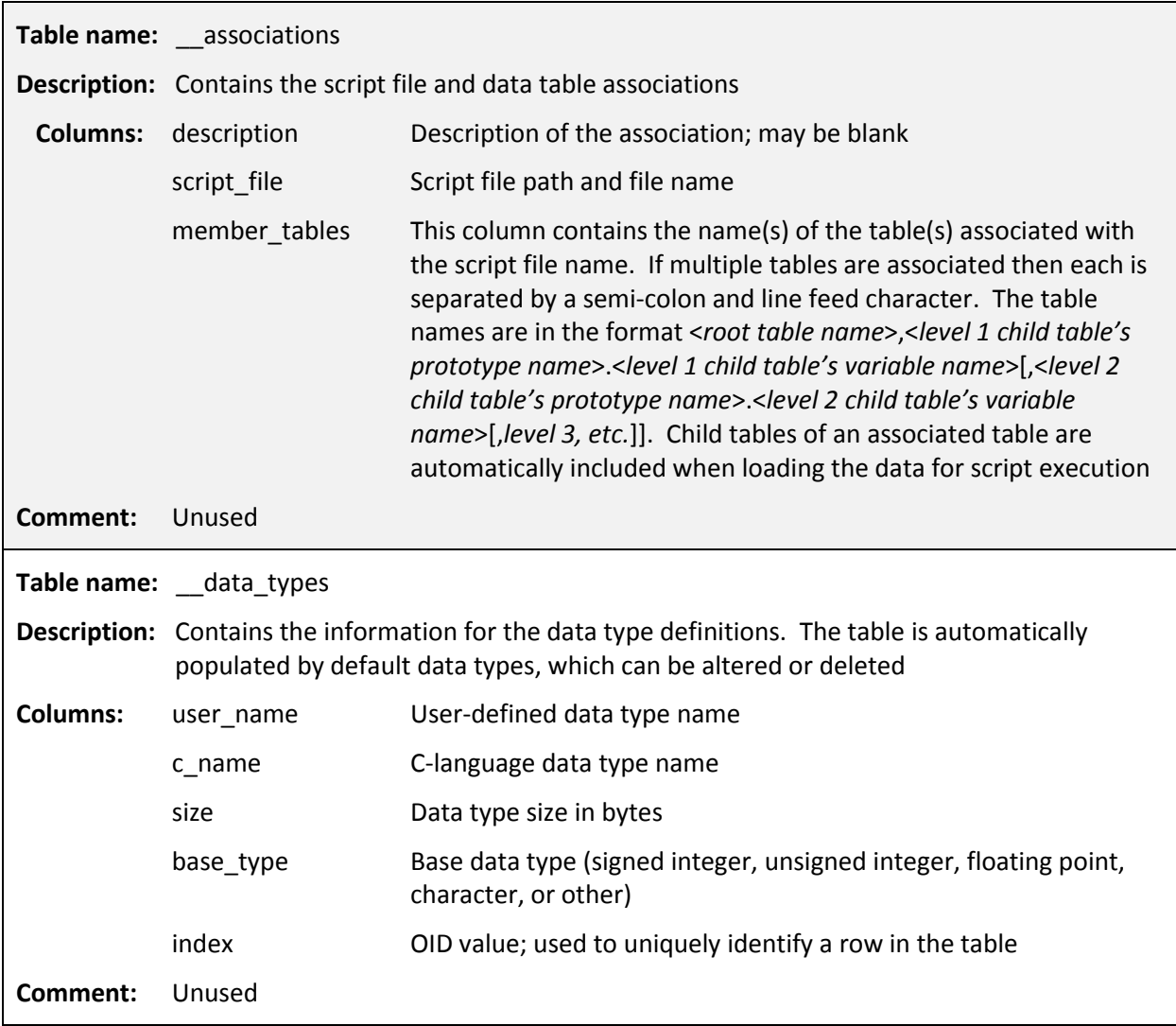

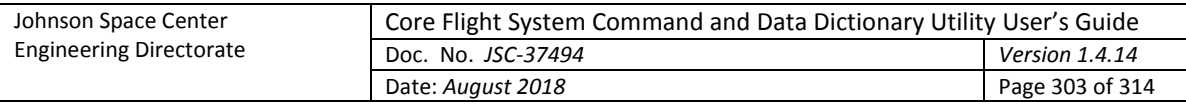

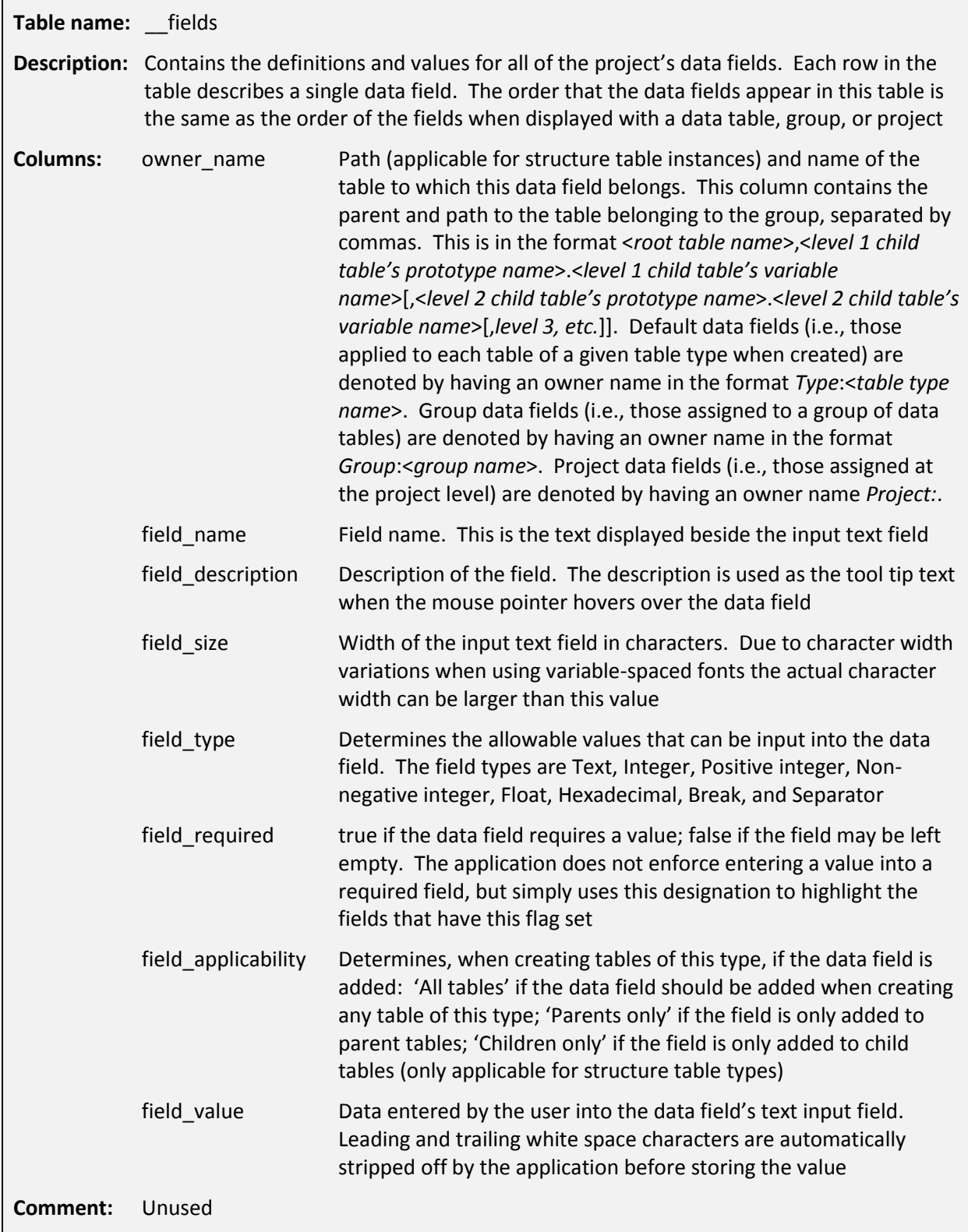

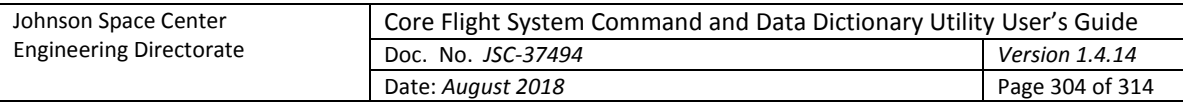

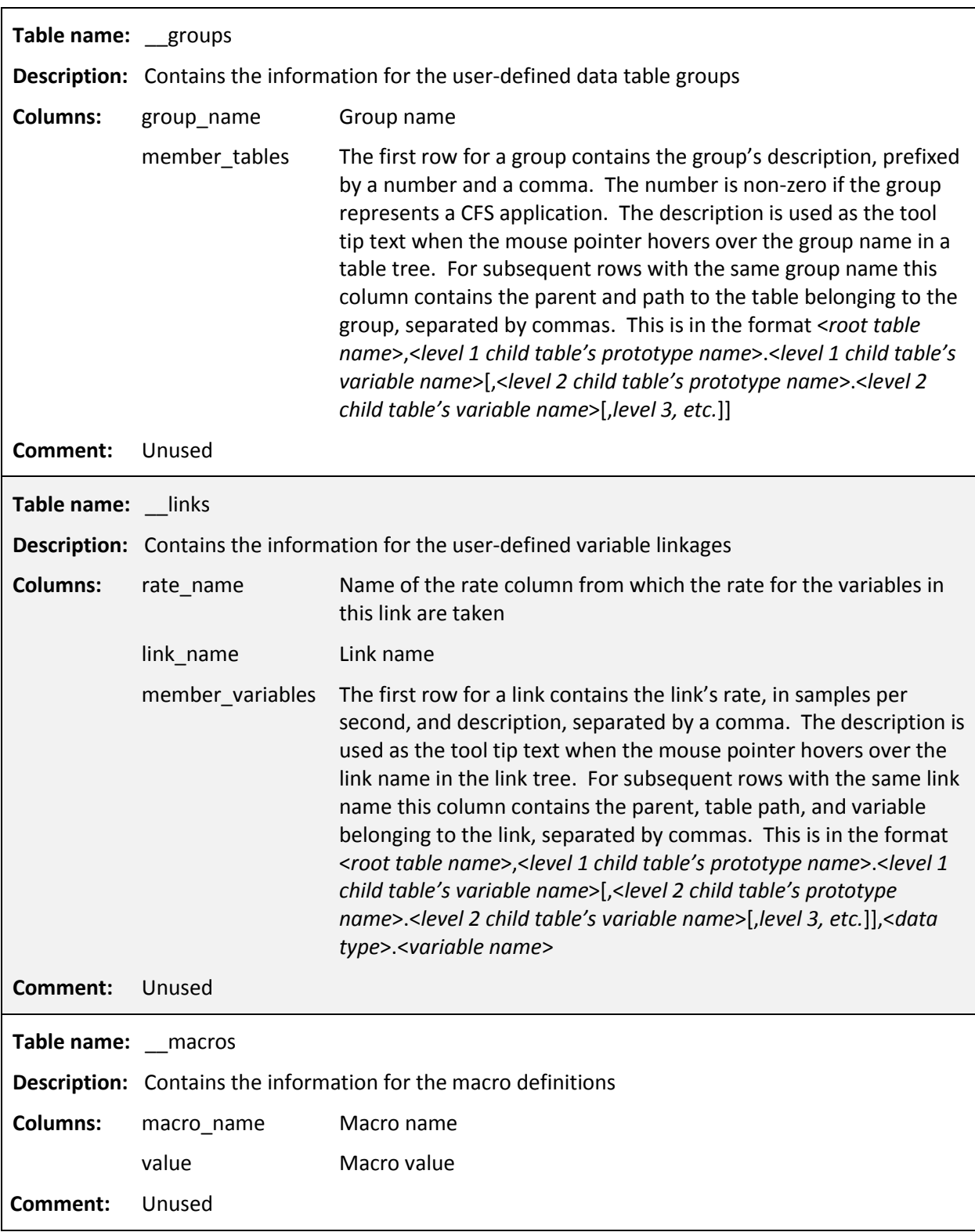

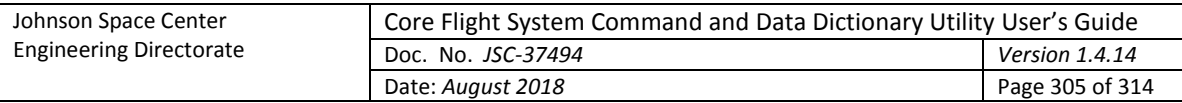

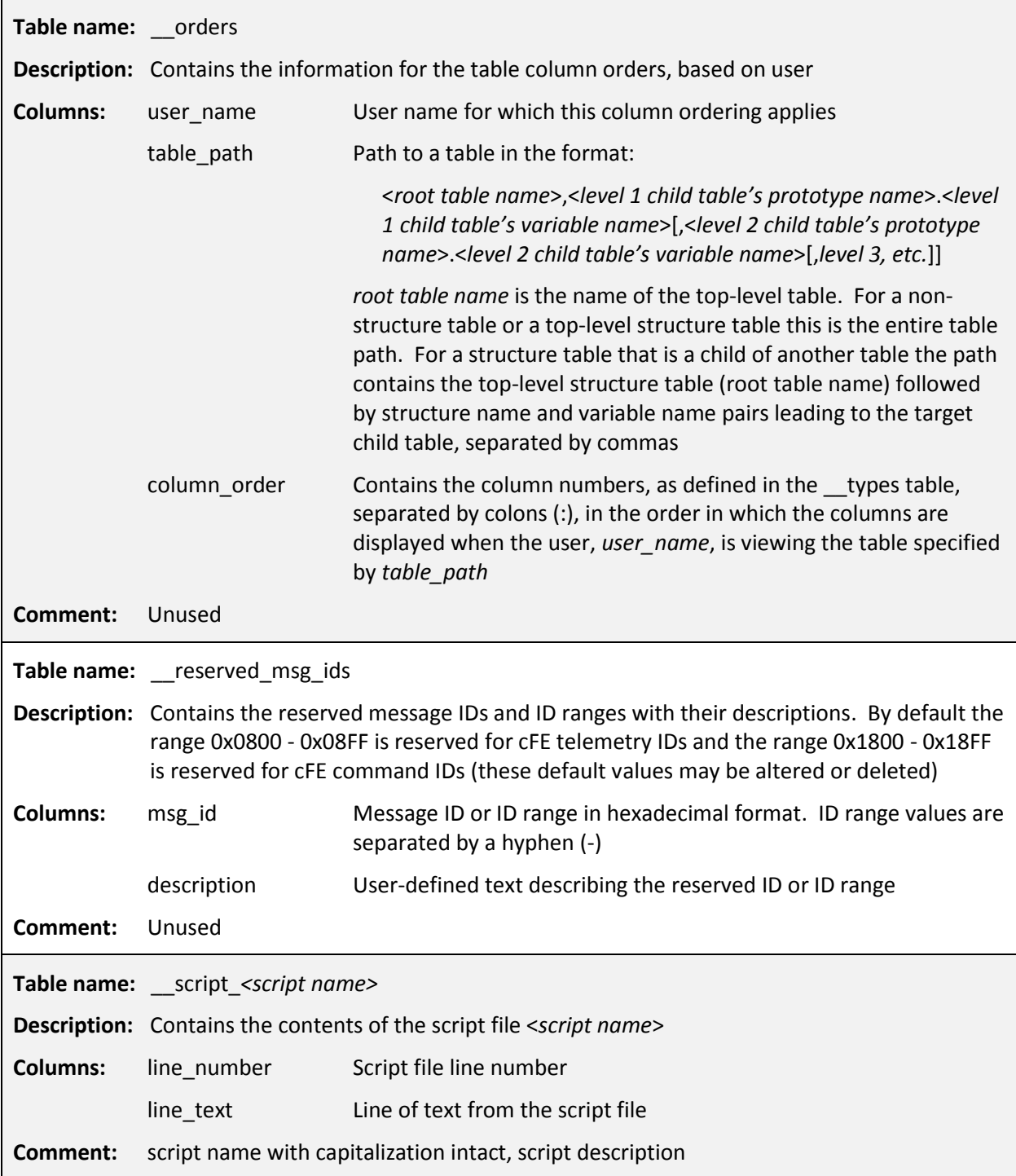

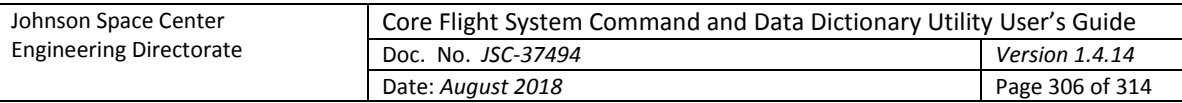

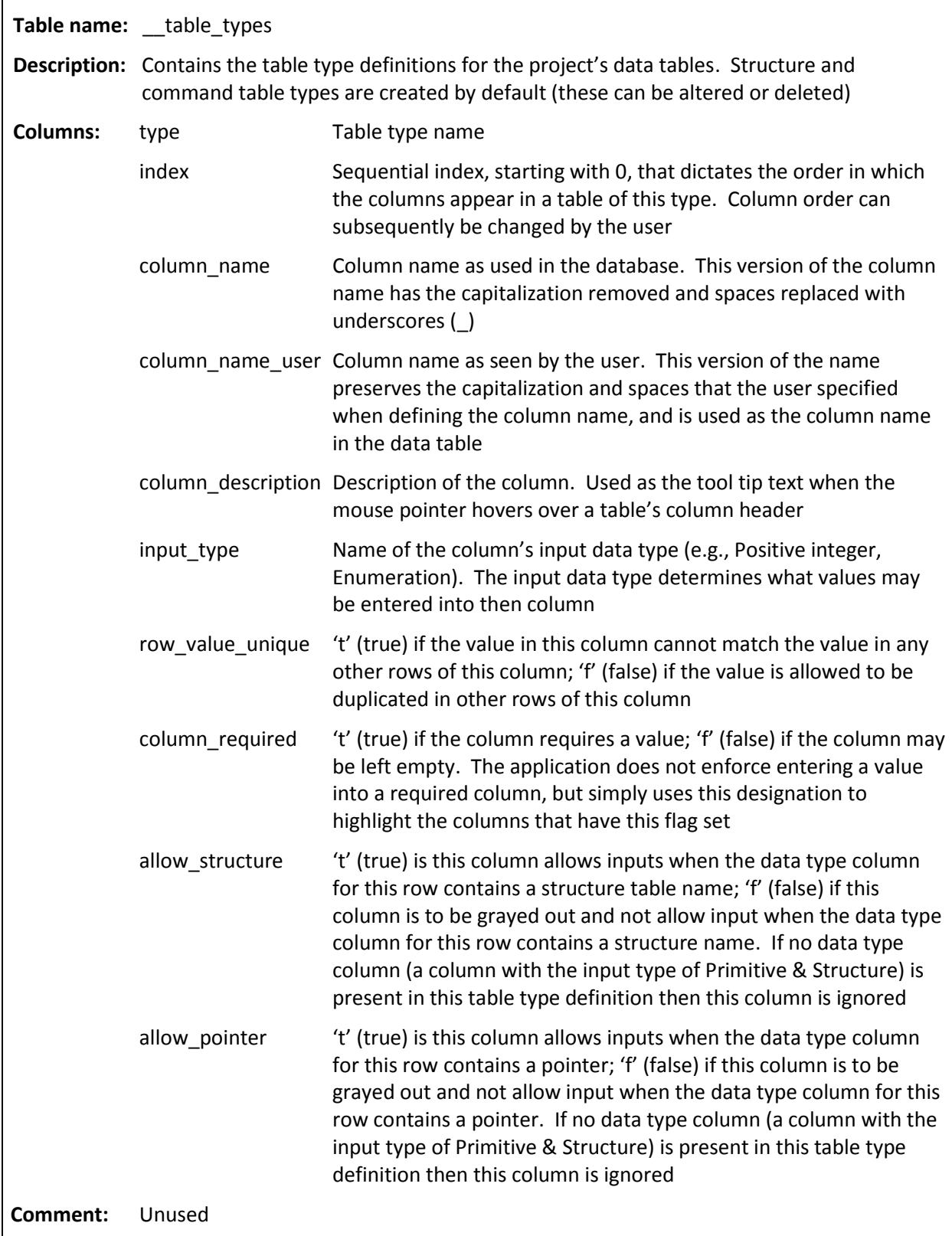

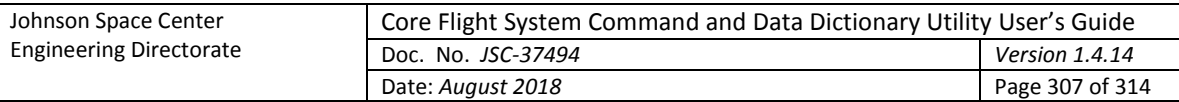

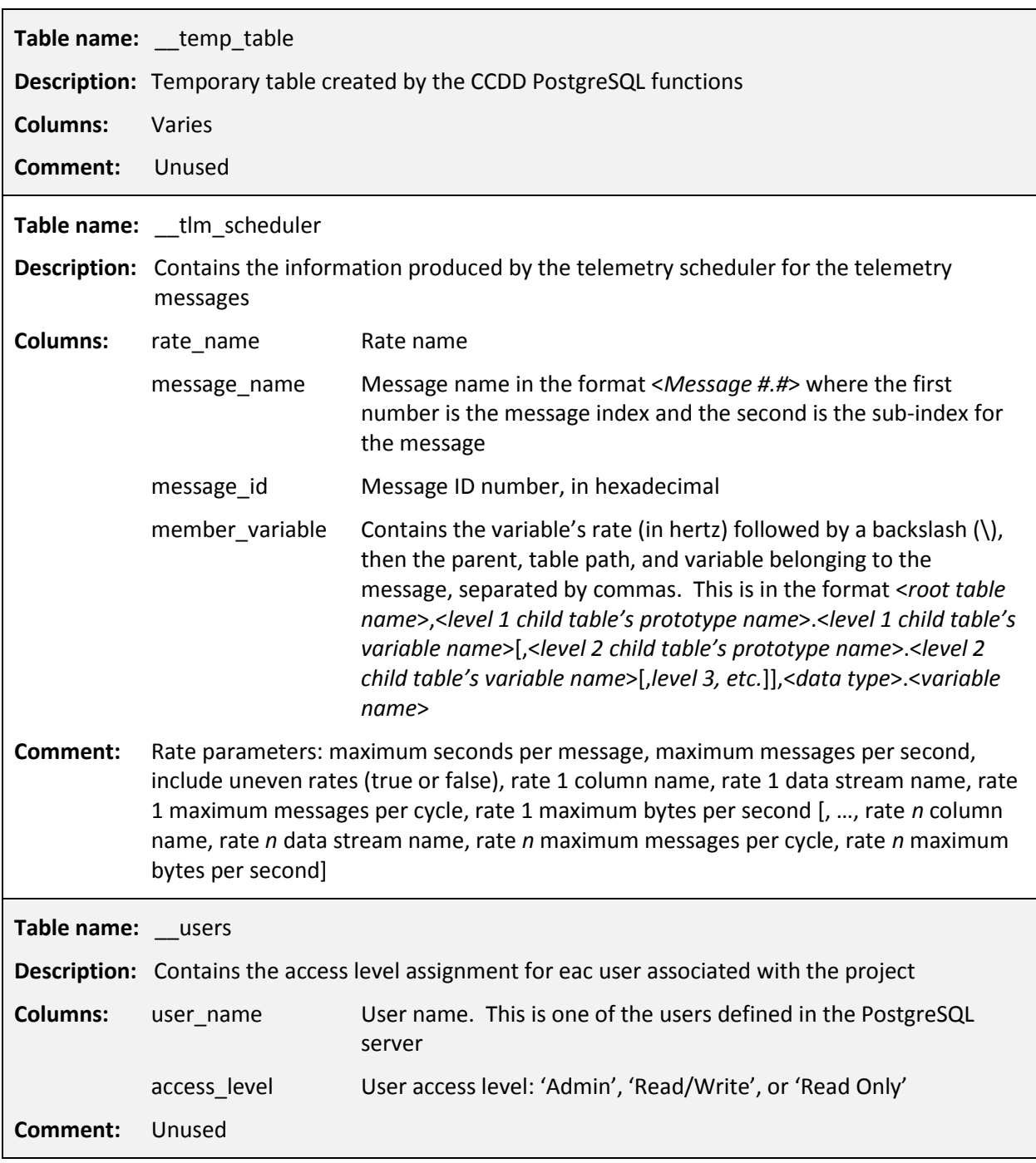

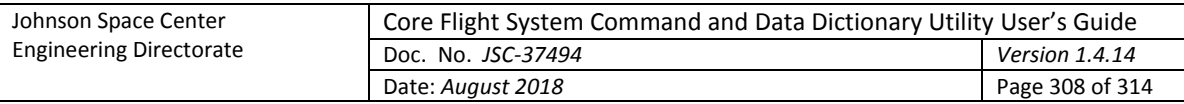

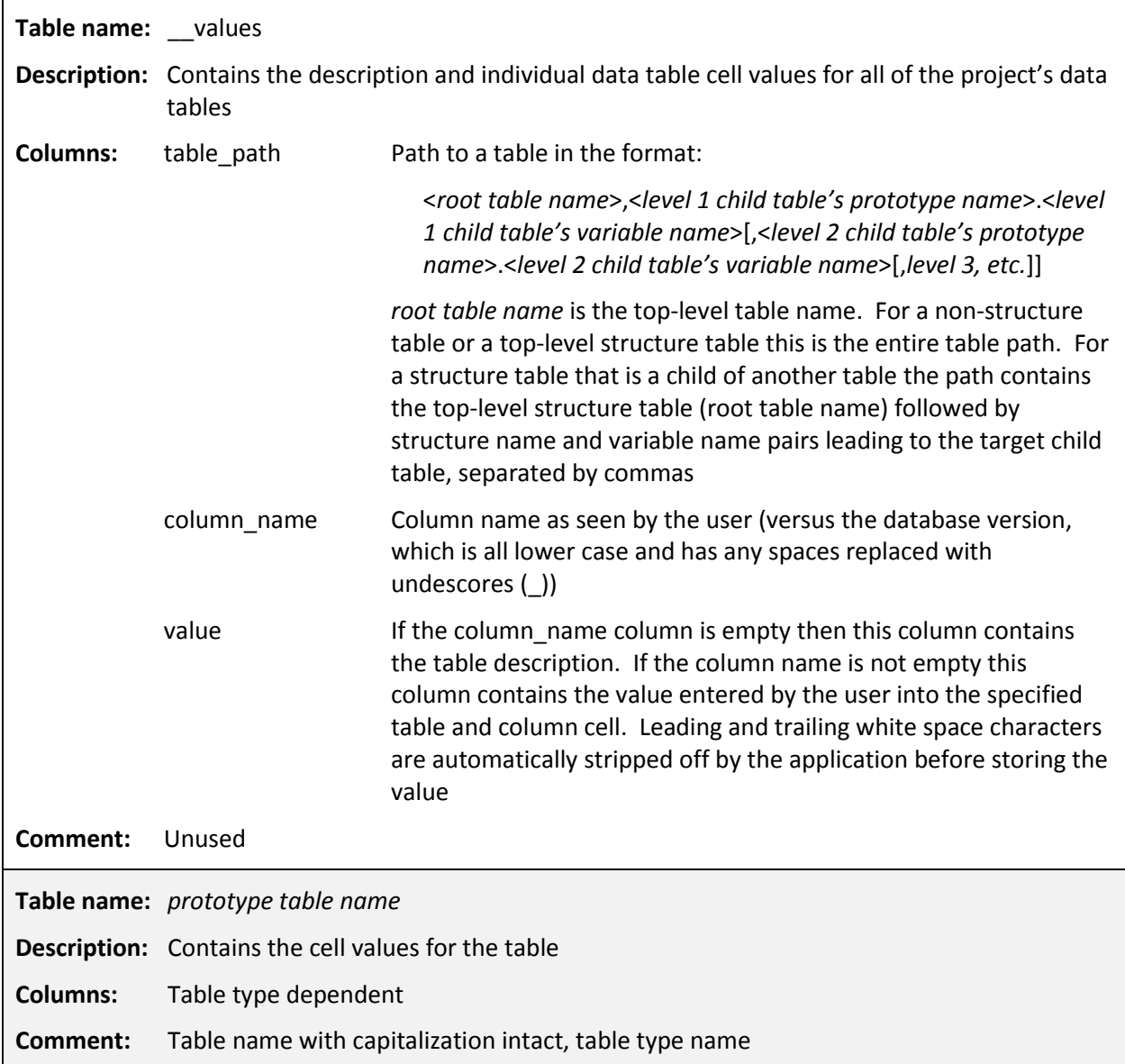

## **Appendix E.5. PostgreSQL Functions**

The CCDD application creates a number of special functions within the project's database to optimize certain table searches and updates. A description of these functions is provided below. The input(s) and output(s) are also described; the 'type' (shown in parentheses) is the PostgreSQL data type.

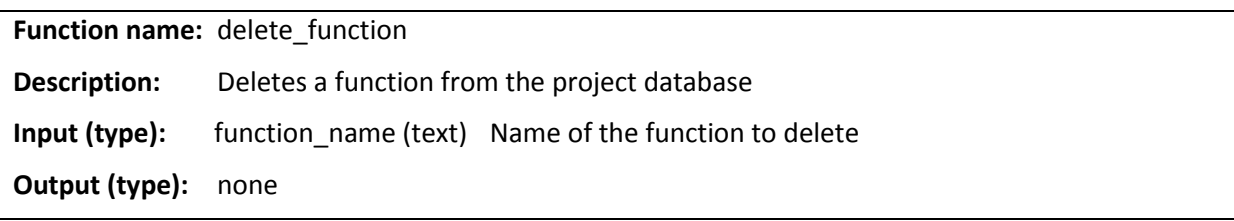

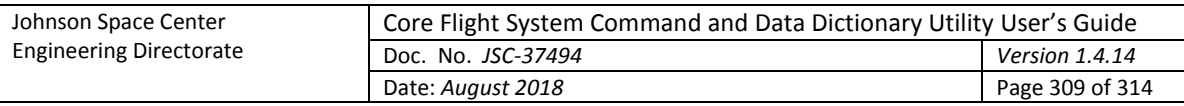

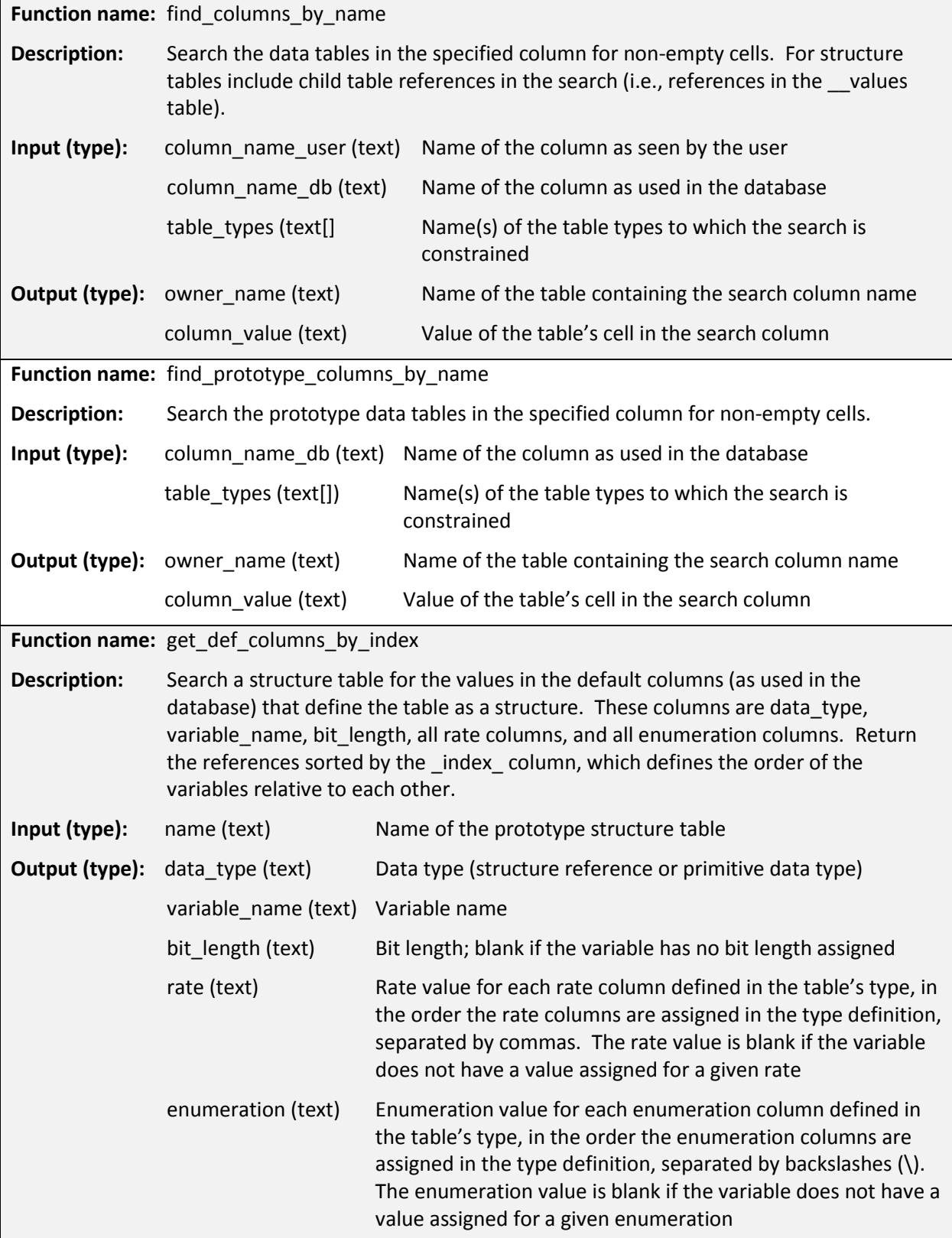

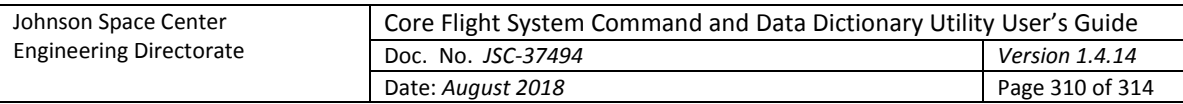

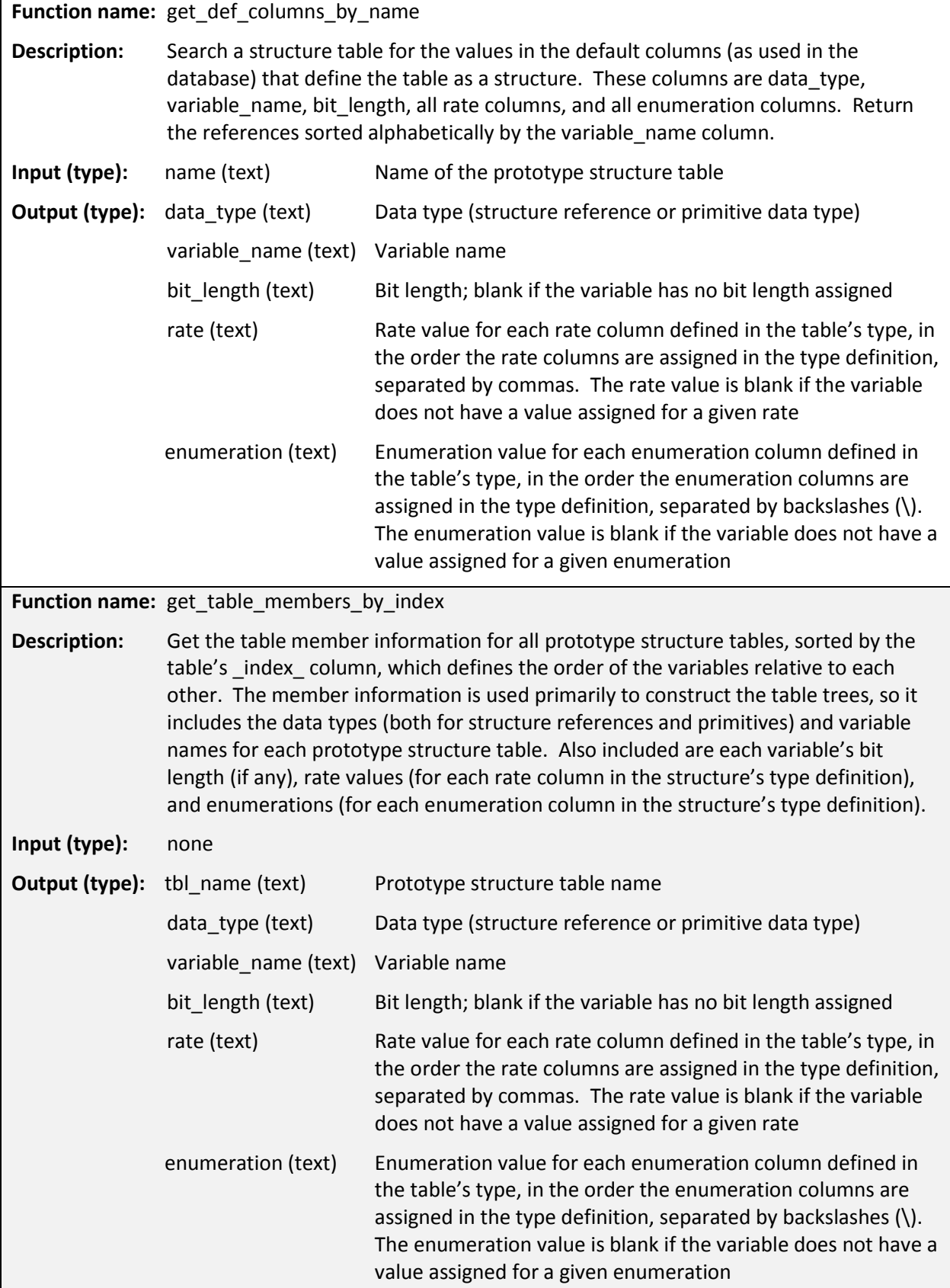

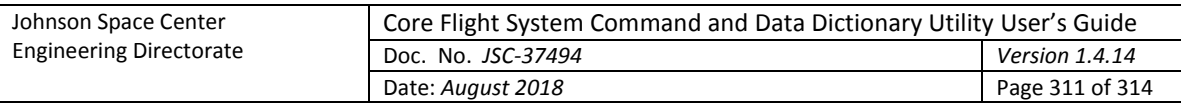

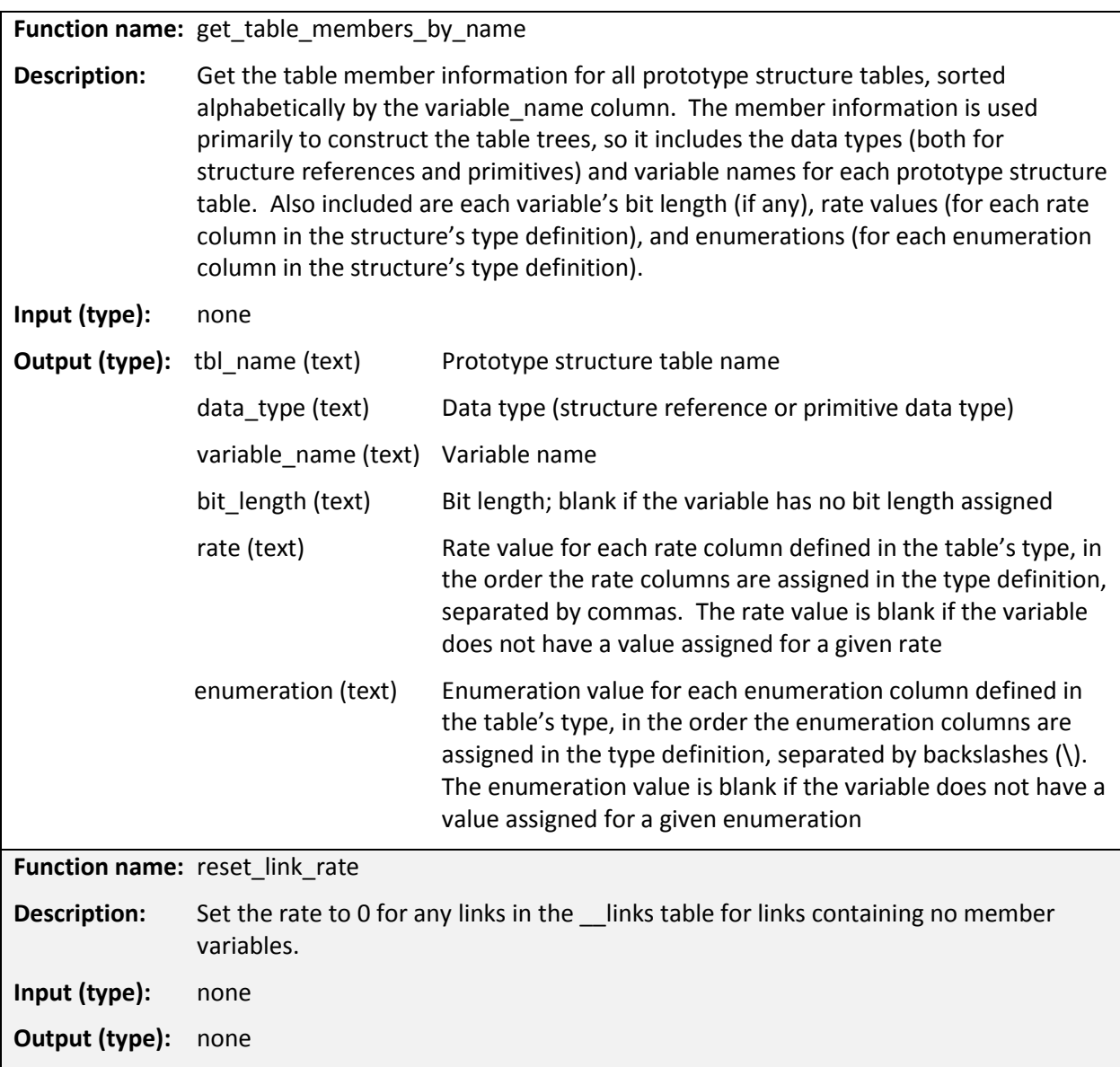

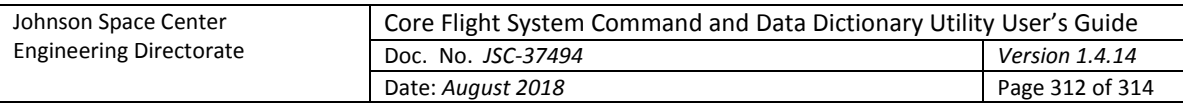

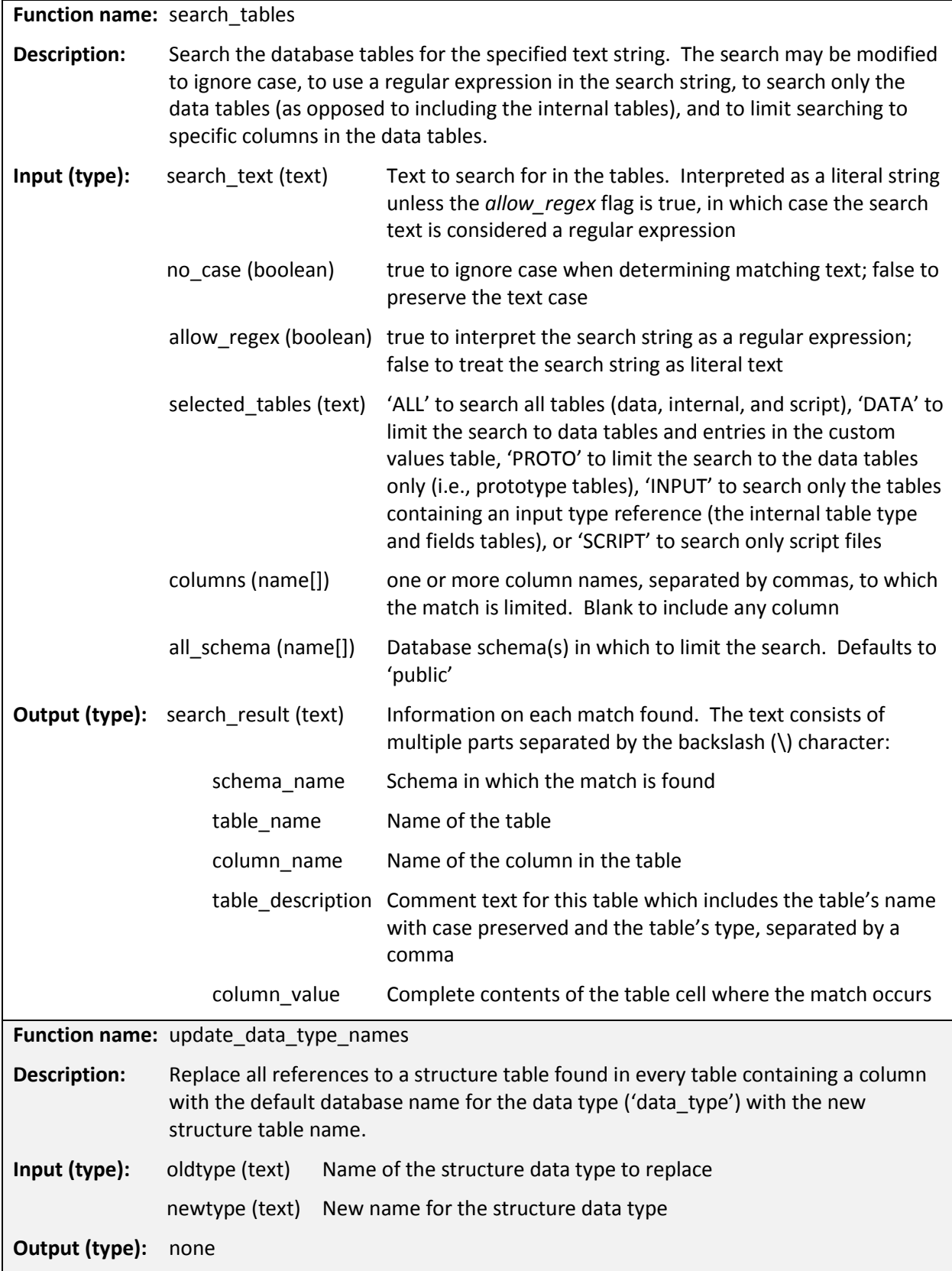

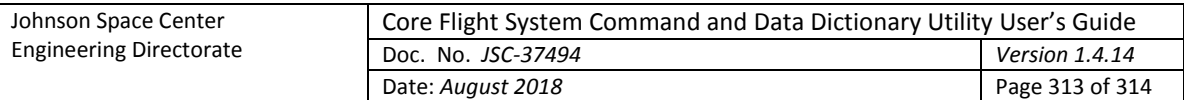

### **Appendix E.6. Known Issues**

- 1. Concurrent operation is not supported. Simultaneously interacting with the same project from more than one instance of the CCDD application or via another database access application can result in unexpected results or corruption of the project database.
- 2. If the user lacks administrator privileges then when the program starts in Windows a message similar to the following may be displayed at the command prompt:

```
Sep 10, 2014 3:06:17 PM java.util.prefs.WindowsPreferences <init>
```

```
WARNING: Could not open/create prefs root node Software\JavaSoft\Prefs at 
root 0x80000002. Windows RegCreateKeyEx(...) returned error code 5.
```
This is a result of Windows attempting to create a global registry entry for the program preferences, even though only a user entry is requested. The user entry is successfully created/updated, so the warning message may be ignored. The message can be eliminated by executing the application once as an administrator since this adds the missing key. Adding the  $Prefs$  key manually is also an option.

- 3. When using the GTK+ look and feel in Linux, or any look and feel in Windows, the Files selection box does not highlight the files initially selected when the file choosing dialog is opened. The file name list does reflect the currently selected files, however.
- 4. The HTML-formatted table columns cease character wrapping below a certain width (which is dependent on the cell contents), causing the text to appear truncated. Character and word wrapping work as expected when the column width exceeds this 'limit'.
- 5. During some operations (for example, exporting tables) a large number of Command events are generated and logged. The GUI is locked during this period. Depending on the number of events generated, disabling display of the Command events, via the check box at the bottom of the main window or command line option, can significantly lessen the duration that the GUI is locked.
- 6. If 32-bit Java 7 is used in a 64-bit Linux environment then the 32-bit compatibility libraries must be installed. The specific libraries are Linux version dependent. As an example, the user's guide cannot be displayed in 64-bit CentOS 6 using the command menu unless the Gnome 32-bit library, libgnome.i686, is installed.
- 7. In Java 9 and subsequent versions the JAXB libraries are no longer part of the default Java installation. For Java 9 and 10, in order for these libraries to be accessed the option  $-\text{add}$ modules java.xml.bind must be added to the CCDD startup command. This 'fix' will no longer be valid beginning with Java 11.
- 8. When using certain Microsoft wireless mice running under Microsoft Windows the mouse wheel rotation is misinterpreted in Java applications. The issue has to do with the higher resolution capabilities of these mice. To allow this type of mouse to work properly with Java perform the following steps (note that if the scrolling problem returns following a reboot, then uninstall the mouse and mouse drivers and redetect the mouse - in Device Manager the mouse description should show as "HID-compliant mouse"; the steps below can then be performed):
	- a. **Control Panel Mouse**
	- b. **Mouse Properties Hardware** tab
	- c. Select the problematic mouse from the list ("HID-compliant mouse")
	- d. Click the **Properties** button
	- e. Go to the **Details** tab

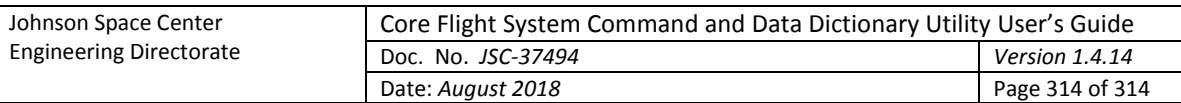

- f. Select "Device Instance Path" from the combo box
- g. A value will be displayed (e.g.: HID\VID\_045E&PID\_0745&MI\_01&COL01\8&5538EC&0&0000); note this value. This is the path of the registry key that corresponds to this instance of the mouse
- h. Open the registry editor and navigate to:

HKEY\_LOCAL\_MACHINE\SYSTEM\CurrentControlSet\Enum\<*value noted in step 7*>\Device Parameters

i. In Device Parameters, add the following DWORD (32 bit) registry keys:

HScrollHighResolutionDisable = 1 VScrollHighResolutionDisable = 1 Delta = 120 (decimal)

- j. Unplug, then plug back in the mouse transceiver to re-initialize the driver
- k. The wheel scrolling should work in Java after this. If the scroll speed is too fast then perform the remaining steps
- l. **Control Panel Mouse**
- m. **Mouse Properties Wheel**
- n. Under **Vertical Scrolling** set "Roll the wheel one notch to scroll: The following number of lines at a time:" to 1
- o. Select the **OK** button
- p. Open the **Mouse and Keyboard Center**
- q. Under **Basic Settings** select **Wheel**
- r. Adjust the **Wheel Vertical Scrolling** slider to the slowest setting